# **Inhaltsverzeichnis**

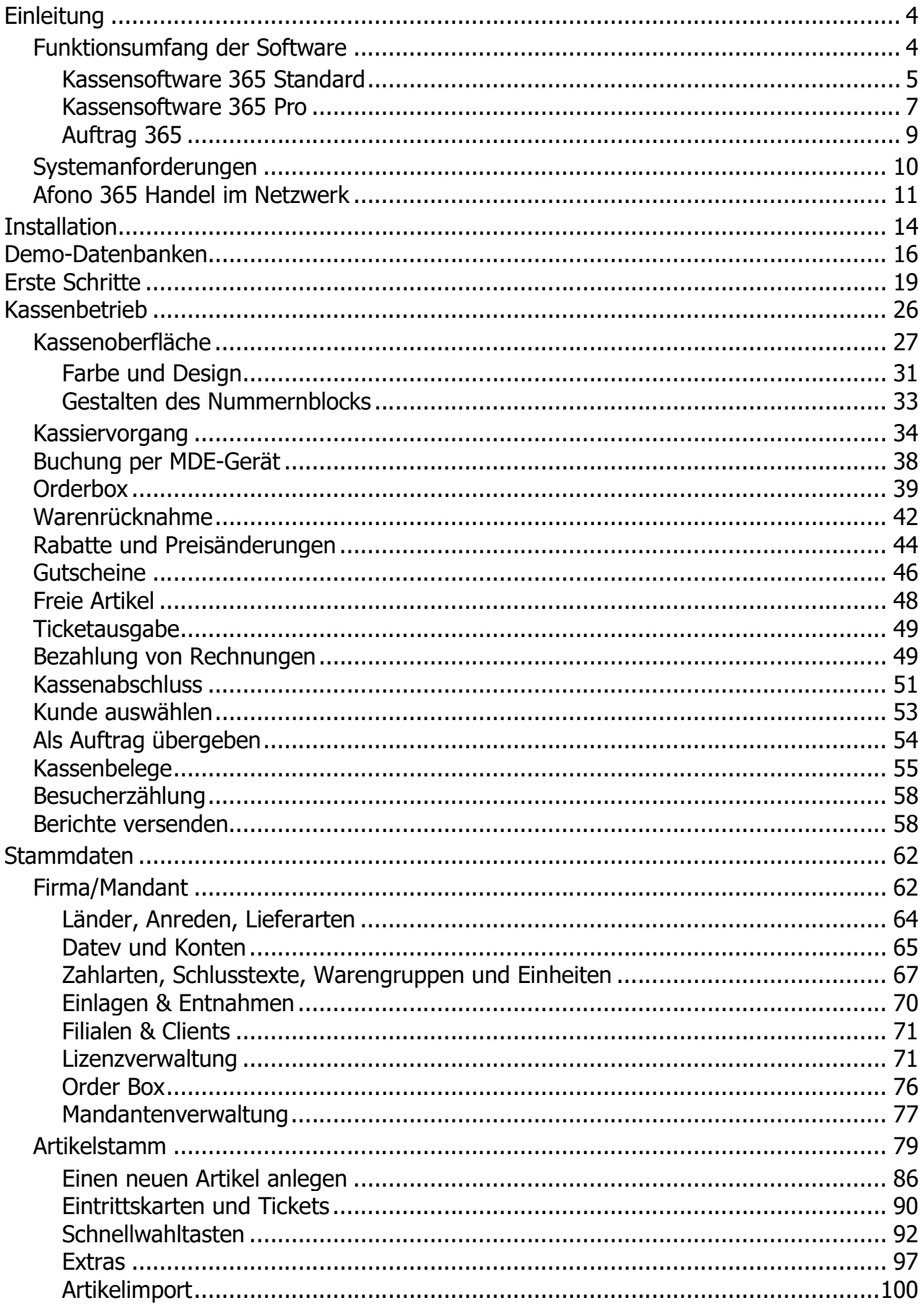

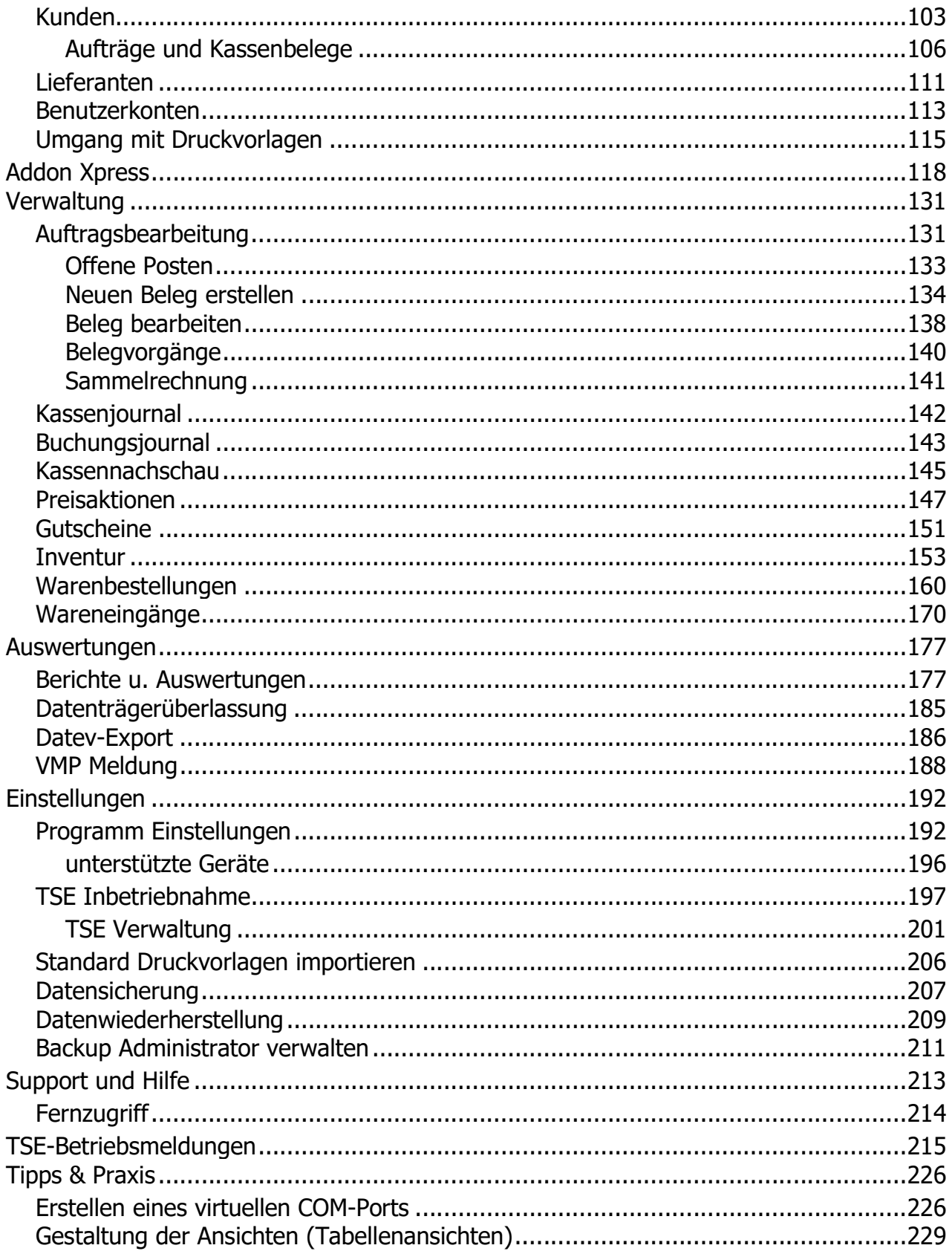

Dieses Handbuch beschreibt die Funktionen des Programmes

Kassensoftware Afono® 365 Handel

# Urheberrechtshinweis

Copyright © 2023 by Afono® GmbH

Der Inhalt dieser Publikation darf weder teilweise noch vollständig in irgendeiner Weise kopiert, abgeschrieben, gespeichert, elektronisch archiviert oder in eine andere Sprache übersetzt werden. Ebenso wenig darf er übertragen werden, egal ob elektronisch, mechanisch, magnetisch, optisch, chemisch, als Fotokopie, manuell oder anderweitig, ohne die vorherige ausdrückliche, schriftliche Genehmigung der Afono® GmbH.

Herausgegeben durch die Afono® GmbH Alle Rechte vorbehalten.

# Haftungsausschluss

Die die Afono® übernimmt keinerlei Haftung für die Verwendung von Produkten oder Software, die nicht in diesem Dokument erwähnt werden. Ebenso übernimmt sie keine Haftung, falls die Verwendung dieser Produkte bestehender und zukünftiger Lizenz- oder Patentrechte Dritter verletzt. Die die Afono® behält sich das Recht vor, Änderungen an dem hierin beschriebenen Produkten ohne vorherige Ankündigung durchzuführen. Diese Publikation kann ohne vorherige Ankündigung geändert werden.

# Integration externer Softwarekomponenten

Die Afono® 365 Handel verwenden zur Steuerung der technischen Sicherheitseinrichtung (TSE), für Teile der Gerätesteuerung, zur Ansteuerung der EC-Cash-Terminals sowie für die Formulargestaltung und deren Ausdruck Softwaremodule anderer Hersteller.

## Marken und Warenzeichen

Alle in diesem Dokument erwähnten Markennamen oder Warenzeichen dienen der Identifikation und können Eigentum ihrer jeweiligen Inhaber sein.

# Funktionsumfang der Afono® Software 365 Handel

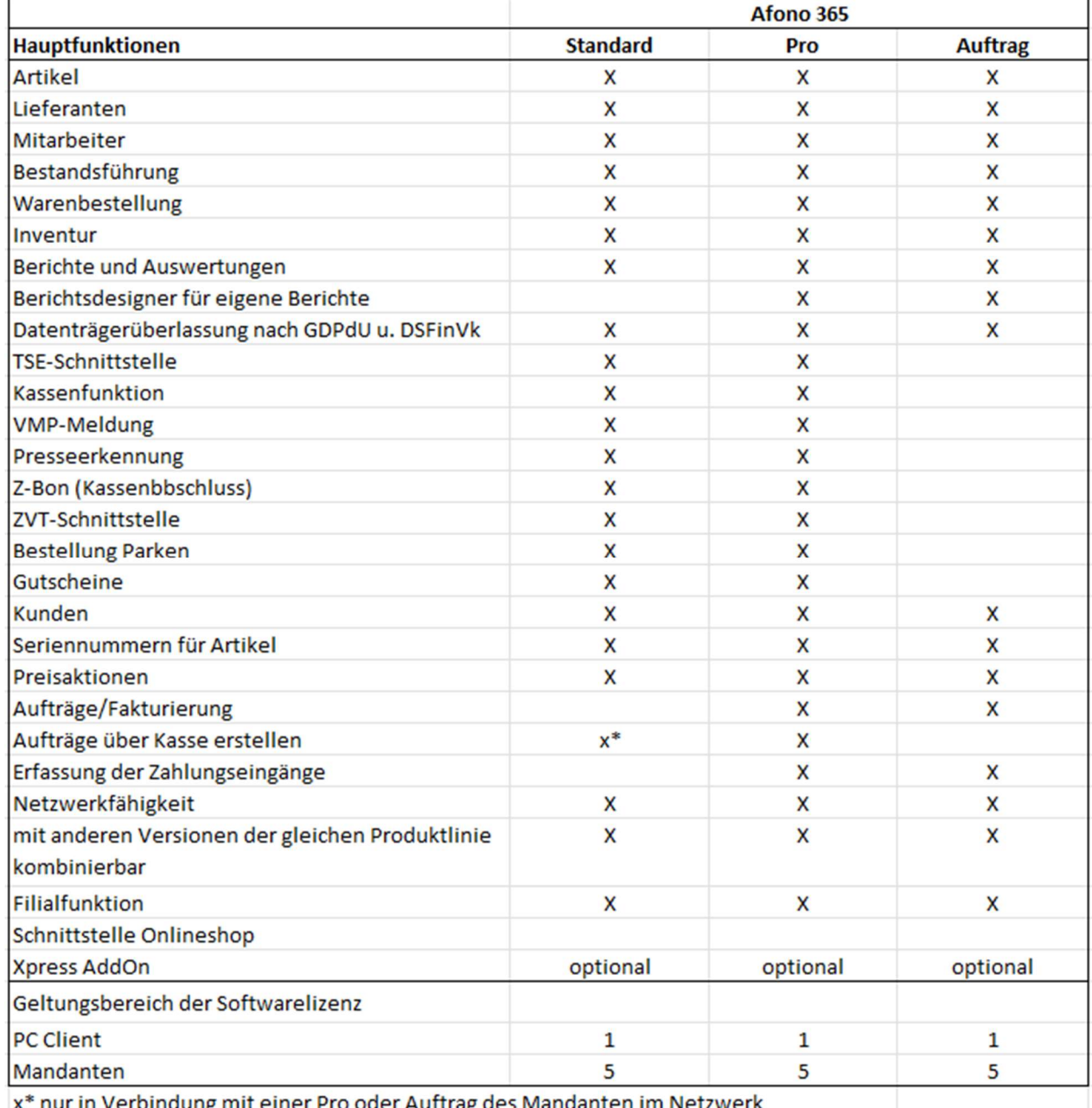

x\* nur in Verbindung mit einer Pro oder Auftrag des Mandanten im Netzwerk

detaillierte Beschreibungen der einzelnen Versionen:

Afono® 365 Handel Standard

Afono® 365 Handel Pro

Afono® 365 Auftrag

#### Download der Demoversionen:

Afono 365 Handel: https://afono-dc.de/download/Afono365HandelSetup.exe

# Afono® 365 Standard

## Die einfach bedienbare Kassenlösung für den Einzelhandel

Afono® 365 Standard wurde für kleine bis mittlere Handelseinrichtungen entwickelt, die eine schnelle, leicht bedienbare Kassenlösung suchen, mit der aber auch Buchungen und Rechnungen mit Kundenzuordnung

möglich sind. Die Inventurfunktion dient zur Lagerbestandsüberwachung.

Hier finden Sie die Afono 365 Demo-Version: https://afono-dc.de/download/Afono365HandelSetup.exe

## Hauptfunktionen:

- Kasse
- Warenwirtschaft
- Kundenverwaltung
- Inventur

## Funktionen im Detail:

- Finanzamtsschnittstelle DSFinV-K, TSE konformer Bondruck
- touchfähig und einsetzbar auf Touchmonitoren und Touchkassensystemen
- Einarbeitung neuer Kassierer in ca. 10 Min, rechteabhängiges Kassieren, Bon- und Artikelrabatt
- TSE Schnittstelle
- Unterstützung von Barcode-Scannern, Volltextsuche
- frei beschreibbare Schnelltasten
- Bar- und EC-Zahlung, Kreditkarten wie Visa, Master, Maestro etc.
- Warenwirtschaft, Bestandsführung, Bestellvorschläge
- Lieferantenverwaltung
- Personalverwaltung
- Kundenverwaltung
- Gutscheinverkauf + Einlösung
- DATEV-Export
- **•** Etikettendruck
- netzwerkfähig
- Direktanbindung von EC-Geräten (ZVT-Schnittstelle integriert)
- Import- und Exportfunktion für Artikeldaten (folgt in Kürze)
- Berichtsfunktion inkl. Druckvorlagen für Ausdruck und Auswertung der Daten
- Inventurfunktion zur Lagerbestandskontrolle
- **OrderBox**

## Systemvoraussetzung:

- Betriebssystem: Windows 10, Microsoft Internet Explorer 8 oder höher
- aktiver Internetzugang
- TSE Technische Sicherheitseinrichtung: Afono® TSE Stick
- Bildschirmauflösung:

Mindestauflösung 1024 x 768 Pixel. Für Bildschirme im 16:9 Format empfehlen wir Ihnen eine Auflösung von 1600 x 900 (oder höher) Pixel.

- Arbeits- und Festplattenspeicher: je nach eingesetztem Betriebssystem ab 4096 MB RAM, empfohlen 8192 MB RAM, 250 MB Festplattenspeicher zzgl. Speicherbedarf für die erzeugten Daten
- CPU: ab Intel Celeron 2,5 GHz oder vergleichbare Prozessoren
- Optionale Geräte: Touchscreen und POS kompatible Geräte (z.B. BON-Drucker, Kundendisplay, Kassenladen etc).

# Afono® 365 Pro

# Die einfach bedienbare Kassenlösung für den Groß- und Einzelhandel

Afono® 365 PRO wurde für mittlere bis große Handelseinrichtungen entwickelt, die eine schnelle, leicht bedienbare Kassenlösung suchen, mit der Buchungen und Rechnungen mit Kundenzuordnung möglich sind.

Die integrierte Inventurfunktion dient zur Lagerbestandsüberwachung.

Hier finden Sie die Afono 365 Demo-Version: https://afono-dc.de/download/Afono365HandelSetup.exe

# Hauptfunktionen:

- Kasse
- Warenwirtschaft
- Kundenverwaltung
- Inventur

# Funktionen im Detail:

- Finanzamtsschnittstelle DSFinV-K, TSE konformer Bondruck
- touchfähig und einsetzbar auf Touchmonitoren und Touchkassensystemen
- Einarbeitung neuer Kassierer in ca. 10 Min, rechteabhängiges Kassieren, Bon- und Artikelrabatt
- TSE Schnittstelle
- Unterstützung von Barcode Scannern, Volltextsuche
- frei beschreibbare Schnelltasten
- Bar- und EC-Zahlung, Kreditkarten wie Visa, Master, Maestro etc.
- Warenwirtschaft, Bestandsführung, Bestellvorschläge
- Lieferantenverwaltung
- Personalverwaltung
- Kundenverwaltung
- Gutscheinverkauf + Einlösung
- DATEV-Export
- **•** Etikettendruck
- netzwerkfähig
- Direktanbindung von EC-Geräten (ZVT-Schnittstelle integriert)
- Import- und Exportfunktion für Artikeldaten (folgt in Kürze)
- Berichtsfunktion inkl. Druckvorlagen für Ausdruck und Auswertung der Daten
- Berichtsdesigner zur Erstellung eigener Berichte
- Diverse Rabatte, Gutscheinverkauf + Einlösung
- Zahlung auf Rechnung (folgt in Kürze)
- Inventurfunktion zur Lagerbestandskontrolle
- **OrderBox**

## Systemvoraussetzung:

- Betriebssystem: Windows 10, Microsoft Internet Explorer 8 oder höher
- aktiver Internetzugang
- TSE Technische Sicherheitseinrichtung: Afono® TSE Stick
- Bildschirmauflösung: Mindestauflösung 1024 x 768 Pixel. Für Bildschirme im 16:9 Format empfehlen wir Ihnen eine Auflösung von 1600 x 900 (oder höher) Pixel.
- Arbeits- und Festplattenspeicher:

je nach eingesetztem Betriebssystem ab 4096 MB RAM, empfohlen 8192 MB RAM, 250 MB Festplattenspeicher zzgl. Speicherbedarf für die erzeugten Daten

- CPU: ab Intel Celeron 2,5 GHz oder vergleichbare Prozessoren
- Optionale Geräte:

Touchscreen und POS kompatible Geräte (z.B. BON-Drucker, Kundendisplay, Kassenladen etc).

# Afono® 365 Auftrag

## Die funktionale Lösung für Geschäftsprozesse

Afono® 365 Auftrag wurde für mittelständige Unternehmen entwickelt, die über kein Ladengeschäft verfügen, jedoch eine effektive Darstellung der Geschäftsprozesse von der Bestellung über Lieferschein, Rechnung bis Zahlungseingang benötigen.

Hier finden Sie die Afono 365 Demo-Version: https://afono-dc.de/download/Afono365HandelSetup.exe

# Hauptfunktionen:

- Warenwirtschaft
- Kundenverwaltung
- Auftragsverwaltung/ Fakturierung
- Inventur

## Funktionen im Detail:

- GoBD Datenträgerüberlassung, keine TSE erforderlich
- Unterstützung von Barcode Scannern, Volltextsuche
- Bar- und EC-Zahlung, Kreditkarten wie Visa, Master, Maestro etc.
- Zahlung auf Rechnung
- Warenwirtschaft, Bestandsführung, Bestellvorschläge, Inventur
- Faktura mit Rechnung, Lieferschein, Angebot, Mahnwesen
- Lieferantenverwaltung
- Personalverwaltung
- Kundenverwaltung, Preisgruppen, Kundenrabatt
- steuerbare Preisaktionen, Schlussverkauf
- DATEV-Export
- BNN Schnittstelle, Busch Data Schnittstelle, MDE- Schnittstelle
- Etikettendruck, Barcode Generator
- netzwerkfähig
- Direktanbindung von EC-Geräten (ZVT-Schnittstelle integriert)
- Import- und Exportfunktion für Artikeldaten
- Berichtsfunktion incl. Druckvorlagen für Ausdruck und Auswertung der Daten
- Inventurfunktion zur Lagerbestandskontrolle

## Systemvoraussetzung:

- Betriebssystem: Windows 10, Microsoft Internet Explorer 8 oder höher
- aktiver Internetzugang
- Bildschirmauflösung: Mindestauflösung 1440 x 900 Pixel. Für Bildschirme im 16:9 Format empfehlen wir Ihnen eine Auflösung von 1600 x 900 (oder höher) Pixel.
- Arbeits- und Festplattenspeicher: je nach eingesetztem Betriebssystem ab 4096 MB RAM, empfohlen 8192 MB RAM, 250 MB Festplattenspeicher zzgl. Speicherbedarf für die erzeugten Daten
- CPU: ab Intel Celeron 2,5 GHz oder vergleichbare Prozessoren

# Systemanforderungen

Die Afono® Software für Kassensysteme und Auftragsverwaltung kann auf handelsüblichen PC-Systemen und modernen auf PC-Kassensystemen mit Windows Betriebssystem zum Einsatz gebracht werden. Das Produkt unterstützt entsprechend der gesetzlichen Anforderungen für Deutschland eine zertifizierte technische Sicherheitseinrichtung (TSE).

## Betriebssystem:

Microsoft® Windows 10, Microsoft Edge oder ein andere aktueller Internetbrowser mit aktiven Internetzugang

# Die Nutzung auf Apple Computern, Linux-Systemen, Virtualisierungs-Lösungen wie Parallels Desktop, VMWare, etc. wird nicht unterstützt.

## 1 x USB-Port:

zum Anschluss der Technischen Sicherheitseinrichtung (TSE)

## Belegdrucker

1 Bondrucker 80 mm, 42 Zeichen pro Zeile mit RS232 Port, USB-Port oder LAN-Port

#### min. Bildschirmauflösung:

Mindestauflösung 1024 x 768 Pixel für den Kassenbetrieb Mindestauflösung 1380 x 768 Pixel für die Nutzung der Auftragsverwaltung empfohlene Auflösung für die Auftragsverwaltung ab 1600 x 900 Pixel

## Prozessor:

ab Intel Celeron CPU 2,5 GHz oder vergleichbarer Prozessor

#### freier Festplattenspeicher und RAM

ab 4 GB RAM, empfohlen 8 GB RAM,

SSD-Laufwerk mit 250 MB freiem Festplattenspeicher zzgl. Speicherbedarf der Stamm- und Buchungsdaten.

#### Optionale Geräte:

Touchscreen und POS kompatible Geräte (z.B. BON-Drucker, Kundendisplay, Kassenladen etc).

# Beispiele für Kombinationsmöglichkeiten der Software Afono 365 Handel im Netzwerk

Die Afono 365 Handel kann in vielfältigen Kombinationen im Netzwerk eingesetzt werden. Nachfolgend werden in paar typische Konfigurationen beschrieben

#### kleines Ladengeschäft:

ausgestattet mit einem Kassen-PC mit der Version Standard und einem Verwaltungs-PC mit der Version Auftrag.

Der Kassen-PC ist mit einer Afono® 365 Standard ausgestattet (zur Kassierung der Laufkundschaft und Übergabe von Bestellaufträgen an die bereits in der Verwaltung angelegten Kunden). Mit dem Verwaltungs-PC erfolgt die gesamte Auftragsabwicklung der lokalen Aufträge, sowie die Artikel- und Bestandspflege.

Vorteile:

- o jeder Bereich ist nur mit den Funktionen ausgestattet, die erforderlich sind > Kosteneinsparung
- o effektive Auftragsabwicklung und Artikelpflege mittels lokaler Windowssoftware > Zeiteinsparung

#### Einzelhandelsunternehmen mit mehreren Fachbereichen in einem Haus:

Ausstattung mit einem Kassen-PC mit der Version Standard in jeder Etage und zwei Verwaltungs-PC mit der Version Auftrag

Die Version Standard bietet sich hier an zur Nutzung von Preisaktionen und Gutscheinen sowie zur Erfassung von Seriennummern in einer technischen Abteilung. Die Verwaltungs-PC übernehmen die Pflege der Stammdaten und die gesamte Auftragsabwicklung. Zur besseren Übersicht an den Kassen wird das Filialsystem eingesetzt. Dies ermöglicht eine zentrale Pflege aller Stammdaten mit Zuordnung der Artikelsortimente dem jeweiligen Fachbereich mit den angeschlossenen Kassen

Vorteile:

- o jeder Fachbereich verwendet nur das ihm zugewiesene Sortiment > bessere Übersichtlichkeit = Zeiteinsparung
- o zentrale Verwaltung und Überwachung aller Abläufe und Warenflüsse > weniger Verluste = Kosteneinsparung

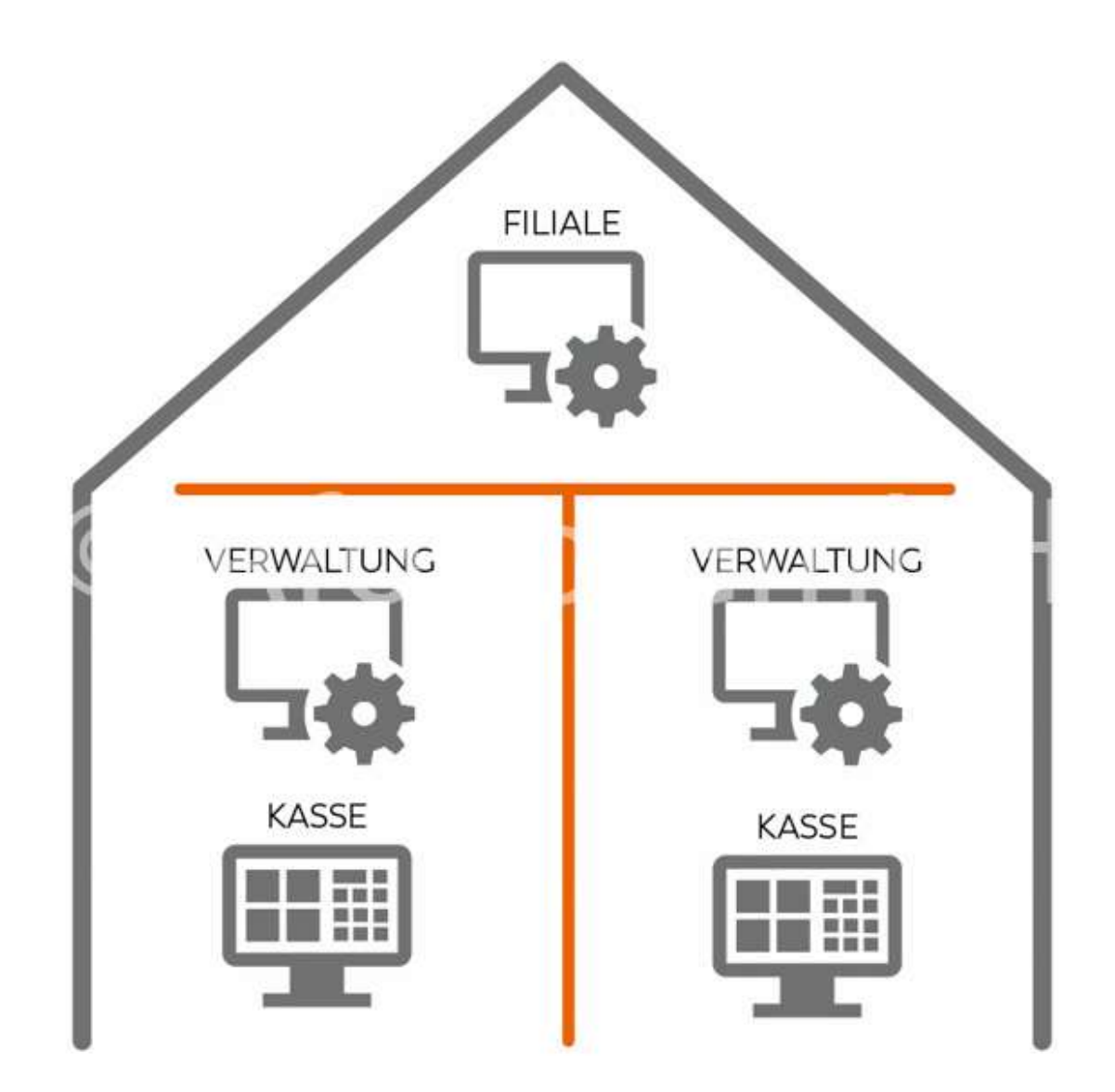

Warenhaus mit mehreren wirtschaftlich selbstständigen Handelseinheiten, jedoch mit zentraler Verwaltung und Überwachung:

Die Ausstattungen der Handelseinheiten sind in der Regel verschiedene Kombinationen der in den vorhergehend aufgeführten Beispiele. Mit Hilfe der Mandantenfähigkeit der Afono® 365 Software werden die verschiedenen Handelseinheiten als Mandanten mittels der Version Auftrag in der Zentrale des Warenhauses verwaltet. Vorteile:

- o zentrale Verwaltung und Überwachung > Kosteneinsparung
- o schnelle Einarbeitung des Personals insbesondere bei Wechseln zwischen den Handelseinheiten > Zeiteinsparung

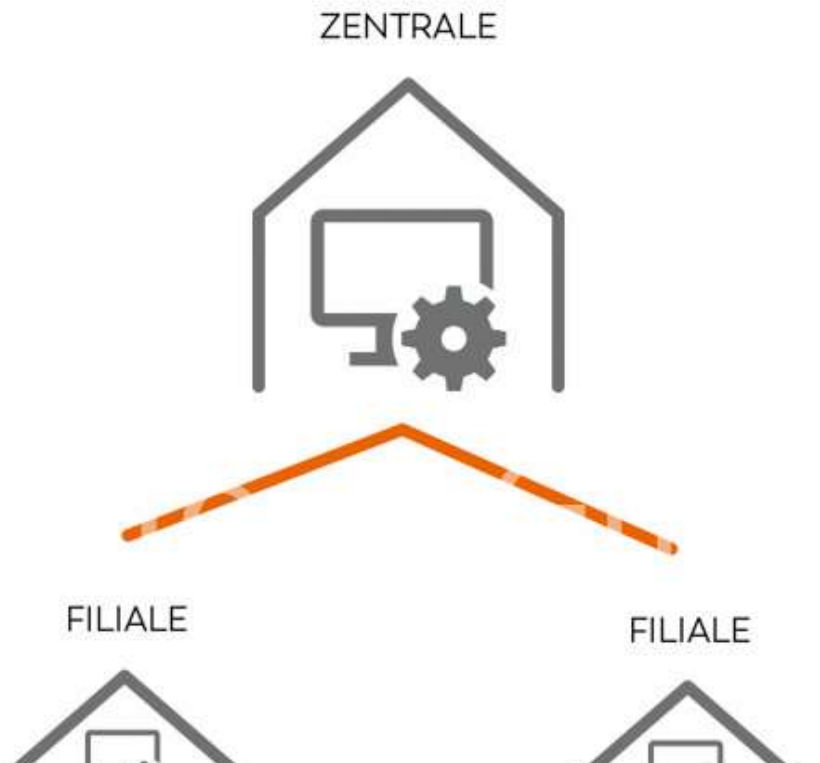

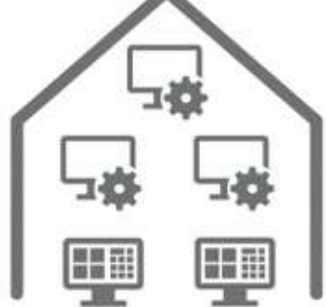

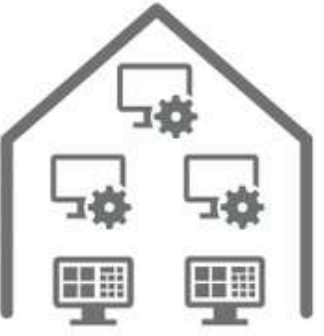

# Neu- und Erstinstallation der Afono 365 Handel

Nach dem Download und Start der Installationsdatei erfolgt die übliche Windows-Sicherheitsabfrage. Nach Bestätigung dieser Frage beginnt die Installation.<br>
International Industry in the Installation.

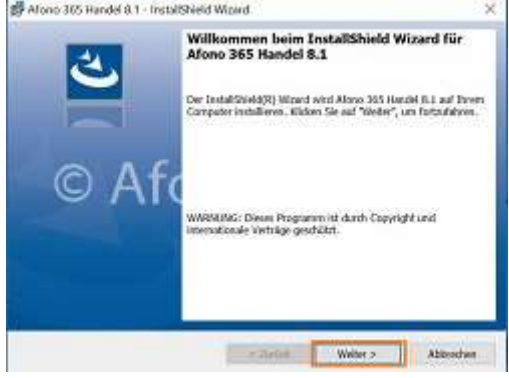

Es folgen dabei 2 weitere Bestätigungsanforderungen und eine Auswahl auf welchem Laufwerk (Vorgabe ist Laufwerk C:) die Daten abgelegt werden sollen.

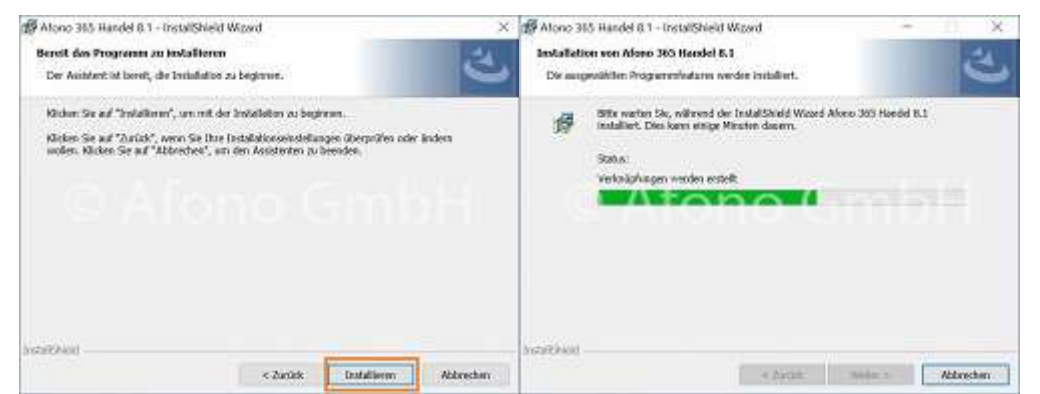

Nach ca. 1-2 min ist die Installation abgeschlossen und der Programmstart kann über das jeweilige Icon auf Ihrem Desktop erfolgen.

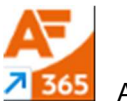

Afono 365 Handel

Beim Start nach einem Update werden die vorhandenen Mandanten im Auswahlfenster (Mitte) angezeigt.

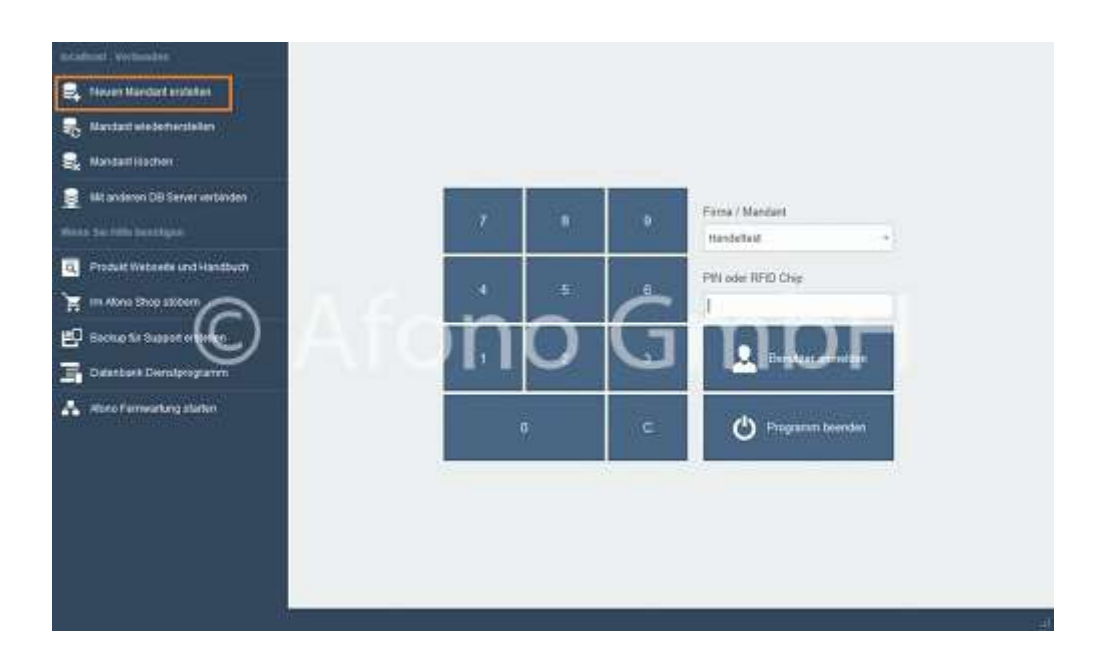

Bei einer Neuinstallation klicken Sie im linken Menü "neuen Mandant erstellen", wählen anschließend für den Test eine der bereitstehenden Demodatenbanken aus und starten den Einrichtungsassistenten. Weitere Informationen zum Inhalt der Demodatenbanken finden Sie hier und das Thema der weiteren Einrichtung wird hier behandelt.

# Demo-Datenbanken

Die Afono® stellt 5 Demo-Datenbanken zur Verfügung. In der Demoversion können diese ausprobiert werden, um vorab einen Überblick in die Afono® Kassensoftware und deren Funktionsweise zu erlangen. In diesen Datenbanken sind bereits themenbezogene Warengruppen, Beispielartikel und Beispiellieferanten erfasst. Zu jeweils einer Warengruppe der Demo-Datenbanken sind Lieferanten zur Generierung von Bestellvorschlägen zugeordnet.

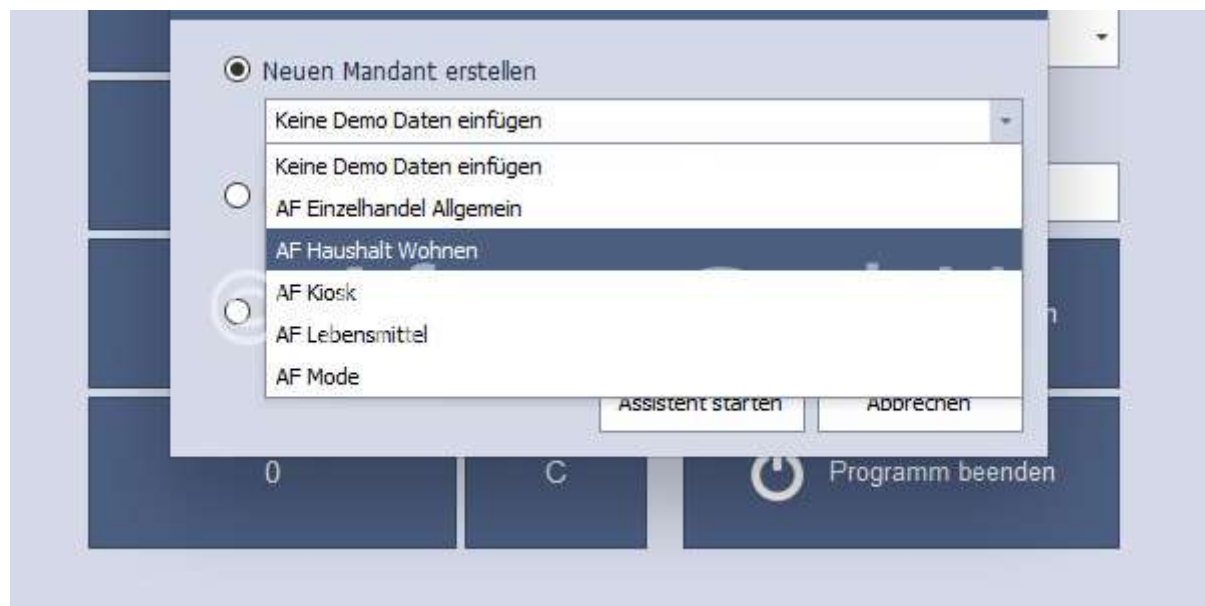

Folgende Warengruppen gibt es zu den 5 Demo-Datenbanken:

- AF Haushalt Wohnen:
	- o Haushalt
	- o Baumarkt (mit Zuordnung der Beispiellieferanten)
	- o Pflanzen
	- o Technik
	- o Drogerie
	- o Büro
- AF Kiosk:
	- o Getränke
	- o Hygieneartikel
	- o Süßes & Schokolade
	- o Sonstige Artikel (mit Zuordnung der Beispiellieferanten)
	- o Zeitungen & Zeitschriften
	- o Rauchen & Tabak
- AF Mode:
	- o Herrenbekleidung
	- o Damenbekleidung
	- o Schmuck
	- o Accessoires
	- o Schuhe (mit Zuordnung der Beispiellieferanten)
- AF Lebensmittel:
	- o Getränke
	- o Fertiggerichte
	- o Backwaren
	- o Obst & Gemüse
	- o Süßigkeiten & Schokolade
	- o Frische Lebensmittel
	- o Kaffee & Zubehör
	- o Alkoholische Getränke (mit Zuordnung der Beispiellieferanten)
	- o Funktionen
- AF Einzelhandel allgemein:
	- o Frische Lebensmittel
	- o Getränke
	- o Obst & Gemüse
	- o Rauchen & Tabak
	- o Süßes & Schokolade
	- o Technik & Sonstige Artikel
	- o Mode
	- o Accessoires
	- o Zeitungen & Zeitschriften
	- o Schuhe
	- o Hygieneartikel

# Ansicht der Demodaten für den Verkauf von Lebensmitteln

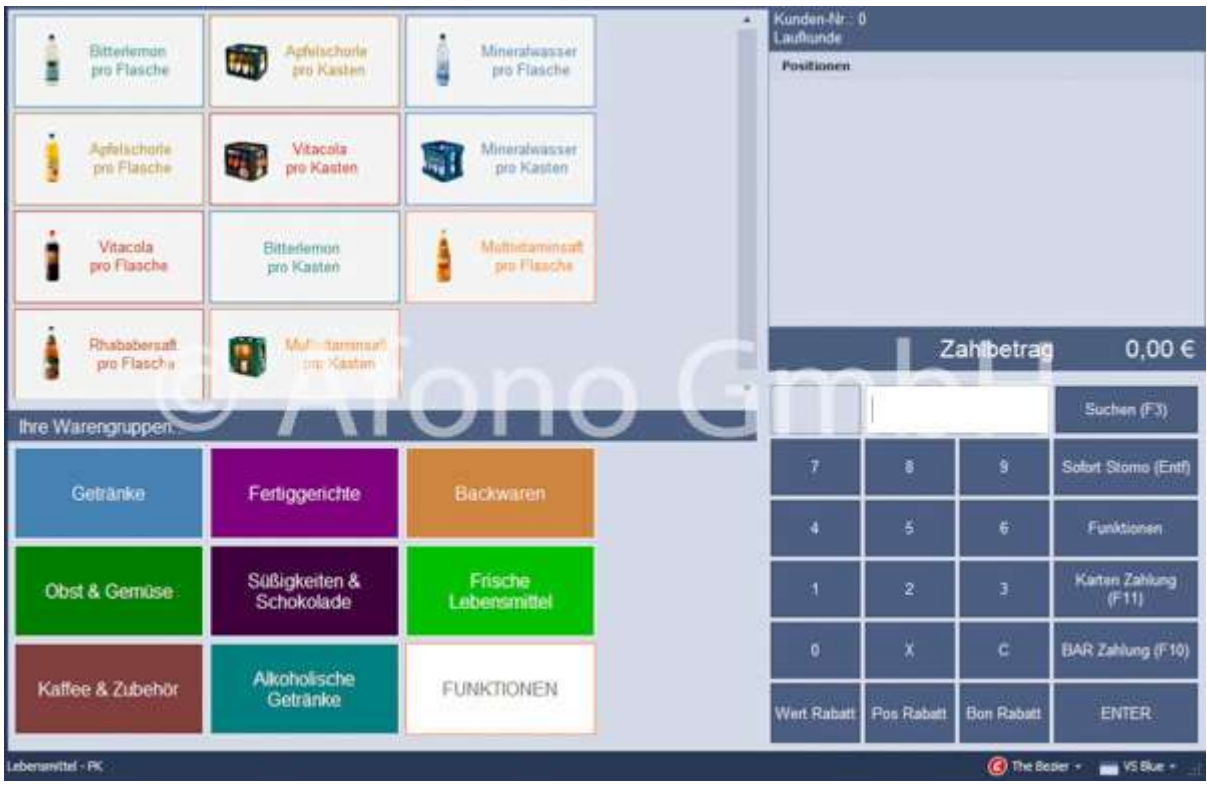

# Erste Schritte

Per Doppelklick oder Touch auf das Starticon auf dem Desktop **4 365** startet die Software mit der Benutzeranmeldung der Afono<sup>®</sup> Software

Hinsichtlich der Verbindung zur Datenbank unterscheiden sich beide Programme.

# Afono 365 Handel

Beim ersten Start nach einer Neuinstallation der Software und des Datenbanksystems findet das Programm in der Regel den Afono<sup>®</sup> Datenbank-Server automatisch.

Bei Individual- und Clientinstallationen kann der Speicherort der Datenbank individuell festgelegt werden. Mit der Funktion" Mit anderen DB-Server verbinden" öffnet ein Dialog zur Festlegung des Laufwerks auf dem vorab der Datenbankserver installiert wurde.

Die Verbindung erfolgt in der Regel über die Eintragung der IP-Adresse des Datenbankservers. Nach erfolgreicher Verbindung wird der Verbindungsstatus links oben im Startfenster der Kasse angezeigt..

Nach der Erstinstallation sind vor dem ersten Programmstart verschiedene Festlegungen zu treffen. Dazu ist im Fenster Benutzeranmeldung über das Menü "Neuen Mandanten anlegen" (links oben) im Startfenster zu entscheiden

zwischen:

- 1. Erstellen eines neuen Mandanten mit oder ohne einer Demo-Datenbank (verschiedene Artikelsortimente zu Demonstrationszwecken)
- 2. Erstellen eines Mandanten aus einer Datensicherung
- 3. Erstellen eines Mandanten per Datenimport aus der Vorgängerversion Version CSS Group® 365

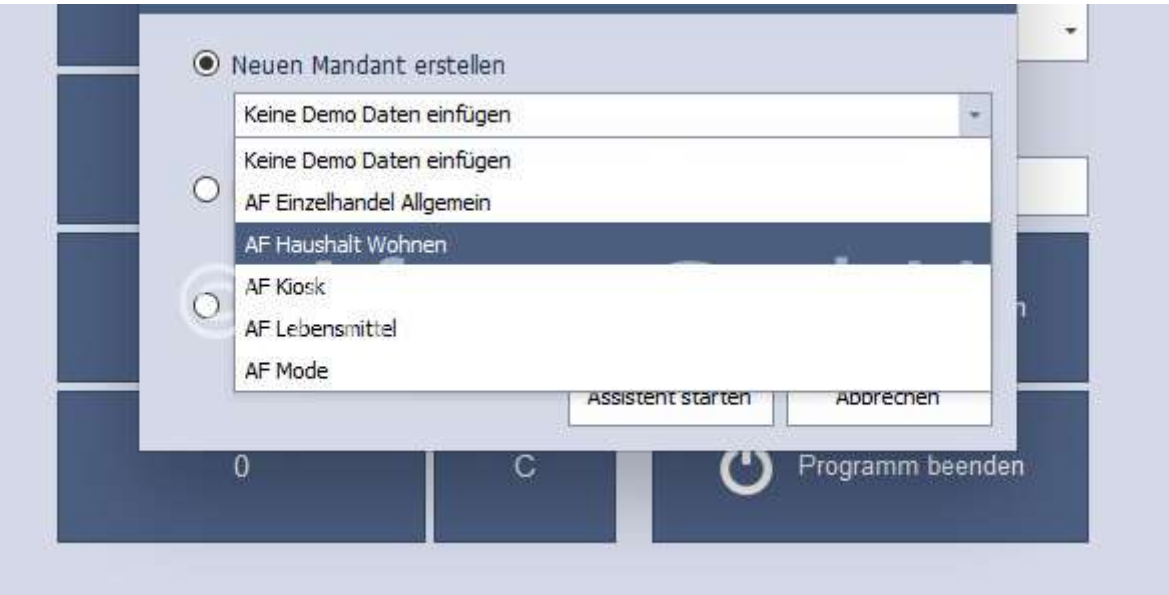

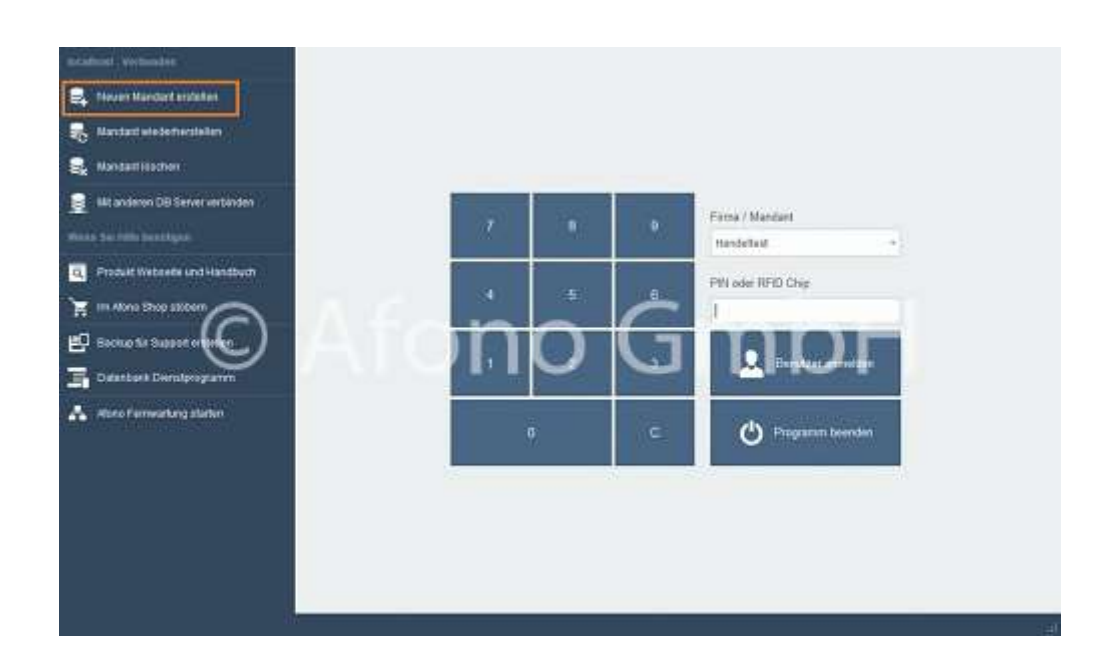

Je nach Auswahl startet das Programm mit den Eingabedialogen für Firmen und Benutzerdaten bzw. mit der Auswahl der Importdatei.

Die Eingabedialoge bestehen aus 4 einzelnen Themenbereichen:

- Adresse und Kontaktdaten des Unternehmens Wichtig: Es ist ein eindeutiger Mandantname ohne Sonderzeichen und Ziffern einzugeben.
- Finanzdaten (Steuernummer, Bankverbindung, DATEV-Konten)
- Steuersätze (Zuordnung der Mehrwertsteuersätze zu den Steuerschlüsseln)
- Administratorkonto

Das Programm ermöglicht die typische Kassenbenutzeranmeldung per PIN, RFID-Chip oder Kellnerschloss. Die entsprechenden Festlegungen werden in den Benutzerkonten vorgenommen.

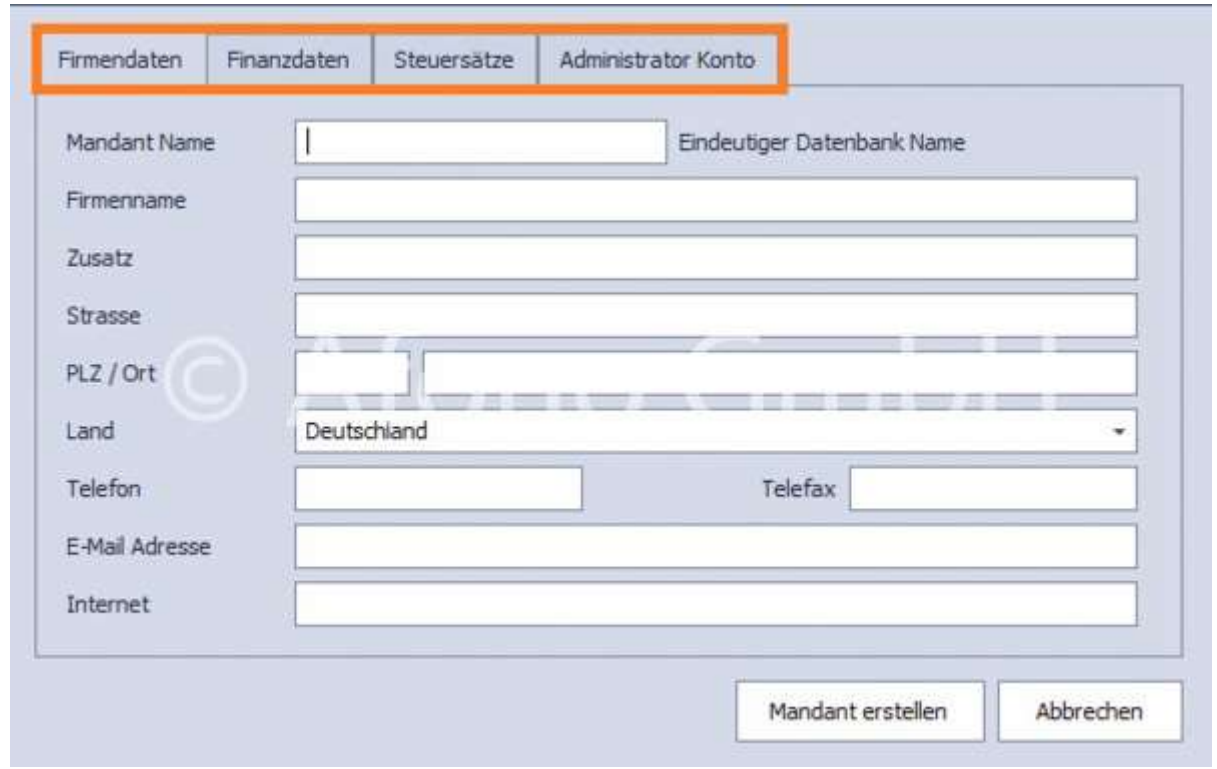

WICHTIG: Das hier festgelegte Kennwort für das Administratorkonto ist gegen Verlust zu schützen.

# Aktivierung:

Ist das Produkt noch nicht aktiviert, folgt eine entsprechende Information mit Kauf- bzw.

Aktivierungsfunktion. Mit Eingabe einer gültigen Lizenznummer wird das Produkt aktiviert und steht mit dem erworbenen Funktionsumfang bereit. Wird die Lizenznummer freigelassen, startet das Programm als Demo-Version mit einer automatisch generierten Lizenznummer im Testbetrieb für die Dauer von 30 Tagen. 15 Tage vor Ablauf der Demo-Lizenz erfolgt regelmäßig beim Start ein Aktivierungshinweis mit der Aktivierungsmöglichkeit.

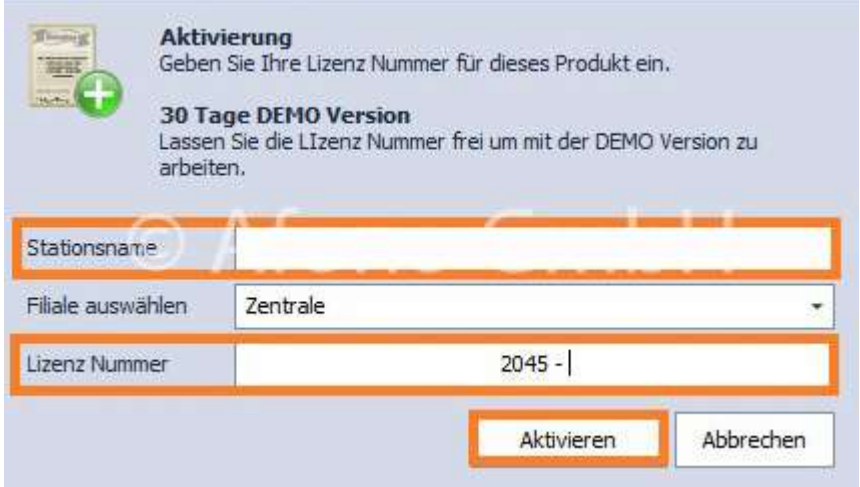

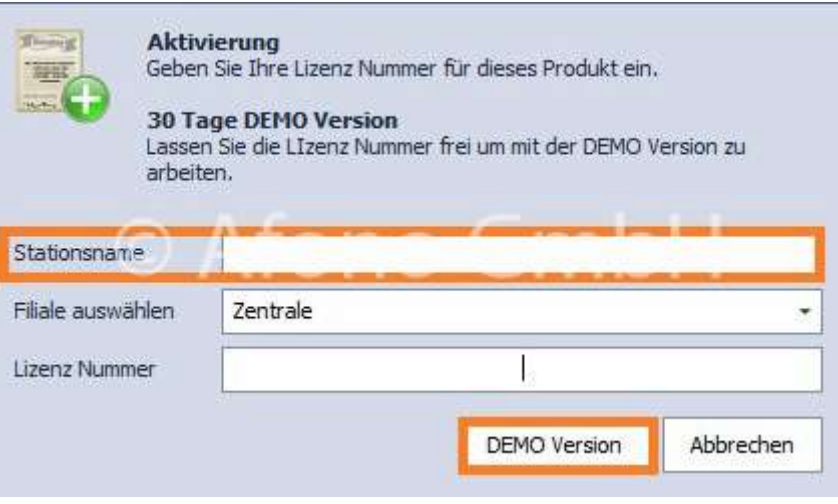

Wenn der Demo-Modus aktiv ist, wird bei jedem weiteren Start eine Lizenznummer abgefragt. Innerhalb des Testzeitraumes von 30 Tagen wird mit "Weiter" die Aktivierung übersprungen und die Kassensoftware gestartet. Im Aktivierungsfenster wird die Anzahl der Tage des noch verbleibenden Testzeitraumes angezeigt. Eine neue Lizenznummer kann jederzeit aktiviert oder erworben werden.

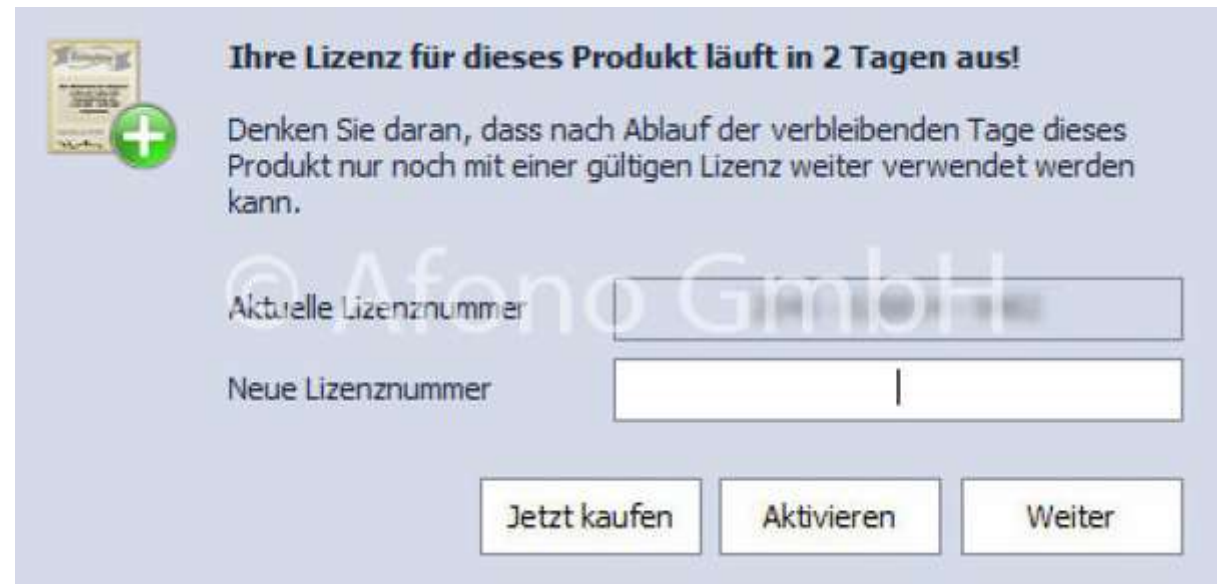

# Erste Buchungen vornehmen

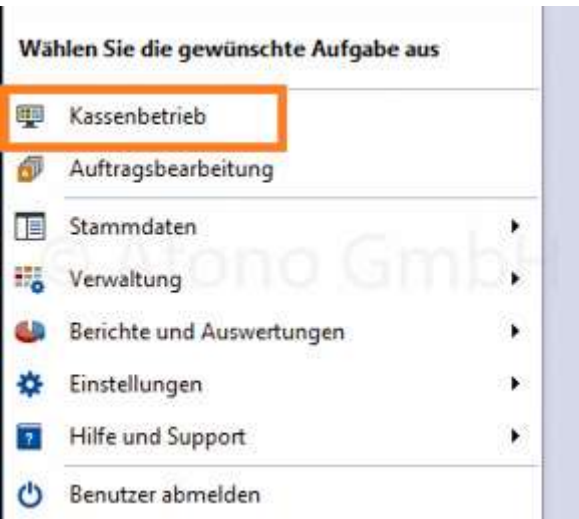

Bei den ersten Buchungen per Bar- oder Kartenzahlung werden in der Regel verschiedene Meldungen angezeigt.

# Barzahlung

Nachdem der Betrag eines beliebigen Artikels abkassiert wurde, kann folgende Meldung erscheinen:

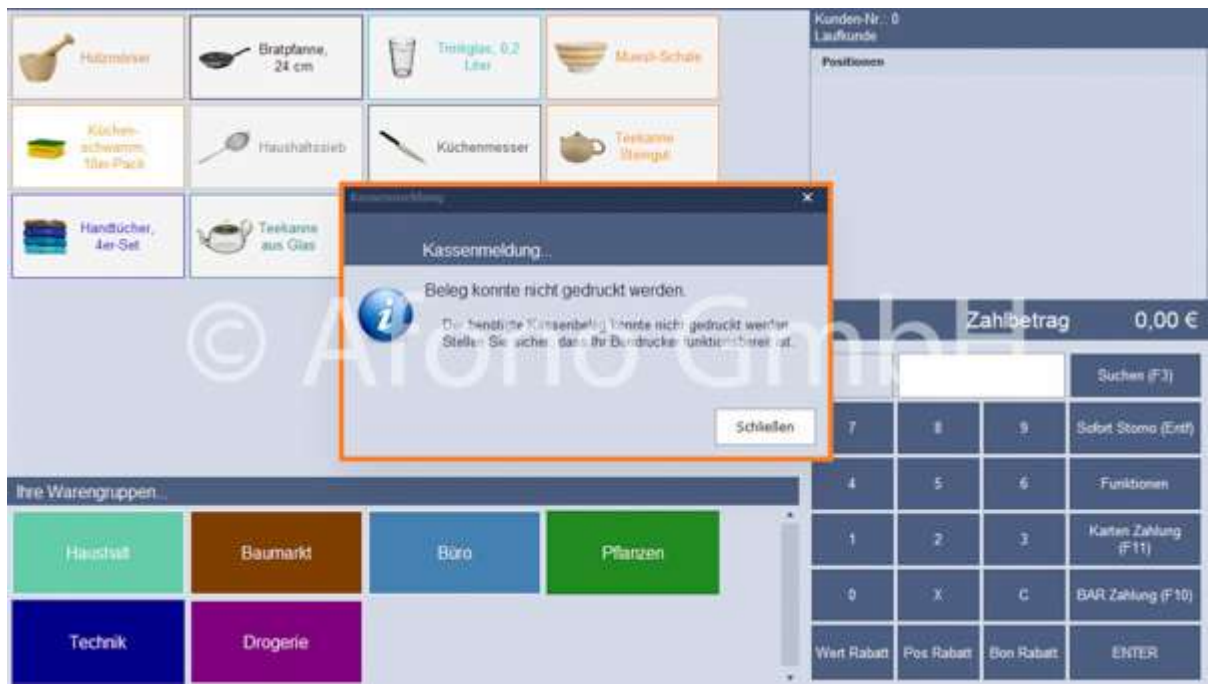

## Lösung:

Überprüfung, ob ein Bondrucker angeschlossen und betriebsbereit ist.

Die Ansteuerung eines Bondruckers erfolgt direkt über den USB-Port, den seriellen Port (RS232) oder über den LAN-Port des Belegdruckers.

## Kartenzahlung

Eine Kartenzahlung wird direkt über ein EC-Terminal oder über eine manuelle Eingabe durchgeführt. Bei Zahlung direkt über ein EC-Terminal ist dass ein EC-Terminal vorab entsprechend mit dem System zu verbinden und gegebenenfalls zu konfigurieren. Ist der Button EC-Terminal verwenden ausgegraut kann

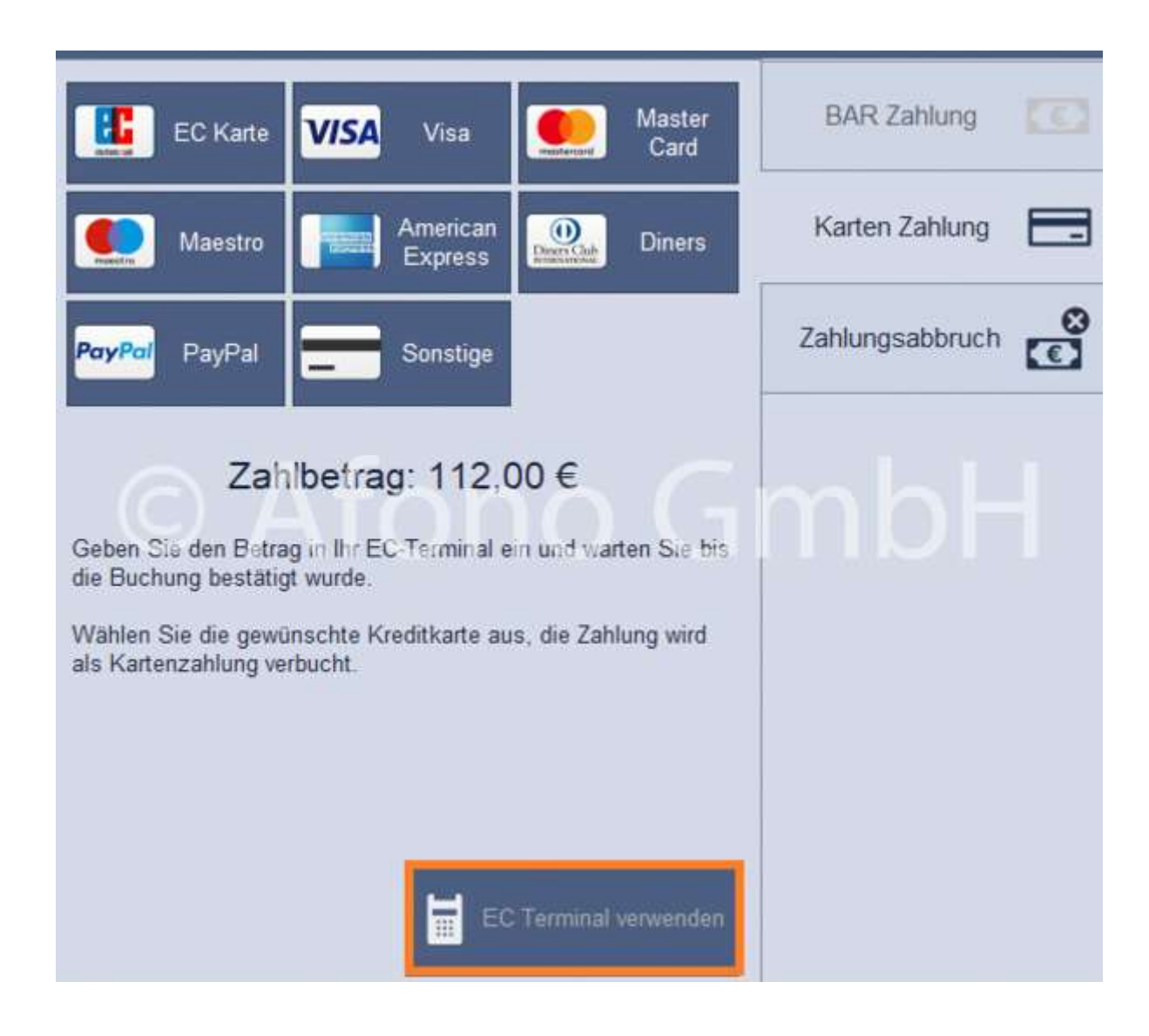

das EC-Terminal vom Kassensystem nicht erkannt und genutzt werden

Erfolgt die Kartenzahlung über eine manuelle Eingabe, wird die entsprechende Karte ausgewählt und der Zahlbetrag in das EC-Kartenterminal manuell eingegeben. Auch hier muss ein EC-Terminal angeschlossen sein.

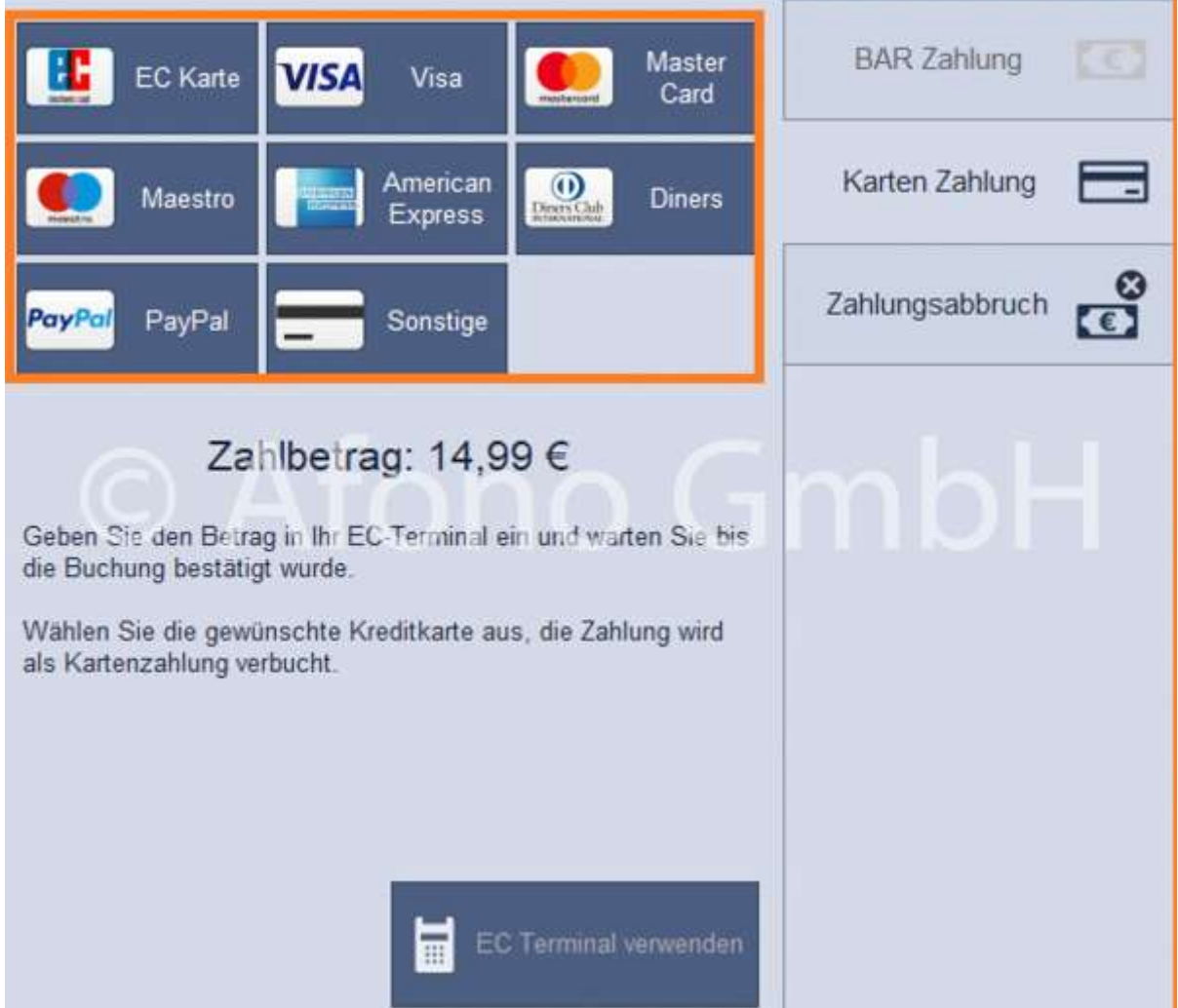

# Der Kassenbetrieb

# Benutzeranmeldung

Jeder Benutzer des Kassensystems muss sich beim Start der Afono Software mit seinem Kennwort identifizieren.

Im Rahmen der Mandanteneinrichtung wurde bereits der Benutzer "Administrator" angelegt. Mit Eingabe des dabei festgelegten Benutzerkennworts, häufig auch PIN (Personal Identification Number) genannt und Bestätigung per ENTER-Taste startet das Programm.

Hinweis: Alle weiteren Benutzer werden über die Stammdaten > Benutzerkonten verwaltet.

Die verschiedenen Programmbereiche werden über Navigationsmenü links oben im Softwarefenster aufgerufen.

Die beiden Hauptbereiche Kassenbetrieb und Auftragsverwaltung sind hier im Schnellzugriff zu erreichen.

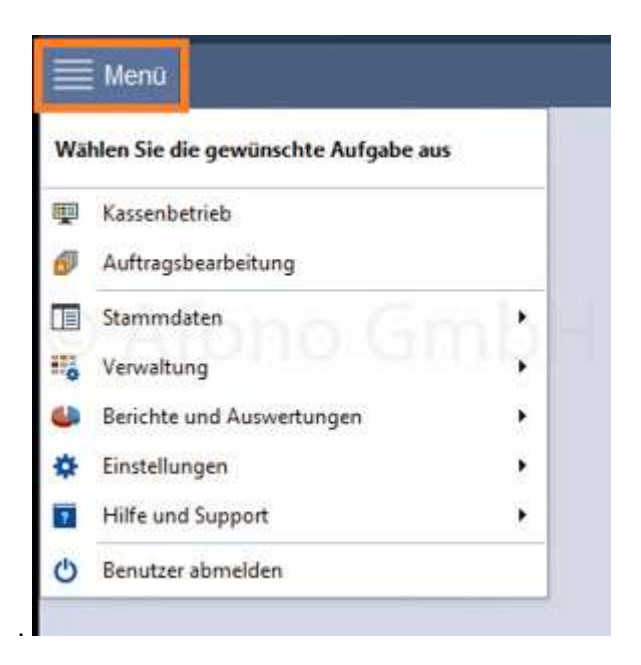

Die weiteren Menübereiche sind:

- **Stammdaten**
- Verwaltung
- Berichte und Auswertungen
- Einstellungen
- Hilfe und Support

# Die Kassenoberfläche

Hinweis: Schauen Sie dazu auch die Anleitung auf dem Afono YouTube-Kanal: https://youtu.be/Um-xUaTavmQ

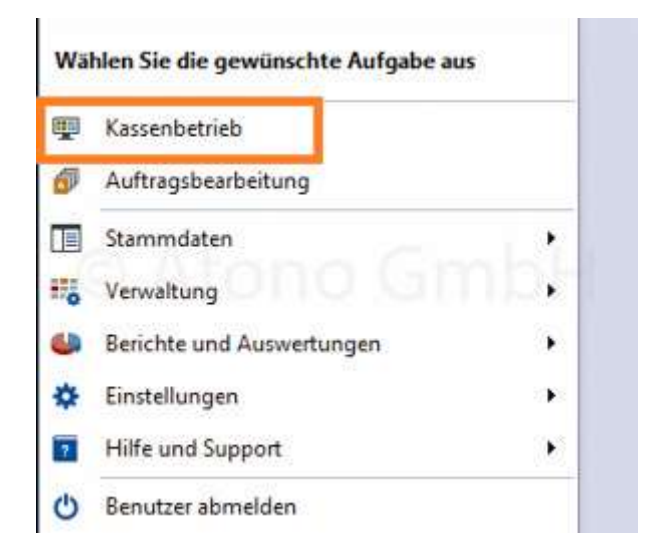

## Die Kassenoberfläche unterteilt sich in 3 Hauptbereiche:

- Artikelschnellwahltasten und Warengruppenauswahl
- **Buchungsliste**
- Nummernblock

Tipp: Per Mausklick auf die jeweiligen Trennlinien und halten der Maustaste kann die Größe verändert werden. So kann z.B. der Artikelauswahlbereich vergrößert werden, wenn nur wenige Tasten für die Warengruppen genutzt werden.

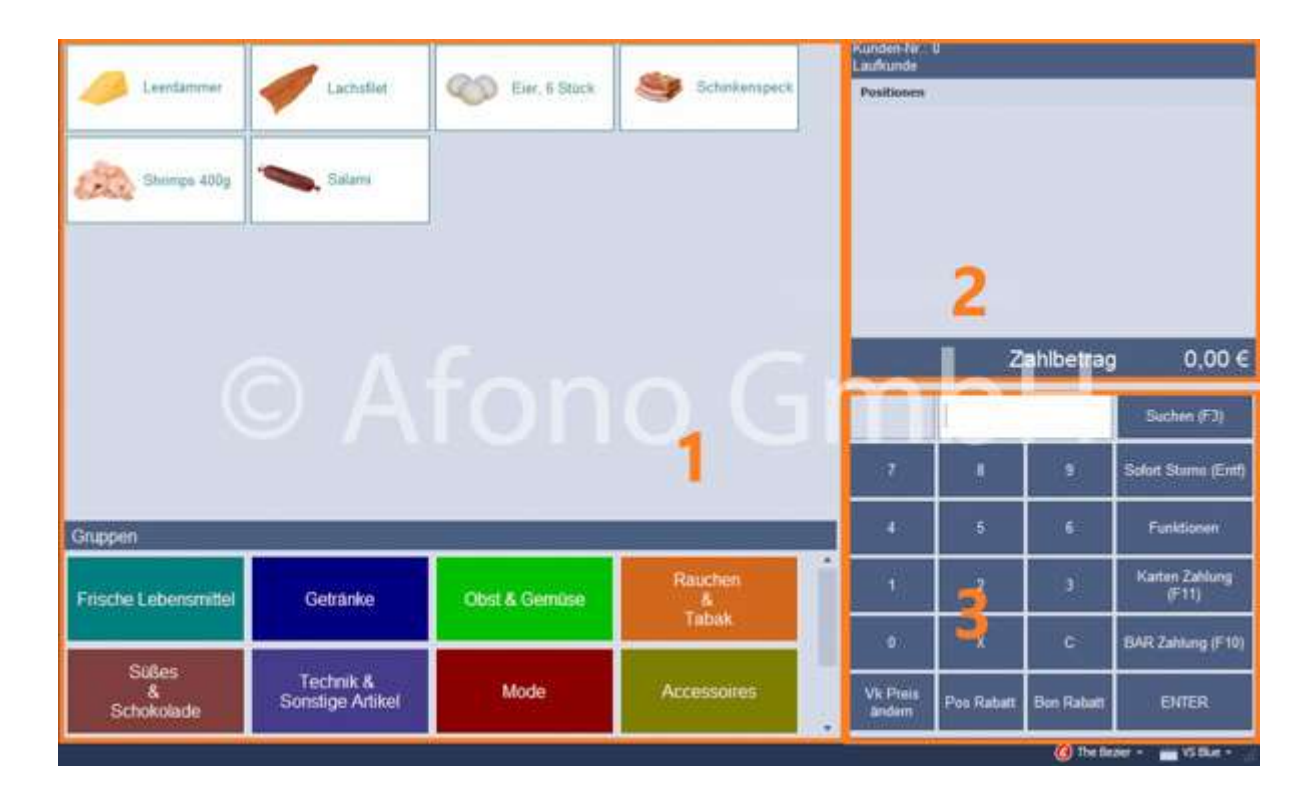

# 1. Die Artikelauswahl

Die Artikelauswahl befindet sich im linken Bereich des Buchungsfensters. Im oberen Bereich erfolgt die Darstellung der Artikelauswahltasten, deren Aufstellung sich nach der Aktivierung der Warengruppe im unteren Bereich des Buchungsfensters richtet. Innerhalb der Artikeltasten werden Bezeichnung und Bild des Artikels angezeigt. Ergänzend gibt es die Möglichkeit für jede Wahltaste individuell die Farben für Schrift, Fläche und Umrandung festzulegen. Die Größe und Anordnung erfolgen entsprechend der Auflösung des eingesetzten Monitors und Benutzereinstellung im Verwaltungsbereich Schnellwahltasten.

# 2. Die Buchungsliste

Der rechte obere Bereich ist für die Buchungsliste reserviert. Die Navigation (scrollen) erfolgt per Touchfunktion, je nach Art des Touchsystems auch per Wischfunktion. Ergänzend kann die Navigation per Maus oder Tastatur erfolgen. Der jeweils mit dem blauen Balken markierte Artikel ist zur Bearbeitung per Funktionstasten im rechten unteren Teil des Fensters aktiviert.

## 3. Der Nummernblock

Der Nummernblock ist multifunktional und besitzt verschiedene Funktionen, die mit weiteren Bedienelementen zusammenarbeiten können.

- Eingabe der Artikelnummer und Bestätigung per ENTER,
	- o Eingabe der Anzahl > Buchung mir der X-Taste mit anschließender Eingabe bzw. Auswahl des Artikels.
- Suchfunktion Artikelsuche per Texteingabe
- Auswahl der beiden Hauptzahlarten im Kassenbetrieb
	- o Karten Zahlung
- o Bar Zahlung
- 2 Rabattfunktionen
	- o Positionsrabatt
	- o Bonrabatt
- Sofortstorno (Korrektur beim Vertippen)
- Funktionen

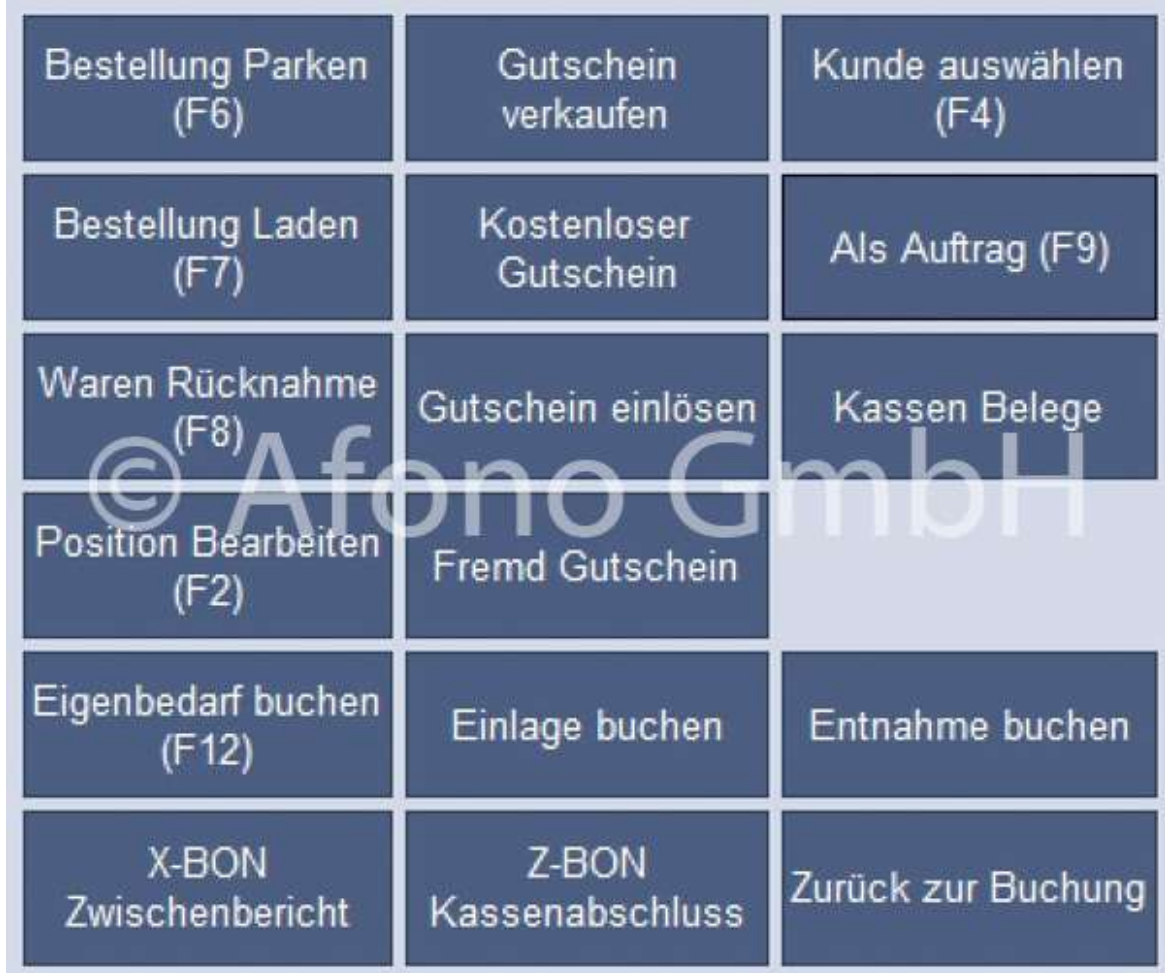

- o Bestellung Parken, Bestellung Laden
- o Gutschein verkaufen, Gutschein einlösen
- o Fremd Gutschein
- o Kostenloser Gutschein
- o Waren Rücknahme
- o Eigenbedarf buchen
- o Einlage buchen
- o Entnahme buchen
- o Position bearbeiten
- o Kunde auswählen
- o Als Auftrag
- o Kassen Belege
- o X-Bon Zwischenbericht
- o Z-Bon Kassenabschluss

Um im laufenden Kassenbetrieb häufig genutzte Funktionen schnell und direkt zu erreichen, bietet die Afono® 365 Handel zusätzlich die Möglichkeit, Schnellwahltasten auf der Kassieroberfläche mit Direktfunktionen zu belegen.

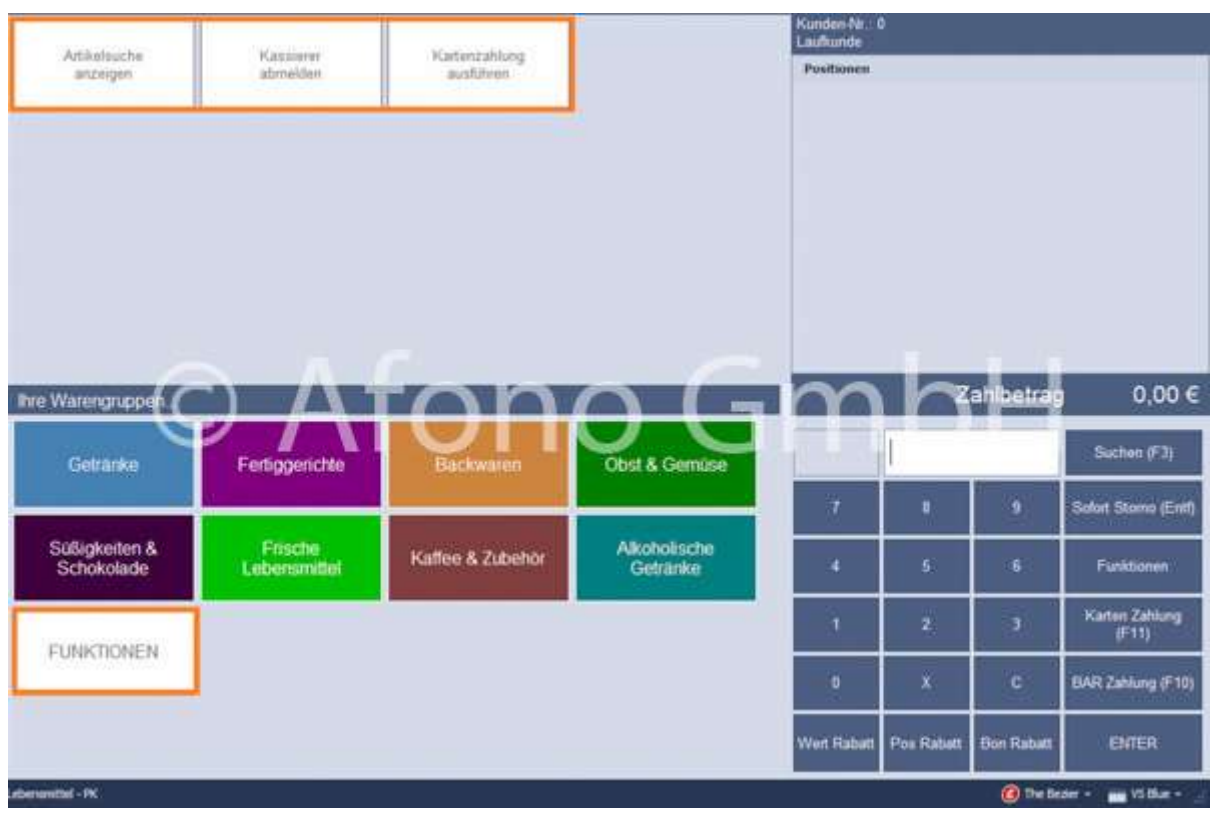

## Weitere Anwendungsmöglichkeiten der Funktionen:

 bei direkter Eingabe in den Nummernblock z.B. FN1003 und Bestätigung mit ENTER startet die Artikelsuche. (Aufstellung aller verfügbaren Direktfunktionen)

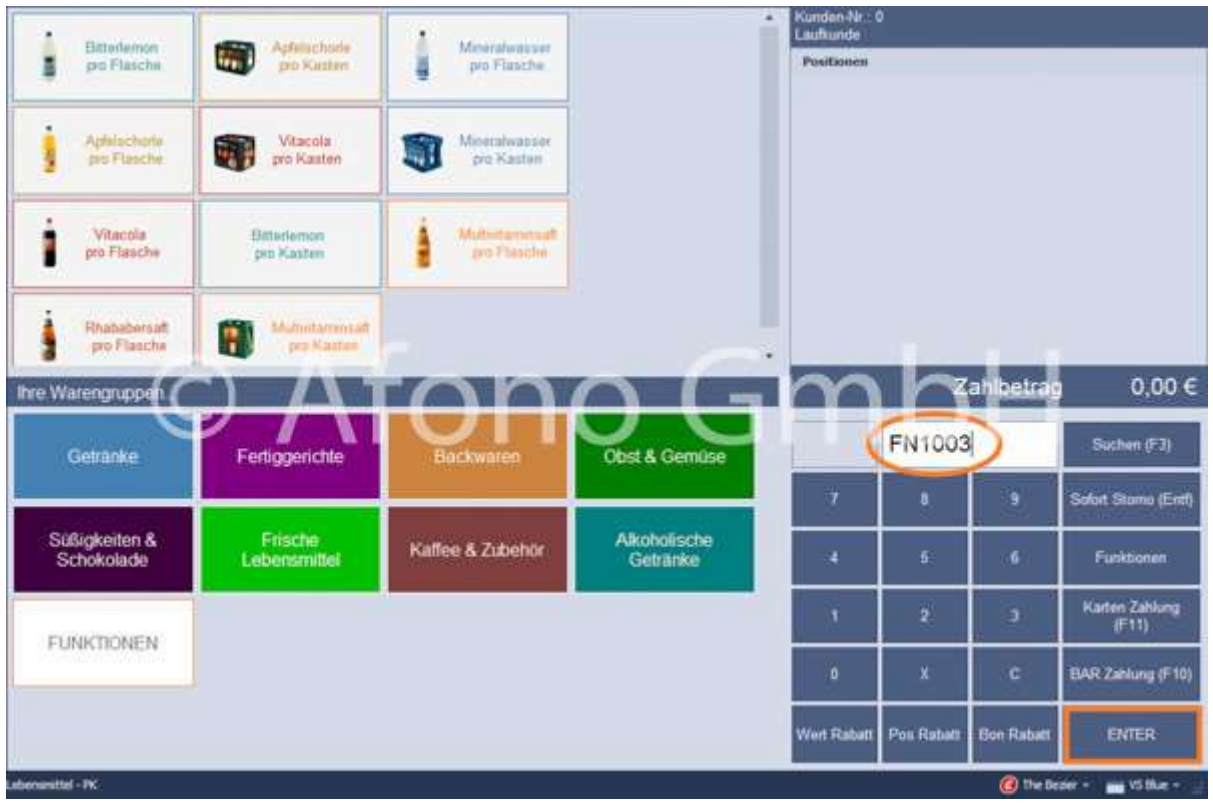

bei Verwendung von programmierbaren Tastaturen wird der Code der gewünschten Taste zugeordnet

# Anpassungsmöglichkeiten zur individuellen Gestaltung der Arbeitsumgebung.

Möglich sind Änderungen des Styles und der Farbgebung der Software. Dazu befinden sich rechts unten in der Fußzeile des Softwarefensters 2 Auswahlmöglichkeiten für den Style und rechts davon für das Farbschema des Style.

Entsprechend der gewählten Einstellungen verändert sich die Programmumgebung sofort ohne einen Neustart der Software.

Die Standardeinstellungen sind der Style The Bezier und Farbschema VS Blue.

# Größe des Programmfensters

Die Standardgröße des Programmfensters beträgt 1024 x 768 Pixel. Diese Abmessungen sind üblich für die häufig im Kassenbereich eingesetzten Touchscreen-Monitore. Das Programmfenster ist für größere Bildschirme frei skalierbar. Die einzelnen Bereiche innerhalb des Programmfensters verändern sich dabei proportional. Die Abmessungen der Artikel- und Gruppentasten verändern sich dabei nicht, so dass mehr Tasten in diesen Bereichen dargestellt werden können.

Die Größe der Arbeitsflächen können ebenfalls den persönlichen Bedürfnissen angepasst werden. Per Klick mit der linken Maustaste auf den Trenner und durch Ziehen in die gewünschte Richtung wird der Bereich verändert.

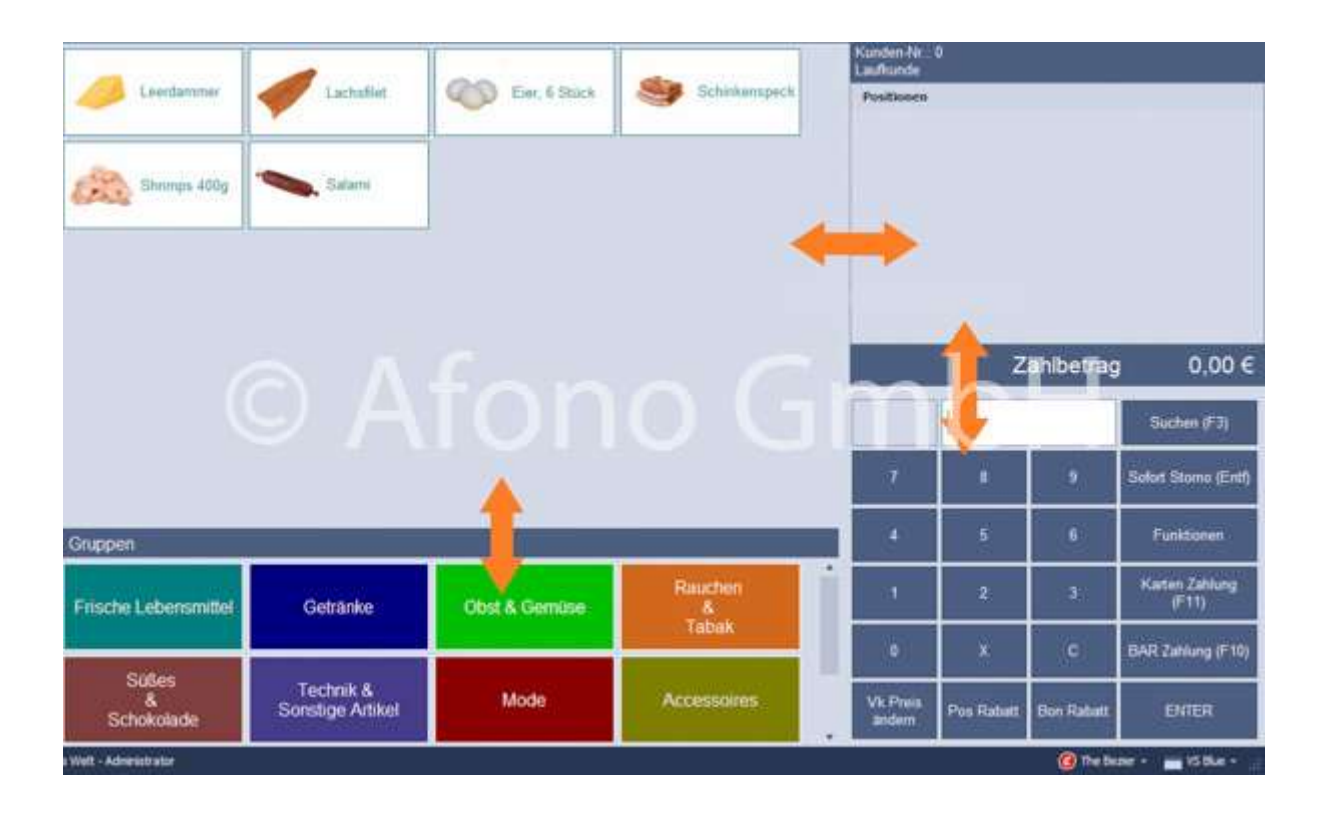

Es folgen einige Gestaltungsbeispiele der Kassenoberfläche ohne Artikel und Warengruppen:

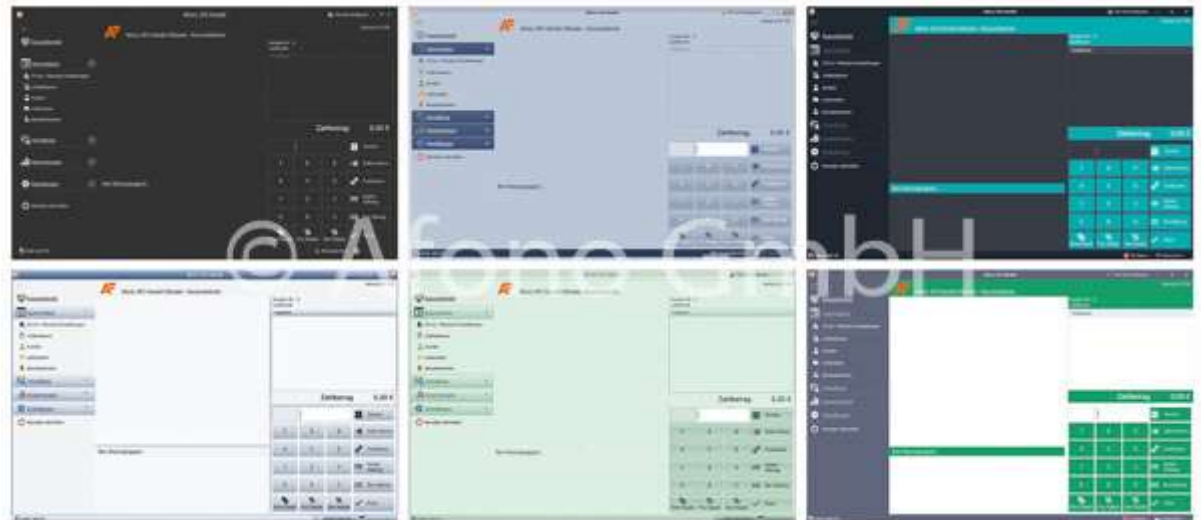

Gestaltungsbeispiele der Kassenoberfläche mit Artikel und Warengruppen:

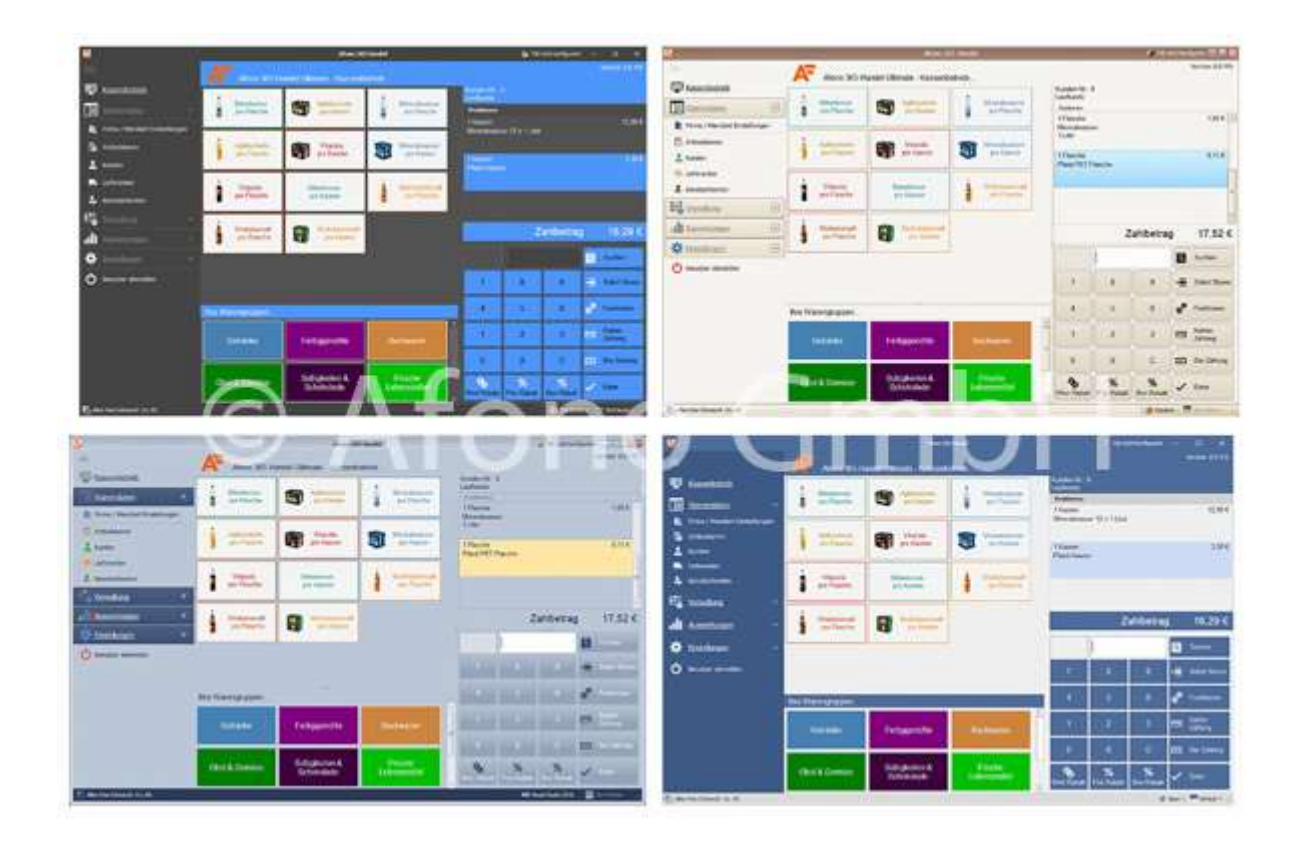

# Gestaltung des Nummernblocks

Auch für den Nummernblock steht die individuelle Gestaltung zur Verfügung, um eine persönliche Übersichtlichkeit zu schaffen.

Es können die Tastenfarbe, Schriftart, Schriftgröße und der Text verändert werden. Die Zuordnung der Funktionstasten auf der Computertastatur (F1 bis F12) ist an die Taste und deren Funkion gebunden.

Durch einen Rechtsklick auf die jeweilige Nummernblock-Taste öffnet sich das Bearbeitungsfenster. Durch Übernehmen werden die neuen Einstellungen wirksam. Die Einstellungen werden bei Bedarf mit Klick auf Voreinstellungen auf die Standardeinstellungen zurückgesetzt.

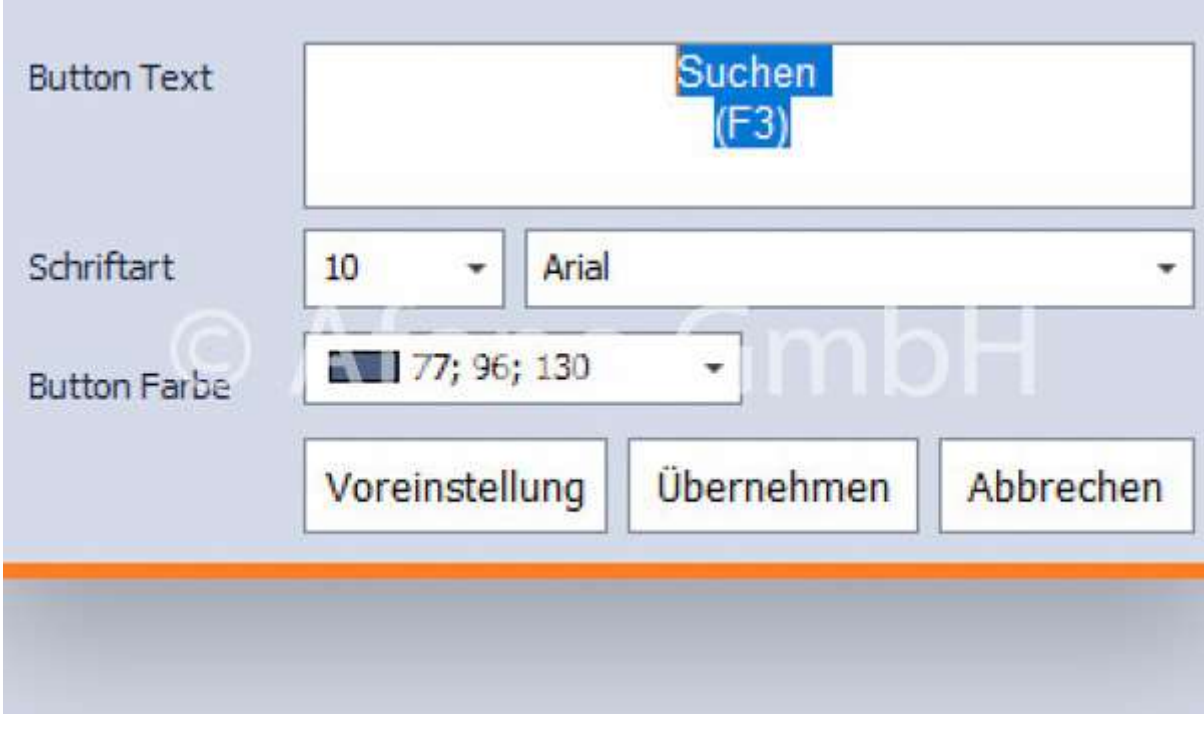

Gestaltungsbeispiele für die Buchungsebene des Nummernblockes:

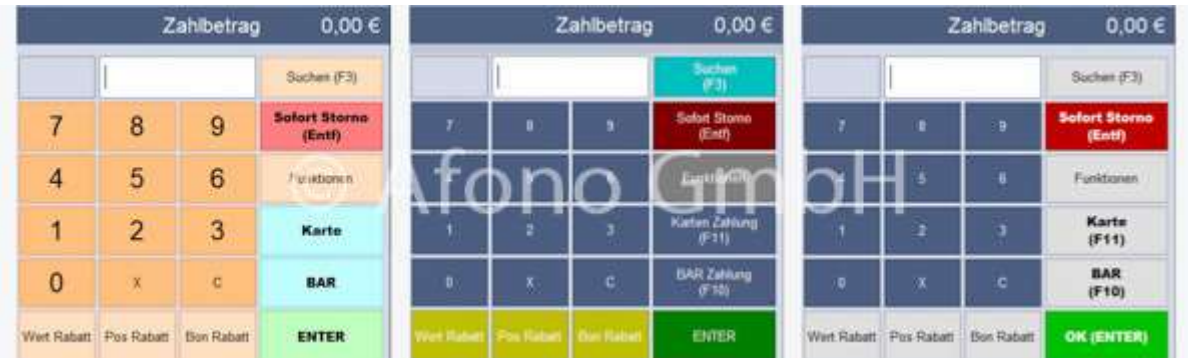

Gestaltungsbeispiele für den Funktionsblock:

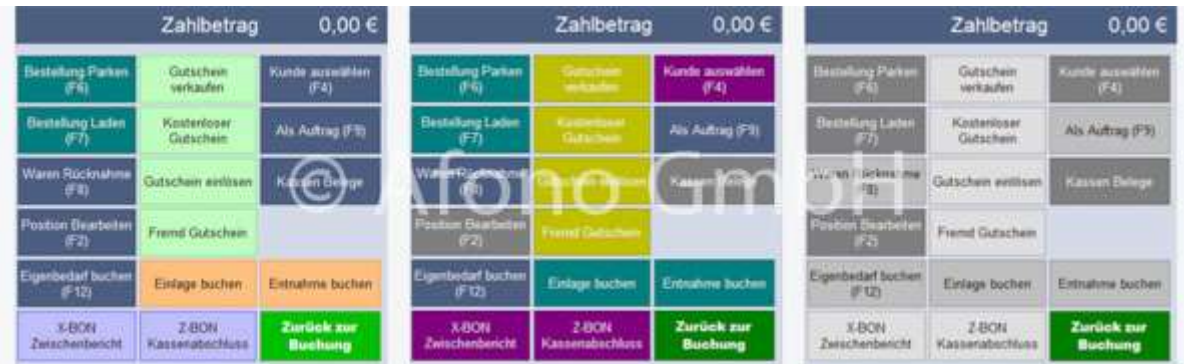

# Vorgang des Kassierens

Die Artikel werden über die Schnellwahltasten ausgewählt oder per Scanner erfasst und in der Buchungsliste aufgelistet.

Über die Tasten auf dem Nummernblock können Funktionen ausgewählt werden, z.B. Karten Zahlung oder BAR Zahlung.

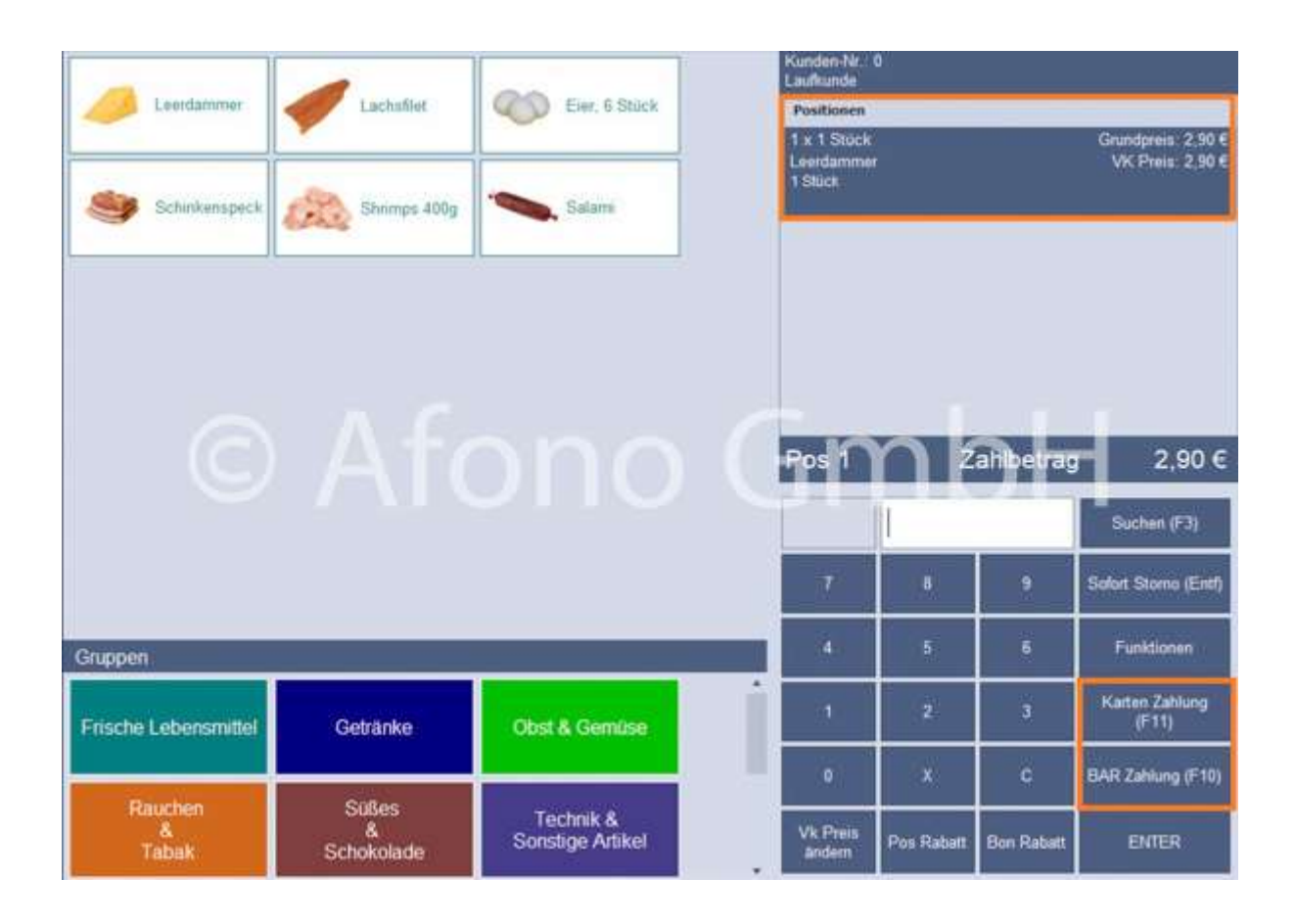

Bei BAR Zahlung wird der Betrag über Passend zahlen oder über die direkte Eingabe und anschließend Betrag abkassieren gebucht.

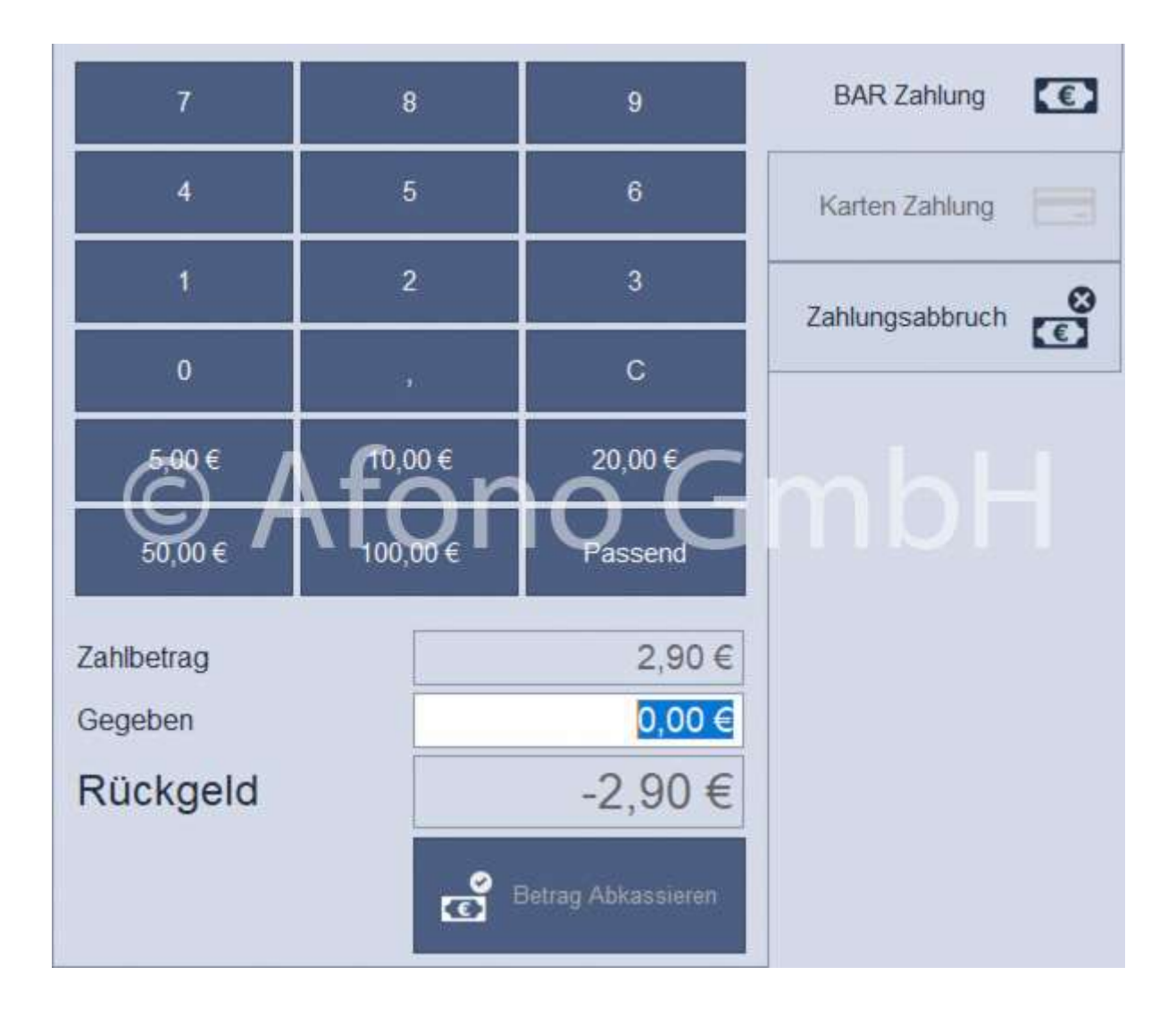

Bei Karten Zahlung wird entweder direkt eine entsprechende Karte ausgewählt oder über ein EC-Terminal die Zahlung durchgeführt. Bitte beachten Sie, dass ein EC-Terminal angeschlossen und mit dem System verbunden ist.
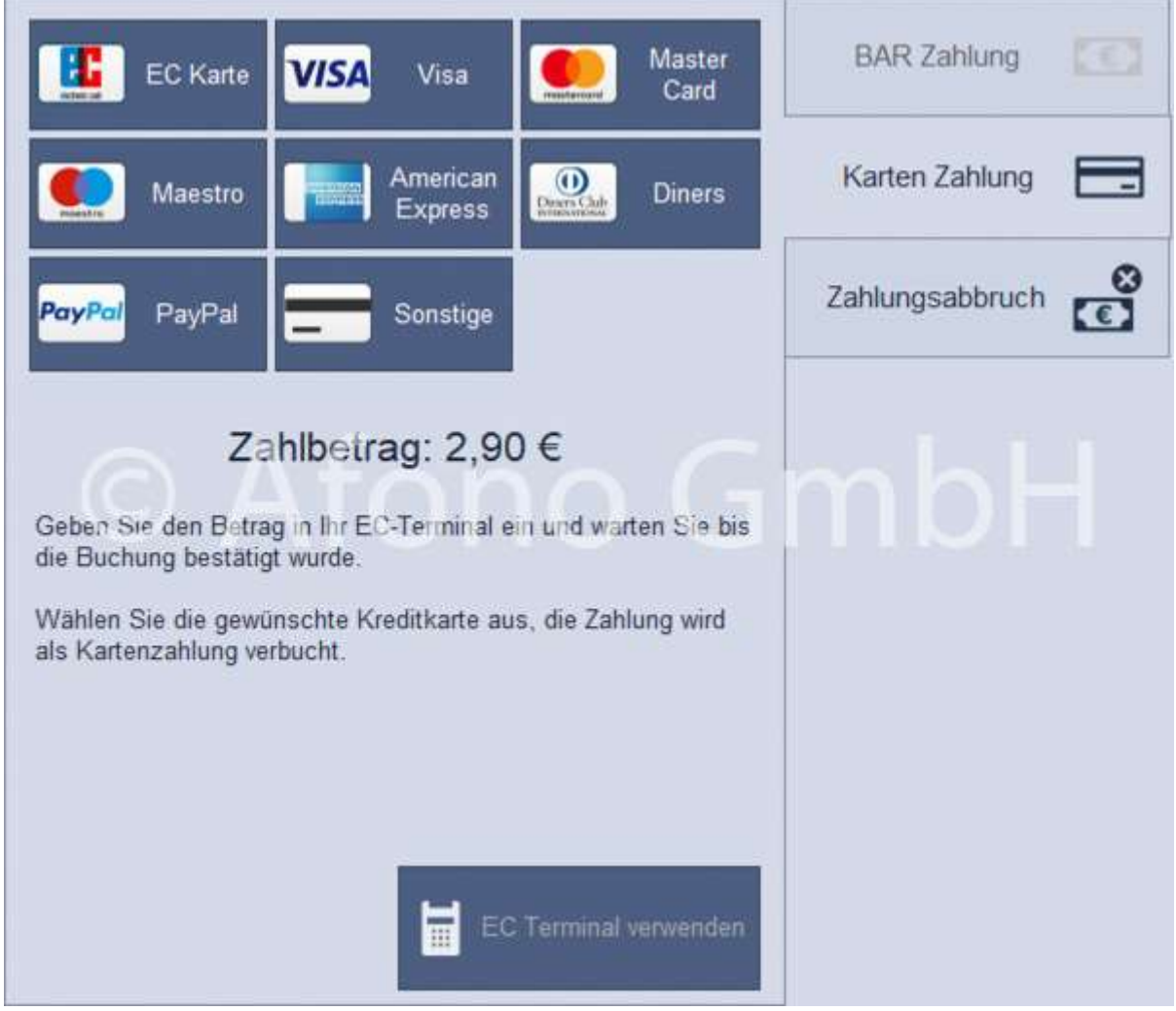

 Auch nach Auswahl der Zahlart kann diese ggf. noch einmal gewechselt werden, in dem im rechten Register die gewünschte Zahlart ausgewählt wird.

Ggf. erfolgt eine Abfrage der Gewichts-/Mengenangabe, wenn im Artikelstamm die Buchungsoption Mengen-/Gewichtsangabe beim Buchen aktivieren ein Häkchen gesetzt wurde.

Eine Buchung kann nach dem Buchen bearbeitet werden: Klick auf die jeweilige Buchung in der Buchungsübersicht > Klick auf Funktionen (Nummernblock) > Position bearbeiten (Funktionsblock) Diese Funktion eignet sich gut, wenn Artikel z.b. unter einem Überbegriff angelegt worden sind (z.B. Äpfel). Unter Position bearbeiten kann dann beispielsweise die Apfelsorte verbucht werden.

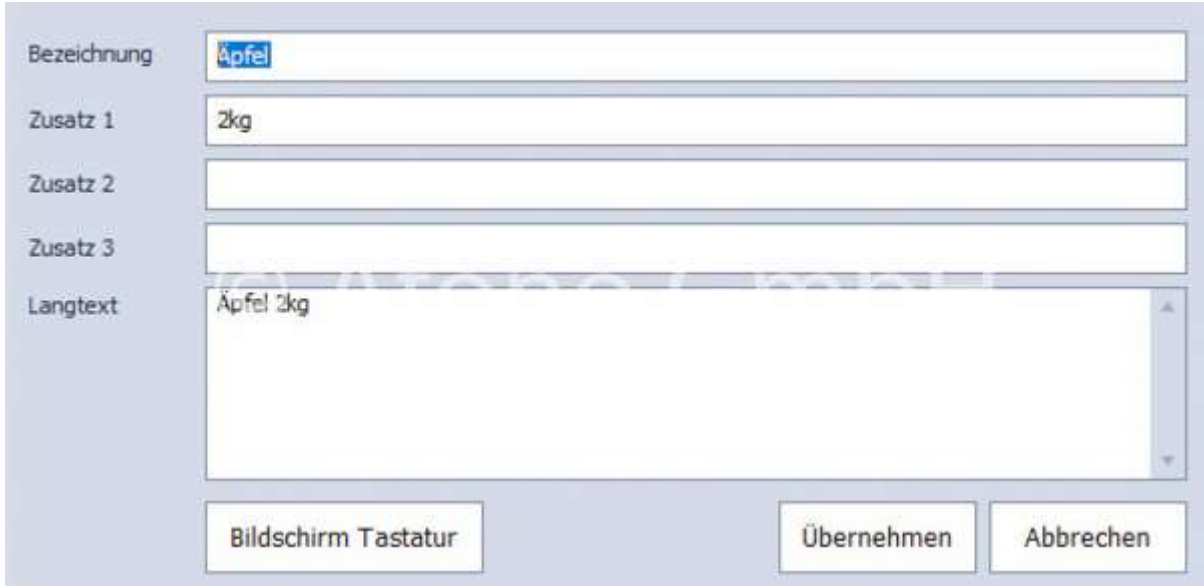

# Buchung per MDE-Gerät

Es besteht die Möglichkeit per MDE-Gerät Artikel zu buchen. Dazu werden die jeweiligen Artikel mit dem MDE-Gerät erfasst/gescannt und anschließend in die Kassensoftware übertragen.

Dazu wird eine entsprechende Schnellwahltaste über Stammdaten > Schnellwahltasten mit der Funktion Daten aus MDE-Gerät einlesen erstellt. Die Taste kann beispielsweise Bestandteil einer Gruppentaste "Funktionen" sein. Nähere Informationen zum Erstellen von Schnellwahltasten finden Sie hier.

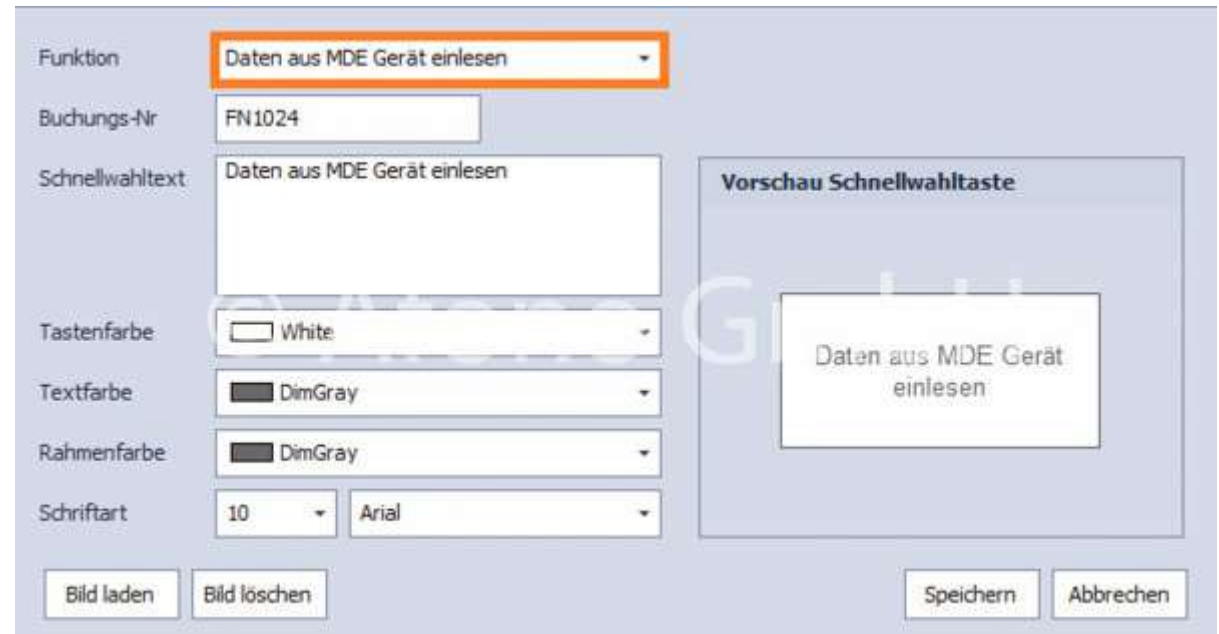

Über die erstellte Schnellwahltaste Daten aus MDE-Gerät einlesen > Daten einlesen werden die Daten importiert und erscheinen als erfasste Positionen links in der Buchungsliste. Ist noch kein MDE-Gerät konfiguriert, kann dies über Konfiguration übertragen hier direkt erstellt werden.

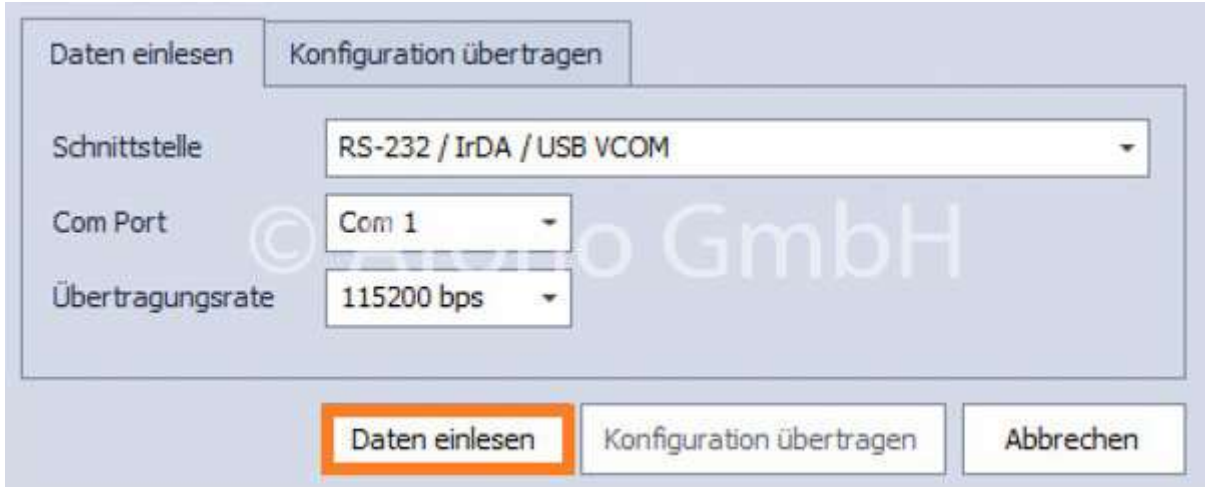

# Order Box

Order Boxen dienen als Zwischenspeicherung, wenn Bestellungen über den Kassenbetrieb geparkt bzw. geladen werden und stehen allen Kassen-Clients innerhalb einer Filiale zur Verfügung. Die Nutzung erfolgt über Kassenbetrieb > Nummernblock > Funktionen > Bestellung Parken bzw. Bestellung Laden.

Diese Orderboxen können individuell bezeichnet, gestaltet und in einer Reihenfolge angeordnet werden, ideal z.B. für Click and Collect, Lieferdienste oder andere Bereiche in denen Bestellungen gesammelt und zu einem späteren Zeitpunkt abzurechnen sind.

Die Aktivierung und Einrichtung der Funktion erfolgt in den Stammdateneinstellungen der Afono® 365 Handel. Ein während der Bestellvorganges der Bestellung zugeordneter Kunde wird mit in die Ablage der Orderbox übernommen. Diese Kundenzuordnung wird bei weiteren Buchungen in die Orderbox nicht überschrieben. Erst nach vollständiger Leerung der Orderbox wird die Kundenzuordnung aufgehoben.

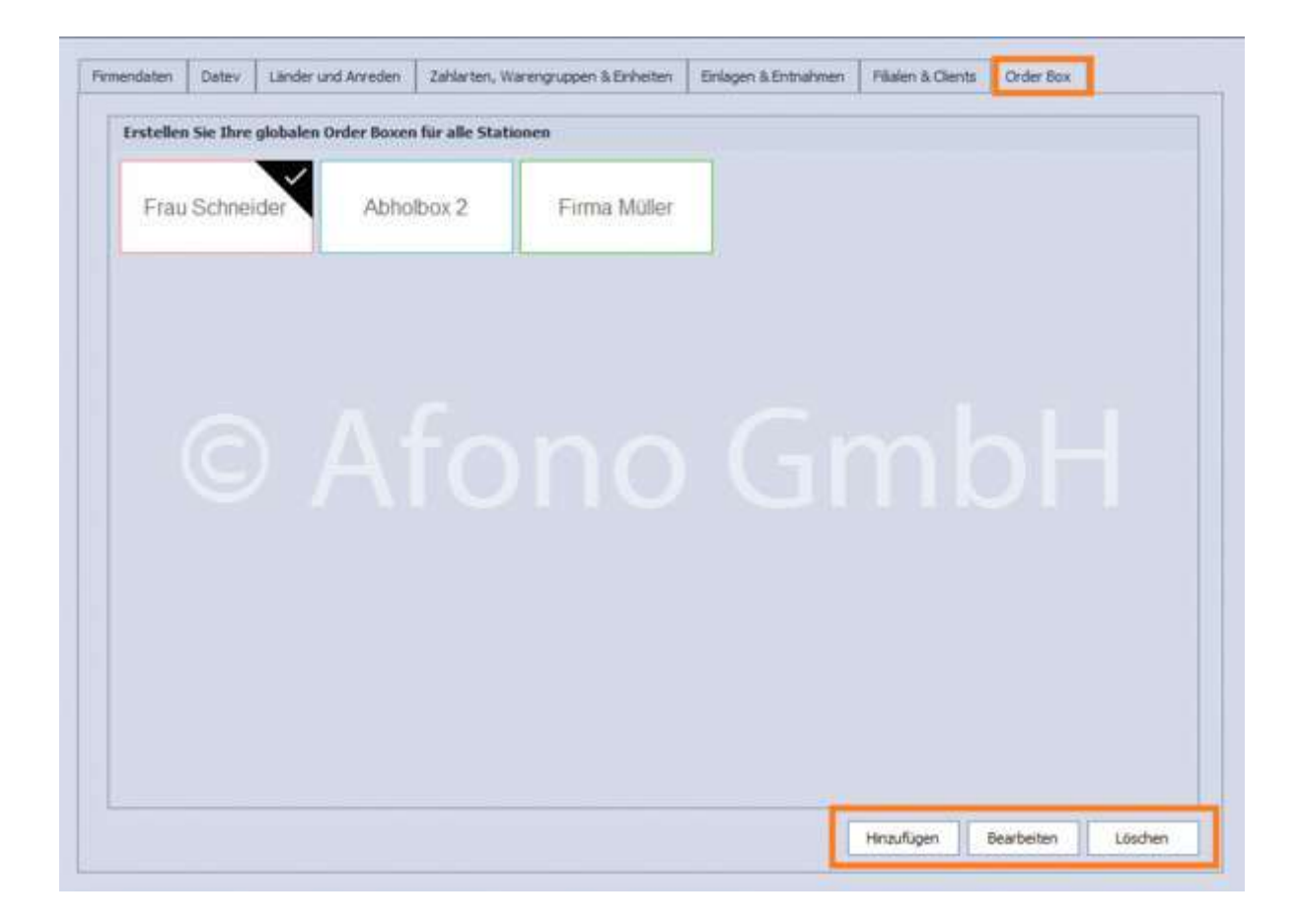

Weiterhin besteht die Möglichkeit auch einzelne Positionen einer Order Box abzurechnen oder Positionen zwischen den einzelnen Boxen zu verschieben.

Die Boxen sind zentral erreichbar für alle Kassen-Clients innerhalb einer Filiale. Es ist damit möglich, die von Kasse 1 befüllte Order Box an der Kasse 2 abzurechnen.

Mit Übergabe der Bestellungen an eine Order Box wird ein Zwischenbeleg zu diesen Positionen erstellt und gedruckt.

Der Karteireiter Artikel in der Orderbox ermöglicht die Voransicht der in der markierten Parkfläche enthaltenen Bestellpositionen.

### Order Box füllen:

Nach Erfassung der Bestellung in der Kassenoberfläche wird diese mittels der

- Funktion "Bestellung Parken" auf den Funktionsblock oder
- Tastatur-Funktionstaste F6

aufgerufen und nach Auswahl der gewünschten Box die Buchungen vorgenommen. Anschließend wird abgefragt, ob ein Positionsbeleg gedruckt werden soll.

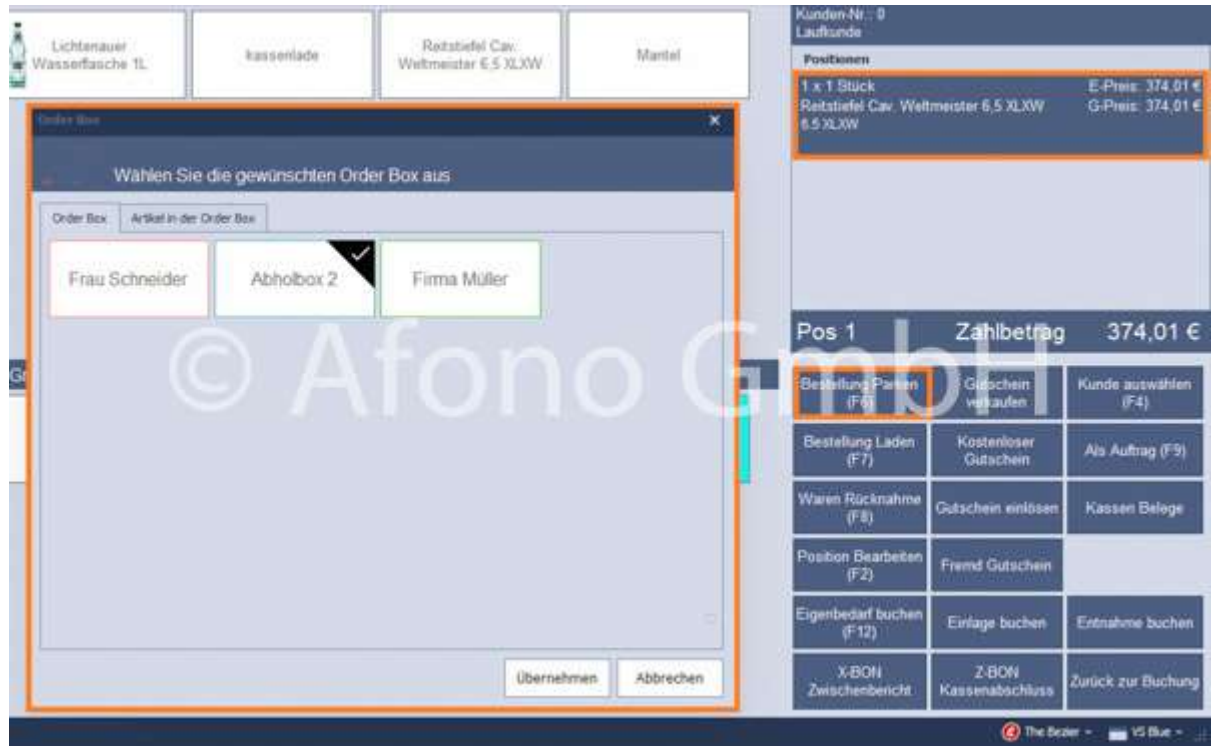

### Order Box abrechnen:

diese Bestellungen werden mittels der

- Funktion "Bestellung Laden" auf den Funktionsblock oder
- Tastatur-Funktionstaste F7 oder
- eigens dafür vorbelegter Schnellwahltaste (siehe Schnellwahltasten mit Funktionen)

aufgerufen und mit Auswahl der Order Box folgt eine Übersicht zur Auswahl der Positionen mit nachfolgender Übernahme in die Bestellliste auf der Kassenoberfläche. Mit Hilfe der Pfeiltasten erfolgt die Übernahme von Einzelpositionen oder aller Positionen.

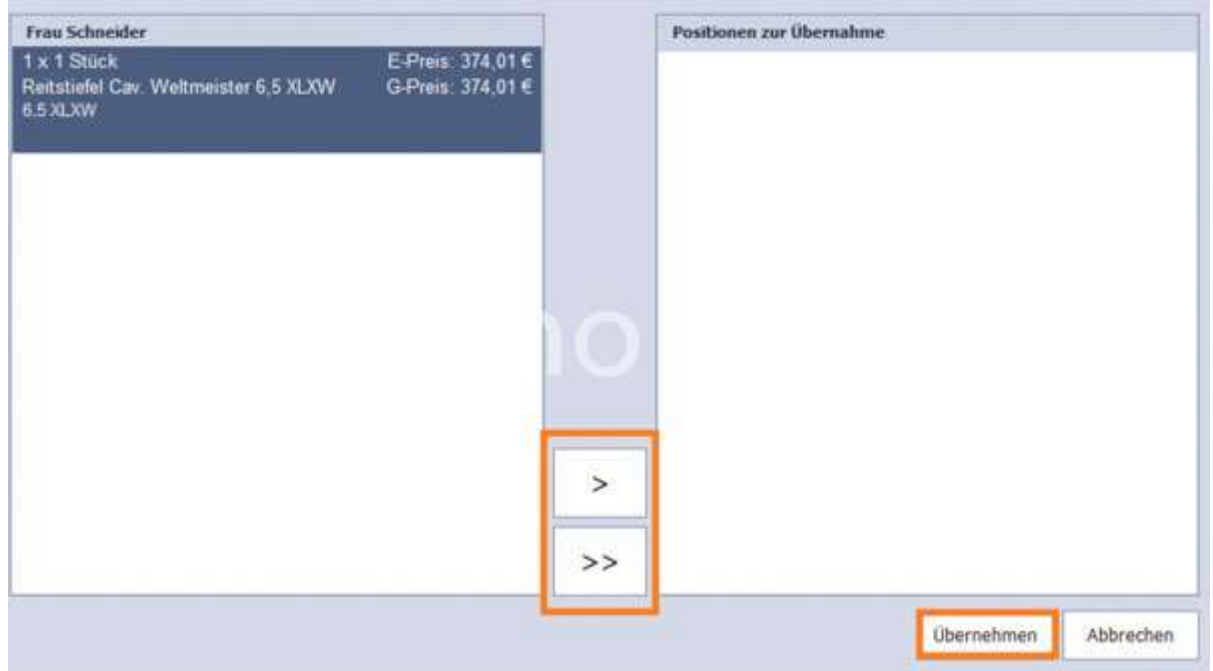

#### Bestellungen in eine andere Orderbox verschieben:

Die betreffenden Bestellungen werden dazu aus der Order Box wieder auf die Kassenoberfläche geholt (Bestellung laden) und anschließend über die Funktion Bestellung Parken einer anderen Order Box zugewiesen:

Bestellung laden > Auswahl der Order Box > Übernehmen > Auswahl der Positionen > Übernehmen > Bestellung Parken > Order Box auswählen > Übernehmen

# Warenrücknahme

Für die Warenrücknahme stehen 2 Varianten zur Verfügung

a) Liegt bei der Rücknahme ein Beleg vor, erfolgt der Vorgang auf Basis der Belegauswahl.

Der betreffende Beleg wird über Nummernblock > Funktionen > Warenrücknahme und Eingabe der Belegnummer in der Suchfunktion im System gefunden.

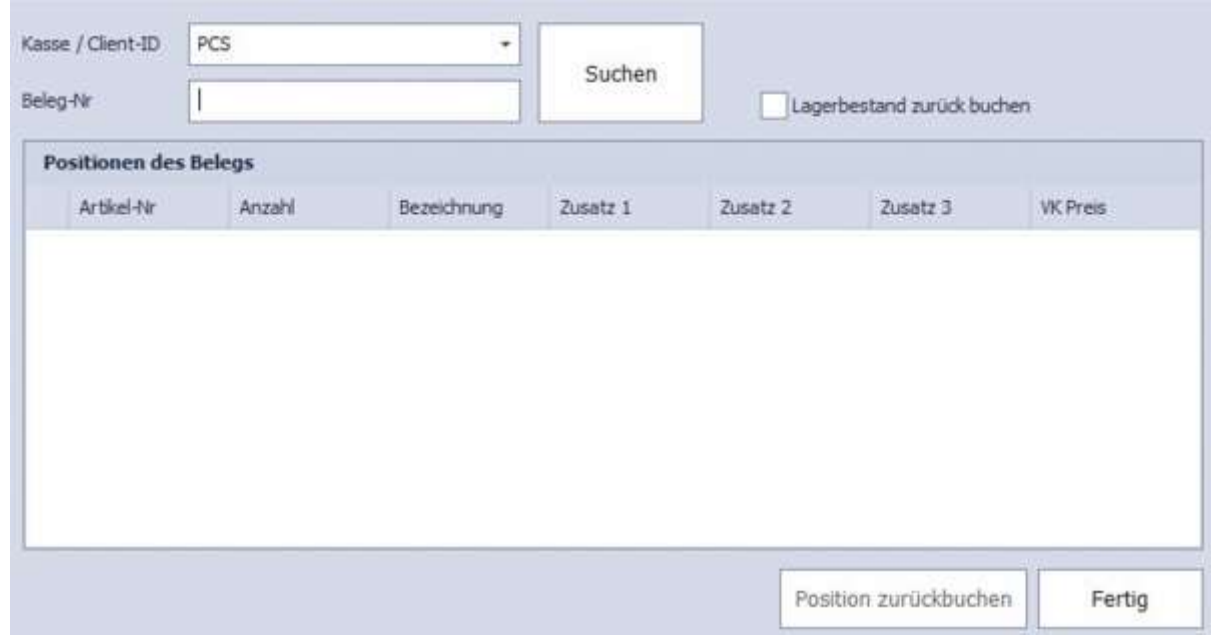

Mittels Markierung des gewünschten Artikels und der Funktion Position zurück buchen und gegebenenfalls der Option Lagerbestand zurück buchen wird der Vorgang mit Fertig bestätigt und der Artikel in die Buchungsliste übernommen. Im Anschluss erfolgt die Abrechnung über **BAR Zahlung** oder Gutschein erstellen.

b) Liegt kein Beleg vor, erfolgt eine direkte Negativbuchung des Artikels mittels der Artikelnummer oder Schnellwahltaste.

Dazu wird über die Tastatur ein Minuszeichen, gefolgt von der Anzahl und dem Malzeichen eingegeben, z.B. -1\*. Nach Eingabe des Malzeichens wird die negative Anzahl im linken kleinen Fenster des Nummernblock an der Kassenoberfläche angezeigt. Jetzt folgt noch die Auswahl des betreffenden Artikels mittels Artikelnummer, Scanner oder Schnellwahltaste und der Artikel wird in die Buchungsliste mit negativem Vorzeichen übernommen.

Im Anschluss erfolgt die Abrechnung über BAR Zahlung oder Gutschein erstellen.

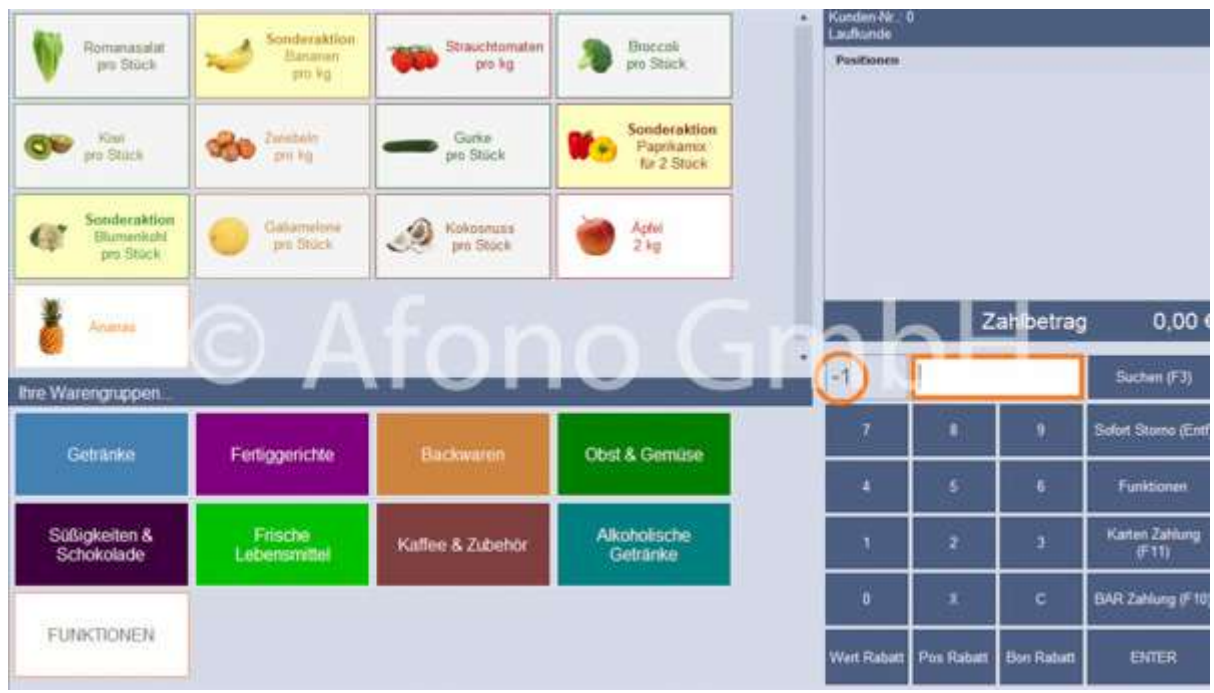

# Rabattfunktionen und Preisänderungen

Die Afono® Software verfügt für 2 Rabattfunktionen und eine Funktion zur Preisänderung. Die Vergabe dieser Rabatte ist nur Benutzern des Kassensystems möglich, denen das Recht Kassierer dürfen Rabatt vergeben in der Benutzerverwaltung eingeräumt wurde. Die Rabattfunktion ist nur auf Artikel mit aktivierter Option in der Artikelverwaltung Artikel kann rabattiert werden anwendbar.

Alle Rabattfunktionen sind direkt auf dem Nummernblock der Buchungsoberfläche erreichbar.

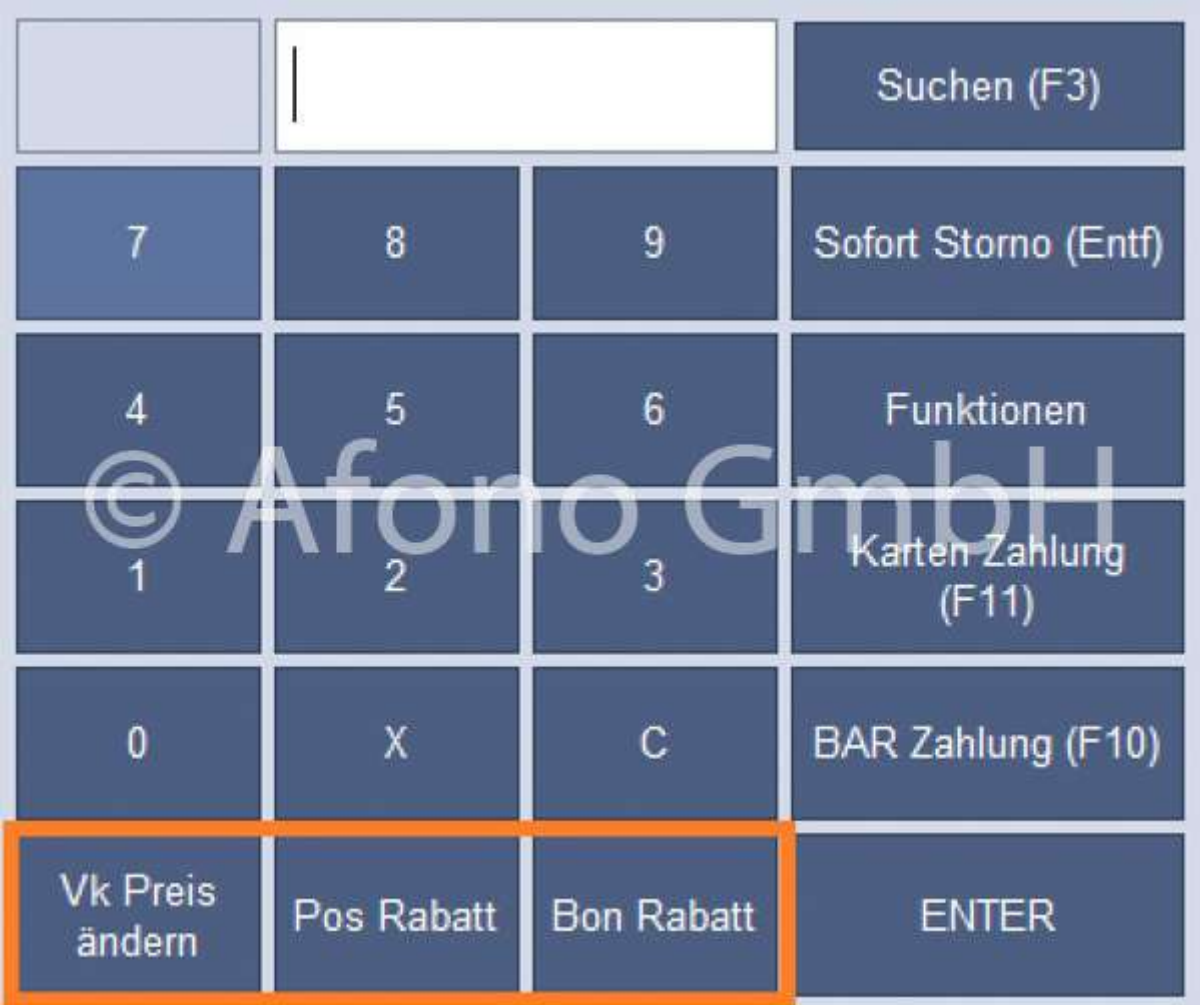

### Positionsrabatt

Der Positionsrabatt ist ein prozentualer Nachlass auf eine bereits gebuchte Position. Die betreffende Position wird in der Buchungsliste markiert, der Prozentwert über den Nummernblock oder die PC-Tastatur eingegeben und anschließend die Taste Pos-Rabatt gedrückt. In der Buchungsliste werden sofort der Nachlass sowie der Soll- und Ist-Verkaufspreis angezeigt.

### Bonrabatt

Der Bonrabatt wendet den prozentualen Nachlass auf alle Positionen der aktuellen Bestellliste an. Der gewünschte Prozentwert wird über den Nummernblock oder die PC-Tastatur eingegeben und mit der Taste Bon-Rabatt übernommen. In der Buchungsliste werden für jede Position Nachlass sowie Soll- und Ist-Verkaufspreis angezeigt.

Hinweis: Bonrabatt und Positionsrabatt können nicht gleichzeitig auf eine Position angewendet werden. Es wird immer der zuletzt angewendete Rabatt ausgewiesen.

#### VK Preis ändern

Die betreffende Position wird in der Buchungsliste markiert. Der Verkaufspreis kann über die Funktion VK

Preis ändern durch einen neuen ersetzt werden, in dem ein neuer Verkaufspreis eingeben wird.

## Gutscheine im Kassenbetrieb

Die Afono® Software für Kassensysteme kann im Kassenbereich verschiedene Gutscheinarten einsetzen. Die Festlegung der steuerlichen Behandlung wird in den Stammdaten > Firma/Mandant Einstellungen vorgenommen. Die Eingabe erfolgt in der Rubrik Steuersätze im Eingabefeld für USt-Gutscheine.

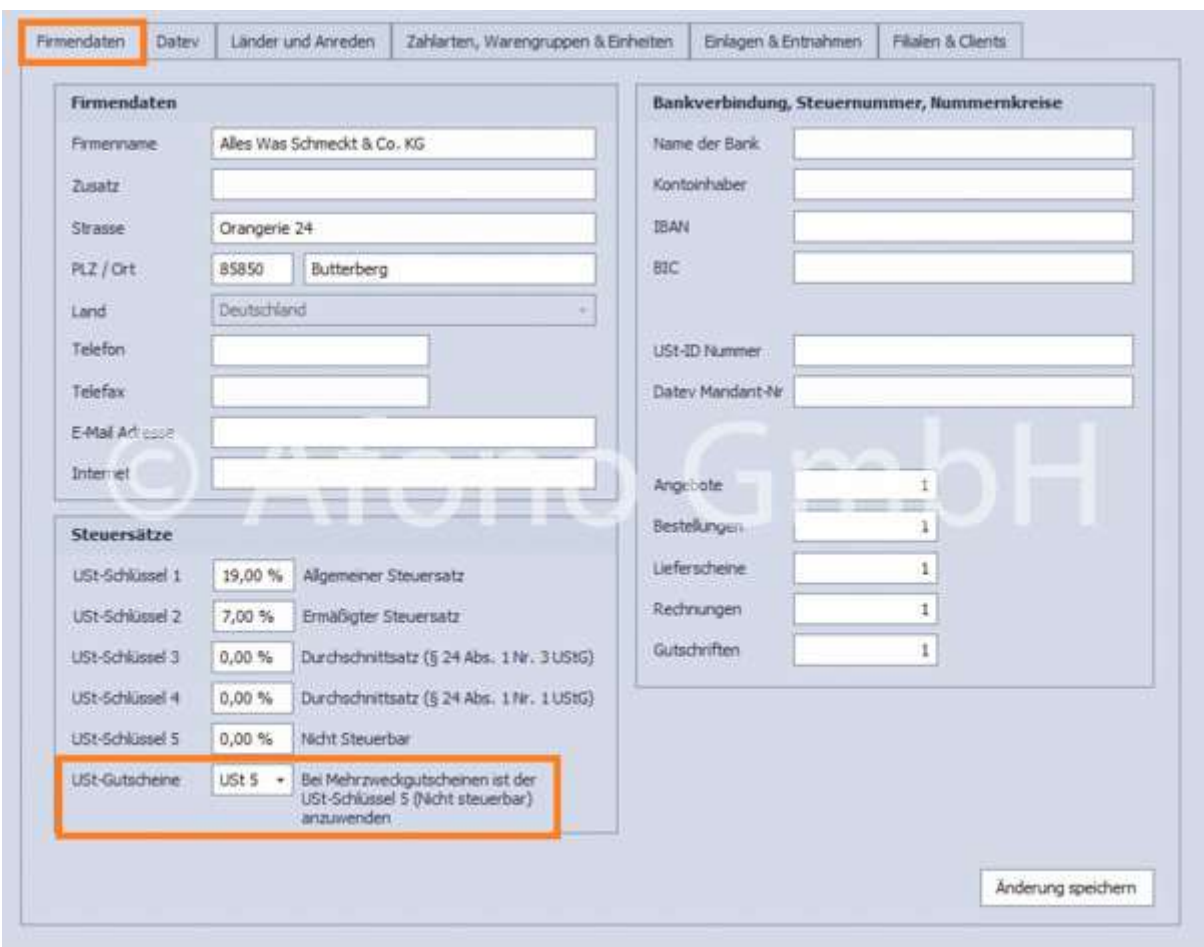

Alle Gutscheinoptionen sind im Funktionsblock, der über den Nummernblock zu erreichen ist, zu finden.

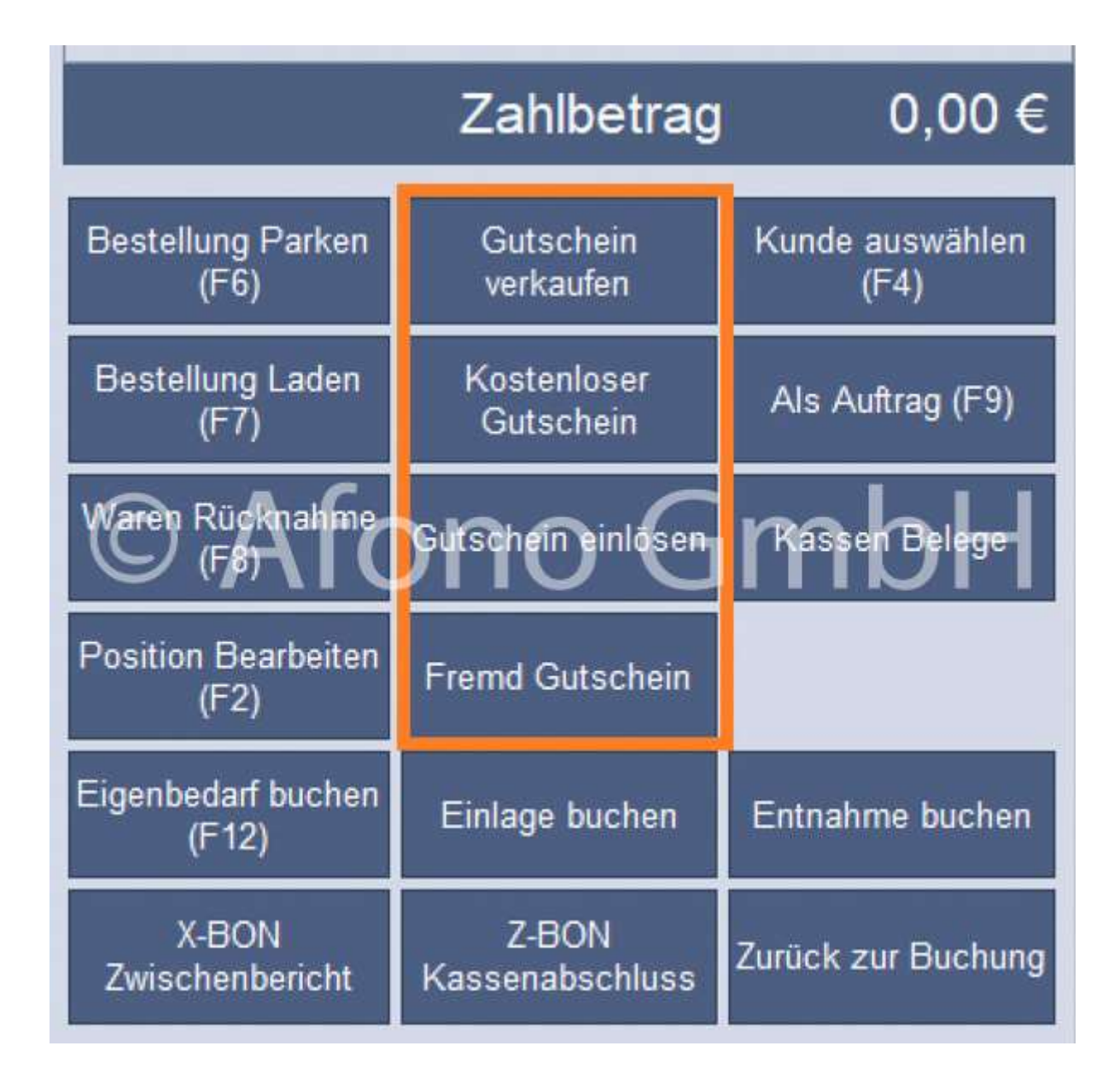

### Gutschein verkaufen

Mittels der Funktion Gutschein verkaufen im Nummern- und Funktionsblock auf der Kassenoberfläche wird das Eingabefenster zur Festlegung des Gutscheinwertes geöffnet. Nach Bestätigung der Eingabe folgt die Übernahme in die Buchungsliste und Anzeige der vom System vergebenen eindeutigen Gutscheinnummer. Mit der Abrechnung werden der Kassenbeleg und der Gutschein gedruckt.

Unterstützt der Drucker 2D-Codes beinhaltet der Ausdruck neben der Gutscheinnummer als Ziffernfolge auch einen scannbaren 2D-Code.

#### Kostenloser Gutschein

Ein kostenloser Gutschein ist eine Art Wertmarke, dessen Betrag erst bei der Einlösung dieses Gutscheines im Umsatz erfasst wird. Mittels der Funktion kostenloser Gutschein im Nummern- und Funktionsblock auf der Kassenoberfläche wird das Eingabefenster zur Festlegung des Gutscheinwertes geöffnet. Nach Bestätigung der Eingabe folgt die Übernahme in die Buchungsliste und Anzeige der vom System vergebenen eindeutigen Gutscheinnummer. Mit der Abrechnung werden der Kassenbeleg und der Gutschein gedruckt.

Unterstützt der Drucker 2D-Codes beinhaltet der Ausdruck neben der Gutscheinnummer als Ziffernfolge auch einen scannbaren 2D-Code.

#### Gutschein einlösen

Für die Erfassung des vom Kunden vorgelegten Gutscheines im Buchungsablauf stehen 2 Möglichkeiten zur Verfügung:

a) direkte Erfassung des 2D-Codes auf dem Gutschein mittels Scanner

b) die manuelle Eingabe der Gutscheinnummer in den Nummernblock der Kassenoberfläche. Bei dieser Form der Eingabe muss vor der Ziffernfolge ein "wgs" per PC-Tastatur eingeben werden. z.B. wgs1055 bucht den Gutschein mit der Nummer 1055

Freie Artikel/Individualartikel

Individualartikel, oft auch als Freie Artikel bezeichnet, werden erst bei der Buchung auf der Kassenoberfläche mit Bezeichnung und Verkaufspreis versehen.

Basis für den späteren individuellen Artikel ist ein in den Artikelstammdaten angelegter Artikel. Wichtig ist die korrekte Festlegung der Mehrwertsteuer und die Aktivierung der Option Preisangabe beim buchen aktivieren.

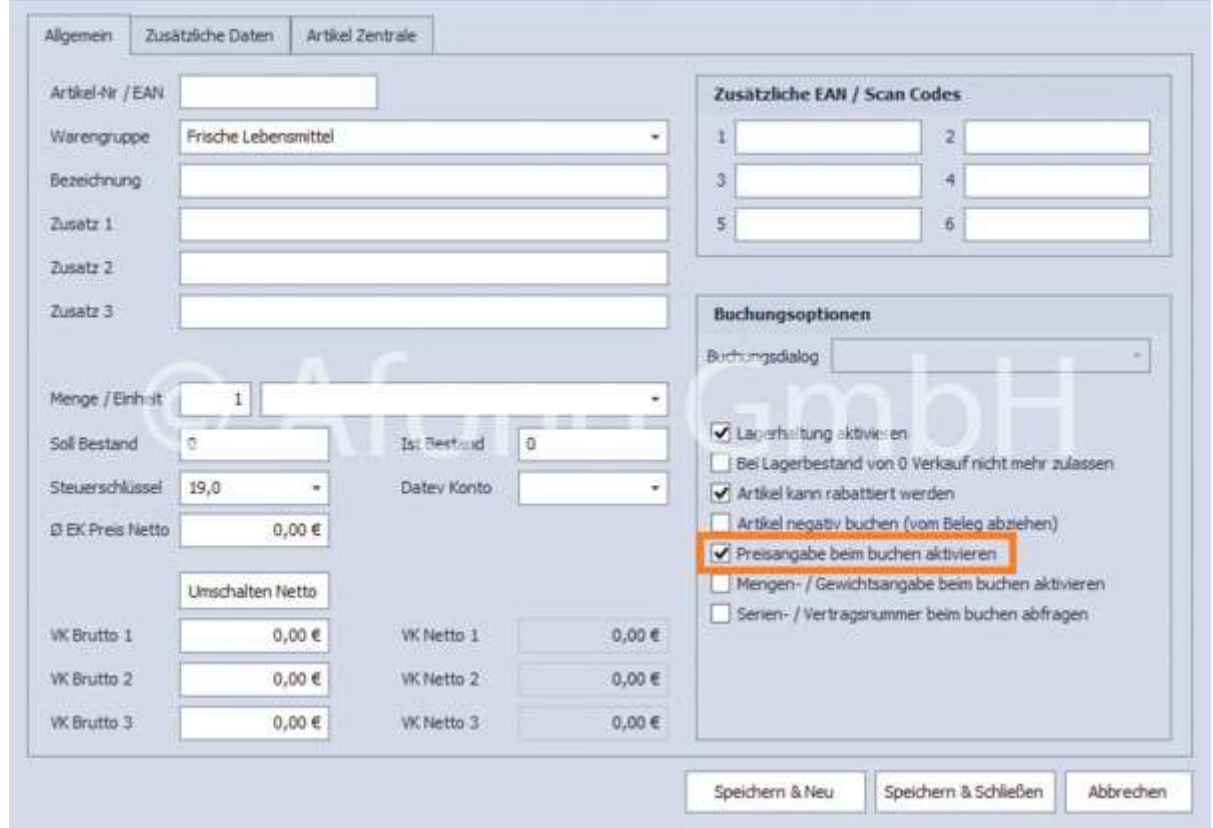

Es empfiehlt sich diesen Artikel direkt auf eine Schnellwahltaste zu legen. Beim Buchungsvorgang erfolgt die Preiseingabe anschließend mit der Funktion Position bearbeiten oder mit der Funktionstaste F2 im Bearbeitungsfenster die Bezeichnung sowie weitere Informationen zu hinterlegen. Zur Eingabe stehen

Bildschirmtastatur oder PC-Tastatur zur Verfügung.

#### Beispiel:

USB-Sticks sind preiswerte Produkte, die einer ständigen Veränderung unterliegen. Es lohnt sich praktisch nicht bei jedem Stick für Form, Speicherplatz und Hersteller einen eigenen Artikel anzulegen. In den Artikelstammdaten wird der Artikel "USB-Speicherstick" angelegt mit der Option Preisangabe beim buchen aktivieren und im zweiten Schritt über eine eigene Schnellwahltaste auf der Kassieroberfläche bereitgestellt. Zum Zeitpunkt des Verkaufs wählt man den Stick mittels der Schnellwahltaste aus, gibt den gewünschten Verkaufspreis ein und ändert mit der Funktionstaste F2 die Beschreibung nach Bedarf.

### **Ticketausgabe**

Tickets werden als Artikel über Stammdaten > Artikelstamm > neuer Artikel angelegt und der entsprechenden Warengruppe zugeordnet.

In den Stammdaten > Firma/Mandant Einstellungen unter Zahlarten/Warengruppen & Einheiten wird für die Warengruppe das Häkchen Ticketdruck beim Buchen über die Kasse aktivieren gesetzt.

Ist der Ticketdruck aktiv, wird die Warengruppe mit einem X gekennzeichnet in der Tabelle dargestellt. Die benötigte Druckvorlage muss individuell über Ticket Druckvorlage anpassen erstellt/angepasst werden. Dazu öffnet sich der Designer. In den Projekteinstellungen ist dabei unter den

Druckereinstellungen auf die richtige Auswahl des Druckers zu achten. Das System erkennt beim Buchen die Warengruppe, so dass automatisch die Tickets in entsprechenden Anzahl erstellt und gedruckt werden.

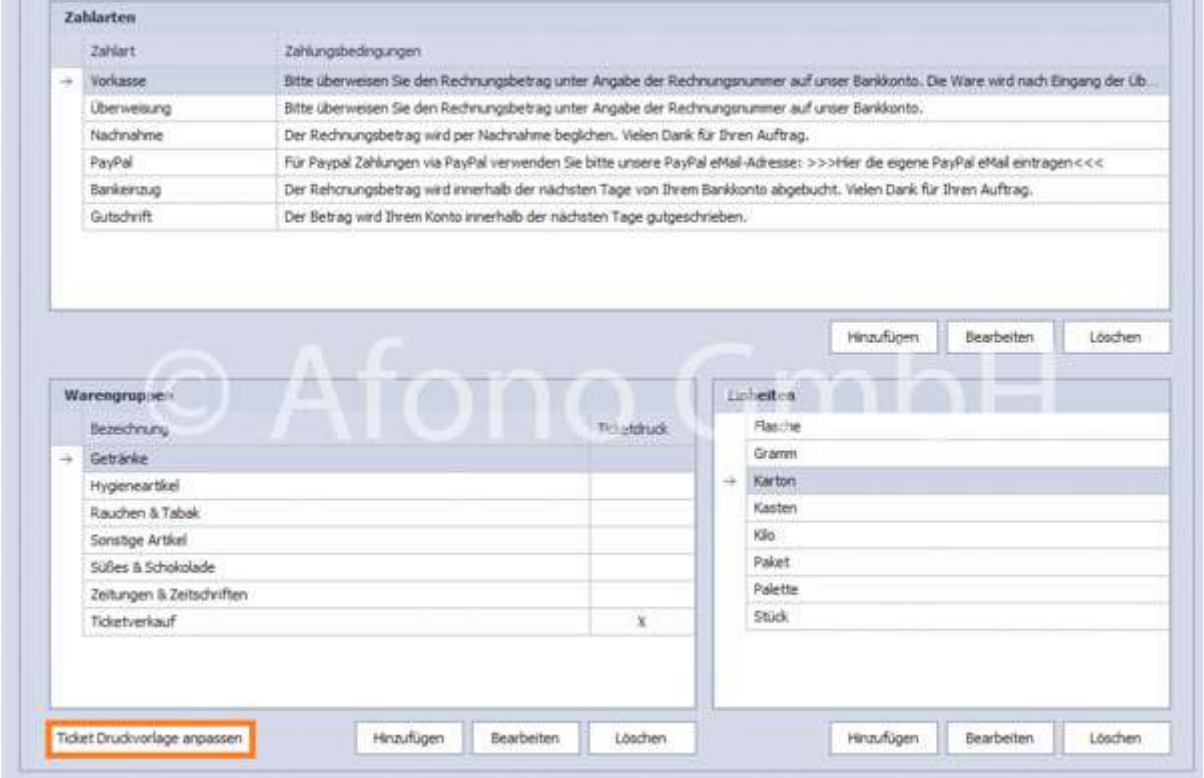

# Bezahlung von Rechnungen

Es ist möglich offene Rechnungen über die Kassenoberfläche per BAR- oder Kartenzahlung zu begleichen. Dazu wird eine entsprechende Schnellwahltaste mit der Funktion Eine Rechnung bezahlen angelegt. (Informationen zum Anlegen von Schnellwahltasten finden hier.)

Beim Klicken auf Eine Rechnung bezahlen wird die Rechnungsnummer abgefragt, die direkt in das Suchfeld eingegeben wird.

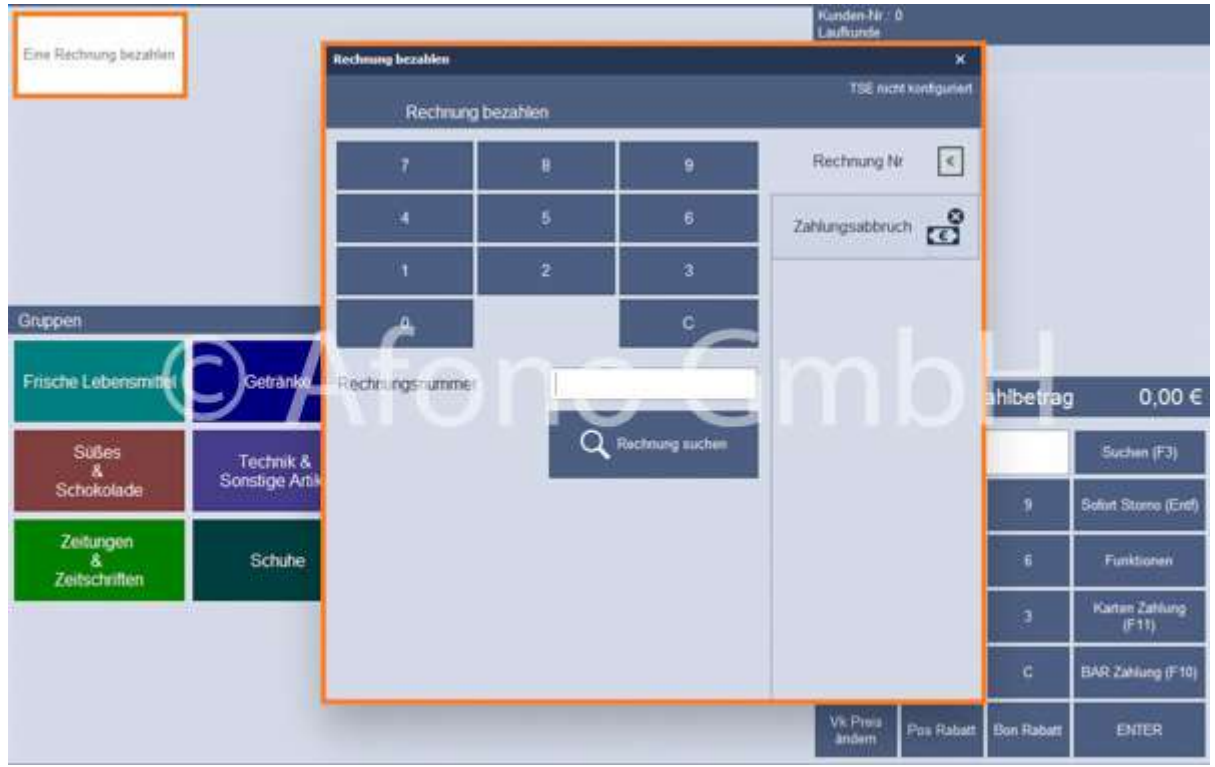

Die ausgewählte Rechnung wird angezeigt und kann über BAR- oder Kartenzahlung bezahlt werden.

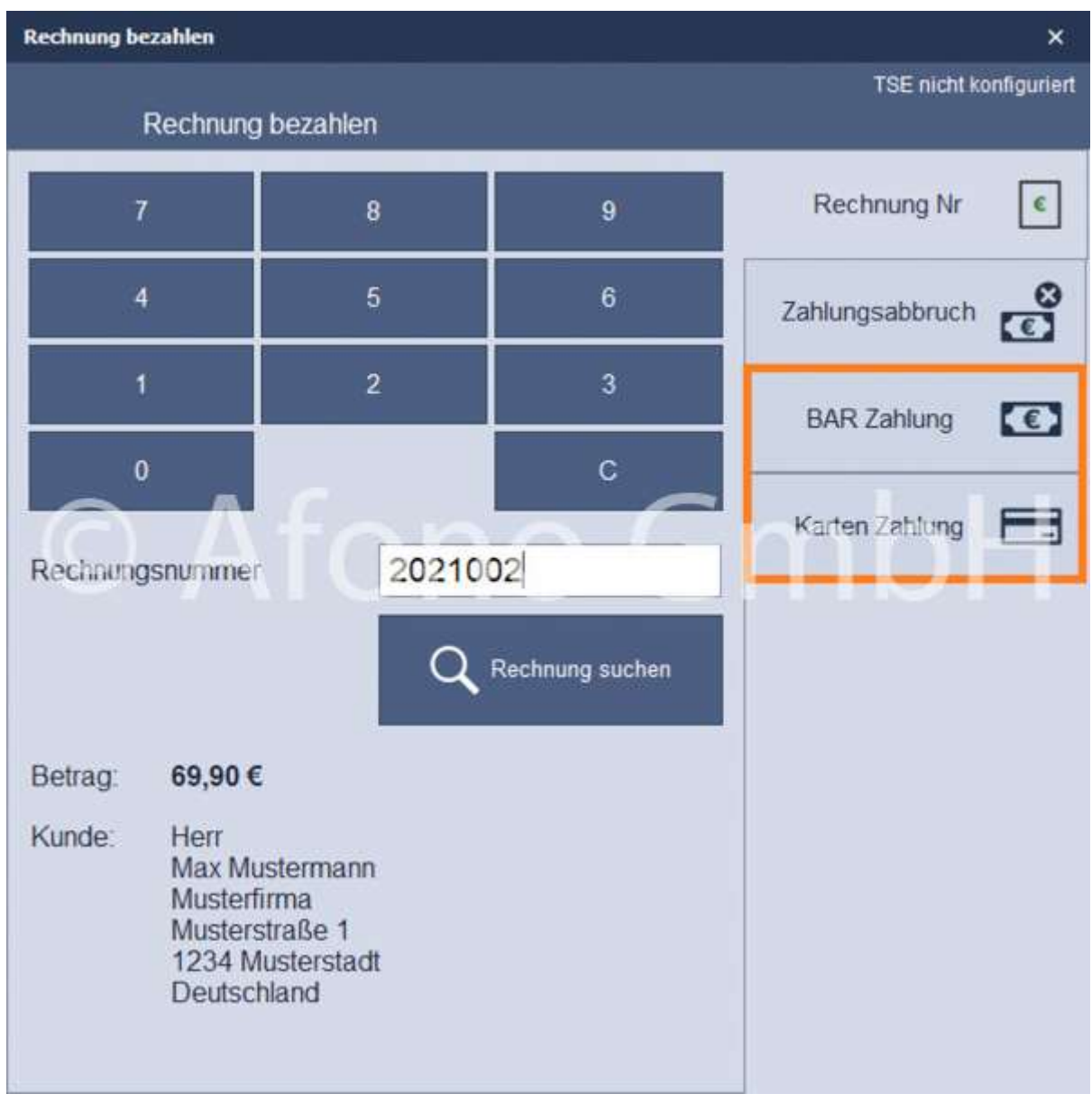

Hinweis: Dieser Vorgang wird von der TSE erfasst und als Einlage in die Kasse registriert. Der Umsatz wurde bereits mit dem Fakturieren der Rechnung registriert.

# Kassenabschluss, Kassensturz, Z-BON

Der tägliche Kassenabschluss wird auch als Z-BON bezeichnet. Dieser wird am Ende des Tages erstellt und dokumentiert alle Vorgänge und Abrechnungen.

Der Kassenzwischenbericht wird auch als X-BON bezeichnet. Er kann im Laufe des Tages als Zwischenübersicht über alle Vorgänge und Abrechnungen erstellt werden.

Der Kassenabschluss und der Kassenzwischenbericht werden über den Nummernblock unter Funktionen > Z-BON Kassenabschluss bzw. X-BON Zwischenbericht erstellt.

Der X-BON Zwischenbericht wird sofort über den angeschlossenen Bondrucker ausgedruckt.

Bei dem Ausführen des Z-BON Kassenabschluss öffnet sich das Fenster Kassenabschluss mit Zählbrett. Im Zählbrett wird der gezählte Kassenbestand eingetragen. Dieser erscheint dann als Summe im rechten Bereich unter Gezählter Bestand. Unter In Kasse belassen wird der Kassenbestand eingetragen, der in der Kasse als Barbestand bestehen bleiben soll. Dieser wird beim nächsten Kassenstart als Anfangsbestand abgefragt. Der Vorgang Z-BON Kassenabschluss wird mit Abschluss buchen ausgeführt. Ein Ausdruck erfolgt über den angeschlossenen Bondrucker.

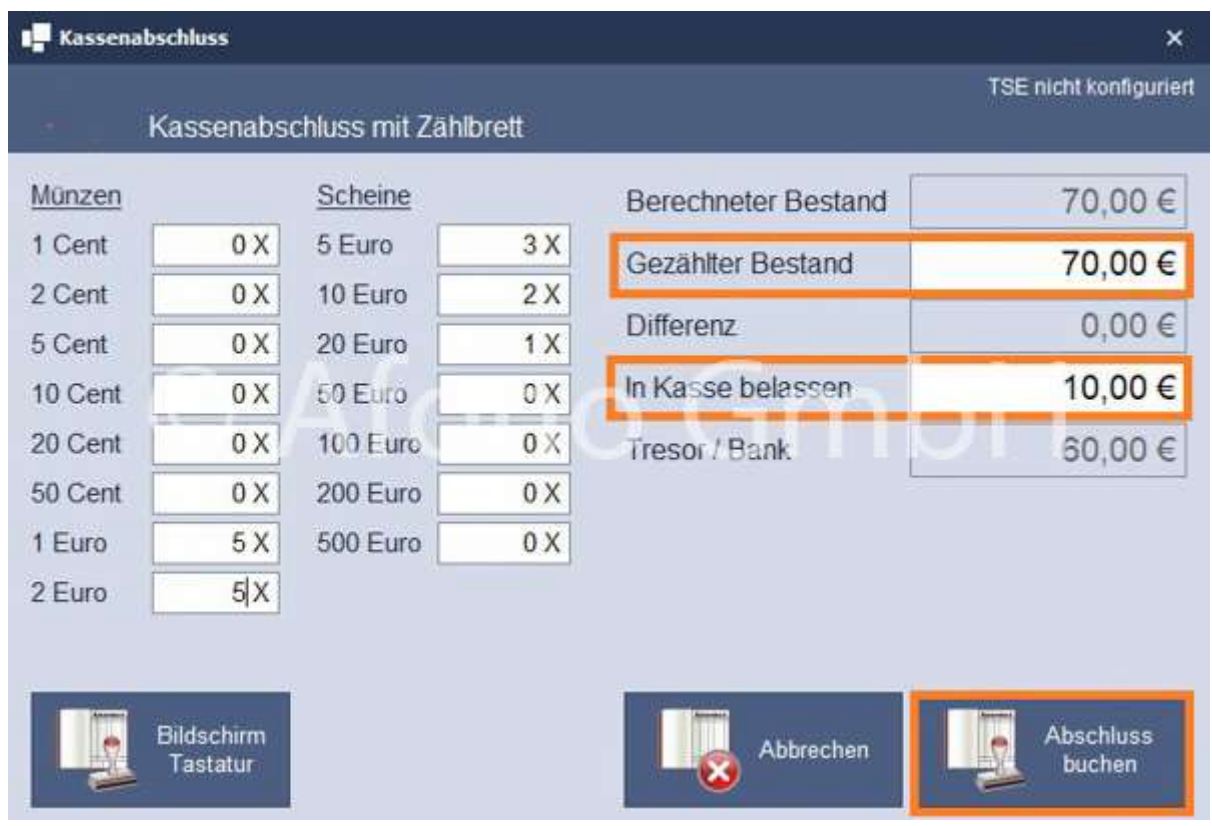

#### Hinweis:

Die Erstellung des Z-Bon Kassenabschlusses ist die Voraussetzung für die Auswertung der Kassenberichte.

Kassenberichte können erneut über das Kassenjournal auf dem Bondrucker oder im A4 Format ausgedruckt werden.

#### Auswertung Kassenabschluss:

Unter Auswertung > Berichte und Auswertung können Übersichten über Kassenberichte erstellt werden, z.B. Kassenbericht detailliert oder Kassenbericht verdichtet.

Dazu ist unter Bericht ausführen der gewünschte Zeitraum und die Filiale auszuwählen.

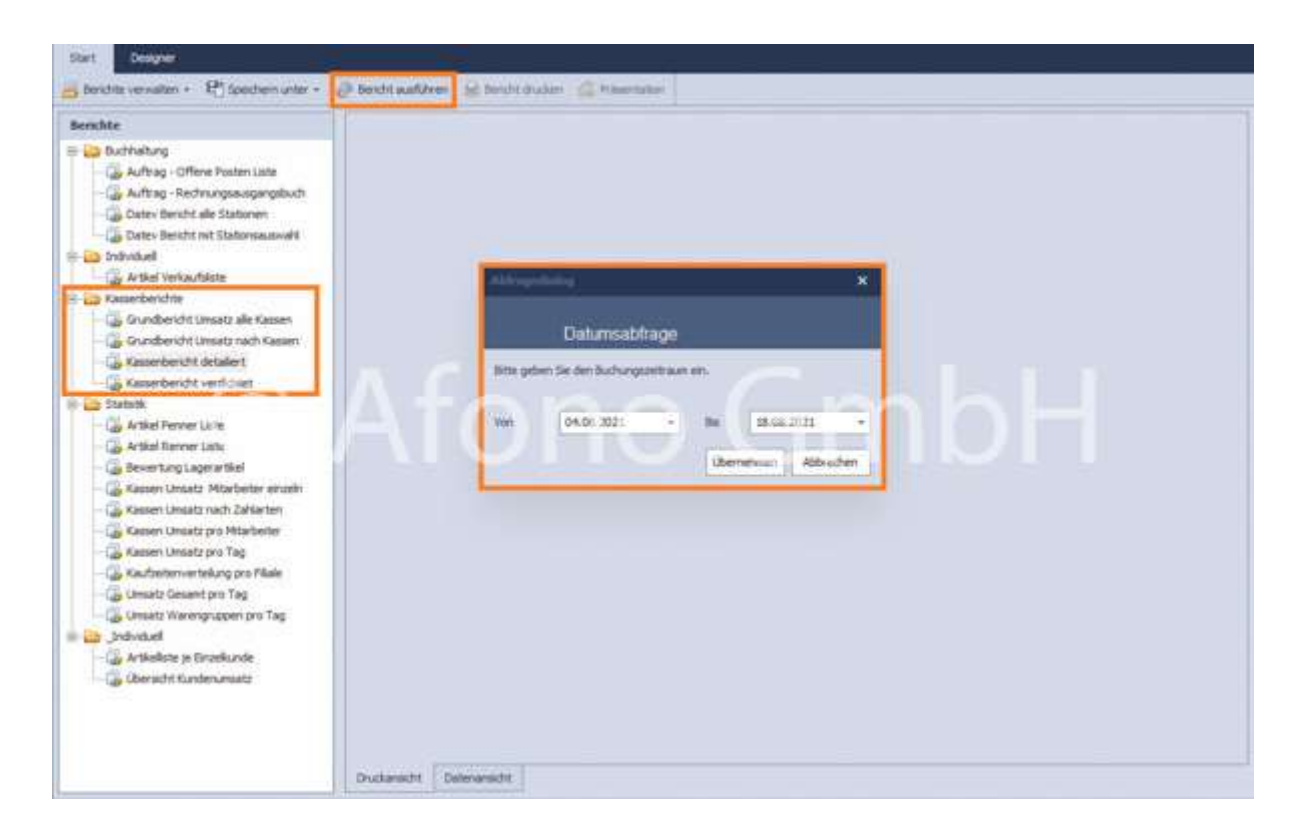

# Kunde auswählen

Über Nummernblock > Funktionen > Kunde auswählen kann dem Kassenbeleg ein bereits angelegter Kunde zu geordnet werden.

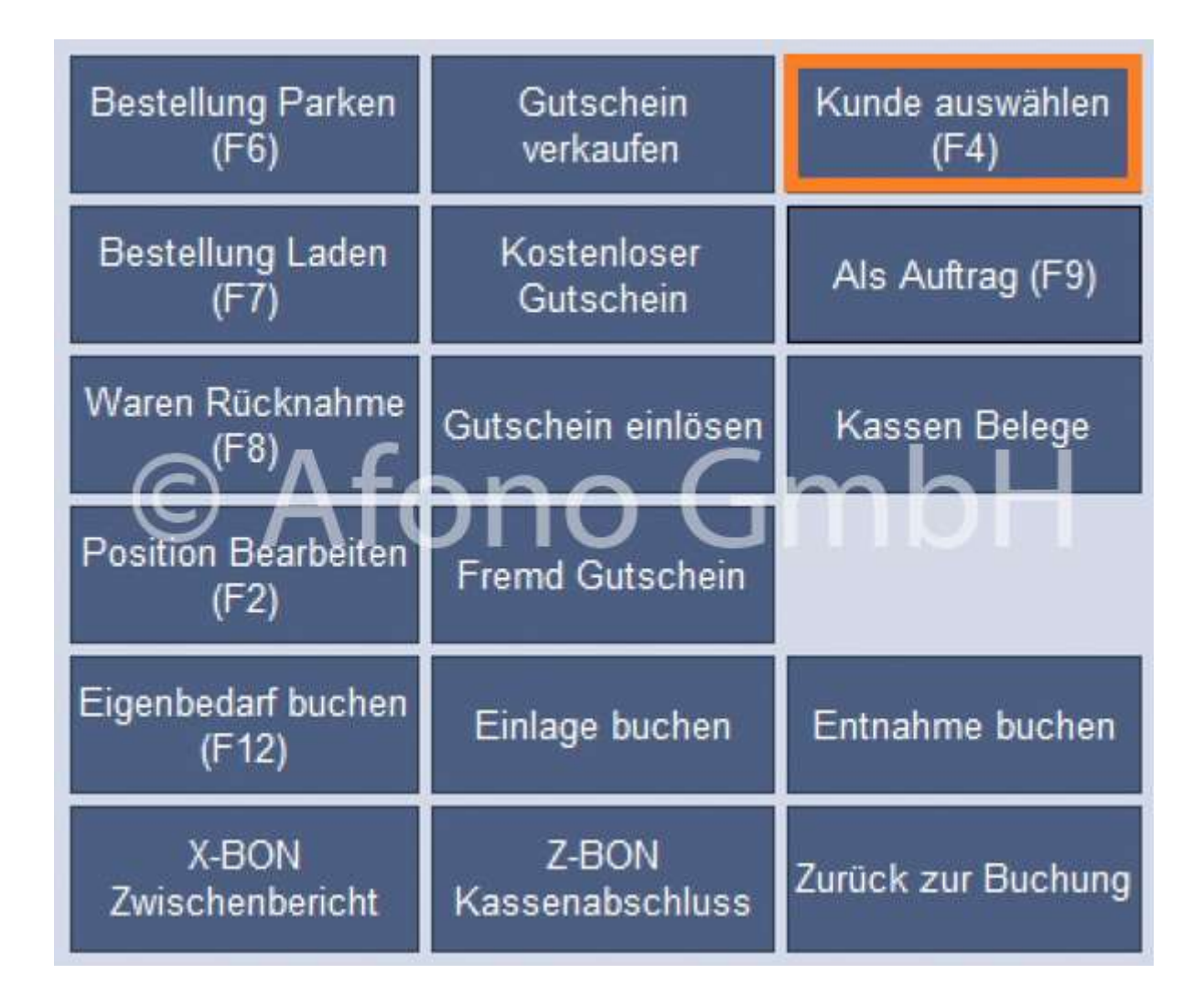

Dieser wird dafür vor dem Bezahlvorgang ausgewählt und somit diesem Beleg zugeordnet. Der Name des Kunden erscheint dann auf dem ausgedruckten Kassenbeleg. Ist kein spezifischer Kunde gewünscht, so ist der Laufkunde auszuwählen. Standardmäßig werden alle Kassenbelege unter "Laufkunde" verbucht.

Hinweis: Über die Kassenoberfläche direkt kann ebenfalls neuer Kunde angelegt werden. Die Neukundenanlage erfolgt analog der Erfassungsmaske in der Kundenverwaltung.

Es besteht die Möglichkeit einem ausgewählten Kunden einen Auftrag zu zuweisen. Nähere Informationen finden Sie hier.

# Als Auftrag

Über Nummernblock > Funktionen > Als Auftrag besteht die Möglichkeit einem bestehenden Kunden einen Auftrag (Angebot, Rechnung, Lieferschein, Bestellung oder eine Gutschrift) zu zuweisen. Alle in der Buchungsliste aufgeführte Artikel werden dem jeweiligen Beleg und dem vorher ausgewählten Kunden zugeordnet. Der Beleg ist in der Auftragsverwaltung als Entwurf sichtbar und kann von dort aus weiterverarbeitet werden. Voraussetzung für diese Funktion ist bei der Afono<sup>®</sup> 365 Handel das Vorhandensein einer Afono® 365 Handel Pro oder einer Afono® 365 Auftrag auf dem Client oder im Netzwerk.

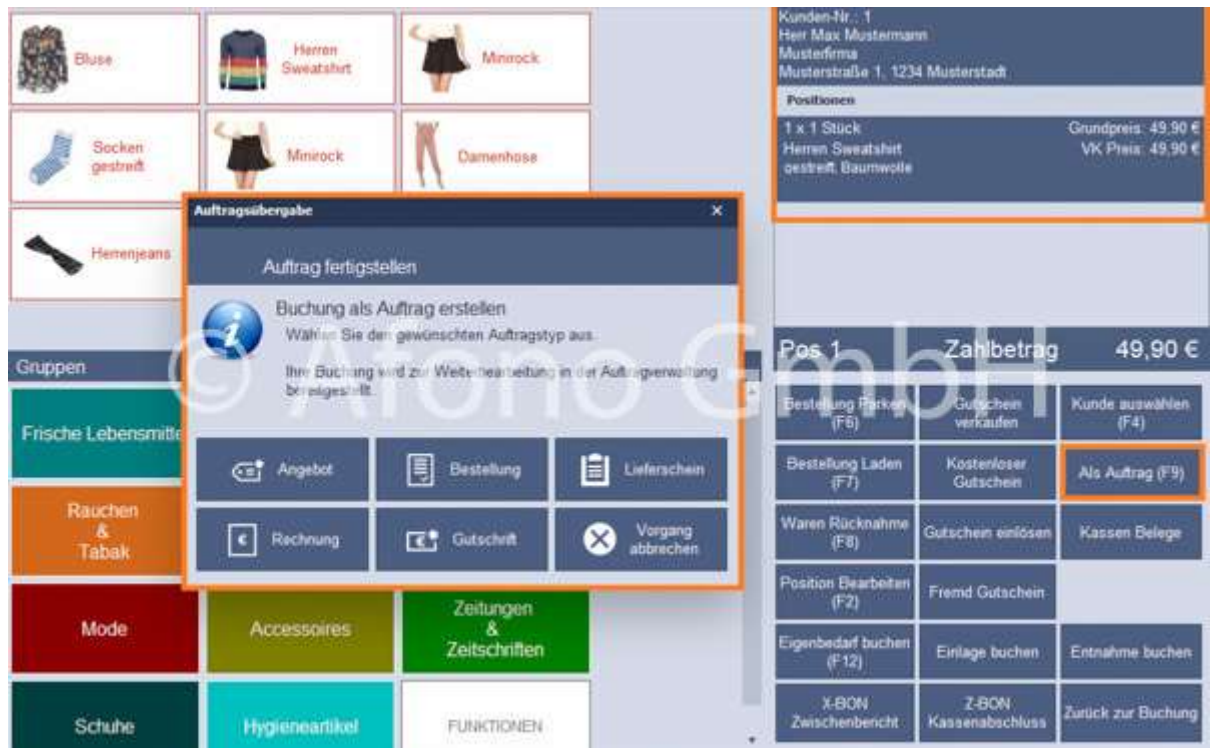

# Kassenbelege

Über Nummernblock > Funktionen > Kassenbelege besteht die Möglichkeit sich alle Belege über die Kassenoberfläche anzeigen zu lassen.

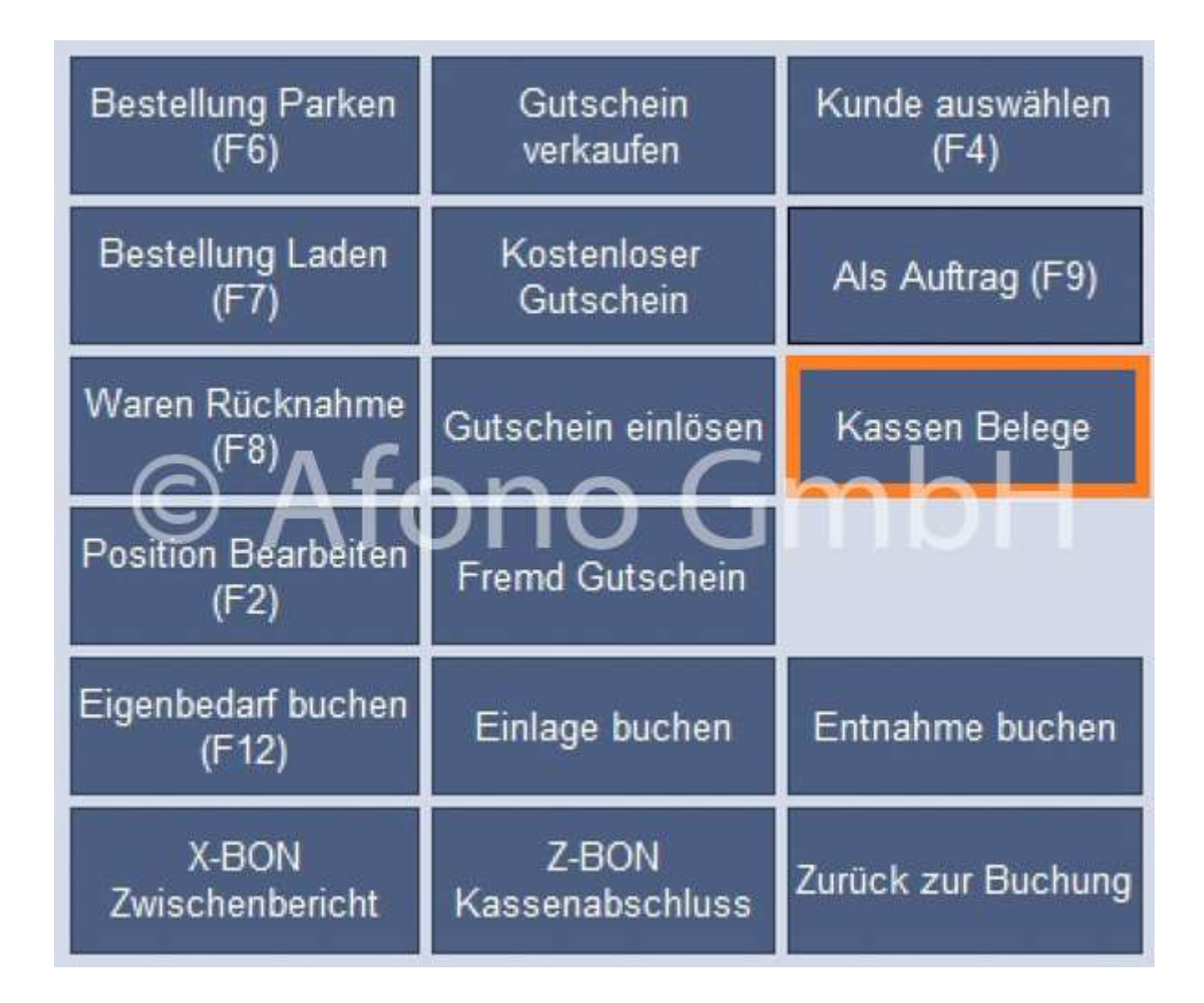

oder über das Navigationsmenü

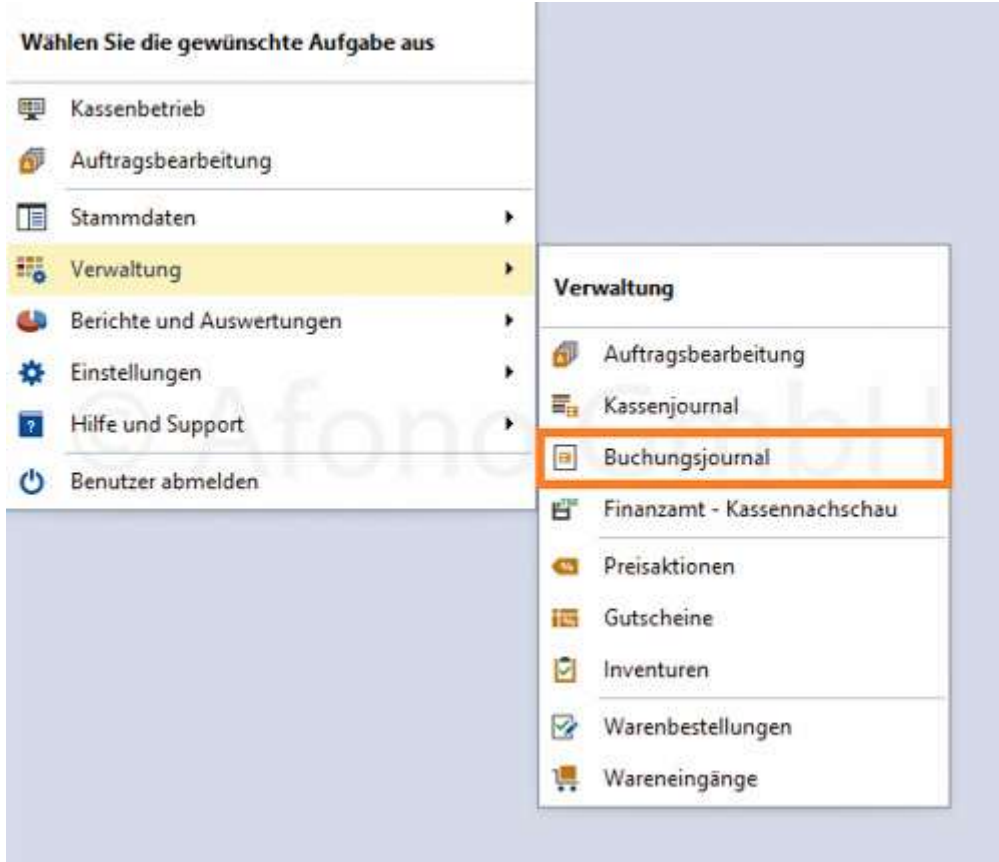

Die Belege werden chronologisch nach der Belegnummer sortiert angezeigt. Im rechten Bereich sind Details zum ausgewählten Kassenbeleg sichtbar. Im unteren Bereich werden die einzelnen Positionen des Beleges angezeigt. Links unten stehen die Optionen Rechnung drucken oder Kassenbon drucken zur Auswahl.

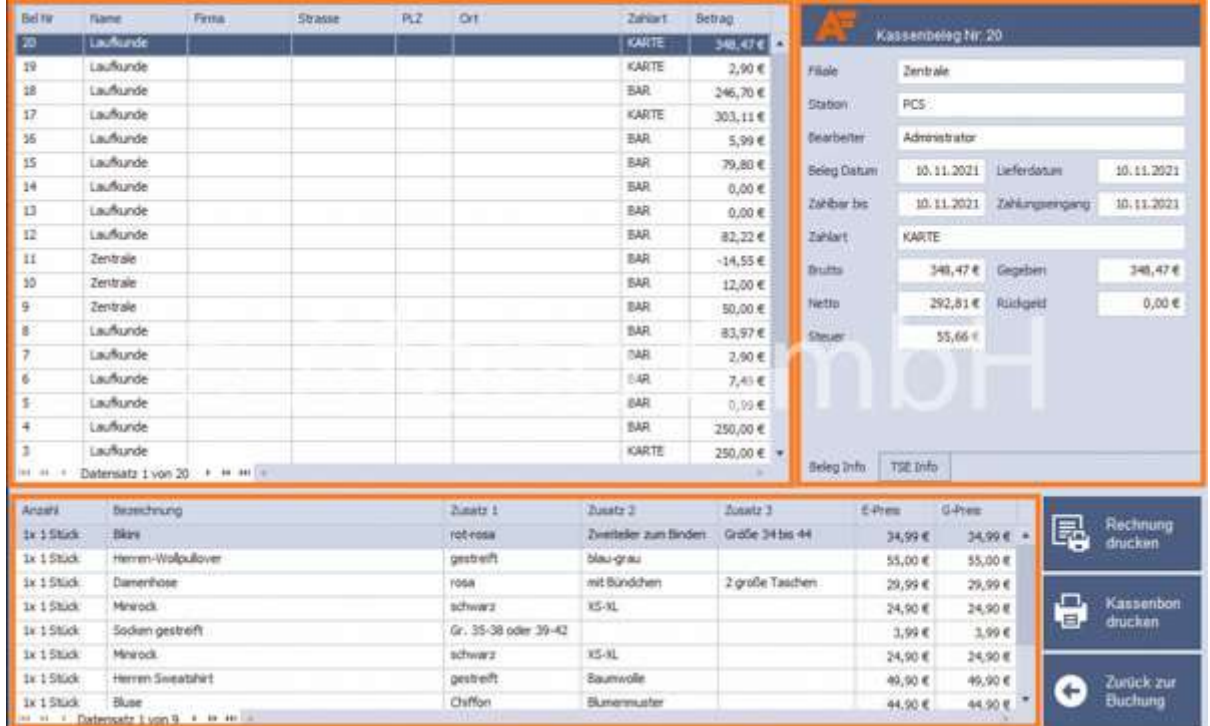

In öffentlichen Einrichtungen, wie z.B. Badeanstalten, Museen und Ausstellungen ist es häufig erforderlich die Besucherzahlen zu erfassen.

Die Afono Software für Kassensysteme bietet dafür die entsprechende Funktion Personenzählung an.

Der Aufruf erfolgt direkt über die Kassenoberfläche, am einfachsten über die Belegung einer Schnellwahltaste mit dieser Funktion.

#### siehe Belegung Schnellwahltasten

Mit Aufruf des Besucherzähler öffnet sich der Eingabedialog.

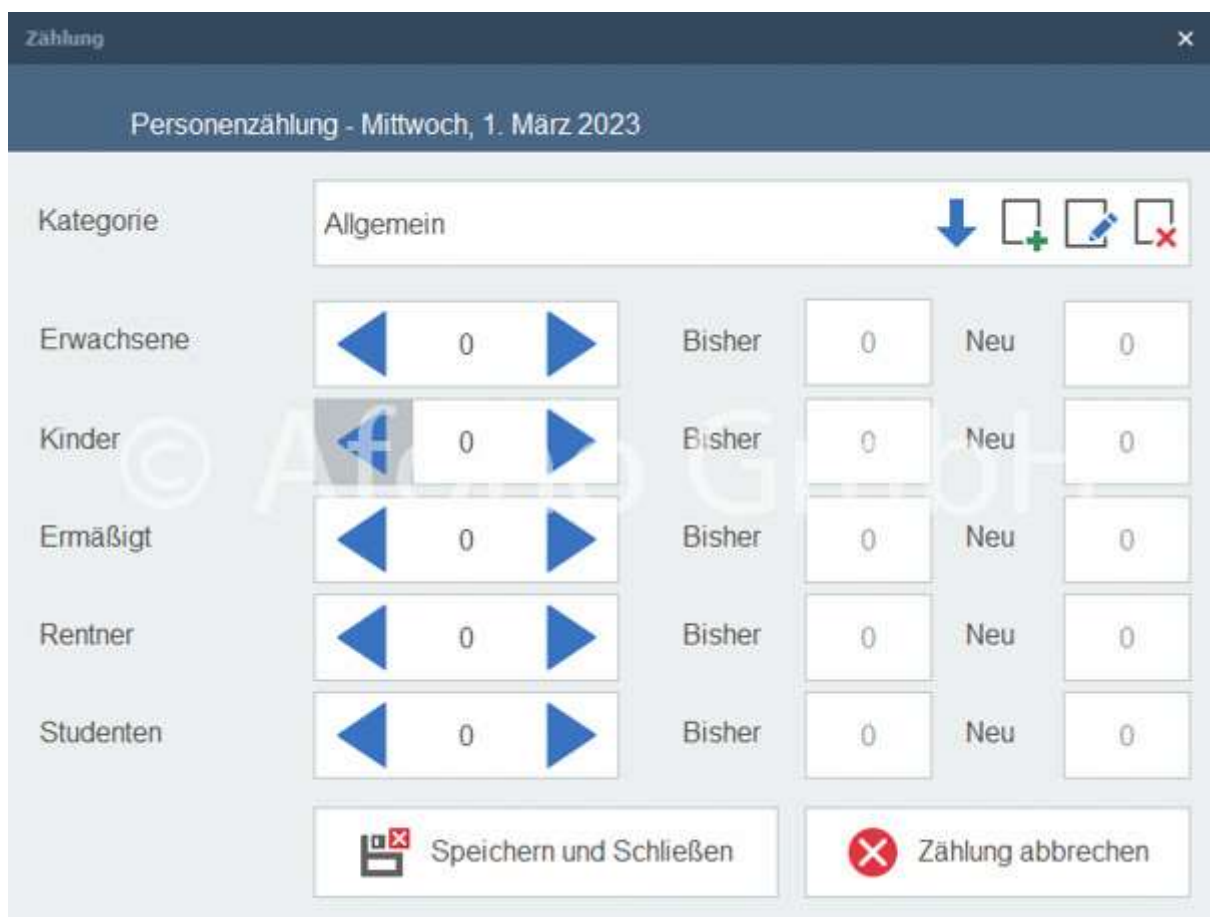

Im oberen Bereich erfolgt die Zuordnung der gewünschten Kategorie. Als Standard ist die Kategorie "Allgemein" angelegt. Dieser Kategorie werden die jeweiligen Besucher hinzugefügt. Wurde die Software mit dem XPress AddOn erweitert, besteht rechts oben in diesem Dialogfenster die Möglichkeit, weitere Kategorien anzulegen und diese zu verwalten.

Für die Zählung stehen 5 Besucherarten zur Verfügung. Die Eingabe erfolgt per Tastatur oder Touchfunktion.

Mit Wechsel des Eingabefeldes wird die Eingabe in das Feld "Neu" übernommen. Eine Korrektur der Eingabe ist bis zum "Speichern und Schließen" möglich.

Die Eingaben werden über den Tag summiert. Mit Tageswechsel wird der Zähler automatisch auf Null gesetzt. Die Zählung verbleibt dauerhaft im System. Die Auswertung kann jederzeit mit einem Bericht erfolgen.

Die Berichtserstellung ist individuell. Im Onlineshop der Afono GmbH Berichte und Druckvorlagen für Kassensoftware Afono 365 Handel | afono werden entsprechende Berichte angeboten, bzw. können diese individuell beauftragt werden.

Die Afono 365 Handel bietet die Möglichkeit direkt aus dem Kassenbereich Berichte zu generieren und per Mail zu versenden.

# Einrichtung des Mailclients:

Für diese Einstellung muss der der angemeldete Kassenbenutzer über das Recht "Zugriff auf Programmeinstellungen und Geräte zulassen"

Im Dialogfenster für den Berichtsversand, welches sich im Ablauf der Versandfunktion öffnet, wird unter Einstellungen die Einrichtung vorgenommen.

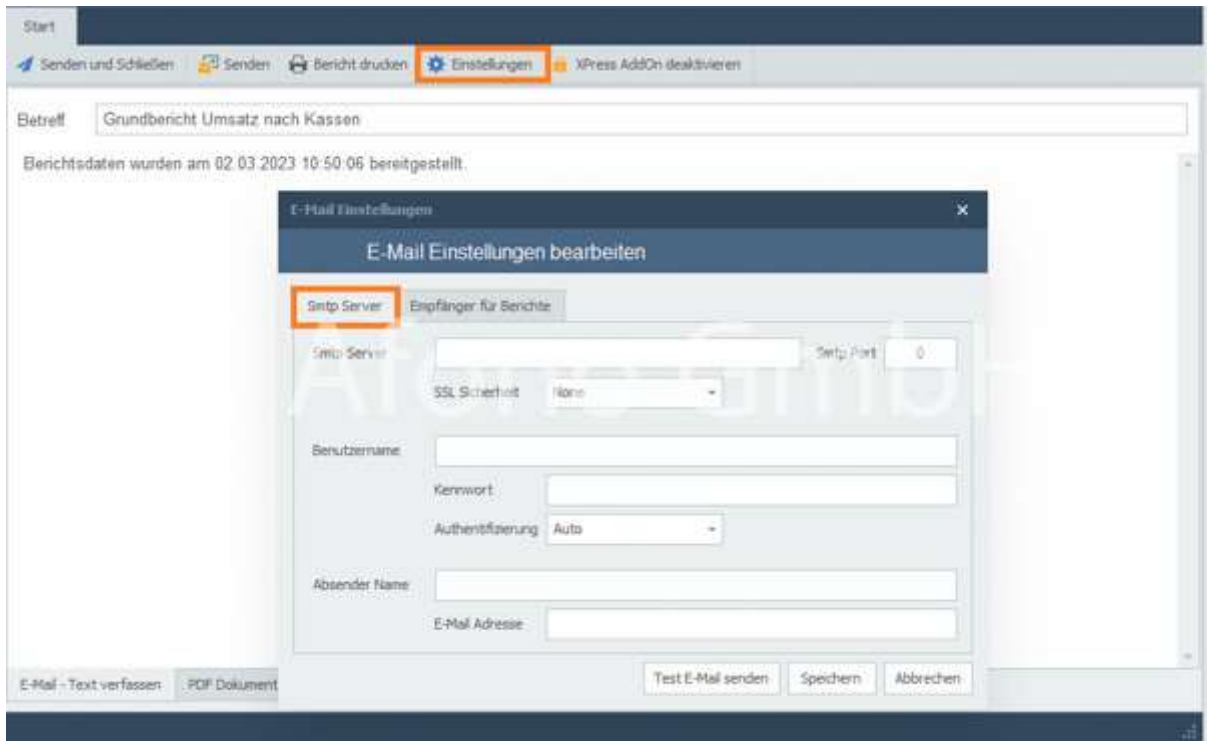

Voraussetzung für den direkten Versand ist die Einrichtung des eMail-Clients mit den Zugangsdaten. Die Zugangsdaten erhalten Sie von Ihrem Internetdienstleister, der auch Ihr Mailpostfach verwaltet.

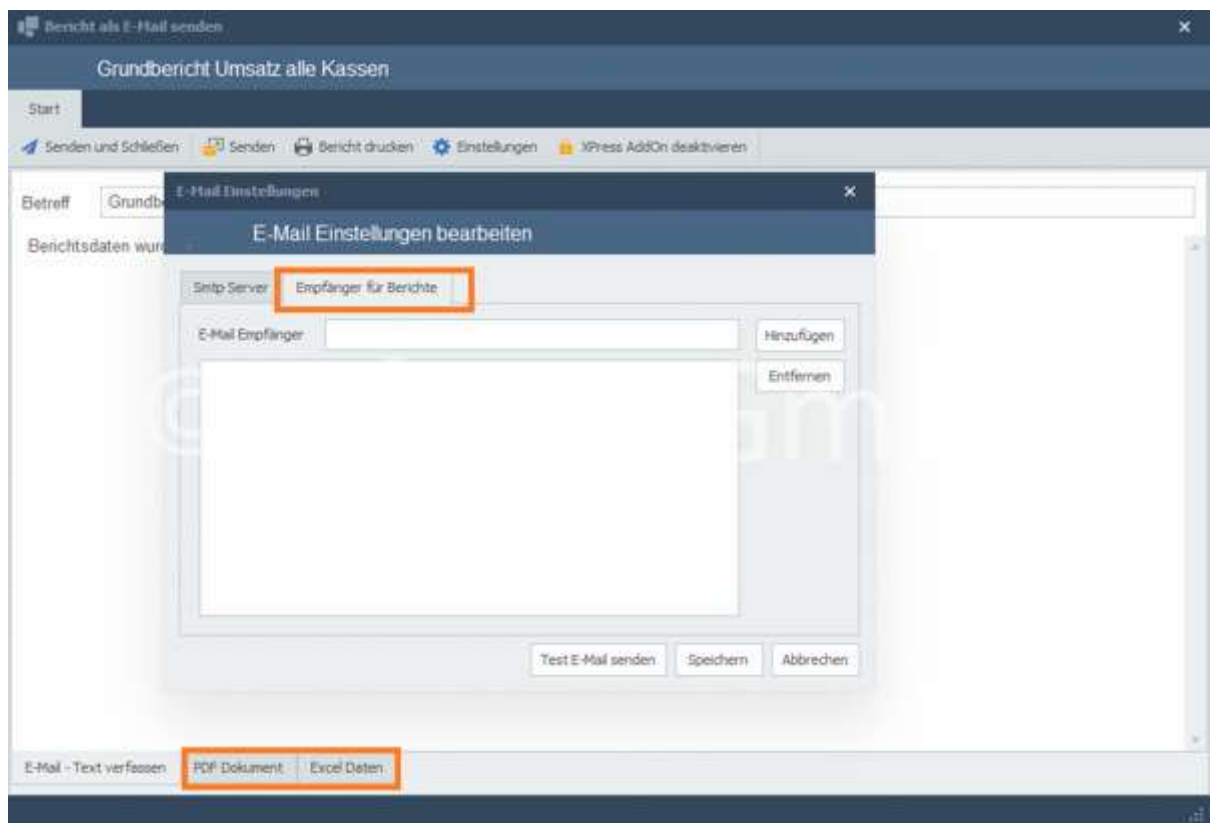

Im zweiten Schritt sind die Empfänger der Mail einzutragen. Alle hier festgelegten Empfänger erhalten automatisch den Bericht in Form einer PDF-Dokument und die Daten als Importdatei. Die Voransicht des Dokumentes und der Daten ist über die Reiter im unteren Teil des Dialogfensters einsehbar.

Die Ansicht der Dokumente und Daten ist nur für Kassennutzer mit dem Recht "Zugriff auf Berichte zulassen" möglich.

### Berichtsversand per Mail

Diese Funktion ermöglicht den Versand eines Berichtes an einen oder mehrere Empfänger. Der Aufruf kann über eine dafür konfigurierte Schnellwahltaste (siehe Belegung Schnellwahltasten mit einer Funktion) erfolgen. Weiterhin steht diese Funktion nach einem Kassenabschluss automatisch zur Auswahl in Verbindung mit der Datensicherung zur Verfügung.

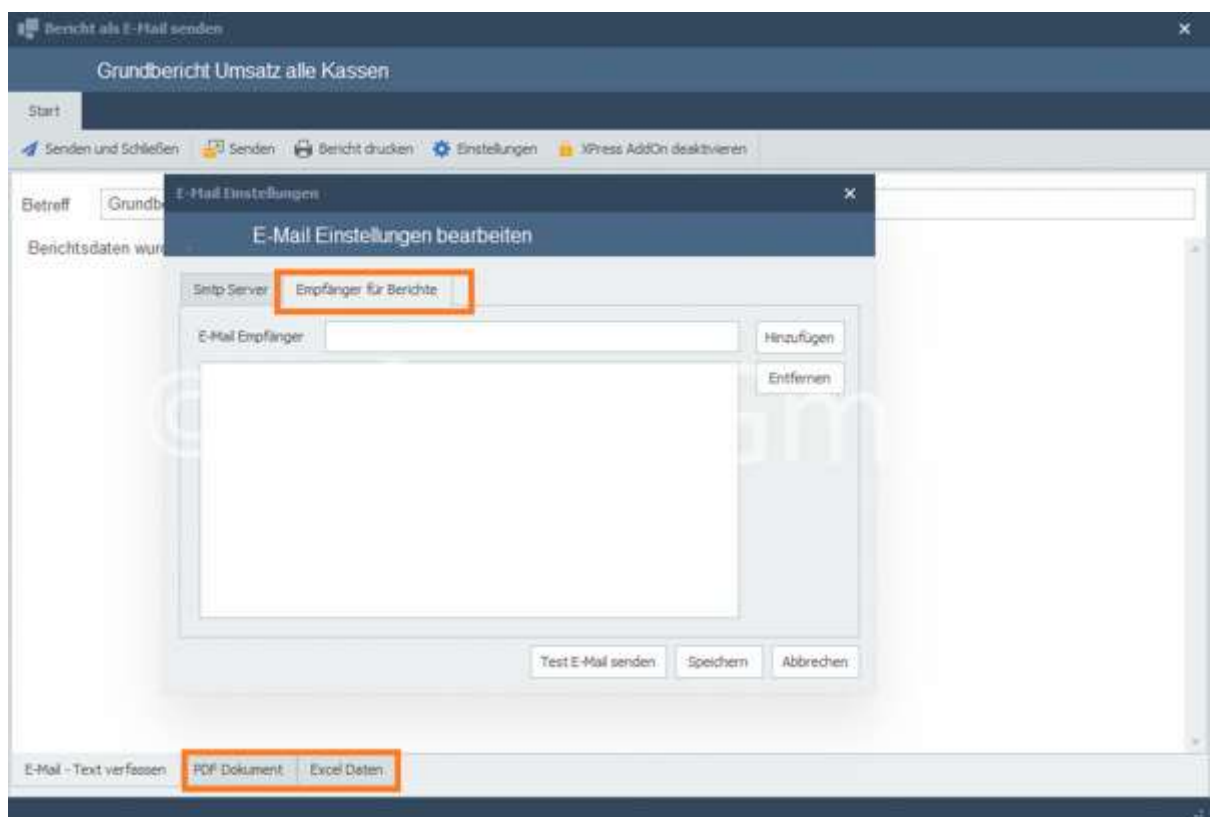

Nach Ausführung des Z-Bons wird mit diesem Dialog die Erzeugung des Berichtes gestartet. Je nach Leistungsfähigkeit des verwendeten PC-Systems und der Menge der geforderten Daten kann die Erzeugung des Berichtes eine gewisse Zeit in Anspruch nehmen.

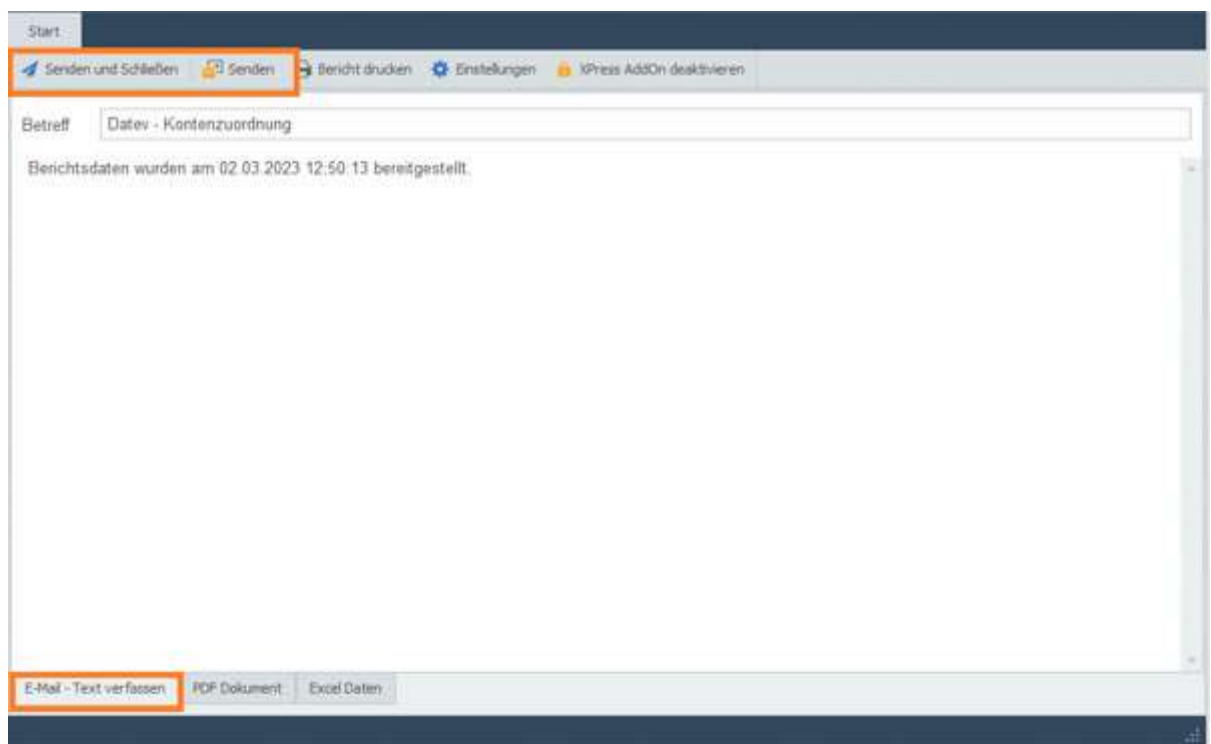

Ist die Erzeugung des Berichtes abgeschlossen öffnet sich das Fenster für den Versand. Hier kann ein individueller Text für den Adressaten hinzugefügt werden. Mit "Senden" erfolgt der Versand des Berichtes an die hinterlegen eMail-Adressen.

# **Stammdaten**

Im Bereich Stammdaten werden alle Festlegungen zum Unternehmen und für den Kassenbetrieb getroffen. Jeder Mandant erfordert separate Festlegungen zu den Unternehmensdaten und zur Einrichtung der Software.

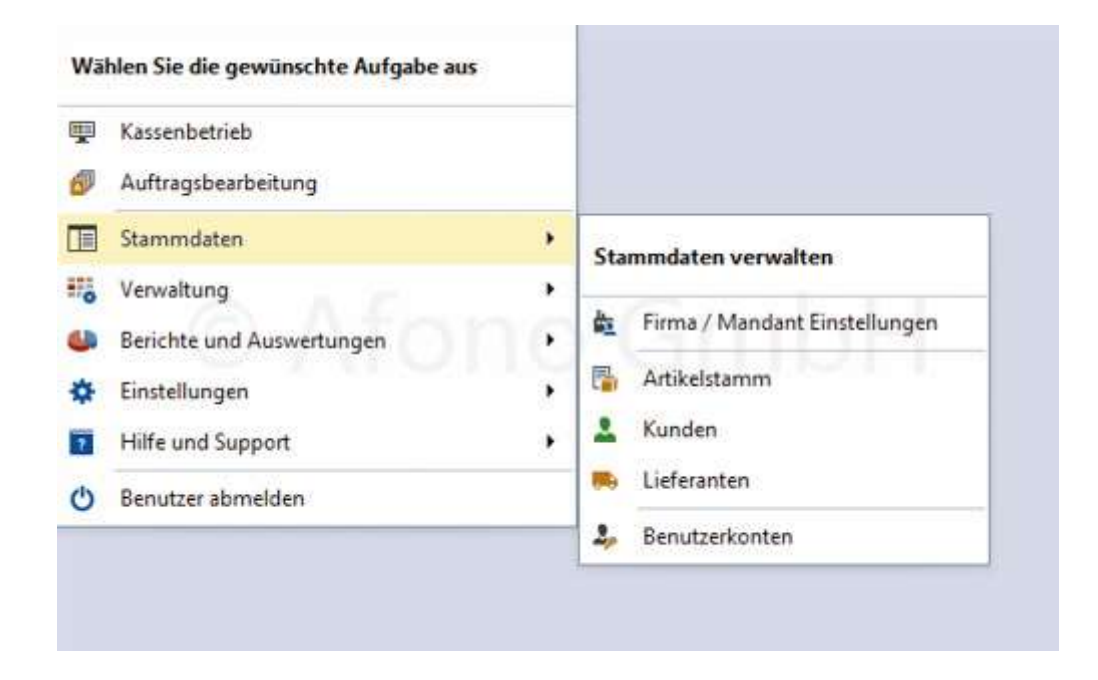

### Firmen- und Mandanteneinstellungen

Nach Aufruf des Dialogfensters über den Menüpunkt Stammdaten > Firma / Mandant Einstellungen können die verschiedenen Bereiche des Dialoges mittels der Karteikartenreiter geöffnet werden.

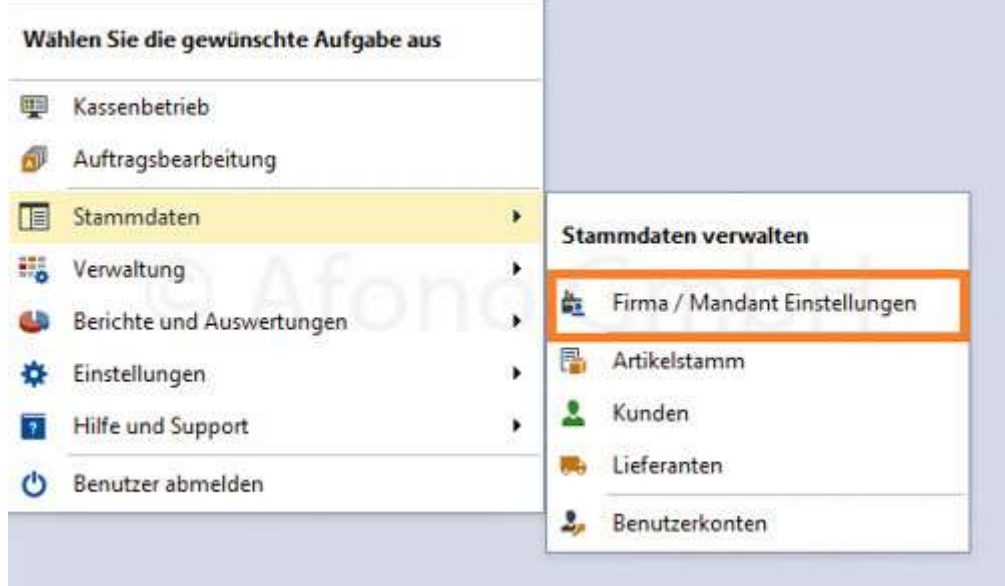

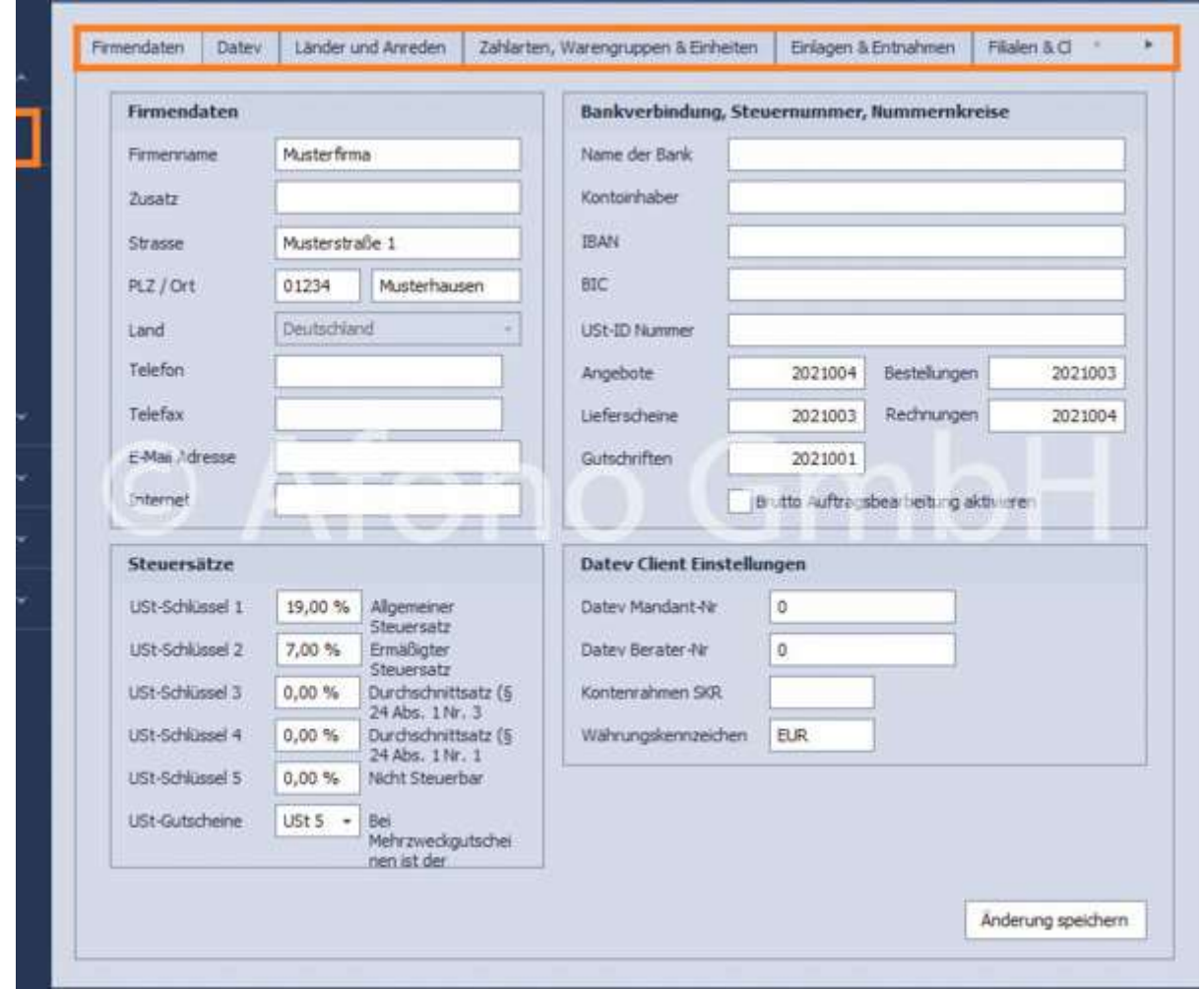

Hinweis: Die Anlage eines neuen Mandanten erfolgt per Menüpunkt "Neuen Mandant anlegen" im Startfenster der Kassensoftware.

#### Firmendaten:

Hier erfolgt die Eintragung der Adressdaten, der Bankverbindung, der Finanzdaten, der Nummernkreise für die Fakturierungsbelege und die Festlegung, ob die Auftragsverwaltung in Brutto oder Netto erfolgt (Voreinstellung liegt bei Netto). Der Bereich Steuersätze ermöglicht die Zuordnung der Steuersätze zu den einzelnen USt-Schlüsseln. Unter Datev Client Einstellungen werden die Einstellungen für den Datev-Export vorgenommen. Diese Daten erhalten Sie von Ihrem Steuerberater.

Die Aktivierung des Support Ticketsystems erfolgt ebenfalls in diesem Bereich. Informationen zur Verwendung des Ticketsystems finden Sie hier.

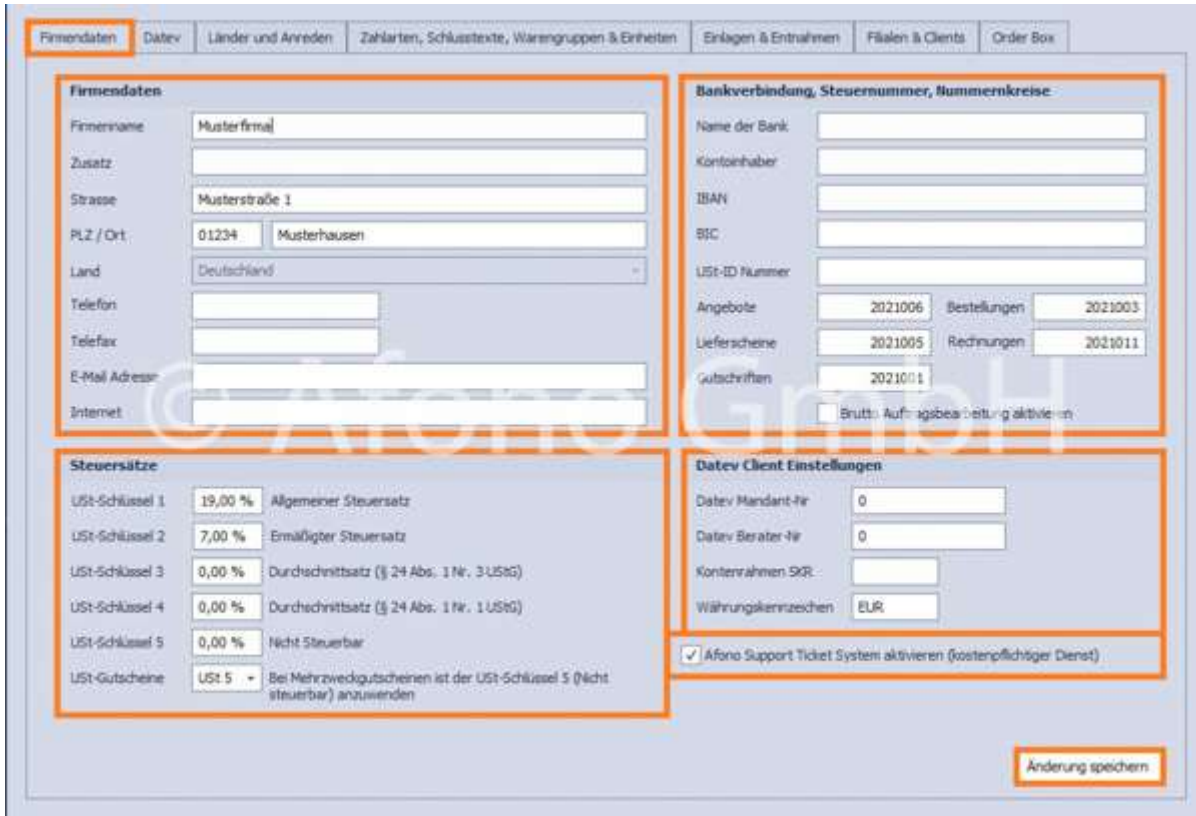

# Länder, Anreden und Lieferarten

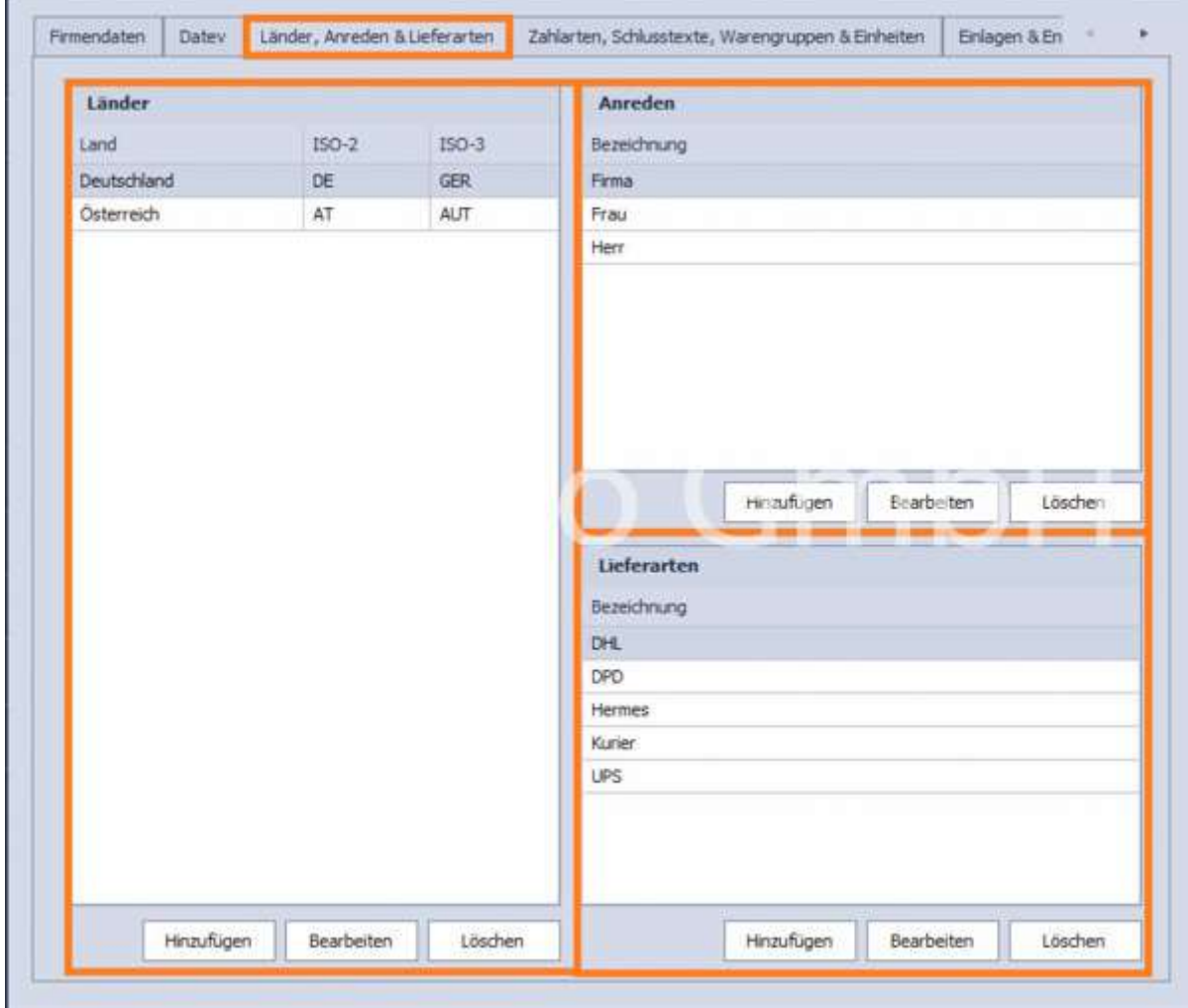

In dem Bereich Länder erfolgt die Festlegung der Länderkennungen nach den jeweiligen ISO-Codes. Im Bereich Anreden können die Standardanreden festgelegt werden. Über Bearbeiten und Hinzufügen sind diese editierbar bzw. über Löschen entfernbar. Hinzugefügte bzw. aufgelistete Länder sind unter Firma/Mandant Einstellungen > Firmendaten auswählbar.

Im Bereich Lieferarten erfolgt die Zuordnung und Festlegung der Standardlieferarten. Diese können beliebig ergänzt oder verändert werden.

### DATEV:

Im Menü Datev gibt es eine Übersicht über die bestehenden Datev Buchungskonten. Über die Funktion Bearbeiten können die Bezeichnung geändert, Ertrags- und Gegenkonto sowie Kostenstellen ergänzt werden.

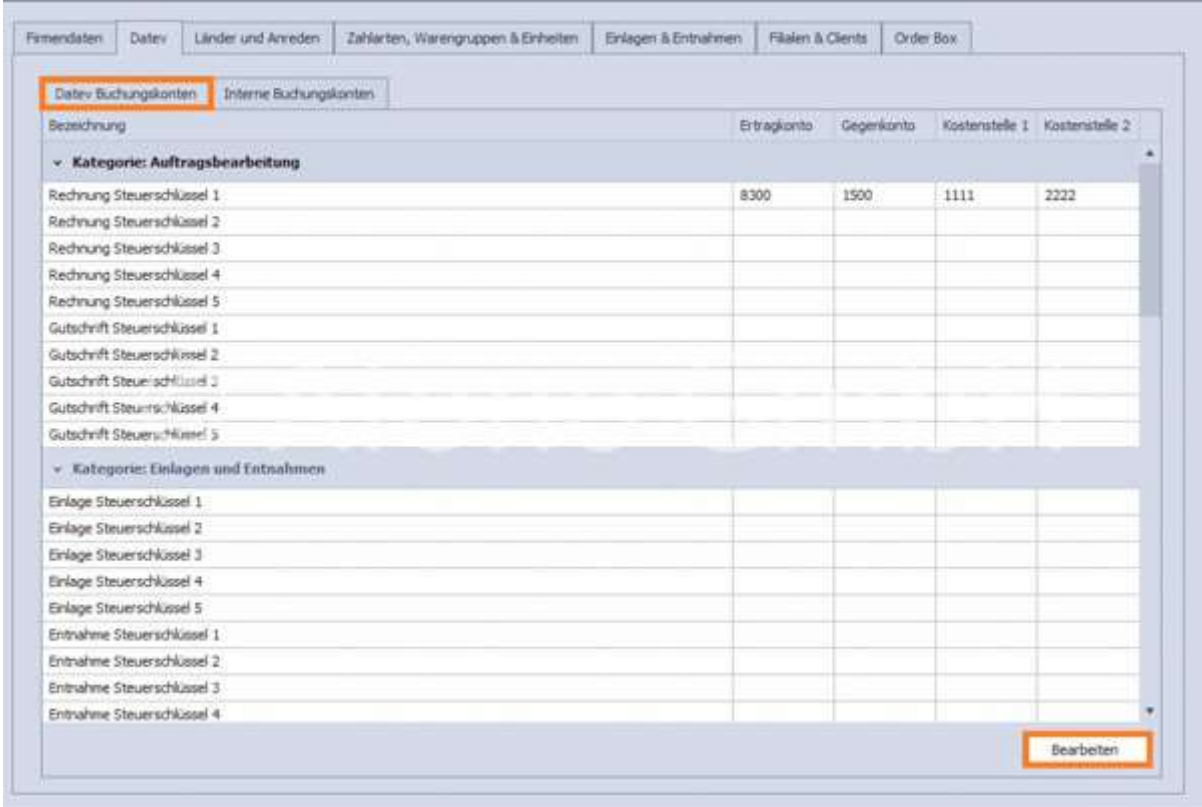

In dem Bereich Interne Buchungskonten werden eigene, individuelle Konten erstellt. Sie können auch bearbeitet oder gelöscht werden. Eine Zuordnung dieser Konten erfolgt unter Stammdaten > Artikelstamm. Somit ergeben sich weitere Auswertungsmöglichkeiten.

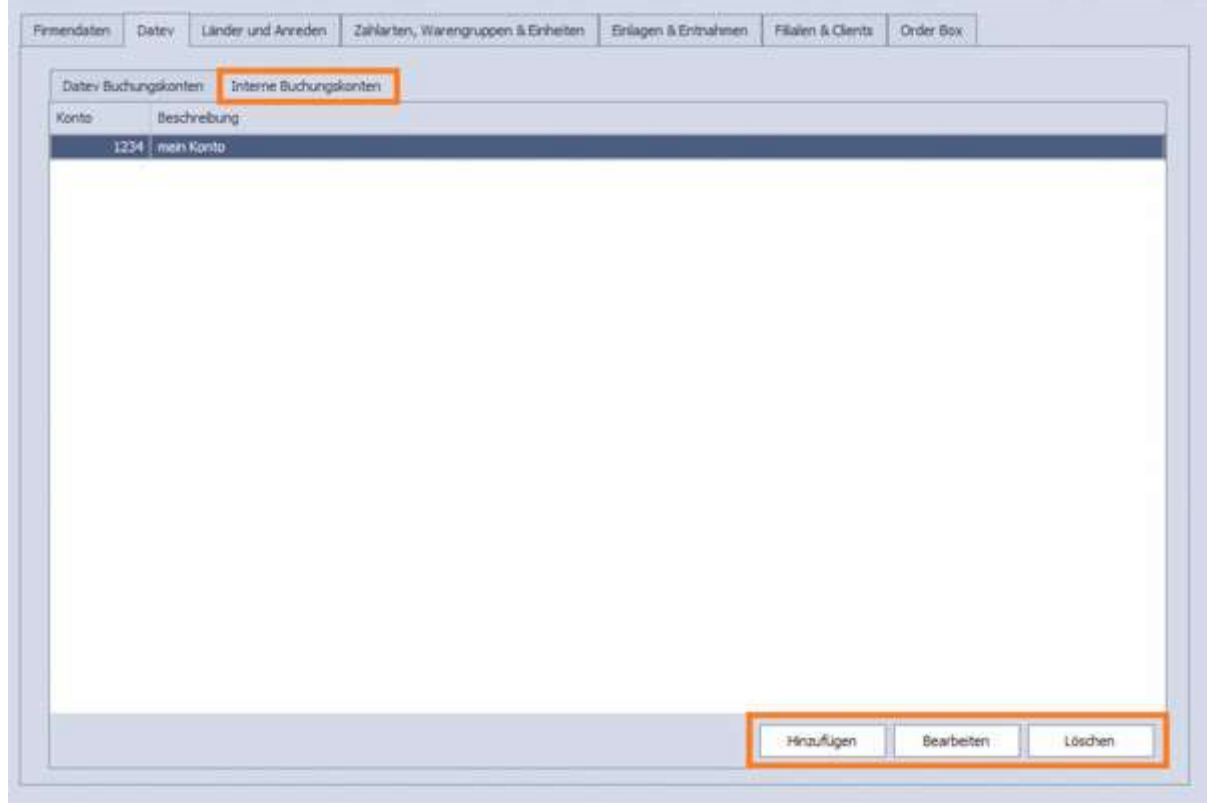

Die Arten von Buchungsvorgängen sind als Bericht Datev Kontenplan über das Menü Auswertung > Berichte und Auswertung ausdruckbar, z.B. für den Steuerberater.

# Zahlarten, Schlusstexte, Warengruppen und Einheiten

Hier erfolgt die Festlegung der verwendbaren Zahlarten und deren Zahlungsbedingungen, Festlegung der Warengruppen und Einheiten. Über die Funktionen Hinzufügen, Bearbeiten und Löschen werden jeweils Änderungen vorgenommen. Bei Zahlarten und Einheiten können jeweils Standards festgelegt werden. Unter Schlusstext können individuelle Texte und Zusatzinformationen verfasst werden.

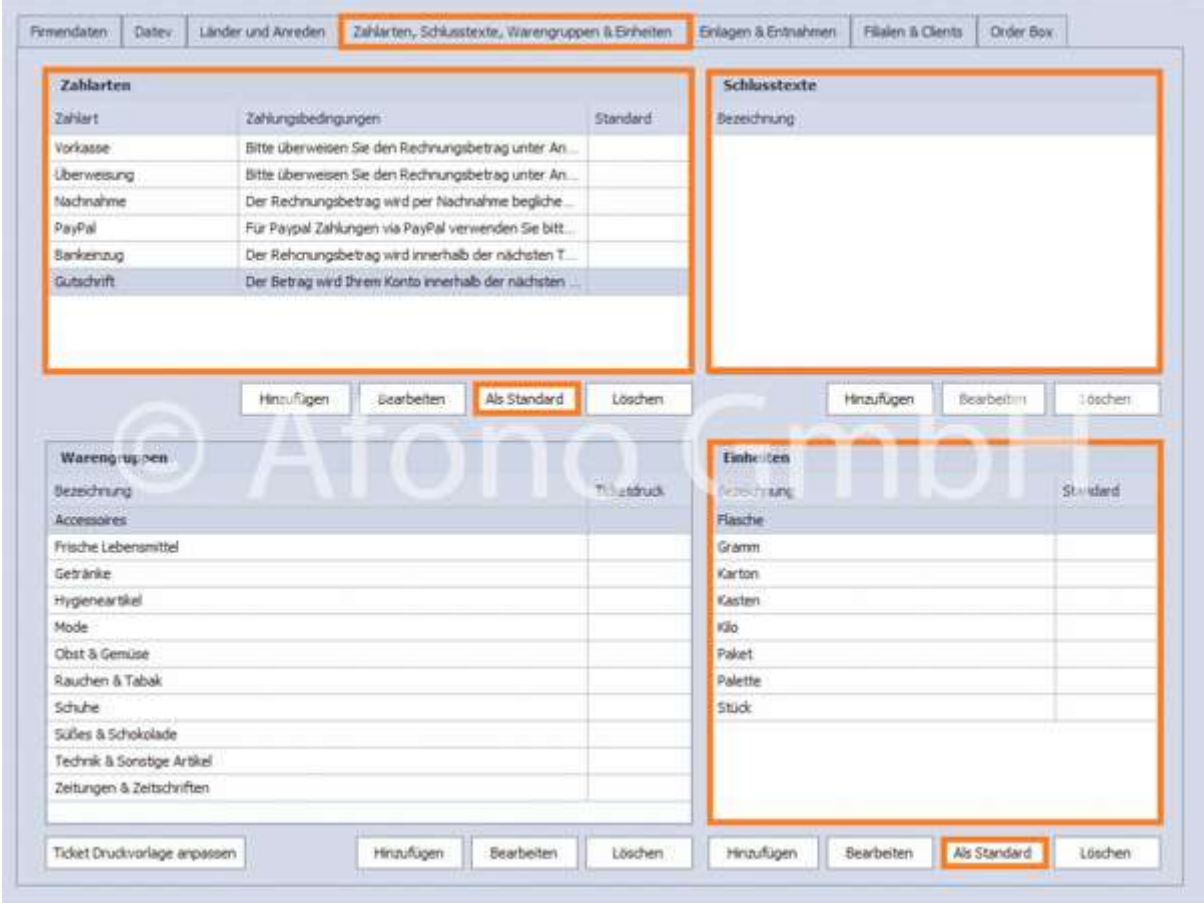

#### Schlusstexte:

An dieser Stelle können Schlusstexte vorgefertigt werden, damit diese z.B. beim Erstellen einer Rechnung in der Auftragsverwaltung ausgewählt werden können. Nähere Informationen dazu finden Sie hier. Es besteht die Möglichkeit Platzhalter Information hinzuzufügen: bei der Verwendung von

Platzhalterinformationen werden die Texte aus der Datenbank ersetzt. Sie werden in #...# und in Großbuchstaben geschrieben, z.B. Bankname der Firma wird ersetzt, wenn der Platzhalter #BANKNAME# geschrieben wird. Das #ZahlZiel# wird in den Kundeneinstellungen oder direkt in der Auftragsverwaltung in der Belegerstellung definiert.

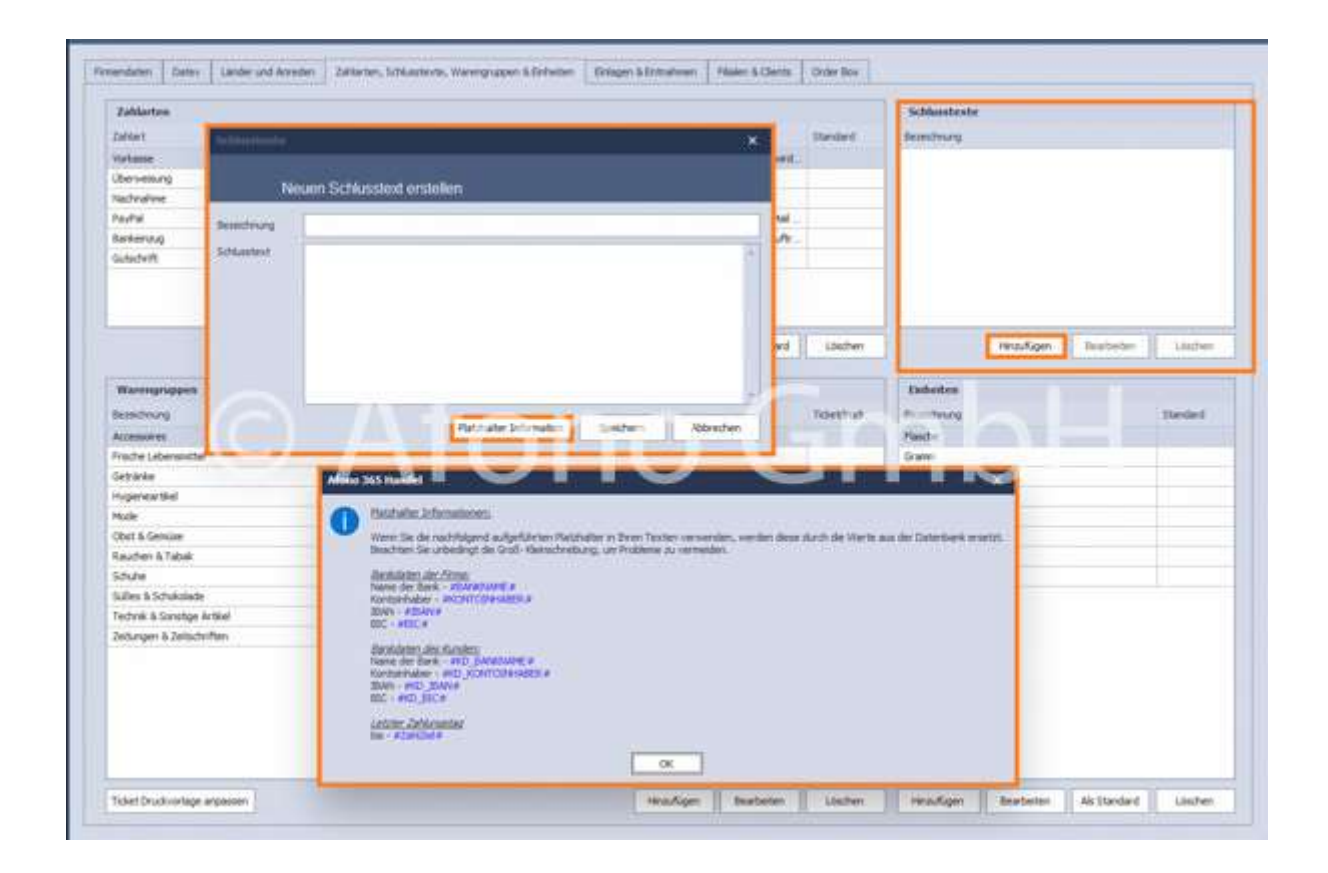

#### Warengruppen:

Hinweis: Schauen Sie dazu auch die Anleitung auf dem Afono YouTube-Kanal: https://youtu.be/fOpzl0rHV94

Die Warengruppen sind für alle Filialen einheitlich. Mit den Funktionen Hinzufügen bzw. Bearbeiten öffnet sich das Bearbeitungsfenster für die Warengruppe zur Festlegung von Bezeichnung.

Ggf. kann für die Warengruppen das Häkchen Ticketdruck beim Buchen über die Kasse aktivieren gesetzt werden. Somit erkennt das System beim Buchen die Warengruppe, so dass automatisch die Tickets in entsprechenden Anzahl erstellt und gedruckt werden.

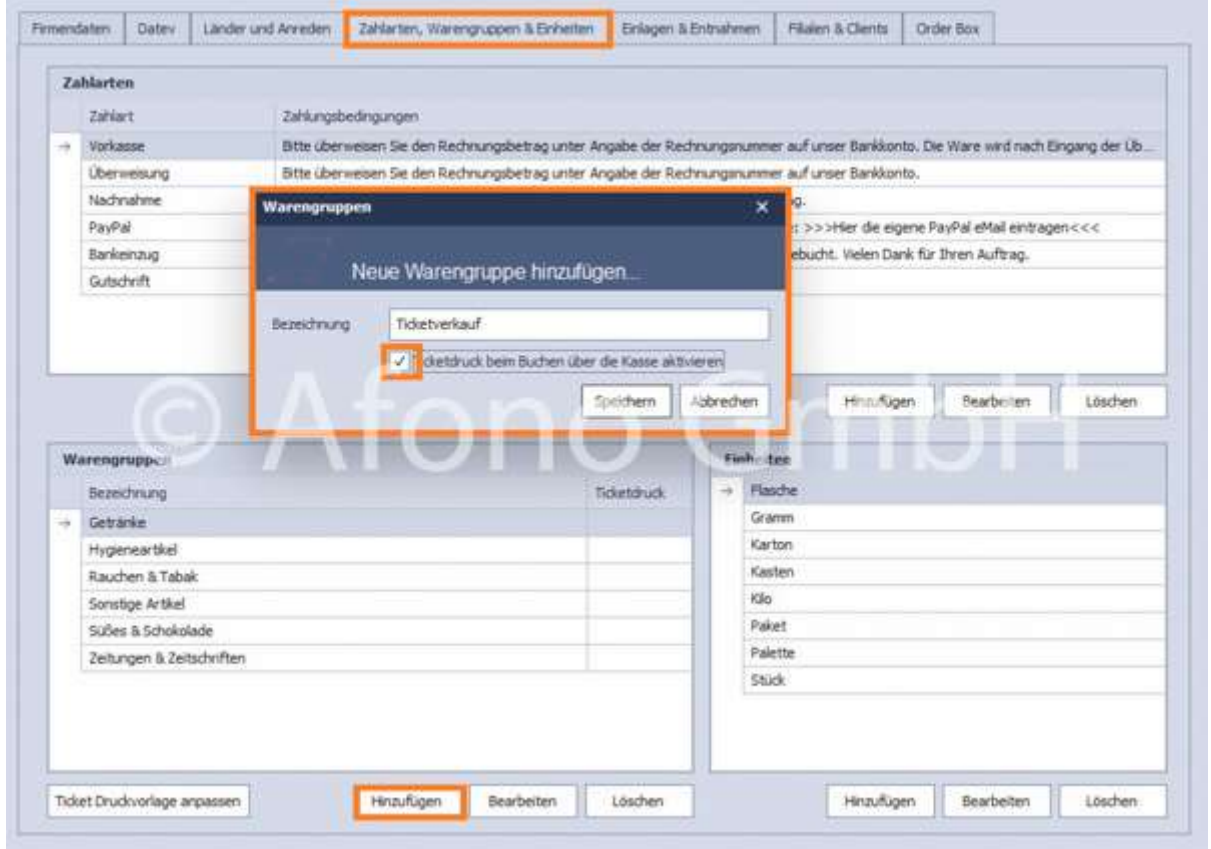

Ist der Ticketdruck aktiv, wird die Warengruppe mit einem X gekennzeichnet in der Tabelle dargestellt. Die benötigte Druckvorlage muss individuell über Ticket Druckvorlage anpassen erstellt/angepasst werden. Dazu öffnet sich der Designer. In den Projekteinstellungen ist dabei unter den Druckereinstellungen auf die richtige Auswahl des Druckers zu achten. Das System erkennt beim Buchen die Warengruppe, so dass automatisch die Tickets in entsprechenden Anzahl erstellt und gedruckt werden. Weitere Infos z.B. zur Einstellung zur Gültigkeitsdauer finden Sie hier >>>

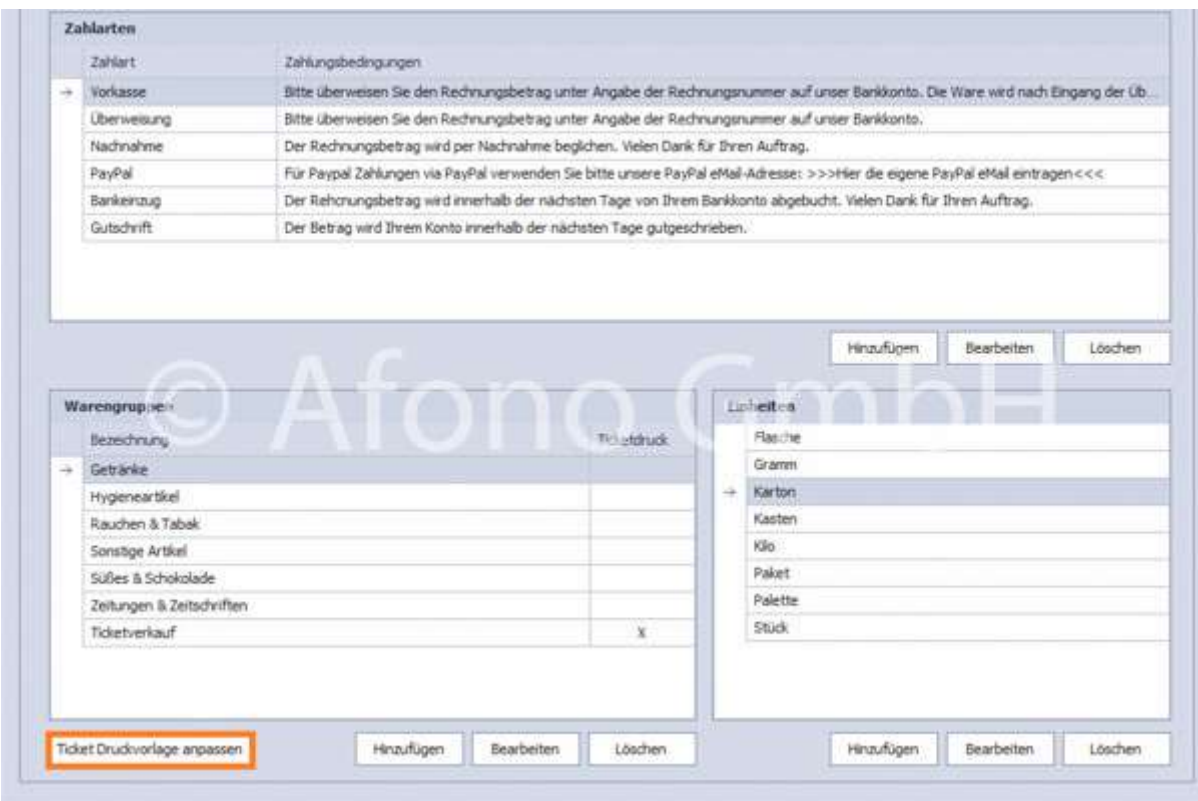

# Einlagen & Entnahmen:

Festlegung der Buchungstexte, Steuerschlüssel und Kontenzuordnung für die Buchungen von Einlagen und Entnahmen über die Kassenoberfläche.

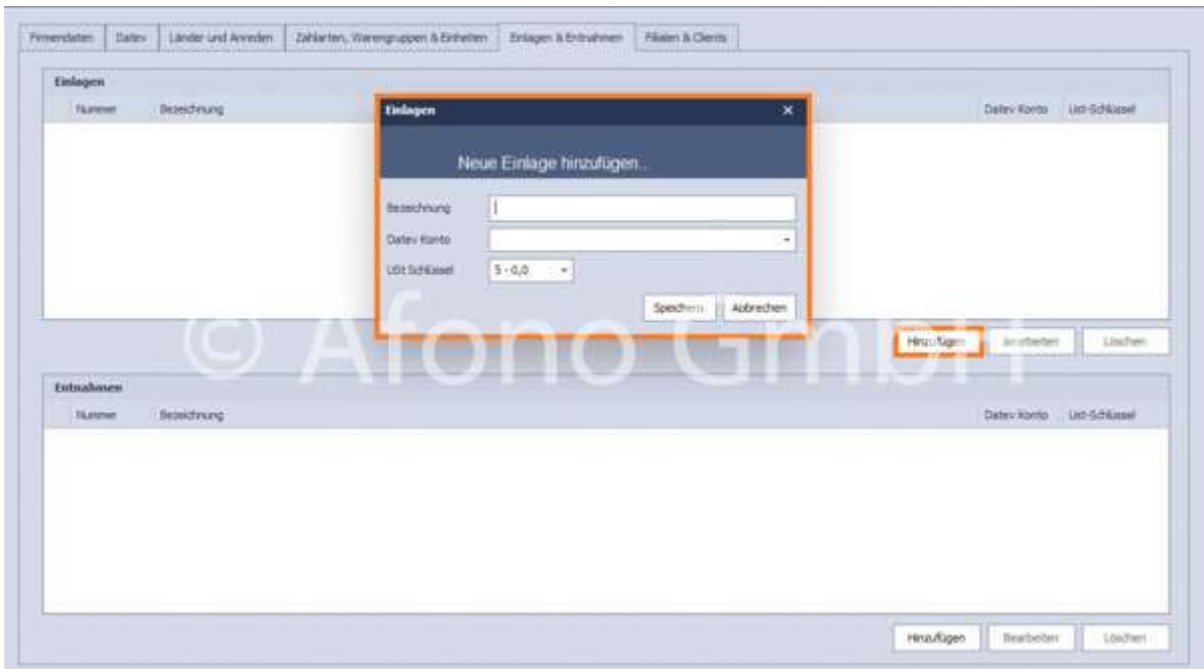

# Filialen & Clients

Dieser Eingabedialog unterteilt sich in 2 Bereiche.

#### Filialen (nur Afono<sup>®</sup> 365 Handel und Afono<sup>®</sup> 365 Auftrag)

Im oberen Bereich sind die Adressdaten aus dem Stammdaten > Firmendaten als "Zentrale" fixiert. Mittels der Funktion Hinzufügen erfolgt die Neuanlage einer Filiale. Nach Speicherung der Eingabe zur neuen Filiale bietet das Programm die Möglichkeit die Artikel der Zentrale direkt zur übernehmen. Warengruppen und Artikel sind anschließend nach Filiale gruppiert in der Artikelstammdatenverwaltung angeordnet.

#### Clients/Arbeitsstationen

Jede Filiale nutzt in der Regel eigene Arbeitsstationen (Clients). In diesem Bereich erfolgt die Zuordnung der Arbeitsstation zu jeweiligen Filiale. Weiterhin werden hier die Lizenzen für alle Stationen zentral verwaltet. Die Aktivierung der Station durch einen Benutzer in der Filiale ist nicht erforderlich.

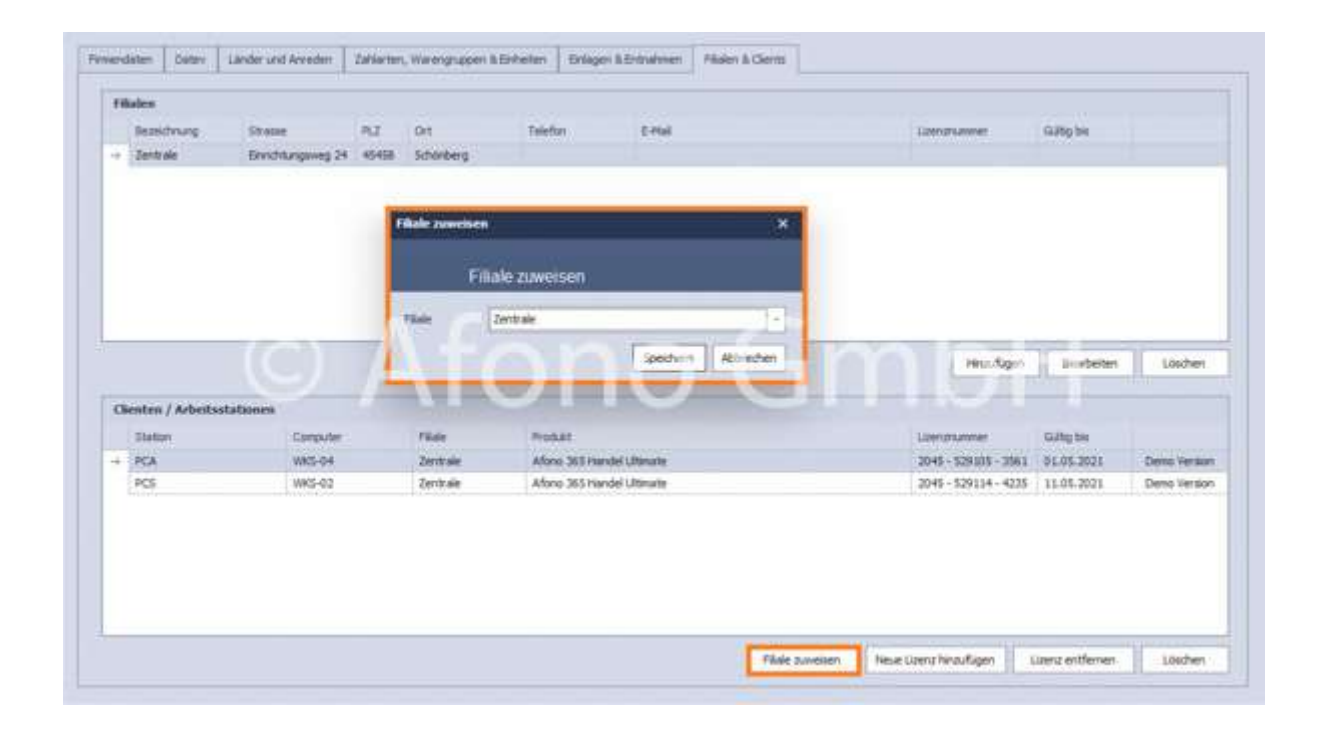

Informationen zum Hinzufügen von Filialen und Hinzufügen von Lizenzen finden Sie hier.

# Lizenzverwaltung

Für die Nutzung der Software ist stets eine Lizenznummer erforderlich. Diese Nummer wird nach der Installation beim ersten Start der Software abgefragt. Wird die Lizenznummer freigelassen, startet das Programm als Demo-Version mit einer automatisch generierten Lizenznummer im Testbetrieb für die Dauer von 30 Tagen. 15 Tage vor Ablauf der Demo-Lizenz erfolgt regelmäßig beim Start ein Aktivierungshinweis mit der Aktivierungsmöglichkeit.

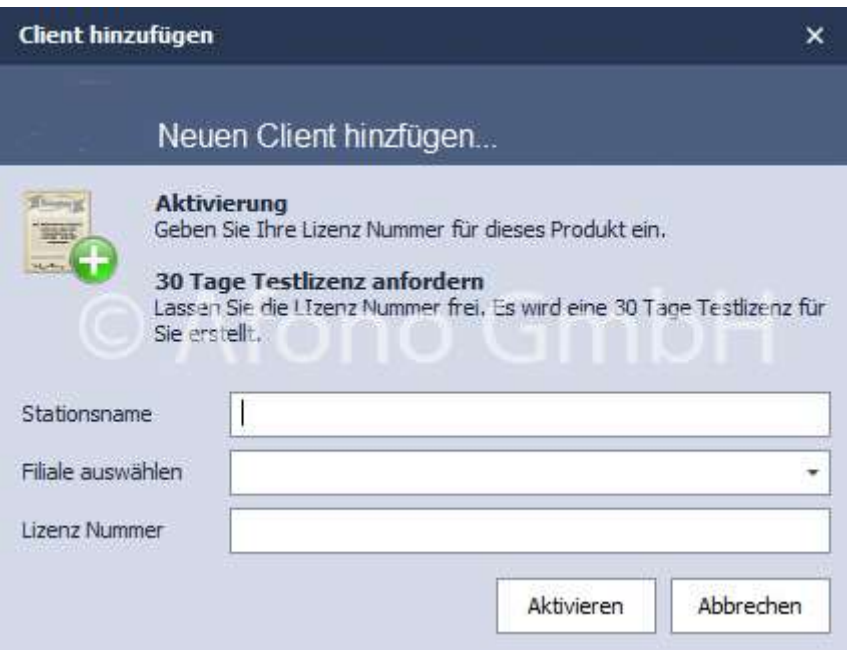

Wenn der Demo-Modus aktiv ist, wird bei jedem weiteren Start eine Lizenznummer abgefragt. Innerhalb des Testzeitraumes von 30 Tagen wird mit "Weiter" die Aktivierung übersprungen und die Kassensoftware gestartet. Im Aktivierungsfenster wird die Anzahl der Tage des noch verbleibenden Testzeitraumes angezeigt. Eine neue Lizenznummer kann jederzeit aktiviert oder erworben werden.

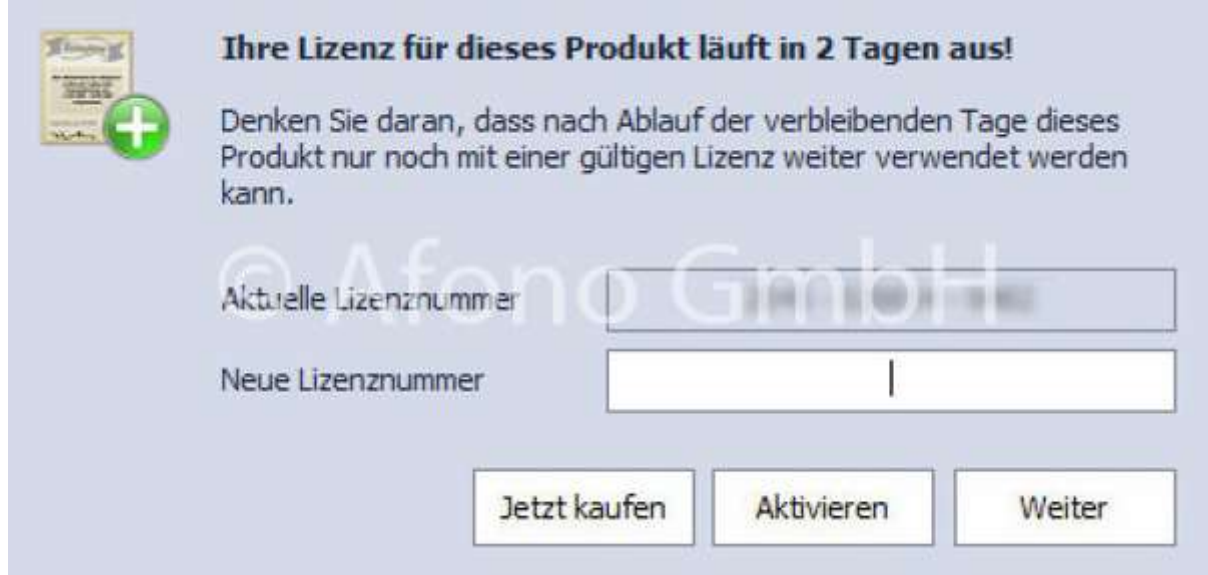

### Eigenverwaltung der Softwarelizenzen:

Die Lizenzverwaltung erfolgt über den Benutzer selbst. Er hat die Möglichkeit, die Lizenzen zwischen den Arbeitsstationen (PCs) auszutauschen oder zu wechseln.
Beim ersten Start nach der Installation der Software wird für jede Arbeitsstation (Client, Kassen-PC) automatisch eine Lizenznummer generiert und zusammen mit der Gültigkeitsdauer in der Clientenverwaltung angezeigt.

Beispiel: Kassen-PC und Verwaltungs-PC haben jeweils eine Lizenz, die untereinander - z.B. wegen eines defekten PCs oder eines Standortwechsels eines PC - ausgetauscht werden können.

Lizenzen können Arbeitsstationen entzogen oder auch hinzugefügt werden. Nach dem Erwerb einer Lizenz wird die betreffende Arbeitsstation markiert und mittels der Funktion "Neue Lizenz hinzufügen" mit Eingabe der Lizenznummer aus der Lizenzkarte aktiviert.

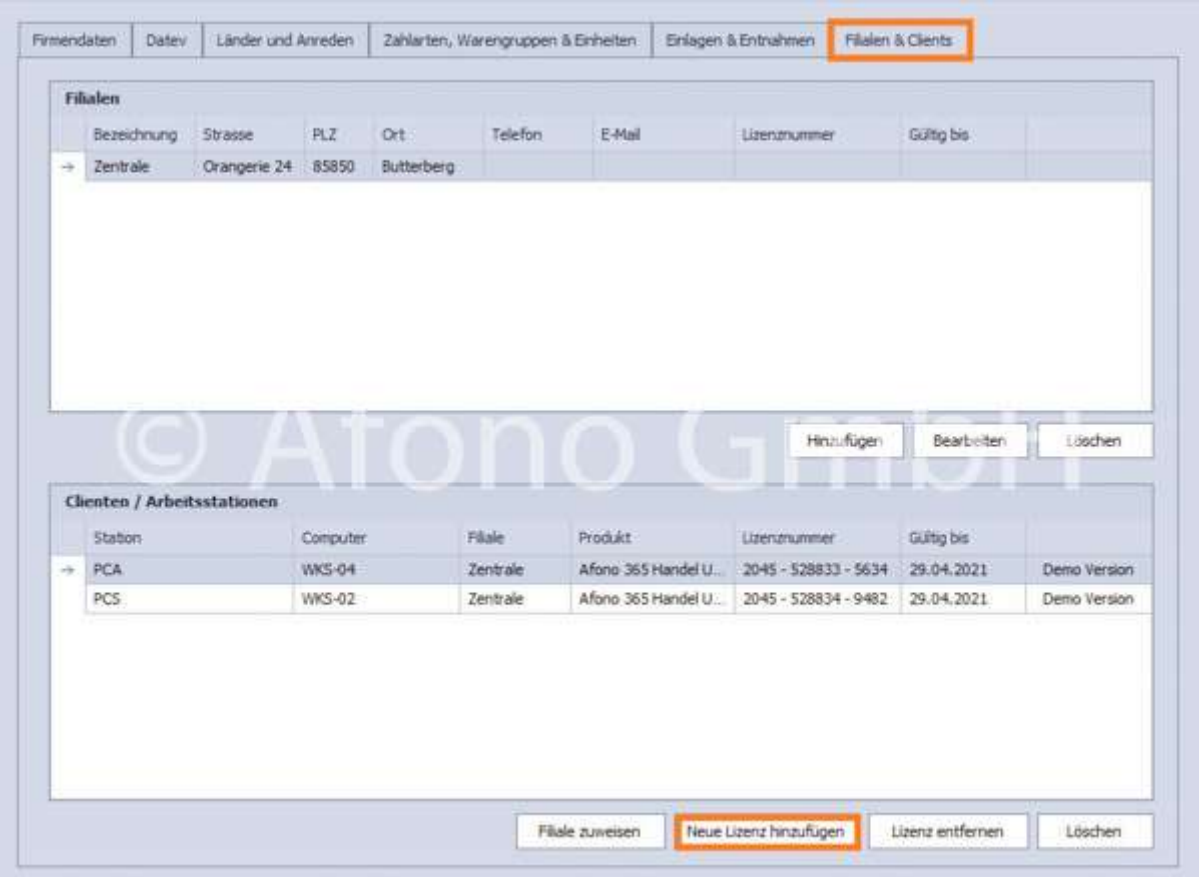

#### Filialen:

## (Diese Funktion steht nur für die Afono<sup>®</sup> 365 Handel und Afono<sup>®</sup> 365 Auftrag zur Verfügung)

Unter Filialen ist die Zentrale zu finden. Sie ist an dieser Stelle nicht editierbar, da diese Daten nur über die Firmendaten veränderbar sind.

Es bestehen die Möglichkeiten:

- neue Filialen hinzuzufügen
- Filialen zu bearbeiten oder

## Filialen zu löschen

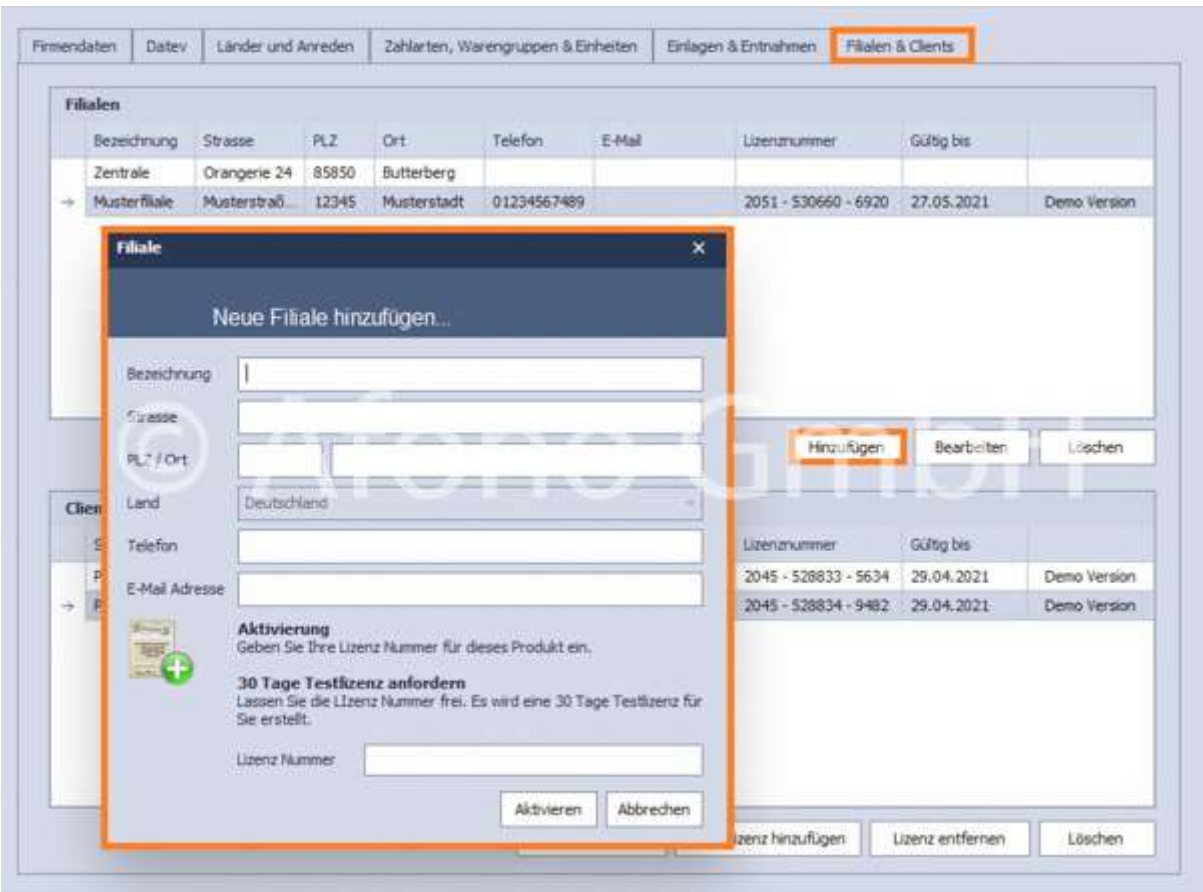

# Clienten/Arbeitsstationen:

Unter Neue Filiale zuweisen können die ausgewählten Arbeitsstationen und die dazugehörigen Lizenzen einer entsprechenden Filiale (aus dem oberen Bereich) zugeordnet werden:

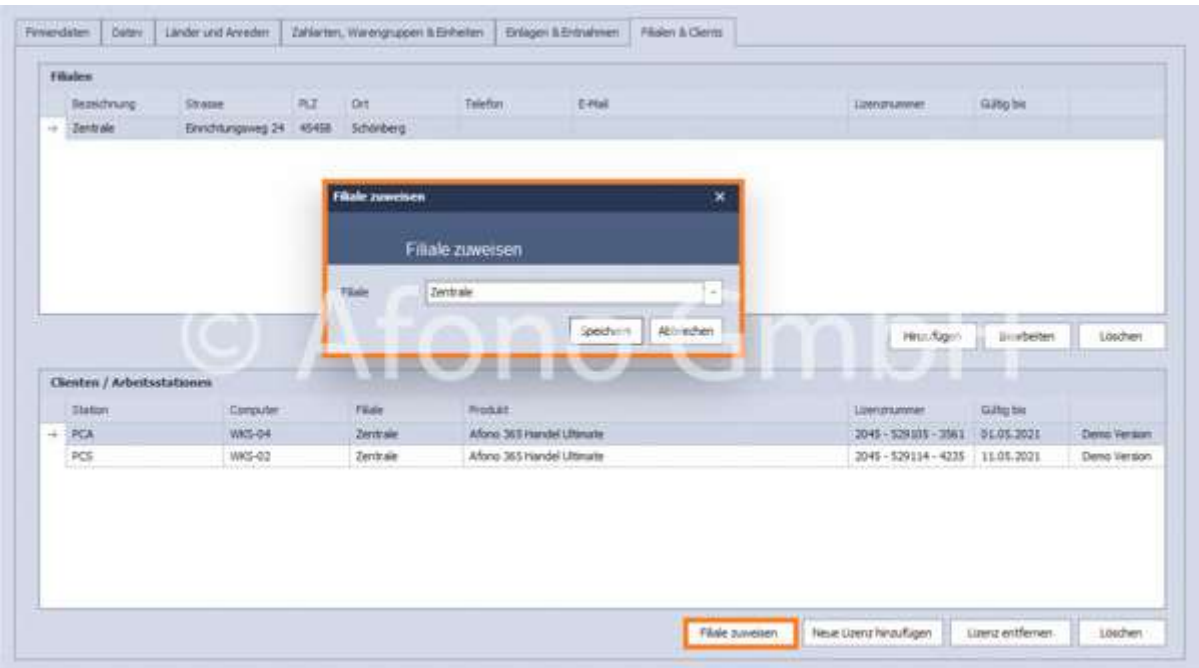

Außerdem gibt es weitere Möglichkeiten:

- neue Lizenzen hinzufügen
- Lizenzen entfernen
- Arbeitsstationen Löschen

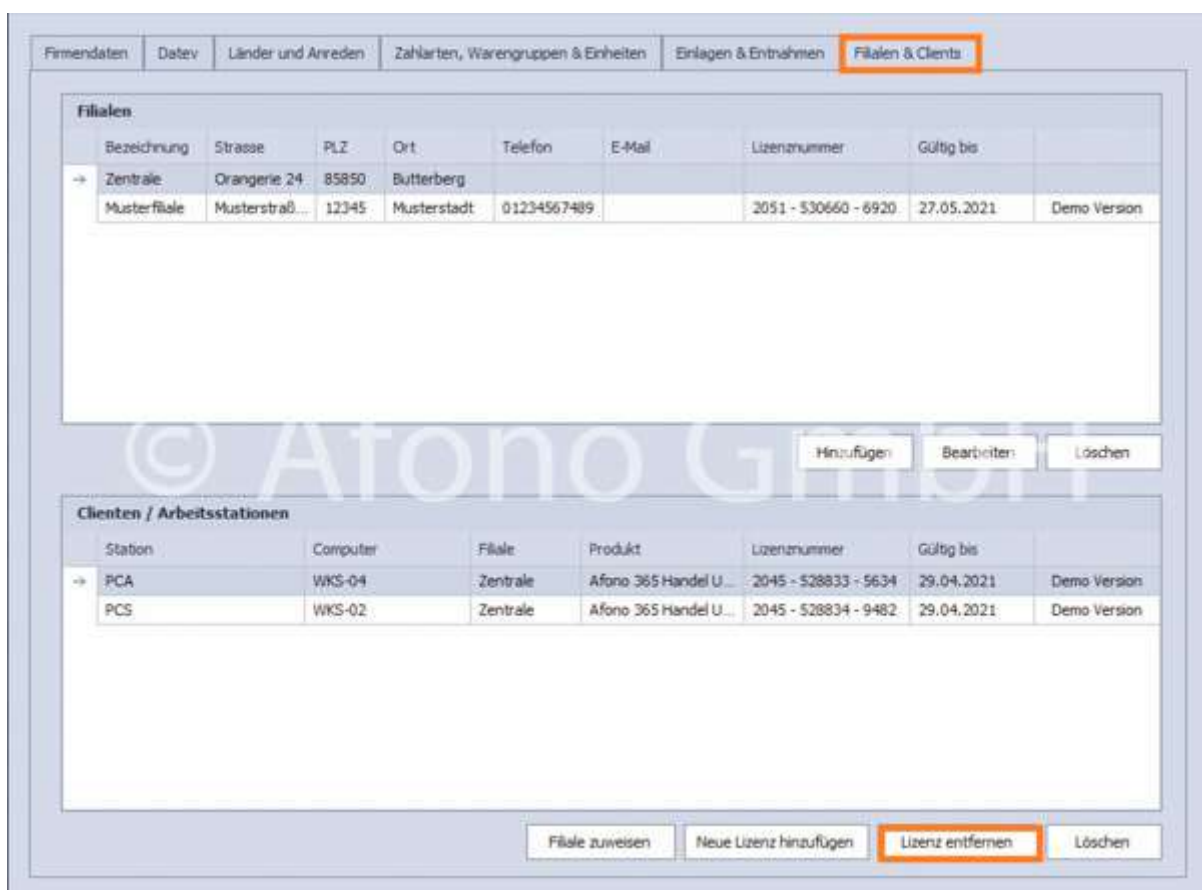

Ist eine Lizenz bereits mit einem anderen Mandanten im System aktiviert, erfolgt die Meldung, dass die Lizenz bei einem anderen Mandanten aktiviert ist. Sie kann in der Clientenverwaltung deaktiviert werden, in dem die Lizenz der entsprechenden Clienten/Arbeitsstation entfernt wird und anschließend eine Neue Lizenz für die Arbeitsstation hinzugefügt wird.

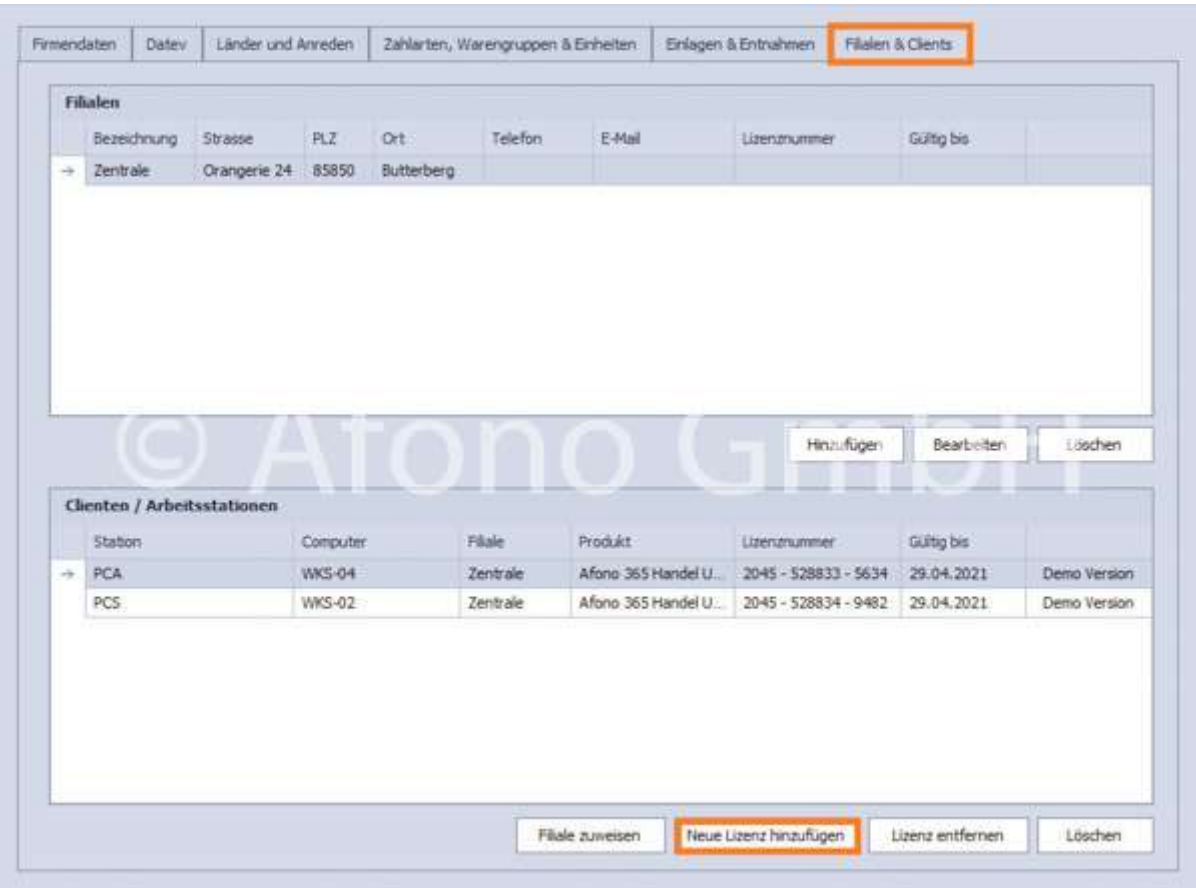

# Order Box

Order Boxen dienen als Zwischenspeicherung, wenn Bestellungen über den Kassenbetrieb geparkt bzw. geladen werden. Dies geschieht über Kassenbetrieb > Nummernblock > Funktionen > Bestellung Parken bzw. Bestellung Laden.

Es ist bereits eine Order Box angelegt, die nach Belieben über Bearbeiten umbenannt werden kann. Über Hinzufügen können weitere Order Boxen erstellt werden. Order Boxen stehen allen Kassen innerhalb einer Filiale zur Verfügung und können daher von unterschiedlichen Kassen bedient und abgerechnet werden.

Die Anlage und Gestaltung der Boxen erfolgt über die Funktionen Bearbeiten, Hinzufügen oder Löschen. Zur besseren Übersichtlichkeit können Farben sowie Texte frei gestaltet und sogar ein Bild, z.B. ein

Firmenlogo, auf der Taste platziert werden. Die gewünschte Reihenfolge wird einfach per Mausklick und Verschiebung an die gewünschte Position festgelegt.

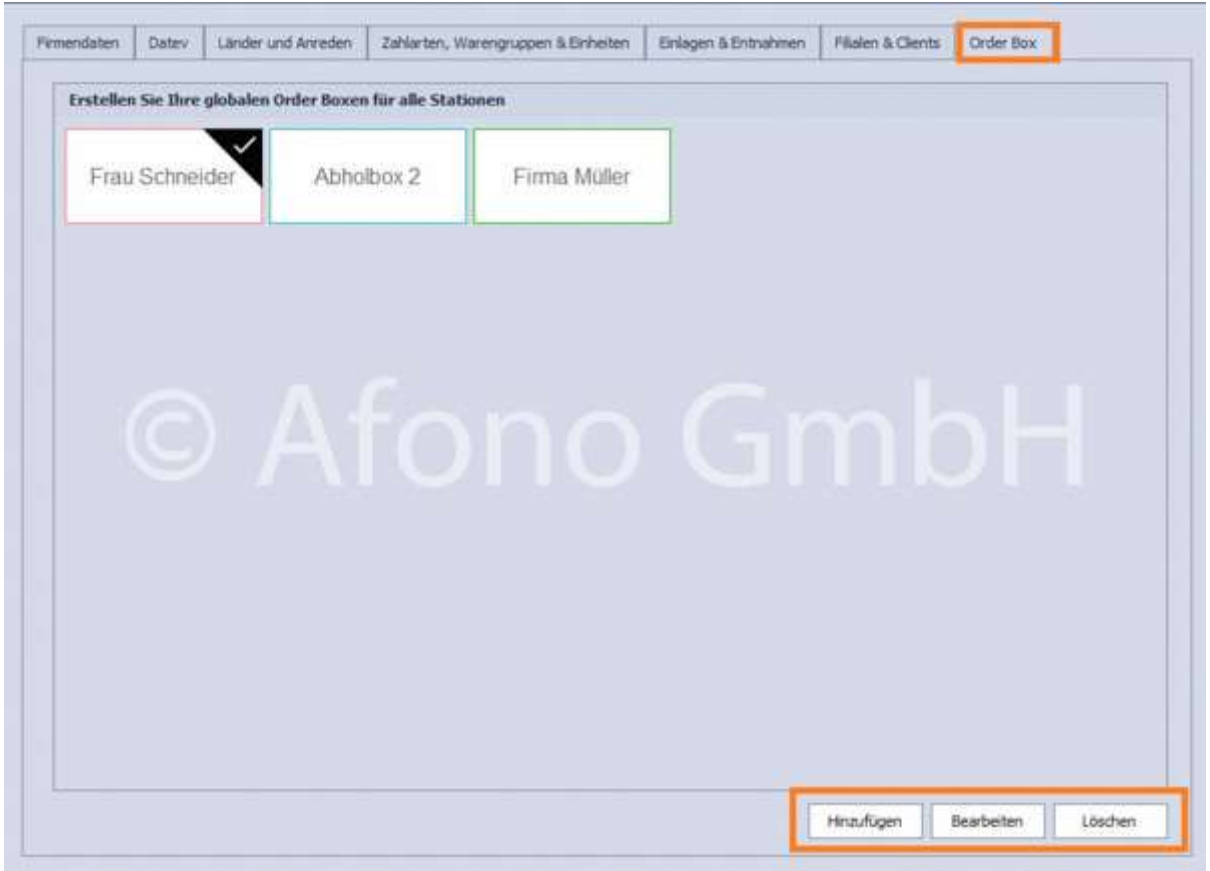

## Nutzung der OrderBox

# Mandantenverwaltung

Die Afono® 365 Kassensoftware und die Afono® 365 Auftragssoftware verfügen über eine Mandantenfähigkeit. Ein Mandant verwendet ein komplettes Datensystem mit allen technischen und individuellen Einstellungen. So besteht die Möglichkeit auf einem Kassensystem mehrere Unternehmen unabhängig voneinander zu verwalten. Für jeden Mandanten ist eine Afono® 365 Softwarelizenz und für den Kassenbetrieb eine auf den Mandanten aktivierte TSE erforderlich.

Im Startfenster der Software ist der zuletzt verwendete Mandant automatisch zur Anmeldung ausgewählt.

Mandanten können angelegt, gelöscht und Datensicherungen wiederhergestellt werden.

Detaillierte Informationen zur Anlage eines neuen Mandanten ist im Kapitel Erste Schritte dokumentiert. Auf die Wiederherstellung eines Mandanten wird im Kapitel Datenwiederherstellung ausführlich eingegangen.

# Löschung eines Mandanten

Die Löschung eines Mandanten aus dem System kann nicht rückgängig gemacht werden. Eine Datensicherung vorab ist in jedem Fall zu empfehlen. Der zum Löschen vorgesehene Mandant wird ausgewählt und der Vorgang per Mandant löschen gestartet. Es folgt die erste Sicherheitsabfrage.

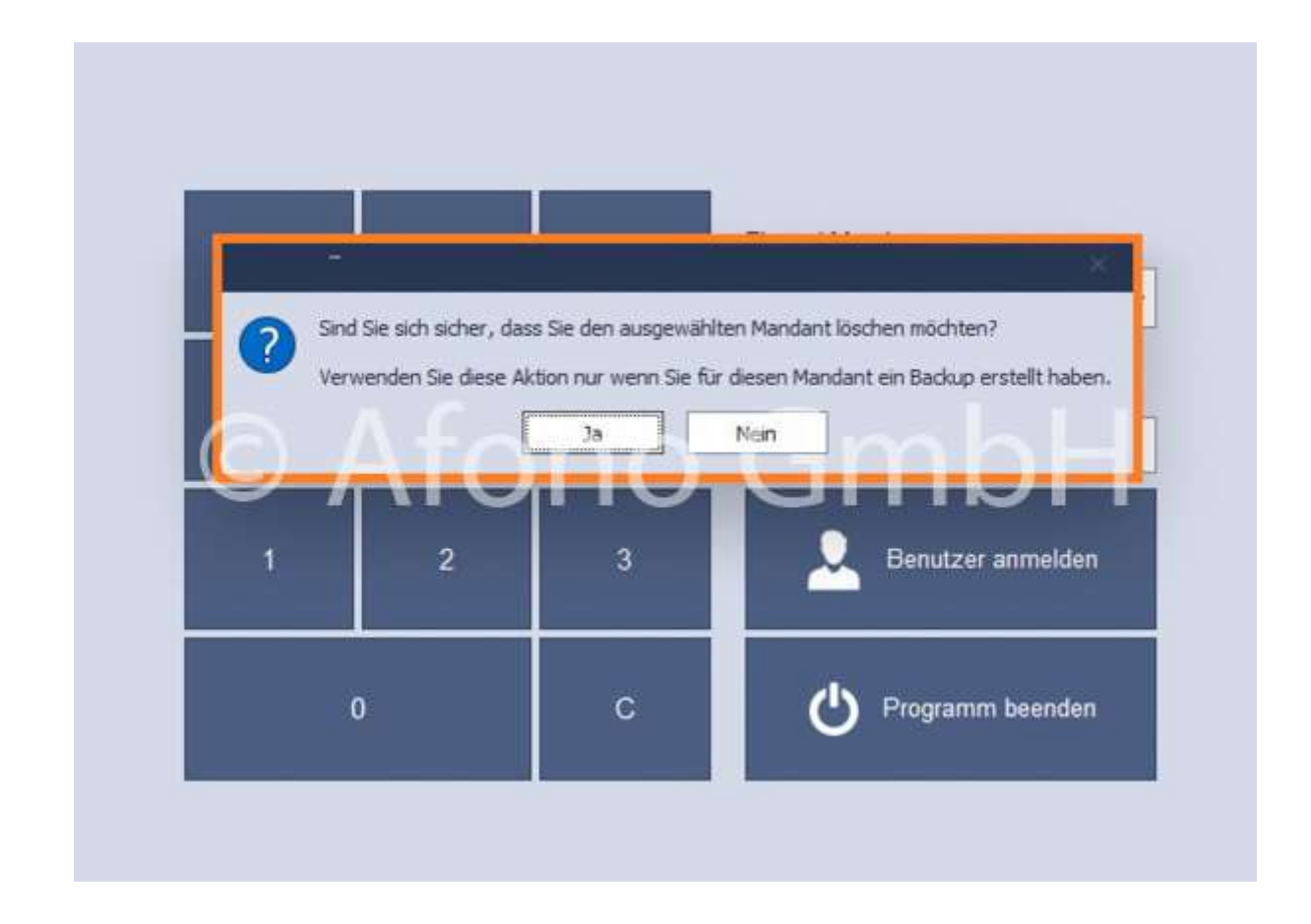

Im zweiten Schritt wird die Autorisierung durch den Server-Administrators gefordert. Nach Eingabe von Benutzername und Kennwort folgt nach Anmelden die endgültige Löschung des Mandanten.

Afono® 365 Handel

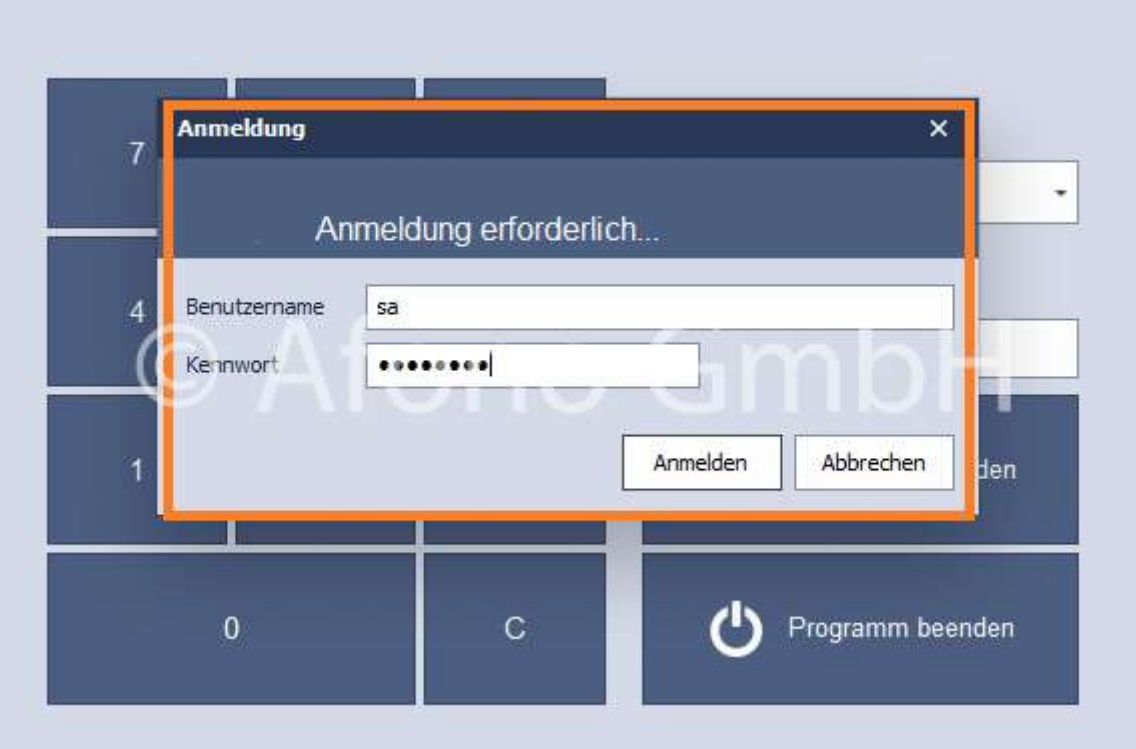

# Verwaltung der Artikelstammdaten

In der Artikelverwaltung erfolgt die Eingabe und Pflege der Artikeldaten, Warengruppen, Preise sowie das Verhalten der Artikel beim Kassiervorgang.

Im linken Bereich sind alle Warengruppen aufgelistet. Der rechte Bereich zeigt den Inhalt (Artikel) der links markierten Warengruppe.

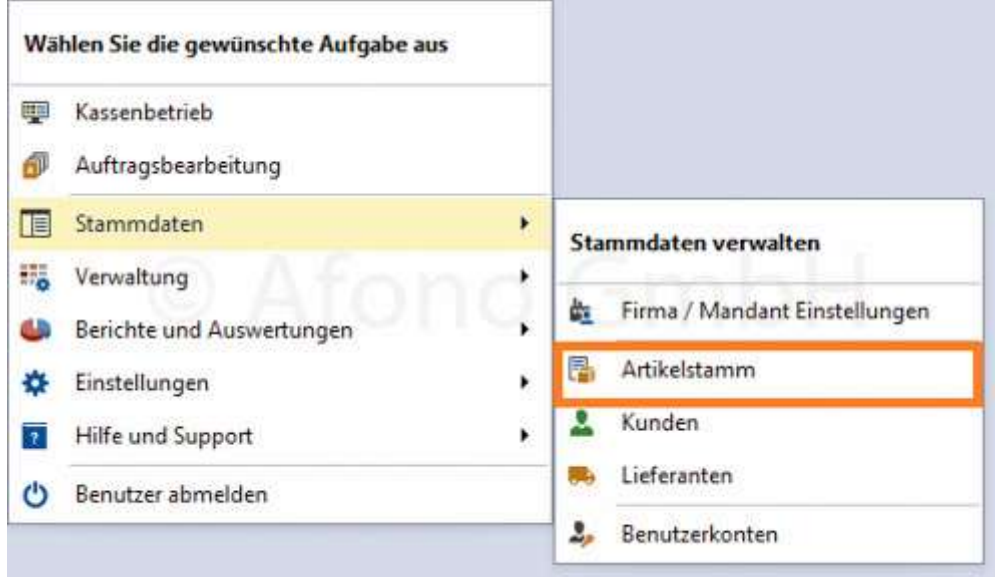

Über einen Rechtsklick auf ausgewählte Artikel steht eine Auswahl von Funktionen zur Verfügung. Unter anderem ist es möglich die ausgewählten Artikel in eine andere Warengruppe zu verschieben oder ihnen

# ein internes Konto zuweisen.

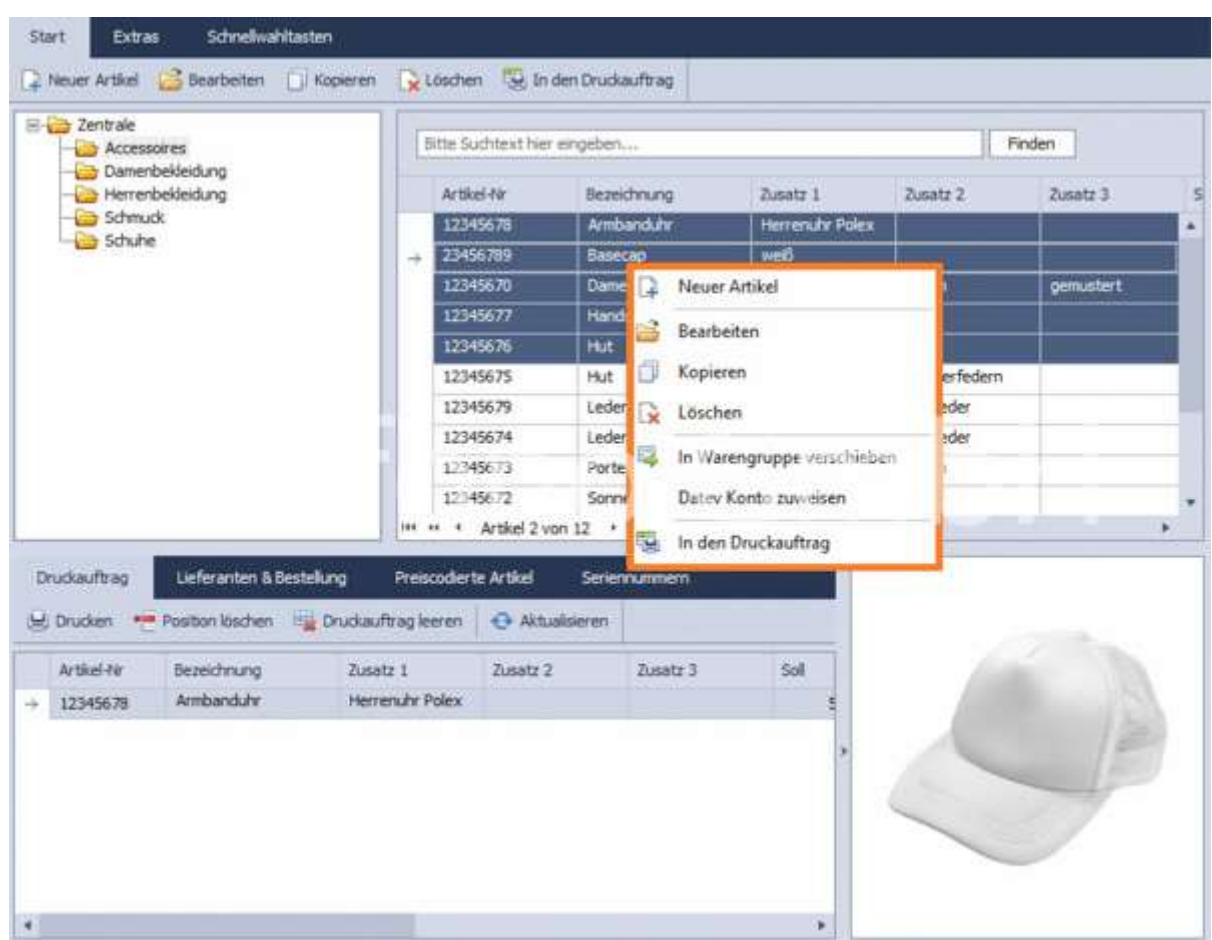

Über die Funktion Suchen können Artikel entsprechend nach Artikelnummer, EAN oder über die Volltextsuche gesucht werden.

Unterer Bereich:

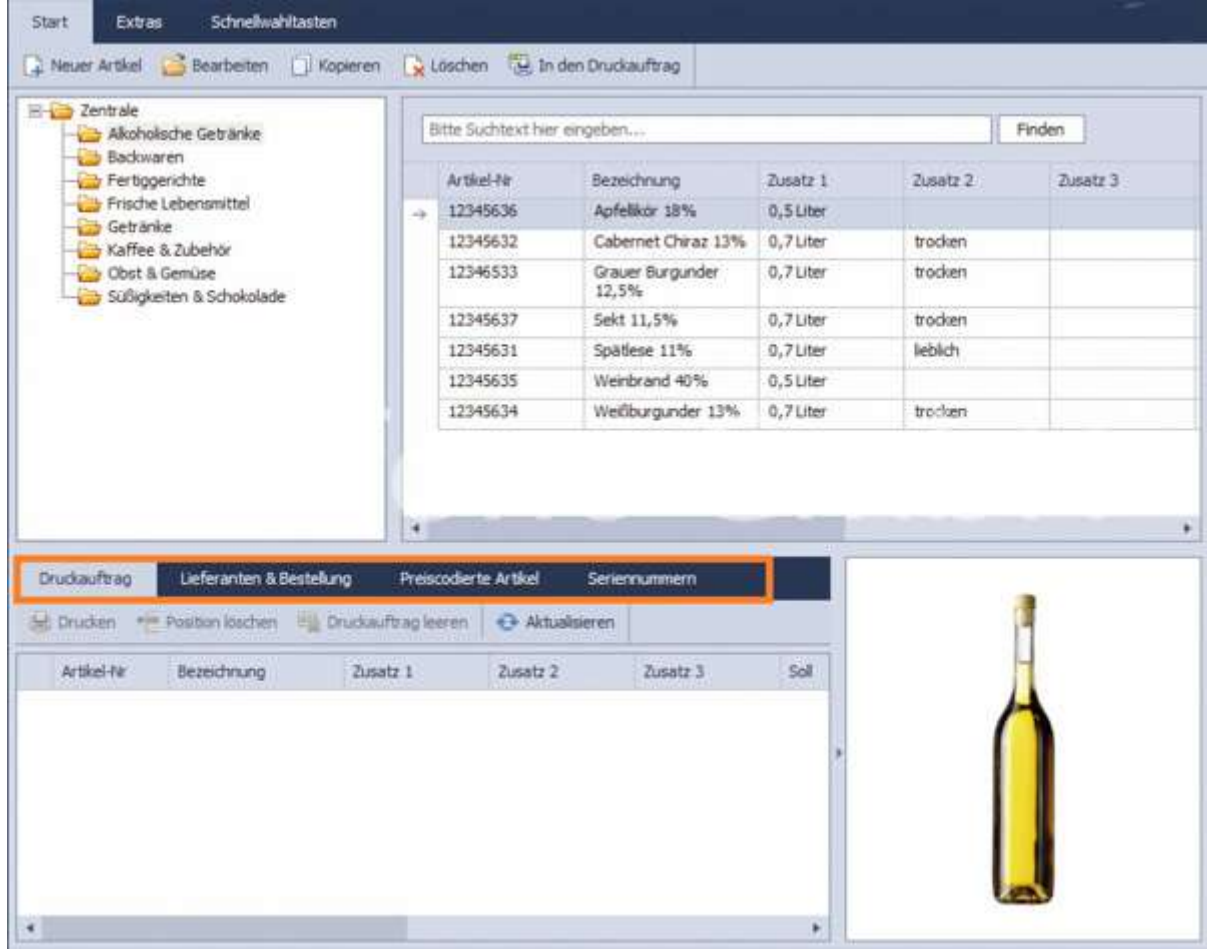

# Druckauftrag:

Markierte Artikel werden mit Hilfe der Funktion in den Druckauftrag übergeben. Dabei kann die Anzahl für den Druckauftrag verändert werden, z.B. um mehrere Etiketten auszudrucken.

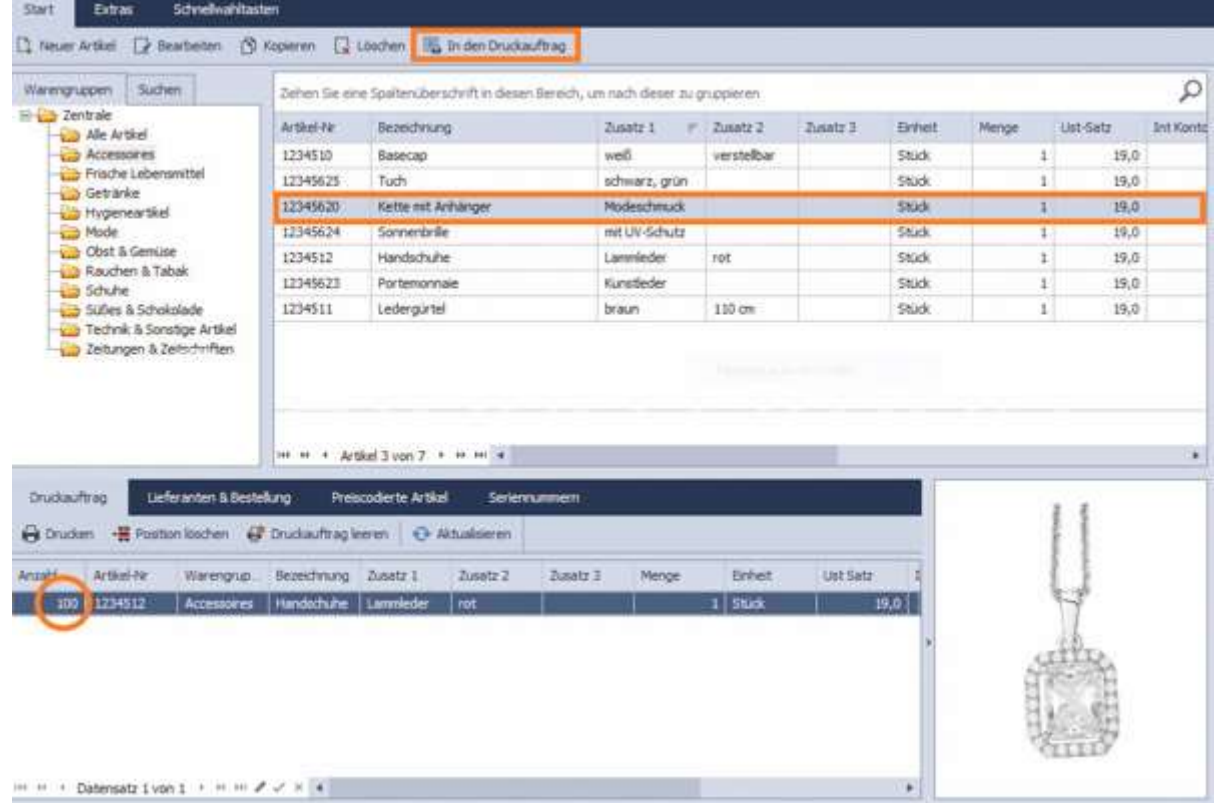

Die Auflistung erfolgt im unteren Bereich. Mittels der Funktion Drucken erfolgt vor dem Druck die Auswahl der Druckform z.B. als Etikett. Im Auswahlmenü Druckvorlagen erfolgt die Auswahl des Druckformates. Der Auswahldialog bietet weiterhin die Möglichkeit Druckvorlagen zu importieren bzw. zu exportieren, neue Vorlagen zu erstellen und auch vorhandene anzupassen.

Artikellisten können auch per MDE-Gerät oder aus einer Datei (csv-Datei) in den Druckauftrag importiert werden, um sie anschließend beispielsweise als Etikett auszudrucken. Über MDE-Daten einlesen ist die jeweilige Auswahl zu treffen: aus Datei laden oder Daten einlesen. Über Konfiguration übertragen werden die Einstellungen zum MDE-Gerät und dessen Schnittstelle vorgenommen. Das Gerät ist dazu mit dem Kassensystem entsprechend zu verbinden.

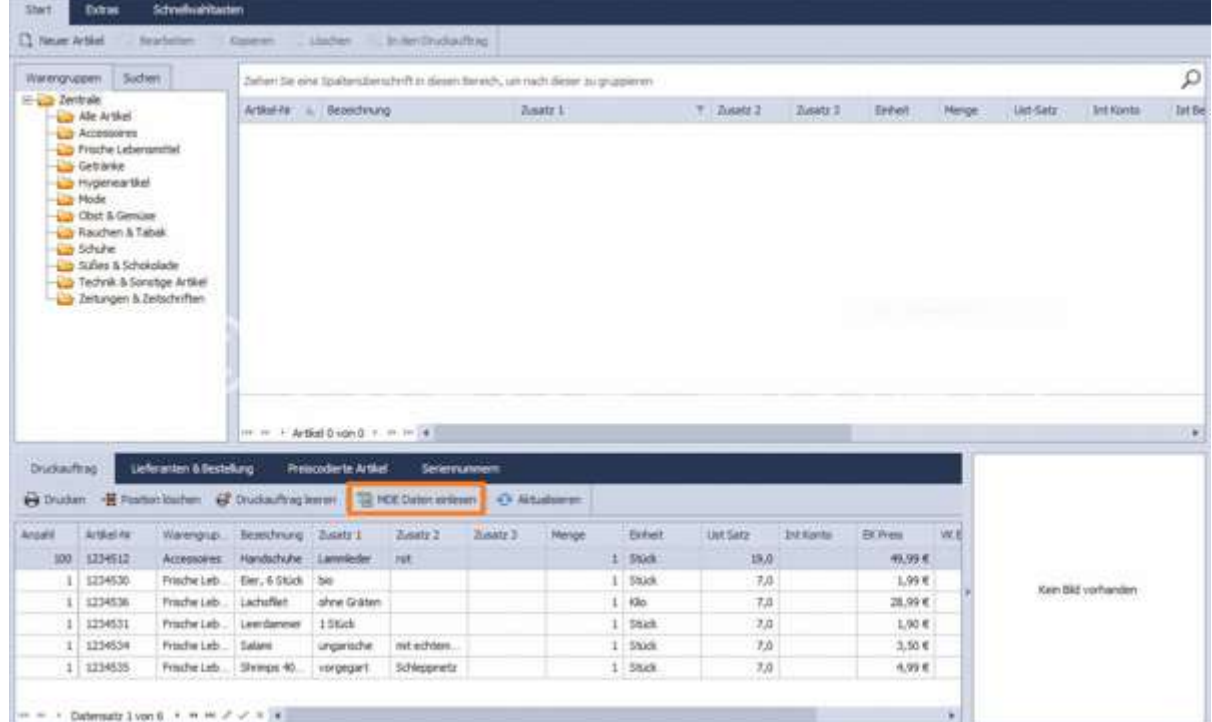

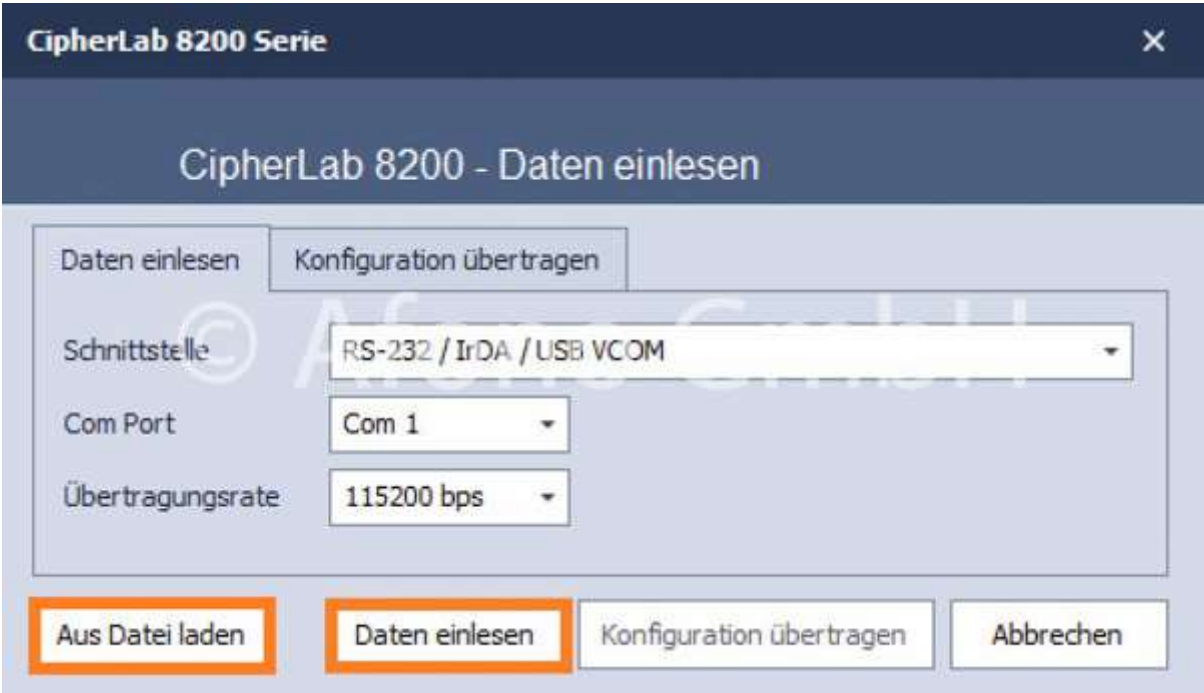

#### Lieferanten & Bestellung:

Ist dem Artikel einer oder mehrere Lieferanten zugeordnet und die Lagerhaltung für diesen Artikel aktiviert, ist die Erstellung von Bestellvorschlagslisten und EK-Preiskalkulationen möglich. Über diesen Menüpunkt erfolgt die Zuordnung des Lieferanten mit EK-Preis und Bestellnummer zum markierten Artikel.

### Preiscodierte Artikel:

Der Scancode/EAN Nummer dieser Artikel beinhaltet eine feste Verkaufspreisvorgabe, wie z.B. bei Zeitschriften. In diesem Bereich erfolgt die Eingabe der Artikeldetails und Warengruppenzordnung für diese Sonderartikel.

## Aufbau des EAN-Codes für die Anlage eigener Artikel mit Verkaufspreisübernahme aus dem ScanCode.

Typ: EAN 13 (besteht aus 13 Stellen)

die Stellen 1 - 6 = Artikelnummer (6 stellig)

die Stellen 7 - 10 = Euro Betrag (4 stellig)

die Stellen 11-12 = Cent Betrag (2 stellig)

die Stelle 13 = Prüfziffer des EAN Code

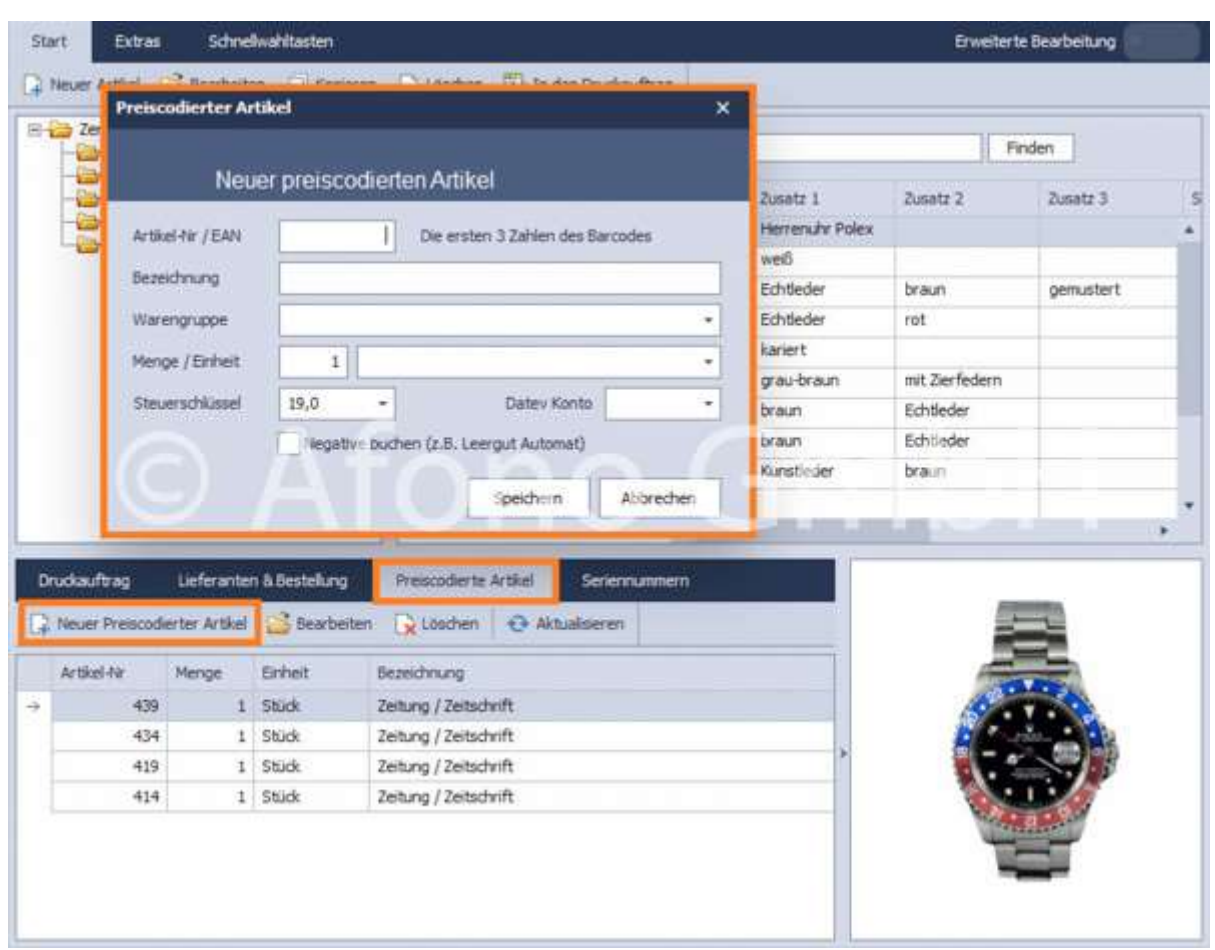

## Seriennummer:

Verkaufsartikel mit Seriennummern werden mittels der Registrierung der Seriennummer eindeutig erfasst. Zu jedem Artikel erfolgt hier bei Bedarf über den Ablauf Seriennummer > Neue Seriennummer die Eingabe der Seriennummer. Für jeden Artikel ist praktisch eine unbegrenzte Anzahl von Seriennummern möglich. Zur Erfassung und Prüfung der Seriennummer beim Kassiervorgang ist für den betreffenden Artikel die Option Serien-/Vertragsnummer beim Buchen abfragen zu aktivieren.

Afono® 365 Handel

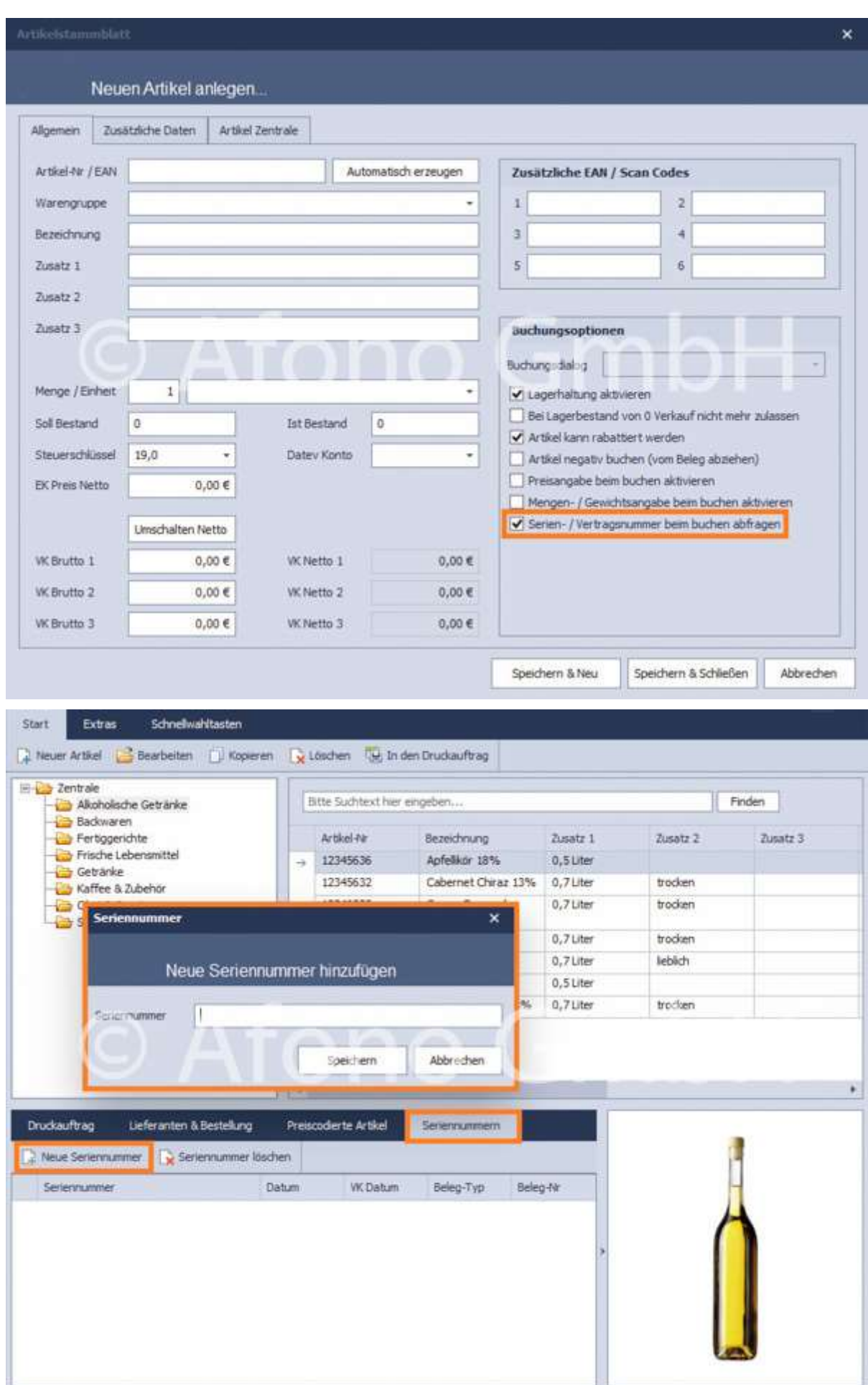

#### Bearbeiten von erfassten Artikel:

Die in der Liste erfassten Artikel können mit Rechtsklick bearbeitet werden. Neben den Funktionen Neuer Artikel, Bearbeiten, Kopieren und Löschen, gibt es außerdem die Funktionen in Warengruppen verschieben und Datev Konto zuweisen.

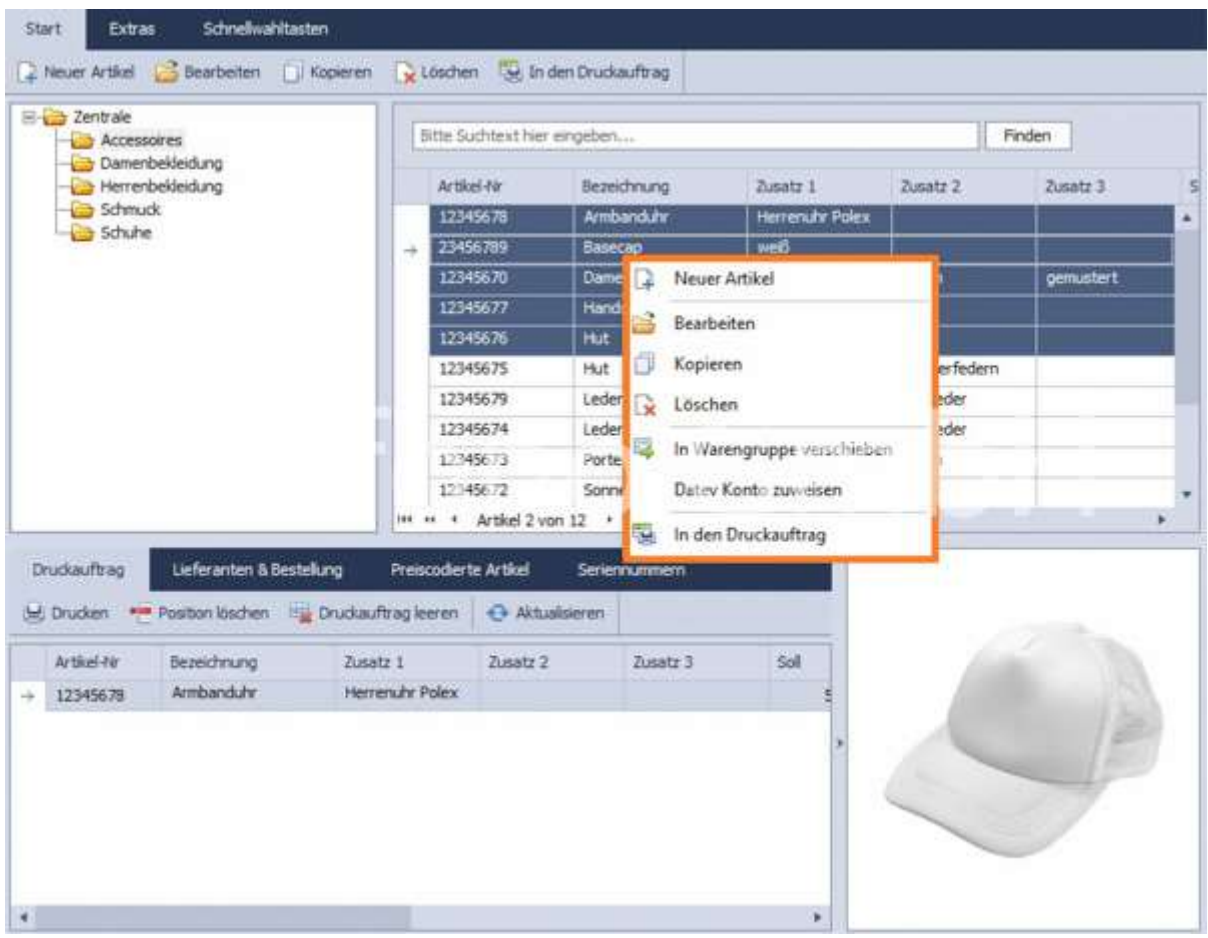

# Einen neuen Artikel anlegen

Hinweis: Schauen Sie dazu auch die Anleitung auf dem Afono YouTube-Kanal: https://youtu.be/ouFvi0thSY

Mittels Doppelklick auf ein Produkt in der Artikelliste oder die Funktion Bearbeiten bzw. Neuer Artikel in der oben angeordneten Funktionsleiste wird das Artikelstammblatt geöffnet.

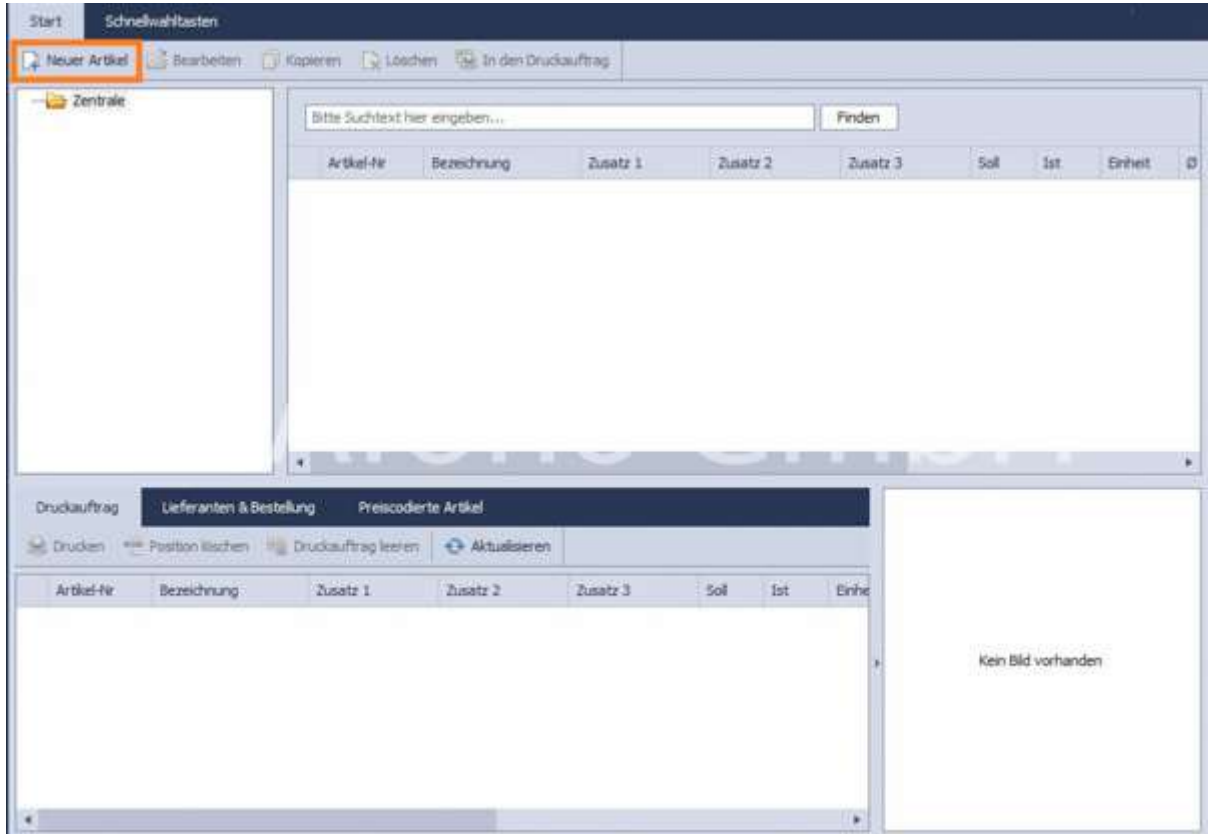

Das Artikelstammblatt gliedert sich in 3 Bereiche:

## Allgemein:

Die Artikelnummer/EAN ist das Schlüsselfeld jedes Artikels. Die Artikelnummer kann über Automatisch erzeugen generiert oder händisch in das Feld eingetragen werden. Diese Nummer ist somit eindeutig und kann nur einmal im System vergeben werden. Beim Speichern des Eingabedialoges erfolgt diesbezüglich eine automatische Feldprüfung, gegebenenfalls mit dem Hinweis, dass diese Artikelnummer bereits vergeben ist. Die Felder Menge, Einheit und IstBestand können nur bei einer Neuanlage des Artikels ausgefüllt werden. Im Feld Durchschnitts EK-Preis wird der aus den Lieferanten-Einkaufspreisen ermittelte Durchschnittswert angezeigt. Im Feld Int. Konto wird das interne Buchungskonto für Umsätze dieses Artikels zugeordnet.

Es besteht ergänzend die Möglichkeit mit Bereich EAN/ScanCodes weitere 6 Schlüsselnummern bzw. Scancodes zu hinterlegen. Hier können auch mit anderen Artikel identische Codes gespeichert werden. Bei deren Aufruf über diese Nummer erfolgt eine Auflistung aller Artikel mit der gleichen Bezugsnummer.

Die Buchungsoptionen legen bestimmte Eigenschaften des Artikels fest. Die Buchung eines Artikels kann optional mittels einer speziellen Erfassungs-/Buchungsmaske erfolgen. Diese Festlegung erfolgt im Feld Buchungsdialog.

(Steht keine Dialogvorlage zur Auswahl bzw. ist eine individuelle Vorlage gewünscht, wenden Sie sich bitte an Ihren Afono<sup>®</sup> Fachhändler.)

Die weiteren Optionen sind:

- Lagerhaltung aktivieren
- Bei Lagerbestand von 0 Verkauf nicht mehr zulassen
- Artikel kann rabattiert werden
- Artikel negativ buchen (vom Beleg abziehen), z.B. bei Pfand
- Preisangabe beim Buchen aktivieren
- Mengen- und Gewichtsangabe beim Buchen aktivieren
- Serien- Vertragsnummer beim Buchen abfragen

Jedem Artikel kann ein internes Konto zu gewiesen werden. Informationen zur Anlage von Internen Konten finden Sie hier.

Die Preisangabe kann Netto oder Brutto erfolgen. Zur gewünschten Eingabeform ist die Funktion in Netto oder in Brutto zu wählen.

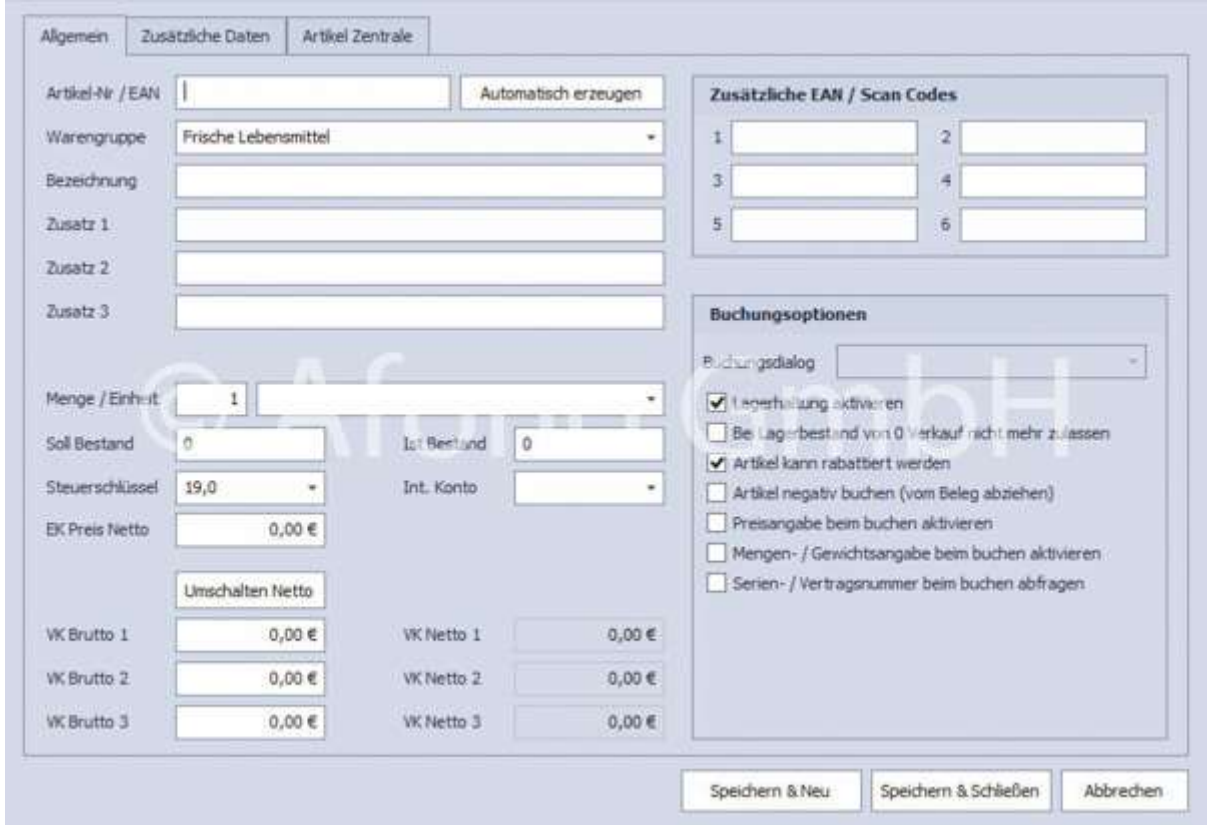

#### Zusätzliche Daten:

Bei separater Preisberechnung für Pfandartikel z.B. Flaschenware wird der Bereich Automatische Pfandberechnung aktiviert und ist mit den gewünschten Eingaben zu versehen. Hier kann z.B. ein internes Konto ausgewählt werden. (Weitere Informationen zum Internen Konto finden Sie hier)

Das Eingabefeld Artikelbeschreibung dient zur Eingabe weiterer Informationen zum Artikel.

Mittels der rechten Maustaste kann das gewünschte Artikelbild importiert und auch bearbeitet werden. Dabei stehen Werkzeuge zum beschneiden und der farblichen Nachbearbeitung zur Verfügung. Das Artikelbild kann auch direkt mit der Kamera aufgenommen und importiert werden.

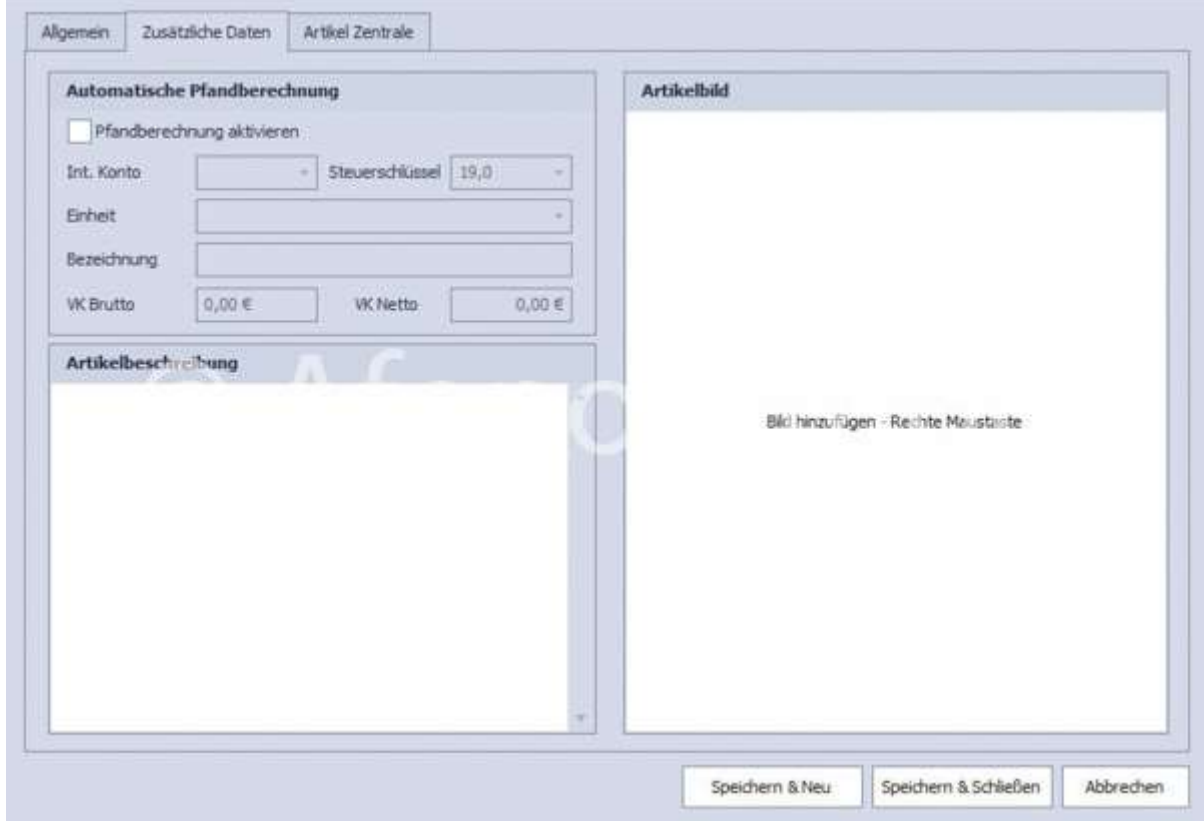

## Artikel Zentrale:

In diesem Fenster erfolgt die Zuordnung des Artikels zur gewünschten Filiale.

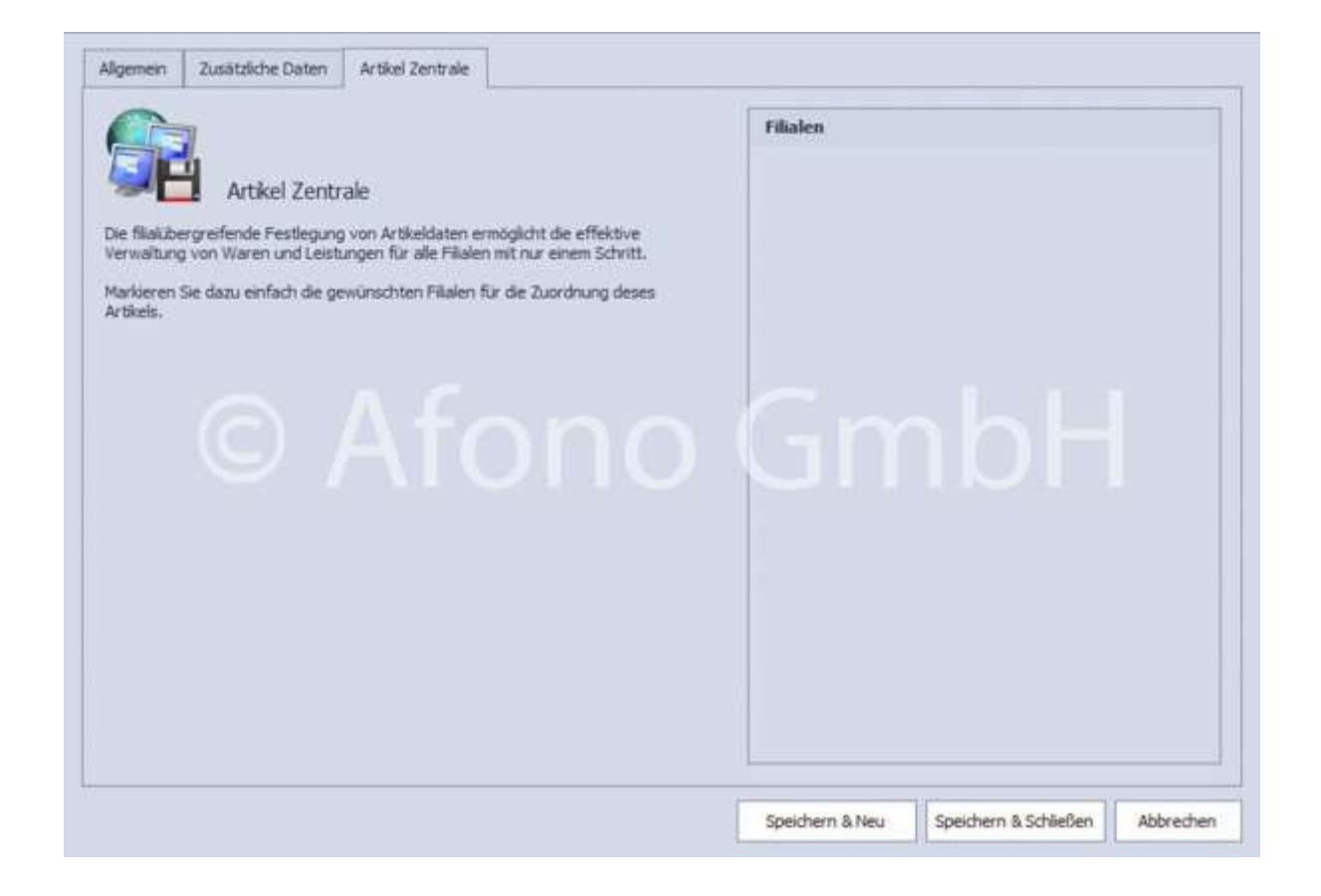

Eintrittskarten bzw. Tickets sind Artikel mit speziellen Eigenschaften. Bei der Buchung dieser Artikel wird zusätzlich zum normalen Buchungsbeleg ein Ticket gedruckt. Layout und Inhalt sind für alle Tickets gleich. Sie unterscheiden sich nur bezüglich des Preises, der Bezeichnung und der Gültigkeitsdauer.

Die Sonderfunktion des parallelen Ticketausdrucks und die Anpassung der Druckvorlage erfolgt über die Eigenschaften der Warengruppe in den Firmenstammdaten. Siehe >>>

# Gültigkeitsdauer:

Beim Einsatz von Tickets oder Eintrittskarten mit einer begrenzten Gültigkeitsdauer erfolgt diese Festlegung direkt in den Stammdaten des Artikels im Zusatzfeld 3.

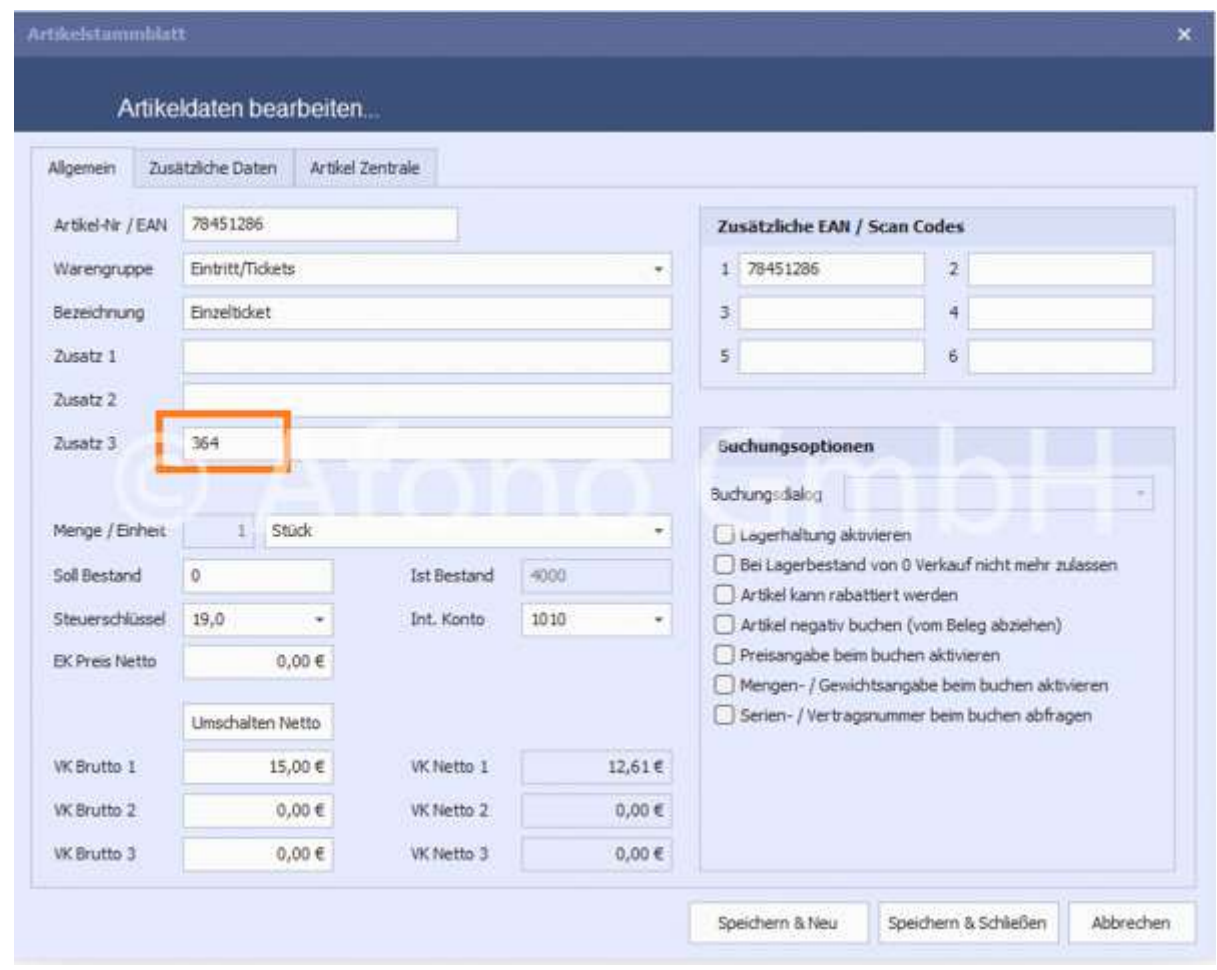

Es ist eine Gültigkeitsdauer von einem Tag bis 364 Tage festlegbar. Die Dauer in Tagen wird als Zahl in das Zusatzfeld 3 eingetragen.

Zum Zeitpunkt des Verkaufs startet der Gültigkeitszeitraum automatisch. Das Ablaufdatum wird als Datum als EAN-Code und im Klartext auf dem Ticket angezeigt.

Mittels Scanner kann eine Schnellprüfung der Gültigkeit erfolgen und es wird eine entsprechende Meldung auf der Kassenoberfläche angezeigt.

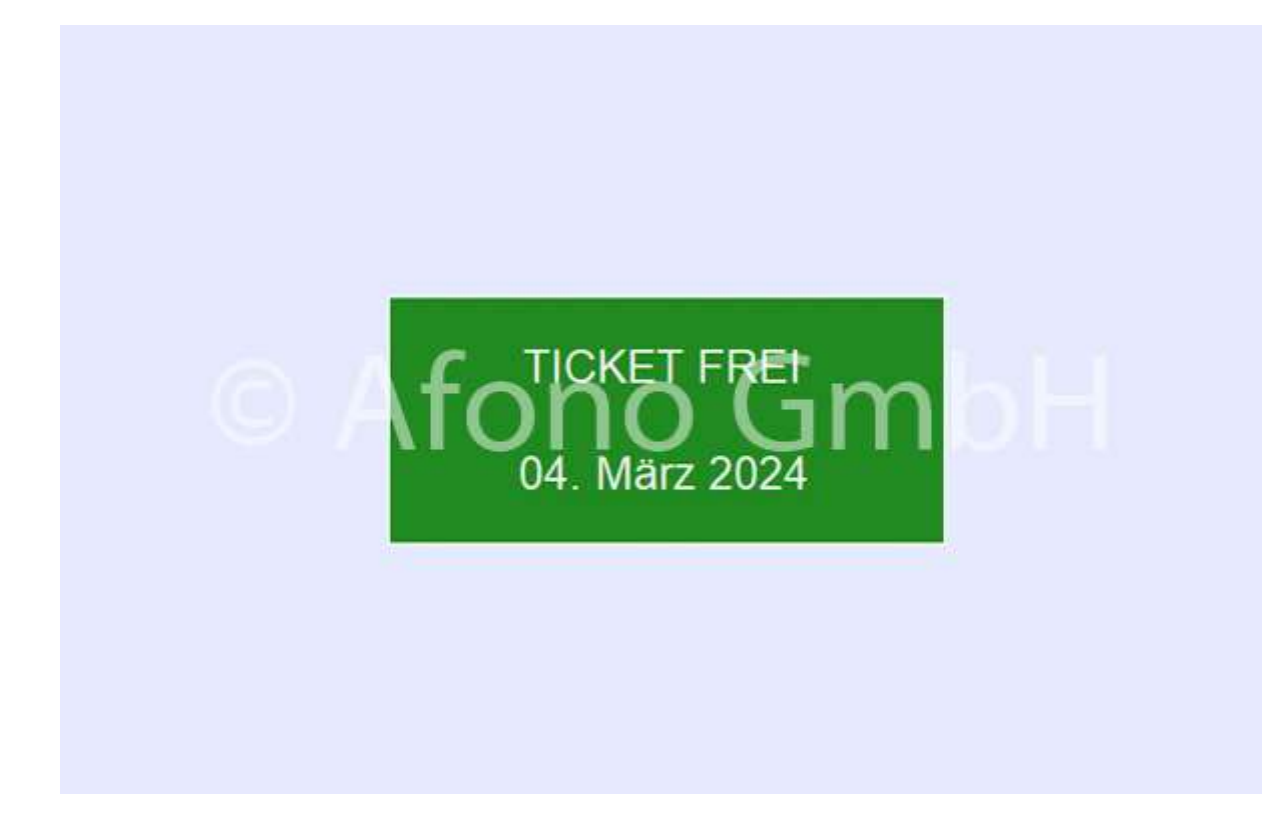

# Gestaltung der Schnellwahltasten und Tastengruppen

Hinweis: Schauen Sie dazu auch die Anleitung auf dem Afono YouTube-Kanal: https://youtu.be/lPUqv8kaEhg

Schnellwahltasten stehen für Artikel und Gruppen zur Verfügung. Die Belegung erfolgt unabhängig von den in den Artikelstammdaten und Firmenstammdaten festgelegten Bezeichnungen. Zur Verwaltung der Schnellwahltasten führt die Funktion "Schnellwahltasten", links oberhalb der Funktionsleiste in der Artikelverwaltung. Im Funktionsmenü befinden sich neben den gewohnten Funktionen für die Neuanlage und Bearbeitung der Tasten auch die Einstellungen für die Größe der Tasten. Mit Hilfe dieser Einstellung kann die Größe der Tasten für die Darstellung an der Kassieroberfläche optimiert werden.

## Schnellwahltasten für Warengruppen

Diese Tasten ermöglichen die Gruppierung der Artikelschnellwahltasten und sind die Voraussetzung für die Anlage und Zuordnung von Artikelschnellwahltasten. Die Anlage erfolgt per Funktion "Neue Gruppentaste" links oben auf der Funktionsleiste.

Jede Taste kann mit Text, Bild und Farben für Text, Rahmen und Rand individuell gestaltet werden. Die Festlegung der Reihenfolge erfolgt per Verschiebung mittels der gedrückten linken Maustaste. Wird eine Warengruppentaste gelöscht werden alle zugeordneten Artikeltasten ebenfalls gelöscht. Diese Funktion hat keinen Einfluss auf den Artikelbestand.

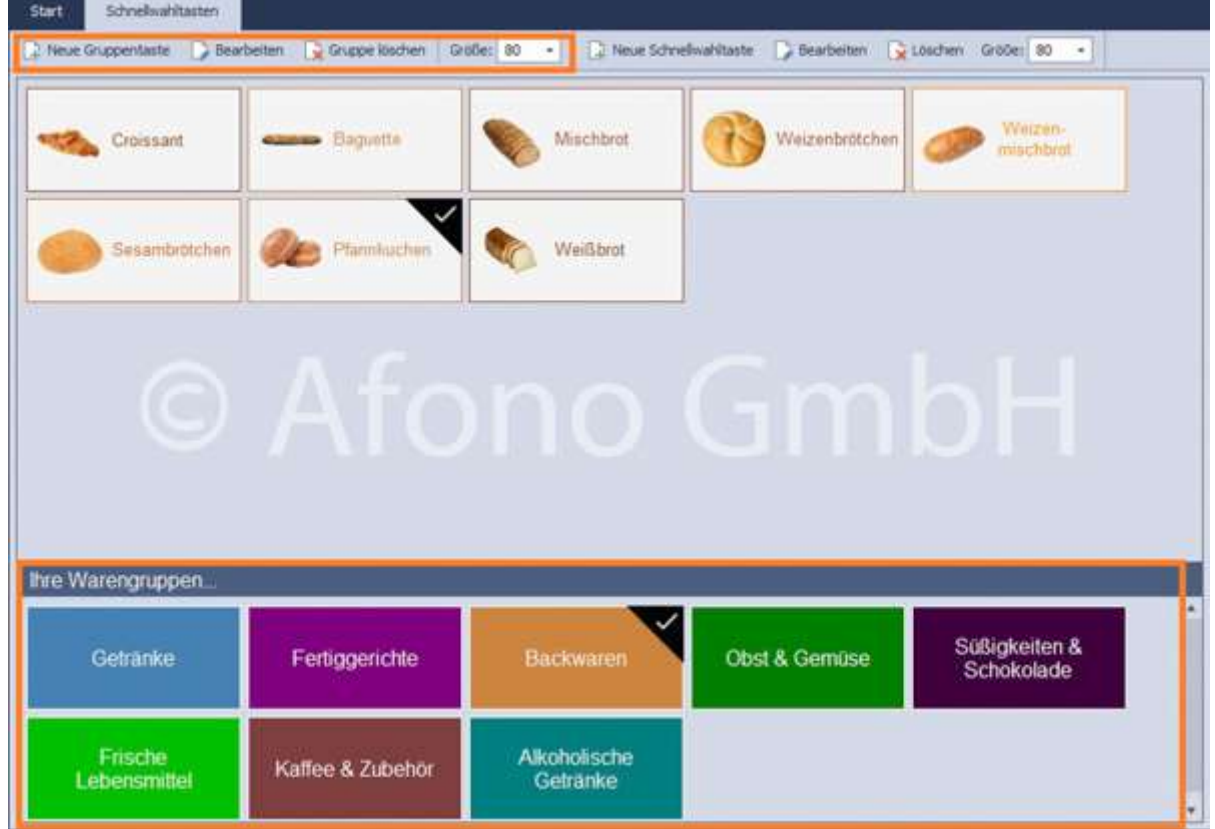

# Schnellwahltasten für Artikel

Diese Schnellwahltasten stellen eine direkte Verknüpfung von der Kassieroberfläche zum Artikel her. Die Anlage erfolgt per Funktion Neue Schnellwahltaste mittig, oben auf der Funktionsleiste.

Zur einfachen Auswahl des Artikels steht eine Such und Scannfunktion zur Verfügung. Mit Übernahme des Artikels aus der Suche werden Artikelbild und Bezeichnung bereits in die Felder eingetragen. Eine individuelle Änderung ist möglich.

Jede Taste kann mit Text, Bild und Farben für Text, Rahmen und Rand individuell gestaltet werden. Die Festlegung der Reihenfolge erfolgt per Verschiebung mittels der gedrückten linken Maustaste.

Hinweis: Wird eine Artikeltaste gelöscht, hat dies keinen Einfluss auf den Artikelbestand.

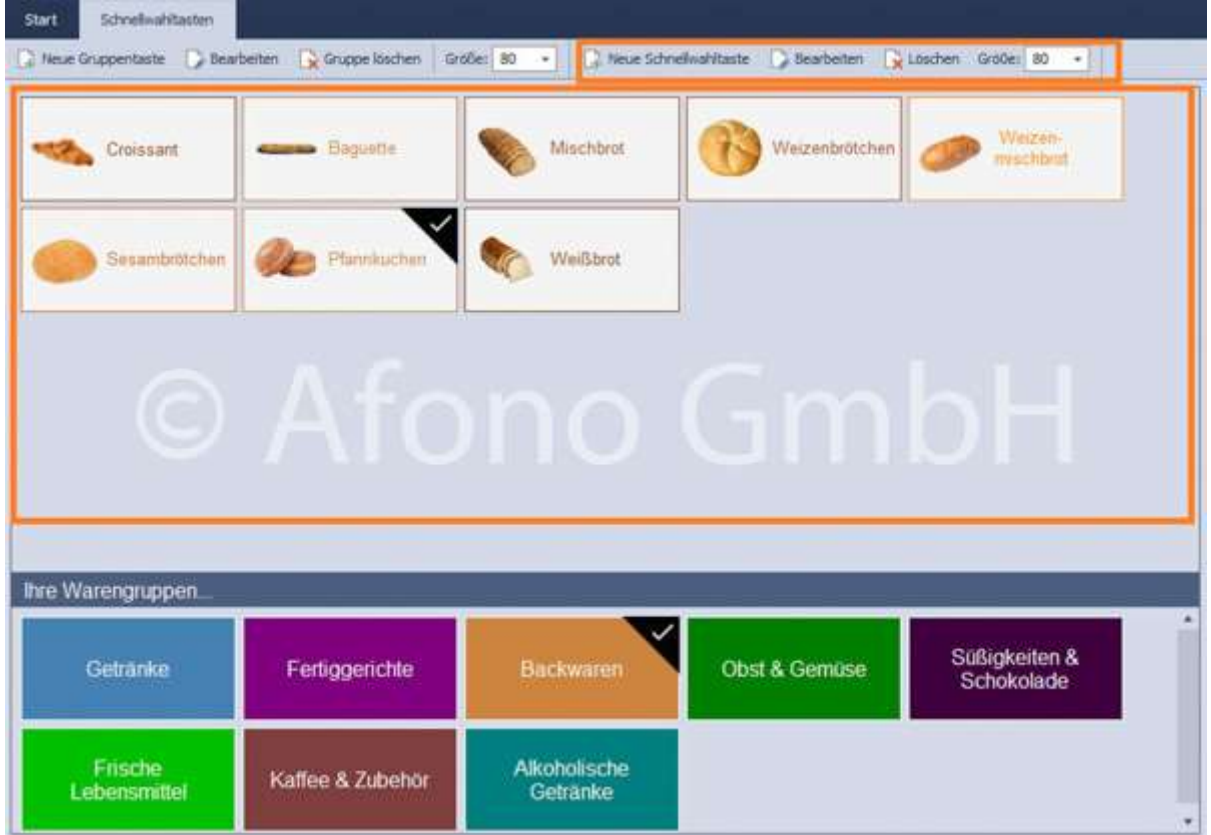

## Schnellwahltasten für Funktionen

Analog der Belegung der Schnellwahltasten für Artikel bietet die Afono® 365 Handel die Möglichkeit diese Schnellwahltasten mit häufig genutzte Funktionen zu belegen. Diese Tasten können beispielsweise Bestandteil einer Gruppe "Funktionen" sein (Anlage Schnellwahltasten für Warengruppen (siehe oben)) oder innerhalb einer Artikelgruppe angeordnet sein.

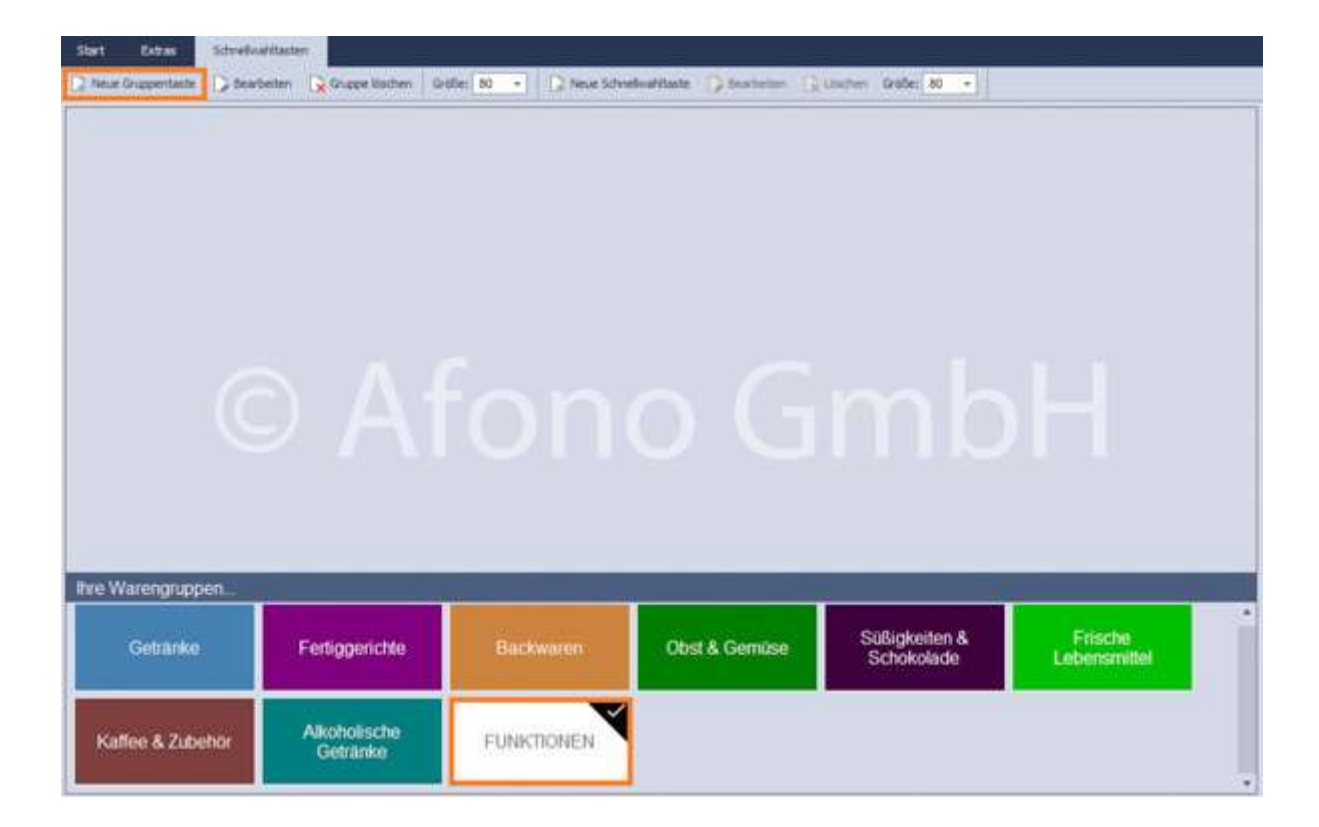

Wird eine neue Schnellwahltaste erstellt, werden Funktionen können direkt unter Funktion über das Drop-Down-Menü ausgewählt.

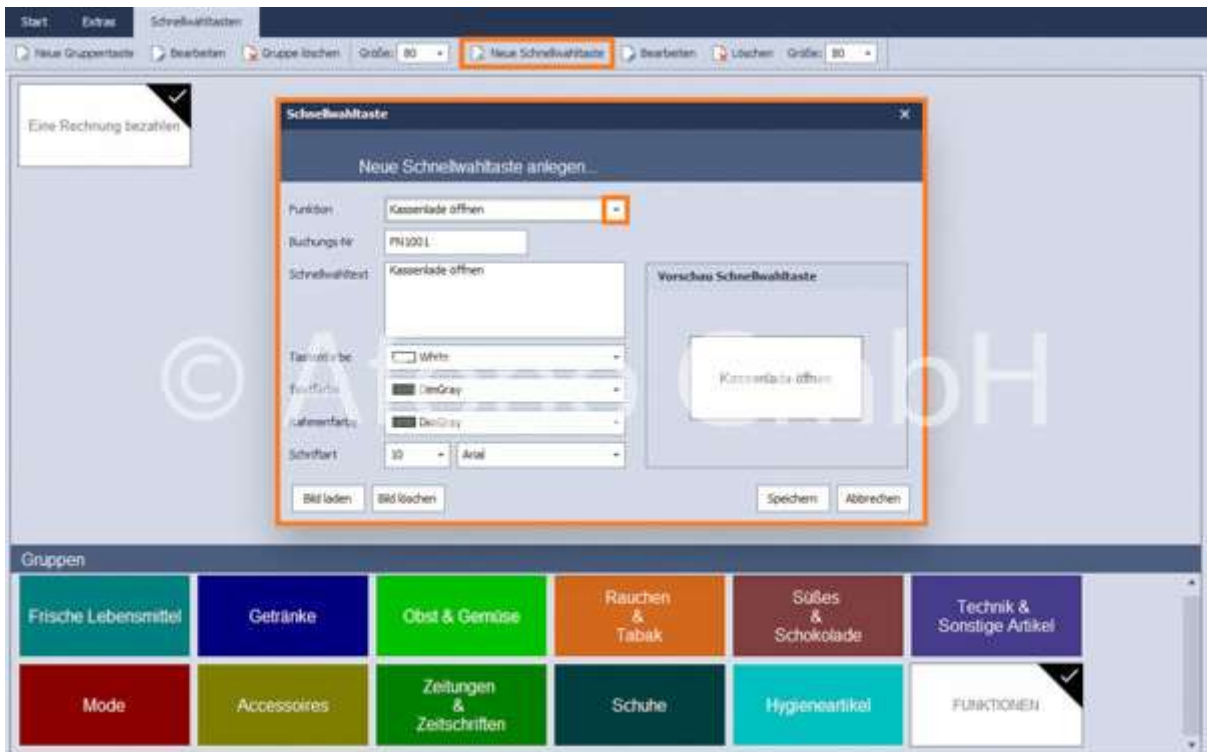

Des weiteren besteht die Möglichkeit die Funktion über die Funktionsnummer direkt in das Feld

#### Buchungsnummer im Nummernblock einzutragen.

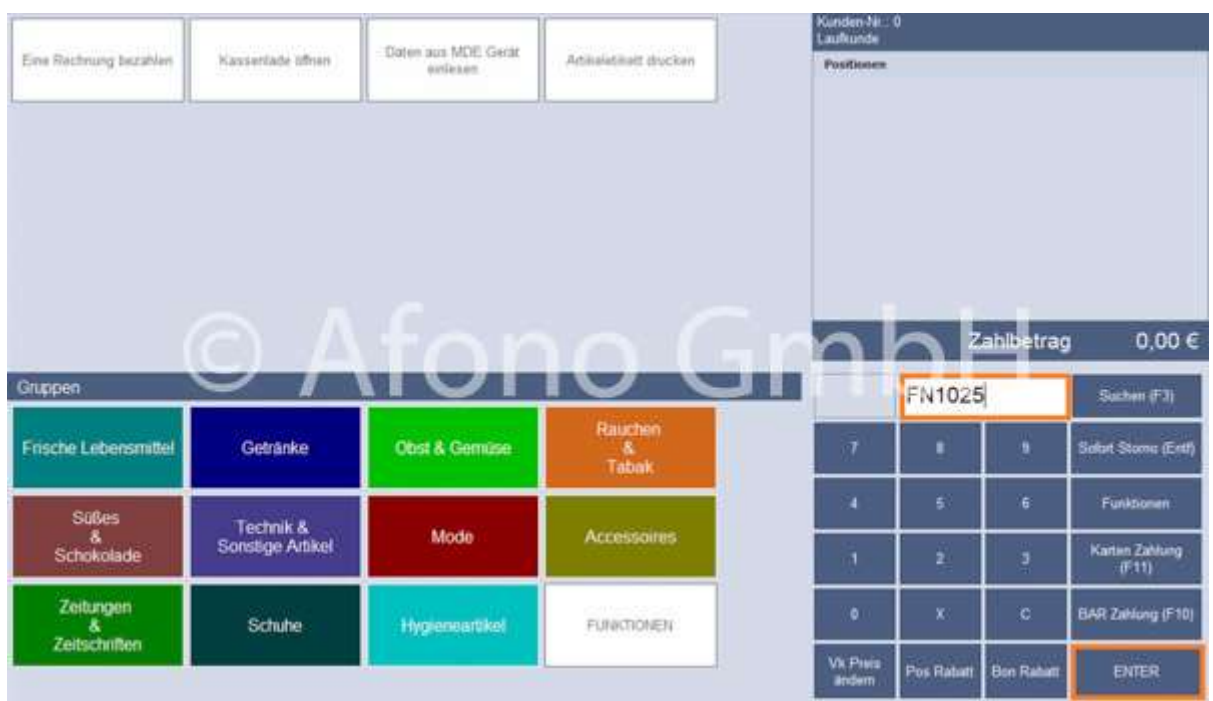

Direktfunktionen beginnen immer mit FN.

Verfügbare Funktionen:

- FN1000 Kassierer abmelden
- FN1001 Kassenlade öffnen
- FN1002 Artikel Preisabfrage ausführen
- FN1003 Artikelsuche anzeigen
- FN1004 Sofort Storno ausführen
- FN1005 Kartenzahlung ausführen
- FN1006 Barzahlung ausführen
- FN1007 Bestellung parken
- FN1008 Bestellung laden
- FN1009 Warenrückgabe ausführen
- FN1010 Position bearbeiten
- FN1011 Als Eigenbedarf verbuchen
- FN1012 X-BON Zwischenbericht drucken
- FN1013 Z-BON Kassenabschluss ausführen
- FN1014 Gutschein verkaufen
- FN1015 Kostenlosen Gutschein erstellen
- FN1016 Gutschein einlösen
- FN1017 Fremdgutschein einlösen
- FN1018 Einlage buchen
- FN1019 Entnahme buchen
- FN1020 Kundensuche anzeigen
- FN1021 Buchung als Auftrag übergeben
- FN1022 Aktuelle Kassenbelege anzeigen
- FN1023 Eine Rechnung bezahlen
- FN1024 Daten aus MDE-Gerät einlesen
- FN1025 Anzahlung mit Gutschein
- FN1026 Artikeletikett drucken
- FN1027 Personenzählung
- FN1028 Bericht als Mail versenden

# Sonderfunktionen unter Extras

- Artikeloptionen
- Datenimport
- Lagerkorrektur
- Verkaufshistorie
- Lagerprotokoll
- Reorganisieren

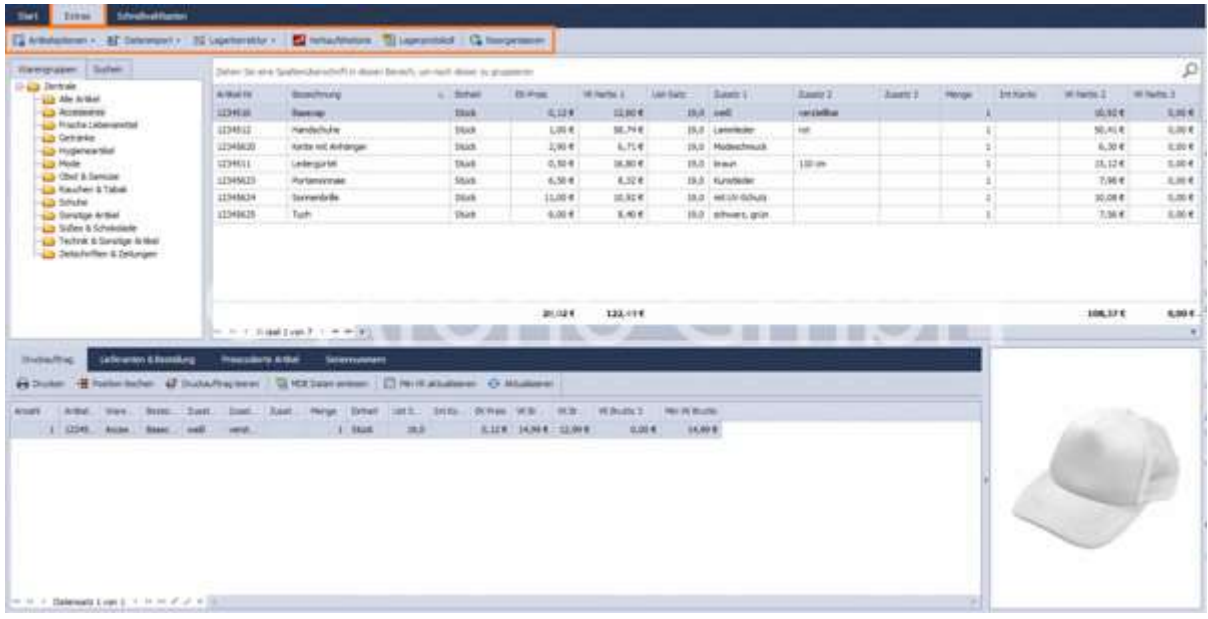

## Artikeloptionen:

Unter Extras können verschiedene Artikeloptionen für die gesamte Warengruppe ausgewählt werden:

- Lagerhaltung aktivieren bzw. deaktivieren
- Artikel als rabattierbar bzw. nicht rabattierbar kennzeichnen
- Mengen-/Gewichtsangabe aktivieren bzw. deaktivieren
- Preisangabe aktivieren bzw. deaktivieren

Seriennummernangabe aktivieren bzw. deaktivieren

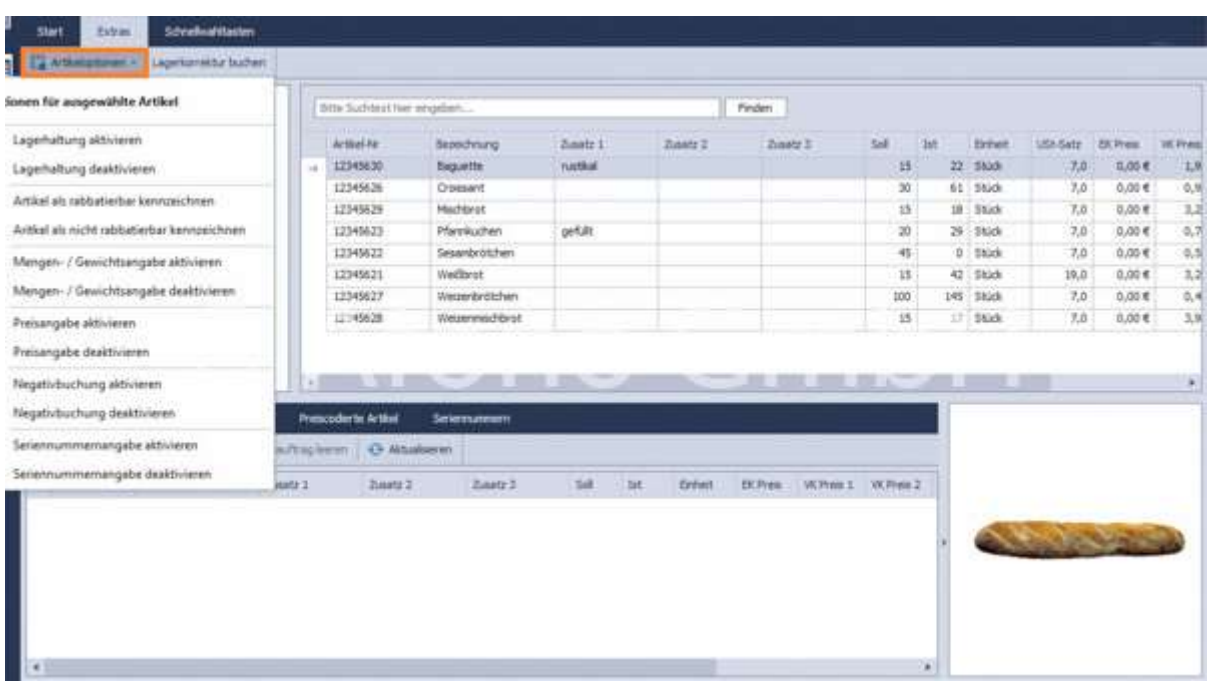

#### Datenimport:

Artikeldaten können als CSV- oder als Excel-Datei importiert werden. Dazu öffnet sich der Artikelimportassistent mit Optionen zum Import. Vor dem Import von Daten sollte immer eine Datensicherung durchgeführt werden.

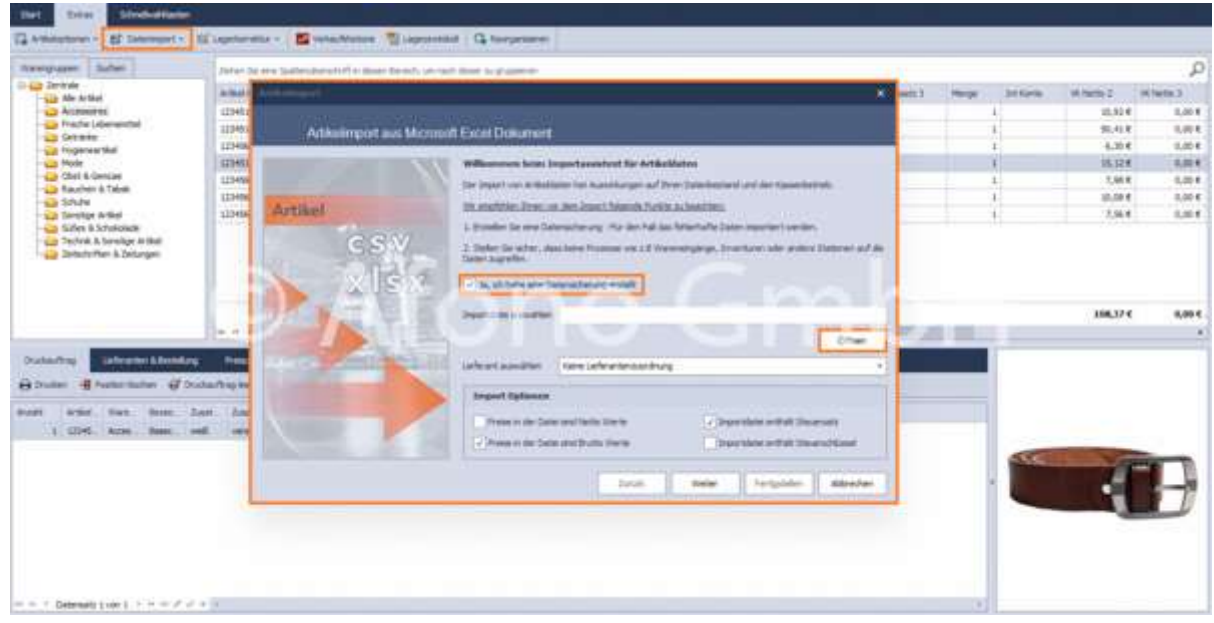

#### Lagerkorrektur:

Des weiteren kann man unter Extras > Lagerkorrektur eine Lagerkorrektur buchen.

Die Korrektur erfolgt über die Optionen:

- Lagerkorrektur buchen → Der neue Bestand wird anschließend im IST-Feld der Artikelverwaltung angezeigt
- Lagerkorrektur aus MDE buchen bzw. Datenimport per CSV → Auswahl: Aus Datei einlesen (csv-Datei) oder Daten einlesen (MDE-Gerät)
- Lagerkorrekturliste
- Lagerbestand auf Null setzen

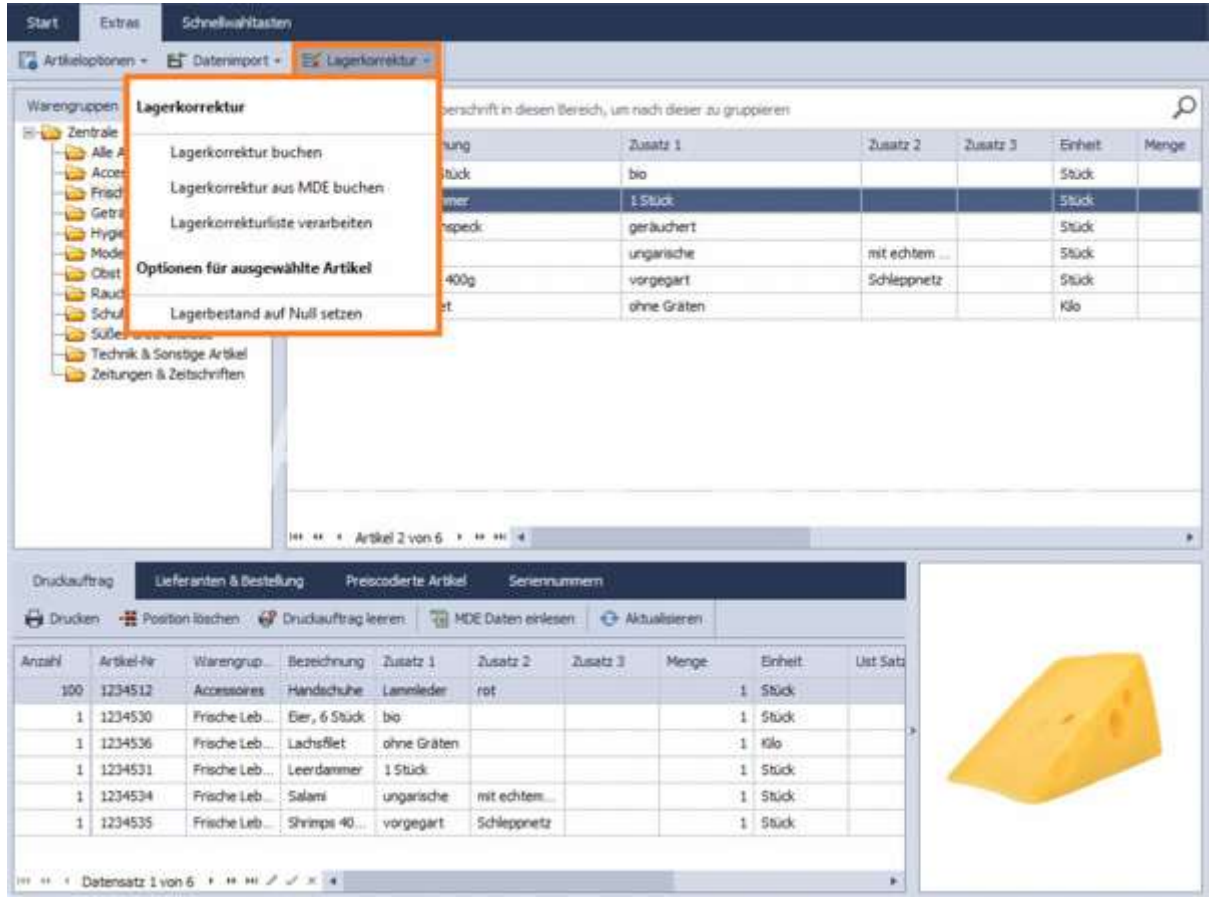

#### Verkaufshistorie:

Die Verkaufshistorie des markierten Artikels wird in einem Info-Fenster angezeigt. Ausdrucke von Listen und weitere Auswertungen stehen im Bereich Auswertungen und Berichte zur Verfügung.

#### Lagerprotokoll:

Das Lagerprotokoll stellt alle Bestandsveränderungen in einem Info-Fenster dar. Ausdrucke von Listen und weitere Auswertungen stehen im Bereich Auswertungen und Berichte zur Verfügung.

## Reorganisieren:

Über die Funktion Reorganisieren werden in Warengruppen fehlerhafte Artikelzuordnungen gesucht und korrigiert. Es empfiehlt sich regelmäßig eine Reorganisation durchzuführen.

# Neue Artikel importieren

Der Import von neuen Artikeln erfolgt mit Hilfe des Afono® Importassistenten. Die Daten sollten im Dateiformat .xlsx oder .csv vorliegen.

Das Bezugsfeld zur Aktualisierung vorhandener Daten ist die Artikel/EAN-Nummer.

Den zu importierenden Artikeln kann ein Lieferant zugeordnet werden. Im Auswahlfeld werden dazu die bereits im System hinterlegten Lieferanten angezeigt.

# Der Aufruf erfolgt in den Stammdaten > Artikelstammdaten > Extras > Datenimport > Artikelimport aus Microsoft Excel Dokument.

Vor einem Artikelimport ist eine Datensicherung auszuführen. Die Ausführung dieser Sicherung ist im Eingangsfenster des Assistenten entsprechend zu bestätigen.

Nach Auswahl der gewünschten Importdatei im xlsx- oder csv-Format erfolgen weitere Festlegungen. Den gewählten Importdaten kann ein Lieferant zugeordnet werden. Die Bereitstellung der Lieferanten erfolgt aus dem Stammdaten.

Nach Festlegung der Import Optionen folgt im nächsten Schritt über "Weiter" eine Vorschau der Daten.

Afono® 365 Handel

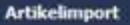

Artikel

 $(\subset \subset$ 

#### Artikelimport aus Microsoft Excel Dokument

#### Willkommen beim Importassistent für Artikeldaten

Der Import von Artikeldaten hat Auswirkungen auf Ihren Datenbestand und den Kassenbetrieb.

Wr empfehlen Ihnen vor dem Import folgende Punkte zu beachten:

1. Erstellen Sie eine Datensicherung - Für den Fall das fehlerhafte Daten importiert werden.

2. Stellen Sie sicher, dass keine Prozesse wie z.8 Wareneingänge, Inventuren oder andere Stationen auf die<br>Daten zugreifen.

 $\mathbf{x}$ 

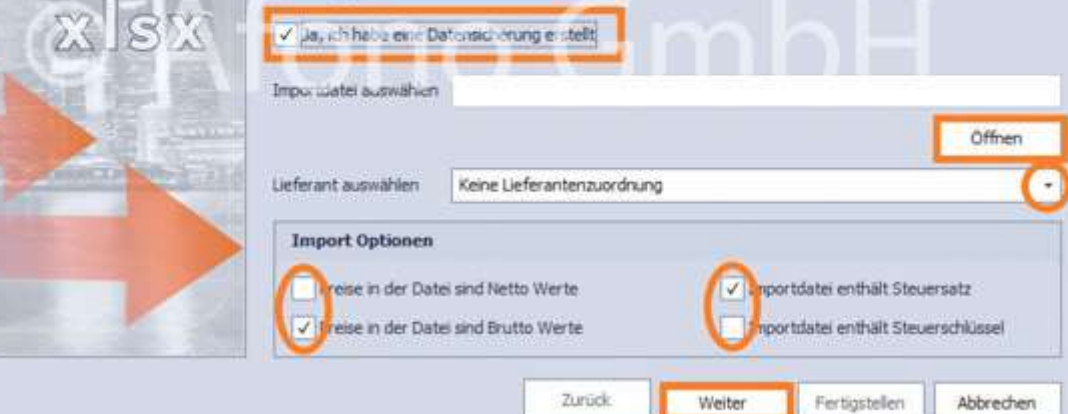

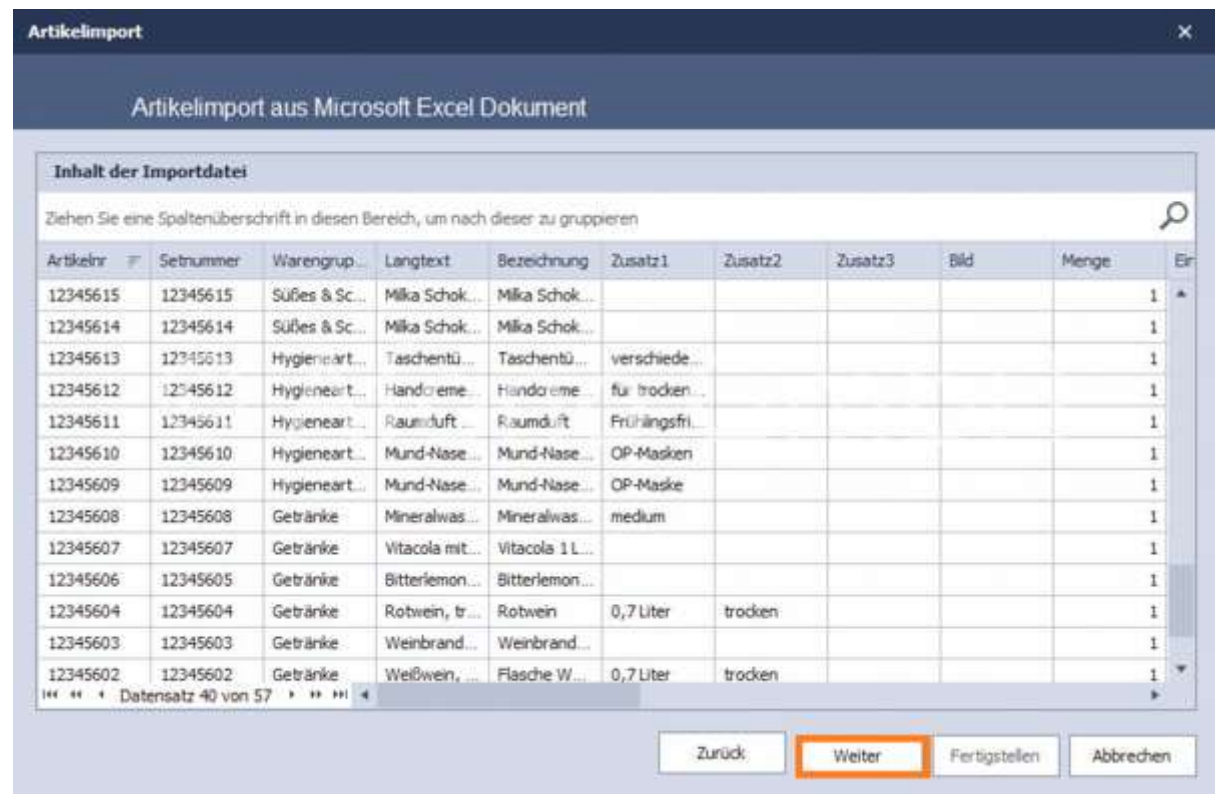

Im nachfolgenden Schritt wird die Zuordnung der Datenfelder vorgenommen. Stimmen

Datenfeldbezeichnungen mit den Feldbezeichnungen der Importdatei überein, werden diese automatisch zugeordnet. Eine Sichtkontrolle dieser Zuordnung ist jedoch erforderlich. Veränderungen können manuell getätigt werden. Anschließend können die Datenzuordnungen erneut in Form einer Datentabelle überprüft

#### werden.

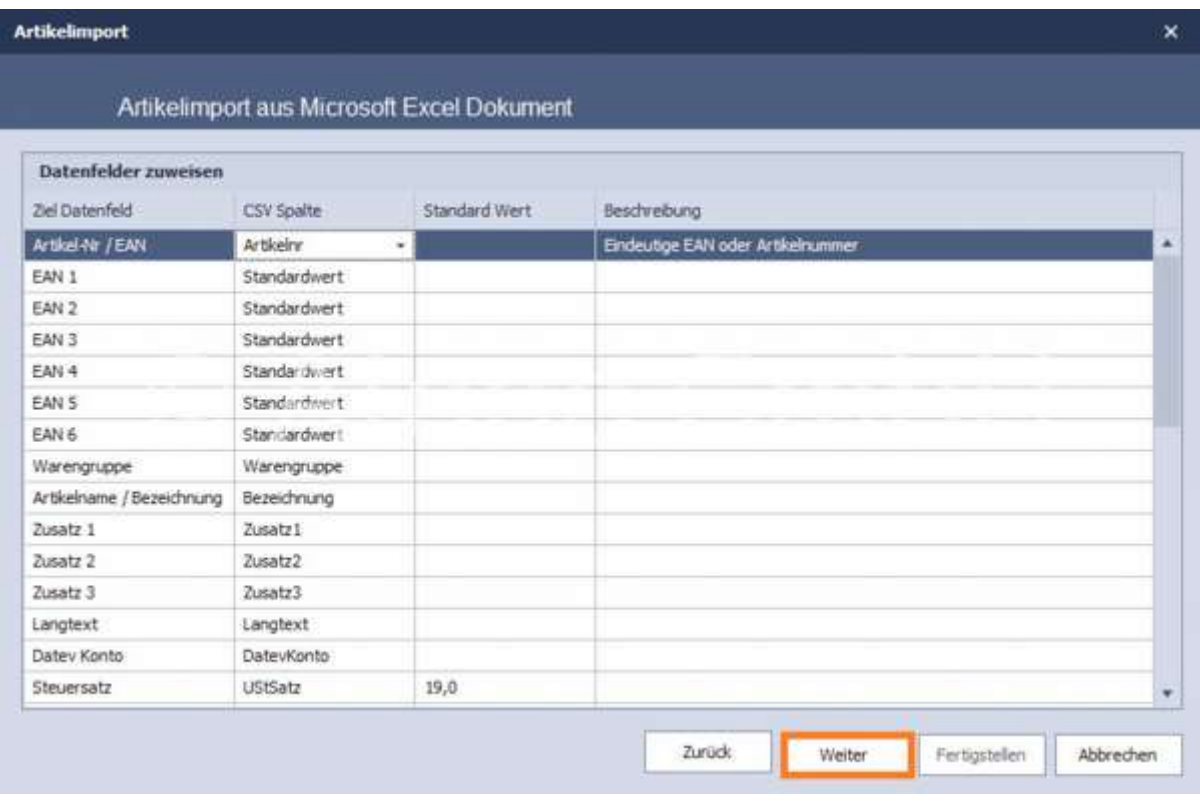

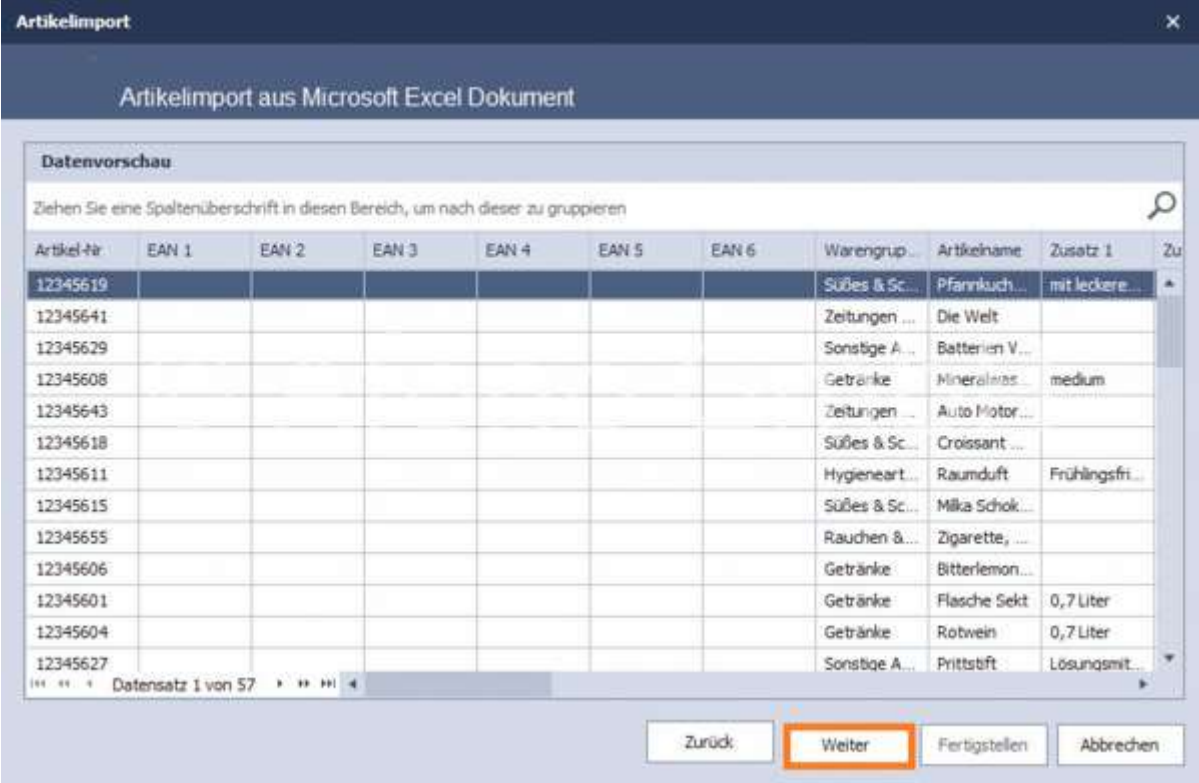

Im letzten Schritt vor dem Datenimport sind noch die Festlegungen zur Preis- und Bestandsbehandlung zu treffen sowie die Aktion bei nicht vorhandenen Warengruppen und fehlerhaften Einheiten.

Mit Aktivierung der Option "Als CSV-Datei in Dokumente speichern" werden die nicht importierten Datensätze in einer separaten Datei gespeichert. Diese Datensätze können erneut gesichtet, nachbearbeitet und nachträglich importiert werden.

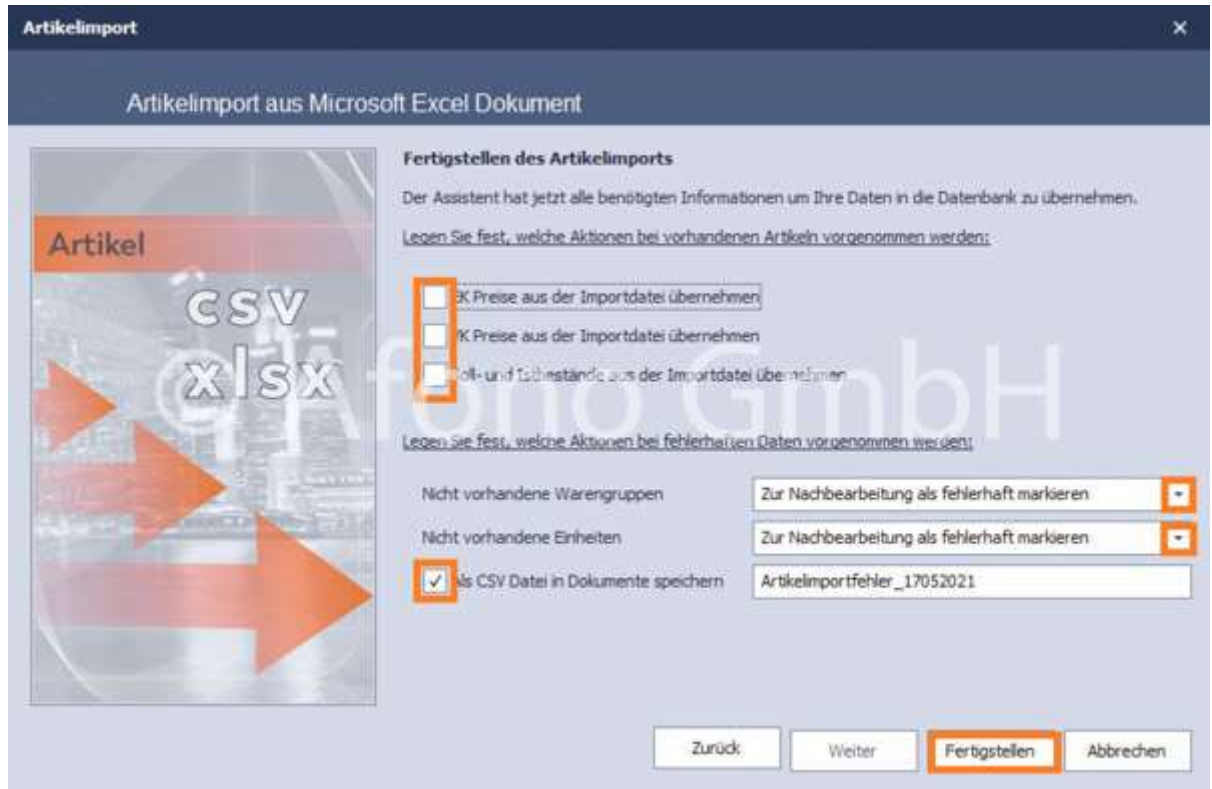

Der Assistent führt während des Imports umfangreiche Datenprüfungen durch. Je nach Anzahl der Datensätze und Leistung des PCs ist für den Import entsprechende Zeit einzuplanen. Der Vorgang wird mittels Fortschrittbalkens dokumentiert.

Für den wiederkehrenden Artikelimport z.B. zur Aktualisierung der Bezeichnungen oder Einkaufspreise steht das XPress Add-On mit der komfortablen Speicherfunktion für Import- und Exportverlagen zur Verfügung.

# Kundenverwaltung

Über das Programmmenü Stammdaten > Kunden öffnet sich die Kundenverwaltung mit den Registerkarten Kunden und Aufträge und Kassenbelege. Der strukturelle Aufbau gleicht im wesentlichen der Artikelverwaltung. Die obere Funktionsleiste beinhaltet die Funktionen für Neuer Kunde, Bearbeiten,

#### Löschen, In den Druckauftrag, Import aus Excel Dokument und E-Mail senden.

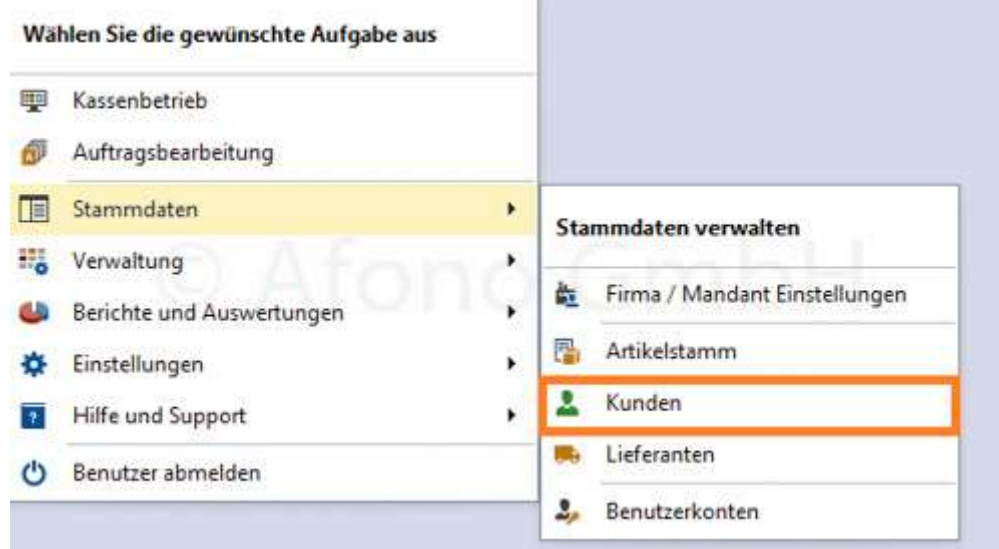

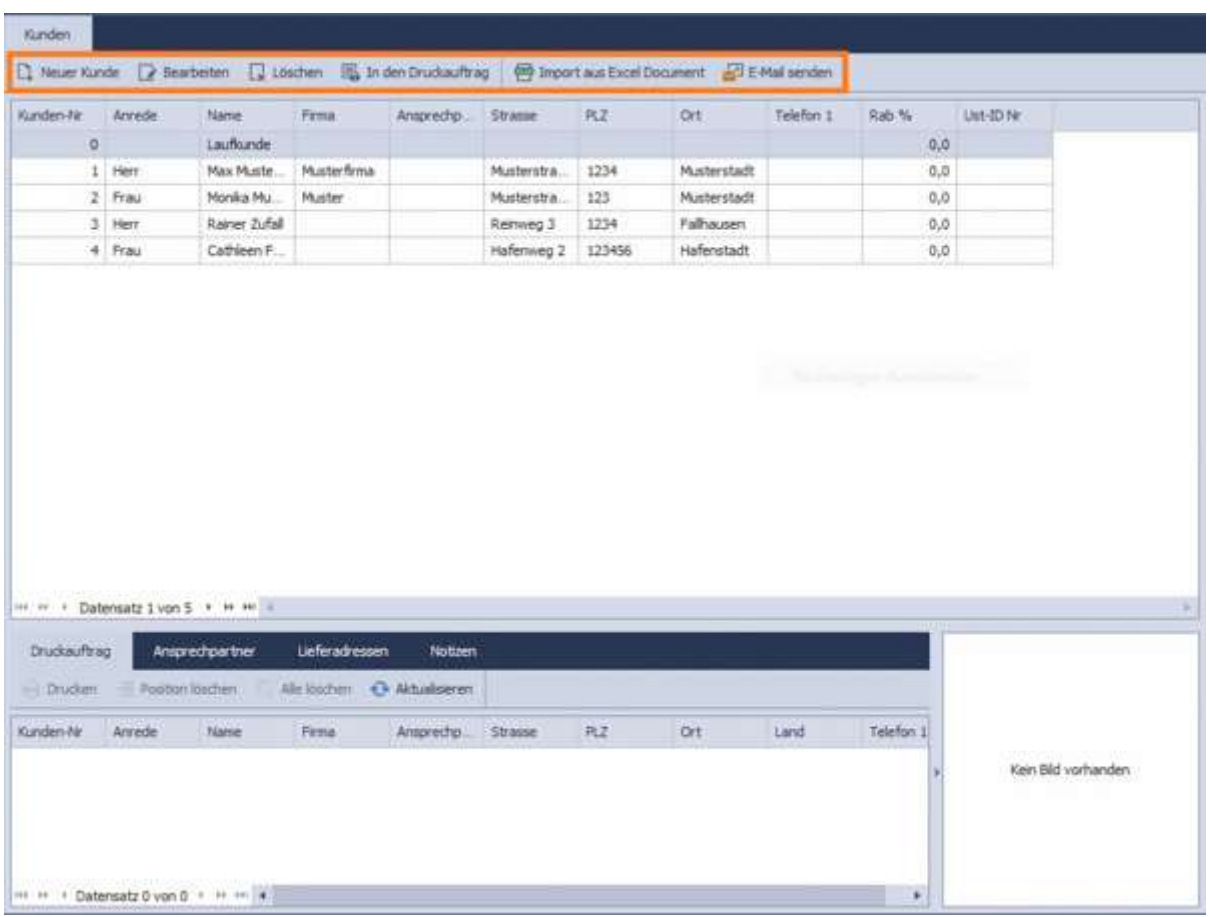

## Neuer Kunde:

Über Neuer Kunde öffnet sich das Kundenstammblatt und die Kundeninformationen werden eingegeben. Dazu wird folgendes erfasst: Kundendaten (Adresse, Anrede, Geburtstag, ...), Kommunikation (E-Mailadresse, Ansprechpartner, Telefonnummer, ...), Lieferadresse und Zahlungsinformationen (Bankdaten, Zahlart, Preisgruppe, Zahlungsziel und Rabatte).

## Kommunikationsprotokoll:

Für jeden Kunden besteht die Möglichkeit Kommunikationen, z.B. Absprachen oder Telefonate zu dokumentieren. Der Ersteller des Protokolleintrages ist der angemeldete Benutzer, Datum und Zeit werden automatisch gespeichert. Diese Protokolleinträge können bearbeitet und auch gelöscht werden.

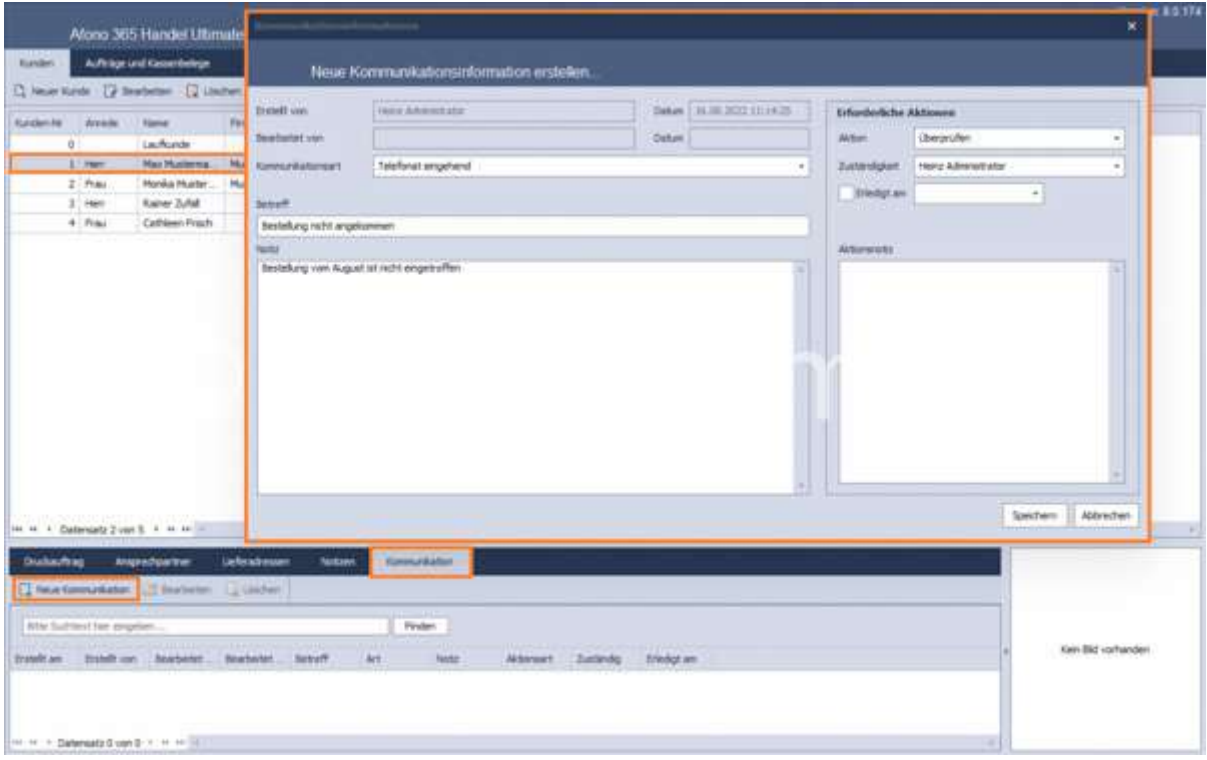

## Import aus Excel Dokument:

Über diese Funktion können neue Kunden per Excel-Dokument importiert werden. Zu beachten ist hier, dass eine Datensicherung vor dem Import erfolgen sollte.

Afono® 365 Handel

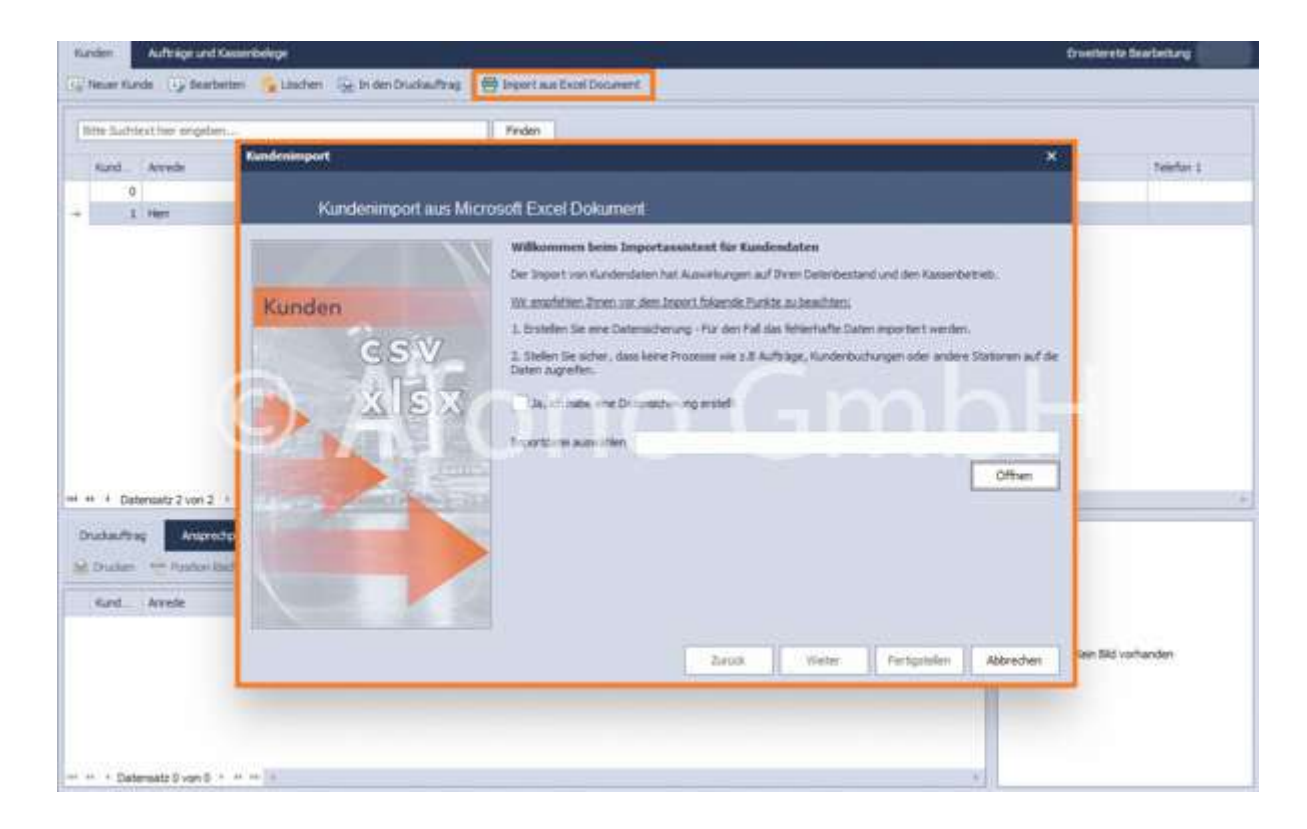

Im unteren Bereich des Eingabefensters werden zu dem in der Liste markierten Kunden, je nach ausgewählter Funktion die Druckauftrag, Ansprechpartner, Lieferadressen und Notizen angezeigt. Die Neuanlage und Bearbeitung von Lieferadresse, Notizen oder Ansprechpartner ist hier ebenfalls möglich. Im Kundenstammdatenblatt, erreichbar über Neuer Kunde oder Bearbeiten, erfolgen die Eintragungen für Adress-, Finanz- und Kommunikationsdaten.

#### E-Mail senden:

Über E-Mail senden kann eine E-Mail direkt an die hinterlegte Mailadresse des Kunden gesendet werden.

#### Druckauftrag:

Markierte Artikel werden mit Hilfe der Funktion in den Druckauftrag übergeben. Die Auflistung erfolgt im unteren Bereich. Mittels der Funktion Drucken erfolgt vor dem Druck die Auswahl der Druckform z.B. als Adress-Etikett. Im Auswahlmenü Druckvorlagen erfolgt die Auswahl des Druckformates. Der Auswahldialog bietet weiterhin die Möglichkeit Druckvorlagen zu importieren bzw. zu exportieren, neue zu erstellen und auch vorhandene anzupassen.

# Aufträge und Kassenbelege

Dieser Bereich umfasst eine komplette Auftragsabwicklung vom Angebot über Lieferschein bis zur Rechnung.

## Vorgehensweise:

Kunde aus der Liste auswählen > Aufträge und Kassenbelege > alle zum Kunden gehörenden Vorgänge werden angezeigt

Die Informationen zu dem jeweils im mittleren Bereich des Fensters markierten Beleg werden im rechten Fenster und im unteren Teil des Bildschirmes angezeigt. Alle in diesen 3 Bereichen angezeigten Informationen stehen hier zur Ansicht.

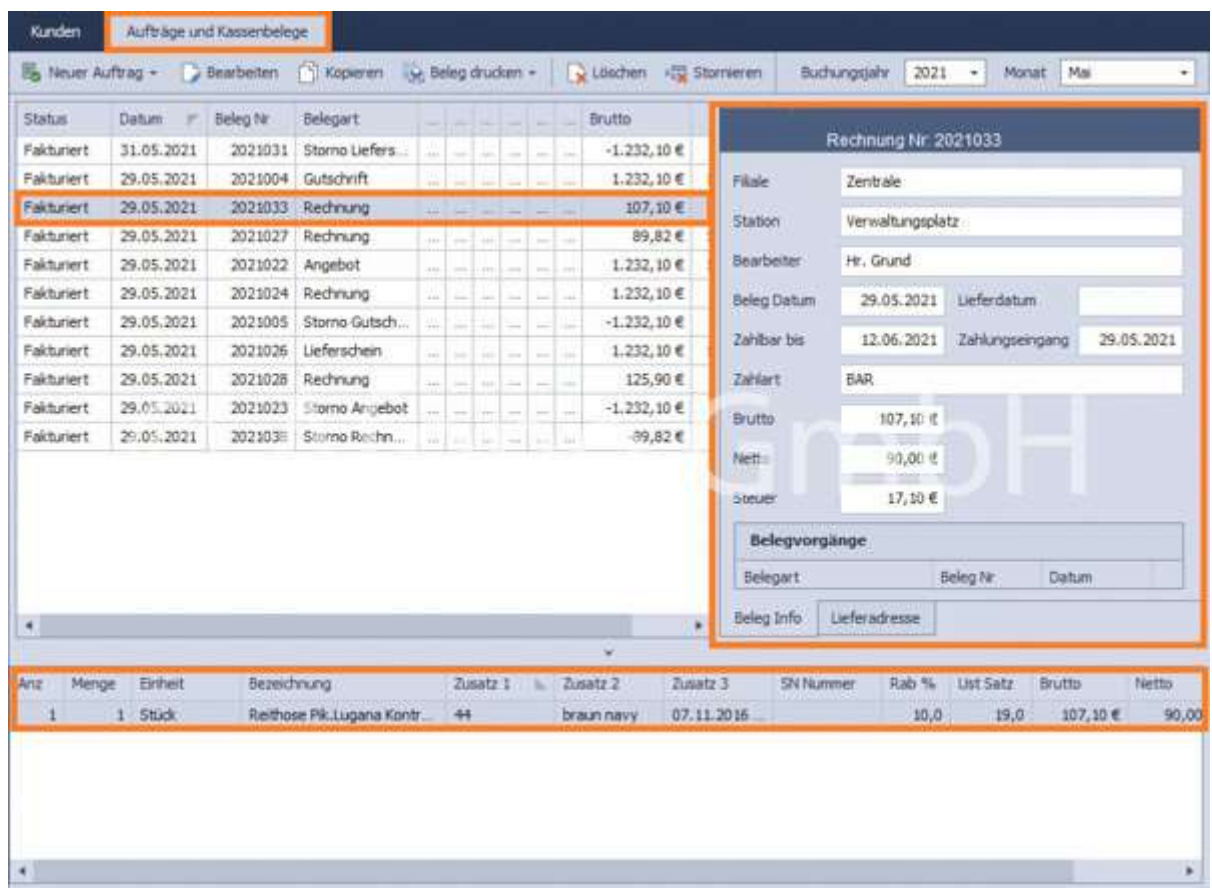

Die Bearbeitung der Belege erfolgt ausschließlich mit Hilfe der Funktion Bearbeiten.

Zur besseren Übersicht erfolgt die Auswahl der jeweiligen Belegart in der Kopfleiste der Ansicht verbunden mit der Auswahl des Buchungsjahres und des Monats.

Vor der Weiterführung eines Beleges ist dieser für die Fakturierung zu speichern. Neu erstellte Belege erhalten den Status "offen" und können bis zum Zeitpunkt der Fakturierung bearbeitet werden. Belege, die weitergeführt wurden oder aus denen eine Weiterführung entstanden ist (z.B. Rechnung), können nicht mehr bearbeitet oder gelöscht werden.

Es besteht die Möglichkeit Belege mit dem Status "offen" zu löschen. Hinweis: Die Löschung eines Beleges kann zu Lücken in der Nummerierung führen und einen späteren

#### Erklärungsbedarf zur Folge haben.

#### Anzeige- und Sortieroptionen der Tabellendarstellung im Hauptbereich:

Rechts neben den Spaltennamen einer Tabellenspalte sind 2 Symbole angeordnet:

- der Balken: sortiert per Mausklick die Liste von A-Z oder Z-A, Zahlen werden auf- bzw. abwärts sortiert
- der Filter: zeigt in einem neuen Fenster die Auswahl der möglichen Inhalte der aktiven Spalte an. Die Datensätze der Listenansicht werden entsprechend der getroffenen Auswahl reduziert.

#### Belegvorgänge:

Unter Auswahl eines Beleges werden im Bereich Belegvorgänge zur besseren Übersicht alle Belegarten angezeigt, die mit dem ausgewählten Vorgang in Verbindung stehen. Jeder Beleg kann dabei über Vorschau/Drucken angezeigt werden. Dazu wird die gewünschte Druckvorlage ausgewählt. Über Drucken kann das Dokument an den Drucker übergeben oder als Vorschau angezeigt werden.

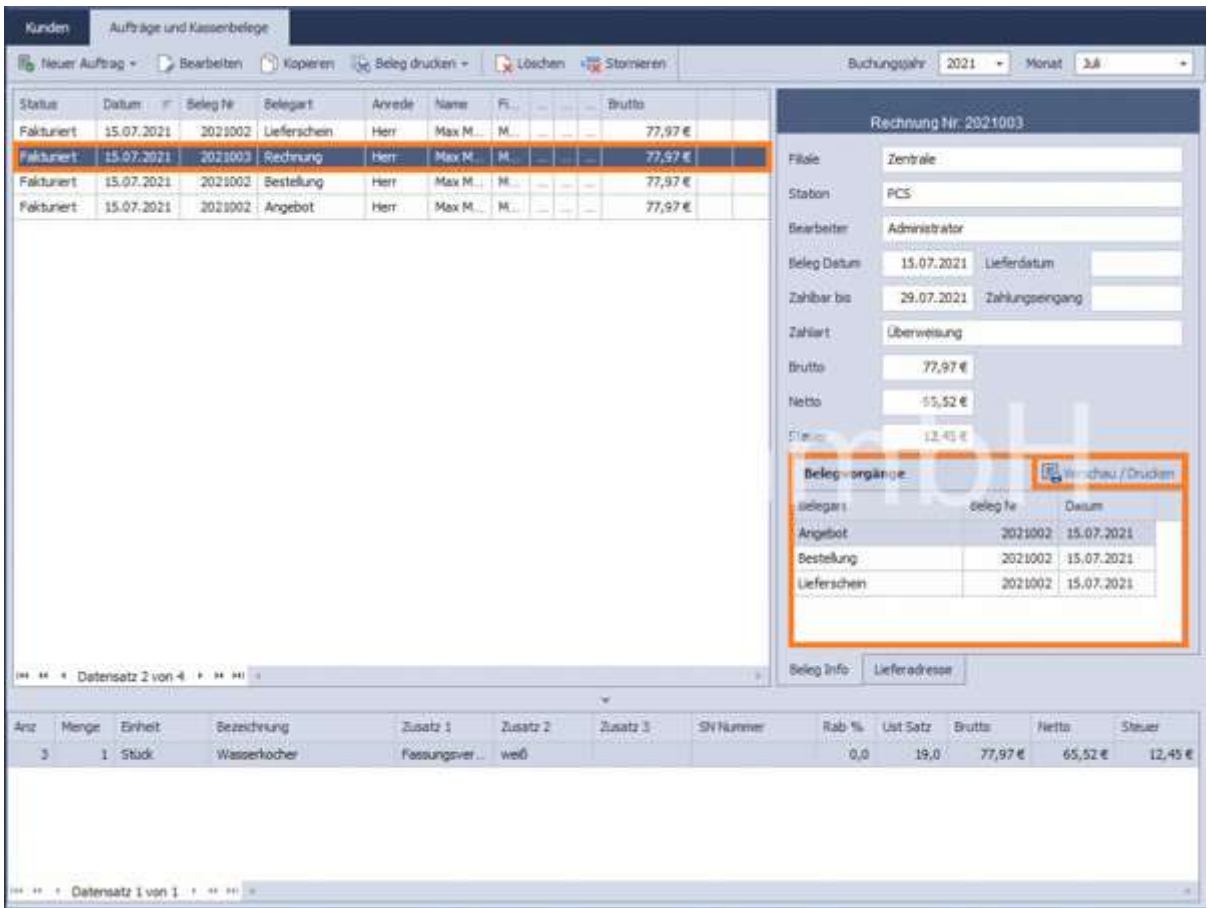

## Stornierung von Belegen:

Es können nur fakturierte Belege storniert werden. Bei einer Stornierung wird automatisch ein Gegenbeleg
mit entgegengesetzten Vorzeichen erzeugt.

In der Listendarstellung der Auftragsverwaltung ist der Stornierte Beleg mit einem S und der Gegenbeleg (Stornobeleg) mit einem SB gekennzeichnet.

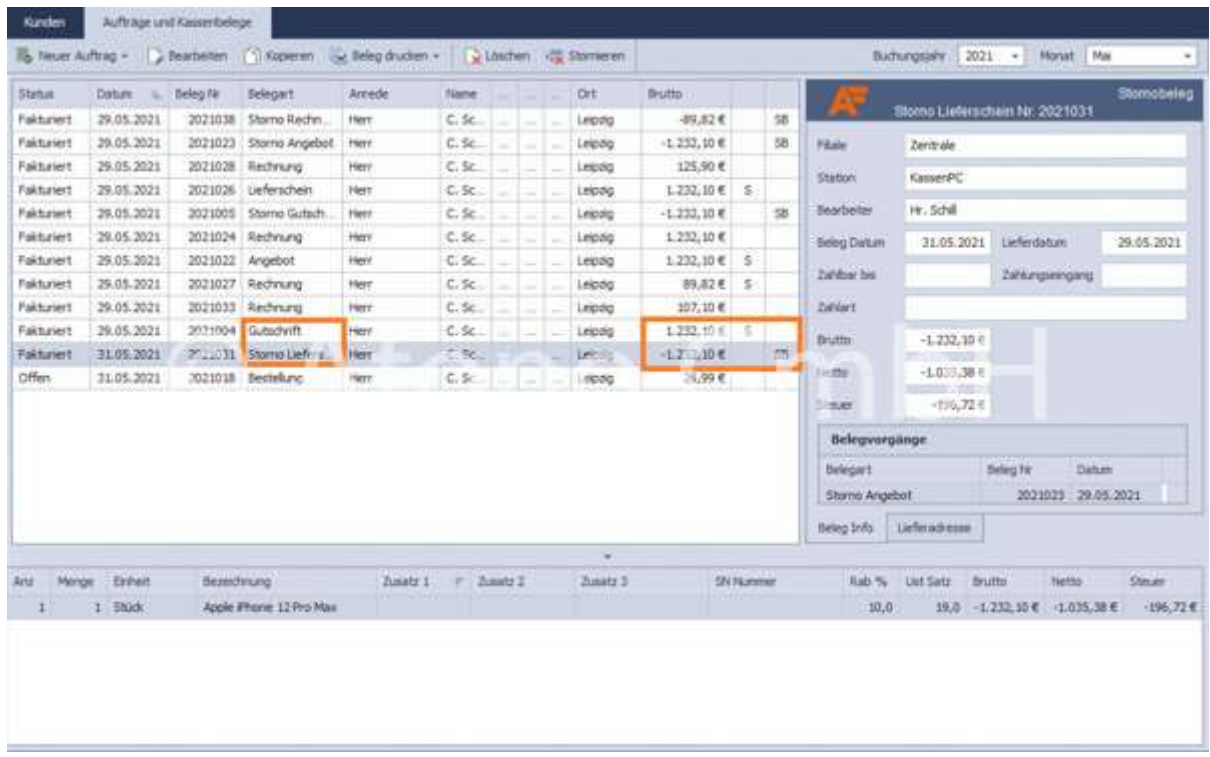

## Lieferschein:

Mengenveränderungen im Lager finden nur auf Basis der Im Lieferschein ausgewiesenen Stückzahlen statt.

# Erstellung eines Beleges:

Zur einfachen Erstellung eines Beleges für den ausgewählten Kunden, z.B. eines Angebotes, öffnet sich mit Auswahl der Funktion "Neues Angebot" der Auftragsassistent zur Erfassung der verschiedenen Auftragsdaten.

Es folgen 3 Schritte durch den Prozess.

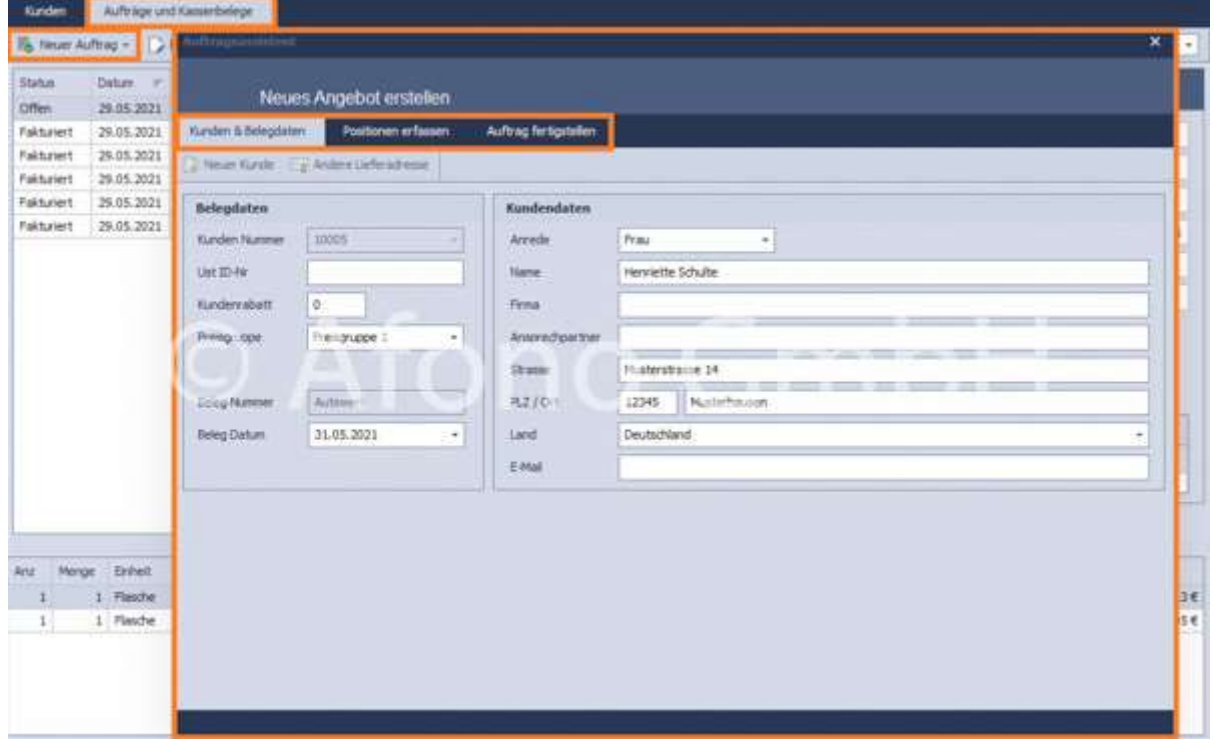

#### 1. Kunden & Belegdaten

Hier erfolgt die Festlegung der Belegdaten, Rabattregelung sowie der Adress- und Lieferdaten. Ist die gewünschte Lieferadresse noch nicht angelegt wird diese direkt mittels der Funktion Andere Lieferadresse angelegt.

#### 2. Positionen erfassen

Über die Funktion Position hinzufügen und der nachfolgenden Suchmöglichkeit per Artikelnummer oder Volltextsuche werden die Artikel mittels Übernehmen in das Bearbeitungsfenster übernommen und mit Übernehmen (grünes Häkchen rechts oben) in die Positionsliste eingefügt.

Weiterhin stehen in diesem Bereich neben Position hinzufügen auch die Funktionen Position bearbeiten und Position löschen zur Verfügung.

#### 3. Auftrag fertigstellen

In diesem Programmfenster werden nochmals die vorab festgelegten Zahlungsbedingungen und die Zahlungsinformationen angezeigt. Ergänzend ist hier die Eintragung eines individuelle Schlusstextes möglich.

Zur Fertigstellung des Beleges stehen drei Funktionen zur Verfügung

#### a) Funktion Speichern

- Der Beleg wird im aktuellen Bearbeitungszustand gespeichert
- Kennzeichen in der Listendarstellung: Offen
- Änderungen sind jederzeit möglich
- Der Beleg kann nicht weitergeführt werden

## b) Funktion Fakturierung

- Der Beleg wird im aktuellen Bearbeitungszustand gespeichert
- Kennzeichen in der Listendarstellung: Fakturiert
- Änderungen sind nicht mehr möglich
- Der Beleg kann weitergeführt werden

## c) Funktion Verwerfen

Der Vorgang wird abgebrochen

# Lieferantenverwaltung

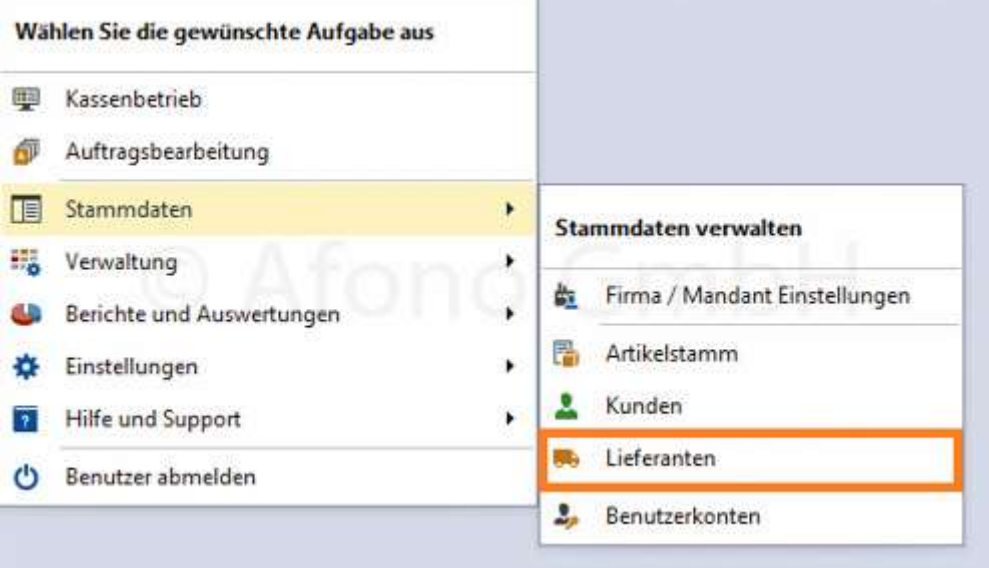

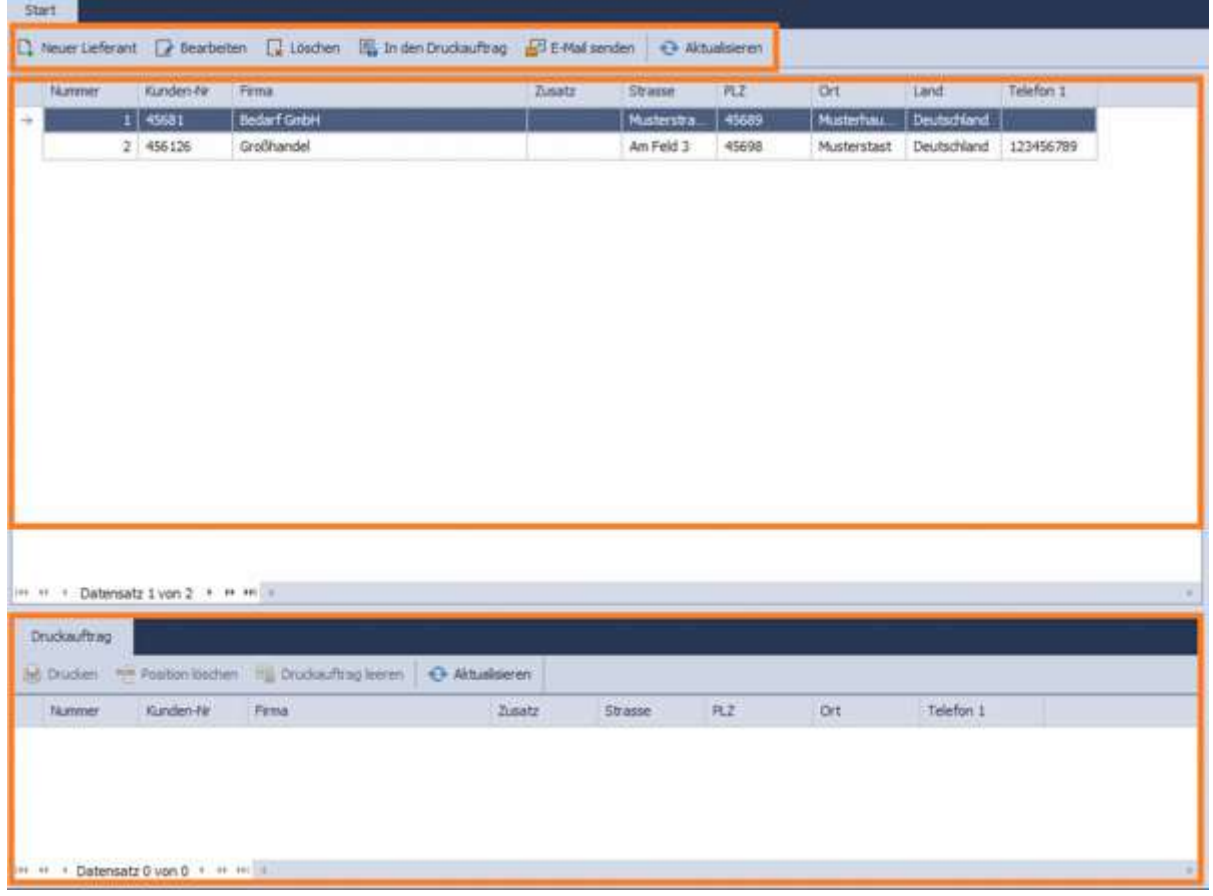

Über das Programmmenü Stammdaten > Lieferanten öffnet sich die Lieferantenverwaltung. Der strukturelle Aufbau gleicht im wesentlichen der Artikelverwaltung. Die obere Funktionsleiste beinhaltet die Funktionen für Neuer Lieferant, Bearbeiten, Löschen, In den Druckauftrag, E-Mail versenden und Aktualisieren.

Darunter befindet sich die tabellarische Ansicht der angelegten Lieferanten.

Im unteren Bereich des Eingabefensters werden zu dem in der Liste markierten Lieferanten, die Druckaufträge angezeigt. Im Lieferanten-Stammdatenblatt, erreichbar über Neuer Lieferant oder Bearbeiten erfolgen die Eintragungen für Adress-, Finanz- und Kommunikationsdaten. Über E-Mail senden kann eine E-Mail direkt an die hinterlegte Mailadresse des Lieferanten gesendet werden.

Über Rechtsklick können die markierten Lieferanten ebenfalls bearbeitet werden.

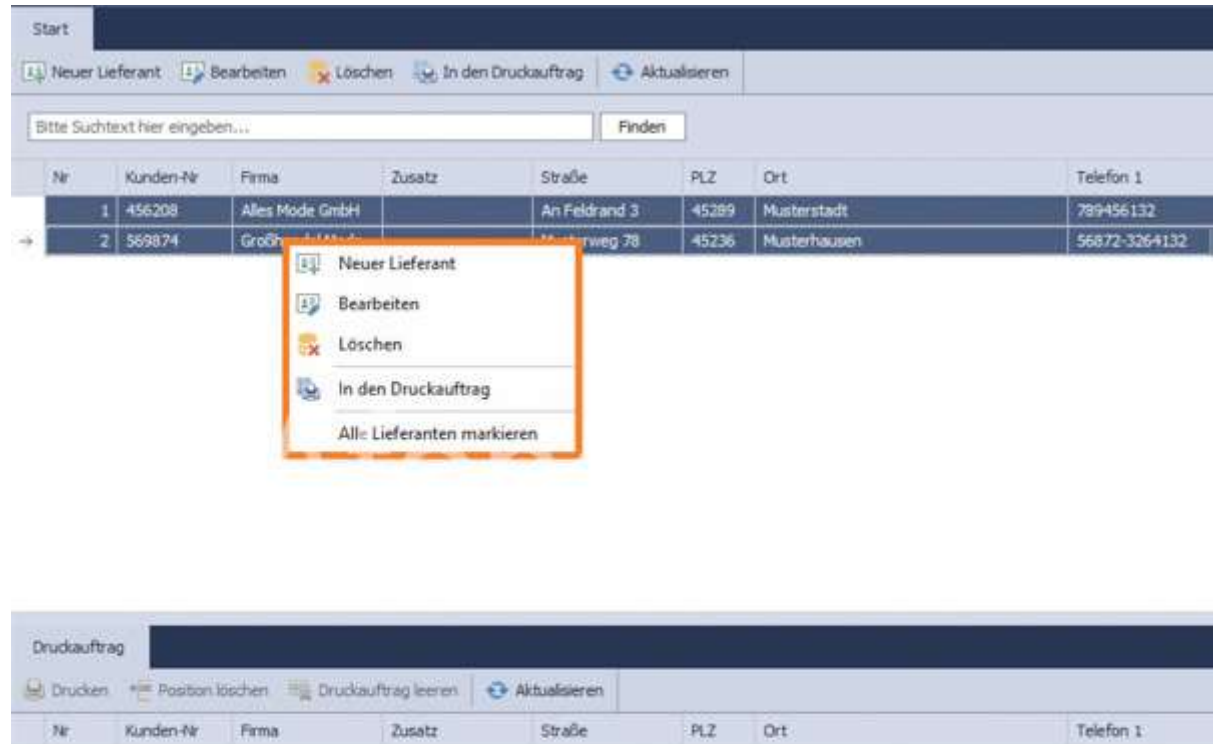

#### Druckauftrag:

Markierte Artikel werden mit Hilfe der Funktion in den Druckauftrag übergeben. Die Auflistung erfolgt im unteren Bereich. Mittels der Funktion Drucken erfolgt vor dem Druck die Auswahl der Druckform z.B. als Adress-Etikett. Im Auswahlmenü Druckvorlagen erfolgt die Auswahl des Druckformates. Der Auswahldialog bietet weiterhin die Möglichkeit Druckvorlagen zu importieren bzw. zu exportieren, neue zu erstellen und auch vorhandene anzupassen.

# Verwaltung der Benutzerkonten und Rechtegruppen

Über das Programmmenü Stammdaten > Benutzerkonten öffnet sich die Mitarbeiterverwaltung. Der strukturelle Aufbau gleicht im Wesentlichen der Kundenverwaltung, jedoch erweitert mit einer umfangreichen Rechtevergabe. Oben befindet sich die Funktionsleiste, im mittleren Bereich eine tabellarische Ansicht der Benutzerkonten und im unteren Bereich der Druckauftrag.

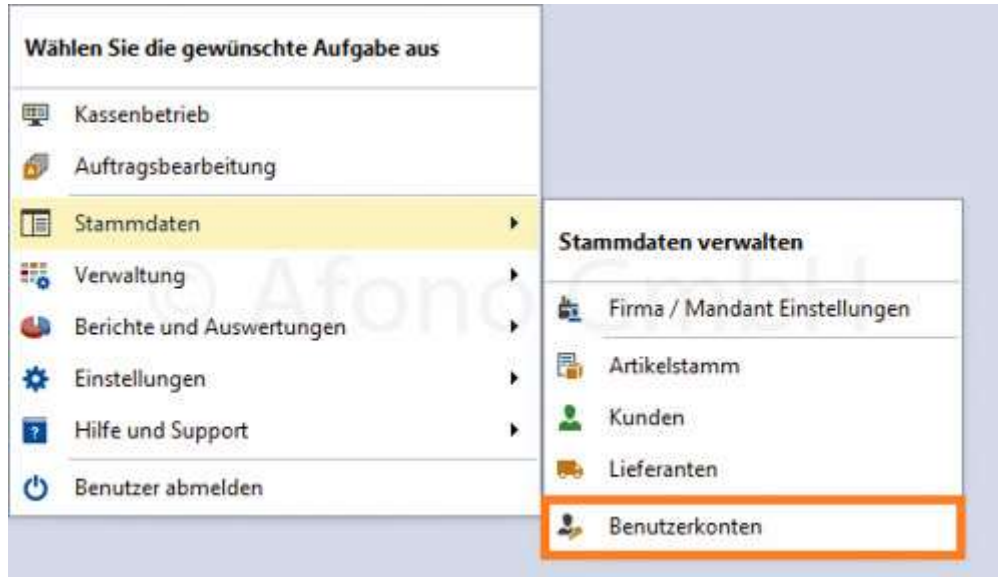

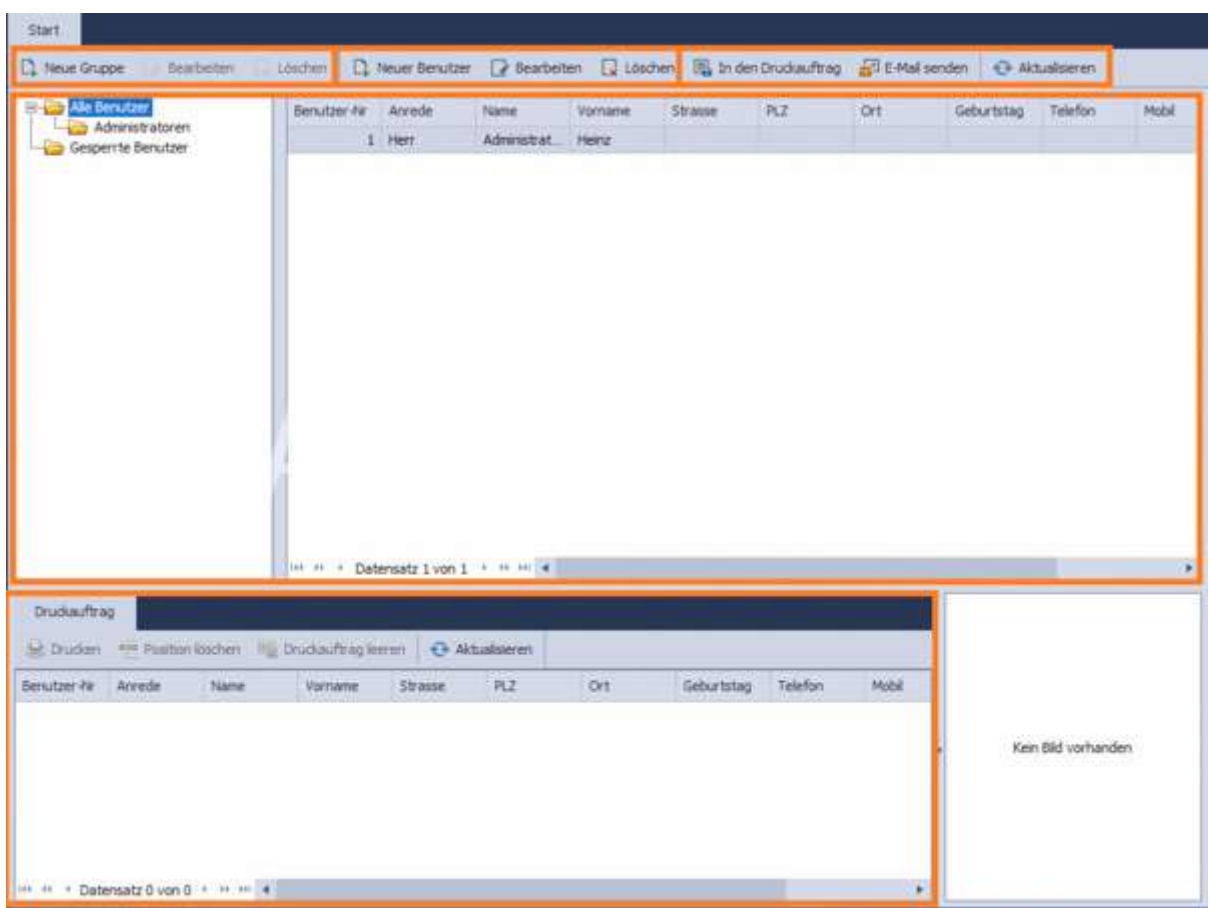

Den Benutzern des Systems sind stets Benutzergruppen zugeordnet. Die Rechte des Benutzers richten sich nach der Festlegung der Rechte für die Benutzergruppe. Die obere Funktionsleiste beinhaltet die Funktionen für Neue Gruppe bzw. Neuer Benutzer und die dazugehörigen Funktionen Bearbeiten, Löschen. Außerdem stehen die Funktionen In den Druckauftrag, E-Mail senden und Aktualisieren. Darunter befindet sich die tabellarische Ansicht der angelegten Lieferanten.

Die Rechte der Administratoren können nicht verändert werden.

Im linken Bereich der Fensteransicht erfolgt die Anzeige der Benutzergruppen. In der Grundinstallation ist nur eine Gruppe mit dem bei der Installation festgelegten Administrator angelegt.

Über Neue Gruppe wird eine neue Gruppe z.B. Hauptkassierer hinzugefügt. Im folgenden Eingabefenster erfolgt die Eingabe der Gruppenbezeichnung und die Festlegung der Rechte für alle Mitglieder dieser Gruppe. Mit Bearbeiten können Bezeichnung und Rechte verändert werden.

Mit der Funktion Neuer Benutzer erfolgt die Erfassung der gewünschten Daten zur Person. Erforderlich ist hier eine Eintragung in die Felder Vorname, Name, PIN und Name auf den Belegen. Ergänzend kann in diesem Dialog per Klick mit der rechten Maustaste auf Bild hinzufügen auch ein Foto des Mitarbeiters im System hinterlegt werden.

Über E-Mail senden kann eine E-Mail direkt an die hinterlegte Mailadresse des Mitarbeiters gesendet werden.

Die Funktion In den Druckauftrag übermittelt die Daten des markierten Mitarbeiters in die Druckaufträge, im untereren Bereich des Bearbeitungsfensters. Per Klick auf die Funktion Drucken erfolgt im weiteren Ablauf die Auswahl der Vorlage z.B. Login-Karte und der Druck wird ausgeführt.

Innerhalb des Vorlagenauswahldialoges können Druckvorlagen ausgewählt, erstellt und verändert werden. Der Formulardesigner ist ein Werkzeug zur Erstellung von individuellen Druckvorlagen. Dieses Modul ist ein Software-Produkt eines anderen Herstellers, welches in die Afono® Kassensoftware integriert wurde. Auf Grund der umfangreichen Funktionalität dieses Designermoduls empfehlen wir bei gewünschten Änderungen der Druckvorlagen einen Fachhändler zu kontaktieren.

# Umgang mit Druckvorlagen

Zum Ausdrucken (z.b.von Listen von Artikeln, Kunden, Lieferanten, Personal) und Exportieren als PDF stehen verschieden Druckvorlagen zur Verfügung. Dies können außerdem per Mail versendet werden.

Es gibt die Möglichkeit mehrere Standarddruckvorlagen gleichzeitig zu importieren. Dies erfolgt über: Einstellung > Standarddruckvorlagen importieren

Folgend wird beschrieben, wie einzelne Druckvorlagen importiert werden können.

Um Objekte auszudrucken ist es erforderlich, sie zu markieren und in den Druckauftrag zu geben. Sie erscheinen anschließend als Liste im unteren Bereich.

Die komplette Liste wird über Drucken an das Druckcenter übergeben. Es besteht die Möglichkeit in der Liste einzelne Positionen löschen, den kompletten Druckauftrag leeren oder zu Aktualisieren.

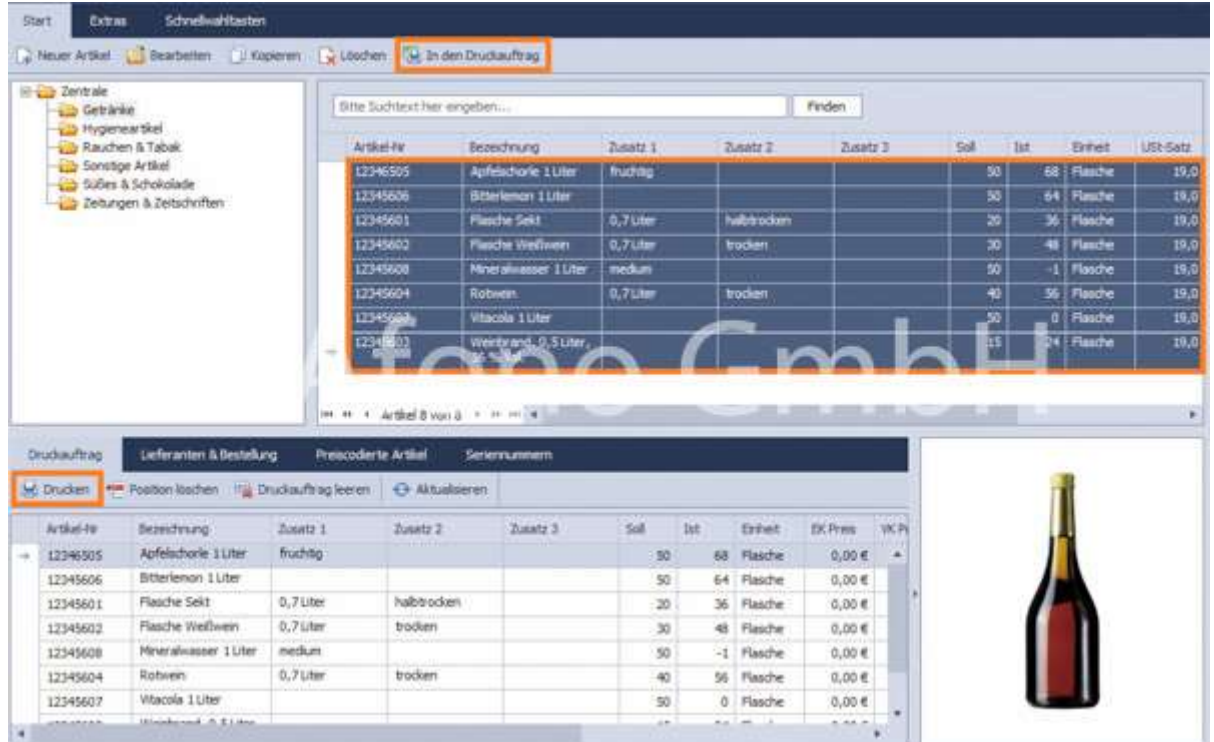

Über die Auswahl Importieren werden einzelne Druckvorlagen geladen.

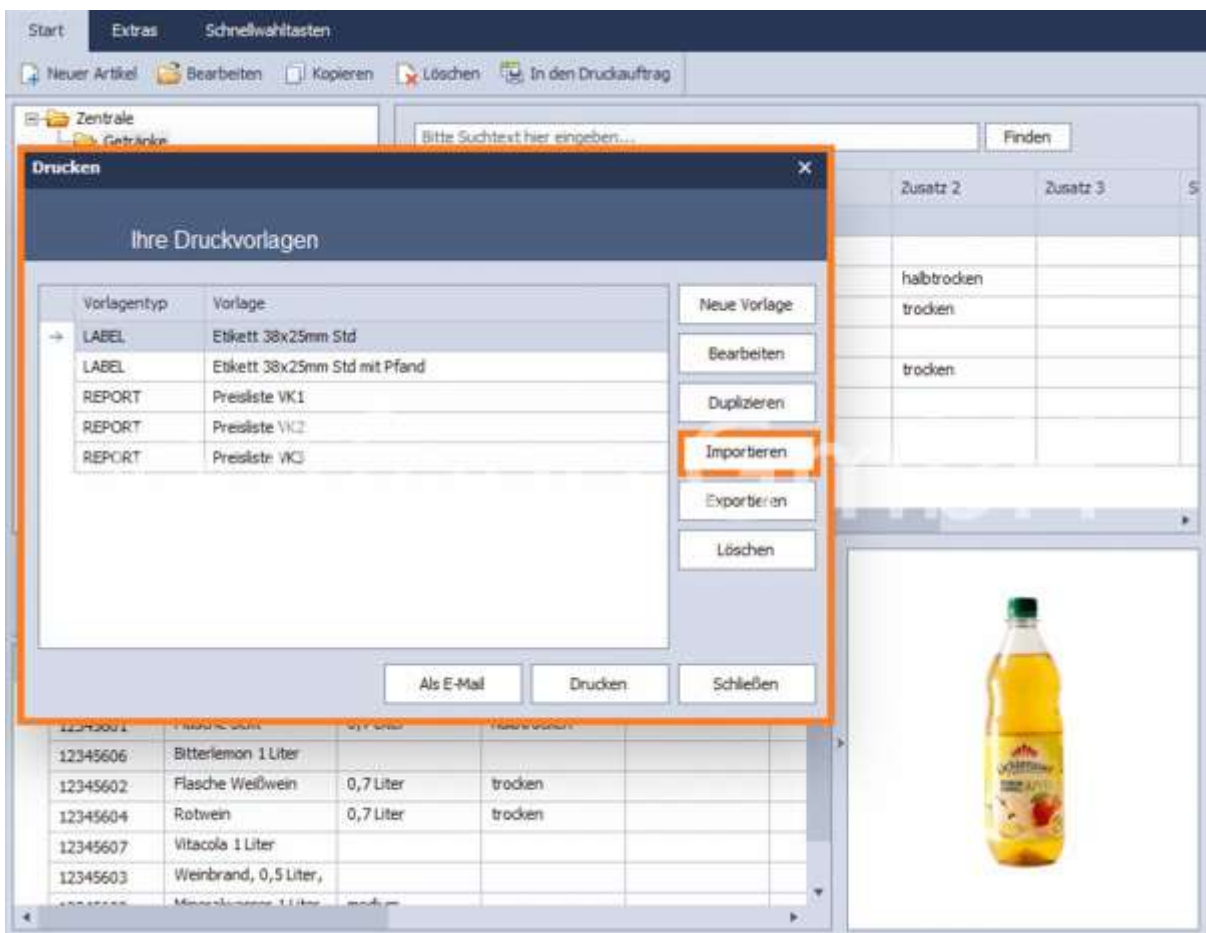

Es gibt folgende Kategorien der Druckvorlagen:

- LABEL (Etiketten, Adressaufkleber, Paketaufkleber, ...)
- REPORT (Listen, Rechnungen, Berichte, ...)
- CARD (Karteikarten, Glückwunschkarten, ...)

Folgende Funktionen stehen zur Verfügung:

- Neue Vorlage erstellen von individuellen Vorlagen, dabei ist zunächst eine gewünschte Kategorie zu wählen (Label, Report oder Card)
- Bearbeiten Vorhandene Druckvorlagen können verändert oder angepasst werden
- Duplizieren Kopieren von Druckvorlagen, um diese beispielsweise zu ergänzen
- Importieren Import von einzelnen Druckvorlagen
- Exportieren erstellte Druckvorlagen können exportiert werden und sind somit auf dem PC gesichert
- Löschen Druckvorlagen werden unwiderruflich gelöscht
- Als E-Mail die ausgewählte Druckvorlage kann gleich per Mail verschickt werden
- Drucken die Vorlage wird ausgedruckt oder als PDF gespeichert, außerdem besteht die Möglichkeit eine Vorschau anzusehen

Das Xpress Add-on erweitert den bereits großen Funktionsumfang der Afono® Software nochmals für spezielle Anforderungen. Einzelne Bereiche und Funktionen können so entsprechend dem jeweiligen Anwendereinsatz optimiert werden.

# Funktionen des Add-On im Bereich der Artikelverwaltung

Dieses Add-on beinhaltet Funktionserweiterungen für die Artikelverwaltung und Artikelbuchung und ist einsetzbar für die Versionen Afono® 365 Handel, Afono® Auftrag.

Das Addon ist im Bereich Artikelstammdaten integriert und kann vor dem Kauf getestet und an dieser Stelle nach dem Kauf dauerhaft aktiviert werden.

### Funktionsübersicht:

- Verbundartikel
- **Setartikel**
- Preisänderung
- Artikel Export
- Artikel Import

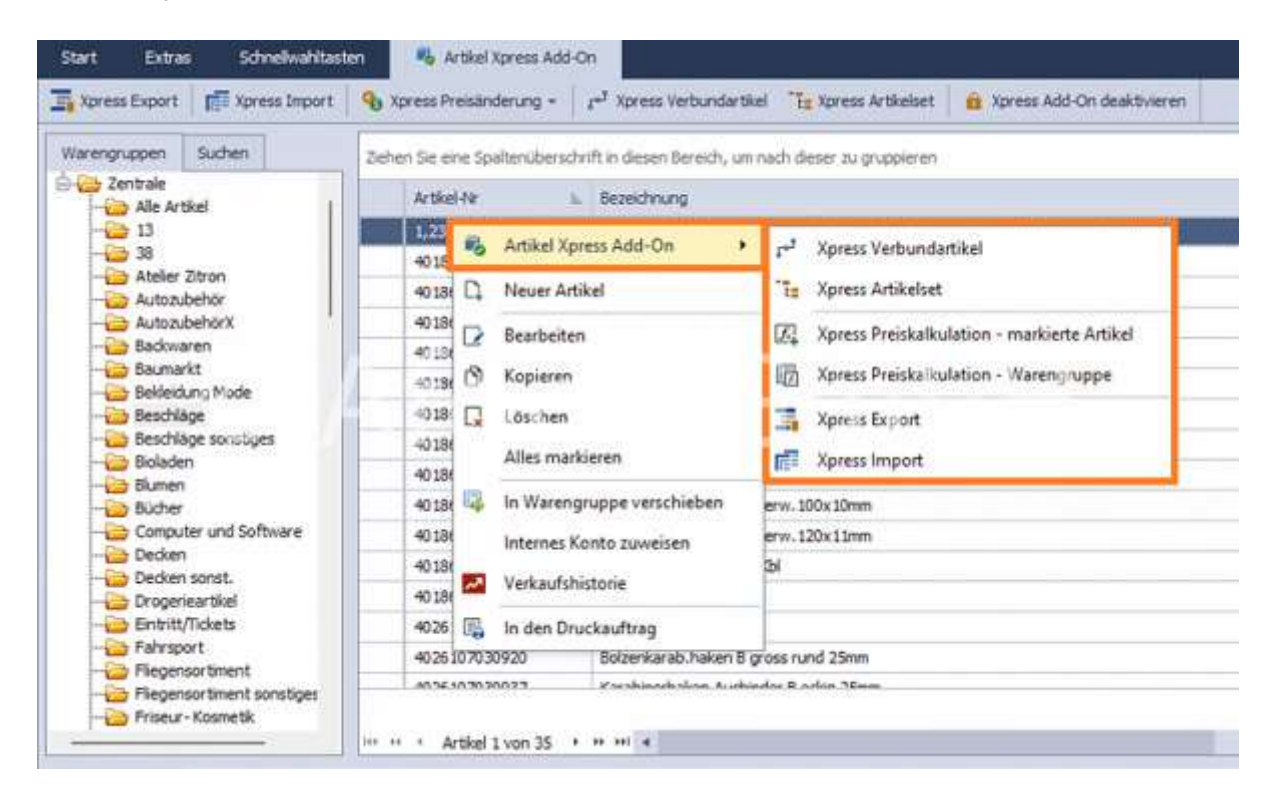

Alle Funktionen des Artikel Xpress Addon sind auch per rechter Maustaste auf einen Artikel in der Artikelliste aufrufbar.

# Xpress Verbundartikel

Einem Hauptartikel können mehrere Artikel für die Buchung zugeordnet werden. Bei der Buchung des Hauptartikels werden alle zugeordneten Artikel mit dem in den Stammdaten festgelegten Einzelpreis automatisch hinzu gebucht.

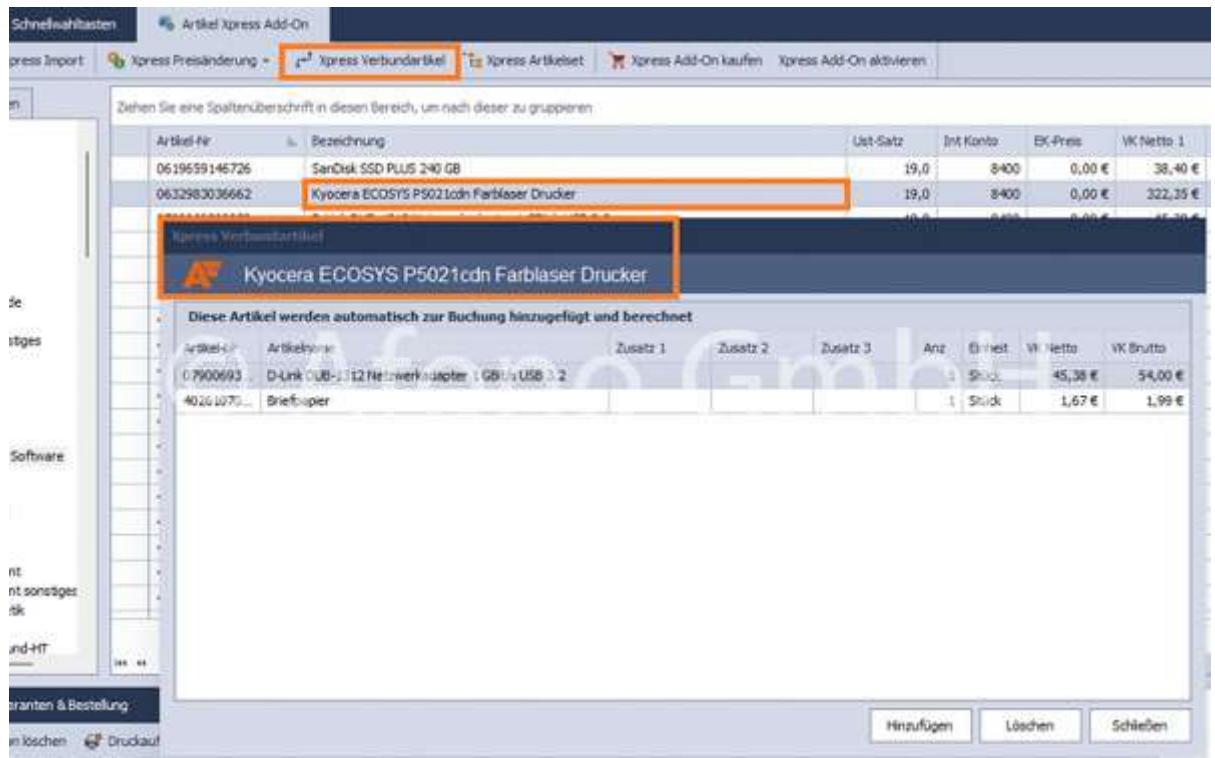

Der gewünschte Artikel ist in der Artikelliste zu markierten. Anschließend folgt mittels Klick auf die Funktion Xpress Verbundartikel in der oberen Leiste die Zuordnung von Artikeln.

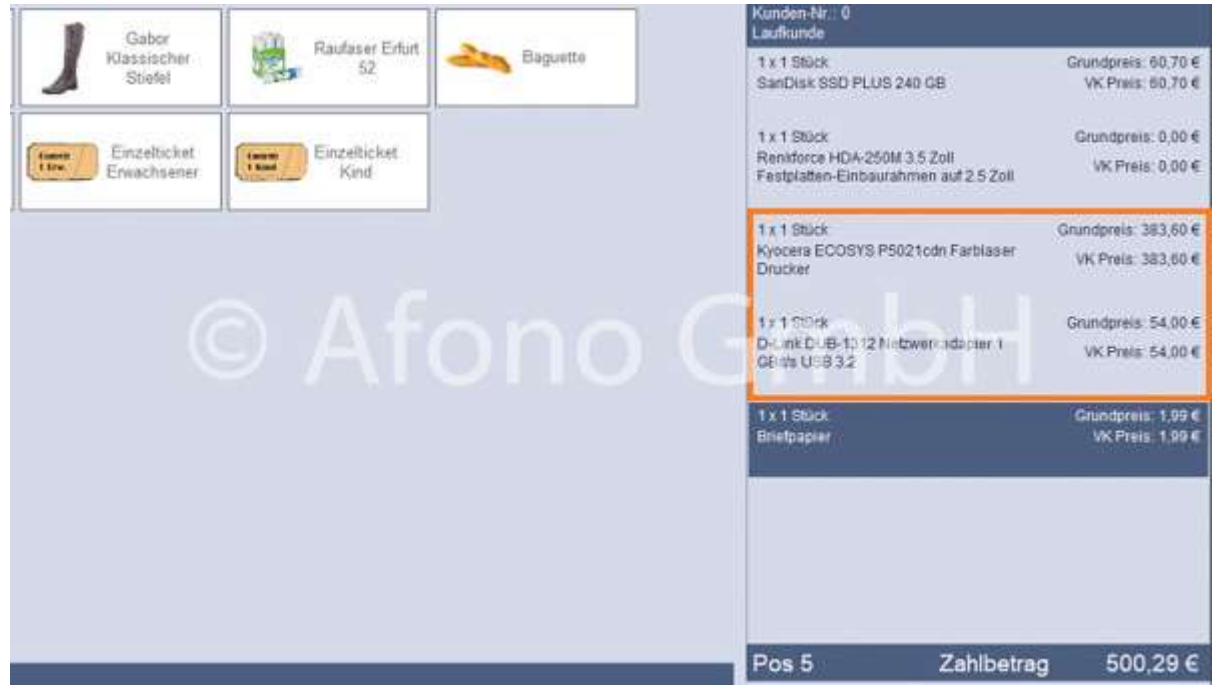

Nach erfolgter Zuordnung werden der Buchung des Verbundartikels automatisch die verbundenen Artikel in die Buchungsliste übernommen.

## Xpress Setartikel

Setartikel bestehen aus mehreren Einzelartikeln, die mengenmäßig und im Lager mit gebucht werden, jedoch im Set keinen Einzelpreis haben.

Ein Setartikel hat einen manuell kalkulierten Gesamtpreis. Bei der Buchung wird nur der Setartikel mit seinem Gesamtpreis ausgewiesen.

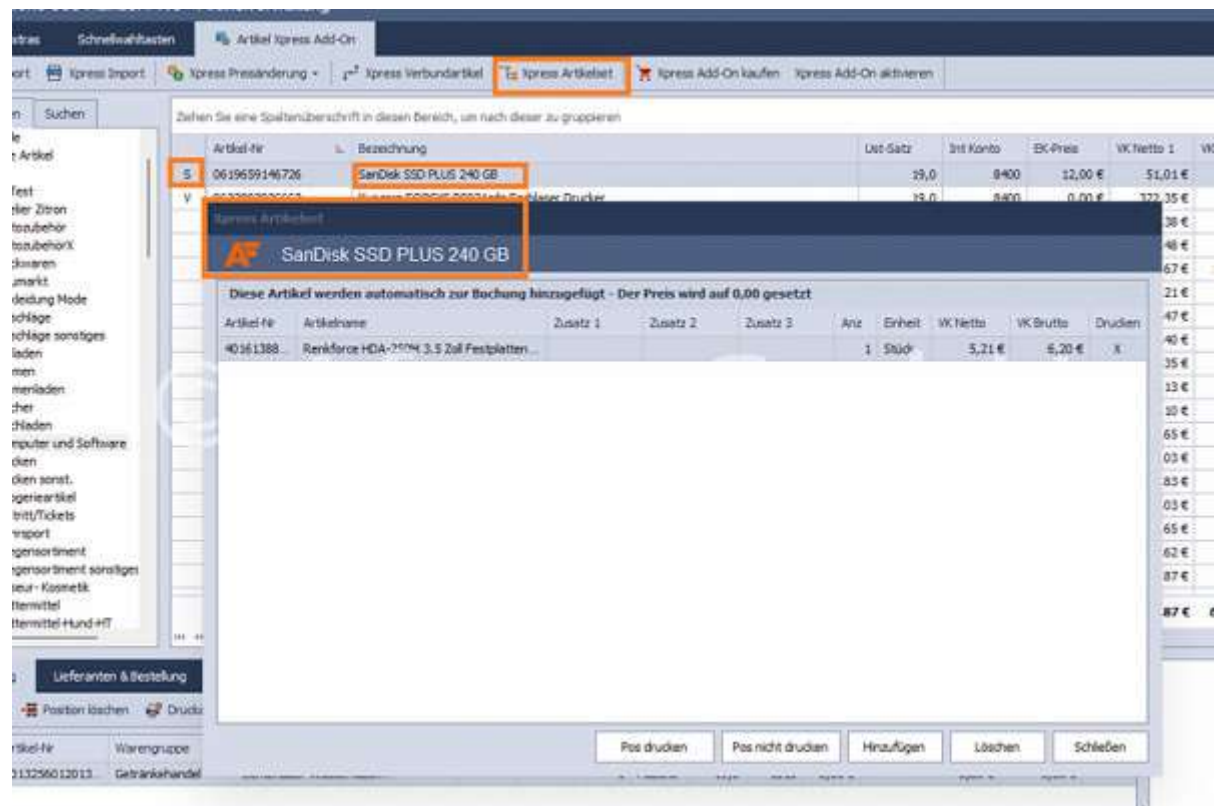

Der gewünschte Artikel ist in der Artikelliste zu markierten. Anschließend folgt mittels Klick auf die Funktion Xpress Setartikel in der oberen Leiste die Zuordnung von Artikeln. In der Artikelübersicht sind die Setartikel mit einem S und die Verbundartikel mit einem V gekennzeichnet

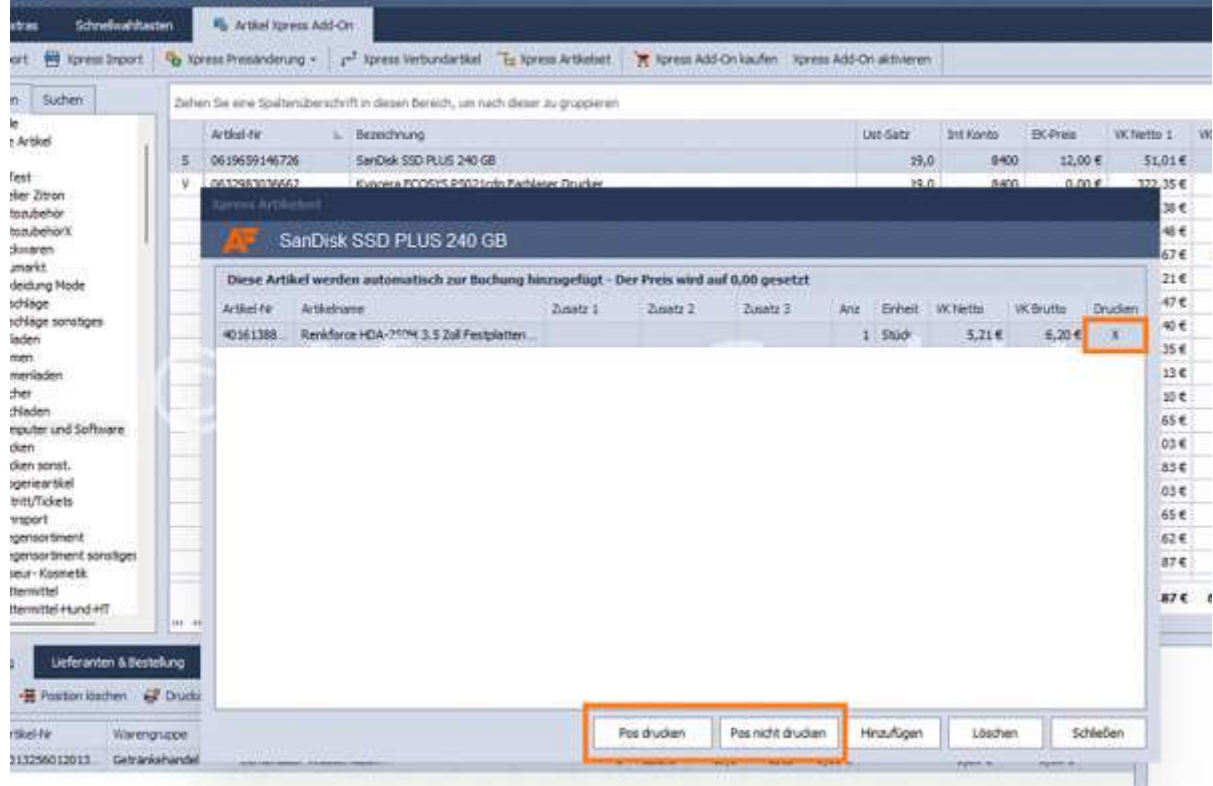

Im Unterschied zum Verbundartikel werden bei einem Setartikel die Einzelpreise der zugeordneten Artikel nicht berechnet und ausgewiesen. Alle Preise der zugeordneten Artikel werden im Set auf 0,00 Euro gesetzt.

Der Festlegung des Gesamtpreises erfolgt über den Preis des Setartikels.

Mit der Funktion Pos drucken/ nicht drucken erfolgt die Festlegung zur Anzeige und Druck des Artikels bei der Buchung. In der Artikelspalte Drucken ist ist Festlegung sichtbar.

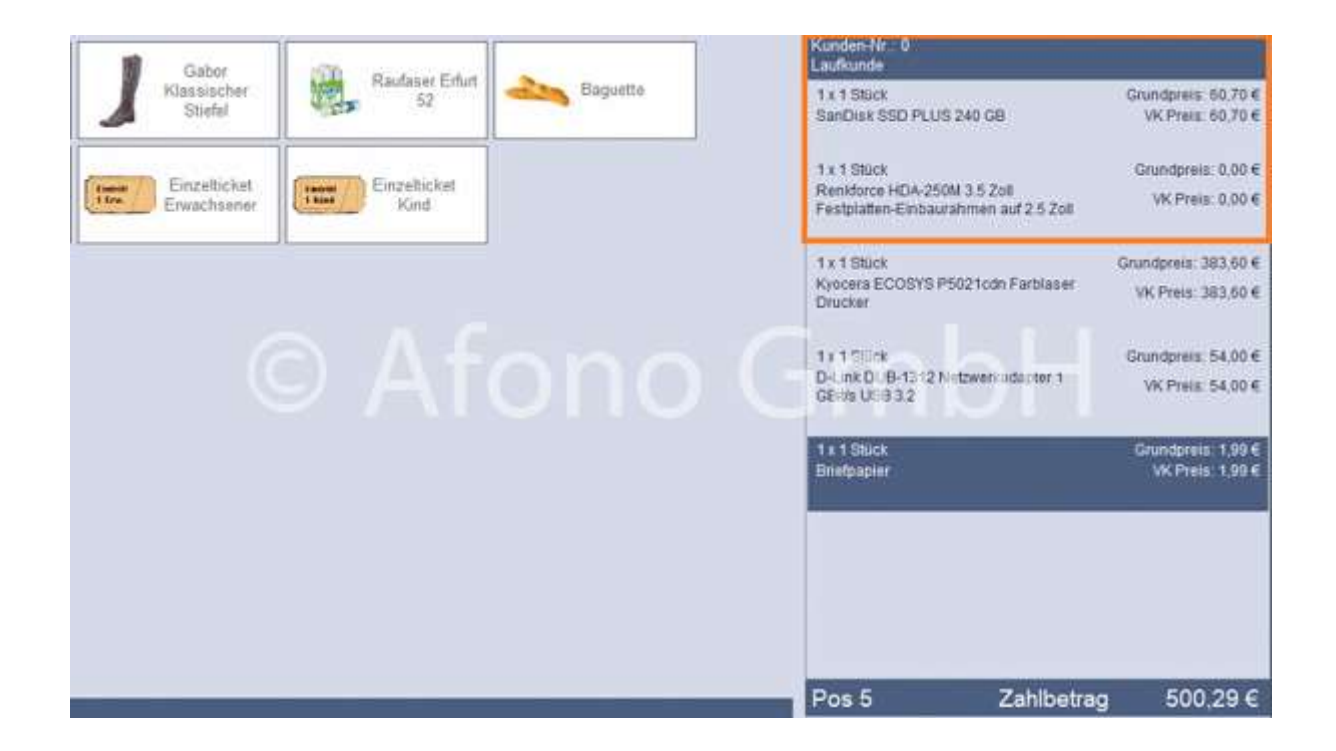

Buchungsansicht eines Setartikels an der Kassenoberfäche. Der Zusatzartikel wird wie oben festgelegt gedruckt und mit dem Einzelpreis 0,00 Euro ausgewiesen.

# Xpress Preisänderung

Diese Funktion bietet eine komfortable Artikelpreispflege direkt in der Artikelverwaltung. Mit wenigen Klicks werden die Preise für ausgesuchte oder alle Artikel in wenigen Sekunden neu kalkuliert.

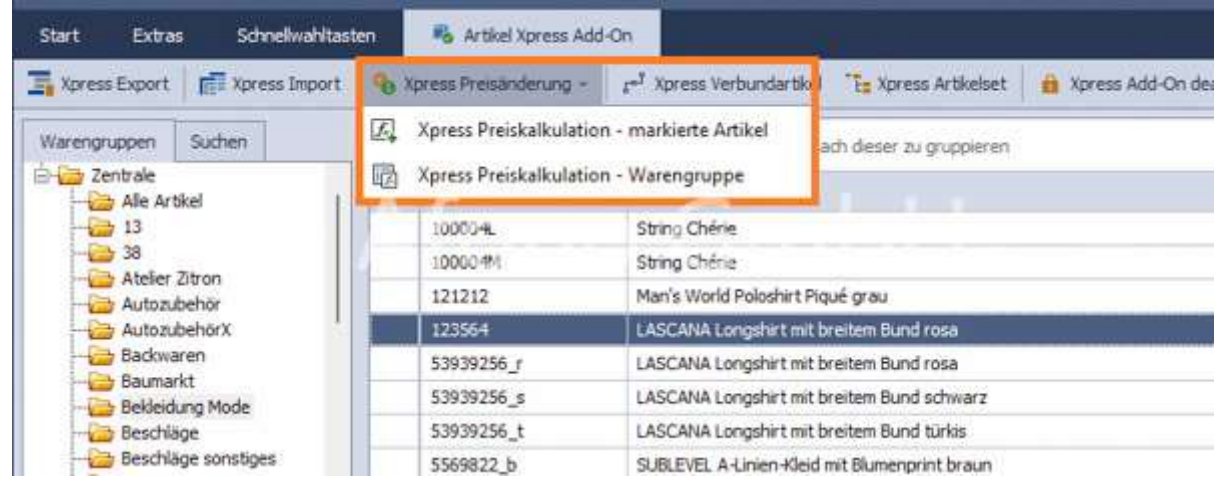

Mittels dieser Funktion können einzelne Artikel, eine Auswahl von Artikeln aus der Listenanzeige oder alle Artikel einer Warengruppe bearbeitet werden. Die selektive Markierung der Artikel ist mit den üblichen Windows Shortcuts möglich.

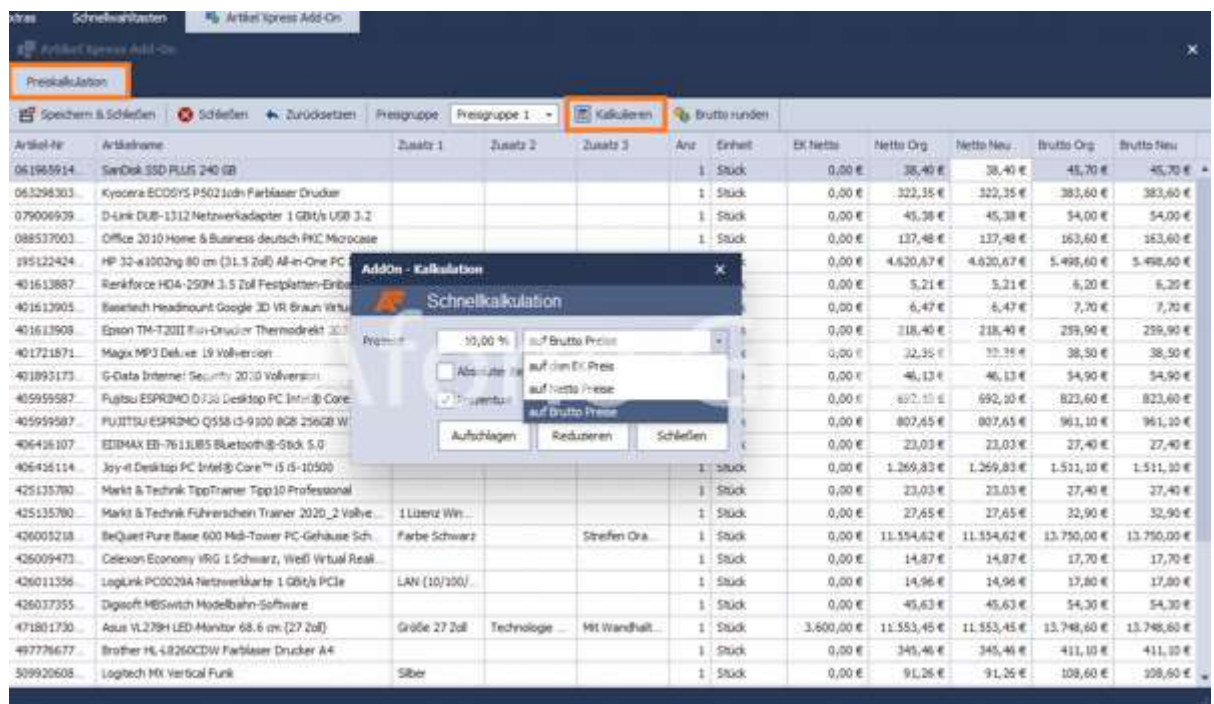

In der folgenden Tabellenansicht wird mit Hilfe der Schnellkalkulation eine Preisänderung prozentual oder absolut vorgenommen. Die Kalkulation kann separat für jede der drei Preisgruppen der Artikel erfolgen. Dazu ist einfach die gewünschte Preisgruppe in der Funktionsleiste zu wählen.

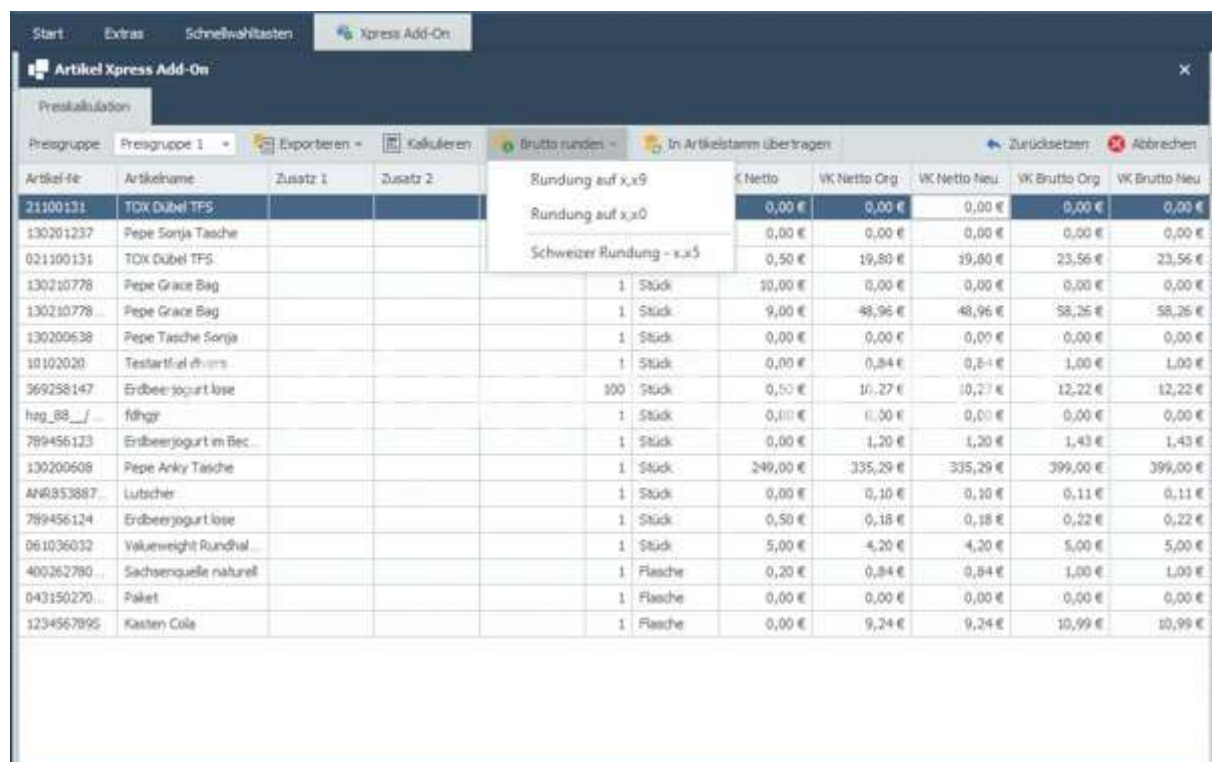

Nach der Kalkulation können mit der Funktion Brutto runden, die Bruttopreise auf 0, 5 und 9 Cent gerundet werden.

Erst mit der Funktion Speichern & Schließen - links oben in der Funktionsleiste werden die hier vorgenommenen Änderungen in die Datenbank übernommen. Dieser Vorgang kann je nach Artikelmenge und Performance des Systems wenige Sekunden dauern.

Gleichzeitig wird die Artikelauswahl in den Druckcontainer übernommen, um gegebenenfalls sofort den Ausdruck der neuen Preisetiketten starten zu können.

# Xpress Export

Dieses Tool ermöglicht einen individuellen Export von Artikelstammdaten. Die Ausführung startet mit der Funktion Xpress Export.

Afono® 365 Handel

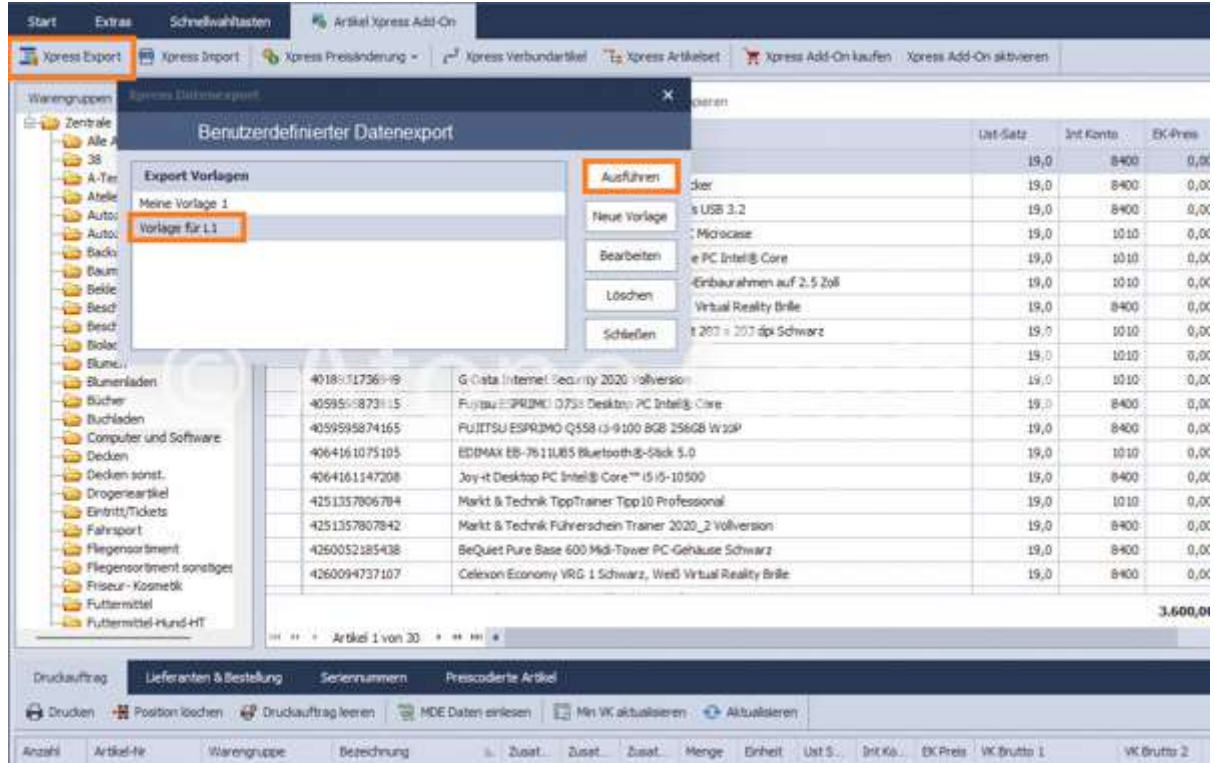

Mit der Erstellung einer Vorlage werden die gewünschten Datenfelder mittels dem leicht verständlichen Konfigurator der rechten Seite des Vorlagenfensters hinzugefügt. Hier erfolgt bei Bedarf die Festlegung der Spaltenbezeichnung(Feldname) und die Reihenfolge der Felder in der zukünftigen Exportdatei.

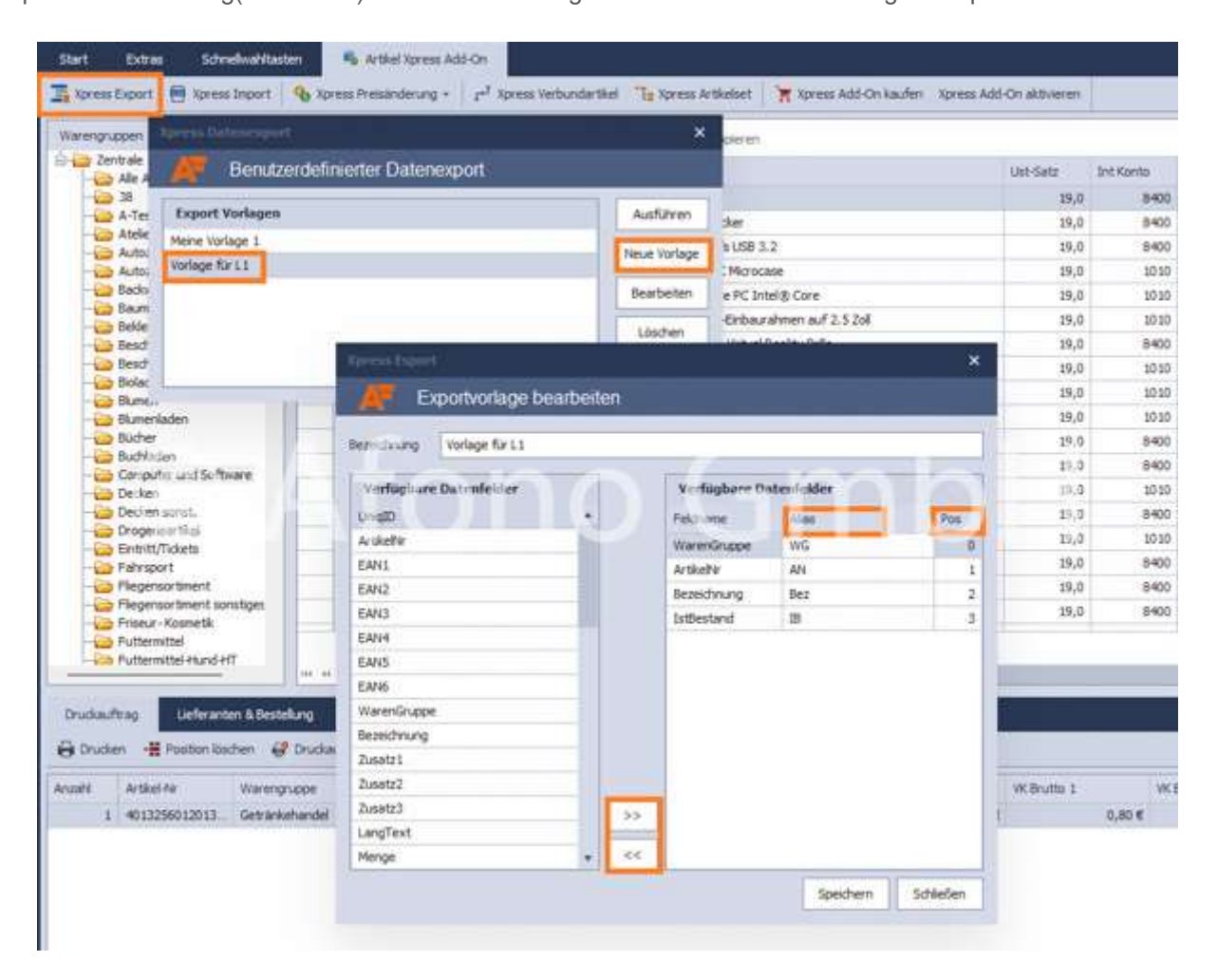

Nach dem Speichern kann die Vorlage ausgeführt, umbenannt oder bearbeitet werden.

Der letzte Schritt ist die Sichtung der für den Export vorgesehenen Artikeldaten. Hier können die Daten mit den in den Kopfzeilen zur Verfügung stehenden Sortier- und Filterfunktionen selektiert werden. In der Funktionsleiste stehen 3 Möglichkeiten für den Export bereit. Die Möglichkeit Alles kopieren markiert alle Datensätze für eine Kopie und die Übernahme der Datensätze in ein anderes Programm. Die Funktionen Als Excel speichern und Als CSV speichern legen die Daten in dem jeweiligen Dateiformat ab.

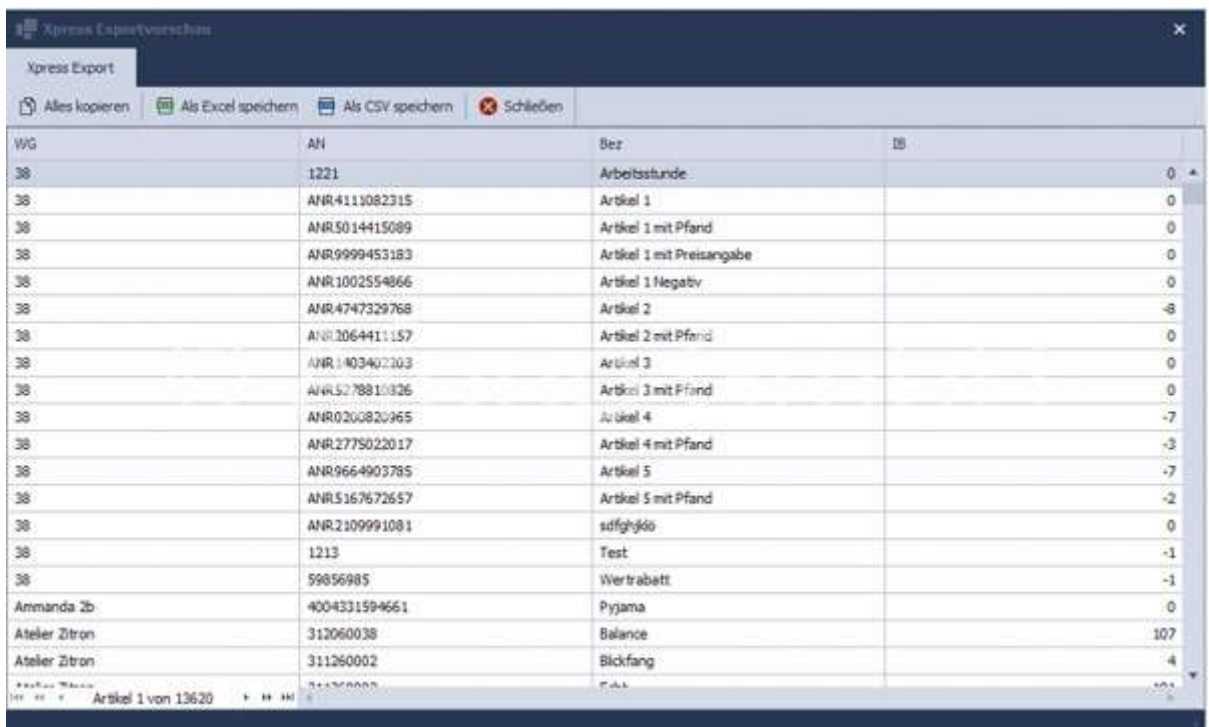

# Xpress Import

Der Artikel Xpress Import ist vielseitiger und komfortabler als der Standardimport. Der Xpress Import bietet neben den individuell konfigurierbare Importvorlagen auch eine integrierte Preiskalkulation. Mit dem Aufruf der Funktion startet der Importassistent. Im ersten Schritt ist zu prüfen, ob eine aktuelle Datensicherung vorliegt, im Zweifelsfall kann direkt über den Assistent eine Sicherung erstellt werden. Anschließend ist die gewünschten Datenimportdatei auszuwählen.

Afono® 365 Handel

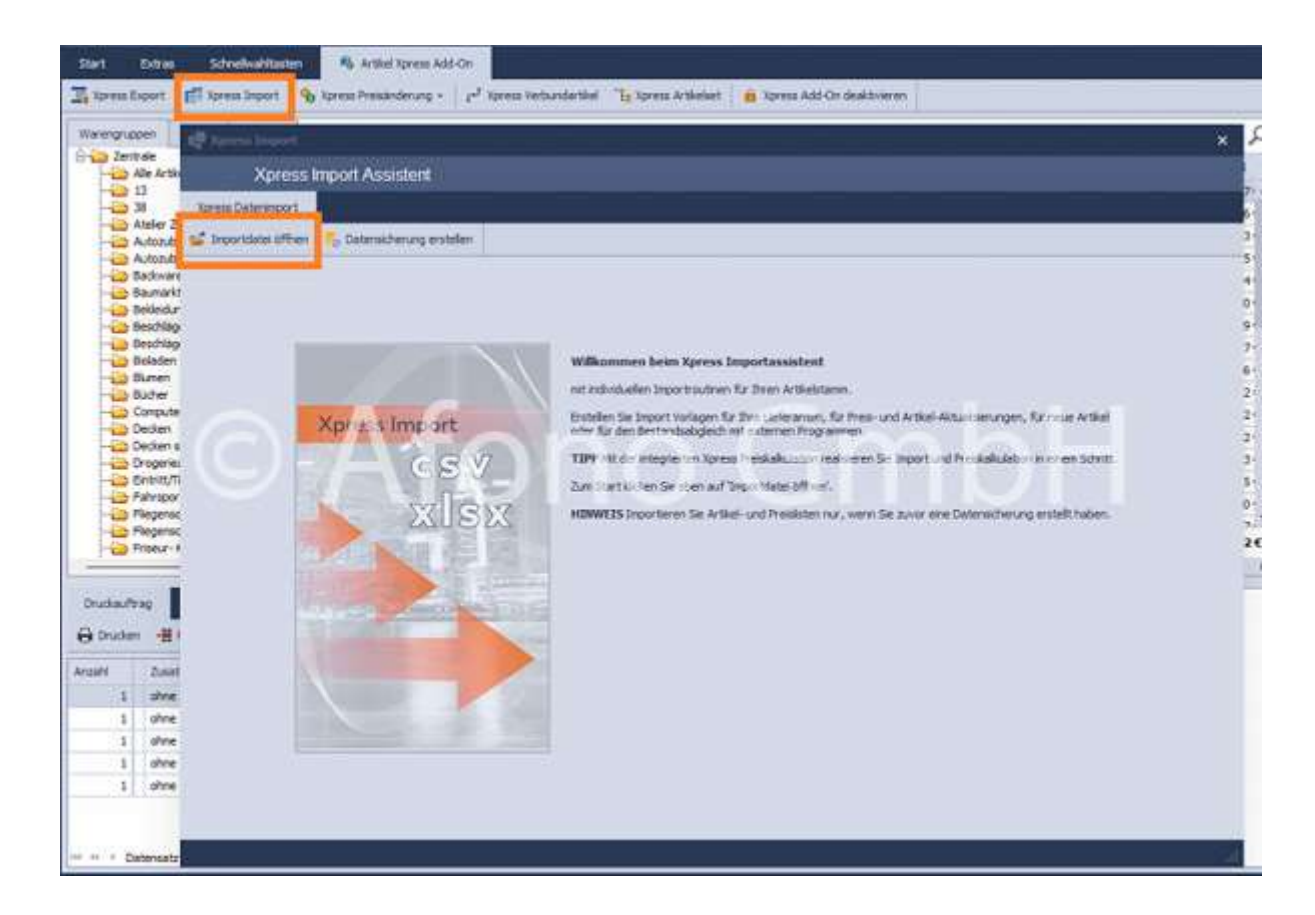

Das Fenster des Import Assistenten gliedert sich in 2 Hauptbereiche. Der obere Bereich zeigt den Inhalt der für den Import vorgesehenen Datei. Im unteren Bereich erfolgt die Verknüpfung der Datenfelder zwischen Datenbank und Importdatei.

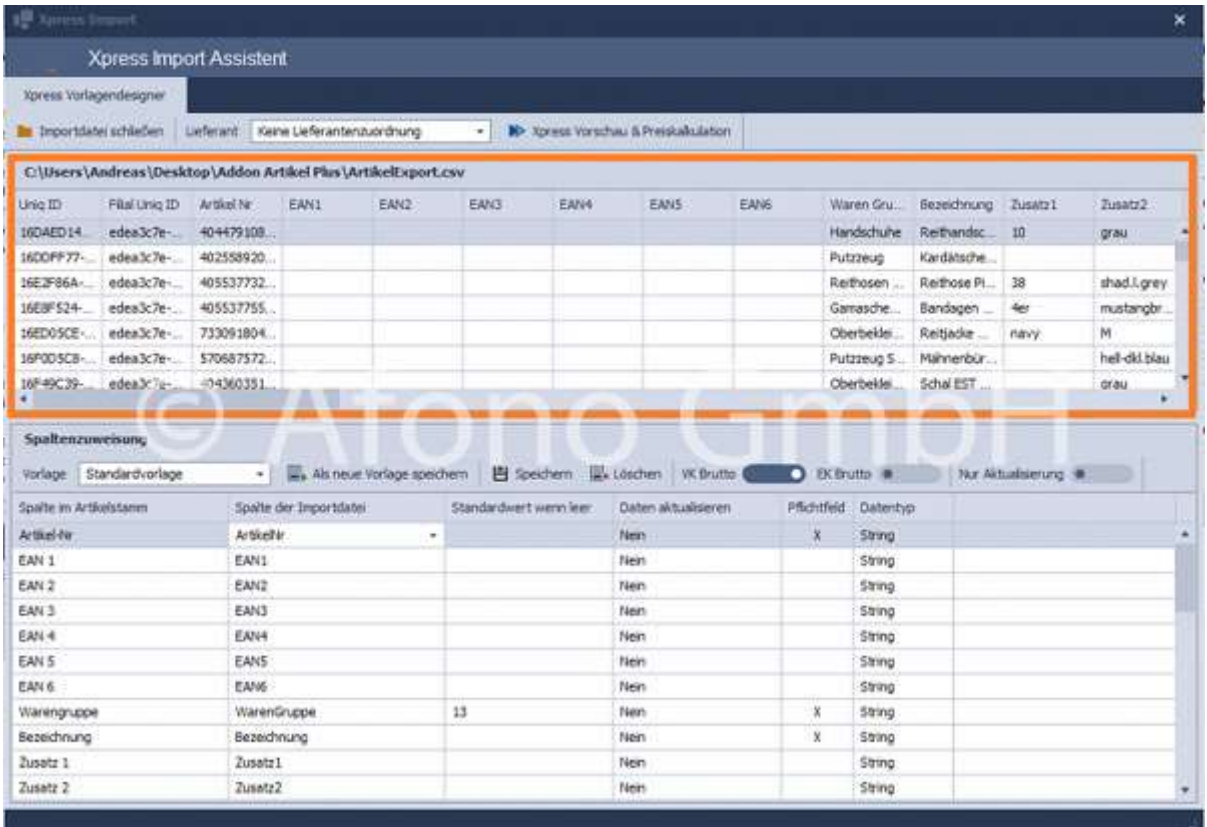

Mittels der Funktion "Als Vorlage speichern" wird die hier vorgenommene Feldzuordnung bezeichnet und gespeichert. Es besteht die Möglichkeit des kompletten Imports oder auch nur einzelne Felder zu aktualisieren. Über die Schalter VK Brutto und EK Brutto erfolgt die Festlegung, ob die Quelle Netto- oder Bruttopreise enthält.

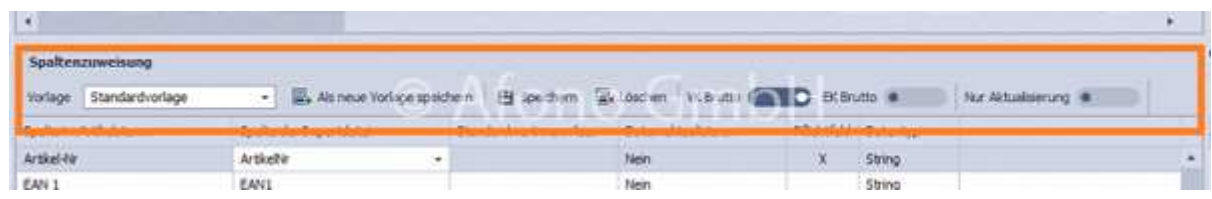

Bei der Datenvorschau erfolgt bereits die Prüfung der Daten. Werden neue Warengruppen erkannt, erfolgt die Abfrage zur weiteren Behandlung der Artikel in der Warengruppe.

#### Afono® 365 Handel

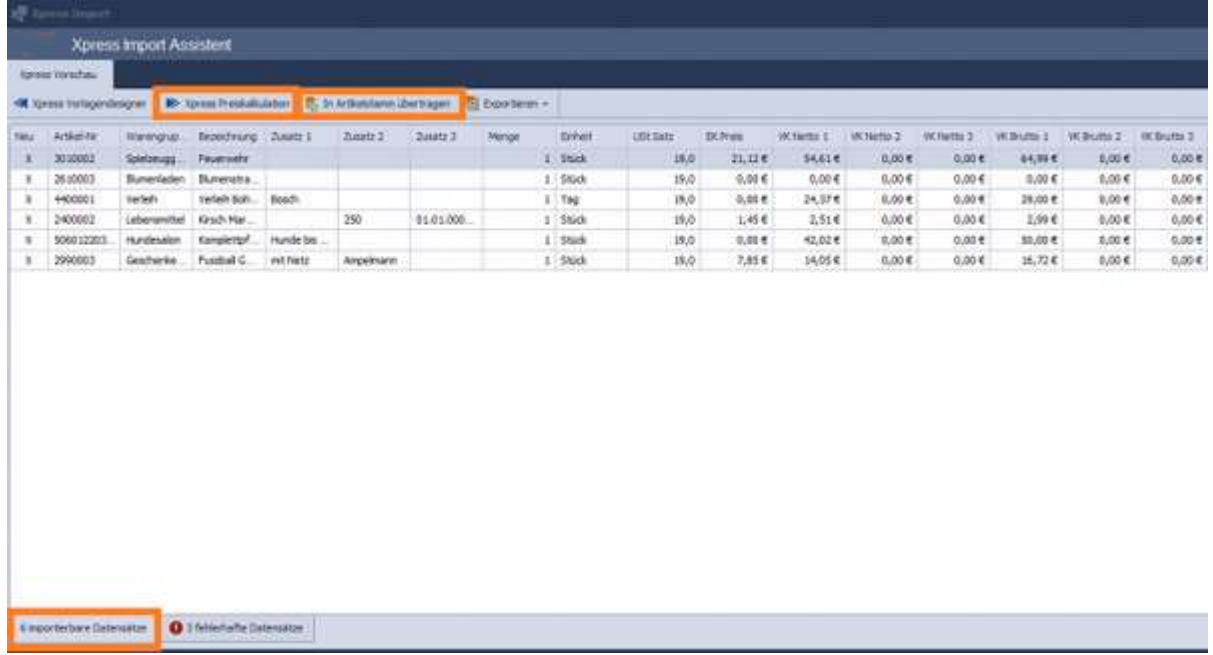

Die Datenvorschau zeigt nach der Datenprüfung den Bestand, der für weitere Aktionen bereit steht. In der Fußleiste zeigt das Fenster die Anzahl der einlesbaren Datensätze und die fehlerhaften Datensätze.

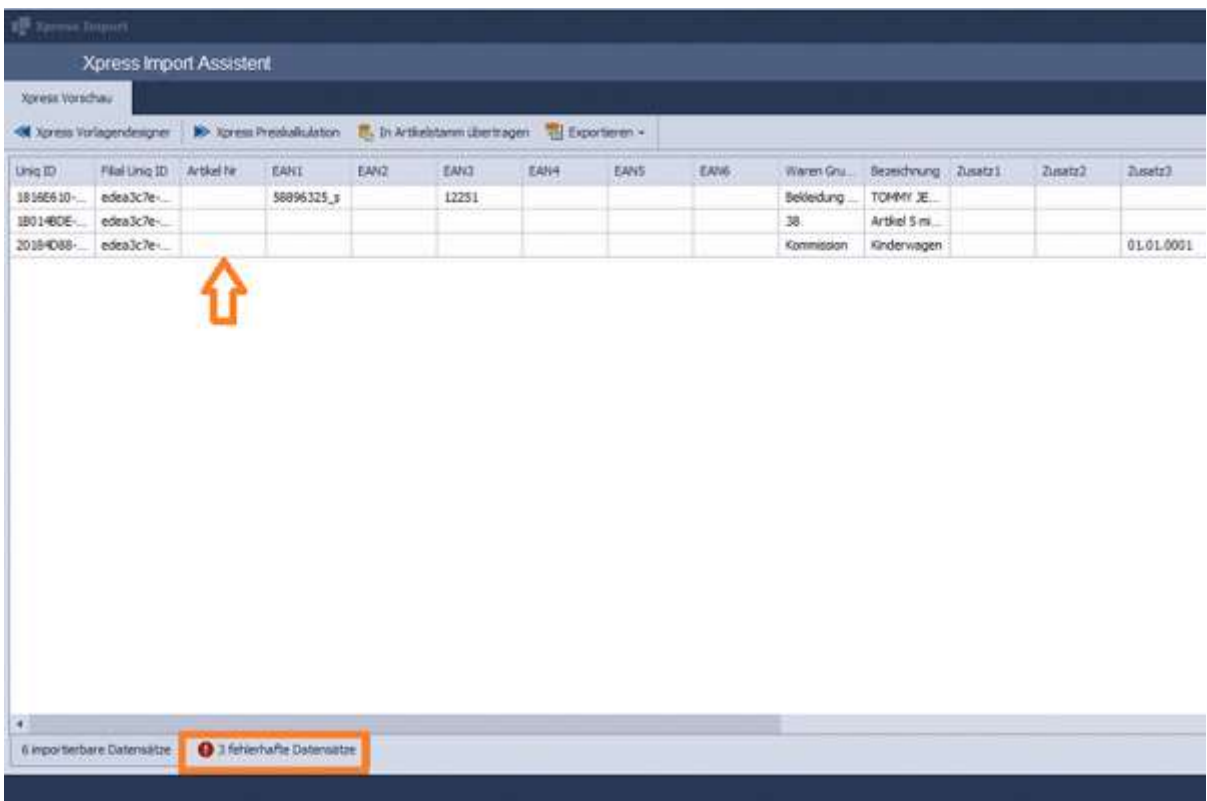

In unserem Beispiel sind es 3 Datensätze, die in der Importdatei nicht über einen Artikelnummer verfügen. Die Preiskalkulation ist nur für die importierfähigen Datensätze möglich. Daher ist für die weitere Verarbeitung der Reiter in der Fußleiste wieder für die importierfähigen Datensätze zu aktivieren.

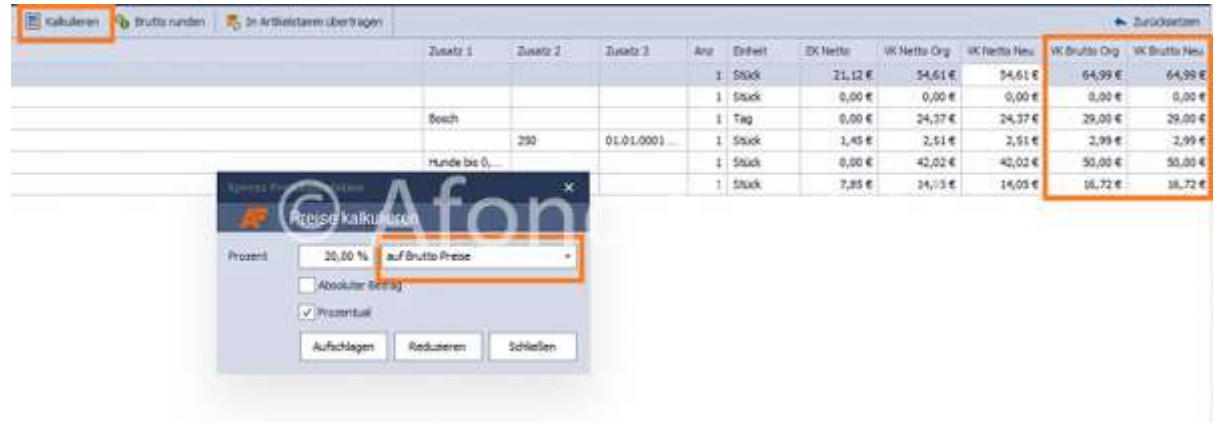

Die Funktionen und der Ablauf der Preiskalkulation ist wieder identisch mit dem bereits oben beschriebenen Preiskalkulationsmodul. In der folgenden Tabellenansicht wird mit Hilfe der Schnellkalkulation eine Preisänderung prozentual oder absolut vorgenommen.

 Die Kalkulation kann separat für jede der drei Preisgruppen der Artikel erfolgen. Dazu ist einfach die gewünschte Preisgruppe in der Funktionsleiste zu wählen.

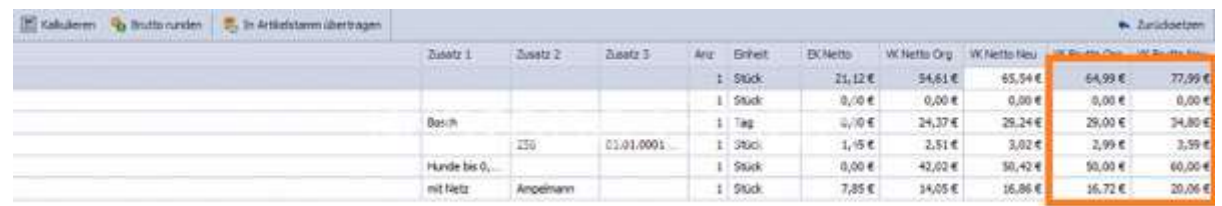

Mit dem Start der Xpress Preiskalkulation öffnet sich eine neue Ansicht mit den Artikelpreisen. Zur besseren Vergleichbarkeit der kalkulierten Preise werden jeweils die Spalten "Org" mit "Neu" nebeneinander angeordnet. z.B. "VK Netto Org" ist der Preis vor der Neuberechnung und "VK Netto Neu" der Preis nach der Neuberechnung.

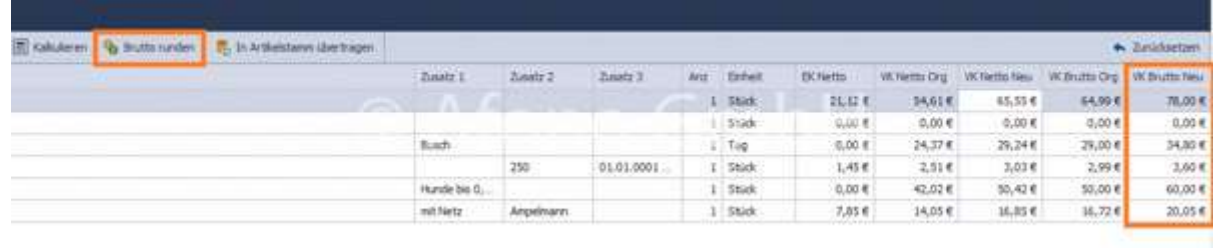

Nach der Kalkulation können mit der Funktion "Brutto runden", die Bruttopreise auf ,00; ,05 und ,09 Cent gerundet werden.

Afono® 365 Handel

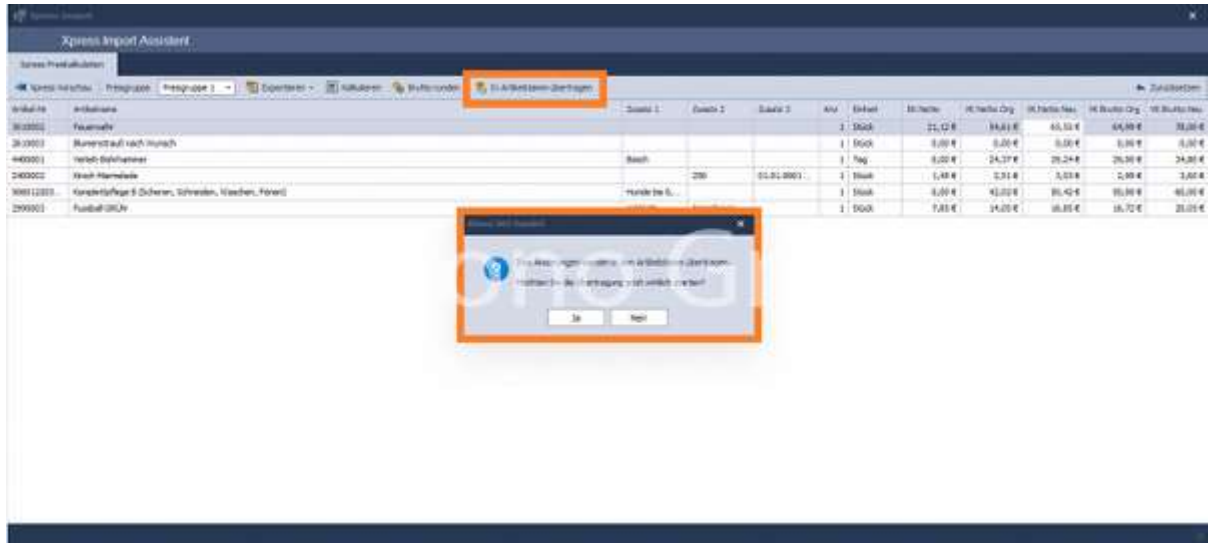

Mit der Funktion "In Artikelstamm übertragen" werden die neuen Artikel mit den neu kalkulierten Preisen in die Datenbank übertragen.

# Verwaltung

## beinhaltet folgende Themengebiete:

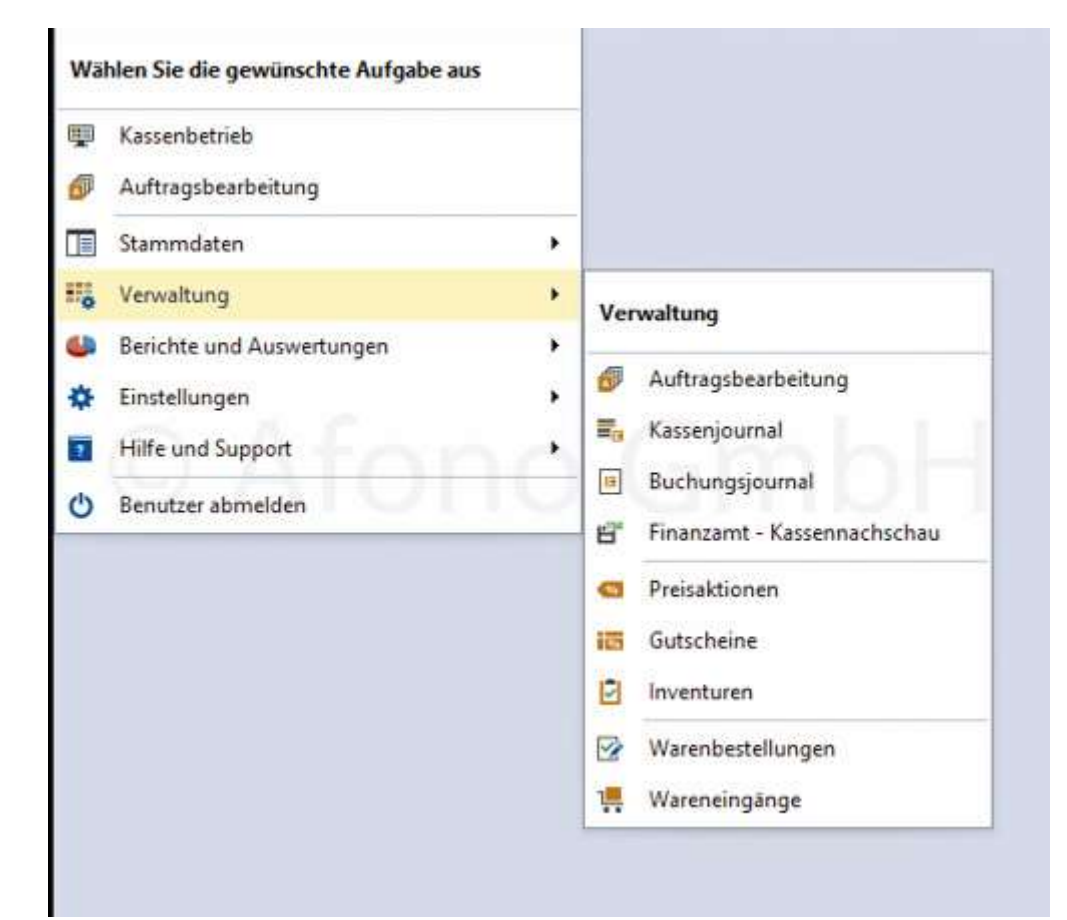

- Auftragsbearbeitung
- Kassenjournal
- Buchungsjournal
- Kassennachschau
- Preisaktionen
- Gutscheine
- Inventur
- Warenbestellung
- Wareneingänge

# Auftragsbearbeitung

Afono® 365 Handel

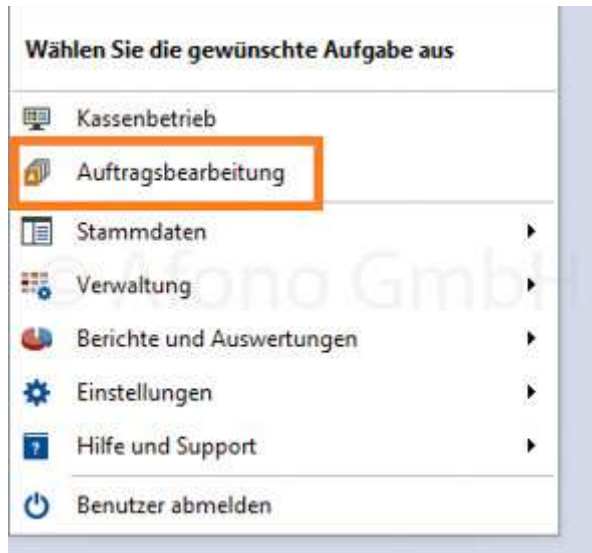

Dieser Bereich umfasst eine komplette Auftragsabwicklung vom Angebot, über Lieferschein und Mahnung bis zur Rechnung.

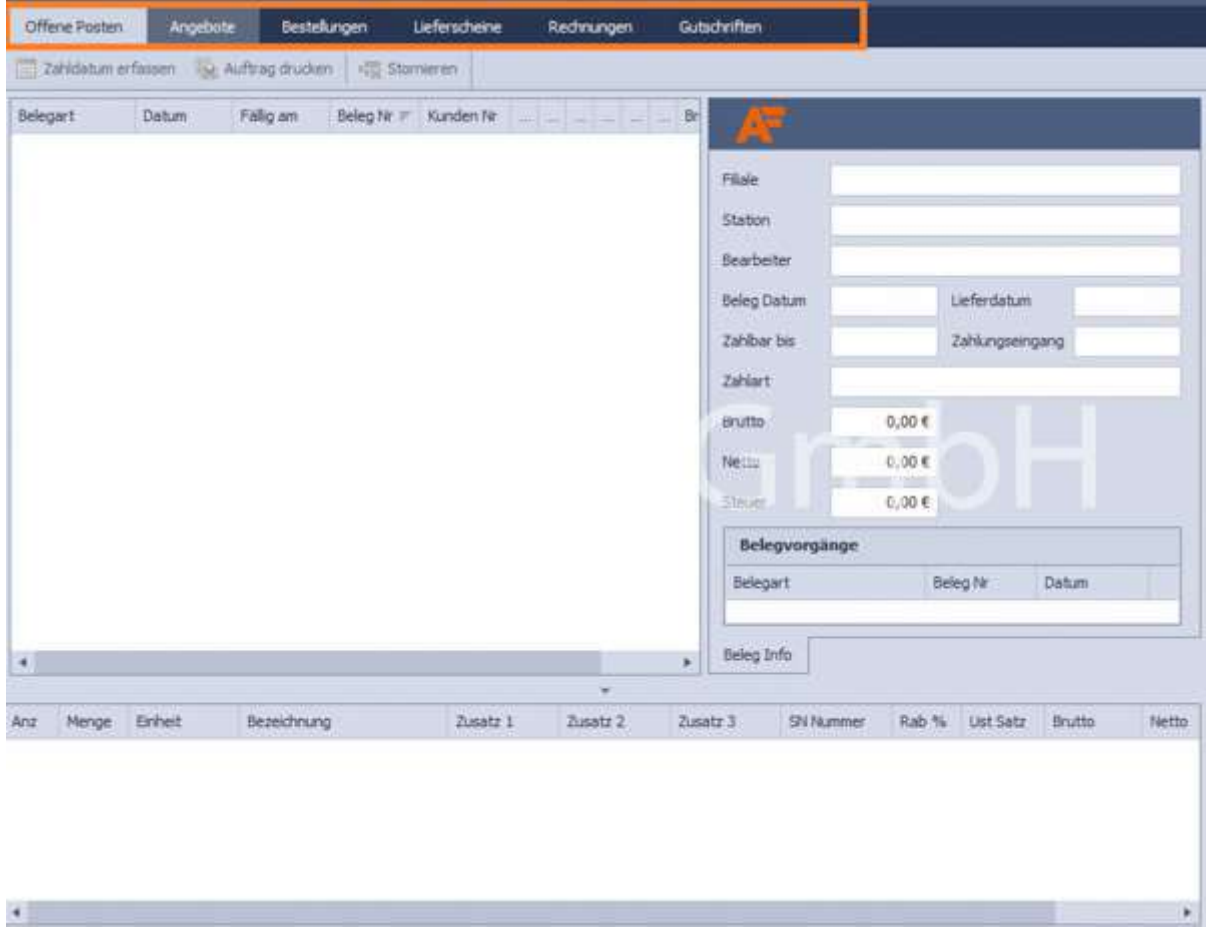

Die Informationen zu dem jeweils im mittleren Bereich des Fensters markierten Beleg werden im rechten

Fenster und im unteren Teil des Bildschirmes angezeigt. Alle in diesen 3 Bereichen angezeigten Informationen stehen hier zur Ansicht.

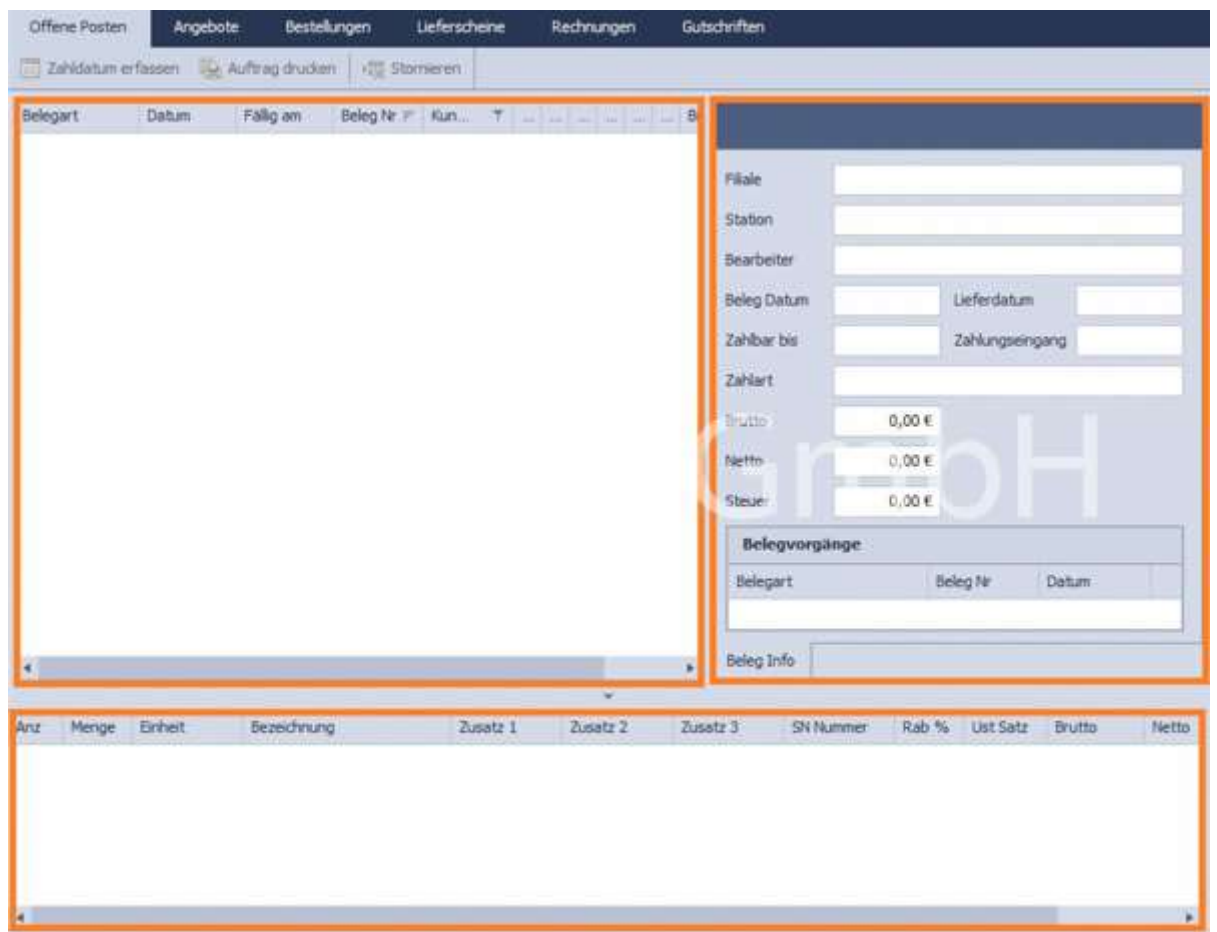

Voreinstellungen zu Schlusstexten und Beschreibungstexten werden unter Stammdaten > Firma/Mandant Einstellungen > Zahlarten, Schlusstexte, Warengruppen & Einheiten getätigt. Nähere Informationen finden Sie hier.

# Offene Posten

Im Ersten Reiter Offene Posten werden alle fakturierten, noch nicht bezahlten Rechnungen tabellarisch angezeigt.

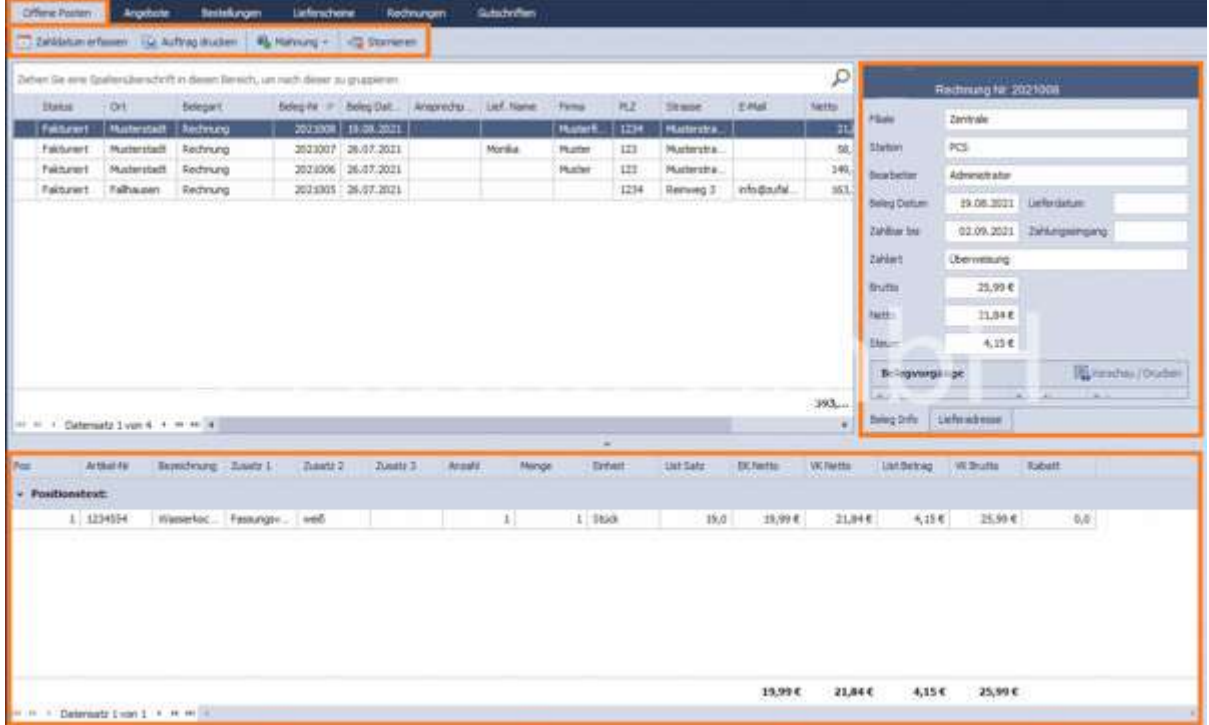

#### Oberer Bereich

Über die Funktion Zahldatum erfassen wird unter Abfrage des Datums und der Zahlart die Zahlung verbucht.

Rechnungen lassen sich über Auftrag drucken ausdrucken oder als Vorschau anzeigen.

Über Mahnung können Zahlungserinnerungen über drei Mahnstufen erstellt und ausgedruckt oder per E-Mail versendet werden.

Stornieren ermöglicht die Stornierung unter Angabe von Gründen einzelner Rechnungsvorgänge bis zur Verbuchung eines Zahlungseinganges.

### Rechter Bereich

In diesem Bereich sind Informationen zur Rechnung zu finden. Jeder Rechnung sind die jeweiligen Belege unter Belegvorgänge zugeordnet. Diese können über Vorschau/Drucken eingesehen oder gedruckt werden. Unter Lieferadresse kann die angebende Lieferadresse eingesehen oder geändert werden.

#### Unterer Bereich

Im unteren Bereich sind Informationen zum bestellten Artikel oder ggf. Lieferscheininformationen abgebildet.

# Neuen Beleg erstellen

#### Erstellung eines Beleges:

Es können Angebote, Bestellungen, Lieferscheine oder Rechnungen jeweils unter Neu erstellt werden.

Hinweis: Bei der Erstellung von einer Bestellung, einem Lieferschein oder einer Rechnung kann über Lieferadresse aus Kundendaten übernehmen die Adresse übernommen werden.

Hinweis: In dem Bereich der Auftragsbearbeitung ist es notwendig zu einer Rechnung einen Lieferschein zu erstellen, um eine Lagerbewegung auszulösen. Werden solche Rechnungen storniert, ist es erforderlich einen Lieferschein mit einem negativer Menge auszustellen, um den jeweiligen Bestand im Lager zu korrigieren. Rechnungen, die direkt an der Kasse gebucht und abgerechnet werden, benötigen keinen zusätzlichen Lieferschein.

Zur einfachen Erstellung eines Beleges, z.B. eines Angebotes, öffnet sich mit Auswahl der Funktion Neues Angebot der Auftragsassistent zur Erfassung der verschiedenen Auftragsdaten

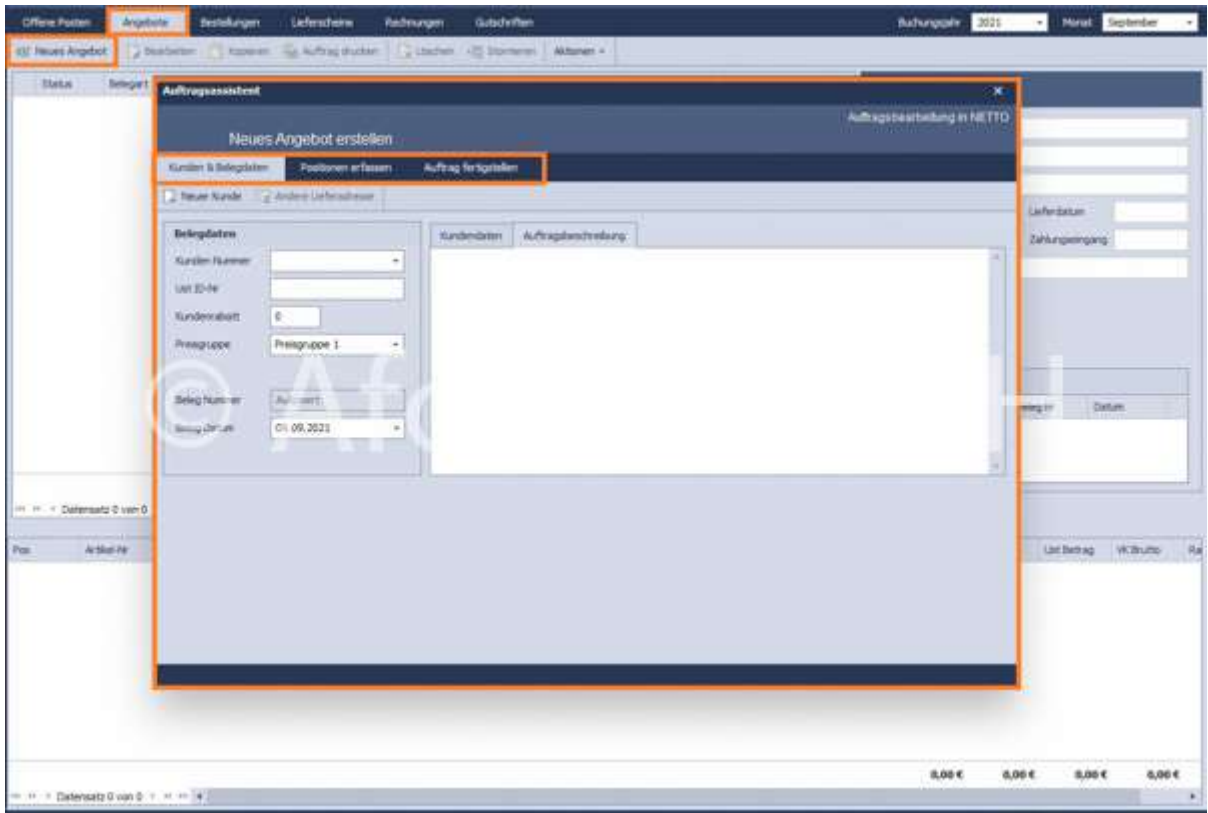

#### 1. Kunden & Belegdaten

Hier erfolgt die Festlegung der Belegdaten, Rabattregelung sowie der Adress- und Lieferdaten. Ist die gewünschte Lieferadresse noch nicht angelegt, wird diese direkt mittels der Funktion Andere

### Lieferadresse angelegt.

Über die Auswahl der Kundennummer wird ein bestehender Kunde ausgewählt. Neukunden werden

über Neuer Kunde angelegt. Unter Auftragsbeschreibung kann ein Text mit individuellen Informationen für den jeweiligen Beleg formuliert werden.

# 2. Positionen erfassen

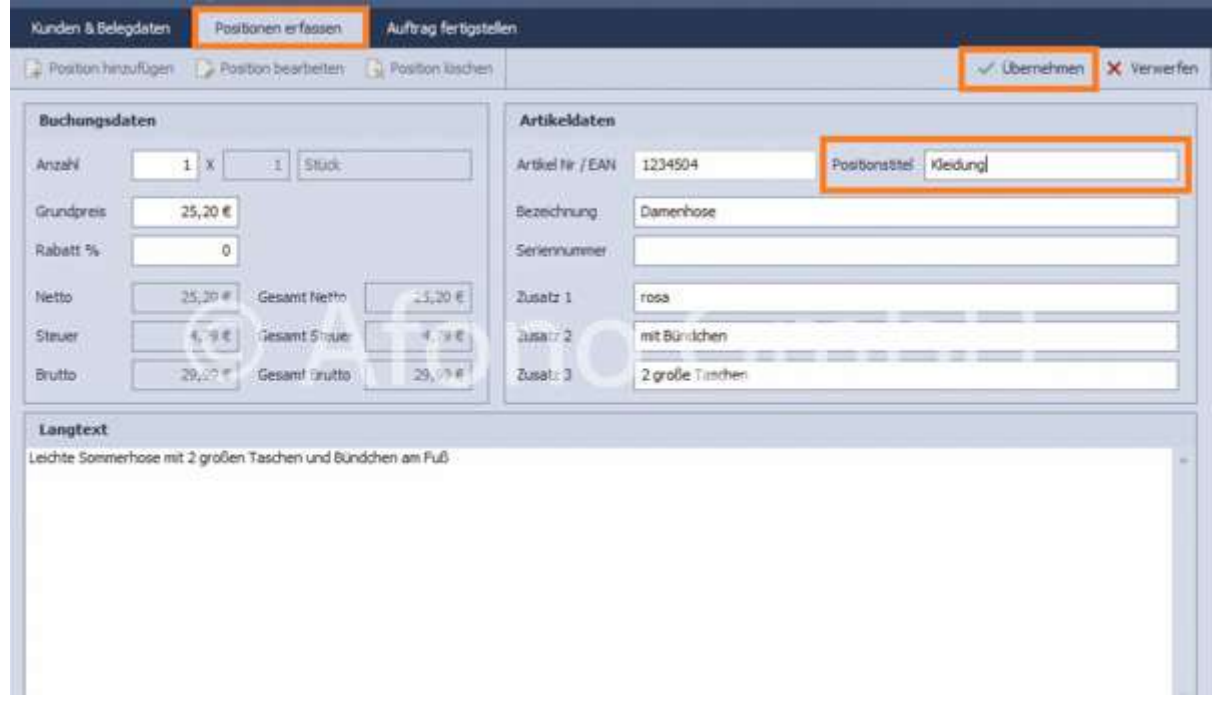

Über die Funktion Position erfassen und der nachfolgenden Suchmöglichkeit per Artikelnummer oder Volltextsuche werden die Artikel mittels Übernehmen in das Bearbeitungsfenster übernommen. Eine Ergänzung im Feld Positionstitel dient einer besseren Übersichtlichkeit: Artikel werden somit nach Positionstiteln gruppiert auf Belegen angegeben. Gerade bei mehreren Positionen auf einem Beleg ist dies sinnvoll.

Beispiel: einem Artikel z.b. ein Schuhmodell wird der Positionstitel "Kleidung" zugeordnet.

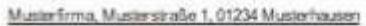

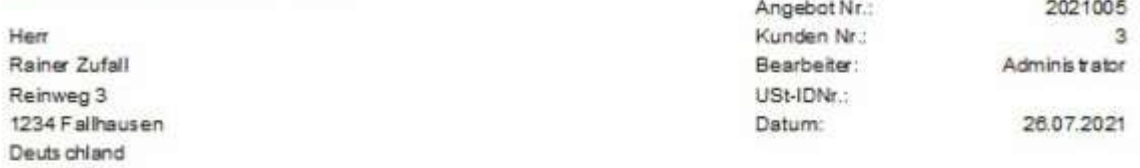

#### Angebot Nr.: 2021005

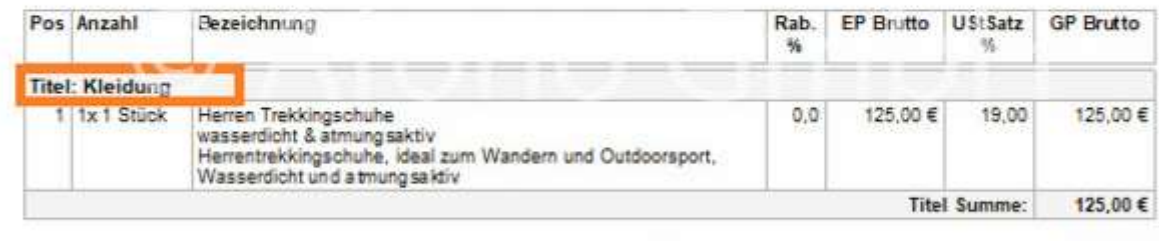

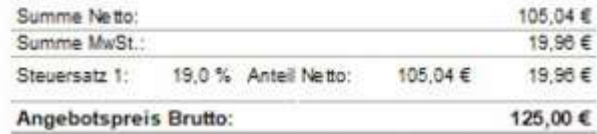

Mit Übernehmen (grünes Häkchen rechts oben) in die Positionsliste eingefügt.

Weiterhin stehen in diesem Bereich neben Position hinzufügen auch die Funktionen Position bearbeiten und Position löschen zur Verfügung.

### 3. Auftrag fertigstellen

In diesem Programmfenster werden nochmals die vorab festgelegten Zahlungsbedingungen und die Zahlungsinformationen angezeigt. Ergänzend ist hier die Eintragung eines individuelle Schlusstextes möglich.

Zur Fertigstellung des Beleges stehen drei Funktionen zur Verfügung:

### a) Funktion Speichern

- Der Beleg wird im aktuellen Bearbeitungszustand gespeichert
- Kennzeichen in der Listendarstellung: Offen
- Änderungen sind jederzeit möglich
- Der Beleg kann nicht weitergeführt werden

#### b) Funktion Fakturierung

- Der Beleg wird im aktuellen Bearbeitungszustand gespeichert
- Kennzeichen in der Listendarstellung: Fakturiert
- Änderungen sind nicht mehr möglich
- Der Beleg kann weitergeführt werden

c) Schlusstext hinzufügen

- es kann ein vorgefertigter Schlusstext ausgewählt (diese werden erstellt unter Stammdaten > Firma / Mandant Einstellung > Zahlarten, Schlusstexte, Warengruppen und Einheiten, nähere Informationen finden Sie hier) oder ein neuer Schlusstext erstellt werden (ein neu erstellter Schlusstext kann unter Stammdaten > Firma / Mandant Einstellung > Zahlarten, Schlusstexte, Warengruppen und Einheiten eingesehen und bearbeitet werden)
- es besteht die Möglichkeit Platzhalter Information hinzuzufügen: bei der Verwendung von Platzhalterinformationen werden die Texte aus der Datenbank ersetzt. Sie werden in #...# und in Großbuchstaben geschrieben, z.B. Bankname der Firma wird ersetzt, wenn der Platzhalter #BANKNAME# geschrieben wird.

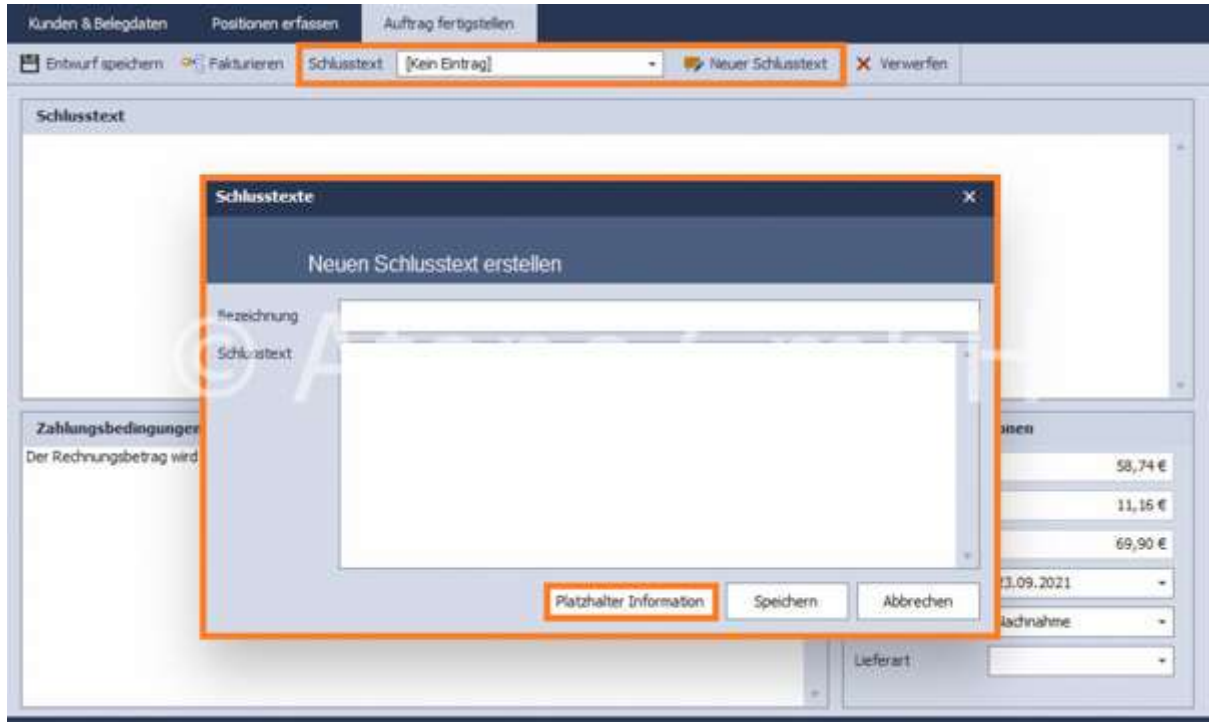

d) Funktion Verwerfen

Der Vorgang wird abgebrochen

# Beleg bearbeiten

Die Bearbeitung der Belege erfolgt ausschließlich mit Hilfe der Funktion Bearbeiten.

Zur besseren Übersicht erfolgt die Auswahl der jeweiligen Belegart in der Kopfleiste der Ansicht, verbunden mit den Auswahl des Buchungsjahres und des Monats.

Direkt unter der Belegartauswahl werden die möglichen Aktionen zu diesen Belegen angezeigt. Neben den allgemeinen Funktionen zur Erstellung und Bearbeitung der Belege, bietet die Funktion Aktionen die Weiterführung des aktuell markierten Beleges an. Die Aktionen erscheinen außerdem über Rechtsklick

### auf dem ausgewählten Beleg.

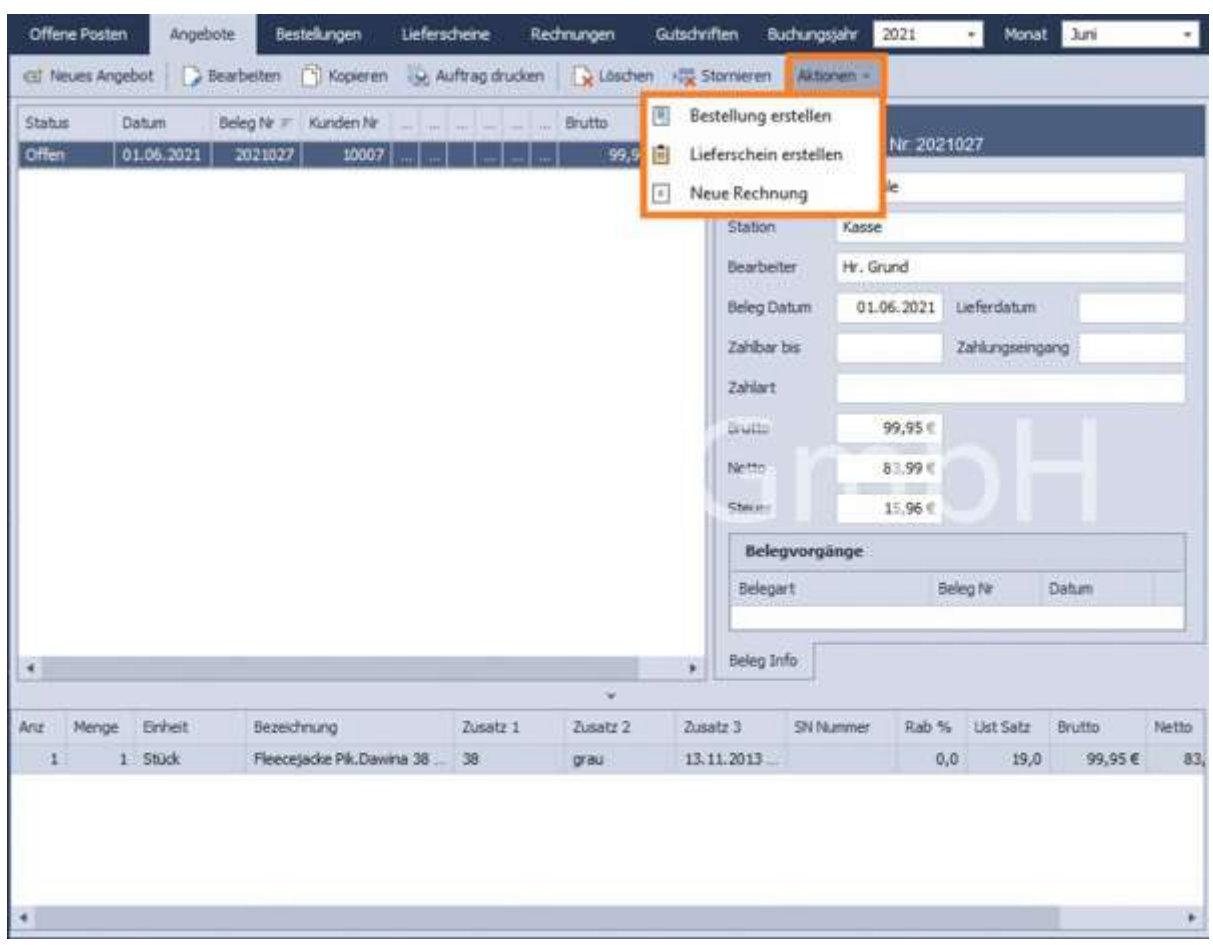

Vor der Weiterführung eines Beleges ist dieser für die Fakturierung zu speichern. Neu erstellte Belege erhalten den Status offen können bis zum Zeitpunkt der Fakturierung bearbeitet werden.

Hinweis: Belege die weitergeführt wurden oder aus einer Weiterführung entstanden sind, können nicht mehr bearbeitet oder gelöscht werden.

Es besteht die Möglichkeit Belege mit dem Status "offen" zu löschen.

Hinweis: Die Löschung eines Beleges kann zu Lücken in der Nummerierung führen und einen späteren Erklärungsbedarf zur Folge haben.

### Anzeige- und Sortieroptionen der Tabellendarstellung im Hauptbereich:

Rechts neben den Spaltennamen einer Tabellenspalte sind 2 Symbole angeordnet:

- der Balken: sortiert per Mausklick die Liste von A-Z oder Z-A, Zahlen werden auf- bzw. abwärts sortiert
- der Filter: zeigt in einem neuen Fenster die Auswahl der möglichen Inhalte der aktiven Spalte an. Die Datensätze der Listenansicht werden entsprechend der getroffenen Auswahl reduziert.

#### Stornierung von Belegen:

Es können nur fakturierte Belege storniert werden. Bei einer Stornierung wird automatisch ein Gegenbeleg

mit entgegengesetzten Vorzeichen erzeugt.

In der Listendarstellung der Auftragsverwaltung ist der Stornierte Beleg mit einem B und der Gegenbeleg (Stornobeleg) mit einem SB gekennzeichnet.

## Lieferschein:

Mengenveränderungen im Lager finden nur auf Basis der Im Lieferschein ausgewiesenen Stückzahlen statt

# Belegvorgänge

Unter Auswahl eines Beleges werden im Bereich Belegvorgänge zur besseren Übersicht alle Belegarten angezeigt, die mit dem ausgewählten Vorgang in Verbindung stehen. Jeder Beleg kann dabei über Vorschau/Drucken angezeigt werden. Dazu wird die gewünschte Druckvorlage ausgewählt. Über Drucken kann das Dokument an den Drucker übergeben oder als Vorschau angezeigt werden.

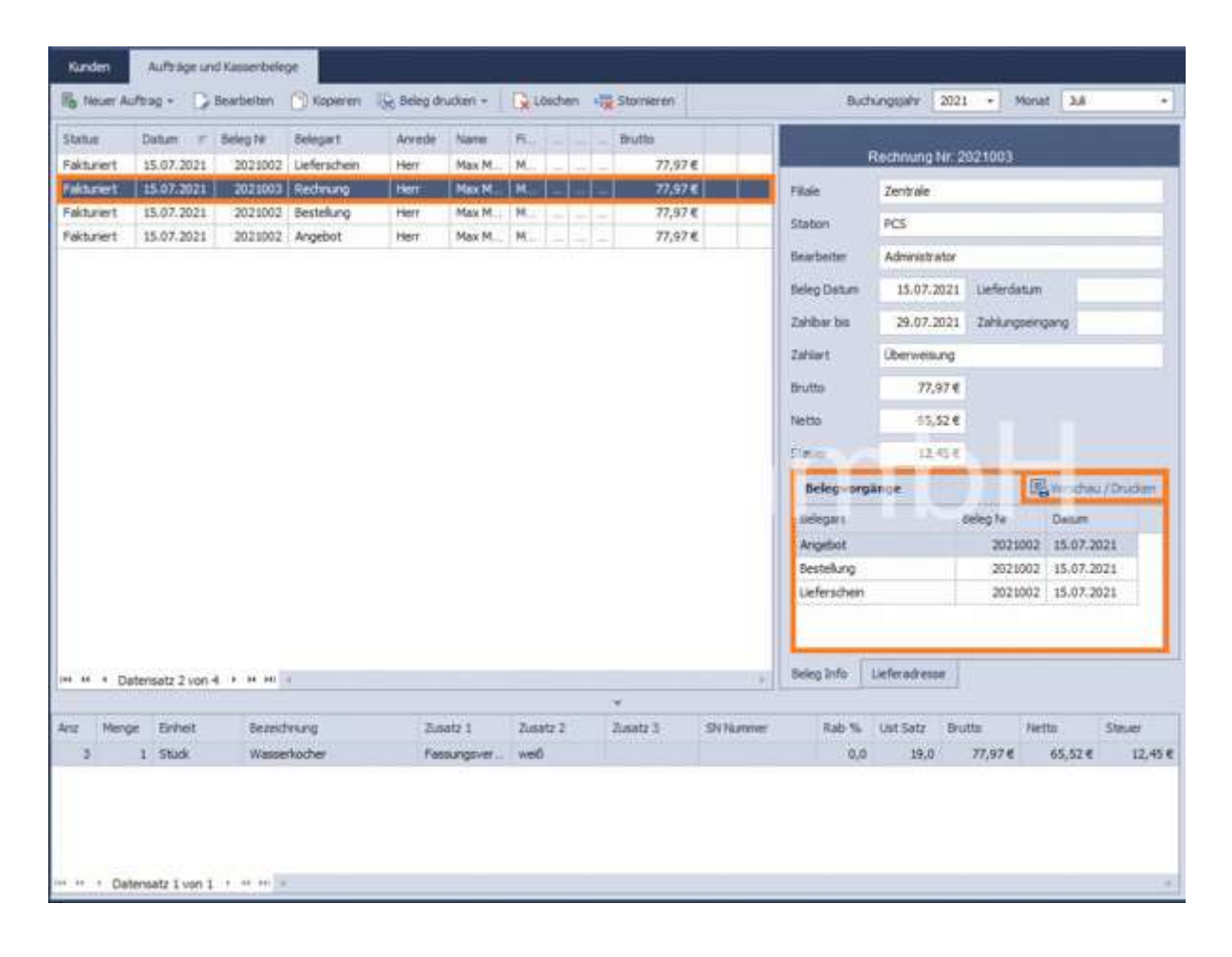

Das folgende Beispiel zeigt Vorschau/Drucken eines Lieferscheins. Dabei kann zwischen verschiedenen Standardvorlagen bzw. selbsterstellten Vorlagen ausgewählt werden:

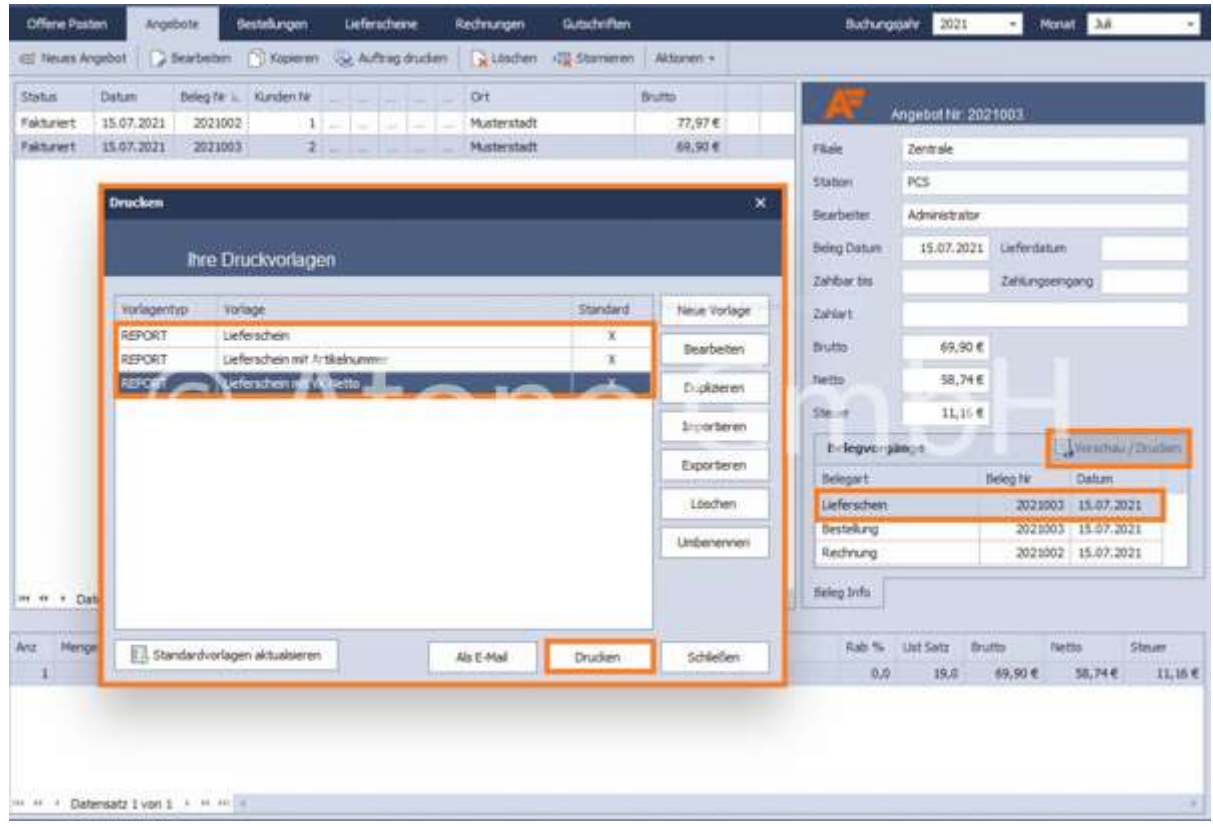

# Sammelrechnung

Eine Sammelrechnung kann über folgende Menüpunkte erstellt werden: Verwaltung >

#### Auftragsbearbeitung > Rechnung > Neue Sammelrechnung

Sie wird aus mehreren Lieferscheinen generiert. Der Prozess führt durch Kunden & Belegdaten > Positionen erfassen > Sammelrechnung fertigstellen.

#### Kunden- und Belegdaten

Als erstes ist ein Kunde auszuwählen. Dabei stehen alle Kunden zur Auswahl zur Verfügung, denen fakturierte, jedoch noch nicht weitergeführte Lieferscheine zugeordnet sind.

Im Bereich links unten stehen alle Lieferscheine zur Verfügung, die für eine Sammelrechnung verfügbar sind. Dies erfolgt über die Buttons mit den entsprechenden Pfeilen, so dass die Lieferscheine im Bereich Übernommene Lieferscheine angezeigt werden.

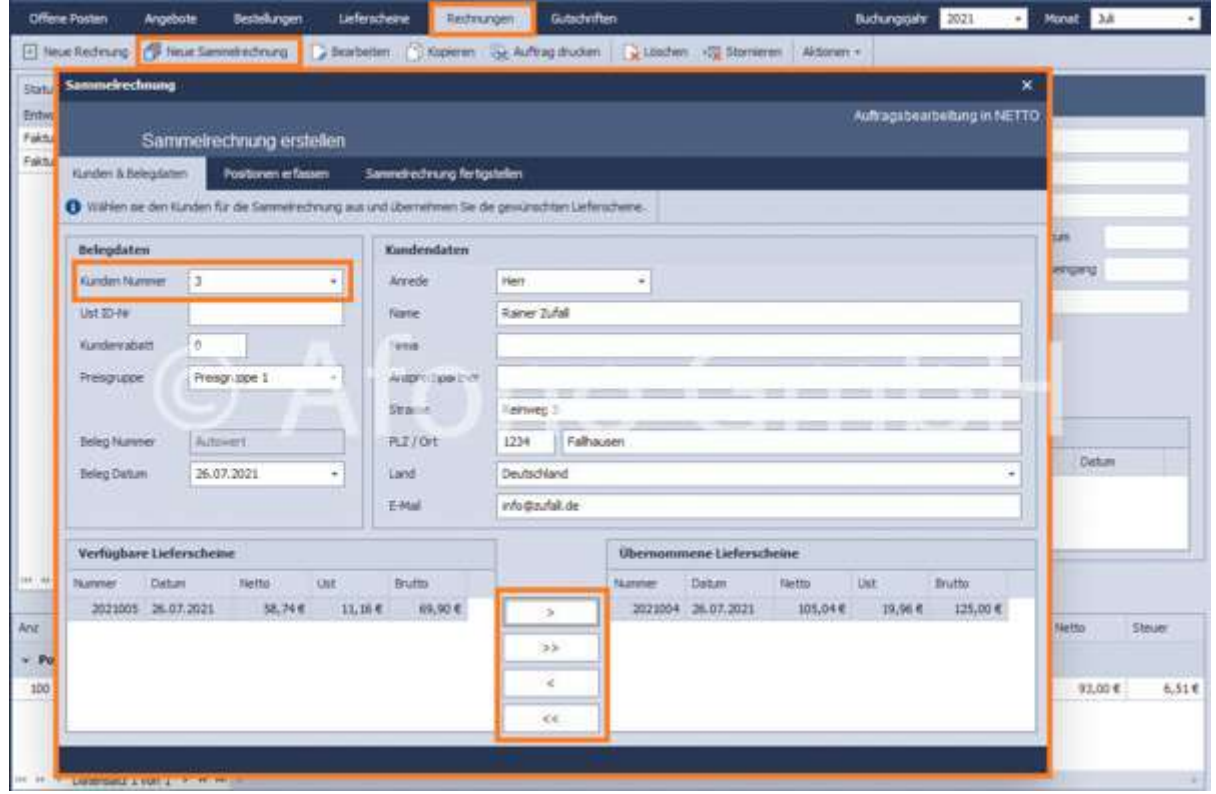

### Position erfassen

Unter Position erfassen sind die Produkte der bereits ausgewählten Lieferscheine ersichtlich. Sie werden nach Lieferscheinnummer und dessen Datum sortiert. Es besteht trotzdem die Möglichkeit über Position hinzufügen Artikel einer Rechnung hinzuzufügen. Außerdem stehen die Funktionen Position bearbeiten und Position löschen zur Verfügung, so dass Korrekturen durchgeführt werden können.

#### Sammelrechnung fertigstellen

Im letzten Schritt wird die Zahlungsart festgelegt. Ein Schlusstext sowie Zahlungsbedingungen können ergänzt werden. Die Sammelrechnung wird entweder als Entwurf gespeichert oder fakturiert.

Das Kassenjournal zeigt die Kassenabschlüsse für den vorgegebenen Zeitraum an. Mittels des Plus-Zeichens im Feld Abschlussnummer jeder Zeile können die Buchungsdetails zum Kassenabschluss eingesehen werden. Mit Hilfe der Funktionen "Abschlussbeleg drucken" und "Drucken" können einzeln ausgewählte Belege oder die angezeigte Belegliste ausgedruckt werden.

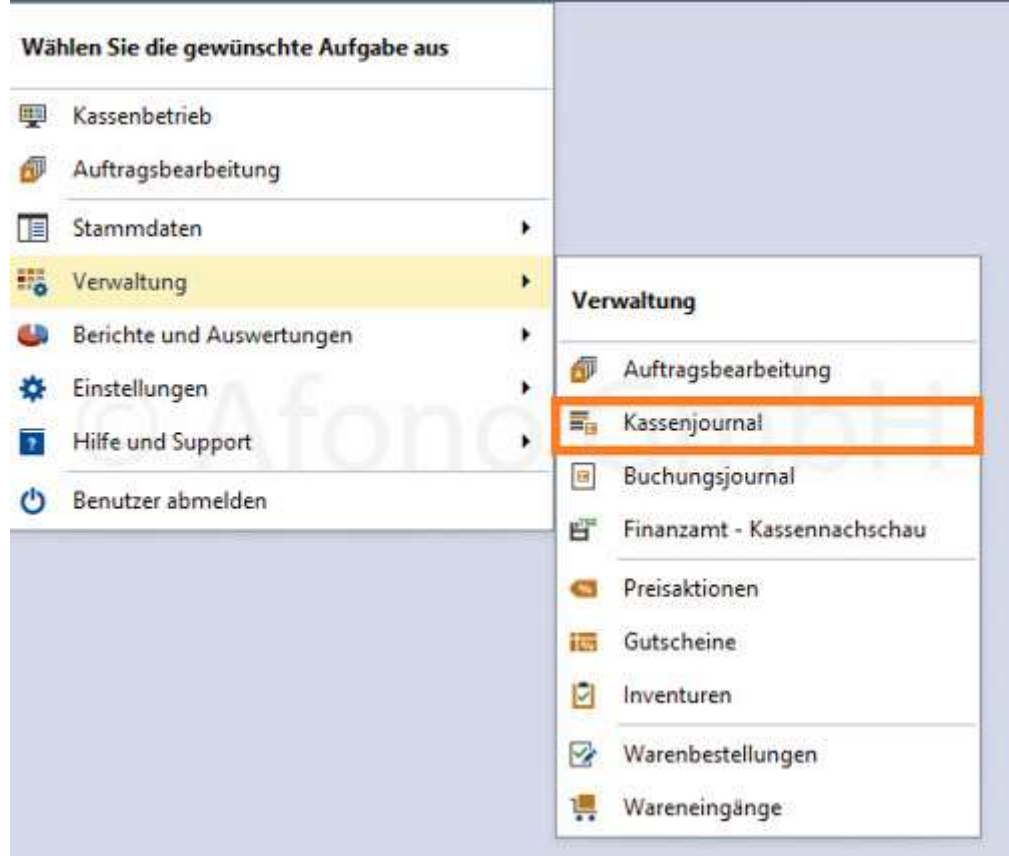

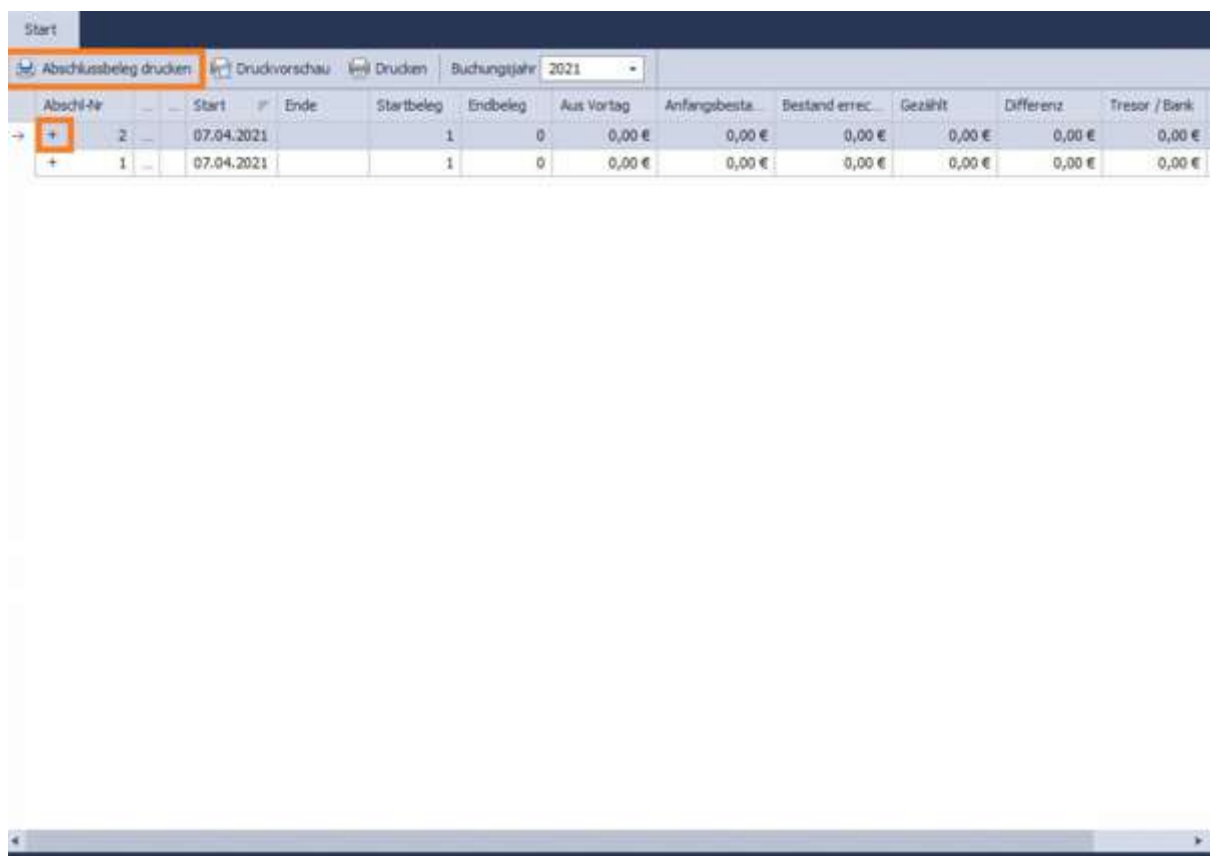

Das Buchungsjournal zeigt alle Kassenbelege aus dem täglichen Kassenbetrieb sowie die

vorgenommenen Barbewegungen, wie z.B. Entnahmen. Mit Hilfe der Funktionen "Kassenbeleg drucken" und "Drucken" können einzeln ausgewählte Belege oder die angezeigte Belegliste ausgedruckt werden. Bei Ausführung eines Kassenabschlusses werden die Daten in das Kassenjournal übertragen.

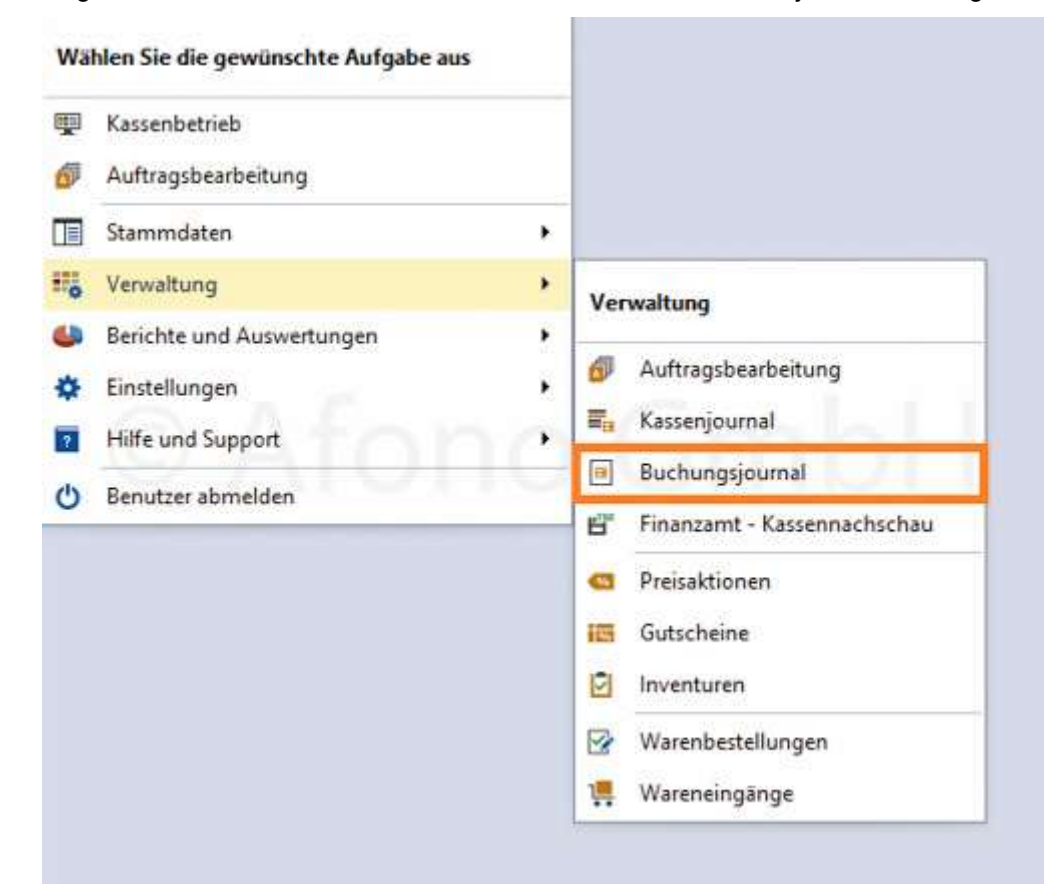
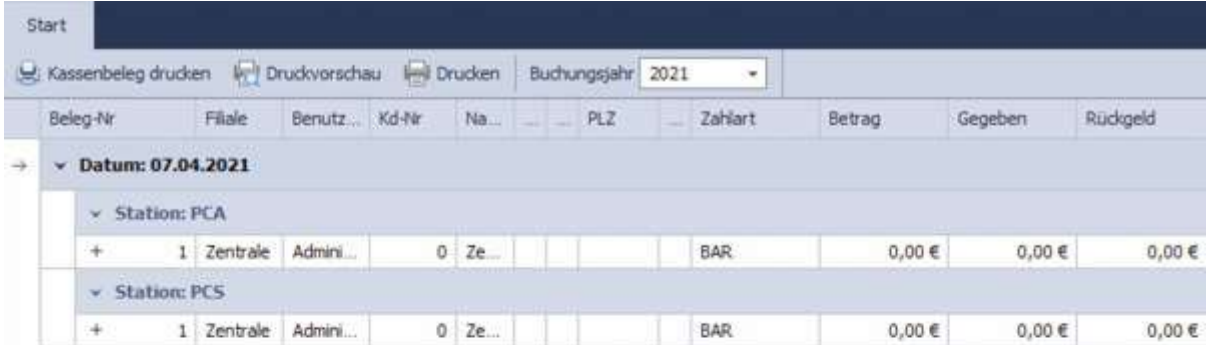

# Kassennachschau

Im Bereich Kassennachschau wird es einem Finanzprüfer ermöglicht, die Kasse auf Ordnungsmäßigkeit der Aufzeichnungen und Buchungen von Kasseneinnahmen und Kassenausgaben dieser Kassenstation zu prüfen.

Dazu können alle Kassenvorgänge nach einem beliebigen Zeitraum angezeigt werden. Dazu muss ein Anfangs- und ein Enddatum gewählt und auf "Anzeigen" geklickt werden.

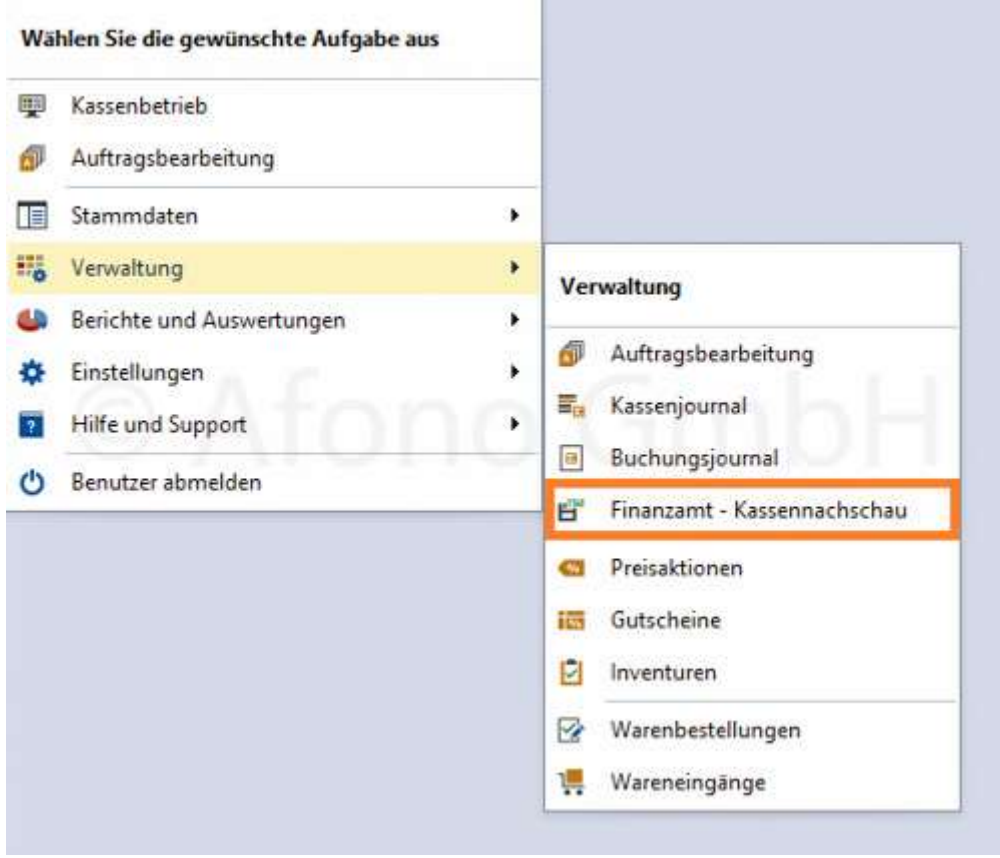

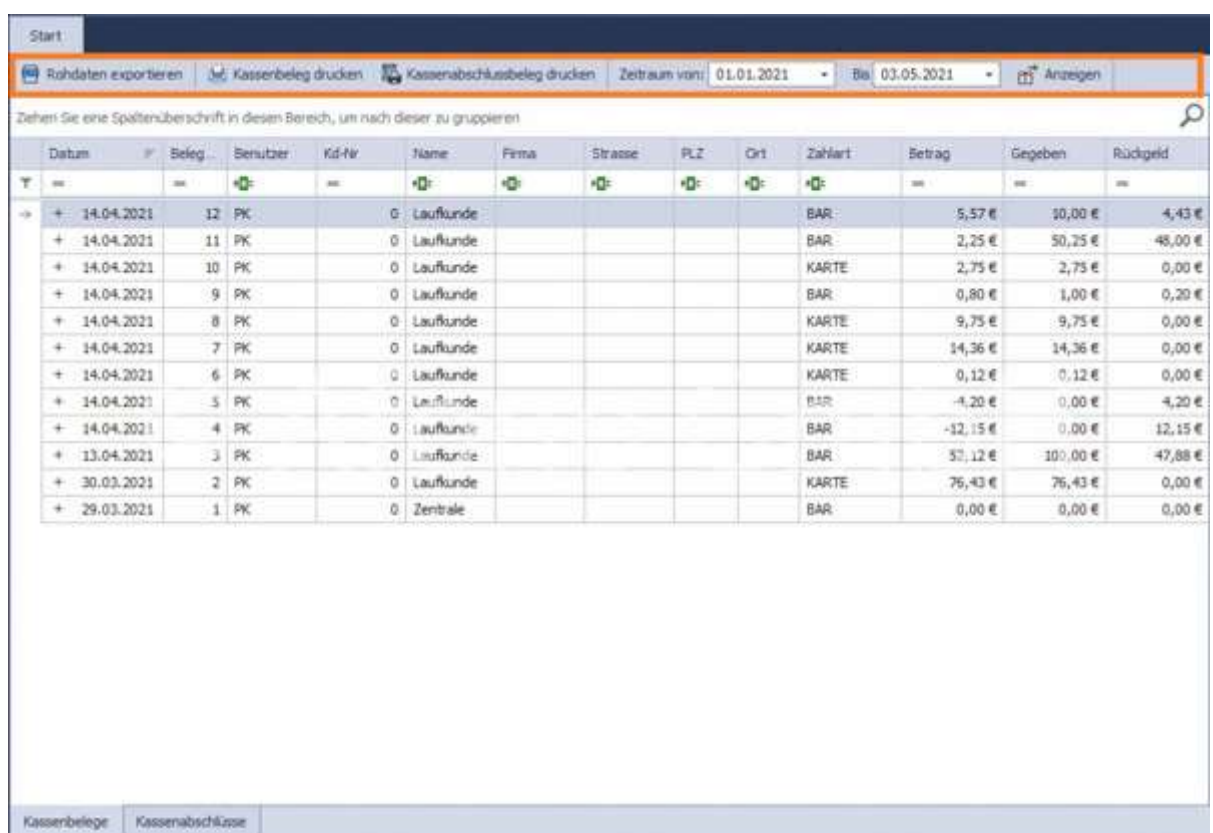

Es stehen folgende Hauptfunktionen zum Umgang mit den Kassenvorgängen zur Verfügung:

- Rohdaten exportieren (die Rohdaten werden als CSV-Datei ausgegeben)
- Kassenbeleg drucken
- Kassenabschlussbeleg drucken (Z-Bon), in dem der markierte Kassenbeleg enthalten ist. Ist der Kassenbeleg noch nicht Bestandteil eines Kassenabschlusses wird in diesem Fall der X-Bon ausgedruckt.

Die Anzeiger der mit dieser Kassenstation ausgeführten Z-Bons erfolgt per Auswahl Kassenabschlüsse in der Fußleiste des Fensters.

Durch Klicken auf "+" in der Übersichtstabelle werden alle Kassenvorgänge im Detail einsehbar. Diese können verschieden sortiert werden. In jeder Spalte im Tabellenkopf ist ein Filtersymbol zur Sortierung aufgeführt.

In der 2. Zeile der Übersichtstabelle befinden sich die jeweiligen Filtereigenschaften für jede Spalte. Diese sind zum Beispiel:

- ist gleich
- ist ungleich
- enthält
- enthält nicht
- ähnelt
- ähnelt nicht
- beginnt mit
- endet mit
- ist größer als
- ist größer oder gleich als
- ist kleiner als
- ist kleiner oder gleich als

Durch eine Ergänzung eines Wortes, eines Buchstabens oder einer Zahl in der jeweilige Spalte erfolgt eine Aktivierung des Feldes. Diese Festlegungen können durch "Filter entfernen" zurückgesetzt werden. Beispiel: Beim Einfügen des Buchstabens "B" in der Spalte Benutzer und dem Filter "beginnt mit" werden alle Kassenvorgänge angezeigt, deren Benutzer mit "B" beginnt.

# Preisaktionen

Preisaktionen (Verwaltung > Preisaktionen) sind Veränderungen des Verkaufspreises für einen bestimmten Zeitraum.

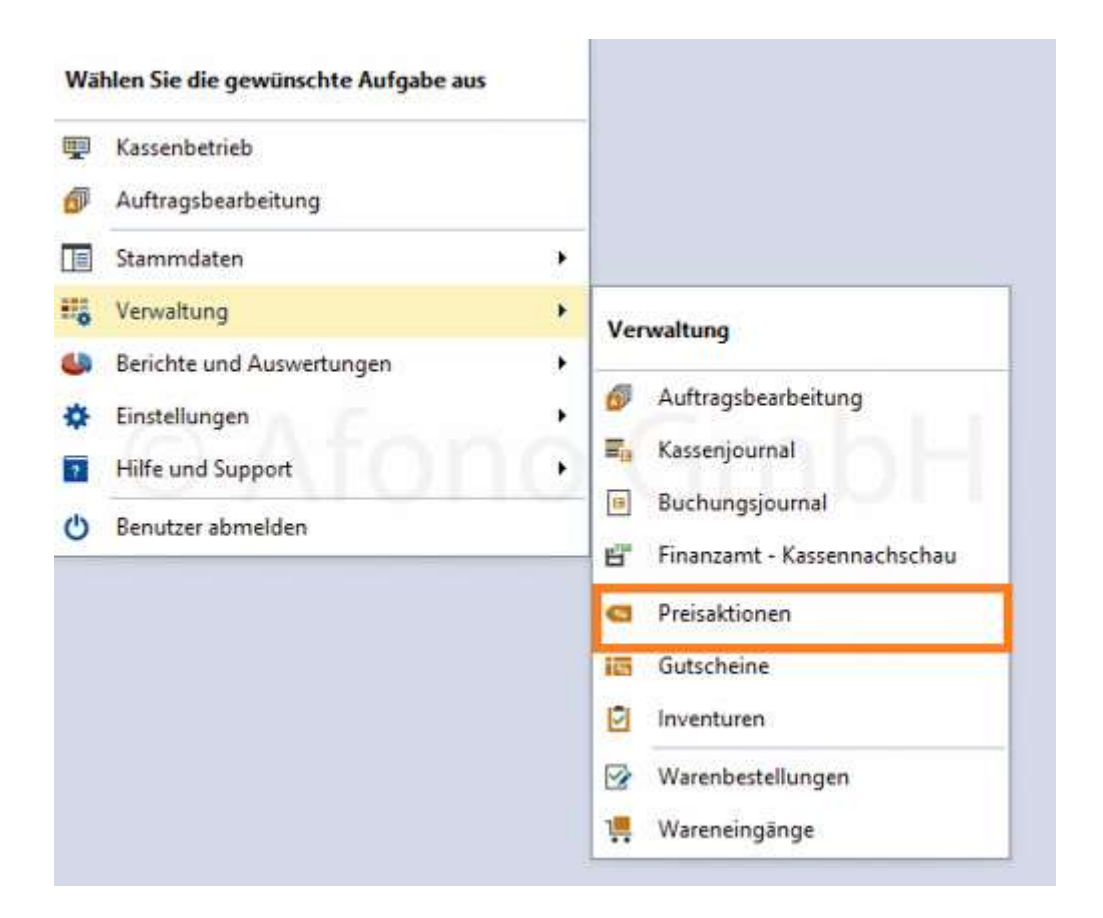

Im linken Bereich des Hauptfensters erfolgt die Aufstellung der aktuellen und der bereits abgelaufenen Preisaktionen. Nach Ablauf des festgelegten Zeitraumes wird eine Aktion automatisch in das Verzeichnis der Abgelaufenen Preisaktionen eingefügt. Im rechten Bereich werden die jeweiligen Artikel u.a. mit dem Originalpreis und Aktionspreis angezeigt.

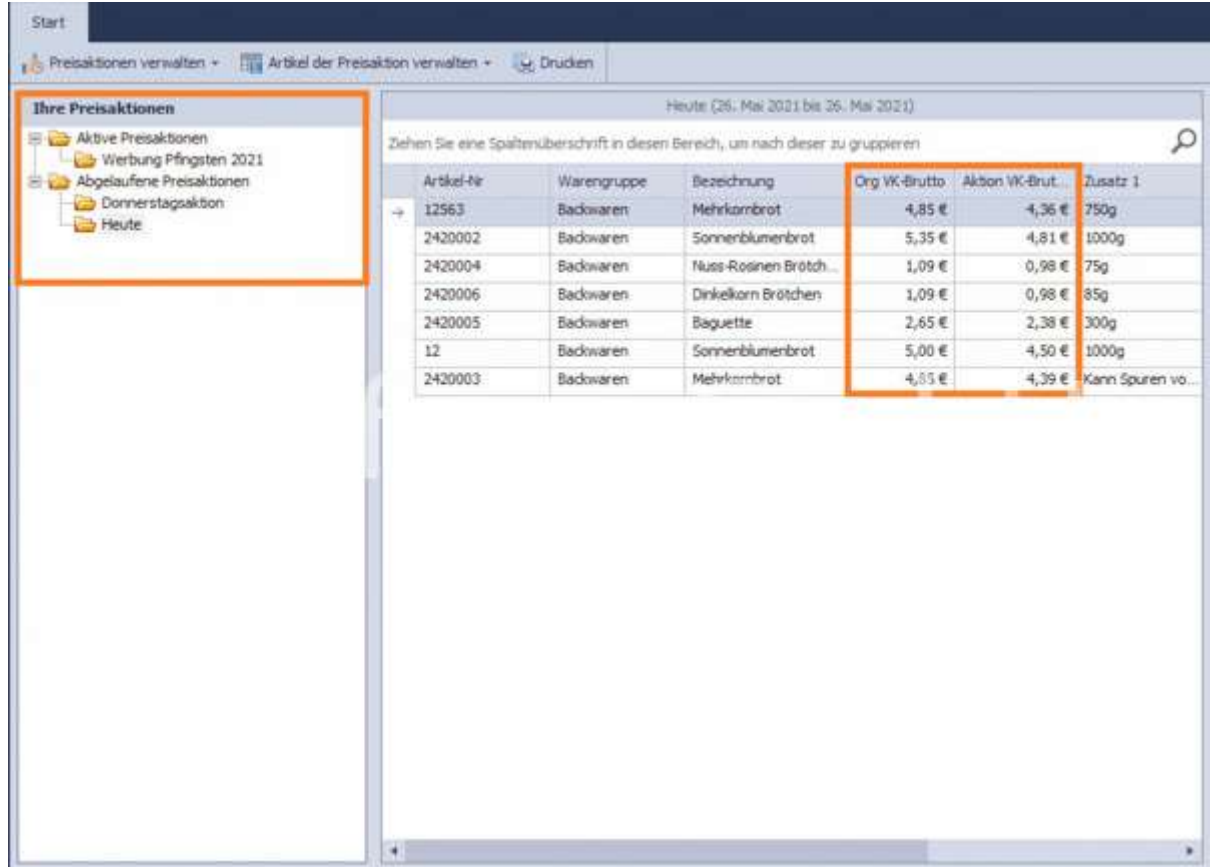

Mit der Auswahl Preisaktionen verwalten > neue Preisaktion öffnet sich der Eingabedialog zur Festlegung der Bezeichnung und des geplanten Zeitraumes.

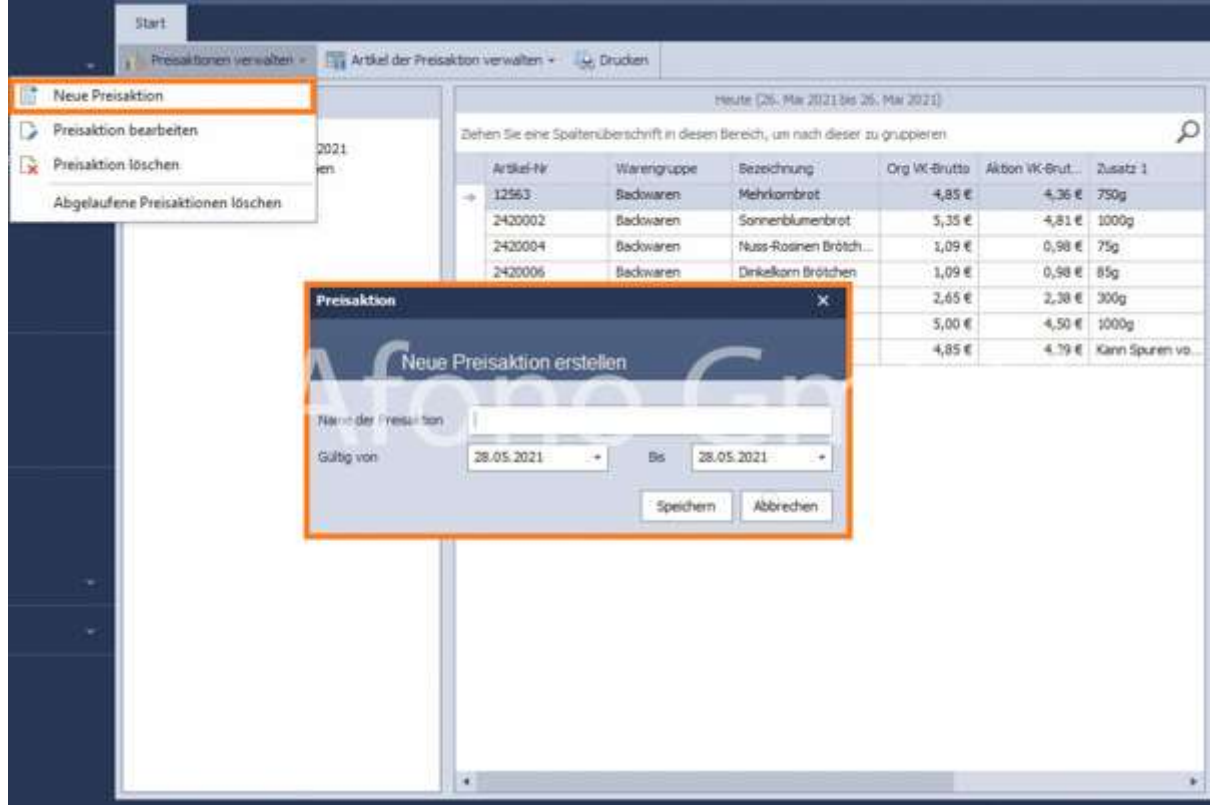

Bereits erstellte Preisaktionen können außerdem bearbeitet oder gelöscht werden.

Mit Hilfe der Funktion Artikel der Preisaktion verwalten werden der neuen Preisaktion einzelne Artikel oder komplette Warengruppen zugeordnet. In Verbindung mit der Zuordnung erfolgt die Festlegung des Aktionsrabattes in Prozent. Unter Artikel löschen werden einzelne Artikel aus der Preisaktion gelöscht. Außerdem besteht die Möglichkeit mit Aktionspreis bearbeiten die automatisch berechneten Verkaufspreise eines ausgewählten Artikels manuell zu optimieren.

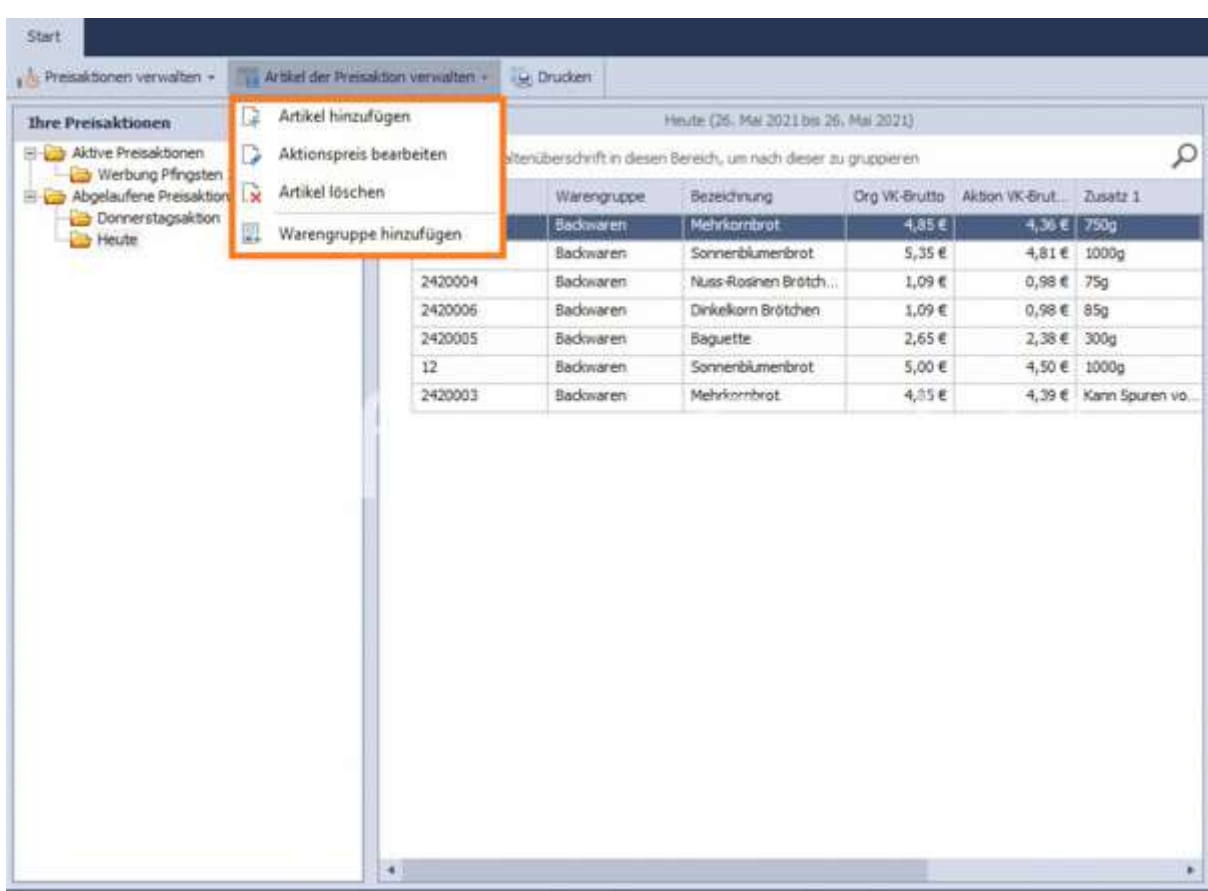

Mit Hilfe der Funktion Drucken erfolgen die gewünschten Ausdrucke in Listenform oder als Etikett. Im Druckmenü steht eine Auswahl von Etiketten zur Verfügung, die nach Bedarf angepasst und erweitert werden kann.

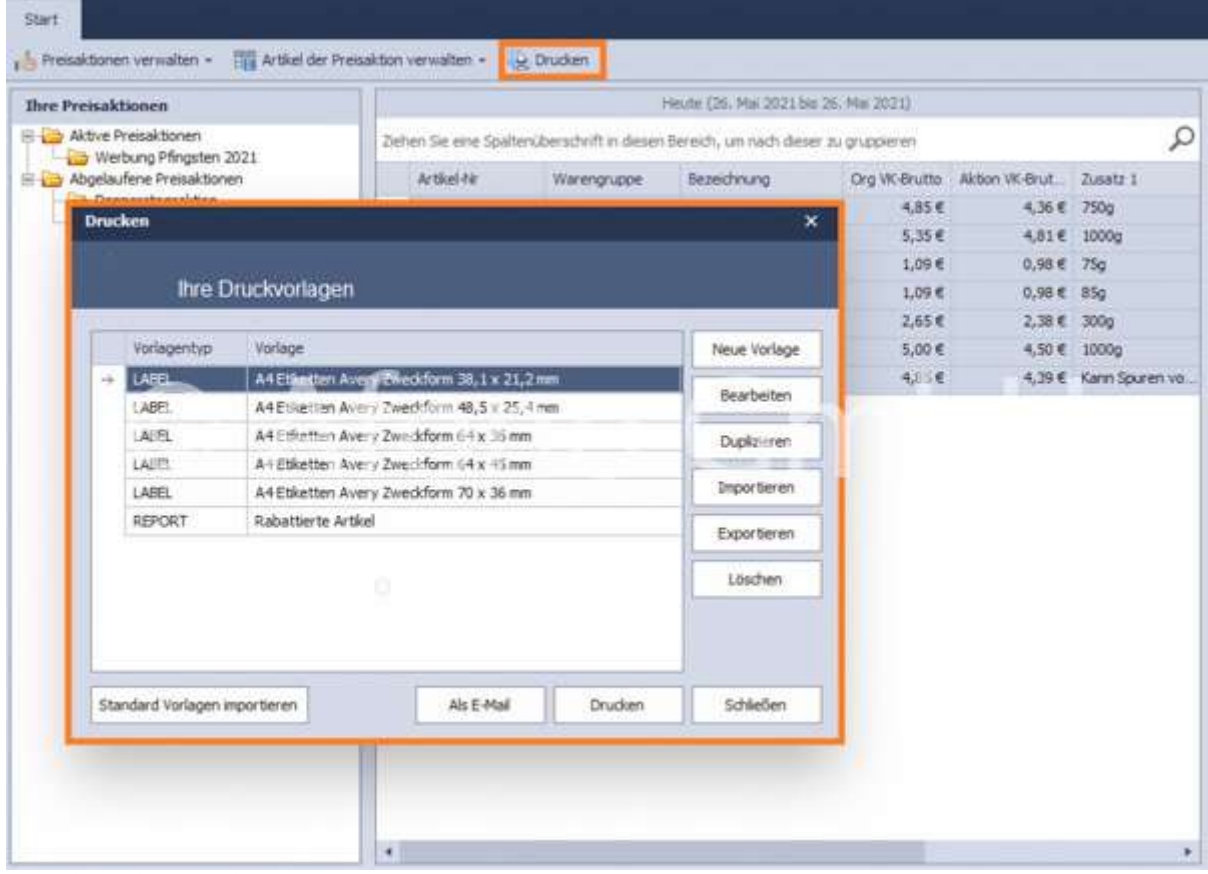

# Verwaltung der Gutscheine

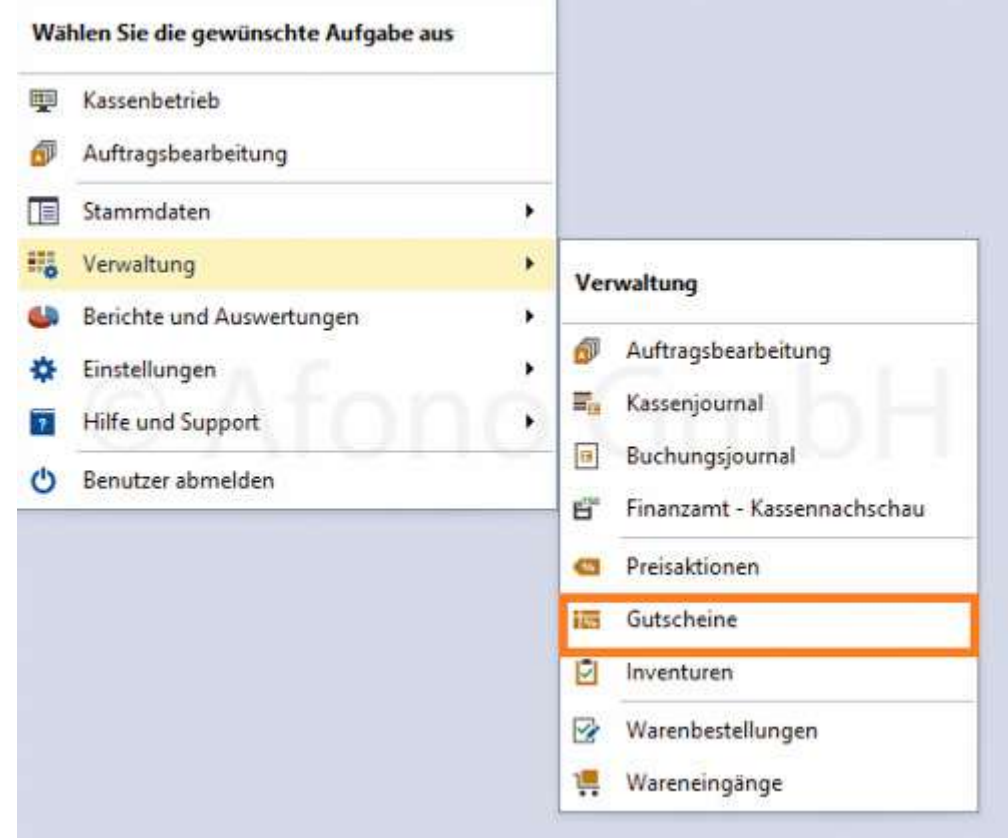

In diesem Bereich werden Gutscheine erstellt und verwaltet.

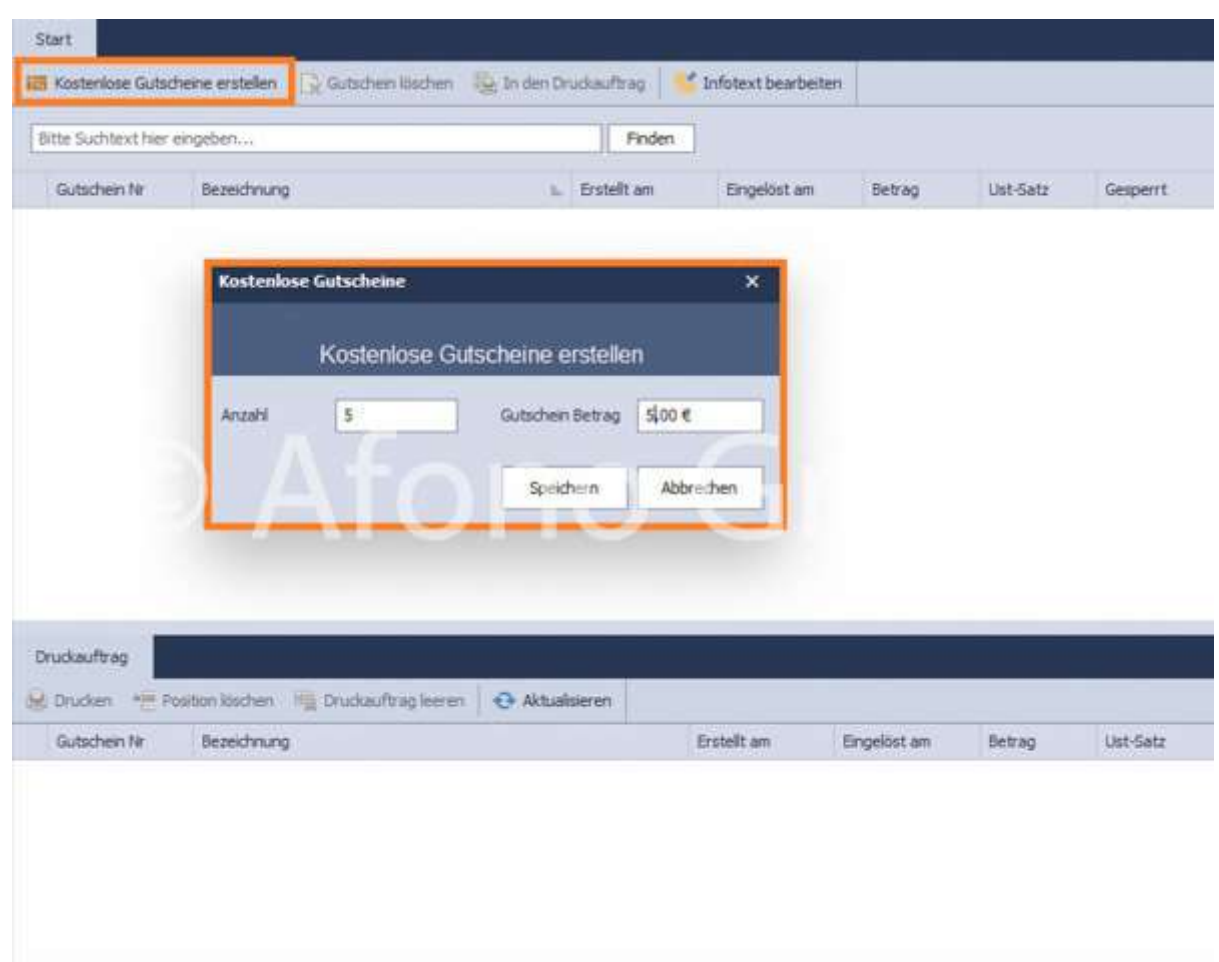

Durch die Eingabe der Anzahl und des Gutschein-Betrages werden Kostenlose Gutscheine erstellt. Alle Gutscheine sind in der Tabellenansicht gelistet, es besteht die Übergabemöglichkeit an das Druckcenter.

Die Option Infotext bearbeiten ermöglicht den Infotext auf dem Gutscheinbeleg individuell anzupassen.

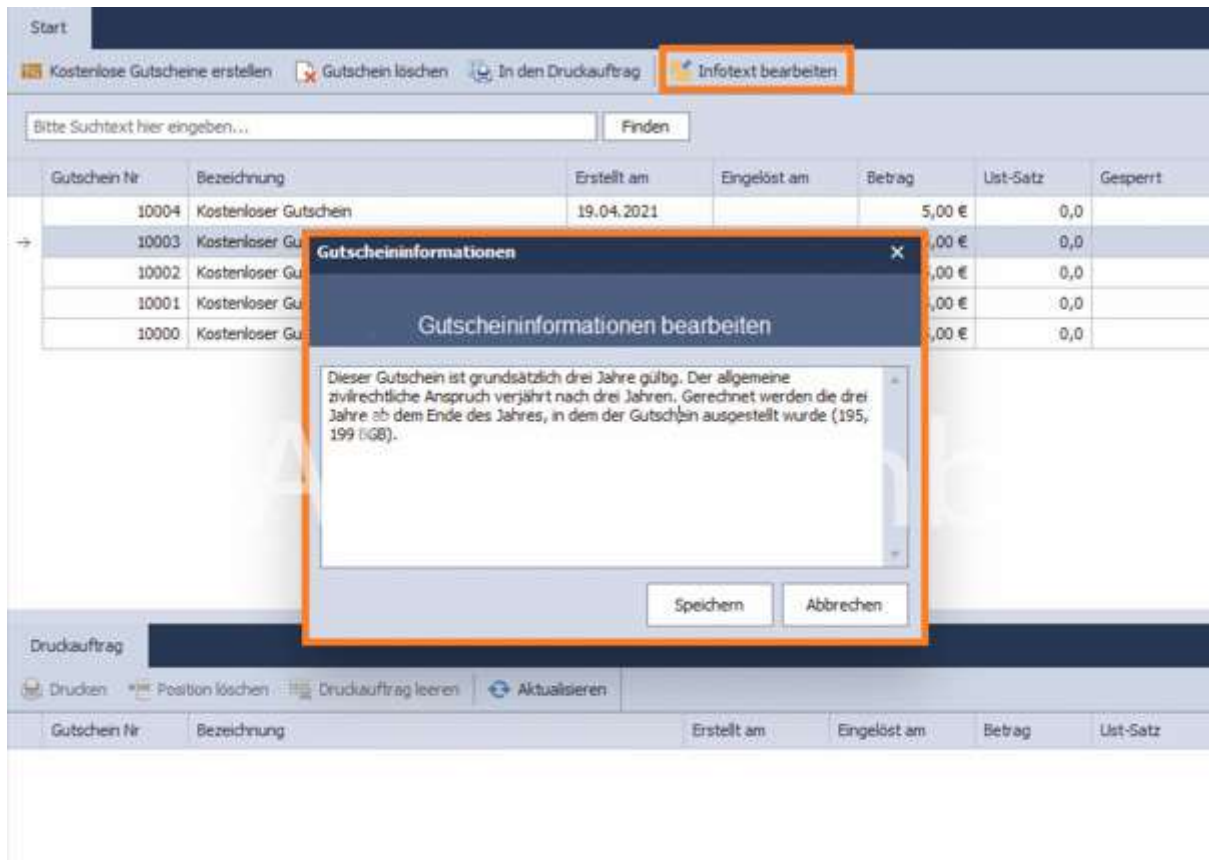

#### Fremdgutscheine

Die Afono® Software bietet hier eine zusätzliche Gutscheinoption, den Fremdgutschein an. Diese ermöglicht die Einlösung von Fremdgutscheinen, wie z.B. Werttalons von Tourismusverbänden. Nur Nutzung an der Kassenoberfläche sind vorab in der Gutscheinverwaltung die jeweiligen Gutscheinanbieter anzulegen.

Die Buchung eines Fremdgutscheines erfolgt mittels die Funktion Fremdgutschein einlösen an der Kassieroberfläche. Nach Auswahl des Anbieters und Festlegung des Betrages wird der Gutschein im System erfasst.

# Inventur

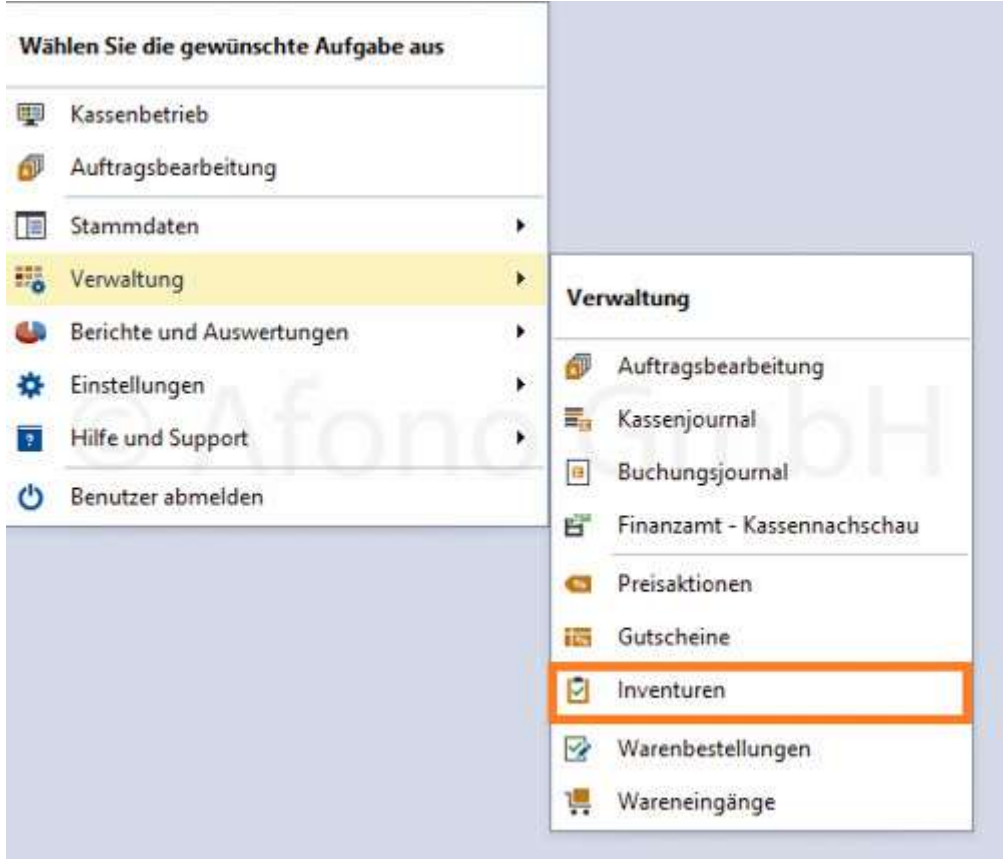

Die Inventur ermöglicht eine Mengenerfassung der Artikel, ein Vergleich mit dem Soll-Bestand und eine Wertberechnung auf Basis des Einkaufspreises, der dem Artikel hinterlegt ist.

Für eine Inventur stehen alle Artikel zur Verfügung, für die die Option "Lagerhaltung aktivieren" gesetzt wurde.

Pro Filiale ist stets nur eine aktive Inventur möglich.

Hinweis: Eine Inventur sollte nicht im laufenden Betrieb durchgeführt werden, da Belege und dazugehörige Warenbestandsänderungen im Lager in dieser Zeit nicht berücksichtigt werden können. Es empfiehlt sich, die Inventur außerhalb der Öffnungszeiten durchzuführen.

## Erstellung einer Inventur:

Über Verwaltung > Inventur > Auswahl einer Filiale > Neu erstellen (mit anschließender Bezeichnung) oder öffnen einer bereits angelegten Inventur

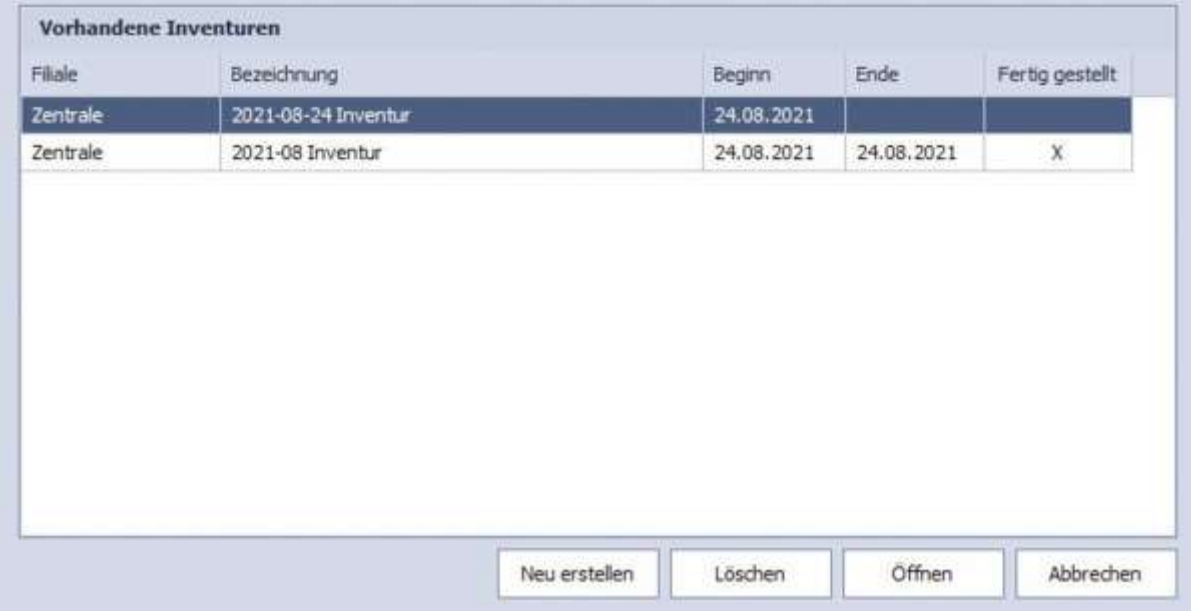

#### Erfassung der Artikel:

Es gibt 3 Möglichkeiten Artikel für eine Inventur zu erfassen:

## 1. über ein MDE-Gerät bzw. Datenimport (csv):

Über MDE-Daten einlesen ist die jeweilige Auswahl zu treffen: Aus Datei laden oder Daten einlesen. Der Stapel von Erfassungen wird direkt in die Afono 365 Handel übertragen. Über Konfiguration übertragen können Einstellungen zum MDE-Gerät und dessen Schnittstelle vorgenommen werden. Das Gerät ist dazu mit dem Kassensystem entsprechend zu verbinden. Die Übertragung erfolgt über MDE Daten einlesen > Daten einlesen.

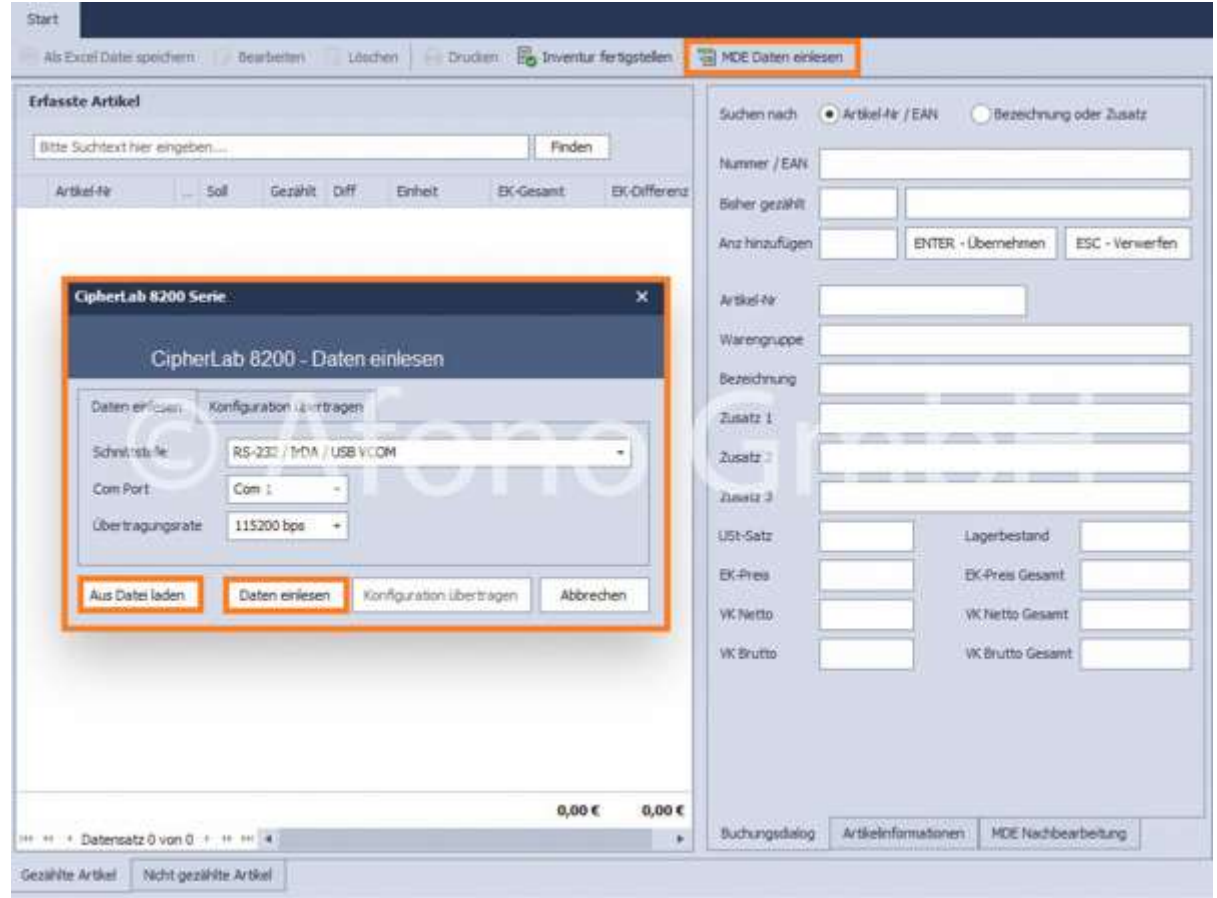

Nach der Übertragung sind die erfassten Artikel im Hauptfenster Gezählte Artikel des Inventuransicht gelistet. Wurden mittels MDE-Gerät neue, noch nicht im Datenbestand vorhandene Artikel erfasst, erfolgt eine Auflistung im rechten Karteireiter Nicht gezählte Artikel, für die eine manuelle Übernahme in den Datenbestand möglich ist (siehe 2.).

#### 2. über die Auswahl Nicht gezählte Artikel

Noch nicht gezählte Artikel befinden sich im rechten Karteireiter. Diese sind nach Warengruppen sortiert und werden per Auswahl (Doppelklick) im Inventurfenster angezeigt. Über Anz hinzufügen wird die Anzahl definiert. Manuell über die Taste ENTER - Übernehmen oder die ENTER-Taste auf der Tastatur wird der Artikel in die Inventurliste übernommen. Mittels der Funktion "Nicht gezählte Artikel exportieren" (Funktionsleiste oben) erfolgt der Export der Liste in eine Datei zur weiteren Verarbeitung.

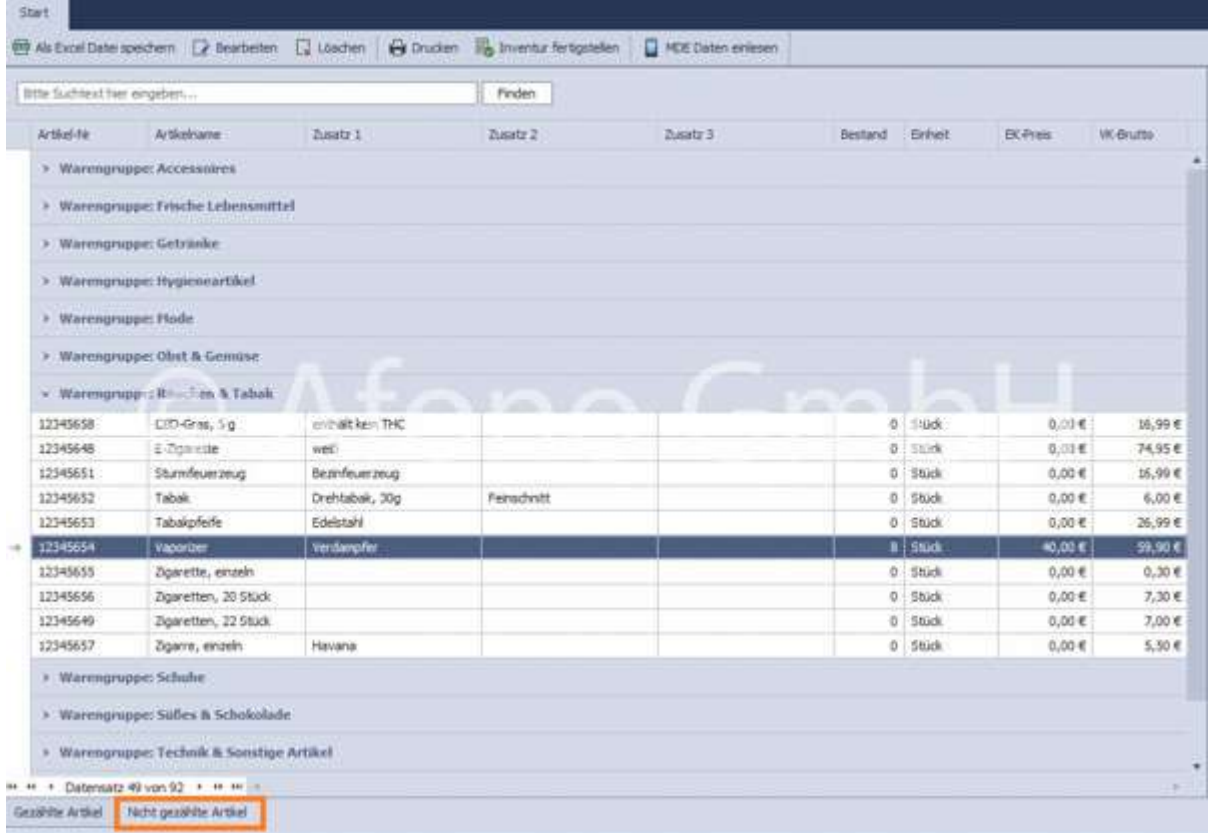

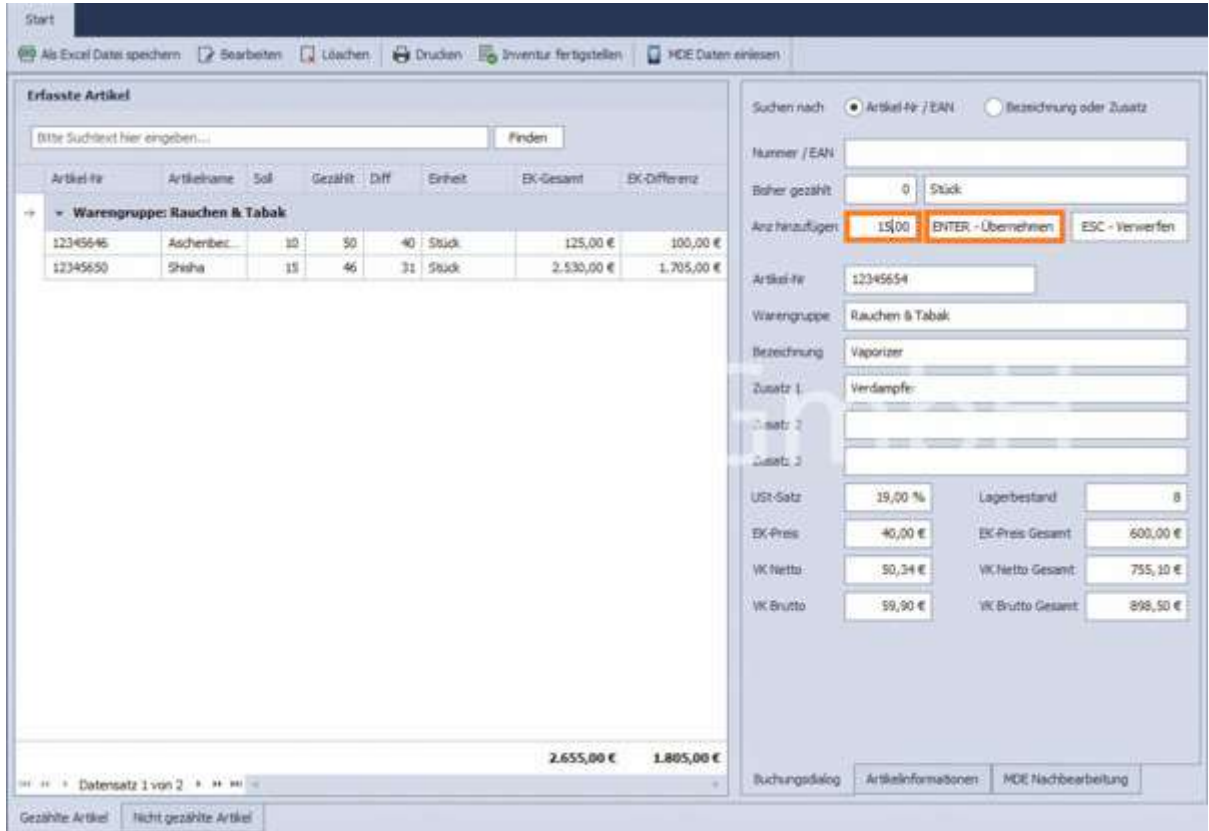

#### 3. über manuelle Eingabe der EAN-Nummer oder Bezeichnung

Die manuelle Eingabe der EAN-Nummer oder der Artikel Bezeichnung erfolgt im rechten Bereich des Fensters. Anschließend wird über Anz hinzufügen die Anzahl definiert. Manuell über die Taste ENTER - Übernehmen oder die ENTER-Taste auf der Tastatur wird der Artikel in die Inventurliste übernommen.

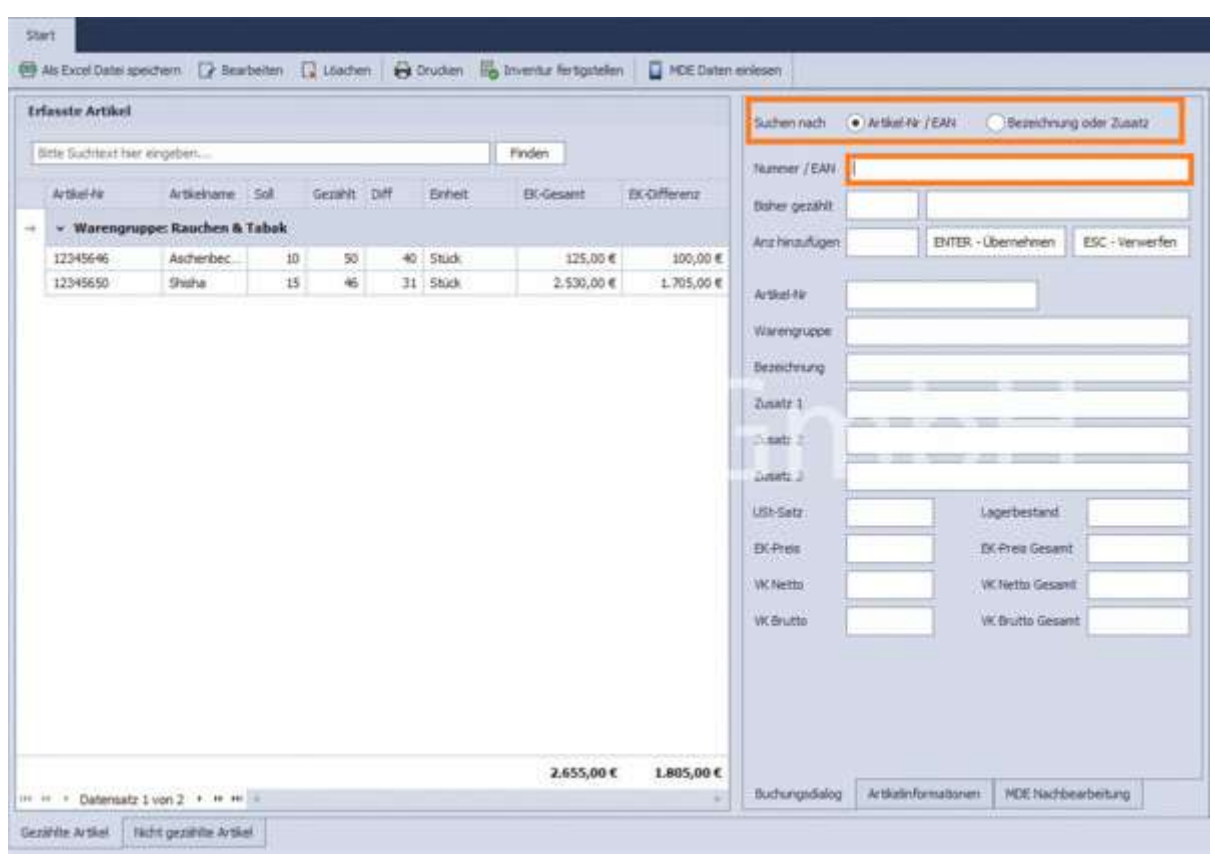

## Optionen für erfassten Artikel:

Erfasste Artikel können über Bearbeiten oder Löschen bearbeitet oder aus der Inventurliste gelöscht werden. Über Bearbeiten oder Doppelklick auf den jeweiligen Artikel können beispielsweise fehlerhafte Eingaben der Anzahl (zu sehen unter bisher gezählt) korrigiert werden. Dazu wird in das Feld Anz hinzufügen die Anzahl addiert oder subtrahiert, die die Differenz zur letztendlich gewünschten Anzahl ergibt. Außerdem kann die Inventurliste über Drucken ausgedruckt oder über als Exceldatei speichern exportiert werden.

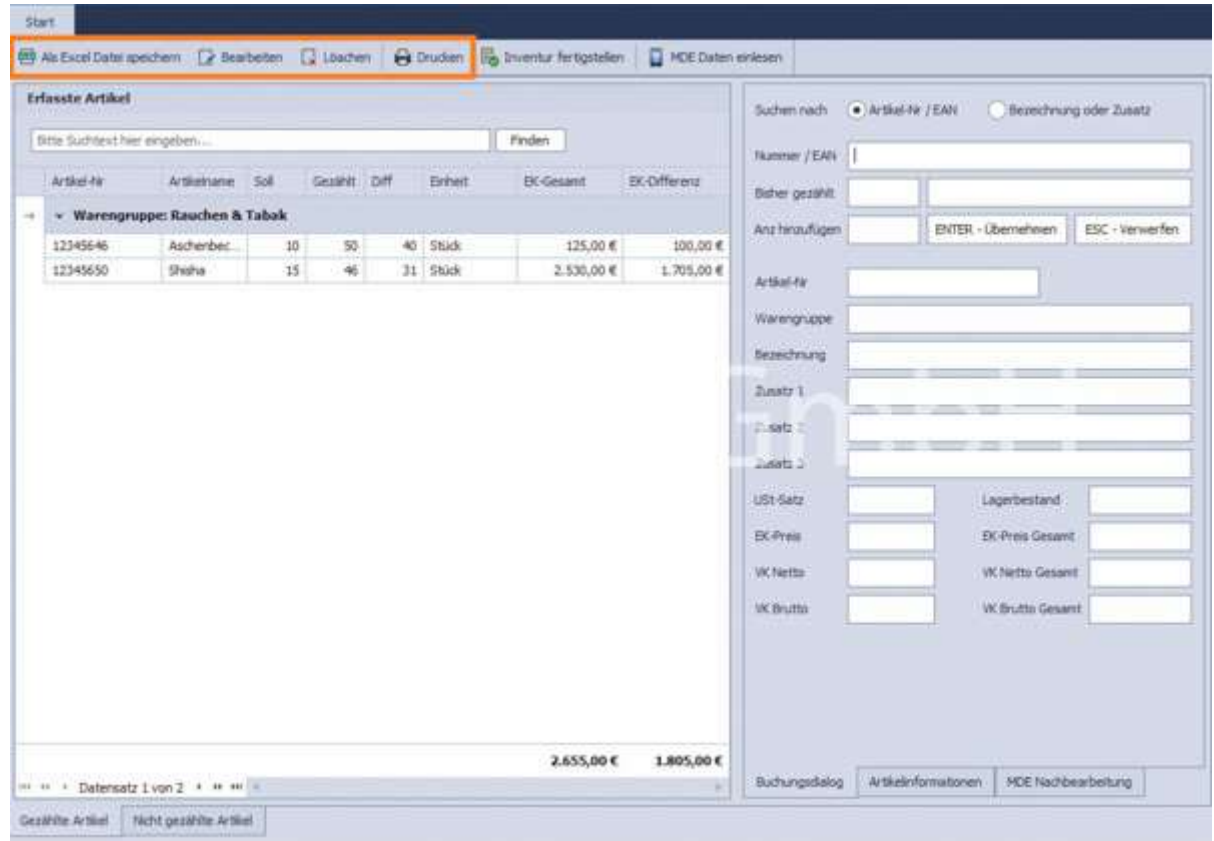

#### Fertigstellen der Inventur:

Die Inventur wird über Inventur fertigstellen nach Festlegung, wie mit nicht gezählte Artikel umgegangen wird, fertiggestellt:

- keine Aktion ausführen  $\rightarrow$  Nicht gezählte Artikel werden künftig wieder in der Liste angezeigt
- Für alle Artikel die Lagerhaltung deaktivieren → Nicht gezählte Artikel werden künftig nicht mehr in der Liste angezeigt
- Für alle Artikel den Lagerbestand auf 0 setzen
- Nicht gezählte Artikel aus der Datenbank löschen → Nicht gezählte Artikel werden aus dem ganzen Programm bzw. der Datenbank gelöscht und werden nicht mehr im Artikelstamm geführt

Die Inventurdatei kann anschließend nicht mehr verändert werden.

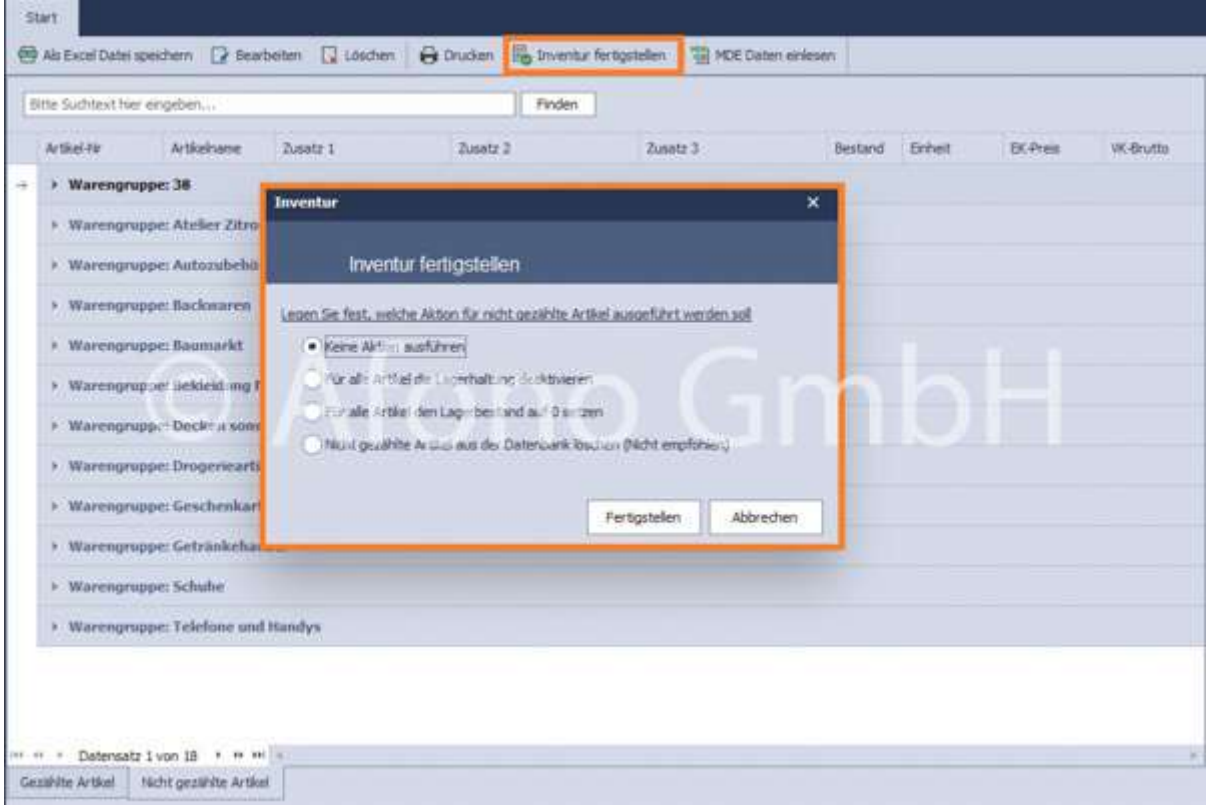

# Warenbestellungen

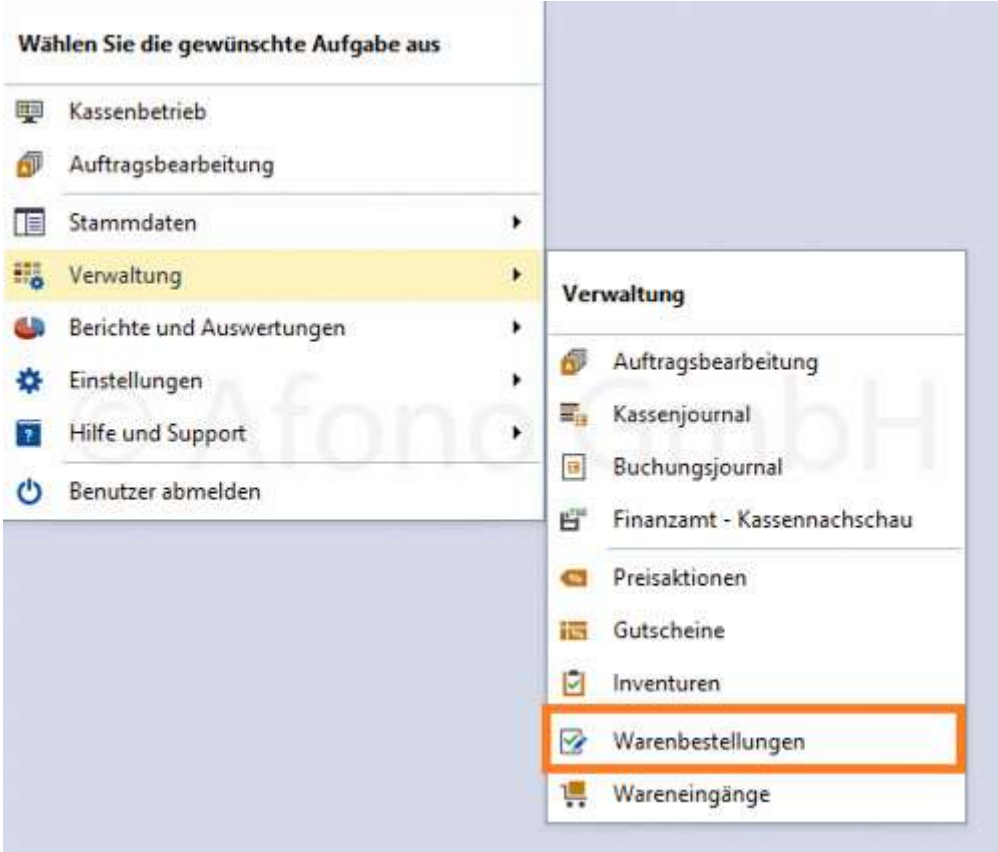

## Aufbau:

Der Menüpunkt Warenbestellungen befindet sich unter Verwaltung > Warenbestellungen.

Zur Ausführung einer dortigen Warenbestellung ist zunächst ein Lieferant und die Filiale auszuwählen.

Es besteht auch die Möglichkeit eine Bestellung ohne Lieferant auszuführen.

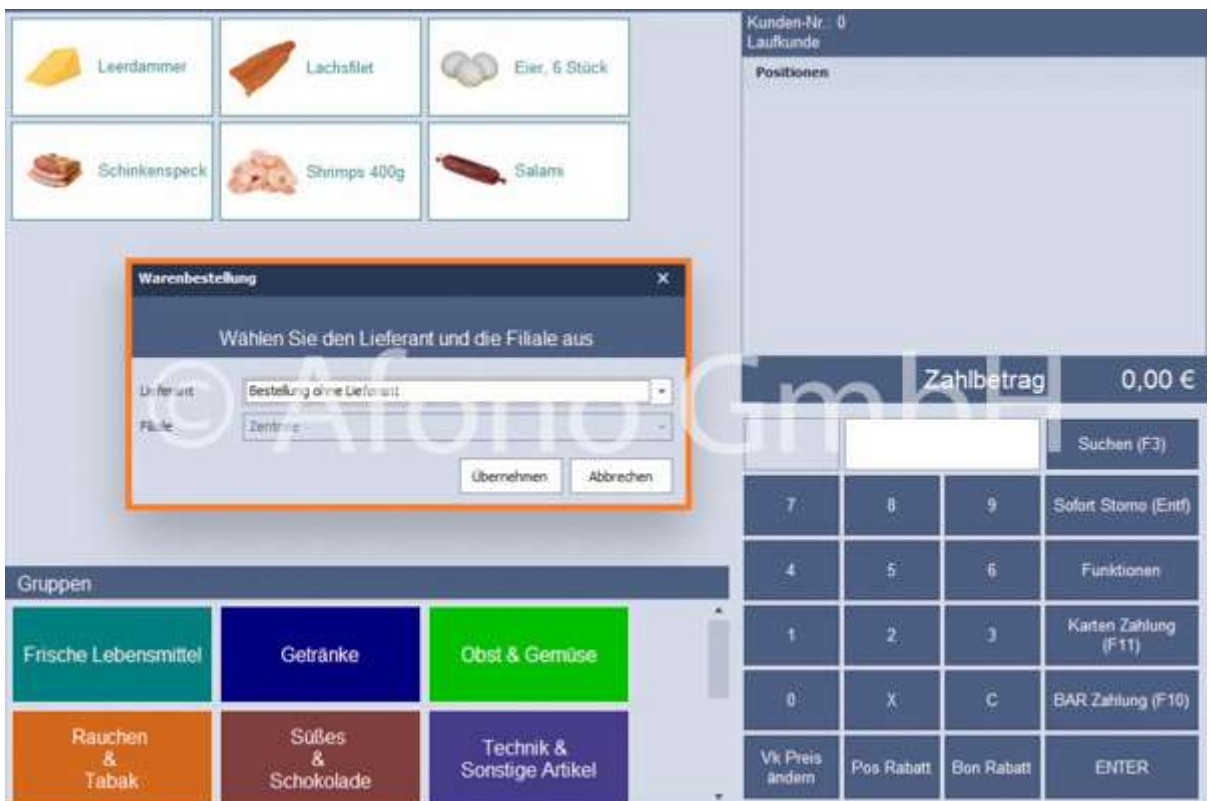

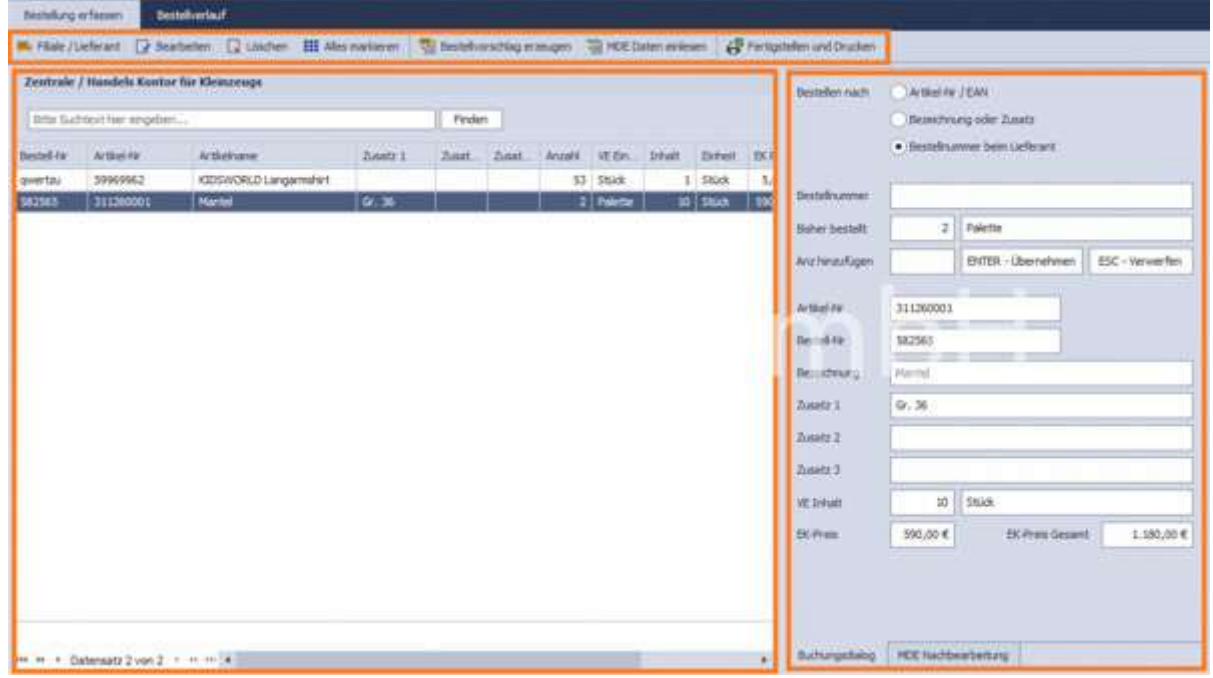

Im linken Reiter Bestellung erfassen befindet sich oben das Menü mit den Funktionen, im linken Bereich eine Listenansicht mit den Bestellvorschlägen und rechts Details zum ausgewählten Artikel aus der Bestellvorschlagsliste. In diesem Bereich können außerdem Artikel zur Bestellung hinzugefügt werden.

Im rechten Reiter Bestellverlauf sind alle ausgeführten Bestellungen für den auswählten Lieferanten aufgeführt. Rechts sind Informationen zum Bestelldatum, Bestellnummer und dem Mitarbeiter einzusehen. Im linken Bereich werden die einzelnen Artikel einer ausgewählten Bestellung angezeigt.

Folgende Möglichkeiten stehen zur Verfügung: Bestellung drucken und/oder per Mail versenden, Bestellung löschen und Aktualisieren. Es ist nicht möglich einzelne Artikel aus einer Bestellung zu entfernen.

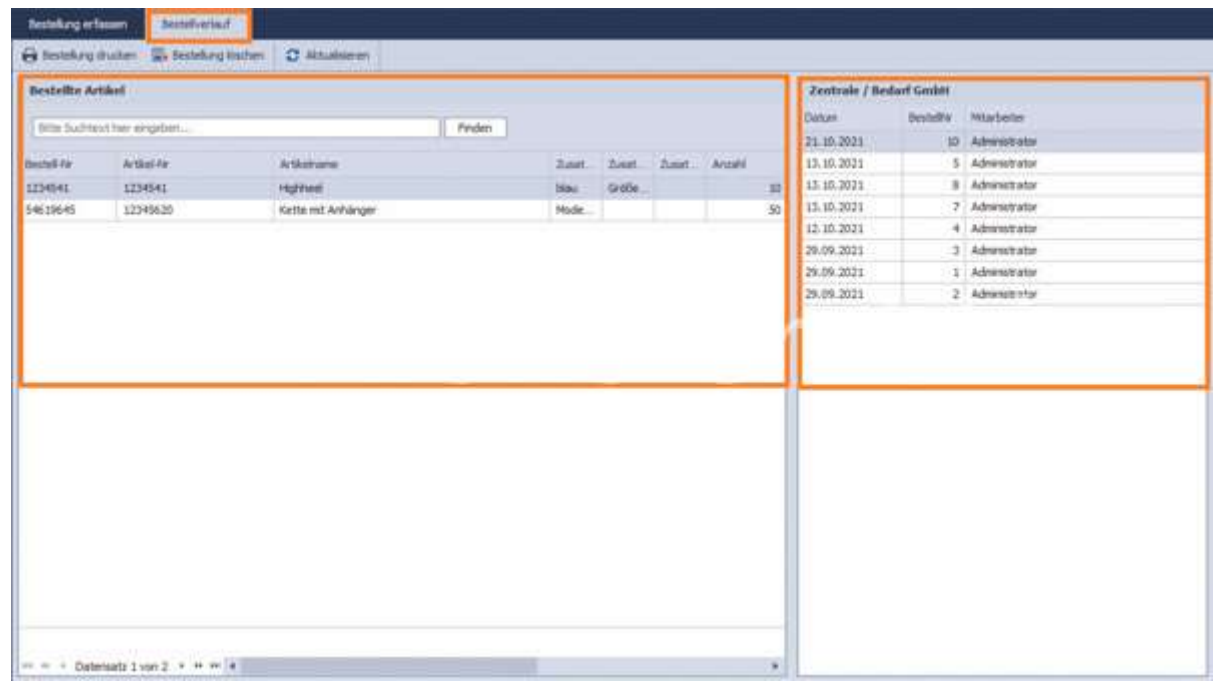

#### Voraussetzungen für eine Bestellung:

- Artikel müssen im Artikelstamm geführt werden
- in dem Artikelstamm muss Lagerhaltung aktiviert sein
- Benutzer muss das Recht haben Artikel zu bestellen

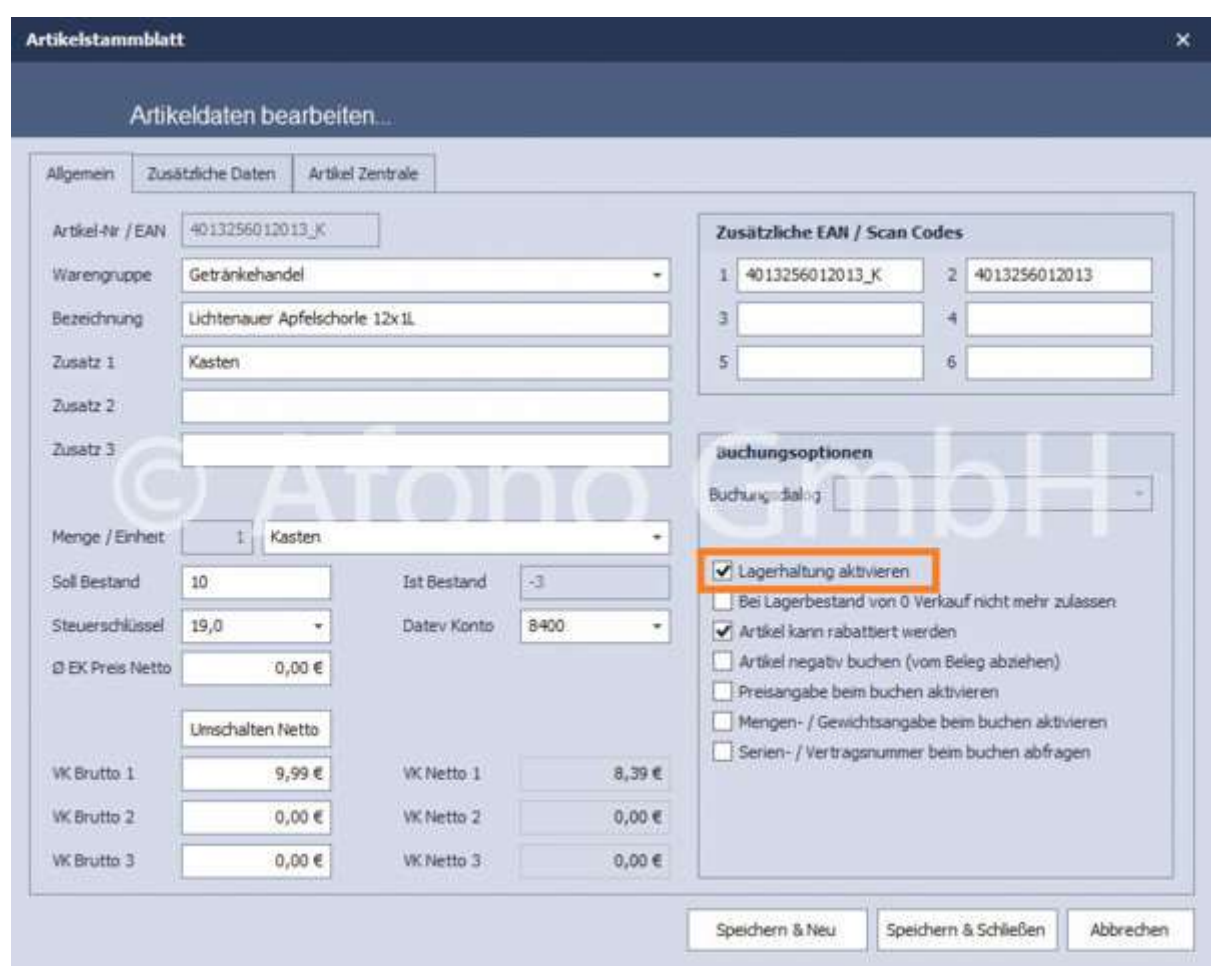

Die Zuordnung eines Artikels zu einem Lieferanten erfolgt wie folgt:

Artikelstammdaten > Artikel markieren > Lieferanten und Bestellung > über Lieferanten hinzufügen einen Standardlieferanten für den Artikel auswählen

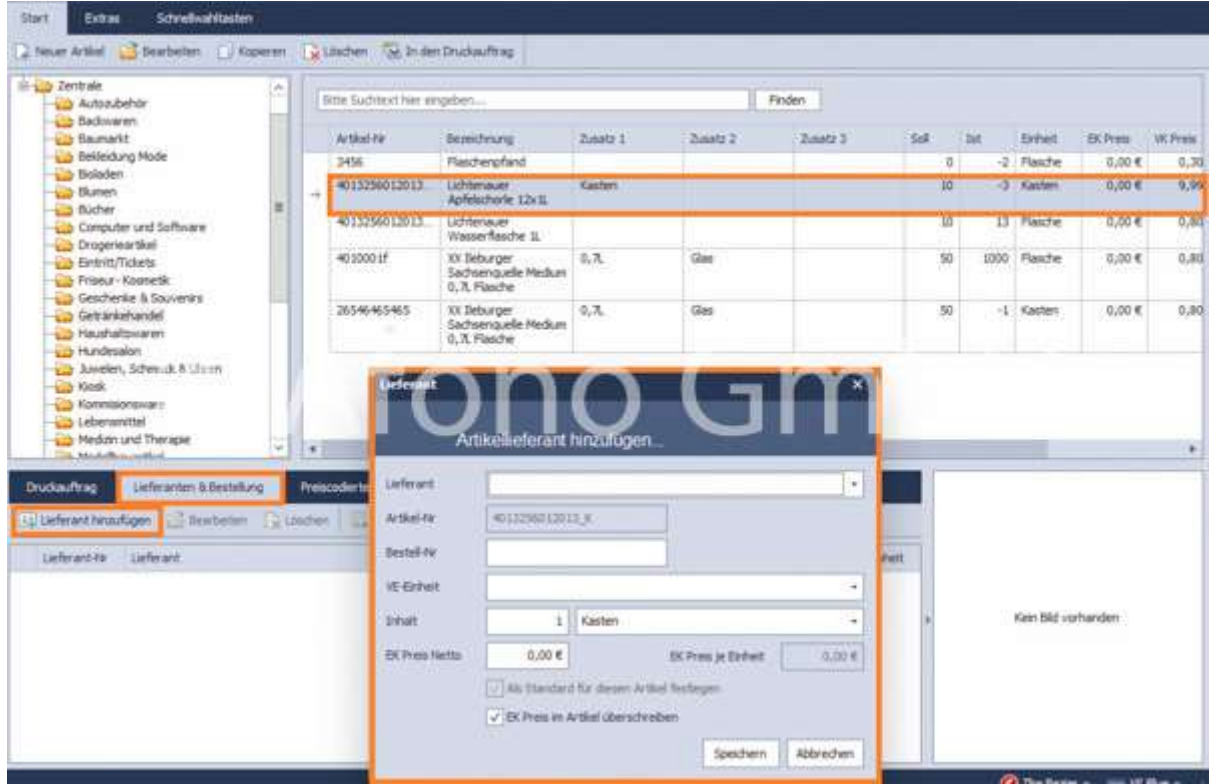

#### Ablauf einer Warenbestellung:

Es gibt 4 Möglichkeiten eine Warenbestellung auszuführen:

## a) manuelle Artikelbestellung in der Artikelverwaltung

Artikelstammdaten > Artikel markieren > Bestellmenge festlegen > Artikel Zur Bestellung hinzufügen

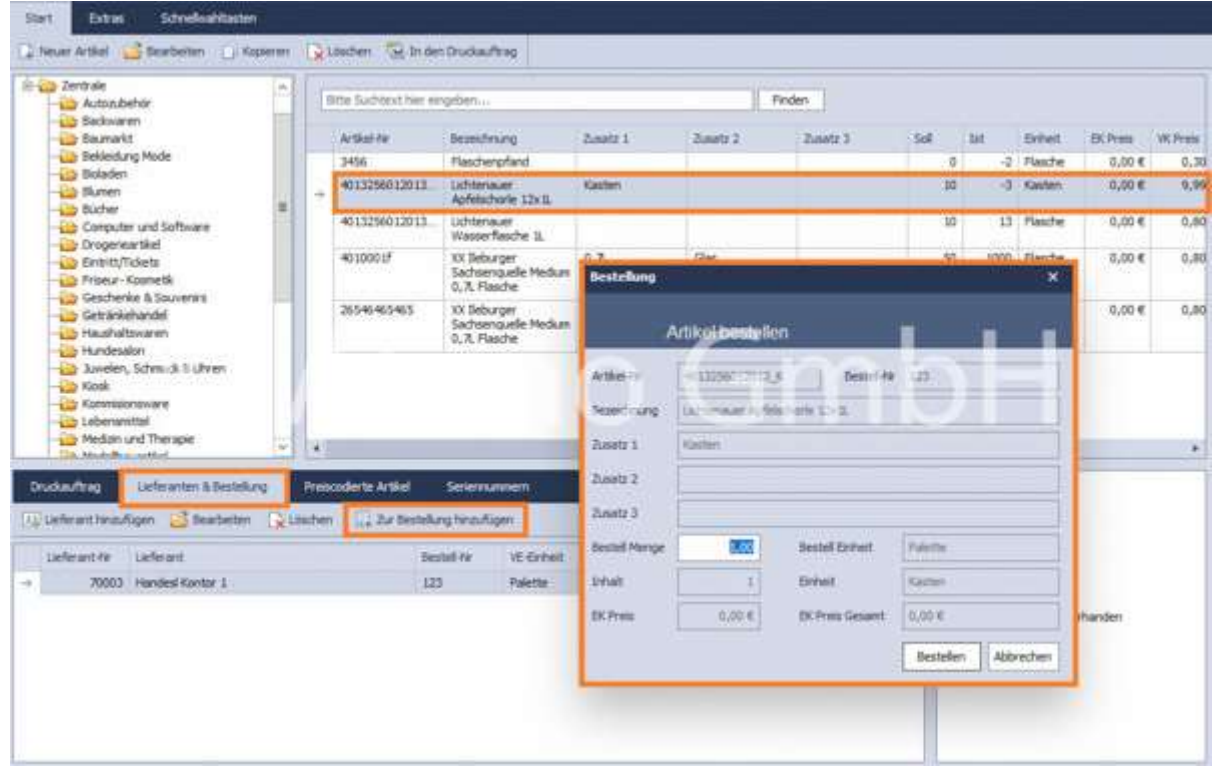

Diese Artikel werden in der Bestellvorschlagsliste unter Warenbestellung und Auswahl des Lieferanten angezeigt. Es können ggf. noch Änderungen vorgenommen werden. Anschließend wird die Bestellung fertiggestellt über Fertigstellen und Drucken.

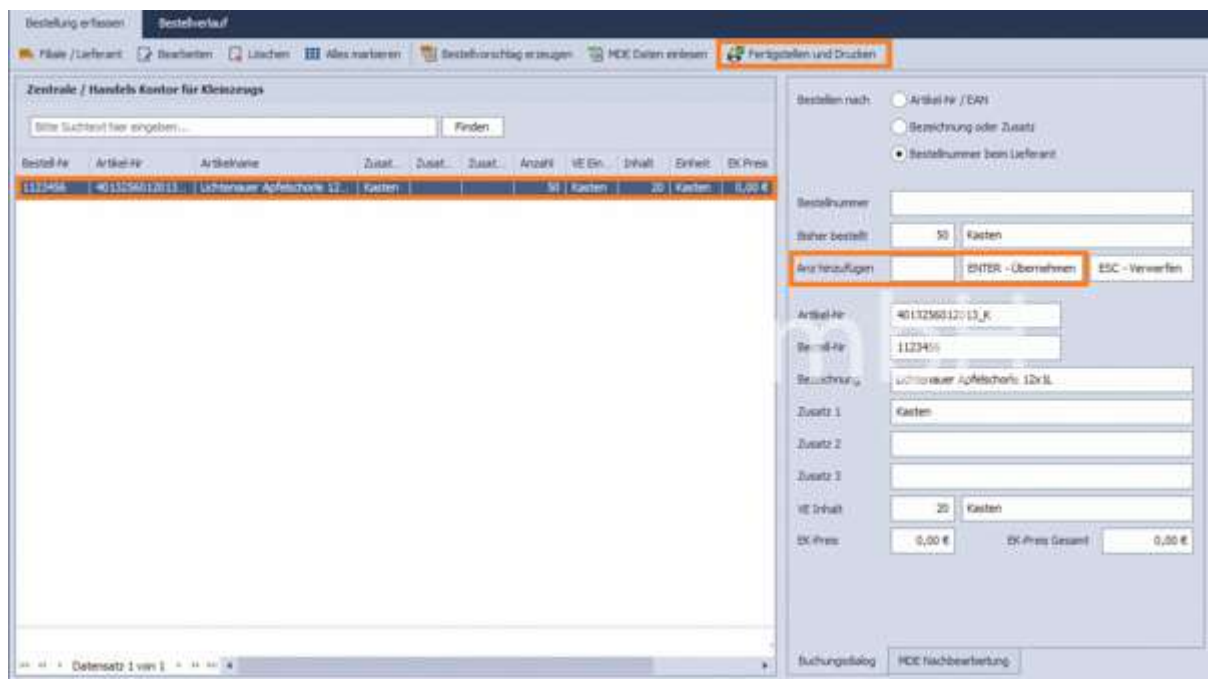

#### b) manuelle Artikelbestellung unter Warenbestellung

Artikel können manuell im rechten Bereich unter Bestellen nach erfasst werden. Dazu gibt es 3

Möglichkeiten: entweder über Eingabe der Artikelnummer/EAN, über die Bezeichnung oder über einen Scanner.

Anschließend wird die zu bestellende Anzahl über Anz. hinzufügen definiert und mit ENTER bestätigt, so dass der Artikel in der Tabellenansicht links erscheint.

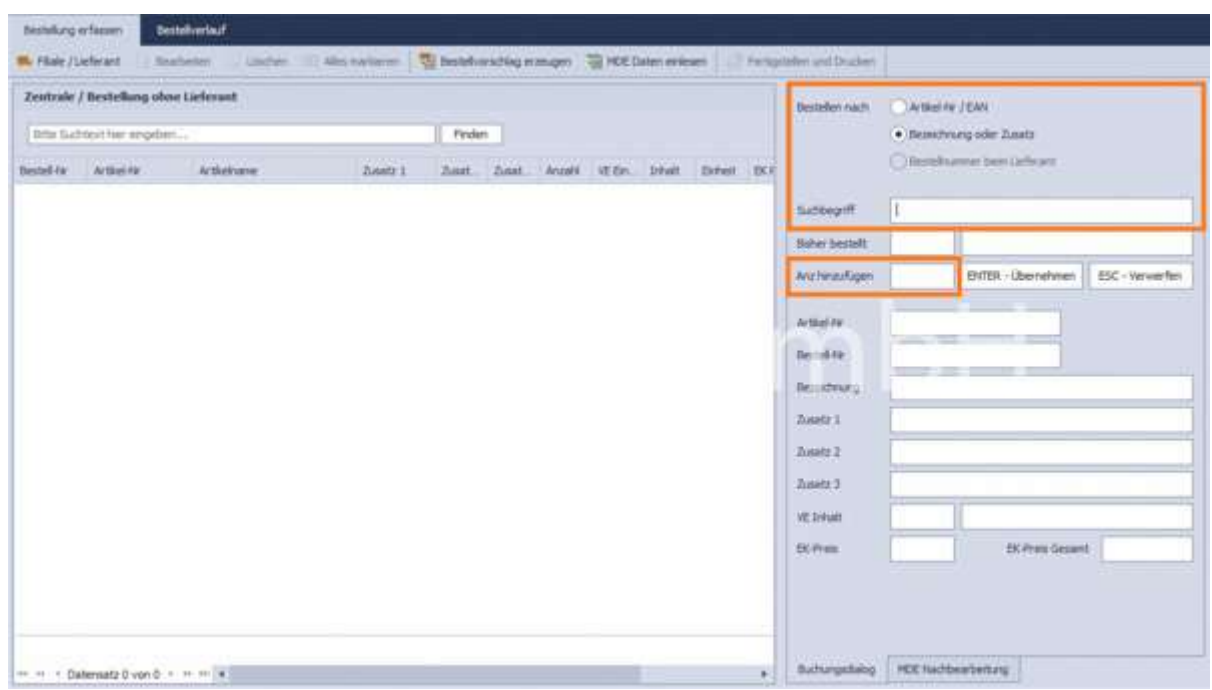

#### c) automatische Warenbestellung

Für den ausgewählten Lieferanten unter Filiale/Lieferant wird ein Bestellvorschlag über Bestellvorschlag erzeugen angeboten. Wird kein Lieferant ausgewählt, wird ebenfalls ein Bestellvorschlag für alle Artikel erzeugt, die keinen Lieferanten zugeordnet sind. Per Soll-Ist-Vergleich werden alle Artikel, deren Ist-Menge geringer als die Sollmenge ist, in eine Vorschlagsliste übernommen.

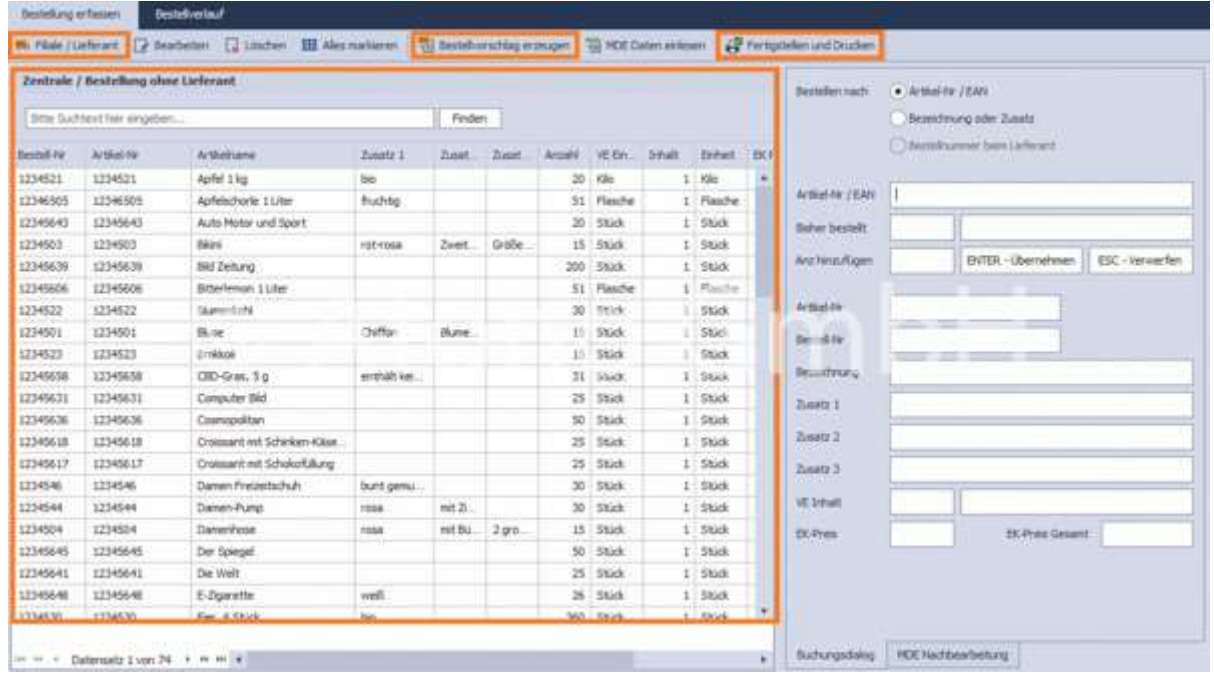

Bei Bedarf können einzelne Positionen gelöscht oder über Bearbeiten im rechten Bereich bearbeitet werden. Werden Artikel per Doppelklick ausgewählt, erscheinen die Eigenschaften ebenfalls im rechten Bereich.

#### d) Artikel für die Warenbestellung über MDE-Gerät oder aus Datei (csv) erfassen

Artikel werden über die Funktion MDE Daten einlesen per MDE-Gerät oder per Dateiimport (csv-Datei) in die Bestellvorschlagsliste übertragen. Dazu ist die jeweilige Auswahl zu treffen: Aus Datei laden oder Daten einlesen. Über Bearbeiten können anschließend einzelne Positionen verändert werden. Über Konfiguration übertragen erfolgt eine Geräteauswahl und Einstellungen.

Unklare oder mehrfach verwendete EAN können unter MDE-Daten nachbearbeiten verändert werden.

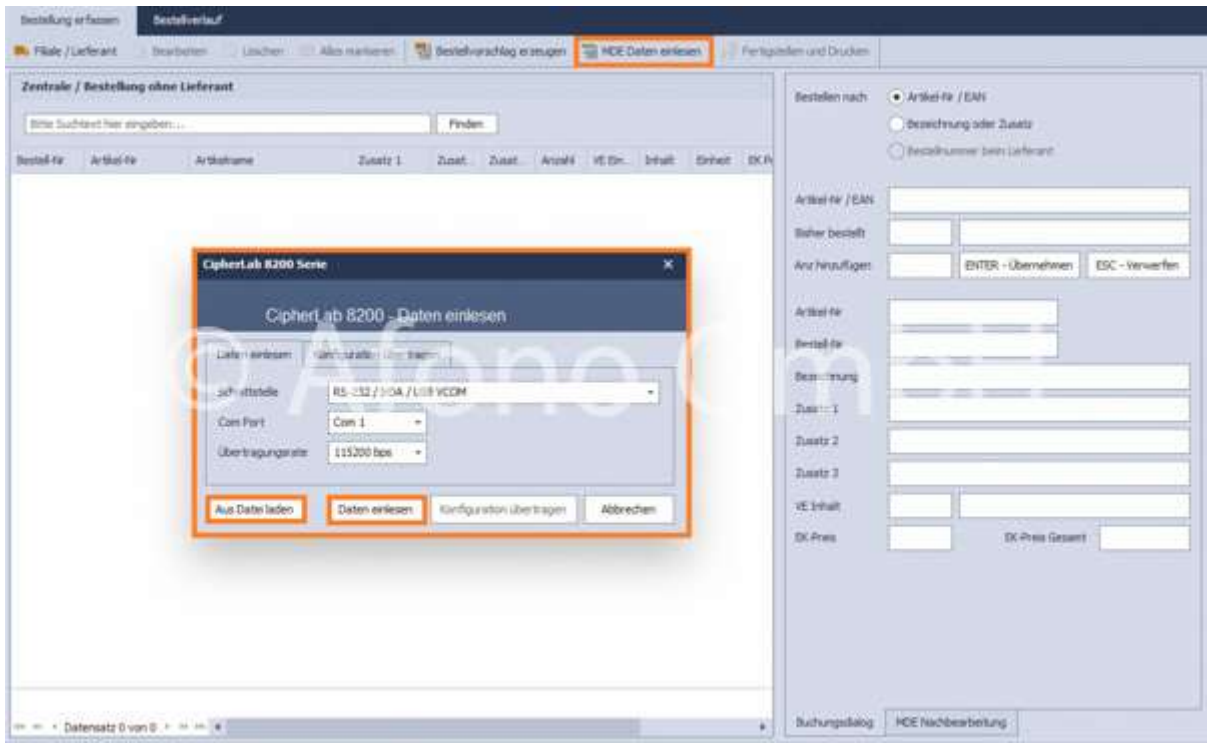

#### Bearbeitung der Bestellvorschläge:

Artikel markieren > Bearbeiten > die Bestellmenge über Anz. hinzufügen verändern

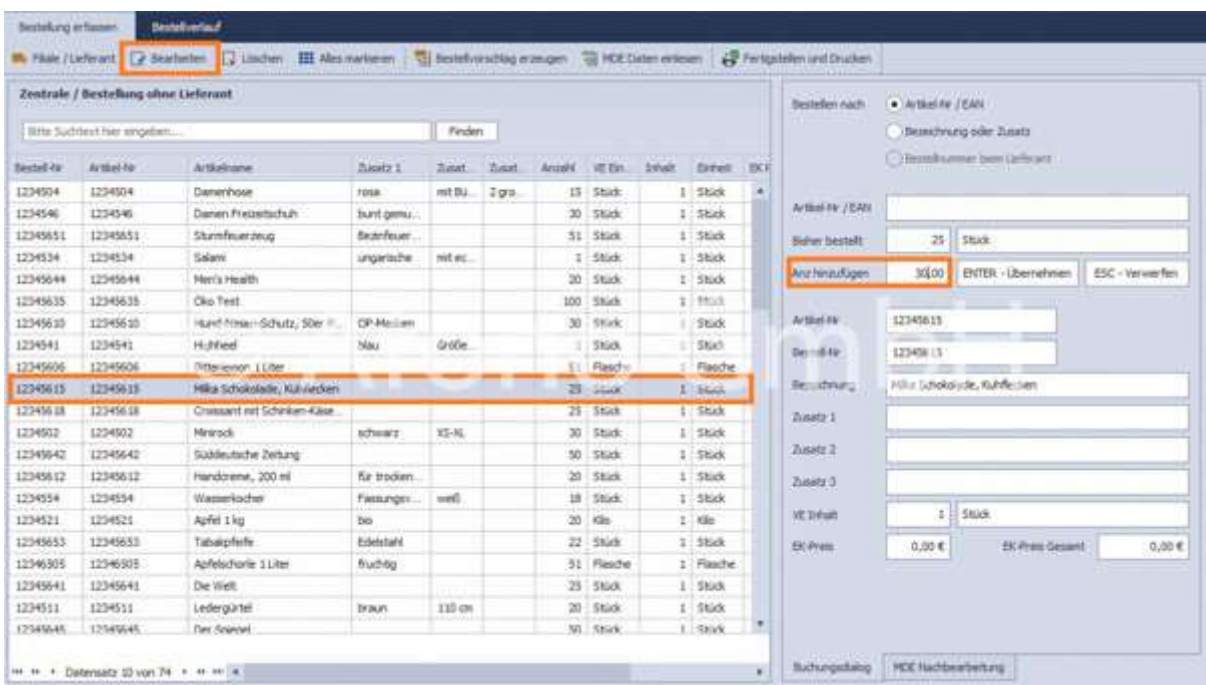

 Artikel löschen (über die gedrückte Taste STRG können mehrere Datensätze markiert werden, mit SHIFT wird ein Bereich zwischen 2 ausgewählten Datensätzen markiert, eine vollständige Auswahl erhält man über Alles markieren

## Bestellung ausführen:

Über Fertigstellen und Drucken wird die komplette, erstellte Bestellvorschlagsliste für den vorher ausgewählten Lieferanten abgeschlossen und kann entsprechend ausgedruckt werden. Die Bestellung ist im Reiter Bestellverlauf einsehbar.

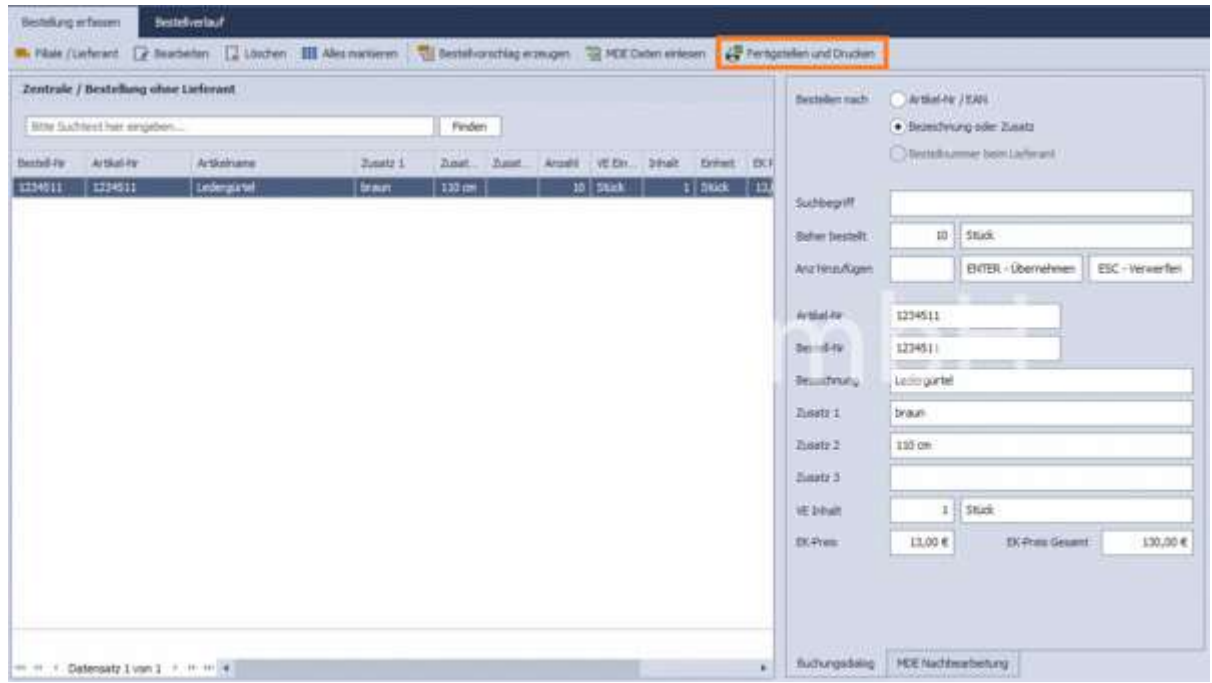

# Wareneingänge

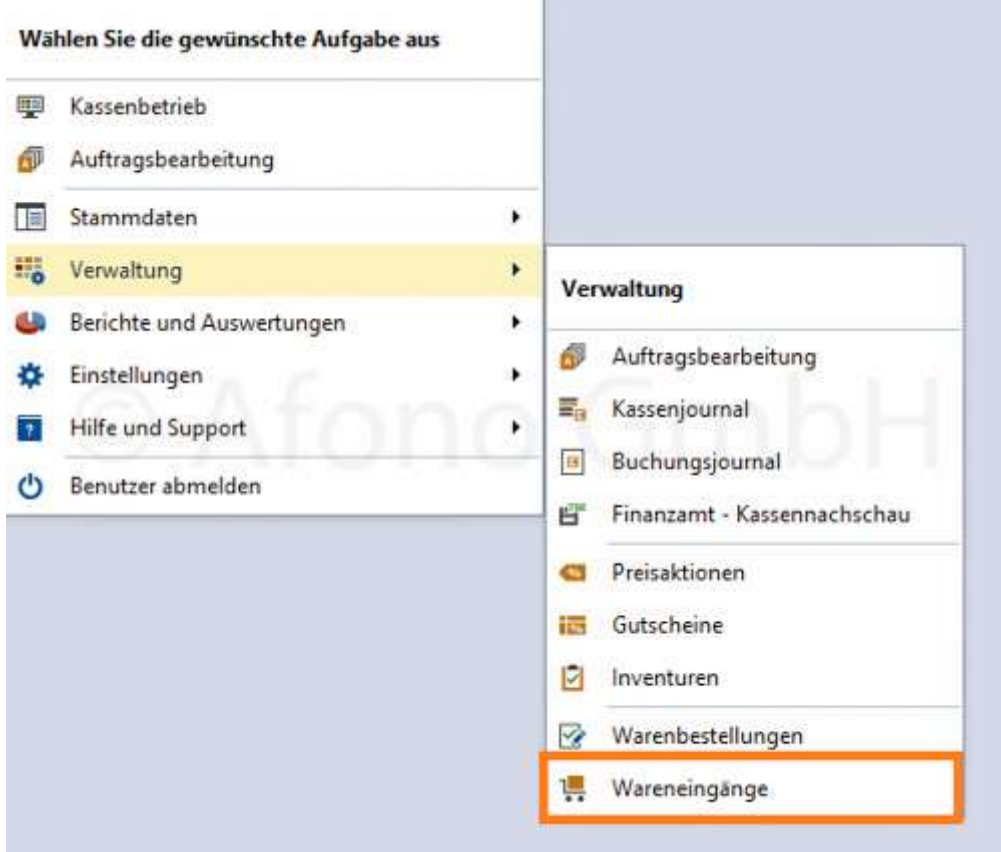

### Voraussetzung:

• Berechtigung, um Wareneingänge zu erfassen (Stammdaten > Verwaltung Benutzerkonto)

Wareneingänge können manuell oder über die Option aus Bestellung übernehmen erfasst werden.

Beim Start des Bereiches Wareneingänge erfolgt die Abfrage nach dem Lieferanten.

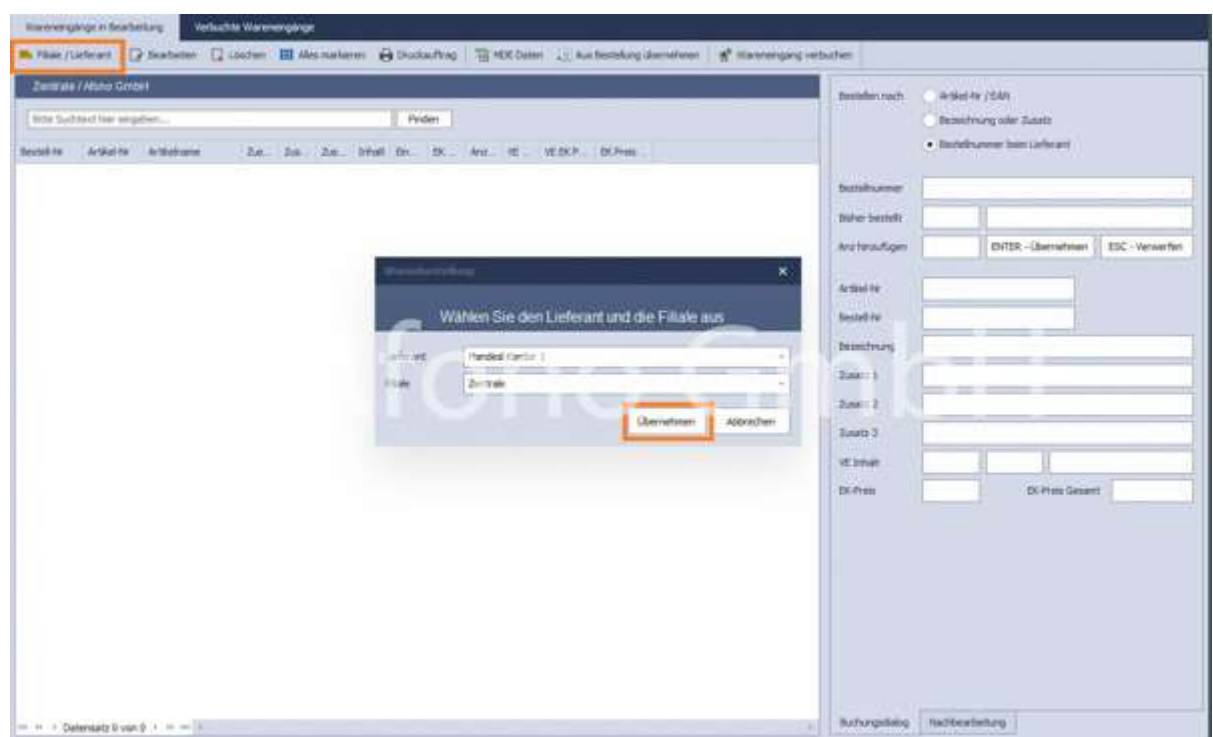

## Waren aus Bestellung übernehmen:

Wurde eine Warenbestellung unter Verwaltung > Warenbestellungen ausgelöst und verbucht (siehe hier), kann sie unter Auswahl des Lieferanten über aus Bestellung übernehmen geladen werden.

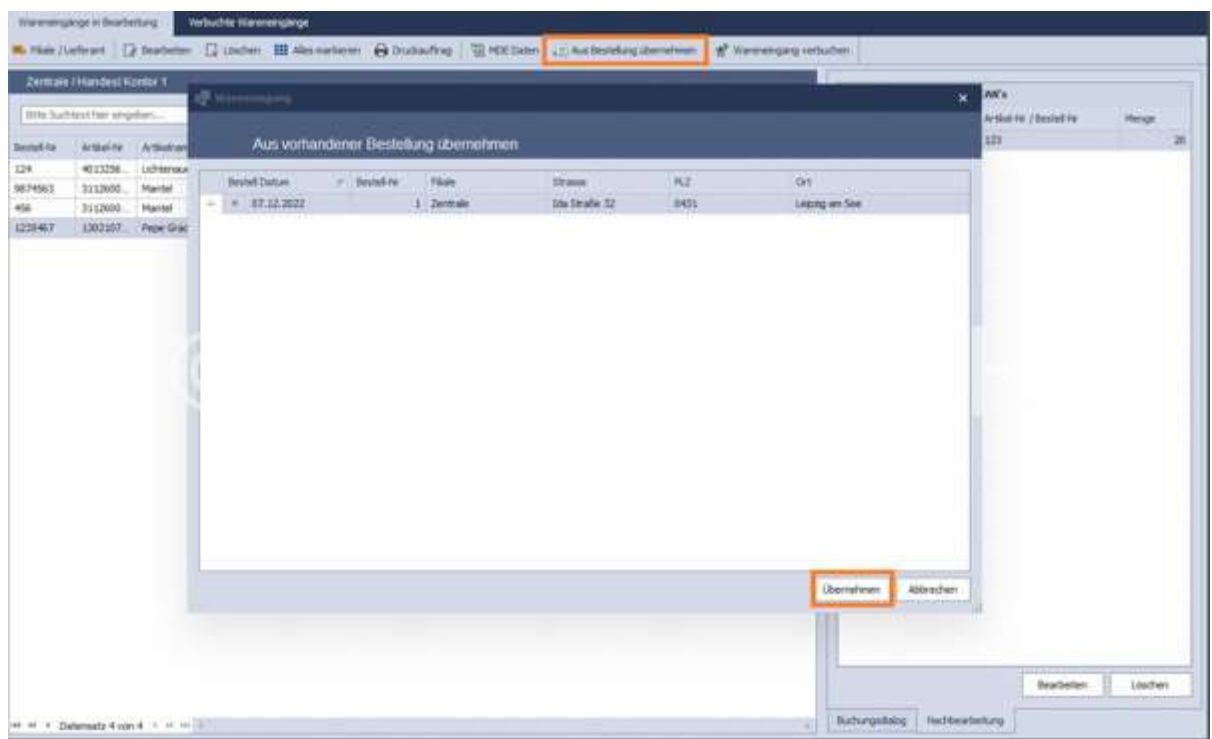

Anschließend wird die entsprechende Artikelliste tabellarisch angezeigt.

Wareneingänge von noch nicht erfassten Lieferanten oder noch nicht zu Lieferanten zugeordneten Artikel

werden in Wareneingang ohne Lieferantenzuordnung erfasst. Eine Artikelliste wird links unter erfasste Positionen angezeigt.

#### Manuelle Erfassung von Artikeln über die Suchfunktion:

Artikel können über die EAN-Nummer oder die Bezeichnung bzw. über die Eingabe der Bestellnummer (bei festgelegter Lieferantenzuordnung) gesucht oder gescannt werden.

Werden die Eingaben über ENTER - Übernehmen bestätigt, erscheint der Artikel mit in der Liste der erfassten Positionen.

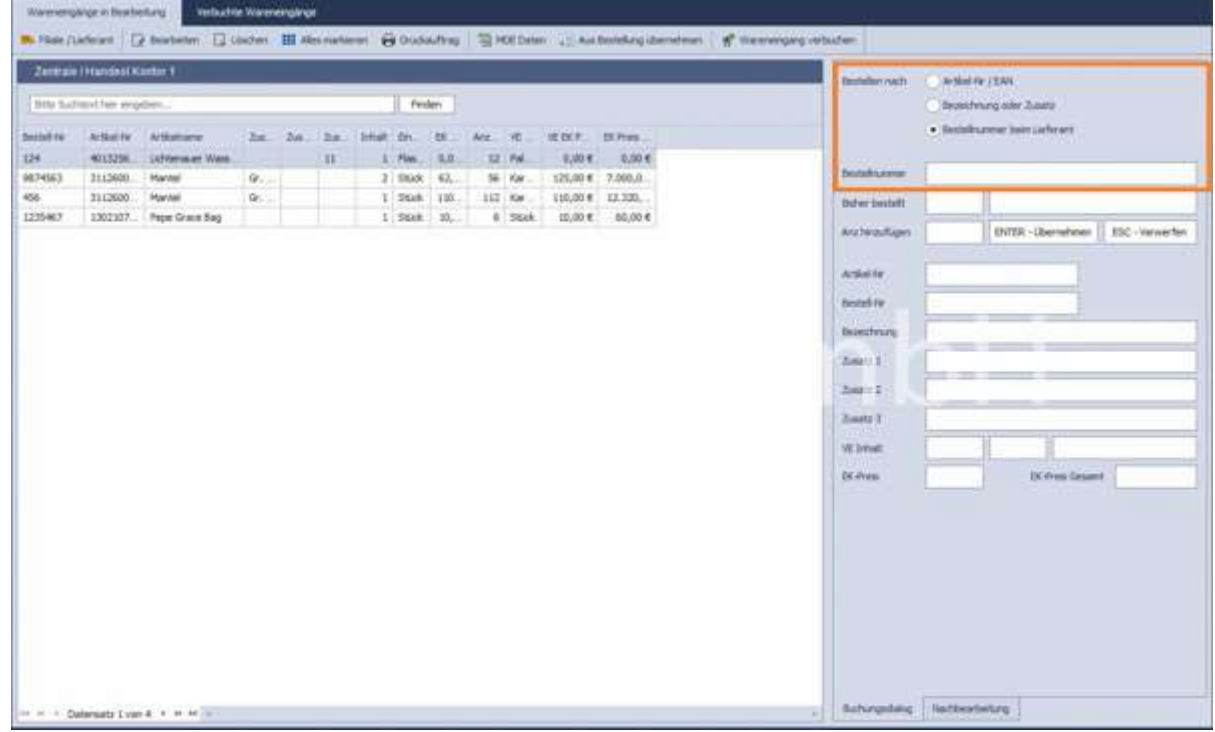

#### Erfassung der Wareneingangs mit Hilfe eines MDE-Gerätes:

Die Übertragung der Daten kann direkt vom Gerät in die Wareneingangsliste erfolgen oder mittels Import der diesen Geräten erzeugten CSV-Datei. Artikeldaten, die vom System nicht zugeordnet werden können, sind im Reiter Nachbearbeitung gelistet und bearbeitbar.

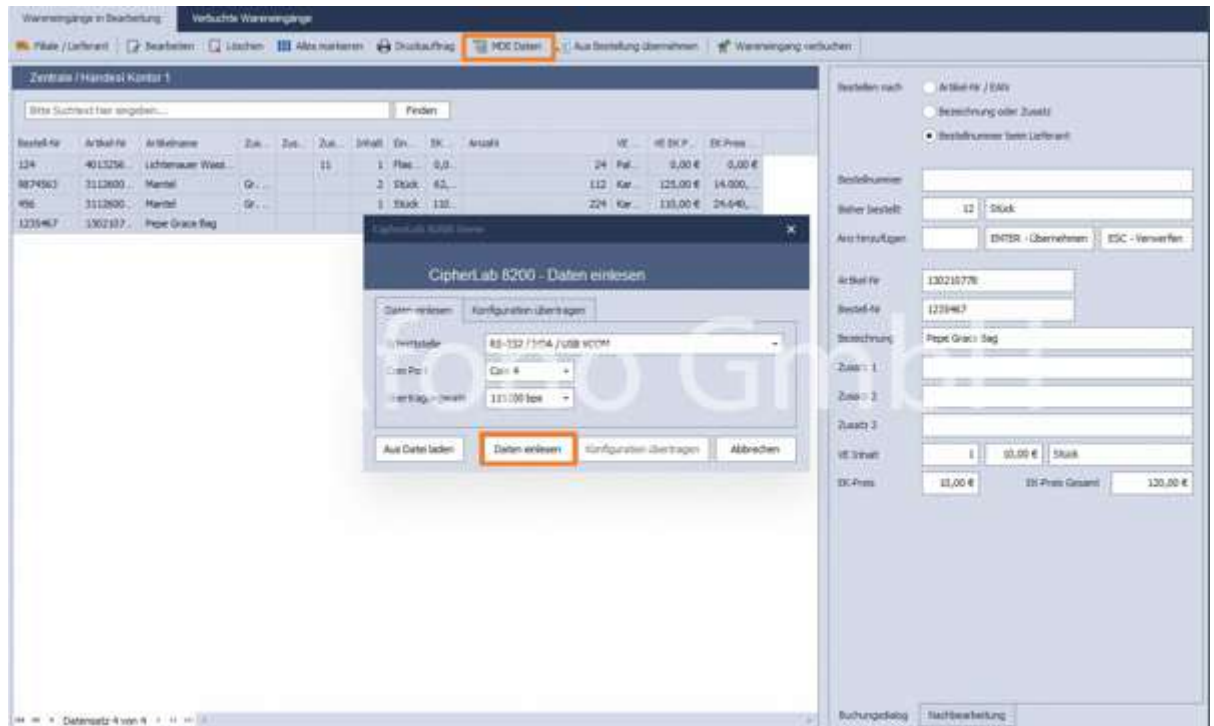

Im Feld erscheint die bestellte Anzahl bzw. die bereits erfasste Menge. Mittels "Anzahl hinzufügen wird die eingegebene Menge addiert. Die Anpassung des EK-Preises ist ebenfalls möglich. Werden die Eingaben über ENTER - Übernehmen bestätigt, erscheint der Artikel mit in der Liste der erfassten Positionen.

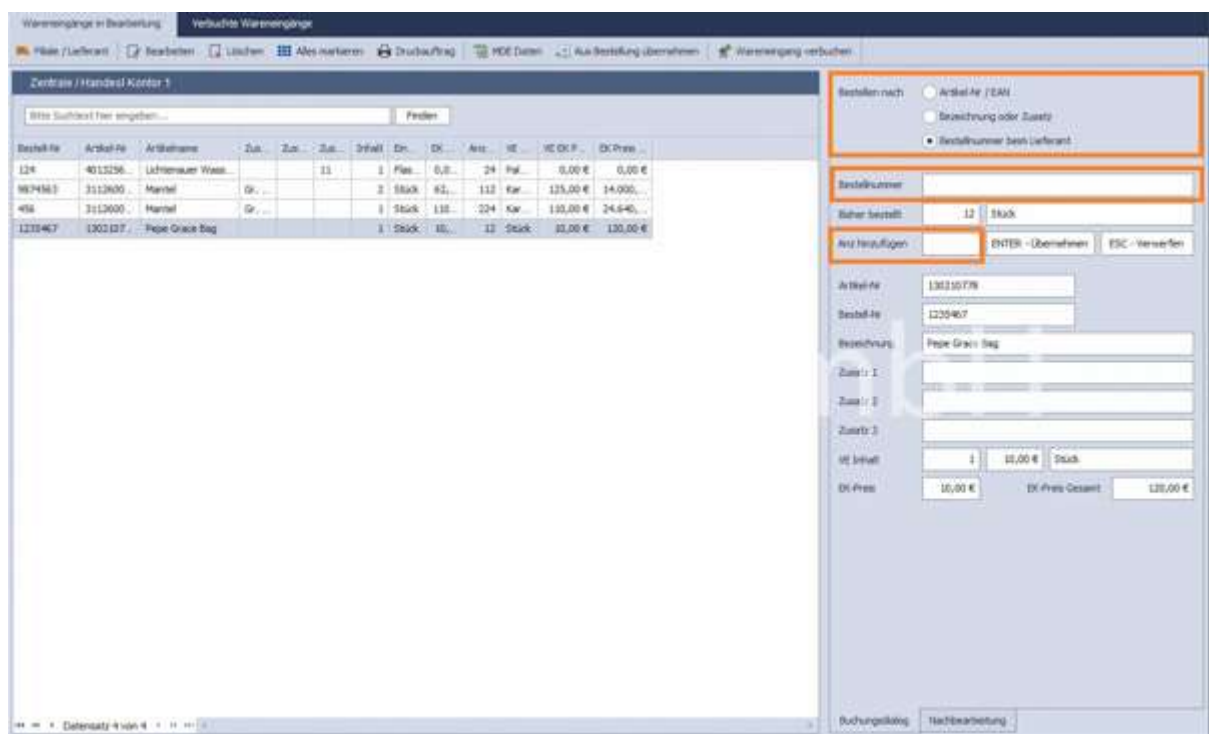

Einzelne Artikel können können über löschen aus der Liste entfernt werden.

### Druckauftrag:

Nach der Erfassung erfolgt über die Funktion Druckauftrag die Übernahme des Artikels in den Druckauftrag z.B. für den Etikettendruck.

Änderung der Anzahl der zu druckenden Artikel ist über die direkte Eingabe der Menge möglich. Mittels der Funktionen Druckanzahl auf 1 setzen, wir für jeden Artikel nur ein Etikett gedruckt. Über Sortierung entfernen können vorgenommene Sortierungen wieder rückgängig gemacht werden. Über Drucken erfolgt das Auswahlfenster für die Druckvorlagen.

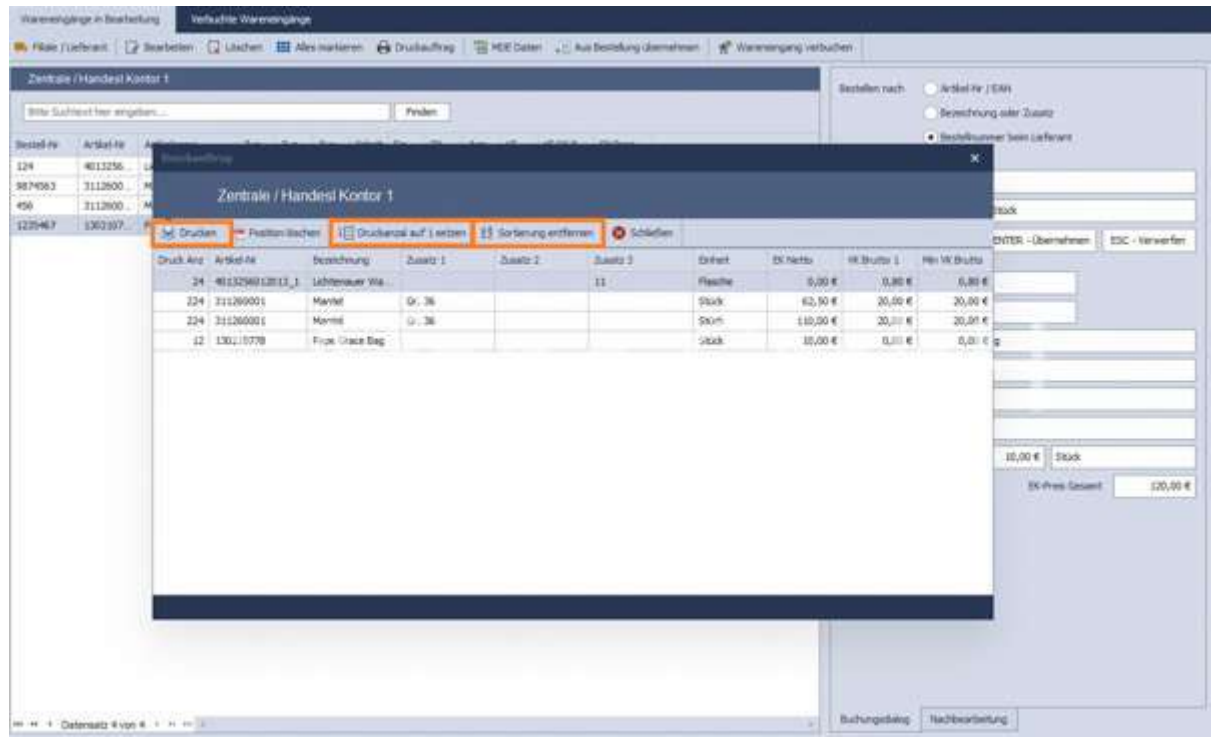

Ausdruck über das Druckcenter erfolgt über Drucken in der oberen Funktionsleiste. Die Druckvorlage bestimmt die Auswahl der gewünschten Etikettengröße.

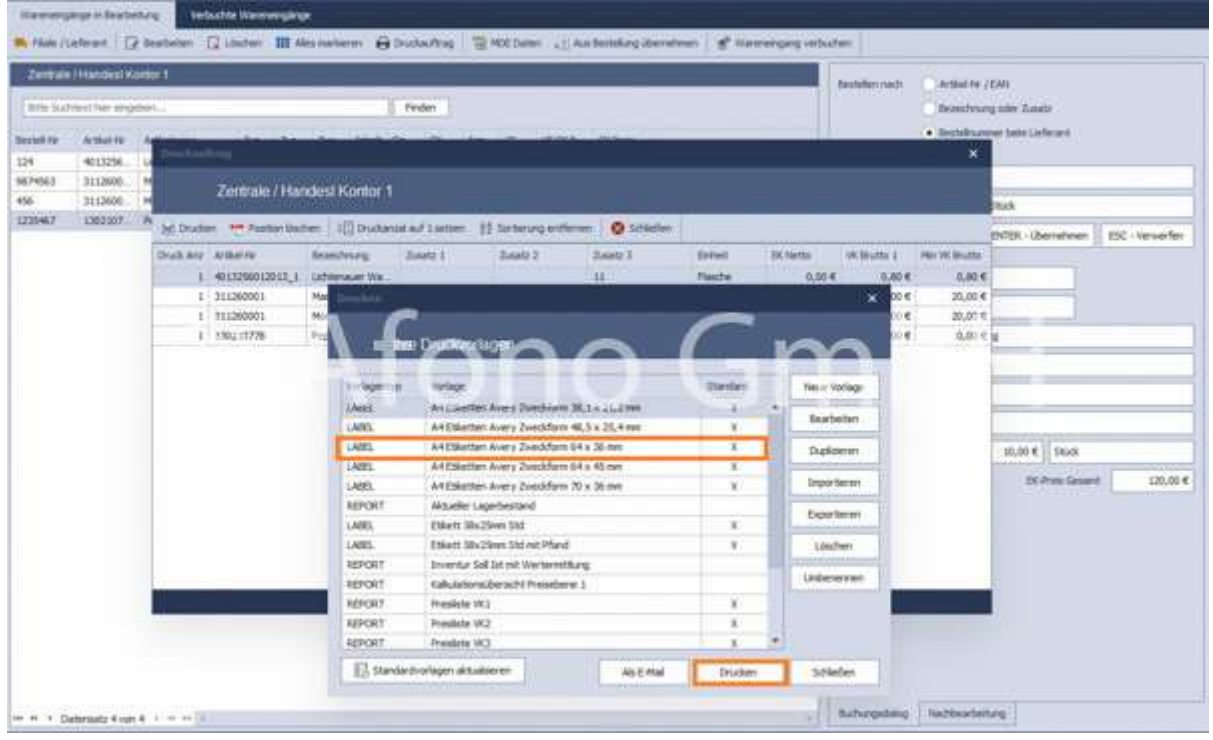

Hinweis: Die Wareneingangsliste bleibt auch beim Wechsel in andere Bereiche des Programms erhalten.

Ist die Wareneingangsliste fertiggestellt, wird diese zum Abschluss gebucht über Wareneingang verbuchen. Erst jetzt werden die Artikelbestände im Lager aktualisiert.

# Auswertungen

÷.

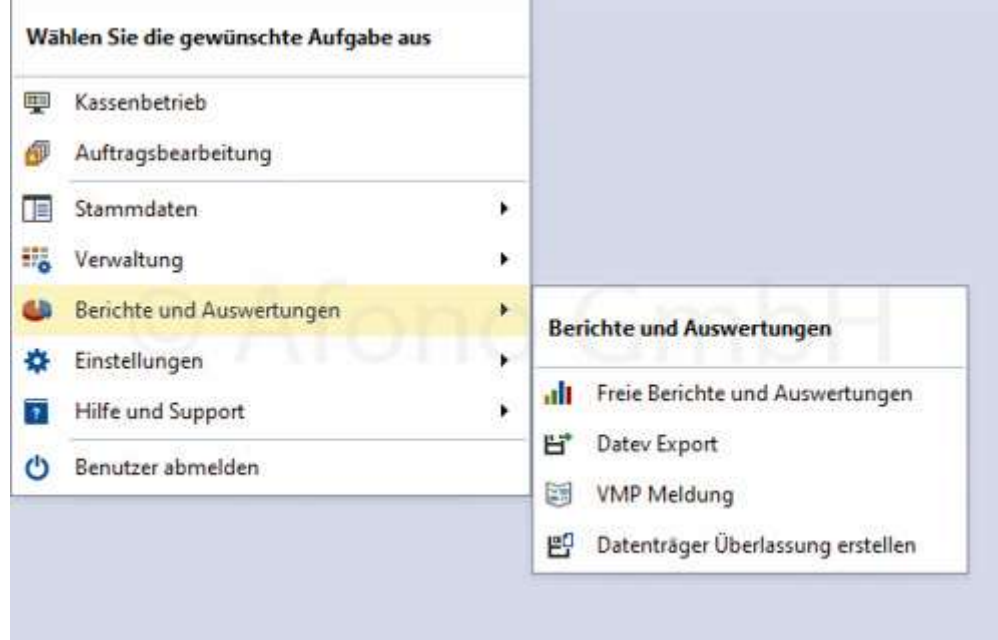

# beinhaltet folgende Themengebiete:

- **Berichte & Auswertungen**
- **•** Datenträgerüberlassung
- DATEV-Export
- **VMP-Meldung**

# Berichte und Auswertungen

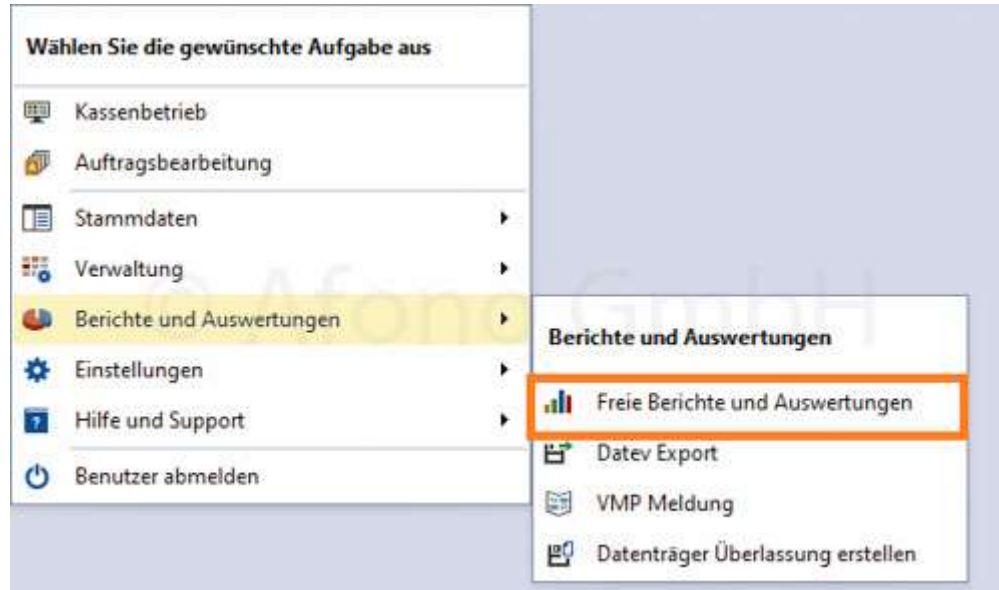

Hinweis: Schauen Sie dazu auch die Anleitung auf dem Afono YouTube-Kanal: https://youtu.be/zBHGzO\_kxtg

Mit Hilfe dieser Auswertungen ist ein detaillierter Überblick zum Betriebsergebnis möglich. Die Ausgabe der Ergebnisse kann per Drucker, Dokument oder Exportdatei erfolgen.

Bereits im Auslieferzustand stehen eine Reihe von Berichten zur Verfügung.

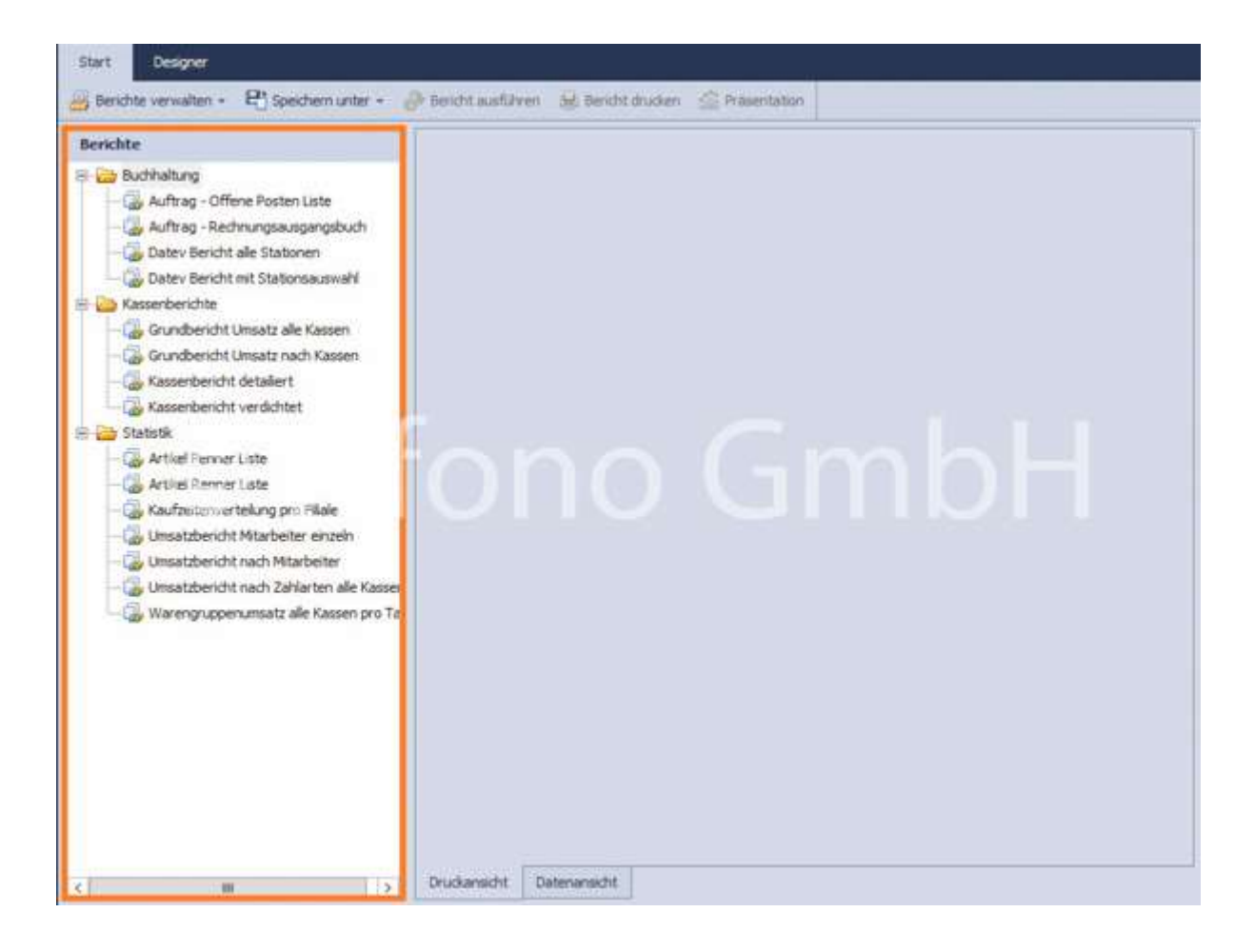

Weitere Funktionen unter Berichte verwalten:

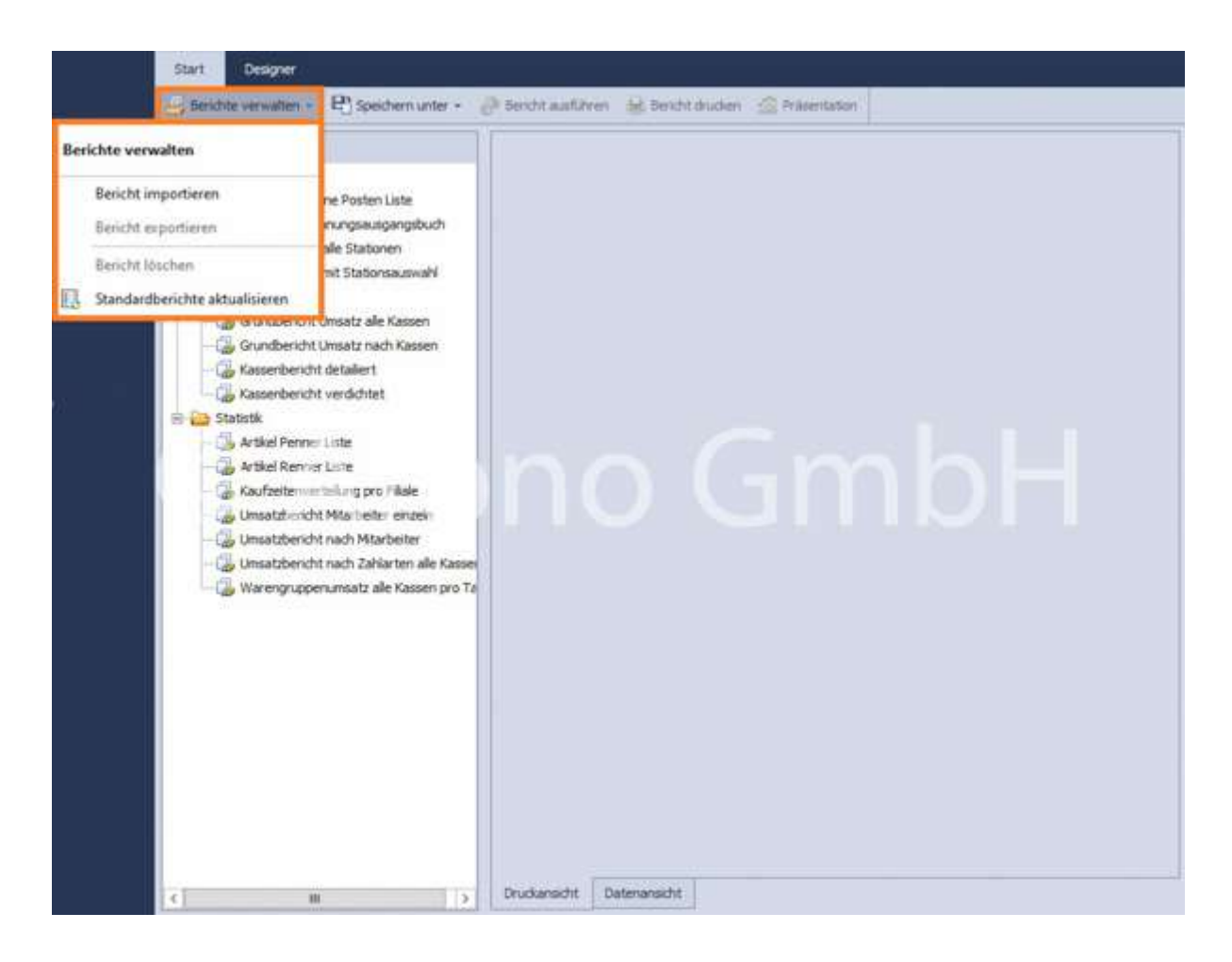

- Bericht importieren: einzelne Berichte können über diesen Weg geladen werden
- Bericht exportieren: über den Designer neu erstellte oder bearbeitete Berichte werden exportiert
- Bericht löschen: geladene Berichte werden aus der Liste entfernt
- Standardberichte aktualisieren: mit dieser Funktion werden die von der Afono® GmbH zur Verfügung gestellten Standardberichte aktualisiert

#### Bericht ausführen

Der gewünschte Bericht wird per Mausklick markiert und anschließend mit der Funktion Bericht ausführen (Funktionsleiste oben) ausgeführt. Je nach Art des Berichtes folgt im nächsten Schritt die Festlegung des Auswertungszeitraumes und gegebenenfalls ein weiteres Kriterium zur Ausführung. Im mittleren Bereich folgt die Auflistung des Ergebnisses. Für die externe Bereitstellung stehen die Druckfunktion sowie diverse Exportmöglichkeiten (Speichern unter) zur Verfügung.
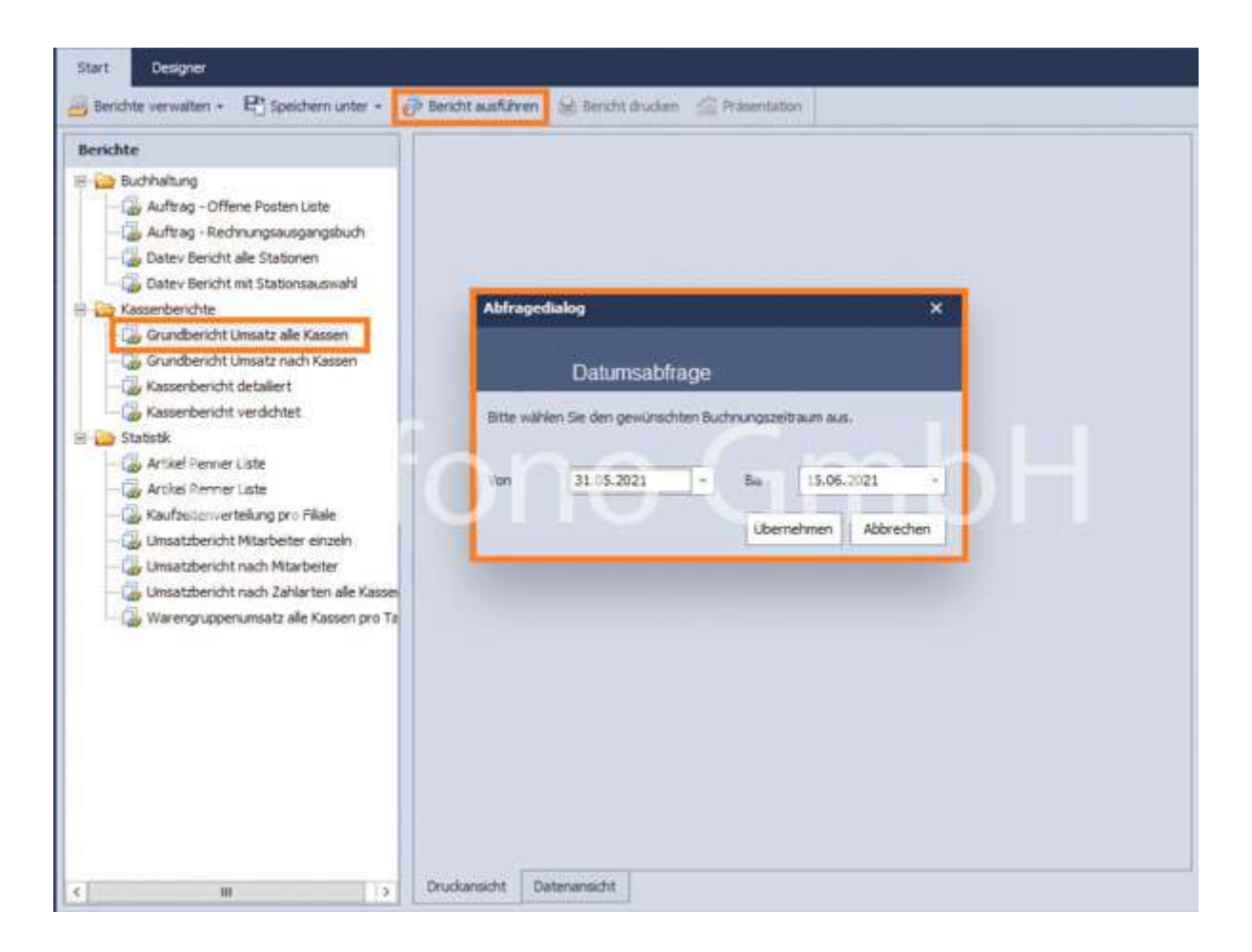

In Vorbereitung der Auswertung erfolgen in der Regel verschiedene Abfragen, z.B. nach Zeitraum, Bereich, Filiale usw.

Nach Festlegung der Bedingungen per Übernehmen erfolgt die Anzeige auf dem Bildschirm als Tabelle.

#### Bericht drucken

Die angezeigten Berichte werden per Druckdialog mit Festlegung des Zieldruckers und der Parameter gedruckt.

#### Präsentation

Die Berichte werden als Präsentation im Vollbildmodus angezeigt.

#### Speichern unter

Berichte werden als PDF oder im XLS- oder CSV-Format gespeichert. Die in der Tabellenform dargestellten Daten (XLS- oder CSV-Format) können so einfach in andere Programme übernommen werden.

#### Ansicht

In der Fußleiste besteht die Möglichkeit zwischen Druckansicht (Vorschau auf den Ausdruck) und Datenansicht (Anzeige als Tabelle) auszuwählen.

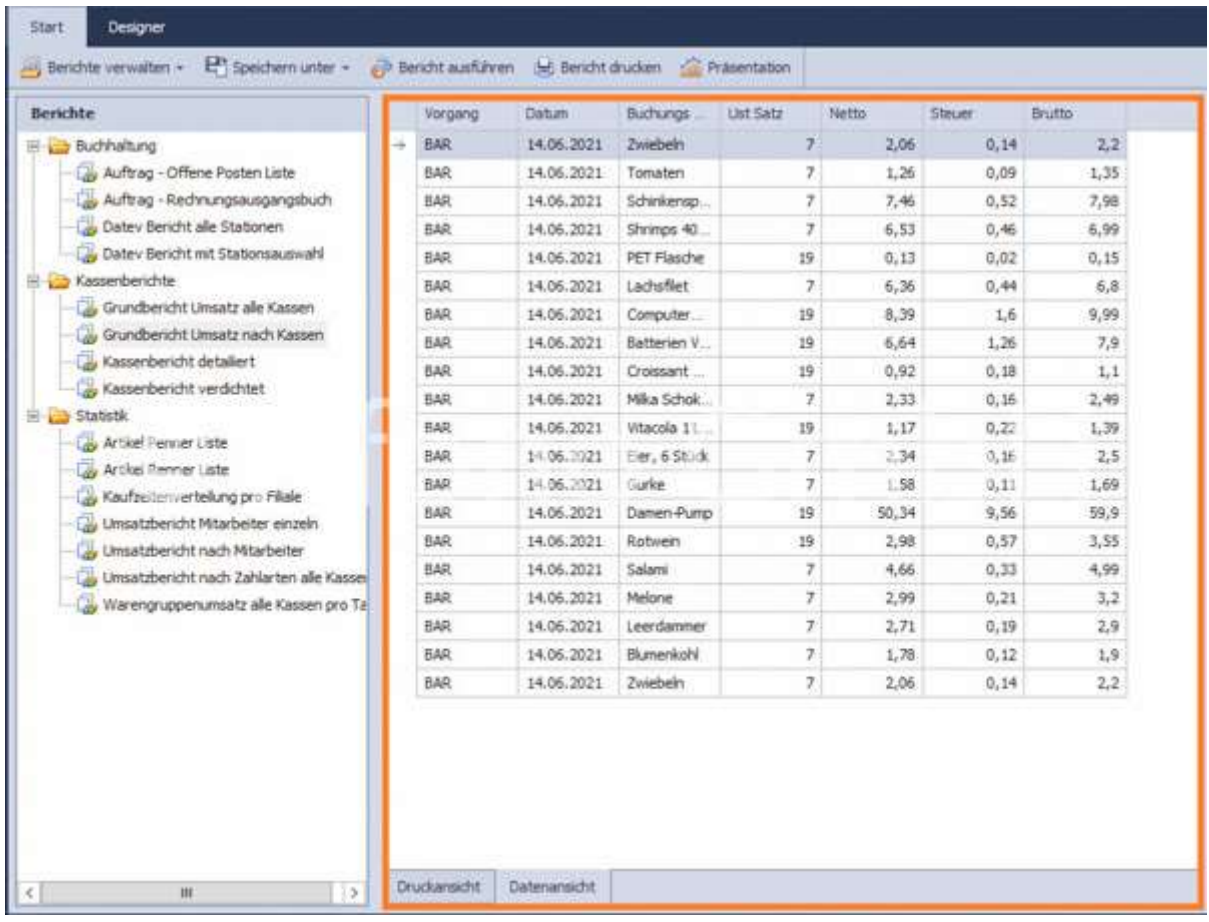

#### Folgende Berichte gehören zum Standardumfang:

- Grundbericht Umsatz alle Kassen
- Grundbericht Umsatz nach Kassen
- Warengruppenumsatz alle Kassen pro Tag
- Umsatzbericht nach Zahlarten alle Kassen
- Bericht für die internen Konten mit Stationsauswahl
- Bericht für die internen Konten alle Stationen
- Umsatzbericht alle Mitarbeiter
- Umsatzbericht Mitarbeiter einzeln
- Kassenbericht detailliert
- Kassenbericht verdichtet
- Kaufzeitenverteilung pro FIliale
- Artikel Penner Liste
- Artikel Renner Liste

#### Beispiele zu Berichten:

Kassenbericht detailliert (links), Kassenbericht verdichtet (rechts)

# Afono GmbH<br>Ida Straße 32<br>04315 Leipzig am See<br>USt. ID: DE 123 123 123

## Kassenbericht detailliert: Zentrale<br>Zeitraum von 31.03.2021 bis: 03.05.2021

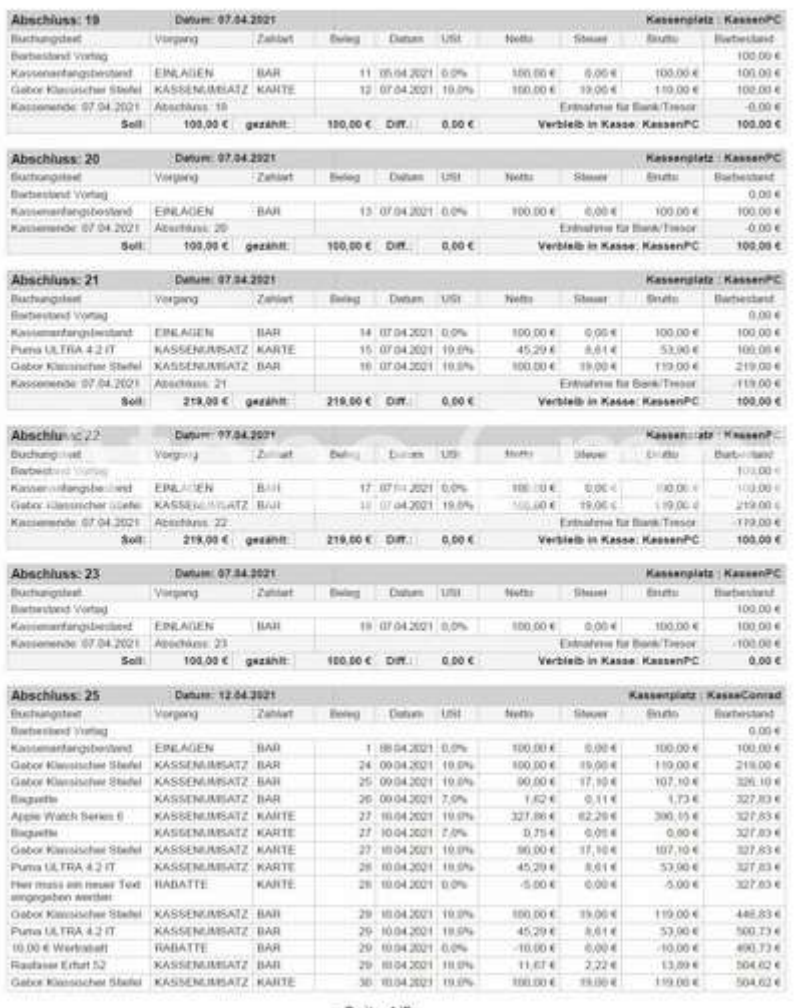

- Seite 1/5 -

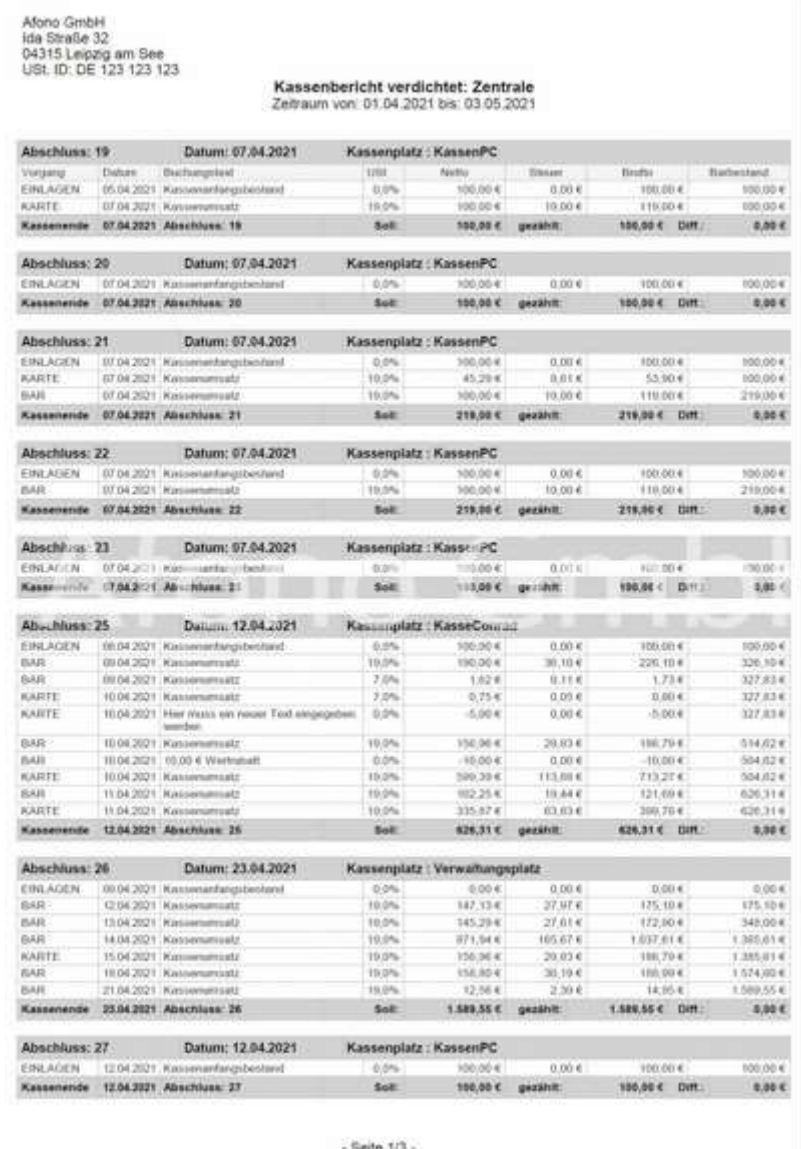

#### Berichtsdesigner

Der Berichtdesigner steht ausschließlich Nutzern der Programm Afono® 365 Ultimate, Afono® 365 Pro, Afono® 365 Auftrag zur Verfügung. Dieses Werkzeug ermöglicht alle Daten des Systems entsprechend der betrieblichen Erfordernisse und eigenen Interessen abzurufen. Mit Hilfe von SQL-Abfragen und dem integrierten Vorlagendesigner gibt es viele Möglichkeiten von individuellen Auswertungen.

 $\mathbb{I}$ 

#### Ablauf:

Auswahl eines Berichtes > SQL Code ausführen und gefragte Parameter eingeben > über Druckvorlage bearbeiten werden Änderungen vorgenommen > speichern.

Außerdem kann ein Neuer Bericht angelegt werden > SQL-Codes auswählen > SQL Code ausführen und gefragte Parameter eingeben > über Druckvorlage bearbeiten werden Änderungen vorgenommen >

#### speichern.

Mit Bericht veröffentlichen werden die individuell erstellten Auswertungen und Formulare in den Bereich Berichte übernommen. Diese können mit den Funktionen im Bereich Start bearbeitet werden.

Hinweis: Anwender, denen die SQL-Sprache nicht geläufig ist, empfehlen wir die Wünsche und Anforderungen ihrem Fachhändler mitzuteilen und diesen Bericht gegen ein angemessenes Entgelt erstellen zu lassen. Die Afono GmbH stellt weiterhin eigene Berichte und Auswertungen zum Kauf auf www.afono.de zur Verfügung.

## Datenträgerüberlassung

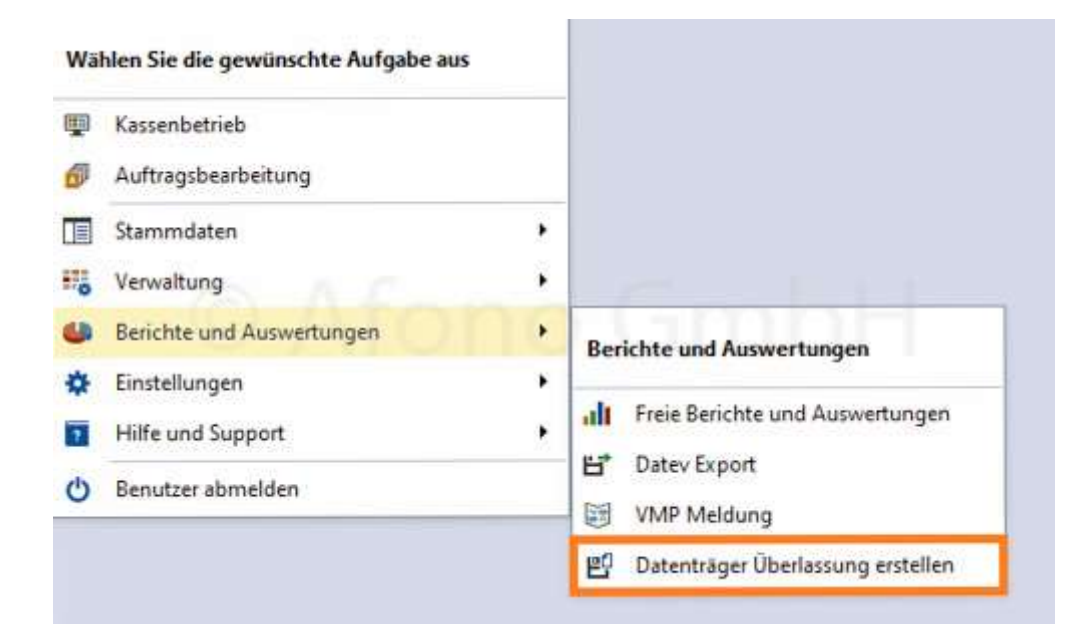

Ein Betriebsprüfer hat die Möglichkeit per direktem Datenzugriff oder per Datenträgerüberlassung auf gespeicherte Daten zuzugreifen.

Es steht hier zur Verfügung:

a) Datenträgerüberlassung nach GDPdU beinhaltet alle Daten aller Kassen und der Auftragsverwaltung

b) Datenträgerüberlassung nach DSFinV-K beinhaltet alle Daten aller Kassen

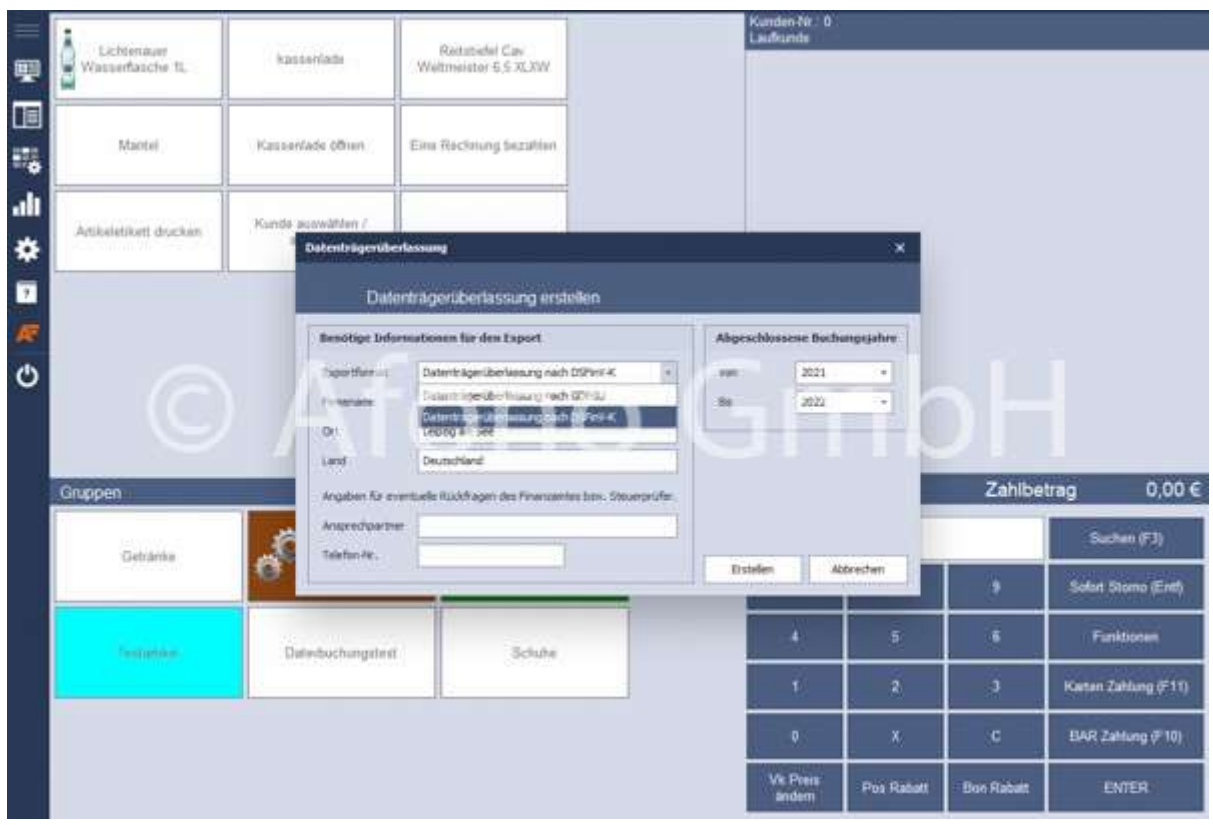

Für einen ordnungsgemäßen Export sind die Eingabefelder Firmenname, Ort, Land, Ansprechpartner (der Firma) und Telefon-Nr. (der Kontaktperson) auszufüllen.

Rechts bei Abgeschlossene Buchungsjahre erfolgt die Eingabe der Jahre.

Über Erstellen wird die für Datenträgerüberlassung abgeschlossen, nach dem ein Speicherort angeben wurde.

## Datev-Export

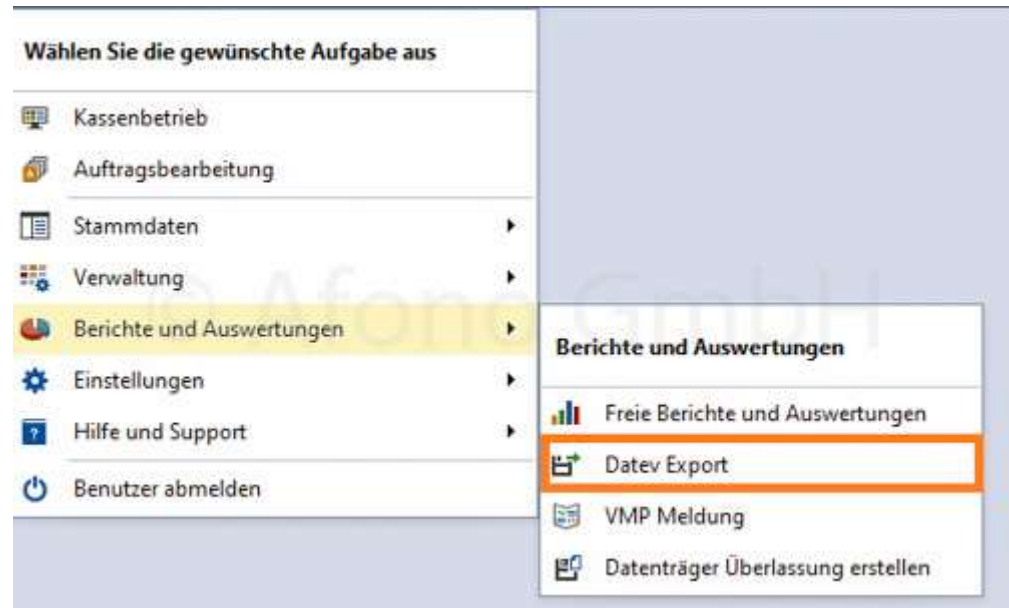

Hinweis: Schauen Sie dazu auch die Anleitung auf dem Afono YouTube-Kanal: https://youtu.be/ZIL\_79qSdys

Die Funktion Datev-Export (Auswertung > Datev Export) erstellt eine Datei nach dem EXFT 700 Standard.

Darin enthalten sind Stammdaten und Buchungsdaten für den Import in ein externes Datev-Programm. Für den vollständigen Export sind 2 Voraussetzungen zu erfüllen:

- Eintragung der Mandanten-Stammdaten
- Zuordnung der Datev-Buchungskonten

Die beide Einstellungen werden hier in den Stammdaten beschrieben.

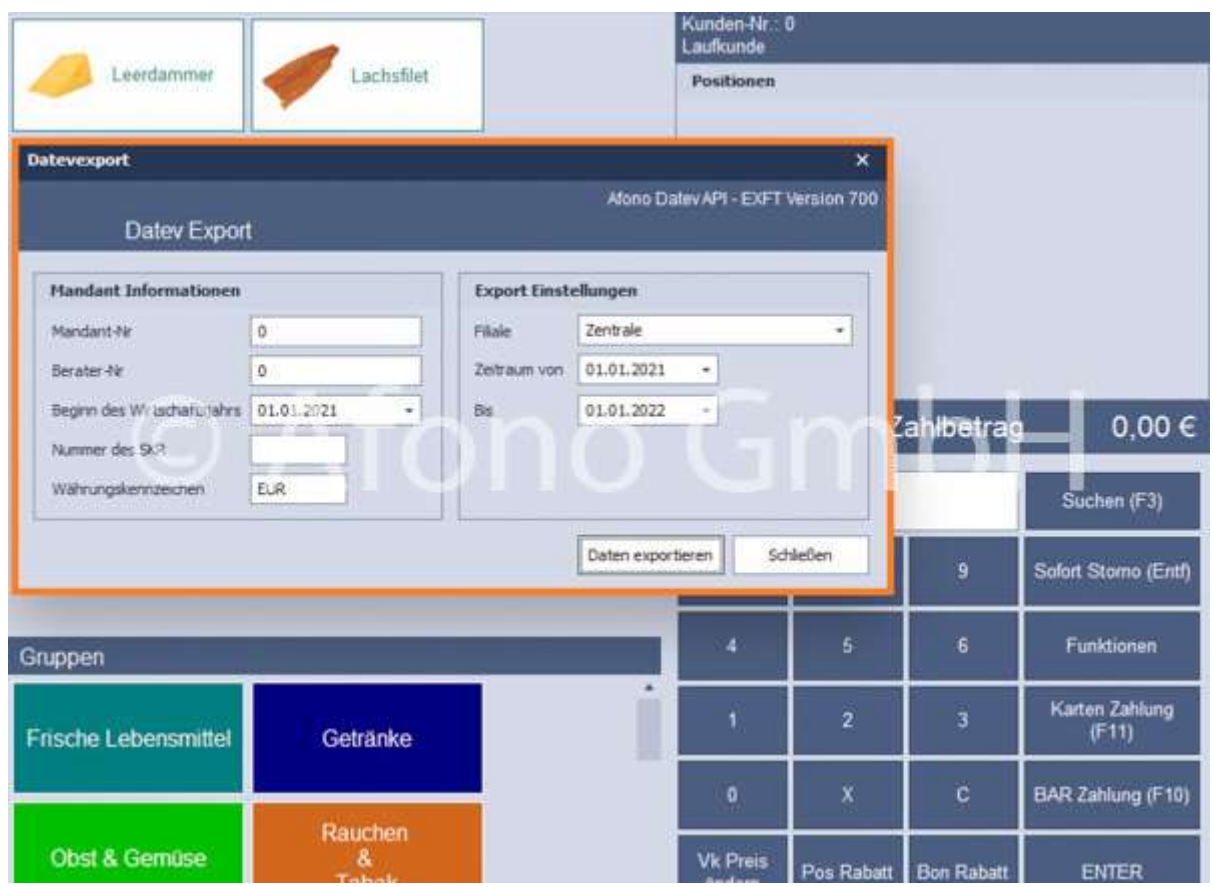

Die Daten zu Mandant-Nr., Berater- Nr. und Nummer des SKR (Standard-Kontenrahmen) im linken Bereich des Dialogfensters erhalten Sie von Ihrem Steuerberater.

Basierend auf der Festlegung des Wirtschaftsjahres erfolgt im rechten Bereich des Dialogfensters die Auswahl der Filiale und des Zeitraumes. Mit Daten exportieren und Festlegung des Speicherortes wird eine CSV.-Datei nach EXFT 700 Standard generiert.

Die Bezeichnung EXTF\_Buchungsstapel kann nach eigenen Erfordernissen umbenannt werden.

VMP-Meldung

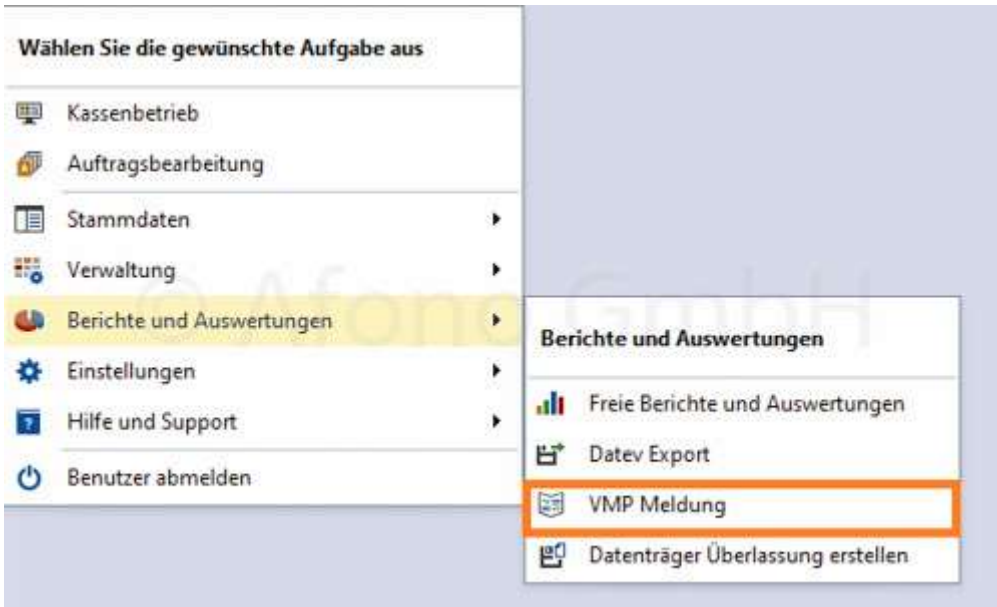

Mit Hilfe der VMP (VMP = verkaufstägliche Marktbeobachtung am Point of Sale) wird die Verkaufsmeldung von Presseerzeugnissen an den Grossisten mitgeteilt.

Die Aktivierung und Konfiguration erfolgt unter Auswertung > VMP-Meldung.

Zur Generierung einer VMP-Meldung wird der gewünschte Zeitraum per Datum festgelegt und per Klick auf den Button Buchnungen laden die Verkaufsliste angezeigt.

Mit Hilfe der Funktion Speichern unter wird die Datei für den späteren Versand per Mail auf dem PC gespeichert.

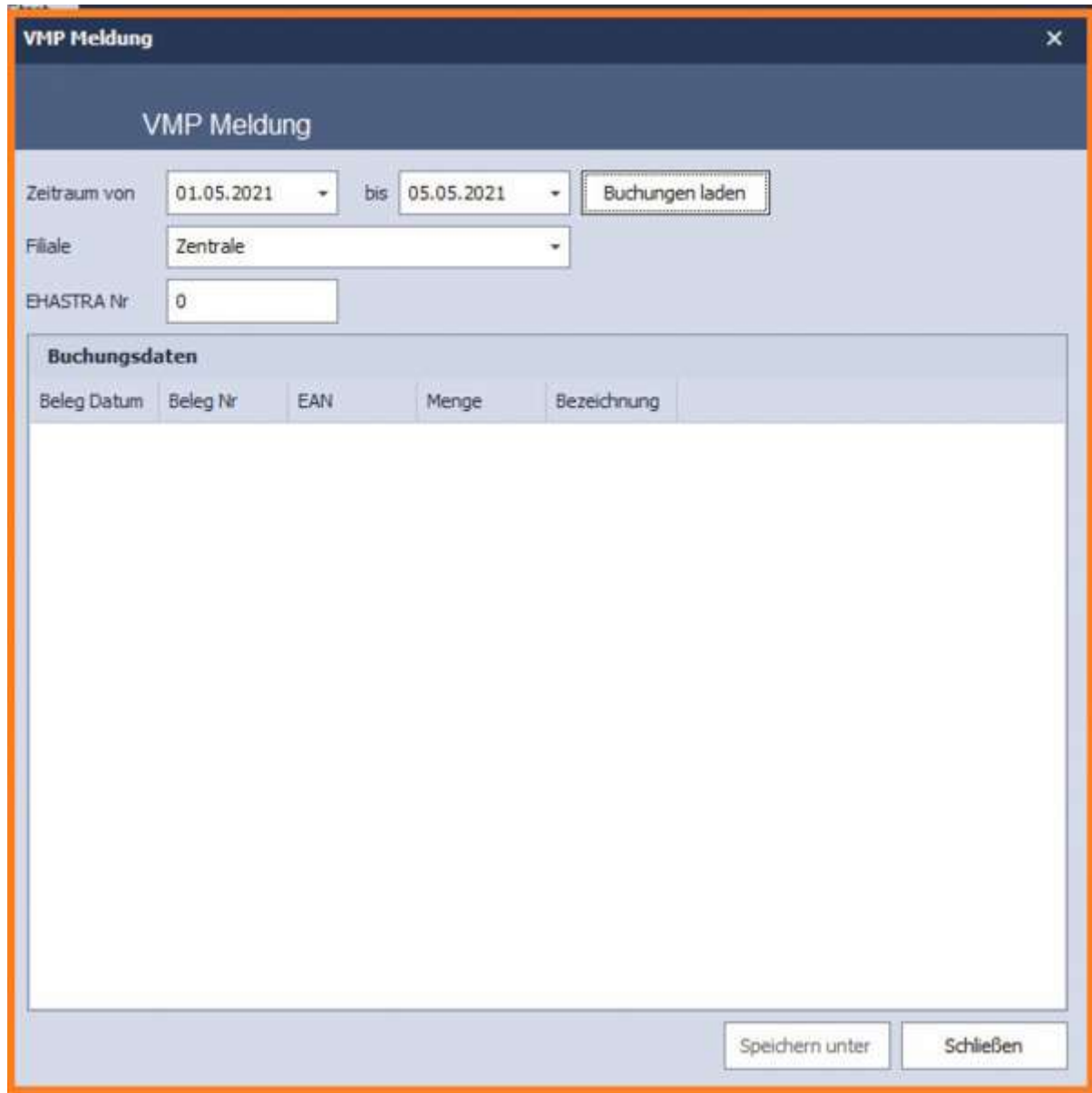

#### Voraussetzung:

Die preiscodierten Artikel (z.b. Zeitschriften) müssen unter Stammdaten > Artikelstamm > Preiscodierte Artikel erfasst sein. Der Scancode/EAN Nummer dieser Artikel beinhaltet eine feste Verkaufspreisvorgabe. In dem Bereich erfolgt die Eingabe der Artikeldetails und Warengruppenzordnung für diese Sonderartikel.

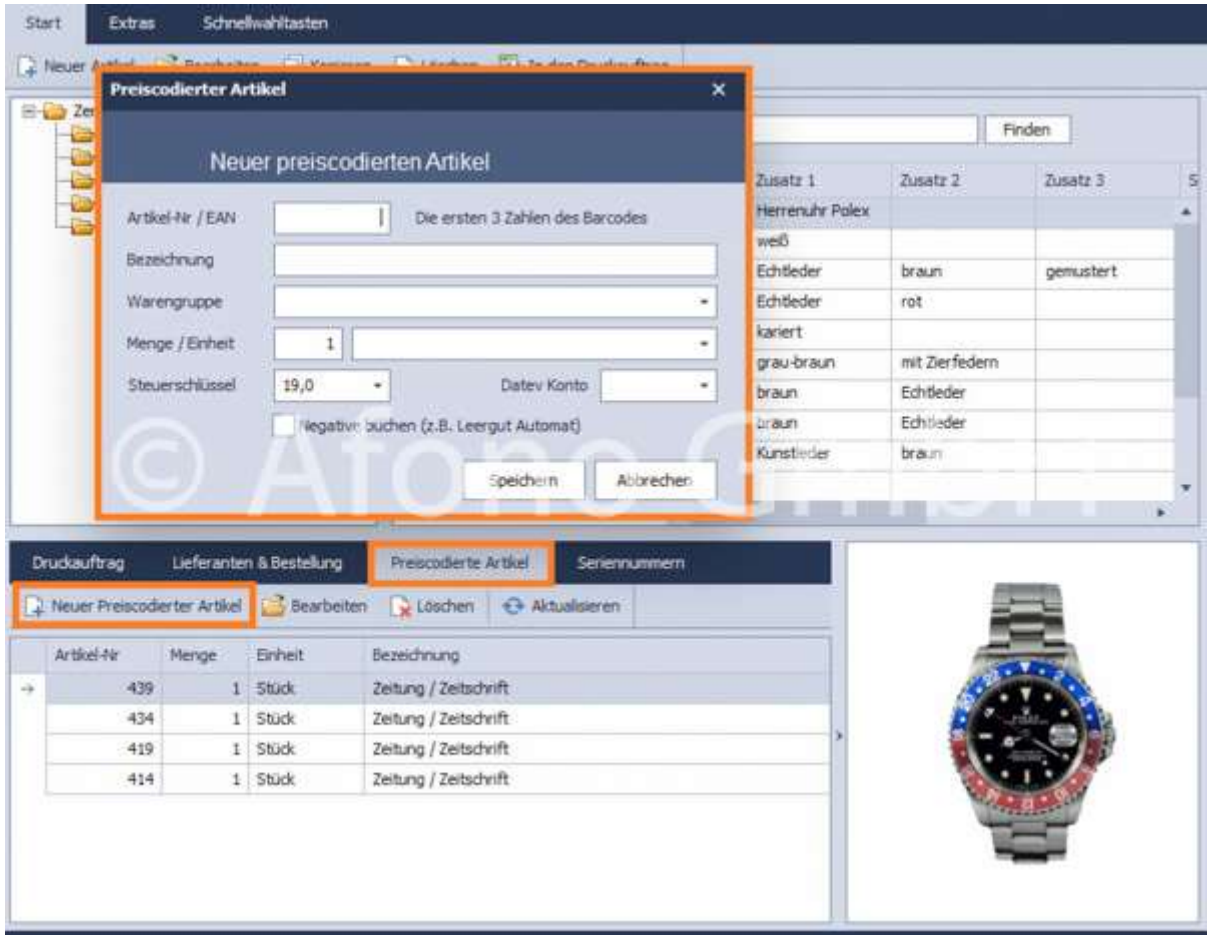

## Einstellungen

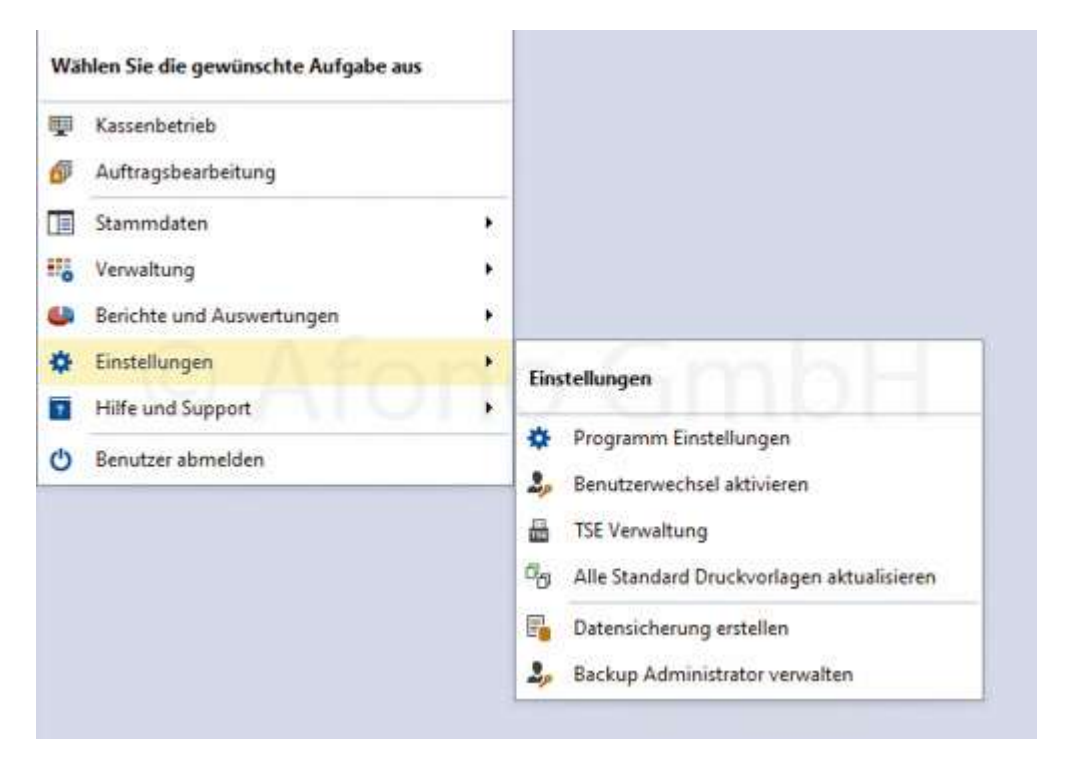

#### beinhaltet folgende Themengebiete:

- Programmeinstellungen
- Benutzerwechsel aktivieren/deaktivieren (Schnellauswahlfunktion)
- TSE-Verwaltung
- **Standard Druckvorlagen aktualisieren**
- Datensicherung
- **Backup-Administrator verwalten**

## Programmeinstellungen

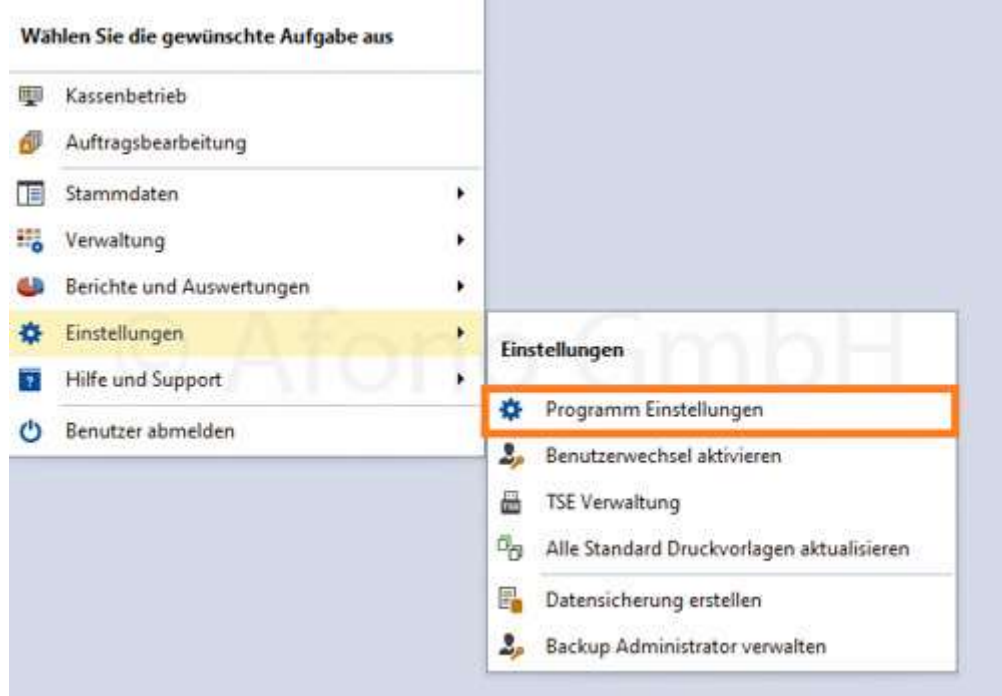

Die Afono® Software verwendet für den Belegdruck und die Kundendisplays eine Direktsteuerung. Damit ist das System einfacher zu konfigurieren und unabhängig von der Treiberunterstützung der einzelnen Hersteller. Über Einstellungen > Programmeinstellungen sind die Konfigurationen vorzunehmen. Für den Ausdruck von Belegen aus dem Auftragswesen, z.B. Angebote, Rechnungen etc. sowie Berichte und Auswertungen werden die üblichen Druckertreiber des jeweiligen Druckerherstellers genutzt.

Mittels des jeweiligen Kartenreiters können verschiedene Bondrucker, Kassenladen, Kundendisplays ausgewählt und die Funktion getestet werden. Die Nummern der hier festzulegenden COM-Ports finden Sie im Gerätemanager des Kassensystems.

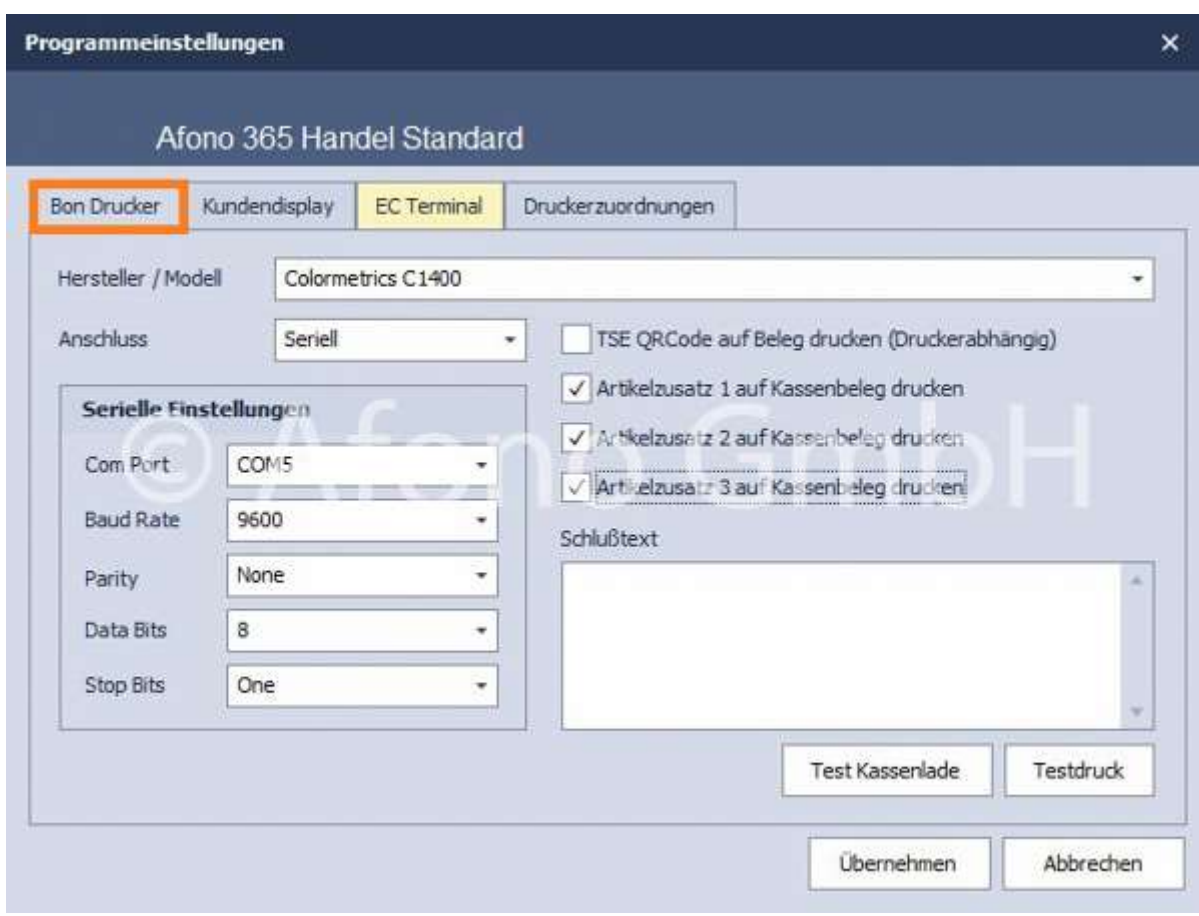

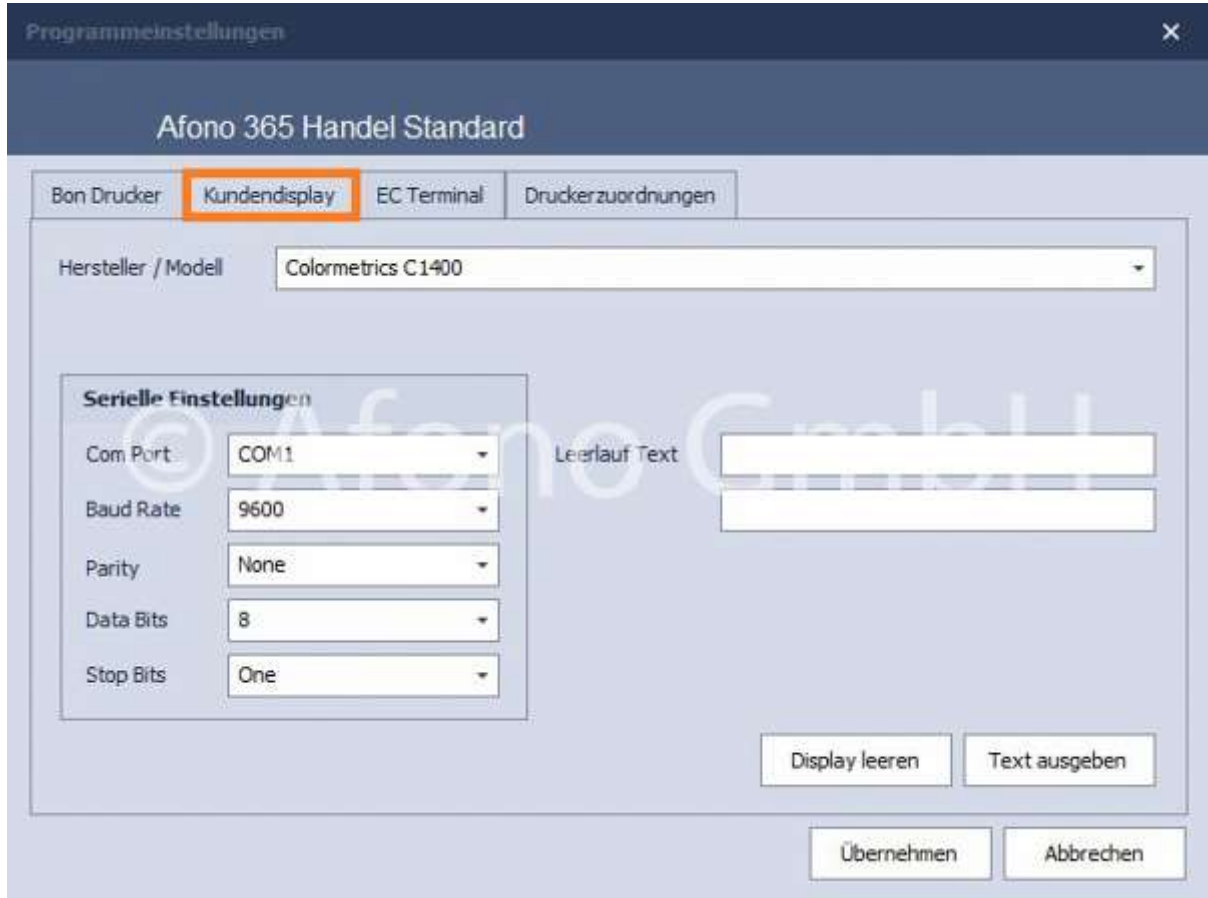

## Bevor die TSE aktiviert werden kann, muss an dieser Stelle ein erfolgreicher Testdruck auf dem Bondrucker erfolgt sein.

EC-Terminals werden mittels Festlegung der IP-Adresse und Eingabe der Benutzerdaten (lt. Vorgabe des Bereitstellers des EC-Terminals) für die Übernahme des Zahlbetrages konfiguriert.

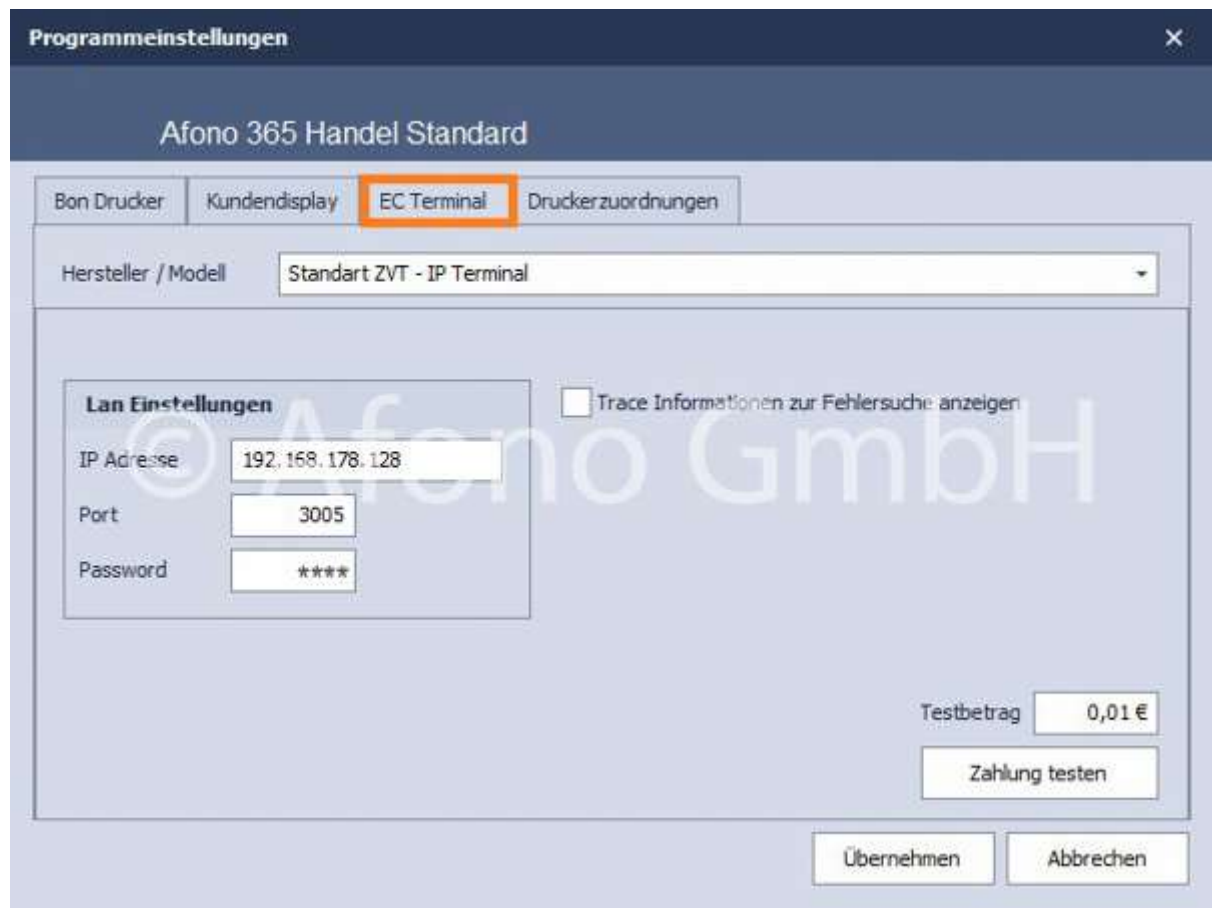

In der Druckerzuordnung erfolgt die Zuordnung des jeweiligen Druckdokumentes zum entsprechenden Drucker.

Wird dabei anstatt eines Bondruckers ein Bürodrucker eingestellt, können die entsprechenden Druckvorlagen ausgewählt werden.

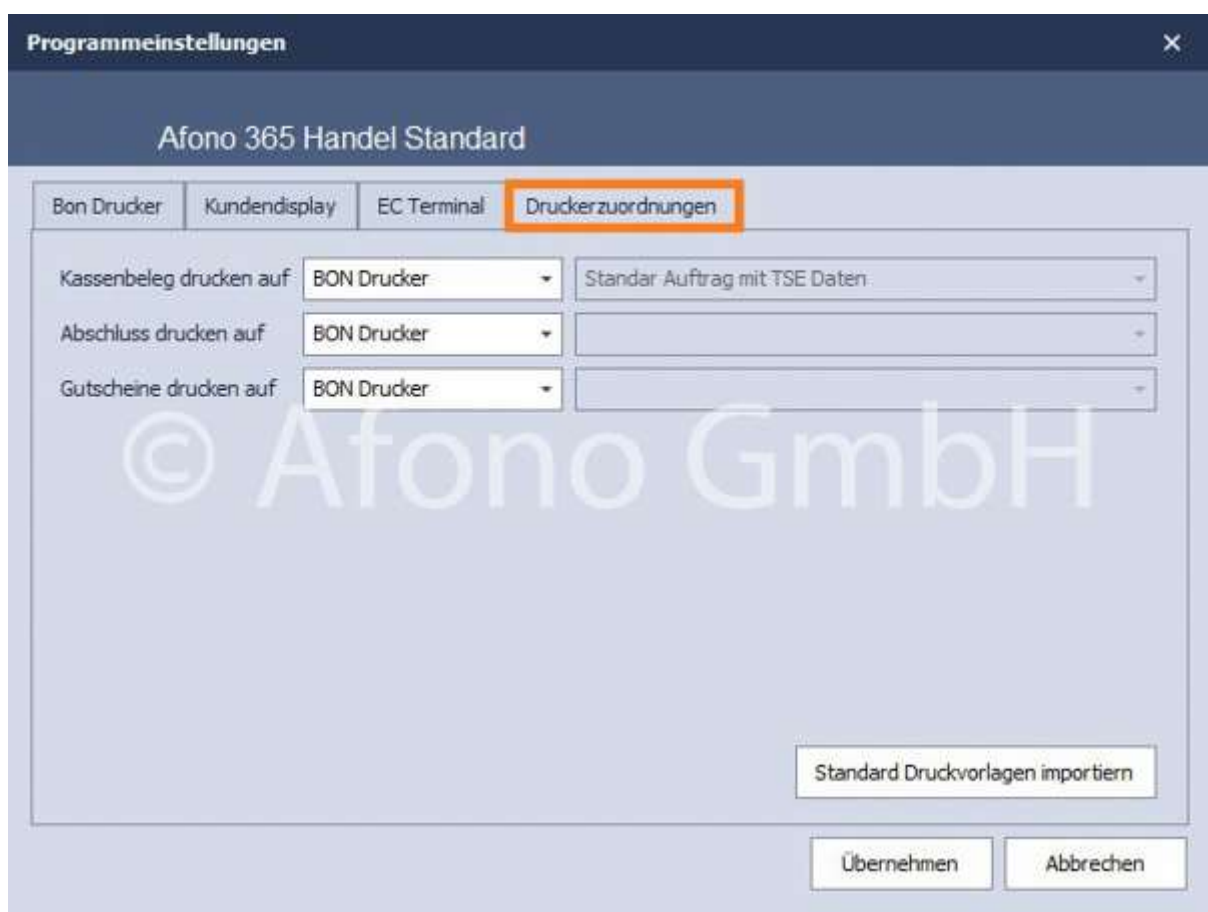

## Unterstützte Geräte

#### Unterstützte Kassen-Belegdrucker für die Direktansteuerung:

Die Ansteuerung erfolgt bei den nachfolgenden Drucker generell direkt über den seriellen Port (RS232) oder über den LAN-Port des Belegdruckers.

Sollten am Kassen-PC oder am Drucker kein serieller oder LAN-Port zur Verfügung stehen, sind die erforderlichen Umrüstungen am Drucker vorzunehmen oder die passenden Adapter einzusetzen (z.B. von USB des PC auf RS232).

Nicht alle der nachfolgend aufgeführten Belegdrucker unterstützen den 2D-Druck zur Darstellung der TSE-Signatur als QR-Code. In diesem Fall wird die TSE Signatur als Fließtext ausgegeben. Diese QR-Code Unterstützung ist in der Regel im Datenblatt des Herstellers ausgewiesen.

Hinweis: Stellen Sie in den Einstellungen zum Drucker bei Problemen z.B. Druck von Fragezeichen, eine geringere Baudrate ein.

Die Basis-Übertragungsgeschwindigkeit beträgt 9600 bps. Die Direktansteuerung ermöglicht einen schnellen Bondruck mit kleinen Baudraten.

Toshiba TRST A00

Aures ODP 333 Aures ODP 444 Aures ODP 200 Aures ODP 1000 Metapace T25 Metapace T3 Epson TM-T88 II Epson TM-T88 III Epson TM-T88 IV Epson TM-T88 V Epson TM-T88 VI Epson TM-T70II Epson TM-T90 PartnerTech RP300/320 Bixolon Samsung SRP 275 Bixolon Samsung SRP 350 Bixolon Samsung SRP 370 Bematech MP-4000 TH interner Drucker der Colormetrics 1400

#### Unterstützte Kundendisplays für die Direktansteuerung:

Kundendisplays werden per RS232 und per USB-Schnittstelle von der Kassensoftware angesteuert.

Aures OCD 100/150 Aures OCD 300 Longshine LD 240 Glancetron/Jarltech 8034 Epson DM-D110 Epson DM-D210 Epson DM-D500 PartnerTech CD 7220 Display des Colormetrics 1400

#### Kassenladen:

Kassenladen mit elektrischer Öffnung werden per standardisiertem RJ-11 Anschluss direkt mit dem Belegdrucker verbunden und gesteuert.

## Inbetriebnahme der TSE

Für den gesetzeskonformen Betrieb eines Kassensystems in Deutschland ist die Nutzung einer

zertifizierten Technischen Sicherheitseinrichtung (TSE) vorgeschrieben.

## Die Nutzung der Kassensoftware Afono 365 Handel in Deutschland ist nur Verbindung mit einer TSE gesetzeskonform.

Diese TSE gehört nicht automatisch zum Lieferumfang der Kassensoftware, sondern muss entsprechend der Anzahl der zum Einsatz gebrachten Mandanten und Kassen innerhalb des Systems separat geordert werden. Es ist pro Mandant und Kasseninstallation jeweils eine TSE erforderlich.

Beispiel: Die Nutzung von 2 Mandanten auf einem Kassen PC erfordert 2 Afono® TSE. Die Afono® Kassensoftware ist in der Lage mehrere Afono® TSE an einem PC zu bedienen.

#### Allgemeine Informationen zur Afono® TSE

Die Afono® TSE besteht aus dem USB-Cardreader und der TSE im microSD-Format der Swissbit Germany AG. Die TSE ist durch das BSI zertifiziert: Zertifizierungsnummer: BSI-DSZ-CC-1121. Kassen mit einem integrierten microSD-Cardreader, z.B. Tablets, können die TSE-microSD direkt verwenden. Die Lieferung erfolgt in einer handlichen Umverpackung. Diese enthält die Afono® TSE sowie den Reservestick ohne TSE (extra Kennzeichnung).

Auch bei Ausfall der TSE ist ein Kassenbetrieb weiterhin möglich. Es erfolgt jedoch eine Meldung für den Benutzer beim Start der Software und ein entsprechender Hinweis auf jedem Kassenbeleg.

Austausch des Readers:

Die originale Afono® TSE besteht aus dem Reader und der Swissbit TSE in Form einer microSD-Card, die vom Anschlussport aus gesehen vorn in den Reader eingesteckt wurde. An der microSD-Karte ist ein kleiner Bund, der die Entnahme der Karte durch Herausziehen aus dem Reader vereinfacht. In der gleichen Lage ist die Karte in den Reserve-Reader wieder einzusetzen. siehe auch unsere FAQ

Hinweis: Gehen Sie mit der microSD-Card sehr vorsichtig und sorgsam um. Wenden Sie keine Gewalt an. Die Swissbit AG übernimmt für die Funktionsfähigkeit der TSE keine Garantie.

#### Voraussetzungen:

- 1. Das Kassensystem ist mit einem Bondrucker verbunden. Der Testdruck aus der Gerätesteuerung war erfolgreich.
- 2. Der richtige Mandant ist ausgewählt
- 3. gegebenenfalls sind Daten aus der Vorgängerversion CSS Group® 365 Handel importiert

#### Ablauf zur Inbetriebnahme der TSE:

Im Menü Einstellung befindet sich der Menüpunkt "TSE-Inbetriebnahme".

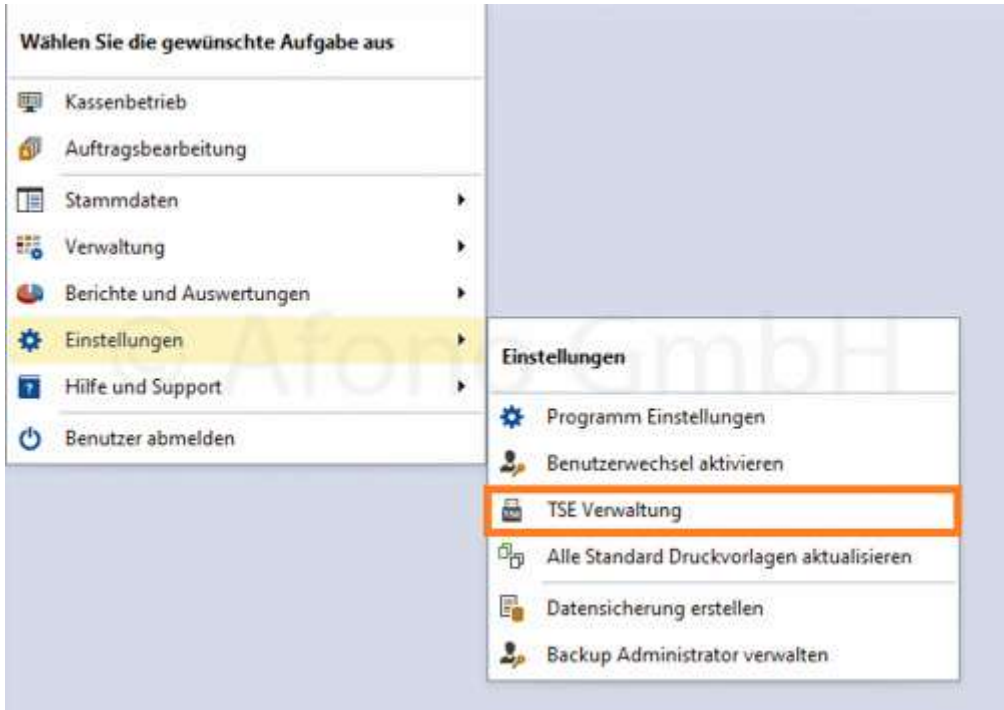

Die Inbetriebnahme startet mit einem Informations- und Bestätigungsdialog. Nach den geforderten Lesebestätigungen kann mit "TSE-Inbetriebnahme starten" der Vorgang eingeleitet werden.

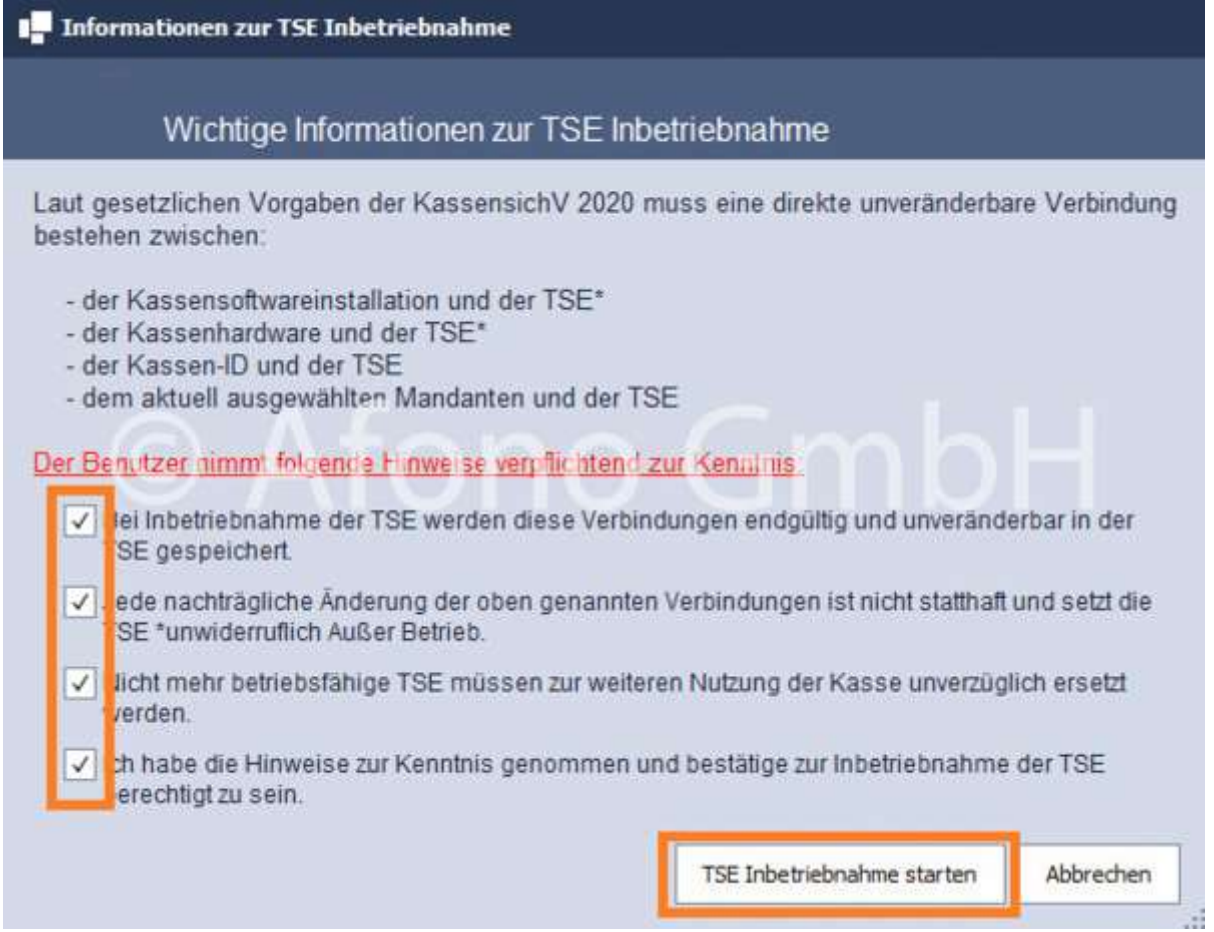

Es folgt die Auswahl des USB-Laufwerks, an dem sich die TSE befindet (in der Regel wird die TSE automatisch erkannt). Mit dem Klick auf Ausführen wird die Inbetriebnahme vollzogen.

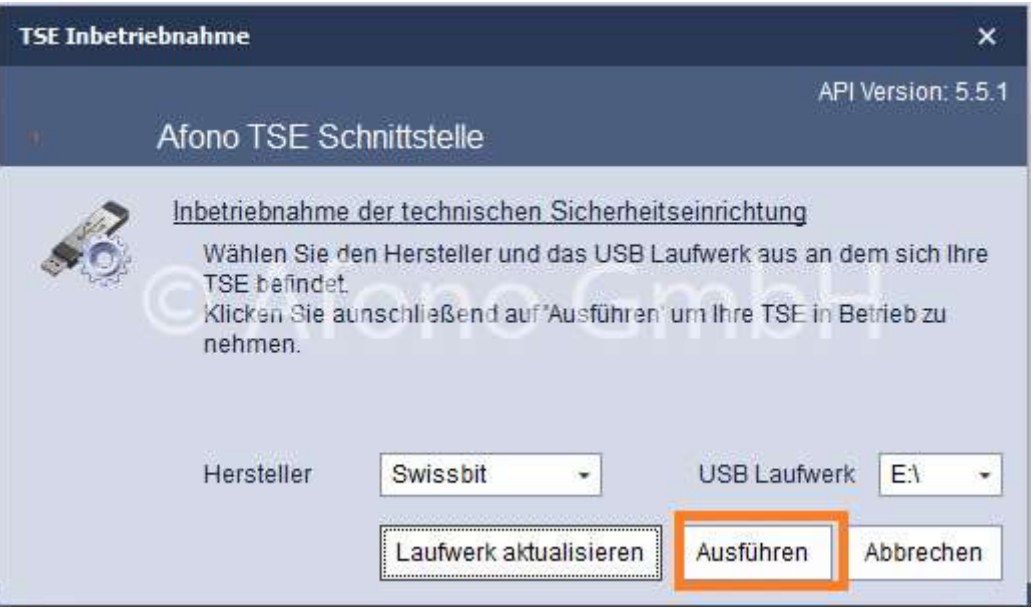

Für die Inbetriebnahme der TSE sind eine Admin PIN, Admin PUK und Time Admin PIN festzulegen. Diese Daten sind sicher aufzubewahren und vor Diebstahl zu schützen. Unter Einstellung > TSE Inbetriebnahme > Informationen sind diese Daten nach der Inbetriebnahme einsehbar.

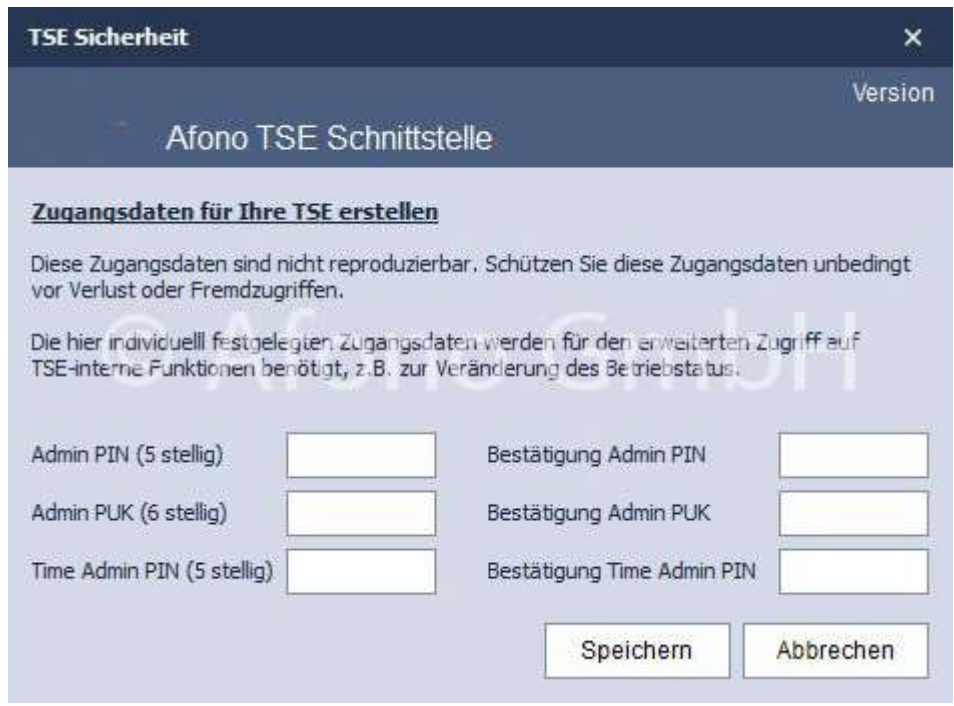

Bei einer Wiederinbetriebnahme sind die Daten der Admin PIN, Admin PUK und Time Admin PIN einzugeben.

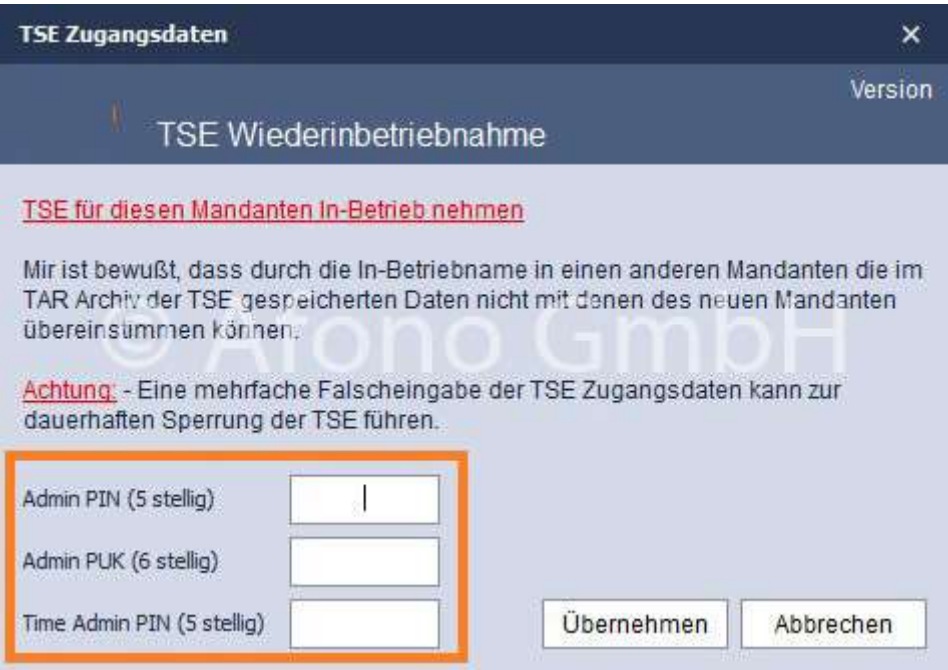

Nach erfolgreicher Aktivierung werden die Inbetriebnahmedaten in der TSE-Verwaltung gespeichert. Diese Daten können dann nach Bedarf gedruckt bzw. in eine Datei gespeichert werden.

## TSE Verwaltung

Die TSE Verwaltung bietet einen Überblick zur verwendeten TSE.

Unter Einstellung > TSE Inbetriebnahme sind allgemeine Informationen zur TSE und zum Zertifikat abrufbar.

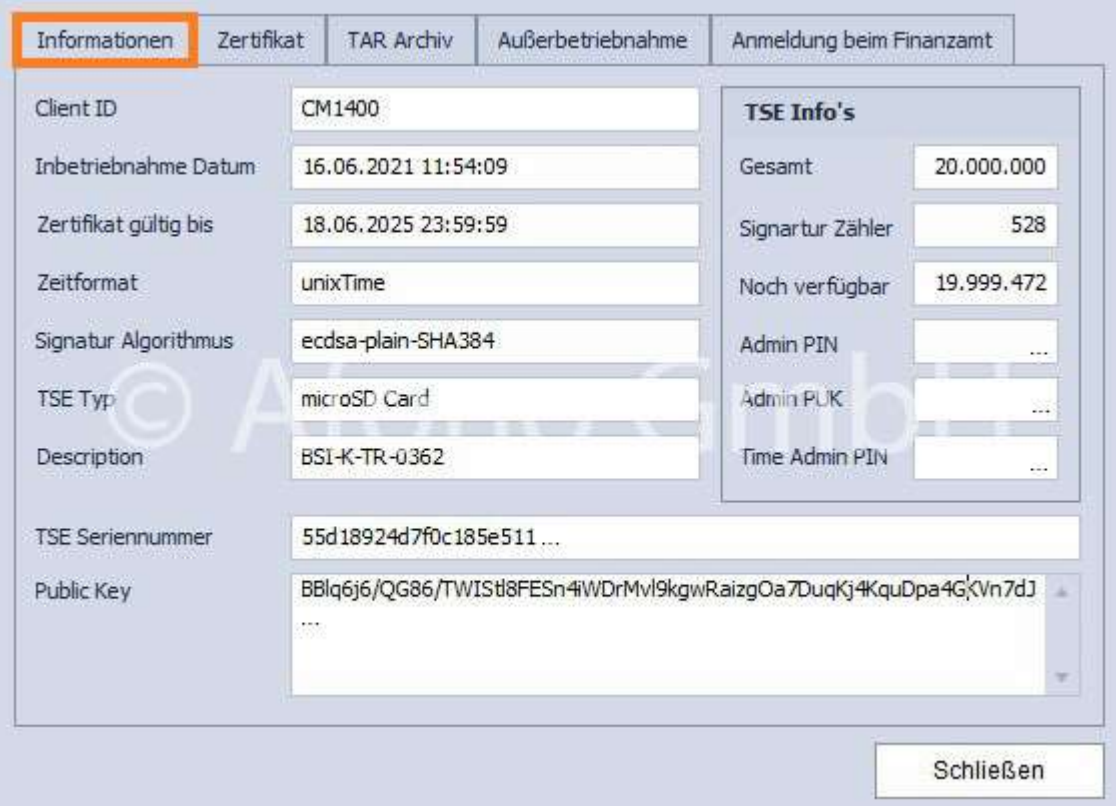

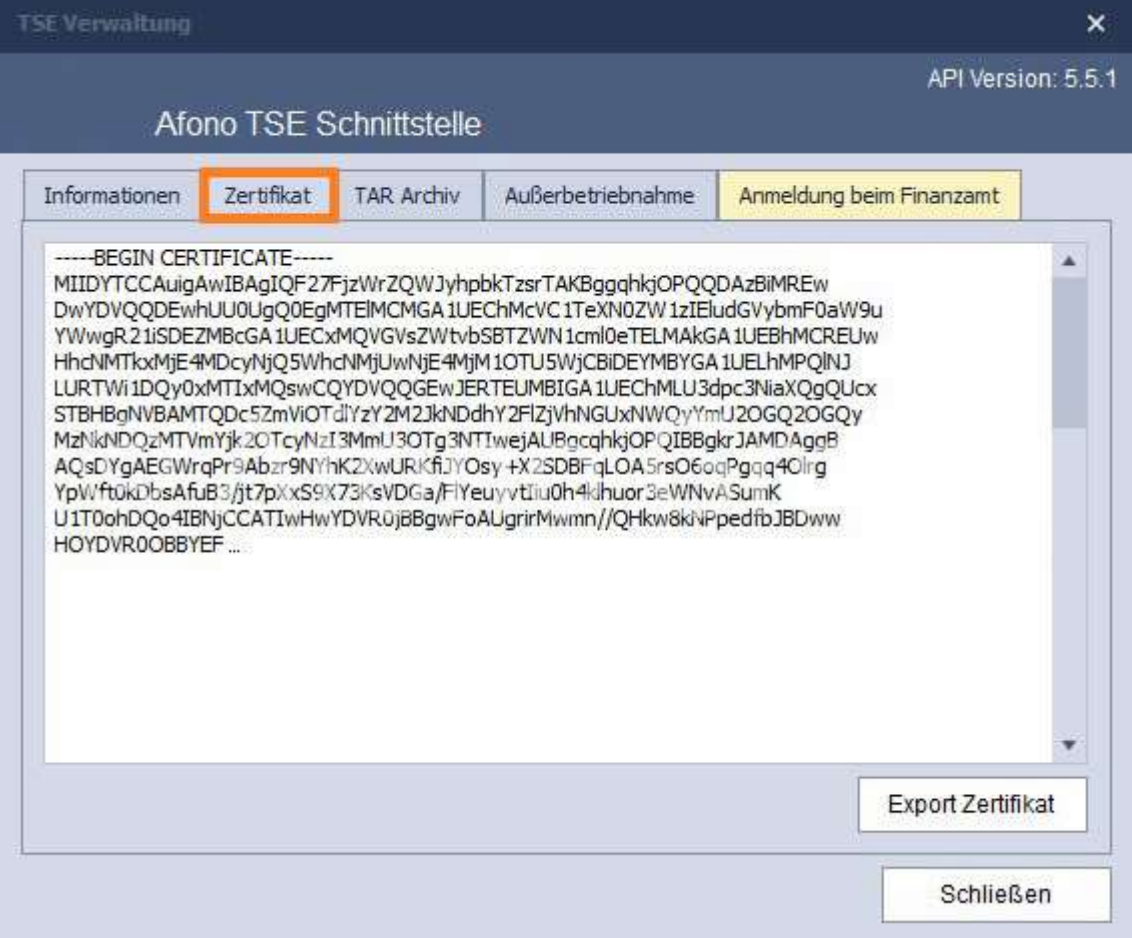

 Des weiteren besteht die Möglichkeit das TAR Archiv zu exportieren, um diese Daten auf dem PC unabhängig von der TSE zu sichern.

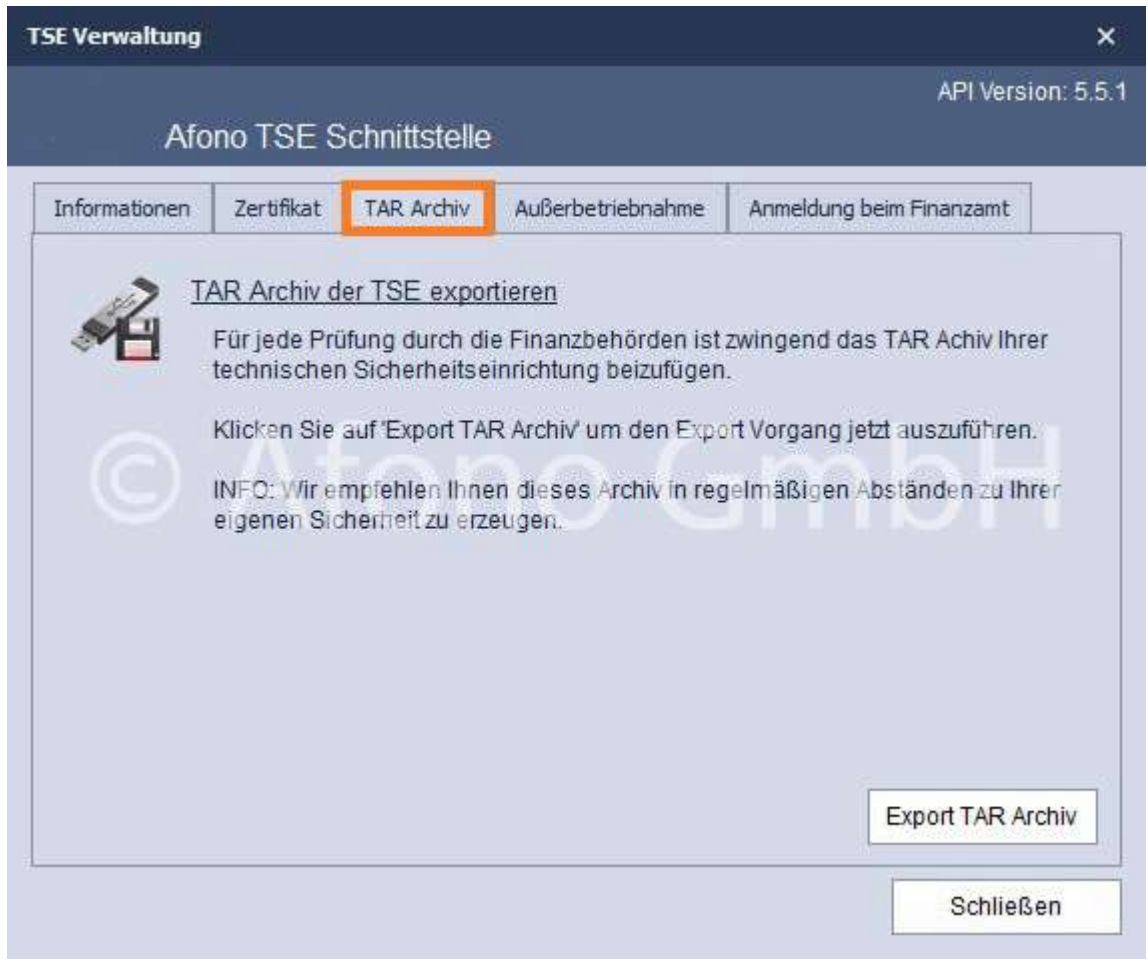

Außerbetriebnahme - die TSE kann mit dieser Funktion endgültig außer Betrieb genommen werden (z.B. bei Schließung des Geschäftes/Unternehmens).

Hinweis: Die Funktion setzt die Signaturfunktion der TSE endgültig und unwiderruflich außer Betrieb. Eine erneute Inbetriebnahme ist ausgeschlossen.

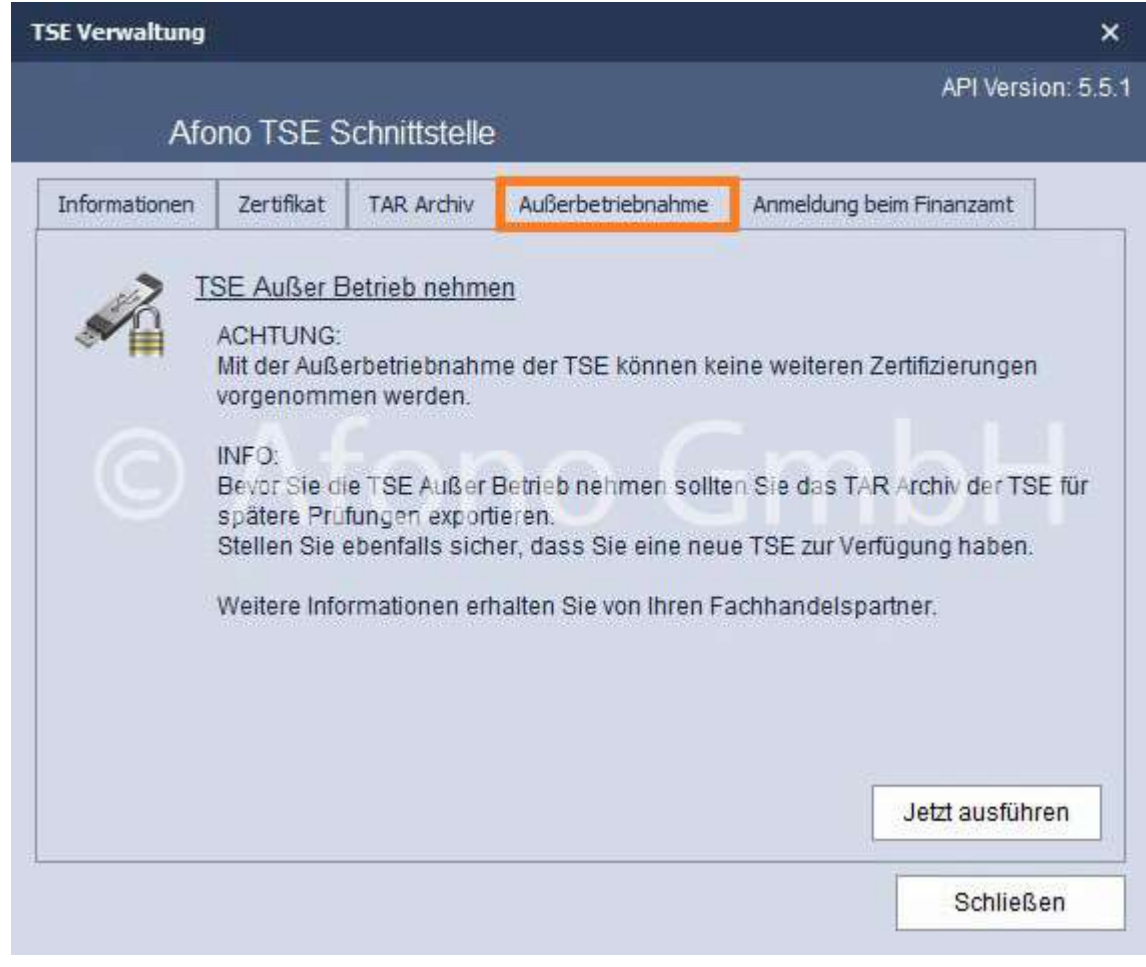

Die Funktion zur direkten elektronischen Anmeldung des Kassensystems beim Finanzamt ist hier vorgesehen. Aktuell steht dieses Meldeportal des BMF noch nicht zur Verfügung. Alternativ können diese Meldedaten in einer Datei gespeichert werden, um diese dann, sollten die entsprechenden Voraussetzungen beim Finanzamt gegeben sein, per Mail zu übermitteln.

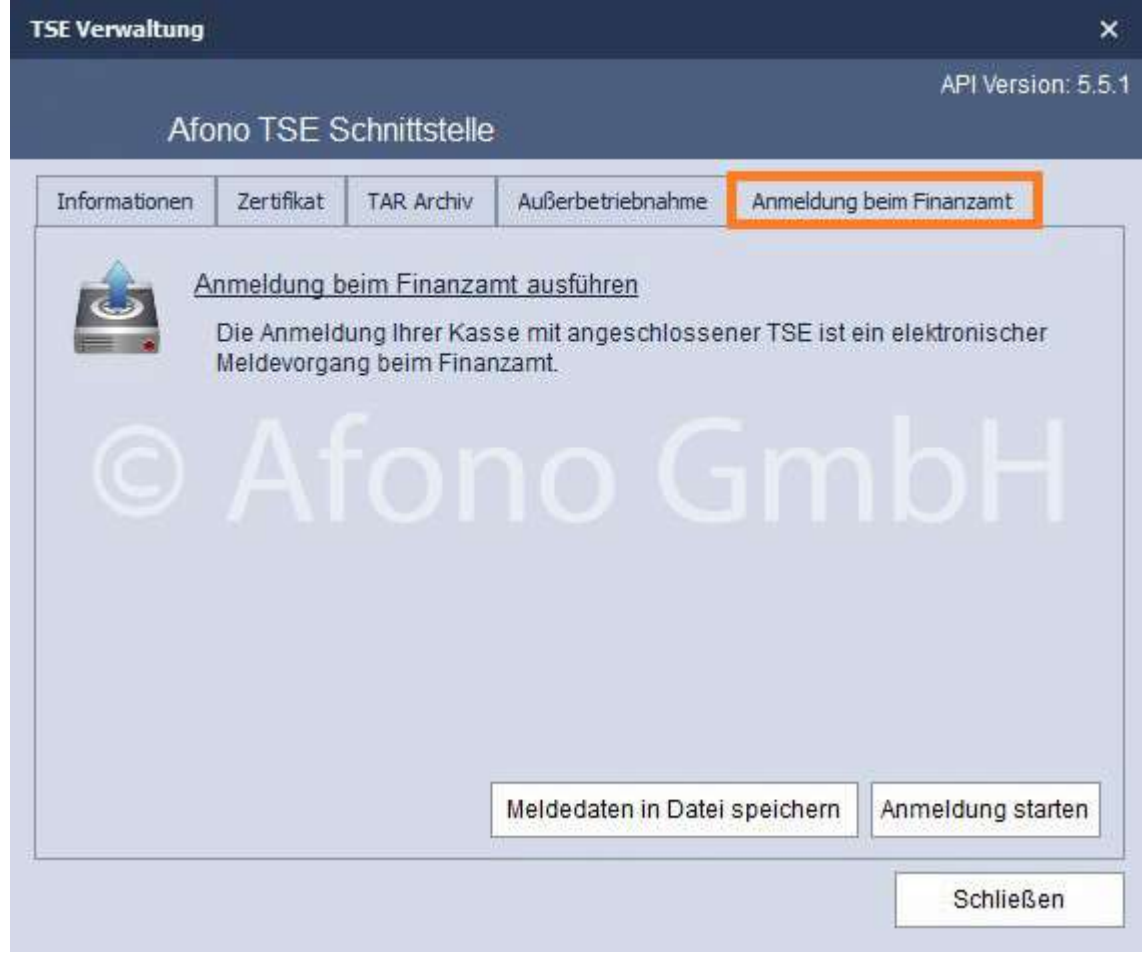

#### SONDERFUNKTION: TSE nicht mehr angeschlossen

Ist eine am System angemeldete TSE nicht mehr erreichbar bzw. nicht mehr angeschlossen, erscheint beim Start der Kasse eine entsprechende Hinweismeldung. Die Software kann gestartet werden, jedoch sind TSE-pflichtige Buchungsvorgänge nicht möglich.

Ist die TSE nicht wieder auffindbar (z.B. wegen Diebstahl) oder aus anderen Gründen nicht mehr einsetzbar und der Kassenbetrieb soll trotzdem durchgeführt werden, ist es notwendig die Verbindung zwischen TSE und Kassensystem zu trennen. Die geschieht über: Einstellung > TSE Inbetriebnahme > TSE Entfernen.

## Die TSE kann über Einstellungen > TSE Inbetriebnahme (nähere Infos dazu finden Sie hier) wieder mit dem System verbunden werden.

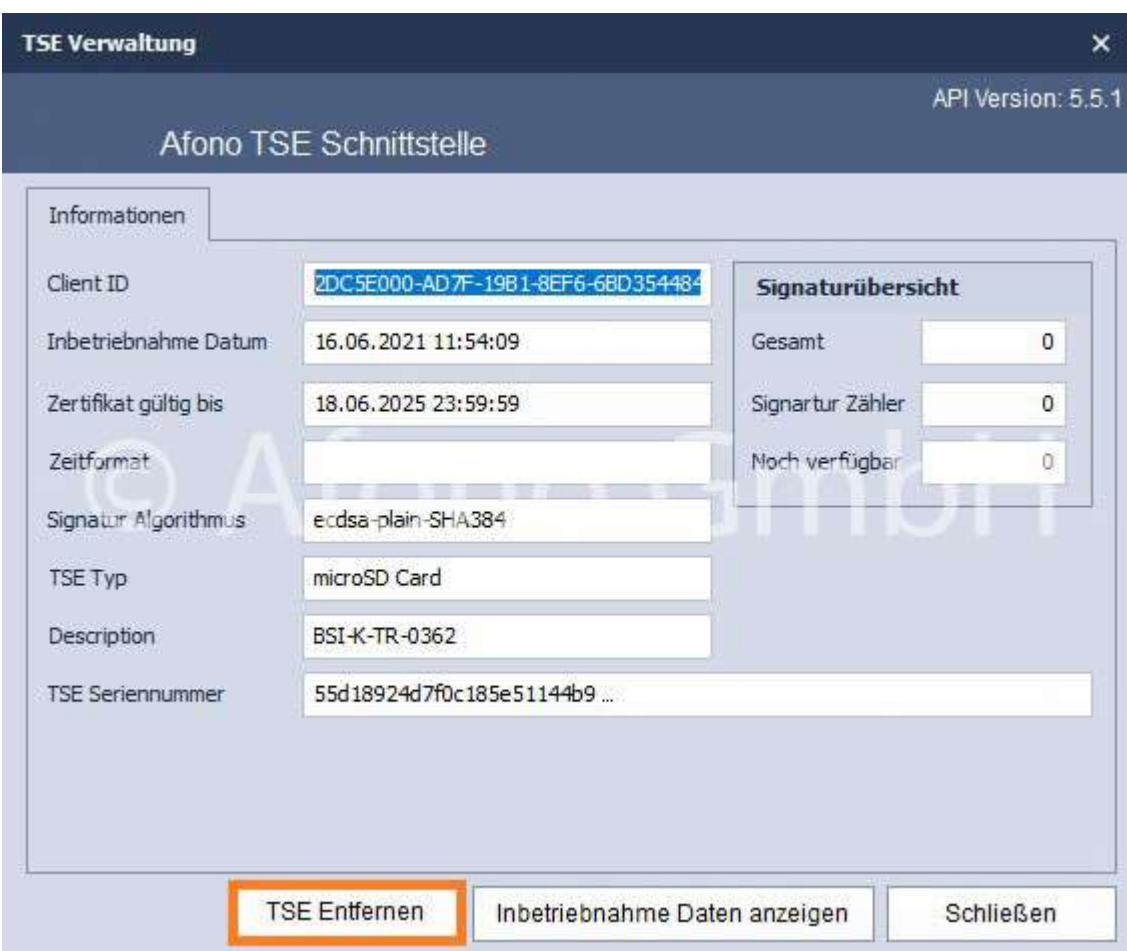

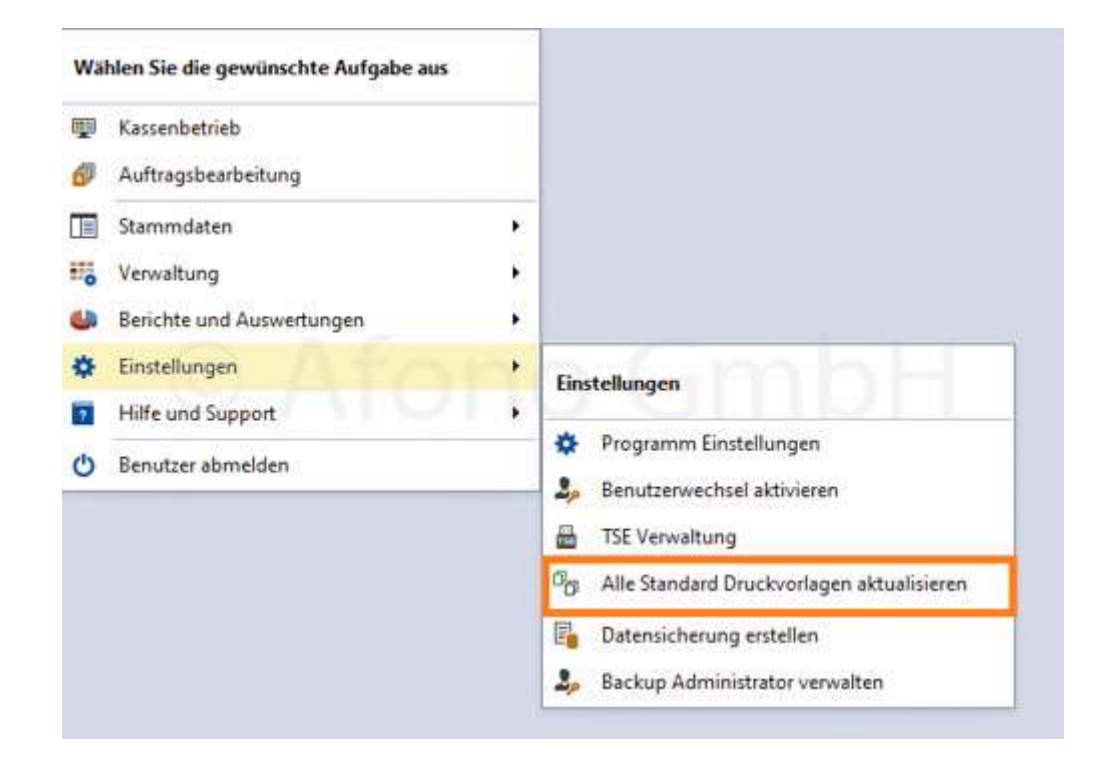

Mit Hilfe der Einstellung Standard Druckvorlagen importieren können von Afono bereitgestellte

Druckvorlagen (z.B. Rechnungsvorlagen) importiert werden.

Dabei besteht die Auswahl zwischen nur Neue Druckvorlagen importieren und Neue Druckvorlagen importieren und vorhandene aktualisieren. Der Import von selbst erstellten Vorlagen erfolgt direkt über das Druckcenter des jeweiligen Bereiches.

Es besteht auch die Möglichkeit einzelne Druckvorlagen zu importieren.

## Datensicherung

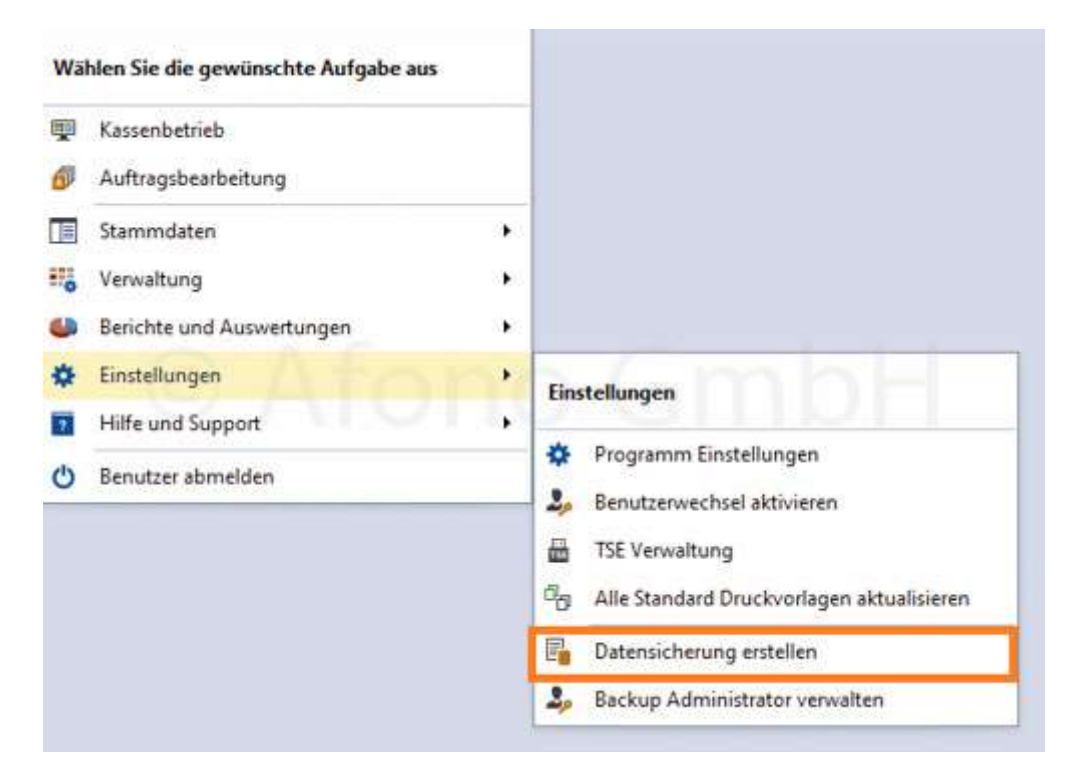

Mittels der Funktion Datensicherung erfolgt eine Sicherung aller Kassendaten inkl. der individuellen Einstellungen des aktiven Mandanten. Dieser Vorgang kann je nach Datenmenge mehrere Minuten in Anspruch nehmen. Empfehlenswert ist daher der Zeitpunkt vor dem Kassenabschluss nach Schließung des Geschäfts.

Das Programm legt das gesamte Backup in Form einer verschlüsselten Datei in ein vom Benutzer festgelegtes Verzeichnis ab.

Alle Aktionen, die in der Verbindung mit der Datenbank stehen und folglich einen direkten Einfluss auf den gesamten Datenbestand des Kassensystems haben, können ausschließlich von einem Server-Administrator vorgenommen werden. Dieser Person obliegt die gesamte Verantwortung für die Betriebssicherheit des Kassensystems. Die Auswahl der Person und deren Ernennung zum Server-Administrator nimmt der Kassennutzer selbst vor.

Hinweis: Der Server-Administrator und Kassen-Administrator sind nicht identisch. Aus diesem Grund sollten für die Autorisierung unterschiedliche Benutzernamen und Passwort festgelegt werden.

#### Anlegen des Server-Administrators

Mit der ersten Ausführung der Datensicherung erfolgt die einmalige Anlage dieses Server-Administrators mit Festlegung des Benutzernamens und eines 8-stelligen Passwortes.

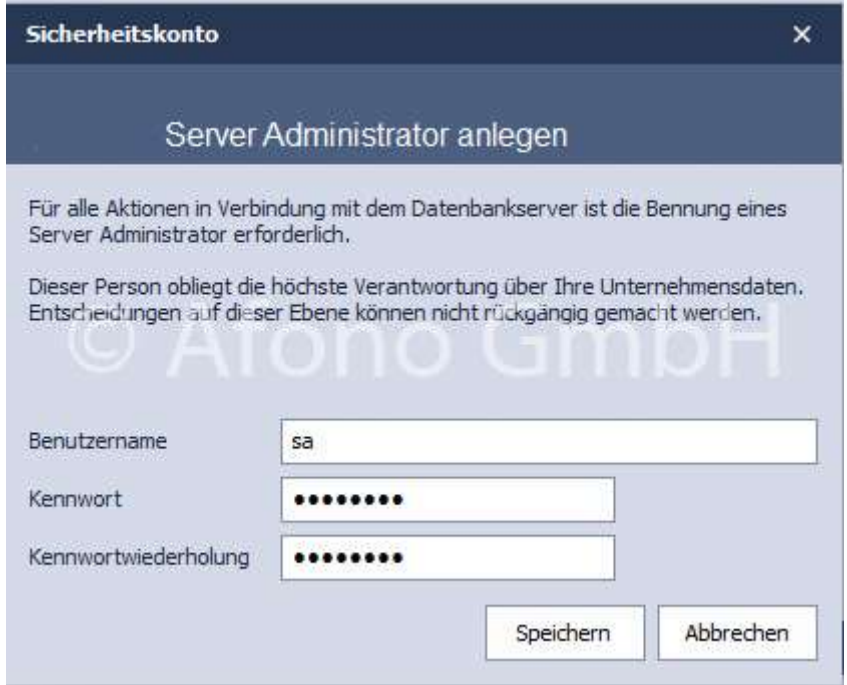

Alle nun folgenden Datensicherungen können von Kassennutzern ausgeführt werden, die über das Recht "Datenexport ausführen" verfügen. Zur weiter Ausführung der Datensicherung ist ein Verzeichnis als Ablageort auszuwählen und mit Speichern startet die Datensicherung.

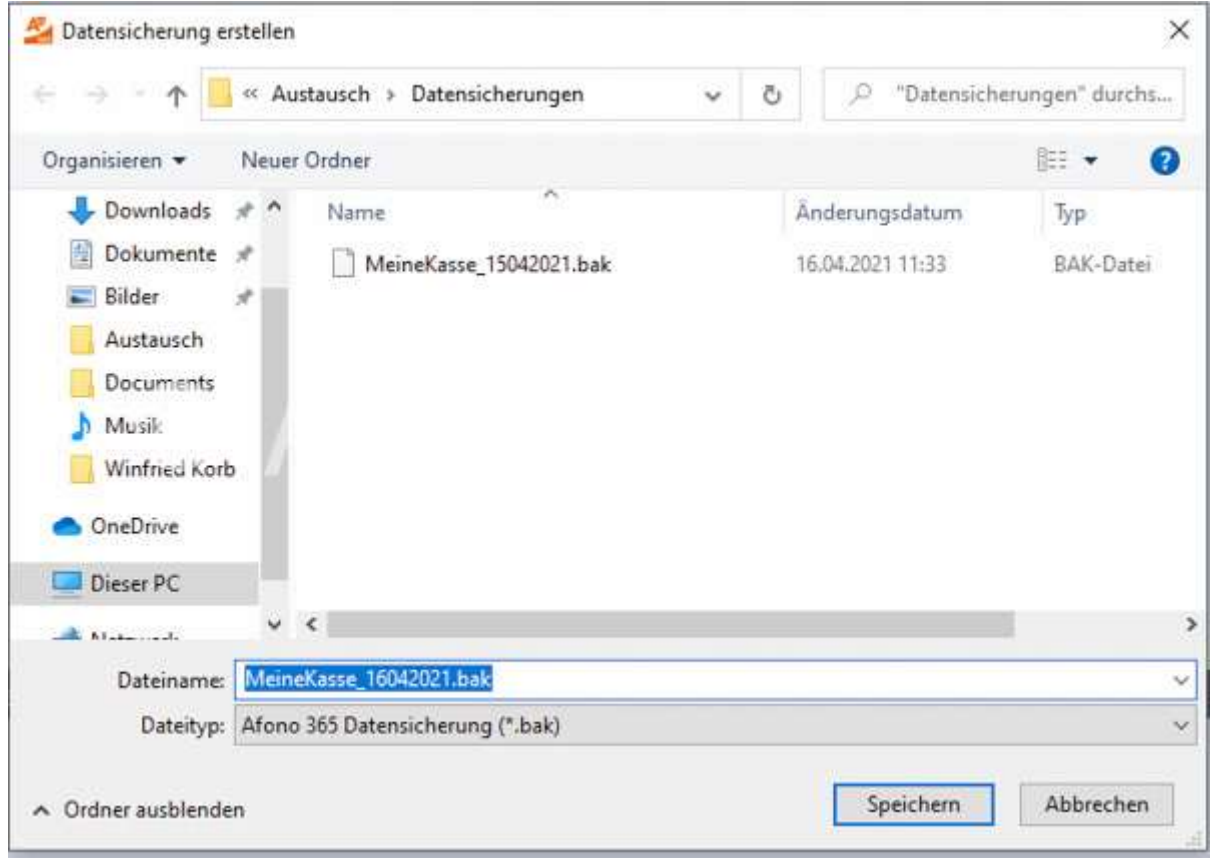

Auf die laufende Datensicherung wird mittels einer Animation und dem Hinweis "Datensicherung wird erstellt" hingewiesen. Nach dem Abschluss wird eine Bestätigungsmeldung auf dem Bildschirm angezeigt.

## Datenwiederherstellung

Eine Datenwiederherstellung setzt eine entsprechende Sicherung des betreffenden Mandanten voraus. Die Datenwiederherstellung ist nur komplett möglich und überschreibt bei identischer Bezeichnung des Mandanten den im Kassensystem vorhandenen Datenbestand dieses Mandanten.

Wichtig: Die TSE erfasst alle Buchungsdaten und Kassenvorgänge unabhängig von einer Datensicherung oder Datenwiederherstellung. Somit entstehen Differenzen zwischen den TSE-Daten und den importierten Kassen-Daten. Die Datenwiederherstellung ist zu dokumentieren und einem Prüfer ggf. vorzulegen.

Zur Datenwiederherstellung ist die Funktion Mandant wiederherstellen zu wählen und die Autorisierung als Server Administrator vorzunehmen.

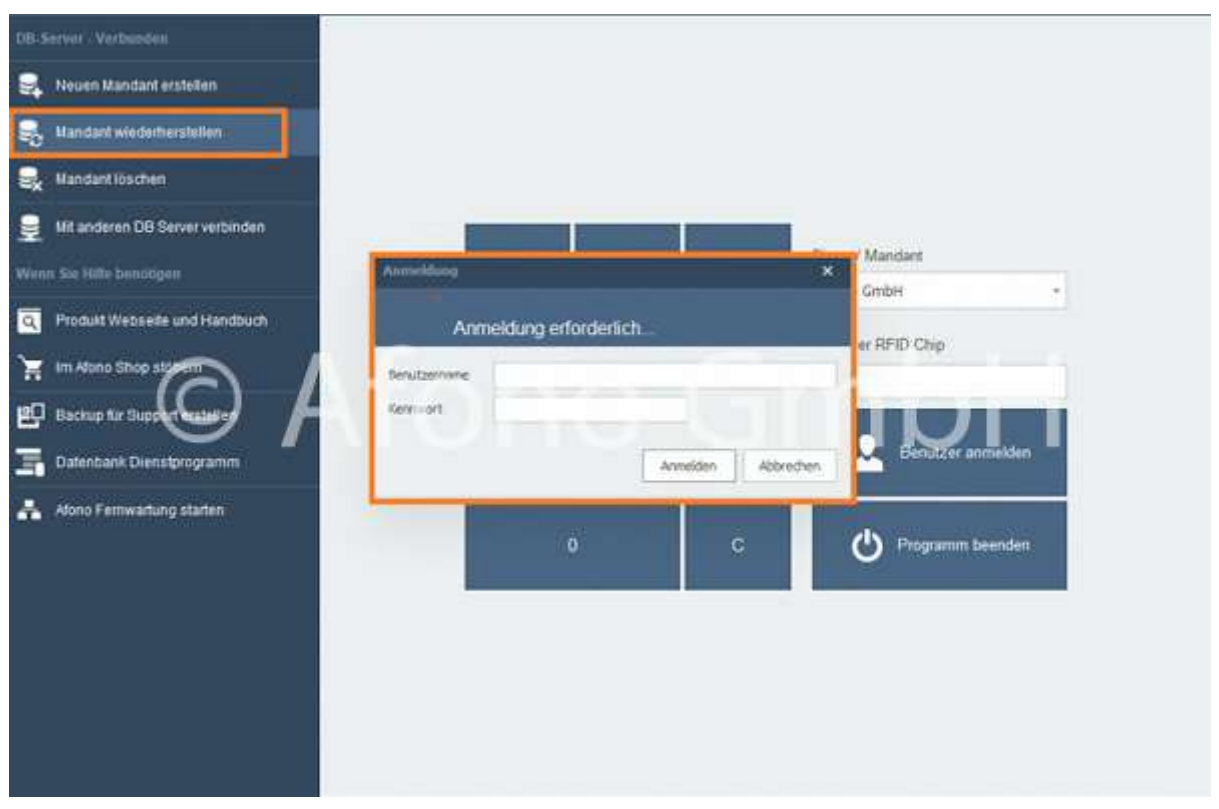

Nach erfolgreicher Autorisierung folgt die Auswahl des Backups und mit Öffnen wird der Vorgang gestartet.

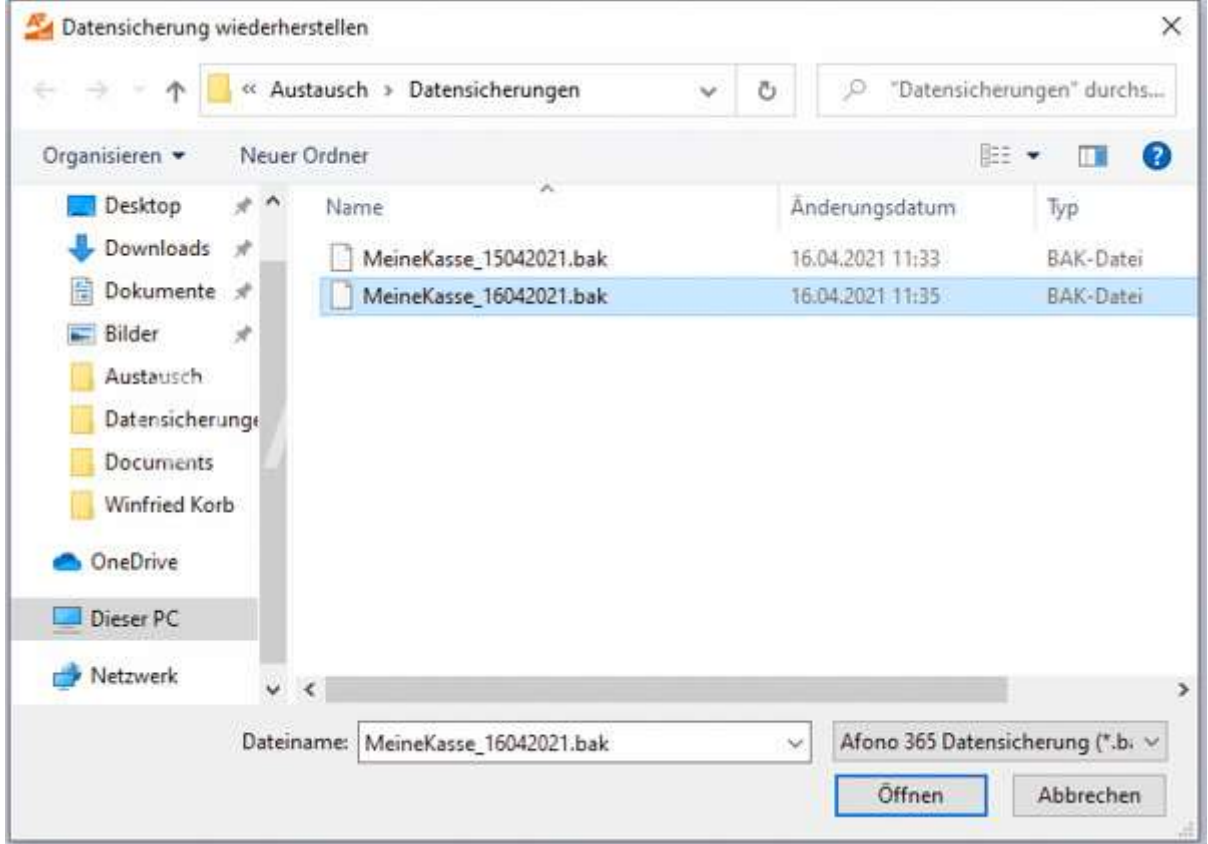

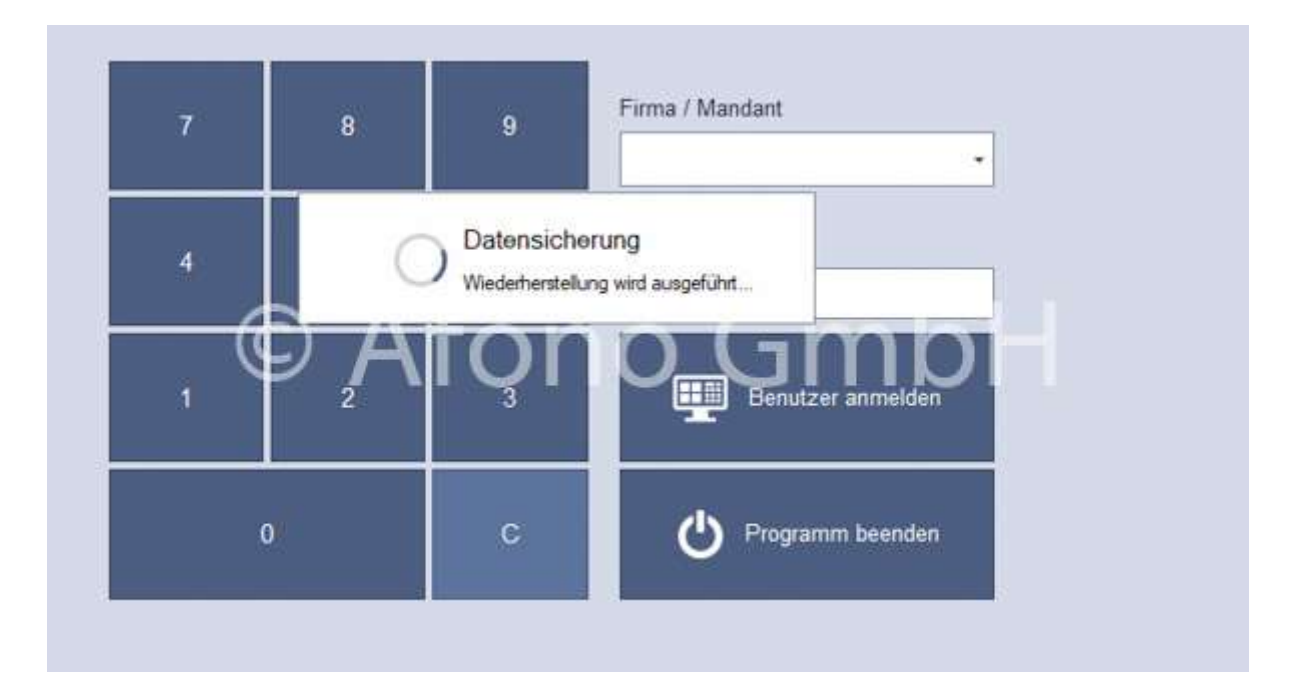

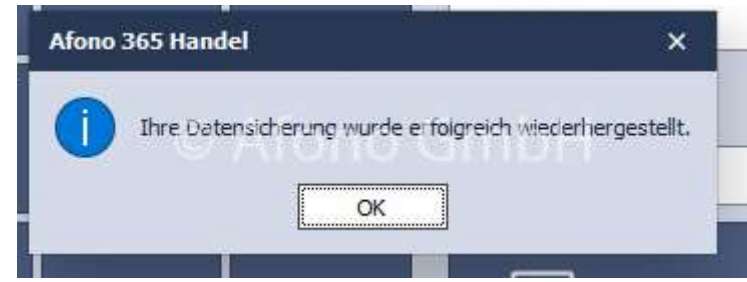

Nach der Bestätigung der erfolgreichen Wiederherstellung kann das Kassensystem wieder genutzt werden.

## Backup Administrator verwalten

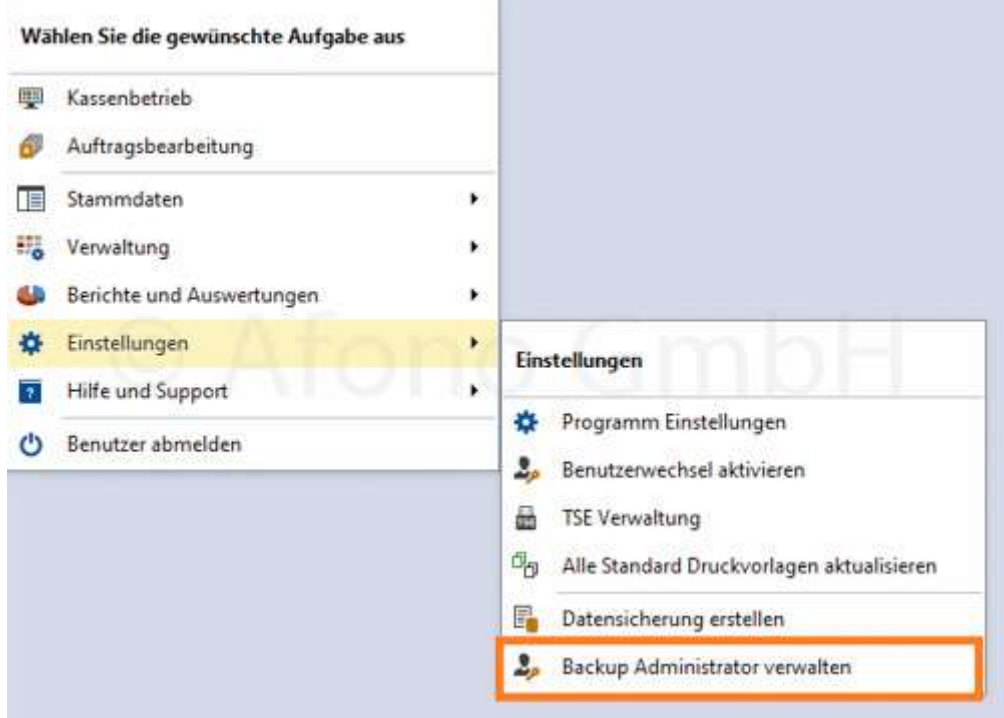

## Das Kassensystem verwendet für den Bereich Kassensystem und den Bereich Datenbank je einen Administrator.

Administrator-Einstellungen für die Bereich Datenbank lassen sich unter Einstellungen > Backup

Administrator verwalten einsehen und ändern. Diese Funktion seht ausschließlich dem Administrator der Kassensoftware zur Verfügung.

Über Anzeigen wird das Passwort sichtbar. Es kann somit jeder Zeit vom Kassenadministrator eingesehen und auch verändert werden.

- 0 Leerdammer Lachsfilet Eier, 6 Stück Positionen Schinker  $\overline{\mathbf{x}}$ Backup Administrator bearbeiten .<br>Für alle Aktionen in Verbindung mit dem Datenbankserver ist die Bennung eines<br>Server Administrator erforderlich. .<br>Dieser Person oblegt die höchste Verantwortung über Ihre Unternehmersichten.<br>Entscheidungen auf dieser Ebe : « ibnnen nicht rückgängig gemacht werden. Zahlbetrag  $0,00 \in$ Gruppen Suchen (F3) Biradzernami Administrator Kennwort ............. ä Anzeigen R 9 Sofort Storno (Entf) Kennwortwiederholung ............. Rauchen Speichern Ahhrechen Tabak z Funktionen Karten Zahlung<br>(F11) Zeitungen Mode Accessoires  $\mathbf{a}$ Zeitschriften BAR Zahlung (F10) x c Hygieneartikel Schuhe **FUNKTIONEN** Vk Preis<br>andem **Bon Rabatt** ENTER Pos Rabatt

#### Hinweis: Bitte beachten Sie, dass Sie diese Daten vertraulich behandeln.

## Support und Hilfefunktionen

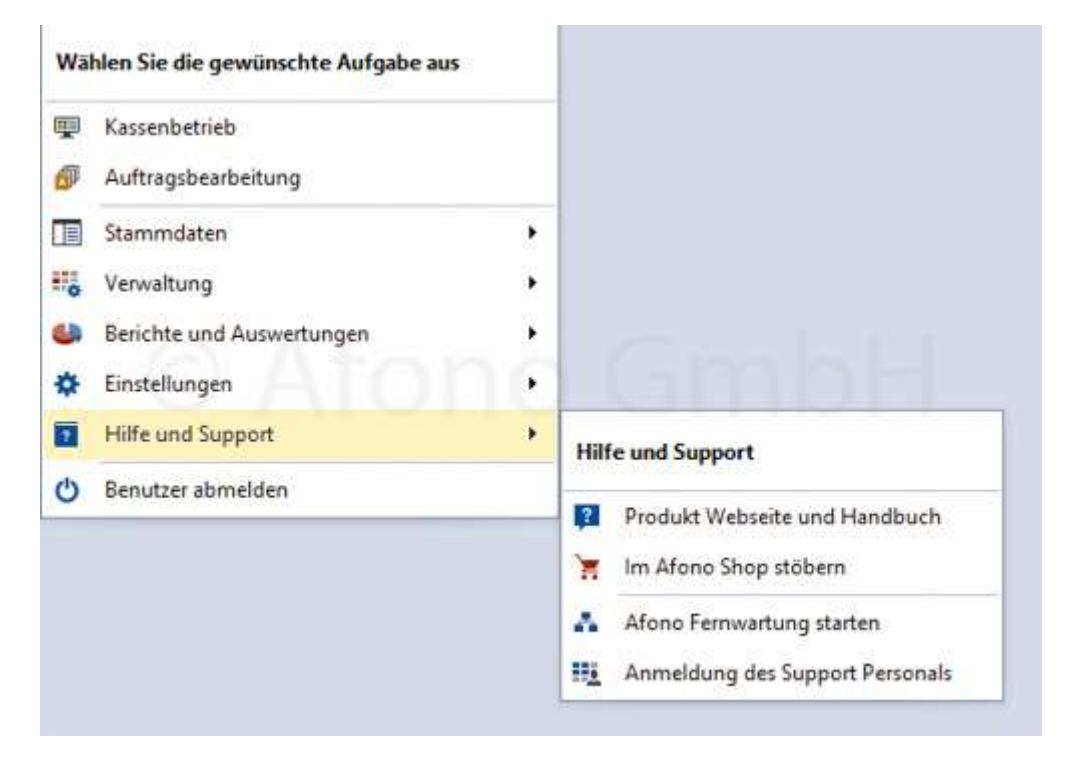

Zur einfachen Unterstützung im täglichen Betrieb stehen allen Nutzern der Afono® 365 folgende Möglichkeiten bezüglich Support und Hilfefunktionen zur Verfügung:

- die vorliegende ausführliche Programmhilfe mit Index und Suchfunktion: die Navigation auf der linken Seite der Hilfe ist dabei an den Aufbau und Struktur der Afono® 365 Software angelehnt
- per Fernzugriff durch einen Supportmitarbeiter der Afono® GmbH nach Abstimmung von Zeitpunkt und Kosten

#### Backup für Support erstellen

Es besteht die Möglichkeit eine Datensicherung für den Support zu erstellen. Diese erfolgt über den Startbildschirm > Datensicherung für Support erstellen.

Die Datensicherung dient den Supportmitarbeitern der Afono® GmbH, um kundenspezifische Probleme nachvollziehen zu können.

#### Afono Fernwartung starten

Bei aktiver Verbindung zum Internet besteht die Möglichkeit den Support effektiv per Fernzugriff auf das Kundensystem auszuführen. Zum Einsatz kommt das System der Firma AnyDesk. Weitere Informationen zum Ablauf finden Sie hier.

#### Datenbank Dienstprogramm

Mit dieser Funktion lassen sich Datenbankdateiprobleme verhindern bzw. beheben. Die Leistung der

Datenbank wird dadurch verbessert und die Datenbankdatei verkleinert. Es ist zu empfehlen diese Funktion regelmäßig durchzuführen.

## **Fernzugriff**

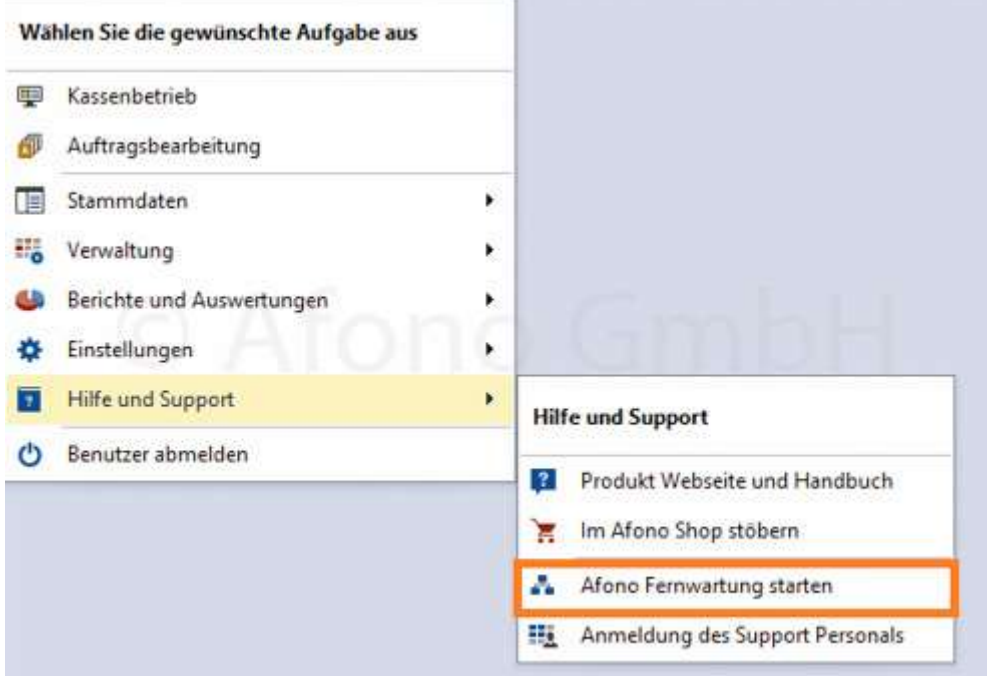

Bei aktiver Verbindung zum Internet besteht die Möglichkeit den Support effektiv per Fernzugriff auf das Kundensystem auszuführen. Zum Einsatz kommt das System der Firma AnyDesk.

#### Ablauf:

Der Support per Fernzugriff wird vorab durch einen Mitarbeiter der Afono® GmbH per Terminabsprache und gegebenenfalls weiterer Abstimmungen und Vereinbarungen initiiert.

Nach Aufforderung des Supports der Afono® GmbH werden Sie mit Funktion links unten zum Download der Software gleitet.

## TSE-Betriebsmeldungen

TSE-Betriebsmeldungen können beim Start oder im laufenden Betrieb auftreten.

Hinweis: Die Afono® Software ist hier nur der Überbringer der Hinweise und nicht die Ursache.

#### Funktionsweise der TSE:

Die Kassensoftware arbeitet mit einer Hardware-TSE z.B. von Swissbit zusammen.

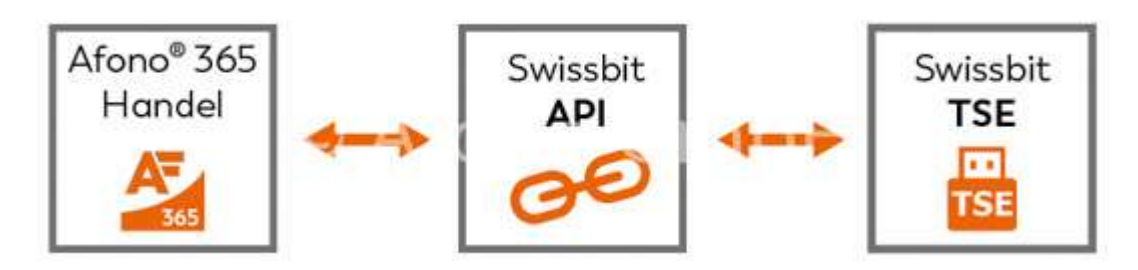

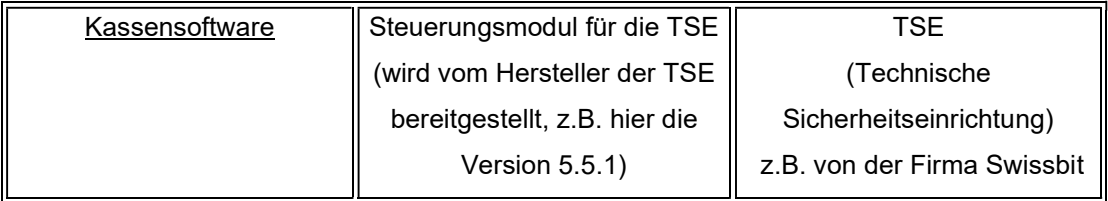

Ablauf:

Buchungsdaten der Kassensoftware  $\rightarrow$  Übergabe an die API  $\rightarrow$  Übergabe der Daten an die TSE zur Speicherung und Signierung  $\rightarrow$  Übergabe der Signaturen an die API  $\rightarrow$  Übergabe der Signaturen zur Speicherung als Bestandteil der Buchungsdaten in der Kassensoftware.

Treten in dieser Übertragungskette Verzögerungen oder Unterbrechungen auf, ist im ersten Schritt der Ort der Unterbrechung zu lokalisieren. Um die Analyse und Behebung der Ursache im Fall einer Fehlermeldung zu vereinfachen, folgt eine Aufstellung der Meldungen mit einem entsprechenden grafischen Hinweis zum Ort des Verbindungsproblems.

Folgende Möglichkeiten für Verbindungsfehler gibt es:

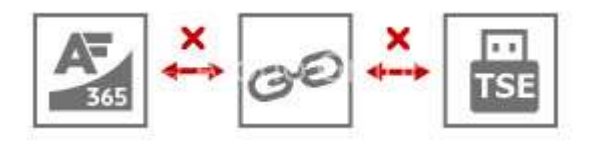

oder zwischen API und TSE oder beides

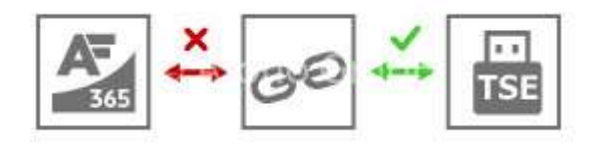

Verbindungsfehler zwischen Software und API

Verbindungsfehler zwischen Software und API

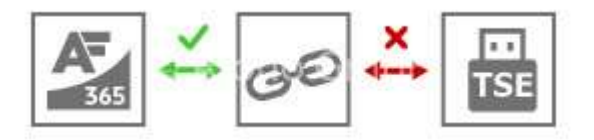

г  $\frac{1}{2}$  Verbindungsfehler zwischen API und TSE

#### 1. TSE-Meldung beim Start

#### "TSE nicht gefunden"

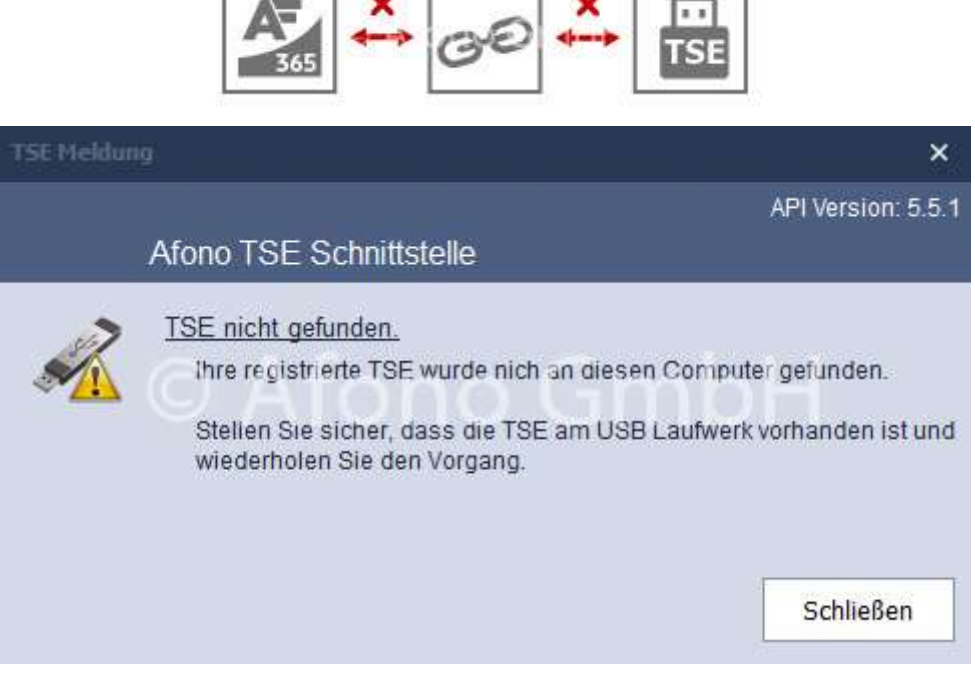

┐◡┌─

┑┙┖

Mögliche Gründe und Lösungen:

- TSE wurde versehentlich vom Kassen-PC abgezogen (Verwechslung mit einem USB-Empfänger für drahtlose Tastaturen oder Mäuse) → TSE neu einstecken
- USB-Port des Kassen-PC funktioniert nicht einwandfrei bzw. ist defekt → TSE auf einen anderen Port am PC umstecken bzw. an einen anderen PC stecken
- Verwendung des Micro-SD-Card-Slots für die TSE-Card im Kassen-PC bzw. Tablet → Verwendung des gelieferten Originalreaders
- Cardreader bzw. Originalreader für die TSE ist defekt → neuen Originalreader beim Händler bestellen oder einen eigenen Cardreader verwenden
- eine Firewall blockiert den USB-Port beispielsweise nach einem Update
- $\bullet$  TSE-Micro-SD-Card ist defekt (sehr unwahrscheinlich)  $\rightarrow$  neue TSE erwerben
Ist die TSE nicht mehr verfügbar, dann bitte folgende Schritte (siehe Nicht angeschlossene TSE) durchführen.

#### "Aktualisierung fehlgeschlagen"

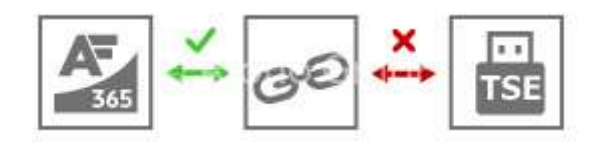

# Fehler-Nr.: 3

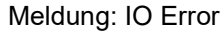

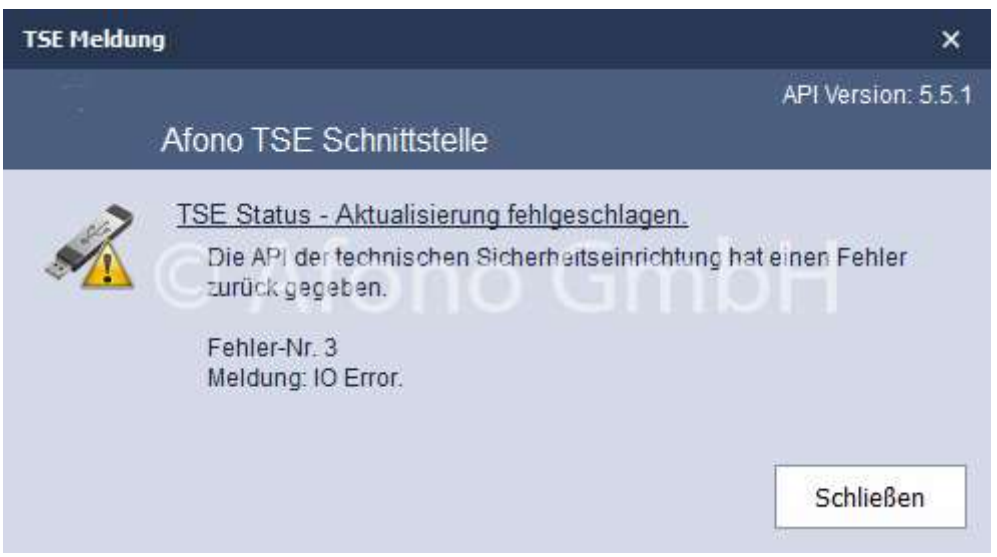

Mögliche Gründe und Lösungen:

- TSE wurde versehentlich vom Kassen-PC abgezogen (Verwechslung mit einem USB-Empfänger für drahtlose Tastaturen oder Mäuse) → TSE neu einstecken
- USB-Port des Kassen-PC funktioniert nicht einwandfrei bzw. ist defekt → TSE auf einen anderen Port am PC umstecken bzw. an einen anderen PC stecken
- Verwendung des Micro-SD-Card-Slots für die TSE-Card im Kassen-PC bzw. Tablet → Verwendung des gelieferten Originalreaders
- Cardreader bzw. Originalreader für die TSE ist defekt → neuen Originalreader beim Händler bestellen oder einen eigenen Cardreader verwenden
- TSE-Micro-SD-Card ist defekt (sehr unwahrscheinlich) → neue TSE beim Händler bestellen

### "TSE-Zeitstempel konnte nicht erstellt werden"

Afono® 365 Handel

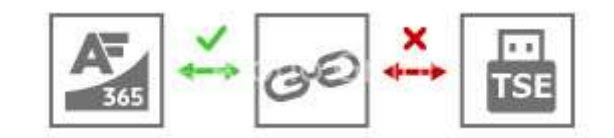

#### Fehler-Nr.: 4349

Meldung: TSE already initialized.

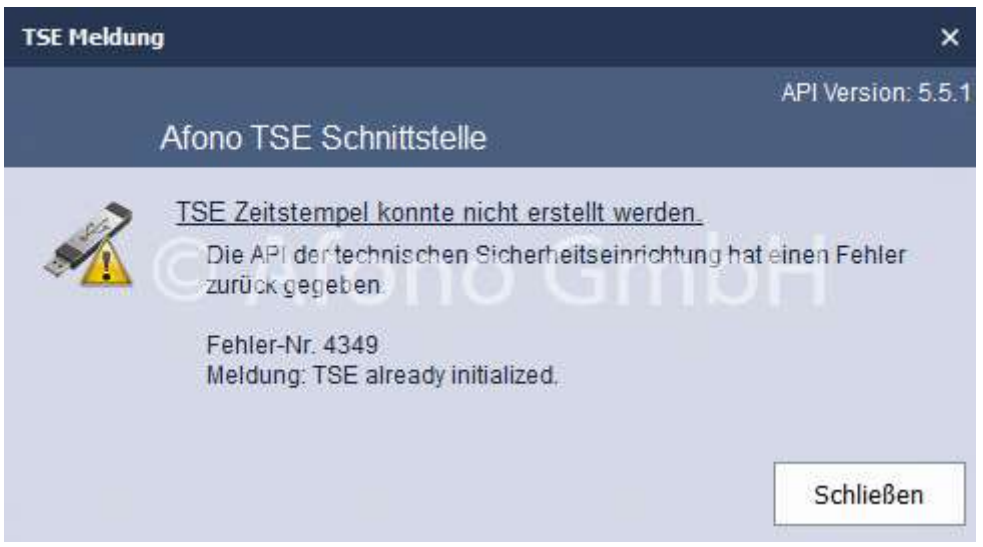

#### Erklärung:

Das zur TSE-Ansteuerung vom Hersteller der TSE bereitgestellte Modul (API genannt) meldet, dass die TSE nicht erreichbar ist und aus diesem Grund die TSE nicht initialisiert werden kann.

Ursache:

API der TSE und TSE haben keine Verbindung

Mögliche Gründe und Lösungen:

- USB-Port des Kassen-PC funktioniert nicht einwandfrei bzw. ist defekt → TSE auf einen anderen Port am PC umstecken
- TSE ist per USB-HUB mit dem System verbunden → TSE direkt am Kassen-PC anschließen
- Energieeinstellungen des Kassen-PC ändern → selektives Energiesparen der USB Schnittstellen in der Systemsteuerung von Windows deaktivieren
- Verwendung des Micro-SD-Card-Slots für die TSE-Card im Kassen-PC bzw. Tablet → Verwendung des gelieferten Originalreaders

#### 2. TSE-Meldung beim laufenden Betrieb

#### "Anmeldung an der TSE nicht möglich"

Afono® 365 Handel

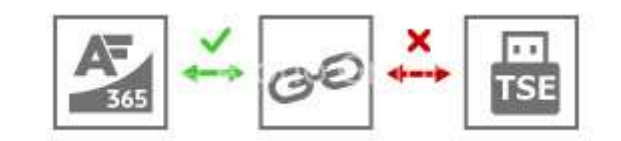

#### Fehler-Nr.: 65280

Meldung: Signature creation error.

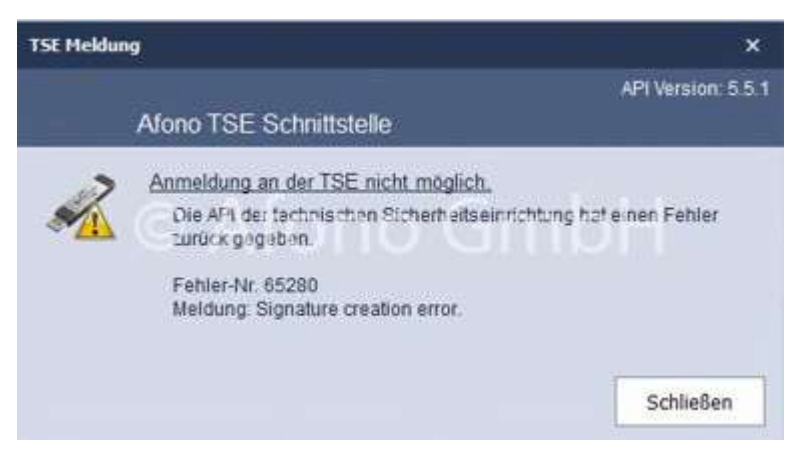

Erklärung:

Das zur TSE-Ansteuerung vom Hersteller der TSE bereitgestellte Modul (API genannt) meldet, dass die TSE nicht erreichbar ist und aus diesem Grund kann die Signatur nicht erstellt werden.

Ursache:

API der TSE und TSE haben keine Verbindung

Mögliche Gründe und Lösungen:

- USB-Port des Kassen-PC funktioniert nicht einwandfrei bzw. ist defekt → TSE auf einen anderen Port am PC umstecken
- TSE ist per USB-HUB mit dem System verbunden → TSE direkt am Kassen-PC anschließen
- Energieeinstellungen des Kassen-PC ändern → selektives Energiesparen der USB Schnittstellen in der Systemsteuerung von Windows deaktivieren
- Verwendung des Micro-SD-Card-Slots für die TSE-Card im Kassen-PC bzw. Tablet → Verwendung des gelieferten Originalreaders

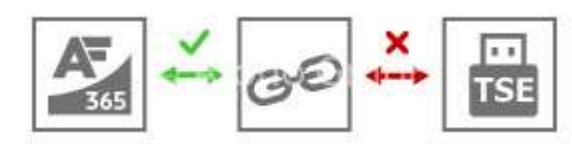

#### "TSE Transaktion - Finish fehlgeschlagen"

Fehler-Nr.: 4180

Meldung: Wrong state, selftest must be run first

Übersetzung: Die TSE erwartet einen Selbsttest, dazu einmal von der Kasse abmelden und wieder anmelden.

Erklärung:

Das zur TSE-Ansteuerung vom Hersteller der TSE bereitgestellte Modul (API genannt) meldet, dass die TSE zwar erreichbar ist, jedoch der Status nicht erkannt wird.

weitere Vorgehensweise:

Der Selbsttest der TSE wird bei jeder Neuanmeldung an der Kassensoftware automatisch ausgeführt. Eventuell noch nicht abgerechnete Buchungen sind zwischenzeitig zu parken.

### Weitere Betriebsmeldungen der TSE:

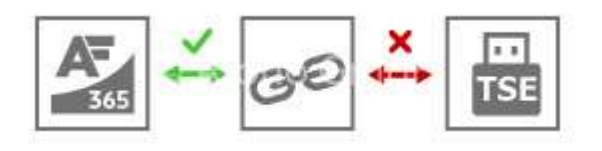

Fehlernummer: 4097 Meldung: Unspecified, internal processing error. Übersetzung: Unspezifischer interner Verarbeitungsfehler.

Fehlernummer: 4098 Meldung: Time not set. Übersetzung: Keine Zeitfestlegung.

Fehlernummer: 4100 Meldung: No transaction in progress. Übersetzung: Es wird keine Transaktion ausgeführt.

Fehlernummer: 4101 Meldung: Wrong command length. Übersetzung: Falsche Befehlslänge.

Fehlernummer: 4102 Meldung: Not enough data written during transaction. Übersetzung: Es wurden nicht genug Daten während der Transaktion zur Verfügung gestellt.

Fehlermeldung: 4103

Meldung: Invalid parameter. Übersetzung: Ungültiger Parameter.

Fehlermeldung: 4104 Meldung: Given transaction is not started. Übersetzung: Die Transaktion wird nicht gestartet.

Fehlermeldung: 4105 Meldung: Maximum parallel transactions reached. Übersetzung: Maximale Anzahl von parallelen Transaktionen erreicht.

Fehlermeldung: 4106 Meldung: Certificate expired. Übersetzung: Zertifikat ist abgelaufen.

Fehlermeldung: 4108 Meldung: No last transaction to fetch. Übersetzung: Es ist keine letzte abzurufende Transaktion verfügbar.

Fehlermeldung: 4109 Meldung: Command not allowed in current state. Übersetzung: Befehl im aktuellen Zustand ist nicht zulässig.

Fehlermeldung: 4110 Meldung: Signatures exceeded. Übersetzung: max. Anzahl der Signaturen sind überschritten.

Fehlermeldung: 4111 Meldung: Not authorized. Übersetzung: Keine Berechtigung.

Fehlermeldung: 4112 Meldung: Maximum registered clients reached. Übersetzung: Maximale Anzahl von registrierten Clients erreicht.

Fehlermeldung: 4113 Meldung: Client not registered. Übersetzung: Client nicht registriert.

Fehlermeldung: 4114 Meldung: Failed to delete, data not completely exported. Übersetzung: Fehler beim Löschen, Daten können nicht vollständig exportiert werden. Fehlermeldung: 4115 Meldung: Failed to deregister, client has unfinshed transactions. Übersetzung: Fehler beim Abmelden, Client hat Transaktionen nicht abgeschlossen.

Fehlermeldung: 4116 Meldung: Failed to decommission, TSE has unfinished transactions. Übersetzung: TSE konnte nicht beendet werden. Transaktionen sind noch nicht abgeschlossen.

Fehlermeldung: 4117 Meldung: Wrong state, there is no response to fetch. Übersetzung: Falscher Status, es erfolgt keine Antwort zum Abrufen.

Fehlermeldung: 4118

Meldung: Wrong state, ongoing filtered Export must be finished before this command is allowed. Übersetzung: Falscher Status, fortlaufender Export muss abgeschlossen sein, bevor der Befehl zulässig ist.

Fehlermeldung: 4119 Meldung: Operation failed, not enough remaining capacity in the TSE Store. Übersetzung: Vorgang fehlgeschlagen, da nicht genügend freier Speicher.

Fehlermeldung: 4176 Meldung: Wrong state, changed PUK required. Übersetzung: Falscher Status, geänderte PUK erforderlich.

Fehlermeldung: 4177 Meldung: Wrong state, changed PIN required. Übersetzung: Falscher Status, geänderte PIN erforderlich.

Fehlermeldung: 4179 Meldung: Wrong state, active CTSS interface required. Übersetzung: Falscher Status, aktive CTSS-Schnittstelle erforderlich.

Fehlermeldung: 4180 Meldung: Wrong state, self test must be run first. Übersetzung: Falscher Status, Selbsttest muss zuerst ausgeführt werden.

Fehlermeldung: 4181 Meldung: Wrong state, passed self test required. Übersetzung: Falscher Status, erfolgreicher Selbsttest erforderlich. Fehlermeldung: 4193 Meldung: Firmware Update: Integrity check failed. Übersetzung: Firmware-Update: Integritätsprüfung fehlgeschlagen.

Fehlermeldung: 4194 Meldung: Firmware Update: Decryption failed. Übersetzung: Firmware-Update: Entschlüsselung fehlgeschlagen.

Fehlermeldung: 4196 Meldung: Firmware Update: Wrong format. Übersetzung: Firmware-Update: Falsches Format.

Fehlermeldung: 4197 Meldung: Firmware Update: Internal error. Übersetzung: Firmware-Update: Interner Fehler.

Fehlermeldung: 4199 Meldung: Firmware Update: Downgrade prohibited. Übersetzung: Firmware\_Update: Downgrade nicht möglich.

Fehlermeldung: 4349 Meldung: TSE already initialized. Übersetzung: TSE bereits initialisiert.

Fehlermeldung: 4350 Meldung: TSE decommissioned. Übersetzung: TSE außer Betrieb genommen.

Fehlermeldung: 4351 Meldung: TSE not initialized. Übersetzung: TSE nicht intialisiert.

Fehlermeldung: 4352 Meldung: Authentication failed. Übersetzung: Authentifizierung fehlgeschlagen.

Fehlermeldung: 4609 Meldung: PIN is blocked. Übersetzung: PIN ist gesperrt.

Fehlermeldung: 4610 Meldung: Given user is not authenticated. Übersetzung: Der angegebene User ist nicht authentifiziert.

Fehlermeldung: 4864 Meldung: Self test of FW failed. Übersetzung: Selbsttest von Firewall fehlgeschlagen.

Fehlermeldung: 4880 Meldung: Self test of CSP failed. Übersetzung: Selbsttest von CSP fehlgeschlagen.

Fehlermeldung: 4896 Meldung: Self test of RNG failed. Übersetzung: Selbsttest von RNG fehlgeschlagen.

Fehlermeldung: 5120 Meldung: Firmware Update: Base FW update error. Übersetzung: Firmware-Update: Fehler beim Basis-FW-Update.

Fehlermeldung: 5376 Meldung: Firmware Update: FW Extension update error. Übersetzung: Firmware-Update: Fehler beim Aktualisieren der FW-Erweiterung.

Fehlermeldung: 5632 Meldung: Firmware Update: CSP update error. Übersetzung: Firmware-Update: Fehler beim CSP-Update.

Fehlermeldung: 8193 Meldung: Filtered Export: no export in progress. Übersetzung: Gefilterter Export: Es wird kein Export ausgeführt.

Fehlermeldung: 8194 Meldung: Filtered Export: no new data, keep polling. Übersetzung: Gefilterter Export: keine neuen Daten.

Fehlermeldung: 8195 Meldung: Filtered Export: no matching entries, export would be empty. Übersetzung: Gefilterter Export: keine übereinstimmenden Einträge, Exportdaten wären leer.

Fehlermeldung: 61440 Meldung: Command not found. Übersetzung: Befehl nicht gefunden. Fehlermeldung: 65280 Meldung: Signature creation error. Übersetzung: Fehler beim Erstellen der Signatur.

#### Statushinweise der TSE an das Kassensystem:

Fehlermeldung: 327681 Meldung: Diese TSE ist bereits einem anderen Mandanten zugeordnet.

Fehlermeldung: 327682 Meldung: Failed to allocate TSETransactionResponse. Übersetzung: Fehler beim Zuweisen der TSE-Transaktionsantwort.

Fehlermeldung: 327683

Meldung: Das Verzeichnis für DSFinVK konnte nicht erstellt werden.

## Der virtuelle ComPort

Der Bondrucker wird für der Ausdruck der Kassenbelege in der Regel über die Kassensoftware direkt angesteuert. Die Installation und Nutzung eines Druckertreibers entfällt damit vollständig. Der Anschluss erfolgt über den USB-Port mit dem Kassen-PC. Die Kommunikation erfolgt dann über einen virtuellen ComPort. Dessen Installation und Einrichtung ist relativ einfach. Eine Anleitung dazu finden Sie hier.

### Individuelle Anpassung der Tabellenansichten

Die Afono 365 Software bietet bei den Tabellenansichten z.B. der Artikeldaten individuelle Einstellungsmöglichkeiten an. Eine detaillierte Beschreibung finden Sie hier.

# Erstellen eines Virtuellen COM-Ports für EPSON Drucker der TM-T88 Serie

Um einen Virtuellen COM-Port für einen EPSON-Bondrucker der TM-T88 Serie zu errichten, sind folgende Schritte durchzuführen:

1. Herunterladen der ZIP-Datei TM Virtual Port Driver auf der Internetseite von EPSON

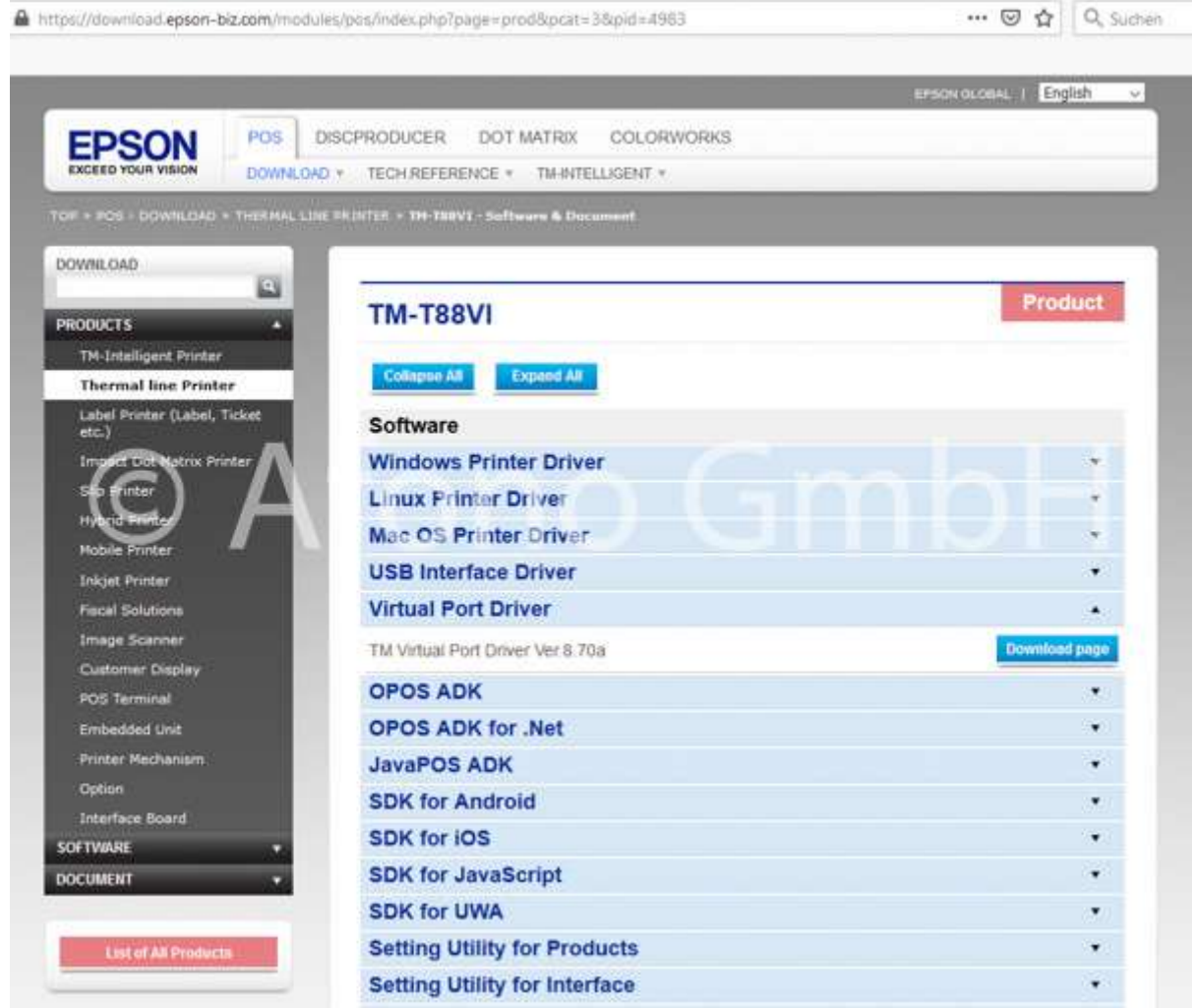

- 2. Entpacken der ZIP-Datei
- 3. ausführen der VirtComPort.exe
- 4. Systemeinrichtung des Ports unter Windows > Systemsteuerung > Geräte-Manager > Festlegung des Ports z.B. COM3

 $\Box$ ×

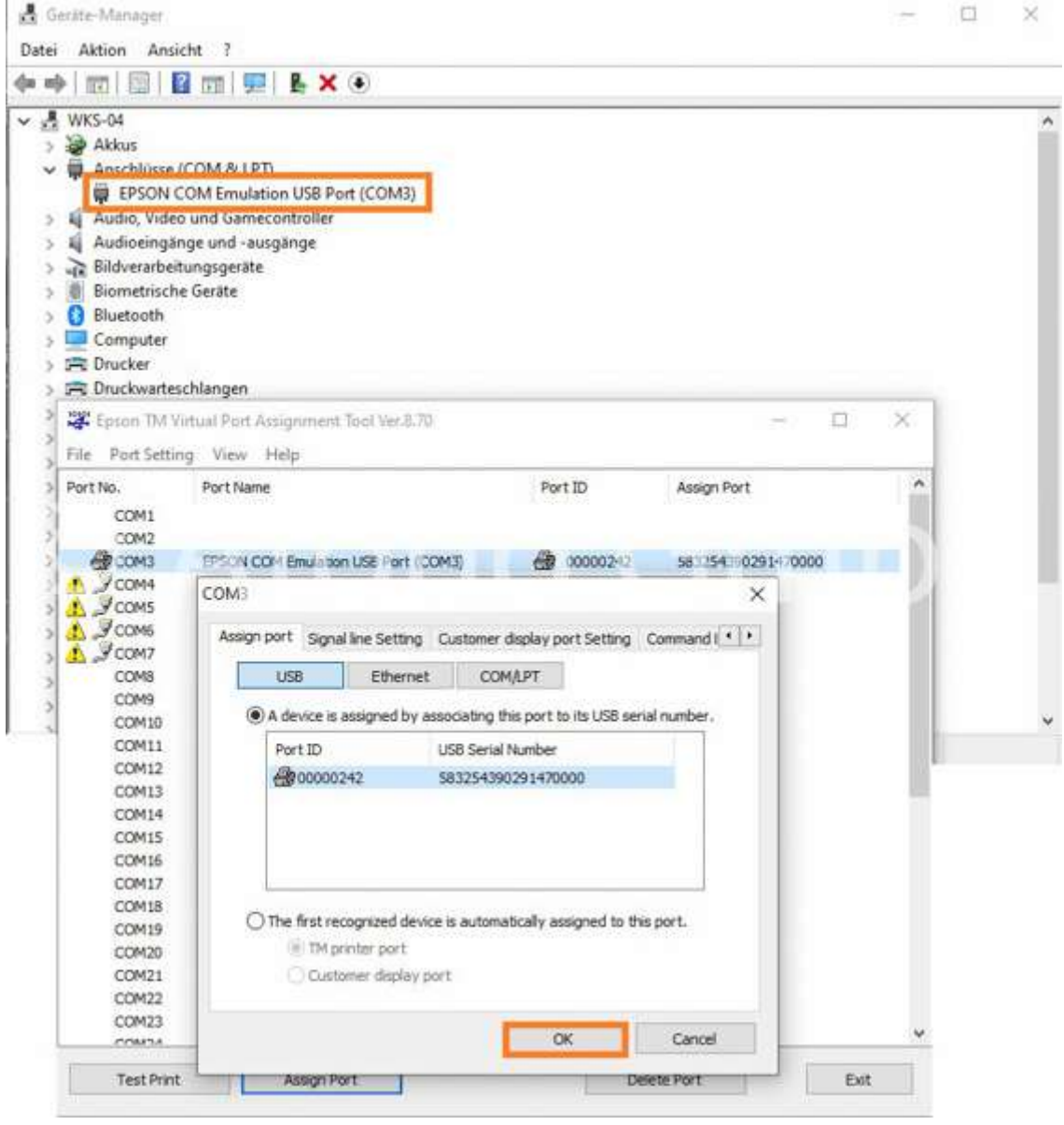

5. Anpassen der Programmeinstellungen in der Afono® 365 Handel unter > Einstellung > Programmeinstellung > Festlegung des Ports entsprechend der in Punkt 4 vorgenommenen Einstellung COM3

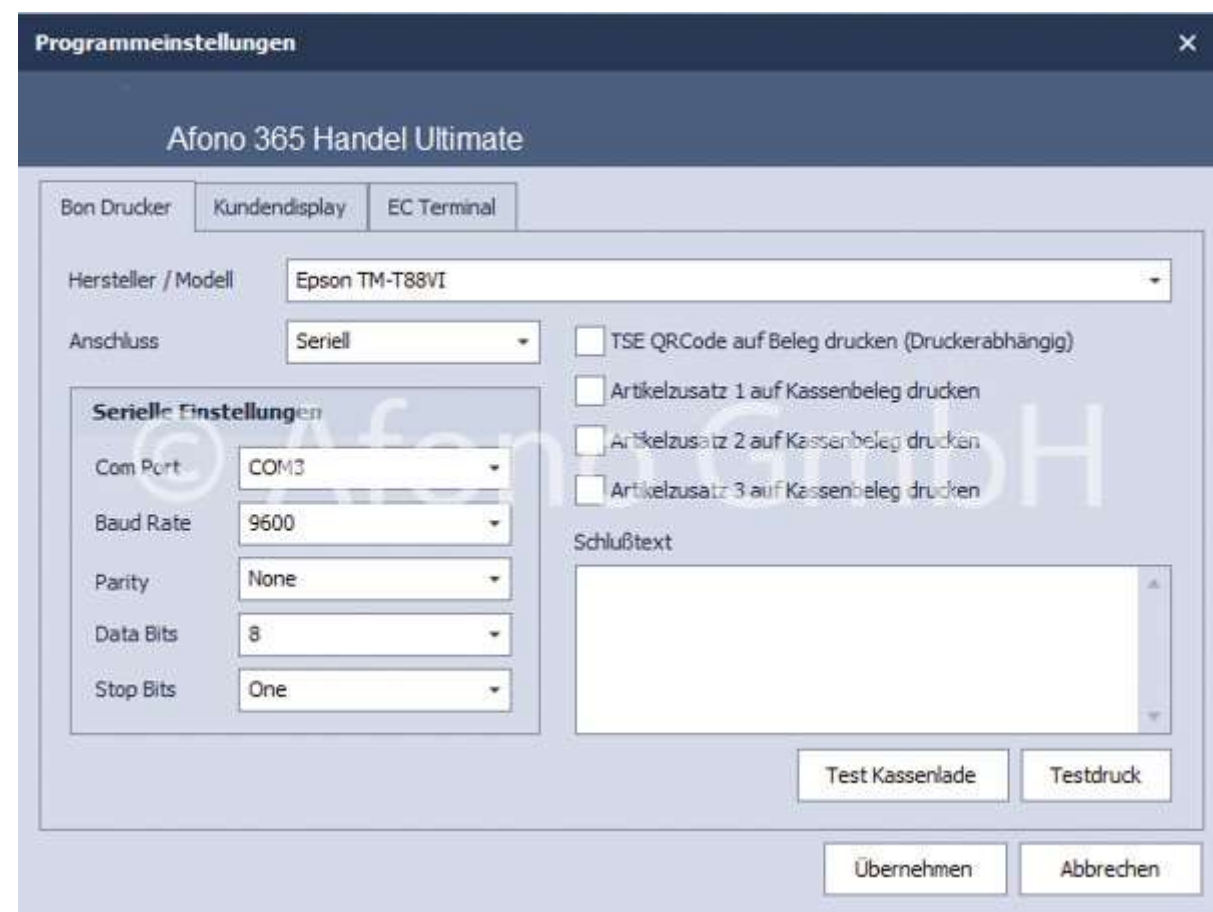

### Gestaltung der Ansichten (Tabellenansichten)

Hinweis: Schauen Sie dazu auch die Anleitung auf dem Afono YouTube-Kanal: https://youtu.be/dVIey4LY-PA

In den Bereichen Artikelverwaltung und in der Auftragsverwaltung werden Inhalte häufig tabellarisch in Listen dargestellt.

Diese Ansichten lassen sich individuell an die eigenen Bedürfnisse anpassen.

Über einen Rechtsklick auf die vorher ausgewählte Spalte (Linksklick) stehen folgende Möglichkeiten zur Auswahl:

- Aufsteigend sortieren
- Absteigend sortieren
- Alle Sortierungen entfernen
- Nach dieser Spalte gruppieren bzw. Nicht nach dieser Spalte gruppieren
- Gruppierungsfeld ausblenden bzw. Gruppierungsfeld anzeigen
- Spalte entfernen
- **•** Spaltenauswahl
- Optimale Spaltenbreite
- Optimale Breite (alle Spalten)
- Filter bearbeiten
- Suche einblenden
- Autofilterzeile einblenden

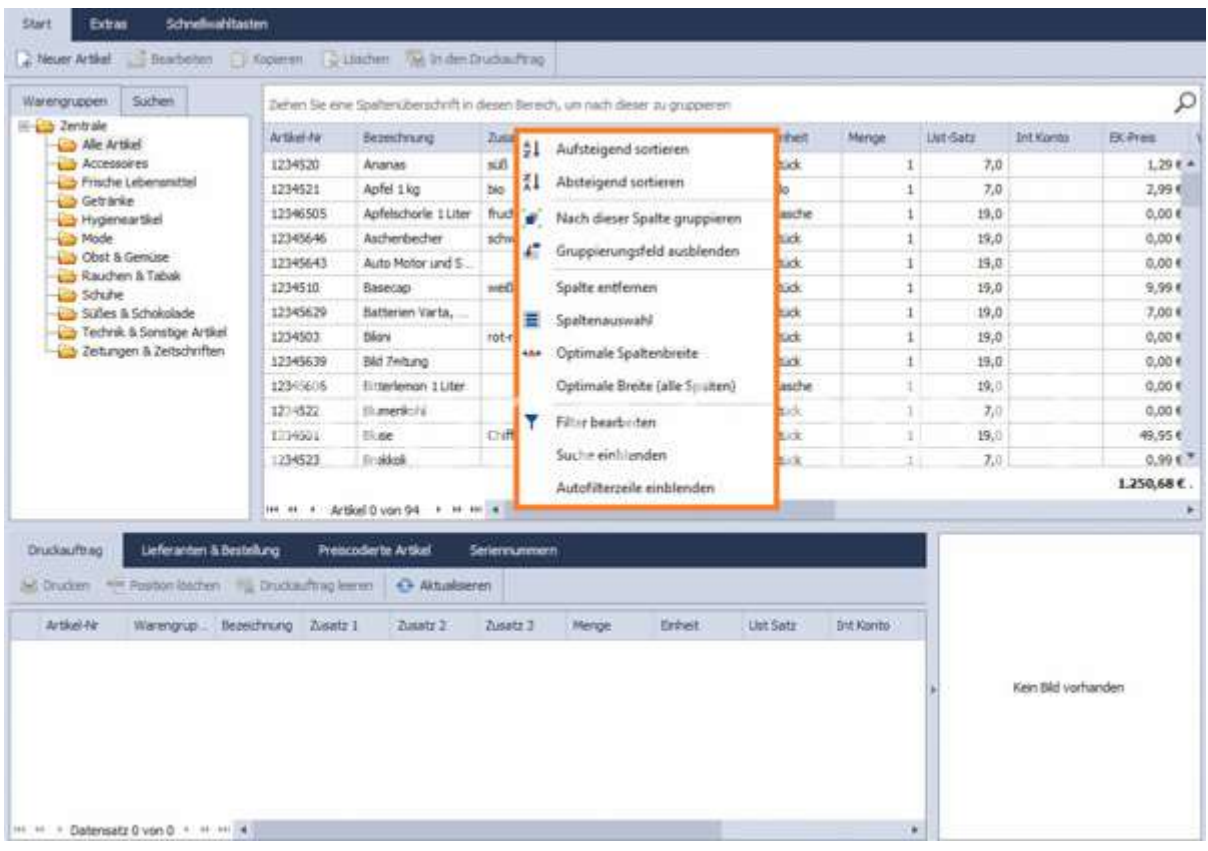

Hinweis: In einigen Programmbereichen kann es Abweichungen im Funktionsumfang der einzelnen Optionen geben.

#### Anpassung der Spalten:

Die Breite der einzelnen Spalten kann individuell über Ziehen mit der Maus oder über den Befehl Optimale Spaltenbreite angepasst werden. Über Optimale Breite (alle Spalten) werden die Spalten automatisch angepasst.

Spalten können über Spalte entfernen ausgeblendet werden.

Um die Reihenfolge der Spalten zu verändern, werden die Spalten ebenfalls per Drag & Drop verschoben. Das kleine Dreieck zeigt dabei die Positionierung der Spalte an.

Einblenden von Spalten erfolgt über den Befehl Spaltenauswahl: die gewünschte Spalte wird aus dem Fenster Anpassen in die Tabelle an beliebiger Stelle gezogen (per Drag & Drop).

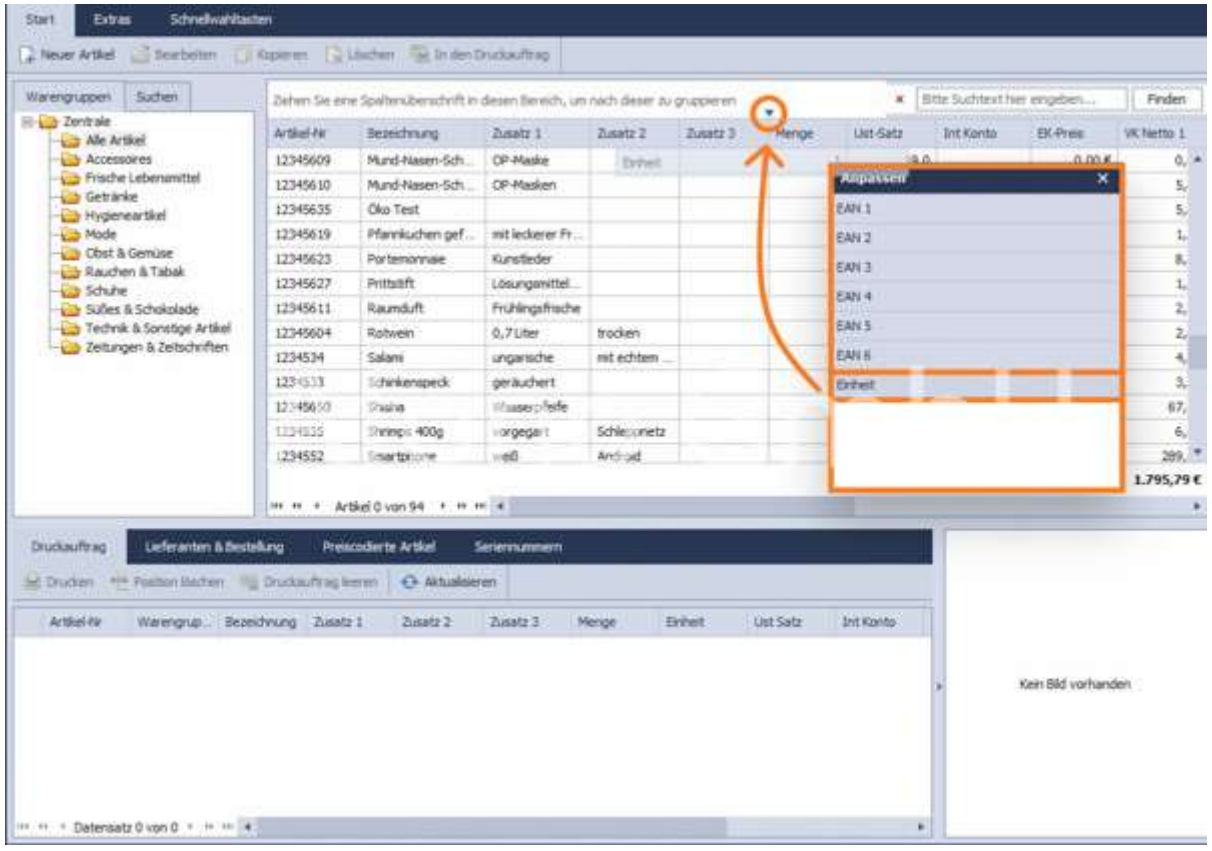

#### Gruppierung von Feldern:

Spalten können als Grundlage für eine Gruppierung dienen, z.B. Gruppierung nach USt-Satz, in dem die Spalte in die freie Zeile des Gruppierungsfeldes gezogen wird. Über Rechtsklick auf die Gruppierung und alle Gruppen erweitern bzw. alle Gruppen reduzieren oder über Klick auf die kleinen Dreiecke erfolgt ein Ein- bzw. Ausblenden der Detailansicht.

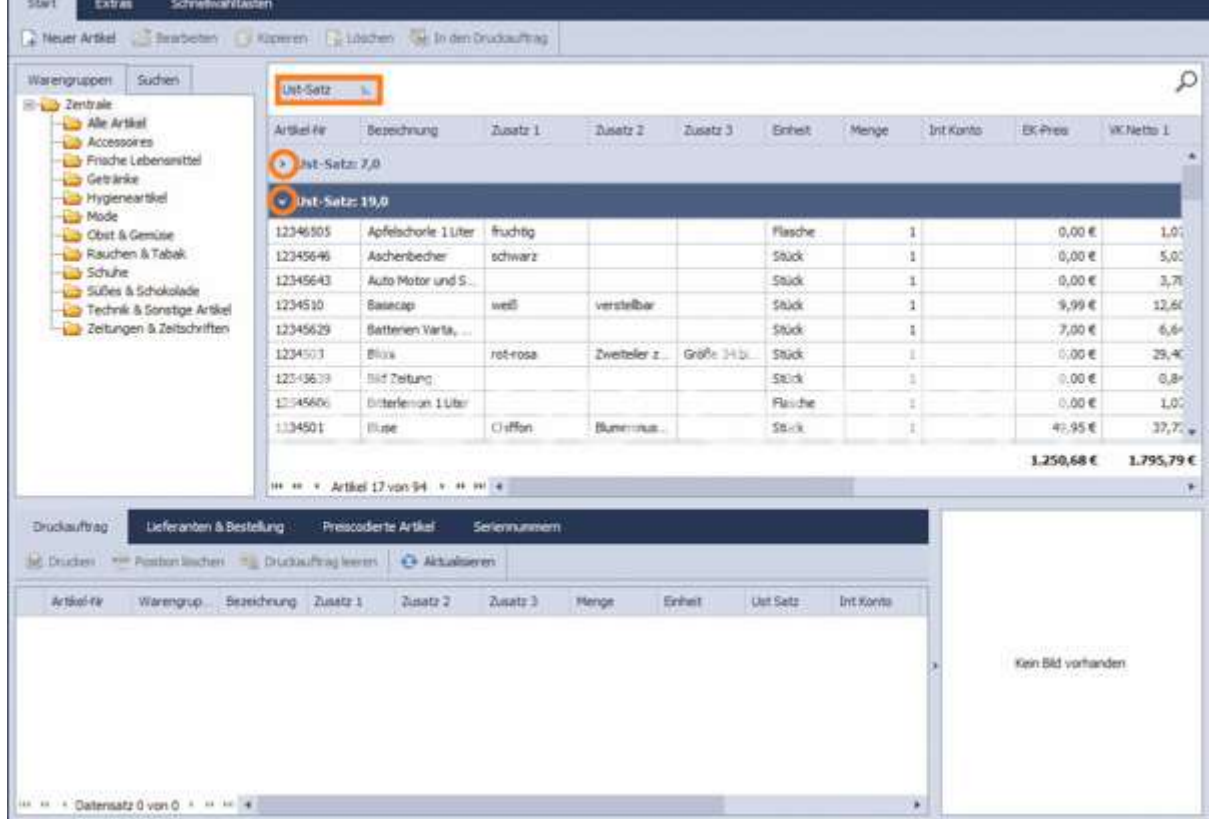

Das Gruppierungsfeld kann über Gruppierungsfeld ausblenden bzw. Gruppierungsfeld einblenden sicht- bzw. unsichtbar gemacht werden. Die Gruppierung wird über Nicht nach dieser Spalte gruppieren aufgehoben. Für eine bestehende Gruppierung können Untergruppierungen erfolgen, in dem die jeweiligen Spalten in das Gruppierungsfeld per Drag & Drop gezogen werden.

#### Sortierungen:

Es gibt 2 Möglichkeiten Inhalte einer Spalte auf- oder absteigend zu sortieren:

1. Mit Linksklick auf die jeweilige Spalte wird diese entsprechend sortiert. Mit erneutem Linksklick wird die Spalte in entgegengesetzter Richtung sortiert.

2. Spalte mit Linksklick aktivieren und anschließend mit Rechtsklick Absteigend sortieren oder

Aufsteigend sortieren auswählen.

Über Sortierung entfernen wird die Sortierung aufgehoben.

#### Autofilterzeile:

Jede Spalte verfügt über zusätzliche Filteroptionen, die über Autofilterzeile einblenden sichtbar werden. Somit stehen für die jeweilige Spalte durch Klick auf das ABC-Symbol spezifische Filter zur Verfügung.

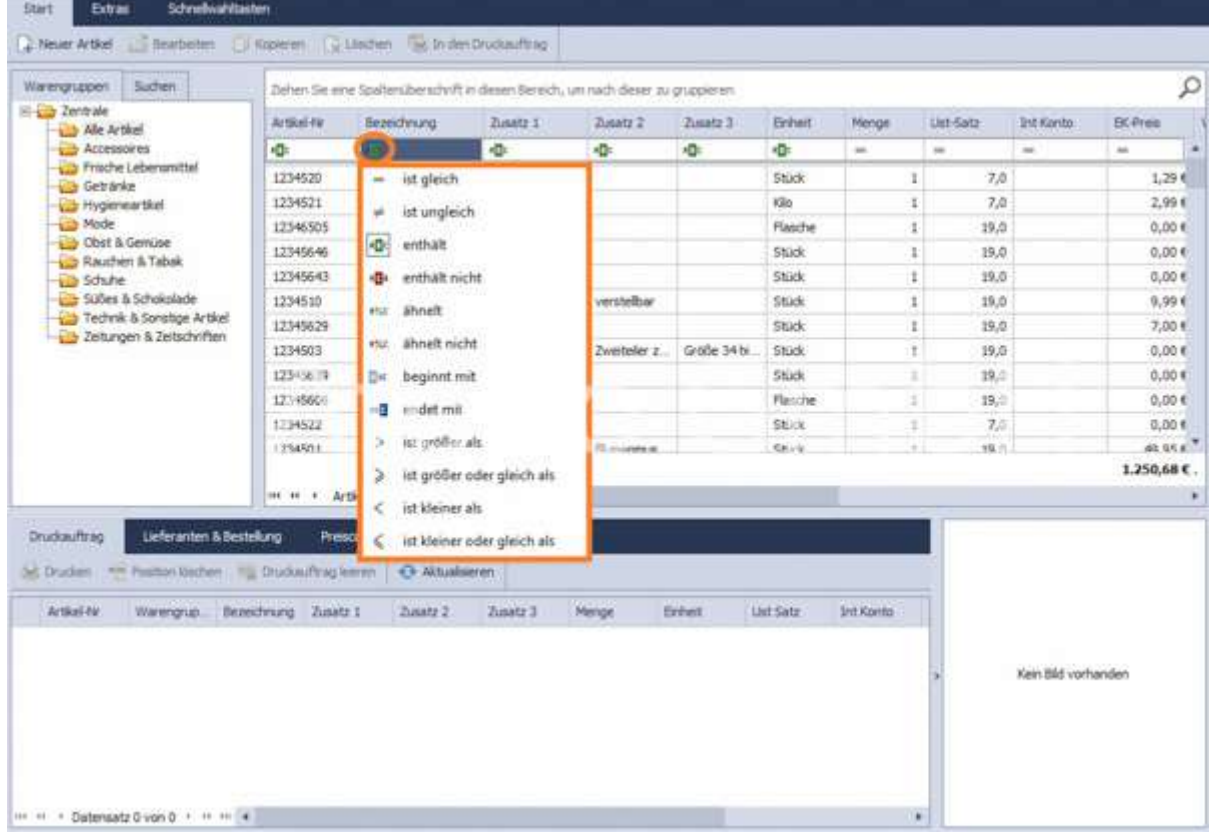

#### Suchoption:

Im Gruppierungsfeld (dieses muss eingeblendet sein) befindet sich links die Suche. Mit Klick auf das Lupensymbol öffnet sich das Suchfenster, in dem Suchtexte eingegeben werden können. Über Finden wird die Suche gestartet.

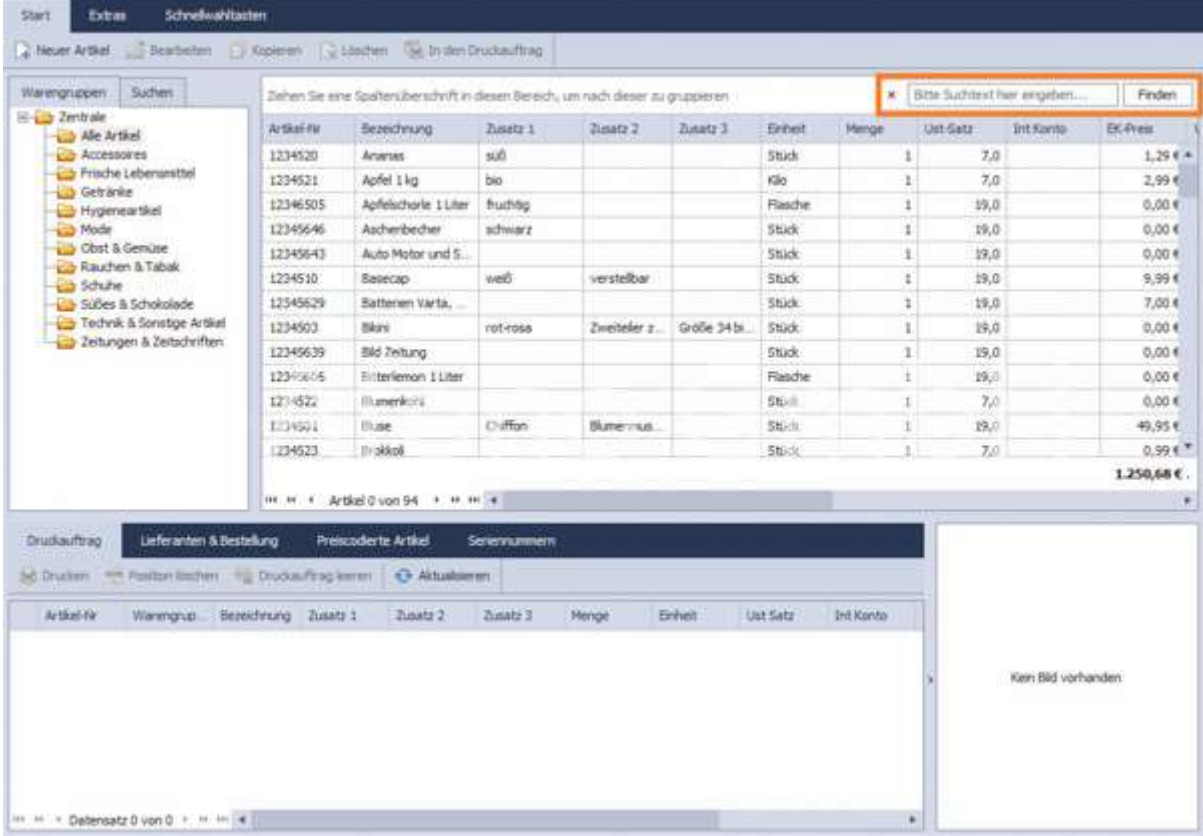